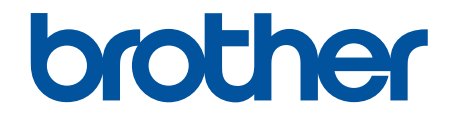

# **Guida utente in linea**

**DCP-J572DW DCP-J772DW DCP-J774DW MFC-J491DW MFC-J497DW MFC-J890DW MFC-J895DW** 

# <span id="page-1-0"></span>▲ Pagina Iniziale > Sommario

# **Sommario**

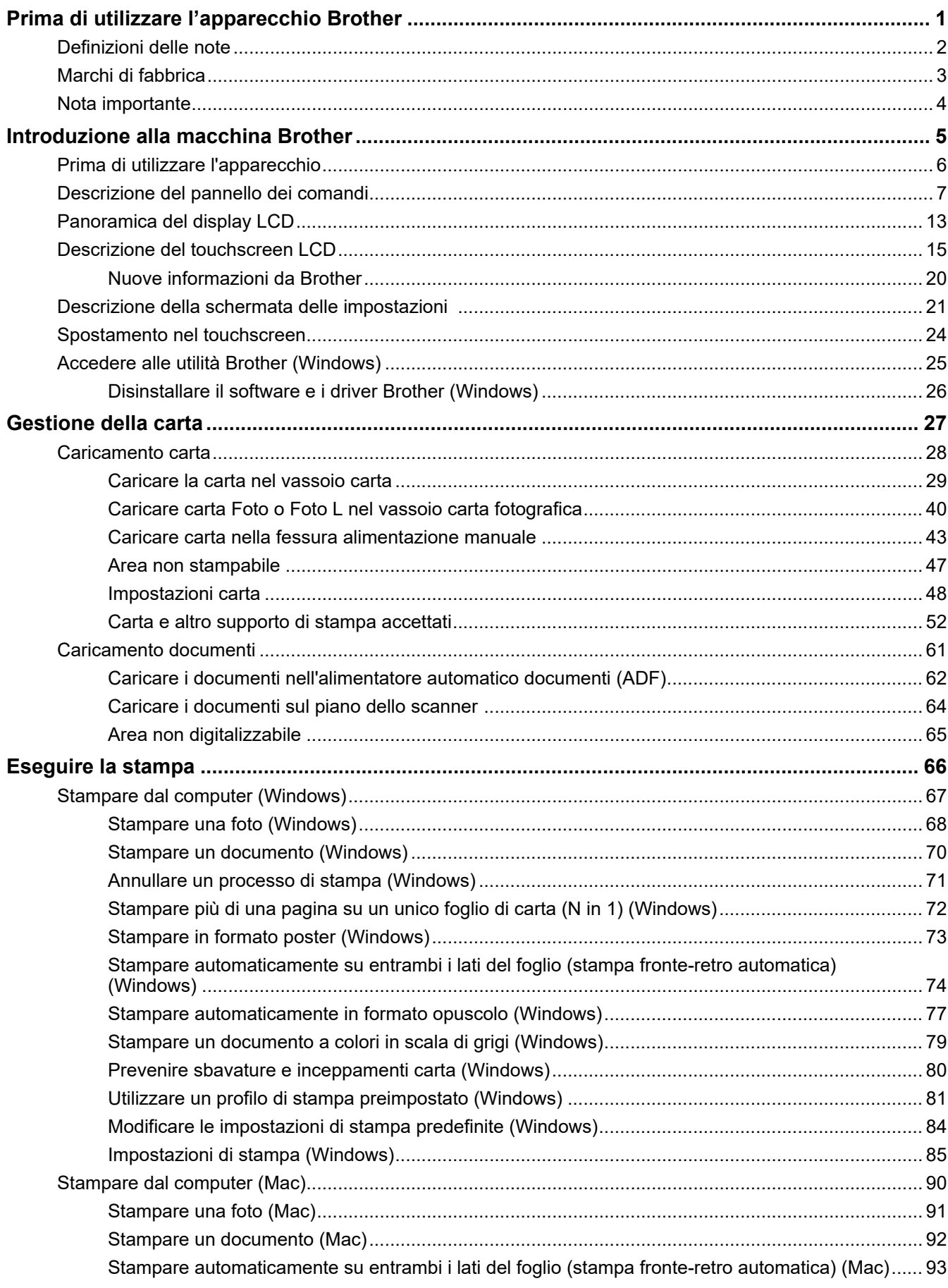

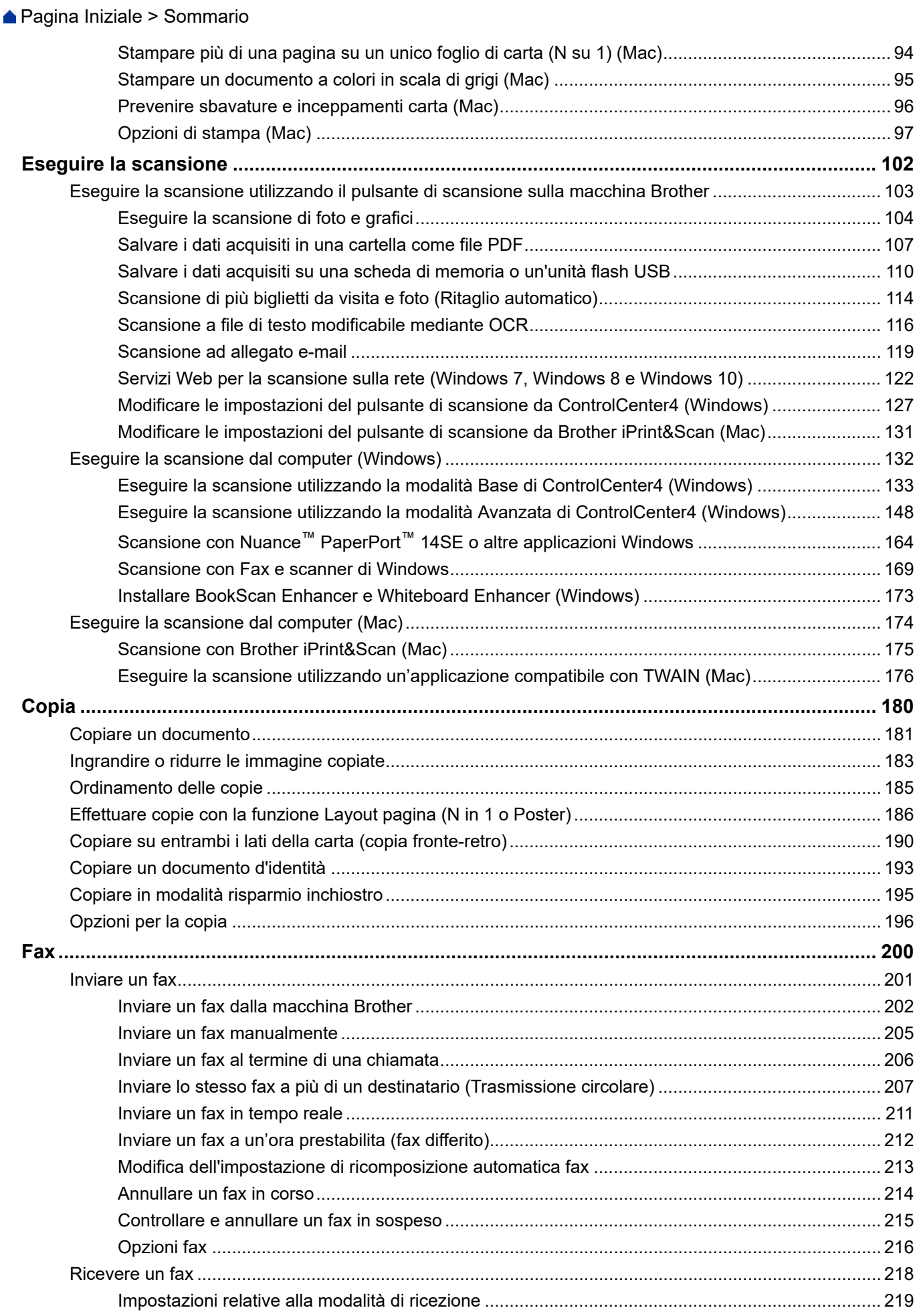

▲ Pagina Iniziale > Sommario

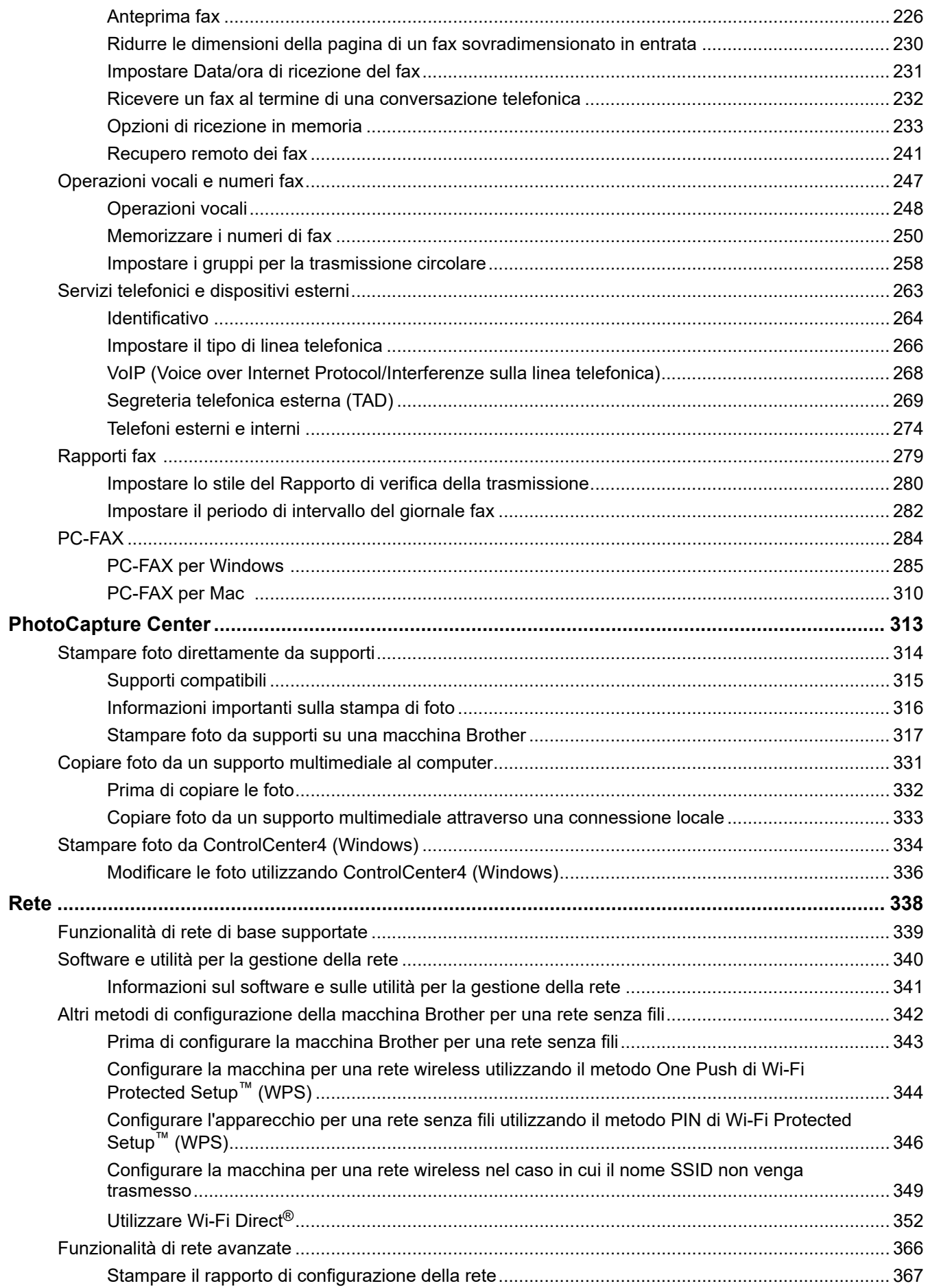

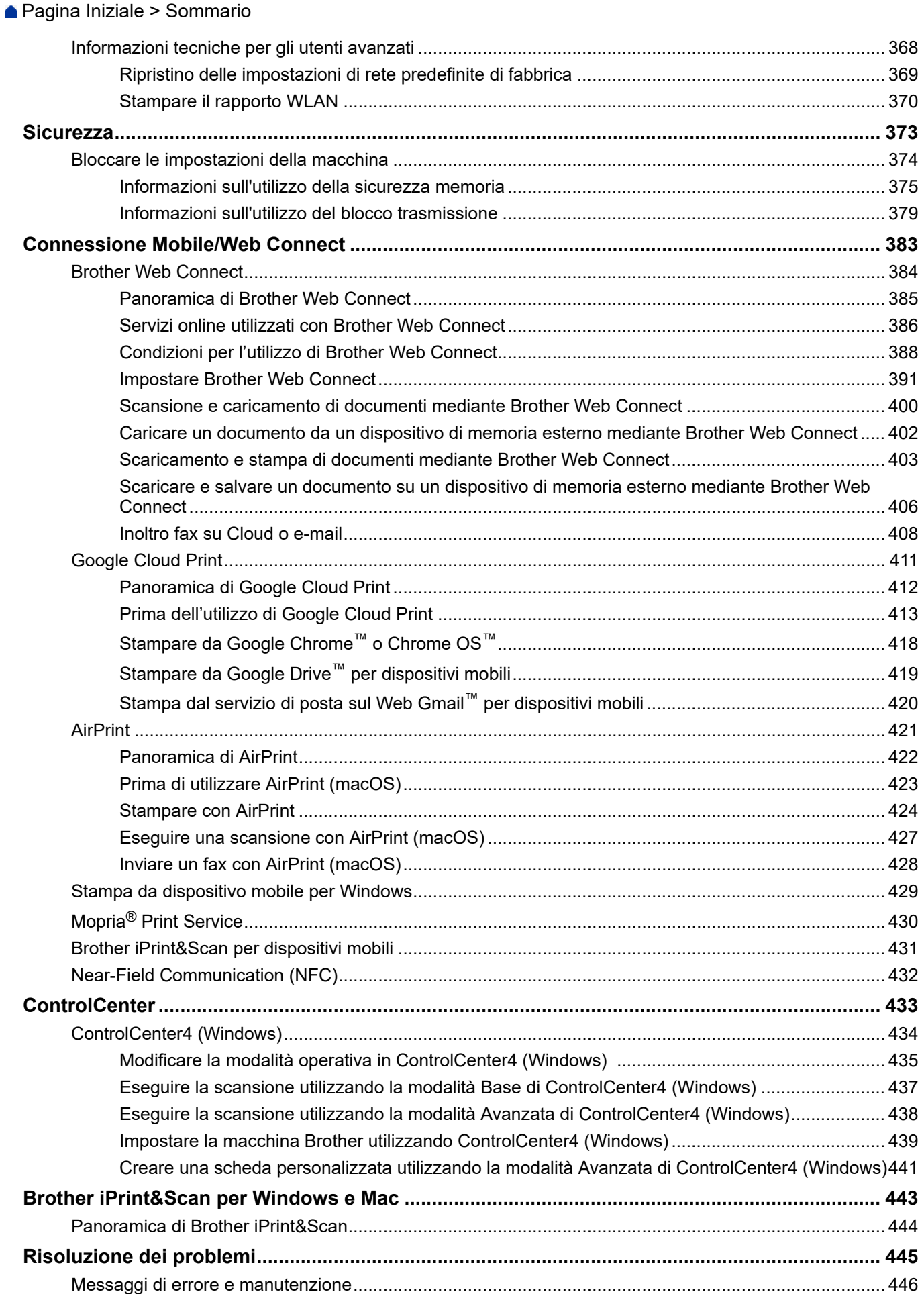

# [Pagina Iniziale](#page-1-0) > Sommario

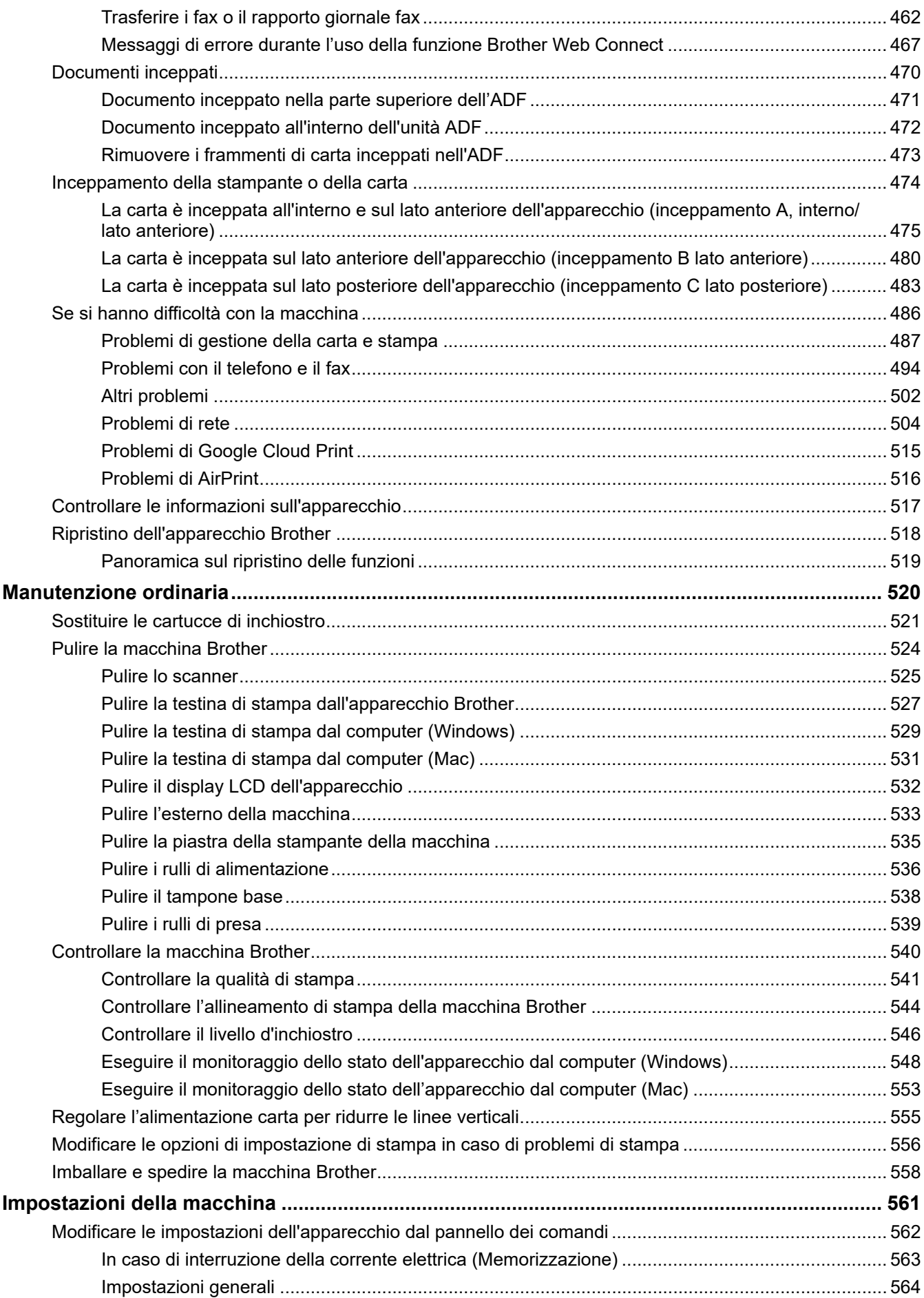

# ▲ Pagina Iniziale > Sommario

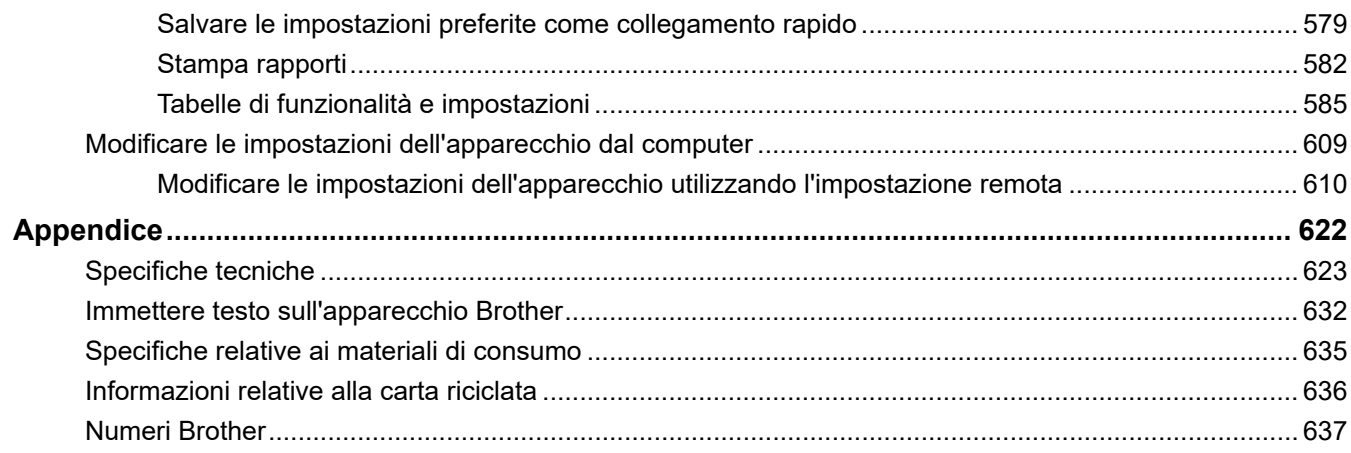

<span id="page-7-0"></span> [Pagina Iniziale](#page-1-0) > Prima di utilizzare l'apparecchio Brother

# **Prima di utilizzare l'apparecchio Brother**

- [Definizioni delle note](#page-8-0)
- [Marchi di fabbrica](#page-9-0)
- [Nota importante](#page-10-0)

<span id="page-8-0"></span> [Pagina Iniziale](#page-1-0) > [Prima di utilizzare l'apparecchio Brother](#page-7-0) > Definizioni delle note

# **Definizioni delle note**

Nella presente Guida dell'utente vengono utilizzati i seguenti simboli e convenzioni:

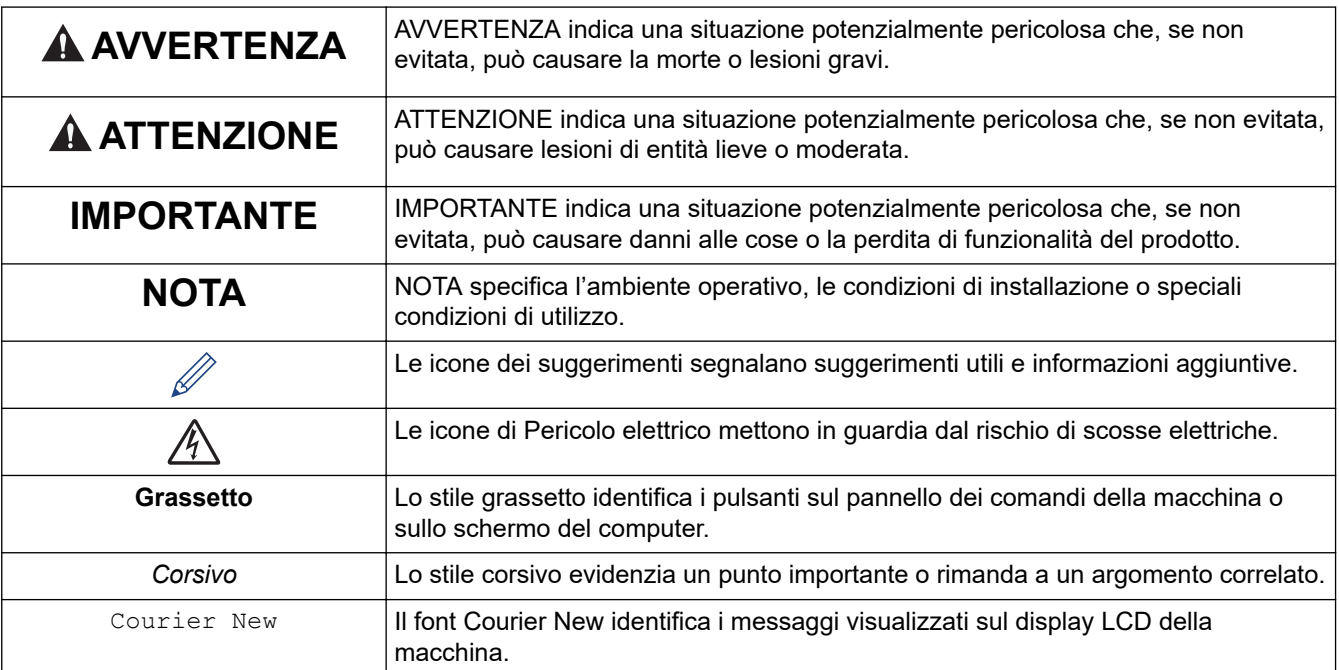

# **Informazioni correlate**

• [Prima di utilizzare l'apparecchio Brother](#page-7-0)

<span id="page-9-0"></span> [Pagina Iniziale](#page-1-0) > [Prima di utilizzare l'apparecchio Brother](#page-7-0) > Marchi di fabbrica

# **Marchi di fabbrica**

Microsoft, Windows, Windows Server, SharePoint, Internet Explorer, Excel, PowerPoint, OneNote e OneDrive sono marchi o marchi registrati di Microsoft Corporation negli Stati Uniti e/o in altri Paesi.

Apple, AirPrint, App Store, Mac, Safari, iPad, iPhone, iPod touch e macOS sono marchi di Apple Inc., registrati negli Stati Uniti e in altri Paesi.

Nuance e PaperPort sono marchi commerciali o marchi registrati di Nuance Communications, Inc. o delle sue affiliate negli Stati Uniti e/o in altri Paesi.

Il logo SDHC è un marchio di SD-3C, LLC.

Wi-Fi®, Wi-Fi Alliance® e Wi-Fi Direct® sono marchi registrati di Wi-Fi Alliance®.

WPA™, WPA2™, Wi-Fi Protected Setup™ e il logo Wi-Fi Protected Setup™ sono marchi commerciali di Wi-Fi Alliance®.

Android, Gmail, Google Cloud Print, Google Drive, Google Play, Google Chrome, Chrome OS e Google sono marchi di Google, Inc. L'utilizzo di questi marchi è soggetto alle autorizzazioni di Google.

Mozilla e Firefox sono marchi registrati di Mozilla Foundation.

Il marchio con la parola Bluetooth® e i loghi sono marchi registrati di proprietà di Bluetooth SIG, Inc.; l'utilizzo di tale marchio da parte di Brother Industries, Ltd. e delle società correlate è soggetto a licenza. Altri marchi e nomi commerciali appartengono ai rispettivi proprietari.

Intel è un marchio commerciale di Intel Corporation negli Stati Uniti e/o in altri Paesi.

Evernote e il logo Evernote Elephant sono marchi di Evernote Corporation e sono utilizzati sotto licenza.

Mopria® e il logo Mopria sono marchi registrati e marchi di servizio di Mopria Alliance, Inc. negli Stati Uniti e in altri Paesi. L'utilizzo non autorizzato è strettamente proibito.

WordPerfect è un marchio o un marchio registrato di Corel Corporation e/o delle sue filiali in Canada, negli Stati Uniti e/o in altri paesi.

Ciascuna società il cui software è indicato nel presente manuale detiene un Contratto di licenza software specifico per i propri programmi proprietari.

**Eventuali nomi commerciali e nomi di prodotto di altre aziende presenti sui prodotti Brother, sui documenti e su eventuali altri materiali ad essi correlati sono marchi commerciali o marchi registrati delle rispettive società.**

# **Informazioni correlate**

• [Prima di utilizzare l'apparecchio Brother](#page-7-0)

<span id="page-10-0"></span> [Pagina Iniziale](#page-1-0) > [Prima di utilizzare l'apparecchio Brother](#page-7-0) > Nota importante

# **Nota importante**

- Non utilizzare il prodotto in un paese diverso da quello in cui è stato acquistato, perché potrebbe violare le norme relative alle telecomunicazioni wireless e all'alimentazione in vigore in tale paese.
- Windows 10 in questo documento rappresenta Windows 10 Home, Windows 10 Pro, Windows 10 Education e Windows 10 Enterprise.
- In questo documento, Windows Server 2008 fa riferimento a Windows Server 2008 e Windows Server 2008 R2.
- In questa Guida per l'utente, se non diversamente indicato, vengono utilizzati i messaggi LCD della DCP-J572DW/DCP-J772DW/MFC-J497DW/MFC-J895DW.
- In questa Guida per l'utente, se non diversamente indicato, vengono utilizzate le illustrazioni del MFC-J895DW.
- Le schermate in questa Guida dell'utente sono solo a scopo illustrativo e potrebbero variare da quelle effettive.
- Eccetto laddove specificato, le schermate in questo manuale fanno riferimento a Windows 7 e macOS v10.12.x. Le schermate sul computer possono variare a seconda del sistema operativo in uso.
- Se i messaggi del display LCD, i nomi dei pulsanti del pannello dei comandi e altre indicazioni dovessero essere diversi in funzione del Paese, verranno fornite le indicazioni relative al Paese specifico.
- Il contenuto di questa guida e le specifiche di questo prodotto sono soggette a cambiamenti senza preavviso.
- Questa documentazione è valida sia per i modelli MFC sia per i modelli DCP. Leggere 'XXX-XXXX' come 'MFC/DCP-XXXX' (dove XXXX è il nome del modello).

# **Informazioni correlate**

• [Prima di utilizzare l'apparecchio Brother](#page-7-0)

<span id="page-11-0"></span> [Pagina Iniziale](#page-1-0) > Introduzione alla macchina Brother

# **Introduzione alla macchina Brother**

- [Prima di utilizzare l'apparecchio](#page-12-0)
- [Descrizione del pannello dei comandi](#page-13-0)
- [Panoramica del display LCD](#page-19-0)
- [Descrizione del touchscreen LCD](#page-21-0)
- [Descrizione della schermata delle impostazioni](#page-27-0)
- [Spostamento nel touchscreen](#page-30-0)
- [Accedere alle utilità Brother \(Windows\)](#page-31-0)

<span id="page-12-0"></span> [Pagina Iniziale](#page-1-0) > [Introduzione alla macchina Brother](#page-11-0) > Prima di utilizzare l'apparecchio

# **Prima di utilizzare l'apparecchio**

Prima di eseguire un'operazione di stampa, controllare quanto segue:

- Assicurarsi di aver installato il software e i driver Brother.
- Per gli utenti che utilizzano connessioni con cavo di rete o USB: verificare che il cavo di interfaccia sia ben saldo.

# **Selezione del tipo di carta corretto**

Per una stampa di qualità elevata, è importante selezionare il tipo corretto di carta. Assicurarsi di leggere le informazioni relative alla carta accettabile prima di comprare la carta e di determinare l'area stampabile in base alle impostazioni sul driver della stampante.

# **Esecuzione simultanea delle operazioni di stampa, scansione e trasmissione fax**

L'apparecchio può eseguire la stampa dal computer mentre invia o riceve fax in memoria o mentre esegue la scansione di un documento nel computer. L'invio di fax non viene sospeso durante la stampa di documenti dal computer. Prima di effettuare una copia o ricevere un fax su carta, tuttavia, la macchina mette in pausa l'operazione di stampa dei documenti e la riprende appena termina la copia o la ricezione del fax.

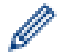

I modelli DCP non supportano la funzione fax.

# **Firewall (Windows)**

Se il computer è protetto da un firewall e non è possibile eseguire la stampa o la scansione su rete, né utilizzare PC-FAX, potrebbe essere necessario configurare le impostazioni del firewall. Se si utilizza Windows Firewall e sono stati installati i driver seguendo i passaggi nel programma di installazione, le impostazioni necessarie per il firewall sono già configurate. Se si utilizza un altro software firewall personale, consultare la Guida dell'utente del software oppure rivolgersi al produttore del software.

# **Informazioni correlate**

• [Introduzione alla macchina Brother](#page-11-0)

<span id="page-13-0"></span> [Pagina Iniziale](#page-1-0) > [Introduzione alla macchina Brother](#page-11-0) > Descrizione del pannello dei comandi

# **Descrizione del pannello dei comandi**

- >> MFC-J491DW/MFC-J497DW
- [>> DCP-J572DW](#page-15-0)
- [>> DCP-J772DW/DCP-J774DW/MFC-J890DW/MFC-J895DW](#page-17-0)

# **MFC-J491DW/MFC-J497DW**

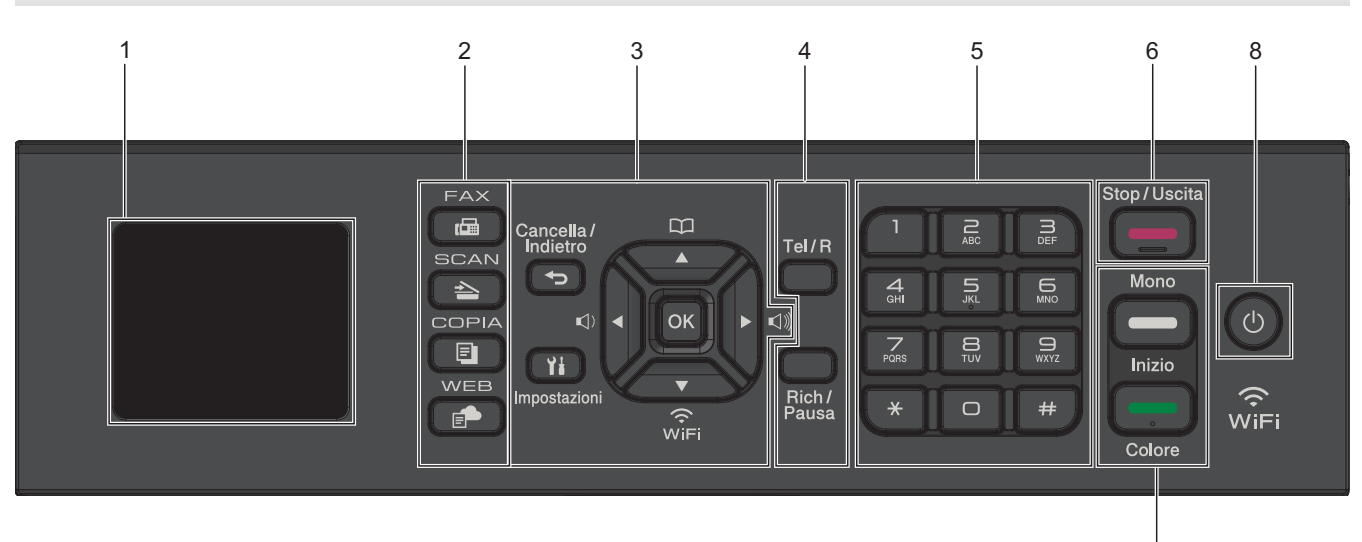

### **1. 1,8"(44,9 mm) Display a cristalli liquidi (LCD)**

Visualizza messaggi utili per la configurazione e l'uso dell'apparecchio.

### **2. Pulsanti di modalità**

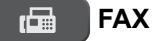

Premere per attivare sulla macchina la modalità Fax.

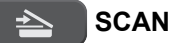

Premere per attivare sulla macchina la modalità Scansione.

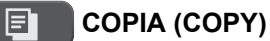

Premere per attivare sulla macchina la modalità Copia.

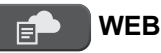

Premere per attivare sulla macchina la modalità Web.

#### **3. Pulsanti delle impostazioni**

#### **Cancella/Indietro (Clear/Back)**

Premere questo pulsante per tornare al livello di menu precedente.

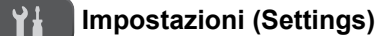

Premere per accedere al menu principale.

#### **OK**

✦

Premere per selezionare un'impostazione.

```
d d d d d
```
Premere per regolare il volume degli squilli mentre la macchina è inattivo.

7

# $\mathbf{D}$

- Premere per salvare i numeri di chiamata veloce e i numeri di gruppo nella memoria della macchina.
- Premere per cercare e comporre i numeri conservati nella memoria della macchina.

# $\overbrace{\mathbb{R}}^{\bullet}$

Premere per configurare le impostazioni senza fili mentre la macchina è inattivo.

# **a o b**

Premere per scorrere i vari menu e opzioni.

# **d o c**

- Premere per spostare il cursore a sinistra o a destra sul display LCD.
- Premere per confermare o annullare una procedura in corso.

# **4. Pulsanti del telefono**

### **Tel/R**

Se la macchina è in modalità Fax/Tel (F/T) e si risponde dal ricevitore di un telefono esterno durante lo squillo F/T (doppio squillo), premere **Tel/R** per parlare.

Se si è collegati a un PBX, premere il pulsante per accedere a una linea esterna o per trasferire una chiamata a un altro interno.

### **Rich/Pausa (Redial/Pause)**

- Premere per ricomporre l'ultimo numero chiamato.
- Premere per selezionare e ricomporre i numeri dalla cronologia delle chiamate in uscita o dalla cronologia ID chiamante.
- Premere per inserire una pausa durante la composizione dei numeri.

#### **5. Tastierino di composizione**

- Si utilizza per comporre i numeri di fax e di telefono.
- Si utilizza come una tastiera per immettere testo o caratteri.

# **6. Stop/Uscita (Stop/Exit)**

- Premere per interrompere un'operazione.
- Premere per uscire da un menu.

# **7. Pulsanti di avvio**

# **Mono Inizio (Mono Start)**

- Premere per iniziare a inviare i fax in bianco e nero.
- Premere per avviare l'esecuzione di copie in bianco e nero.
- Premere per avviare la scansione di documenti (a colori o in bianco e nero in funzione delle impostazioni di scansione).

# **Colore Inizio (Colour Start)**

- Premere per iniziare a inviare i fax a colori.
- Premere per avviare l'esecuzione di copie a colori.
- Premere per avviare la scansione di documenti (a colori o in bianco e nero in funzione delle impostazioni di scansione).

# <span id="page-15-0"></span>8.  $\bullet$  Accensione/Spegnimento

Premere  $\left(\begin{array}{c}\Phi\end{array}\right)$  per accendere la macchina.

Premere e mantenere premuto  $\bigcirc$  per spegnere la macchina.Sul display LCD viene visualizzato il

messaggio [Spegnimento], che rimane attivo per alcuni secondi prima di spegnersi. Se collegati, il telefono esterno o la segreteria telefonica TAD saranno sempre disponibili per l'uso.

Se la macchina viene spento mediante  $\left(\bigcup_{n=1}^{\infty}\right)$ , effettua comunque una pulizia periodica delle testine per

mantenere la qualità della stampa. Tenere la macchina sempre collegato a una sorgente di alimentazione, al fine di prolungare la durata delle testine, consentire una maggiore efficienza dell'inchiostro e mantenere una qualità di stampa ottimale.

# **DCP-J572DW**

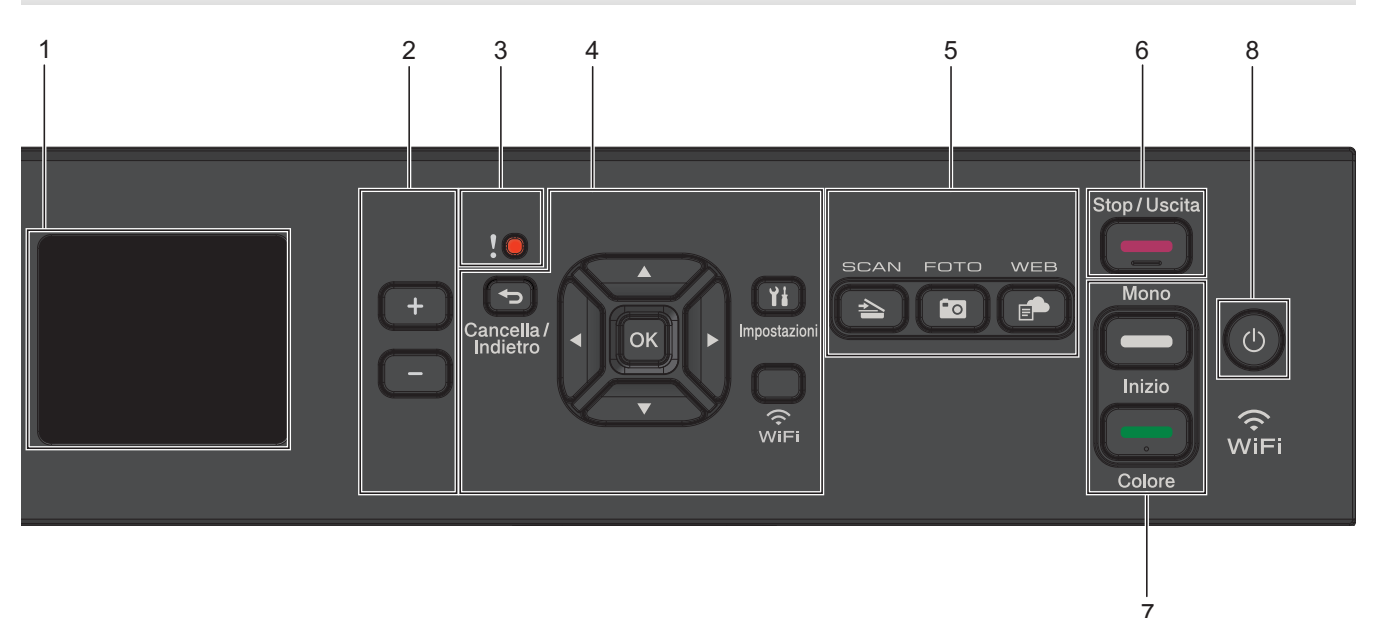

# **1. 1,8"(44,9 mm) Display a cristalli liquidi (LCD)**

Visualizza messaggi utili per la configurazione e l'uso dell'apparecchio.

#### **2. Numero di copie**

Premere + per aumentare o - per diminuire il numero di copie.

#### **3. Icona di avvertenza**

L'icona di avvertenza si illumina in caso di messaggio di errore o manutenzione.

### **4. Pulsanti delle impostazioni**

#### **Cancella/Indietro (Clear/Back)**  $\rightarrow$

Premere questo pulsante per tornare al livello di menu precedente.

#### **Impostazioni (Settings)**  $Y_{\pm}$

Premere per accedere al menu principale.

### **OK**

Premere per selezionare un'impostazione.

#### **WiFi**

Premere per configurare le impostazioni senza fili mentre la macchina è inattivo.

#### **a o b**

Premere per scorrere i vari menu e opzioni.

#### **d o c**

- Premere per spostare il cursore a sinistra o a destra sul display LCD.
- Premere per confermare o annullare una procedura in corso.

### **5. Pulsanti di modalità**

#### **SCAN**  $\rightarrow$

Premere per attivare sulla macchina la modalità Scansione.

# **<b>EQ FOTO** (PHOTO)

Premere per attivare sulla macchina la modalità Foto.

# **WEB**

Premere per attivare sulla macchina la modalità Web.

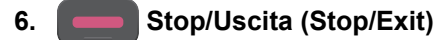

- Premere per interrompere un'operazione.
- Premere per uscire da un menu.

### **7. Pulsanti di avvio**

### **Mono Inizio (Mono Start)**

- Premere per avviare l'esecuzione di copie in bianco e nero.
- Premere per avviare la scansione di documenti (a colori o in bianco e nero in funzione delle impostazioni di scansione).

### **Colore Inizio (Colour Start)**

- Premere per avviare l'esecuzione di copie a colori.
- Premere per avviare la scansione di documenti (a colori o in bianco e nero in funzione delle impostazioni di scansione).

# 8.  $\bullet$  Accensione/Spegnimento

Premere ( $\circledcirc$ ) per accendere la macchina.

Premere e mantenere premuto  $\bigcirc$  per spegnere la macchina.Sul display LCD viene visualizzato il messaggio [Spegnimento], che rimane attivo per alcuni secondi prima di spegnersi.

Se la macchina viene spento mediante  $(\circledcirc)$ , effettua comunque una pulizia periodica delle testine per

mantenere la qualità della stampa. Tenere la macchina sempre collegato a una sorgente di alimentazione, al fine di prolungare la durata delle testine, consentire una maggiore efficienza dell'inchiostro e mantenere una qualità di stampa ottimale.

# **DCP-J772DW/DCP-J774DW/MFC-J890DW/MFC-J895DW**

<span id="page-17-0"></span>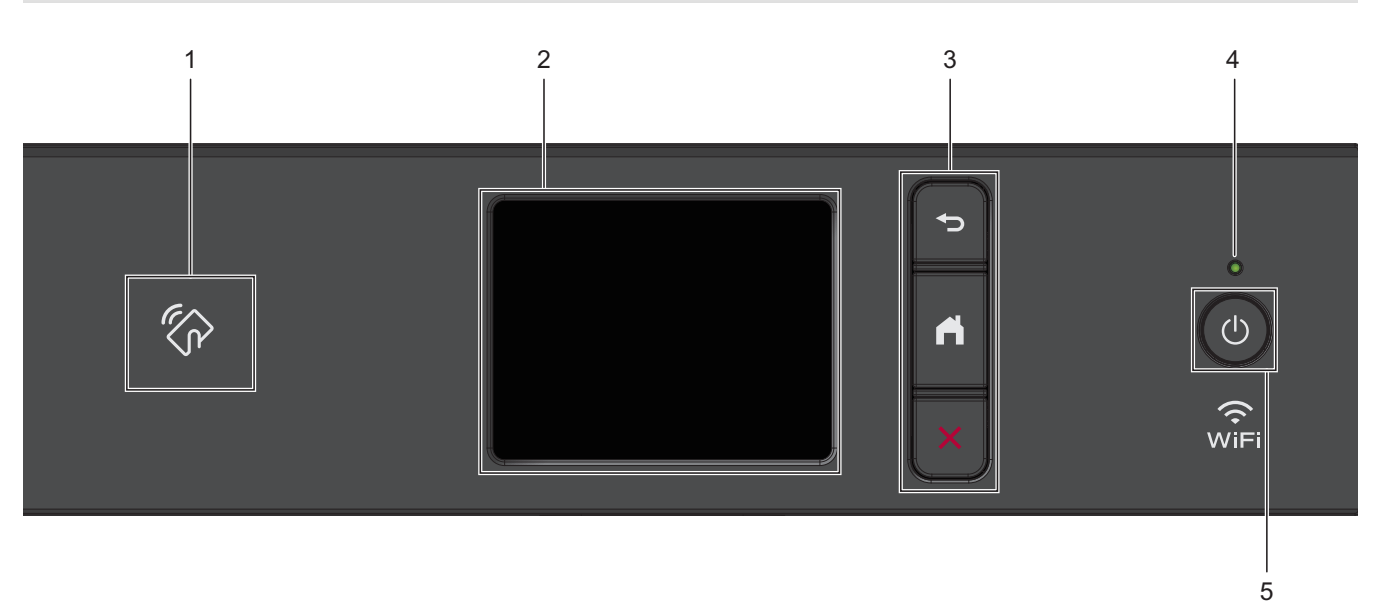

# 1. **We Simbolo NFC (Near Field Communication)**

#### **(MFC-J890DW/MFC-J895DW)**

Se il dispositivo Android™ supporta la funzione NFC, è possibile stampare dal dispositivo o acquisire i documenti sul dispositivo ponendolo a contatto con il logo NFC situato sul pannello dei comandi.

#### **2. Display a cristalli liquidi touchscreen (LCD)**

È possibile accedere ai menu e alle opzioni premendoli sul Touchscreen.

#### **3. Pulsanti menu**

# **(Indietro)**

Premere per tornare al menu precedente.

# **(Home)**

Premere per tornare alla schermata Home.

# **(Annulla)**

Premere per annullare un'operazione.

#### **4. Indicatore di alimentazione LED**

Il LED si accende a seconda dello stato di alimentazione della macchina.

Quando la macchina è in modalità Riposo, il LED lampeggia.

# **5. Accensione/Spegnimento**

Premere  $\left(\begin{array}{c}\omega\end{array}\right)$  per accendere la macchina.

Tenere premuto  $\circledcirc$  per spegnere la macchina. Sul touchscreen viene visualizzato il messaggio

[Spegnimento], che rimane attivo per alcuni secondi prima di spegnersi. Se collegati, il telefono esterno o la segreteria telefonica TAD saranno sempre disponibili per l'uso. (per i modelli MFC).

Se l'apparecchio viene spento mediante  $\Diamond$ , effettua comunque una pulizia periodica delle testine per

mantenere la qualità della stampa. Tenere l'apparecchio sempre collegato a una sorgente di alimentazione, al fine di prolungare la durata delle testine, consentire una maggiore efficienza dell'inchiostro e mantenere una qualità di stampa ottimale.

# **Informazioni correlate**

• [Introduzione alla macchina Brother](#page-11-0)

# **Argomenti correlati:**

• [Near-Field Communication \(NFC\)](#page-438-0)

<span id="page-19-0"></span> [Pagina Iniziale](#page-1-0) > [Introduzione alla macchina Brother](#page-11-0) > Panoramica del display LCD

# **Panoramica del display LCD**

**Modelli correlati**: DCP-J572DW/MFC-J491DW/MFC-J497DW

#### >> MFC-J491DW/MFC-J497DW >> DCP-J572DW

# **MFC-J491DW/MFC-J497DW**

In questa schermata viene visualizzato lo stato della macchina quando questa è inattiva. Quando è visualizzata questa schermata, la macchina è pronto per il comando successivo.

#### **Schermata Home**

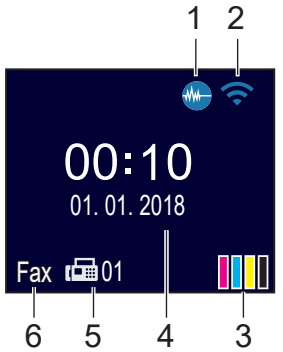

### 1. **Modalità Silenziosa**

Questa icona viene visualizzata quando l'opzione [Mod. silenziosa] è impostata su [Sì].

La modalità Silenziosa consente di ridurre il rumore durante la stampa. Quando la modalità Silenziosa è attiva, la velocità di stampa viene ridotta.

# 2. **Stato senza fili**

Le icone indicate nella tabella che segue mostrano lo stato della rete wireless.

La rete wireless è collegata. Un indicatore a tre livelli sulla schermata Home mostra la potenza attuale del segnale wireless. Non è possibile rilevare il punto di accesso senza fili. L'impostazione senza fili non è attiva.

# 3. **[Inchiostro]**

Consente di visualizzare la quantità d'inchiostro disponibile.

Quando una cartuccia d'inchiostro sta per esaurirsi o presenta un problema, viene visualizzata l'icona di errore sul colore dell'inchiostro corrispondente.

4. **Data e ora**

Visualizza l'impostazione di data e ora sulla macchina.

#### 5. **Fax in memoria**

Visualizza la quantità di fax ricevuti presenti nella memoria dell'apparecchio.

#### 6. **Modalità di ricezione**

Visualizza la modalità di ricezione corrente.

# **DCP-J572DW**

Sul display LCD viene visualizzato lo stato della macchina quando questo è inattivo.

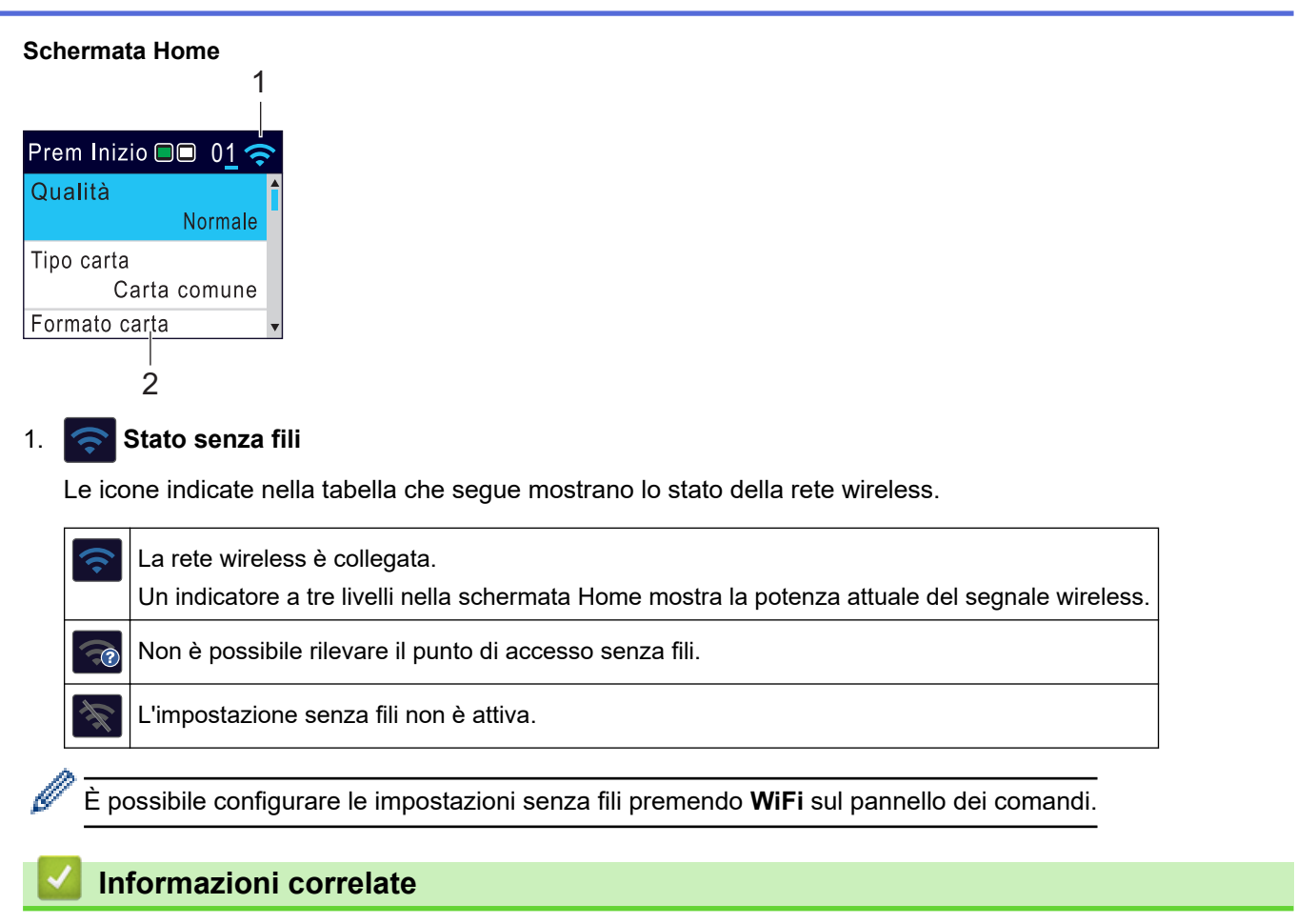

• [Introduzione alla macchina Brother](#page-11-0)

<span id="page-21-0"></span> [Pagina Iniziale](#page-1-0) > [Introduzione alla macchina Brother](#page-11-0) > Descrizione del touchscreen LCD

# **Descrizione del touchscreen LCD**

**Modelli correlati**: DCP-J772DW/DCP-J774DW/MFC-J890DW/MFC-J895DW

# >> MFC-J890DW/MFC-J895DW

# [>> DCP-J772DW/DCP-J774DW](#page-23-0)

# **MFC-J890DW/MFC-J895DW**

Per alternare le schermate Home, premere  $\triangleleft$  o  $\triangleright$ .

Dalle schermate Home è possibile accedere alle schermate di impostazione Wi-Fi®, scelte rapide, livelli d'inchiostro e impostazione.

#### **Schermata Home**

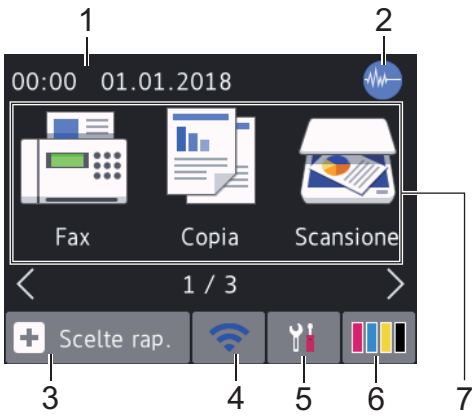

In questa schermata viene visualizzato lo stato della macchina quando questa è inattiva. Quando è visualizzata questa schermata, la macchina è pronta per il comando successivo.

#### 1. **Data e ora**

Visualizza l'impostazione di data e ora sulla macchina.

#### 2. **Modalità Silenziosa**

Questa icona viene visualizzata quando l'opzione [Mod. silenziosa] è impostata su [Sì].

La modalità Silenziosa consente di ridurre il rumore durante la stampa. Quando la modalità Silenziosa è attiva, la velocità di stampa viene ridotta.

# 3.  $+$  [Scelte rap.]

Consente di creare scelte rapide per le operazioni utilizzate più spesso, come invio di fax, copia, scansione, servizi di Web Connect e App.

• Sono disponibili tre schermate di scelte rapide. È possibile programmare quattro scelte rapide per ogni schermata.

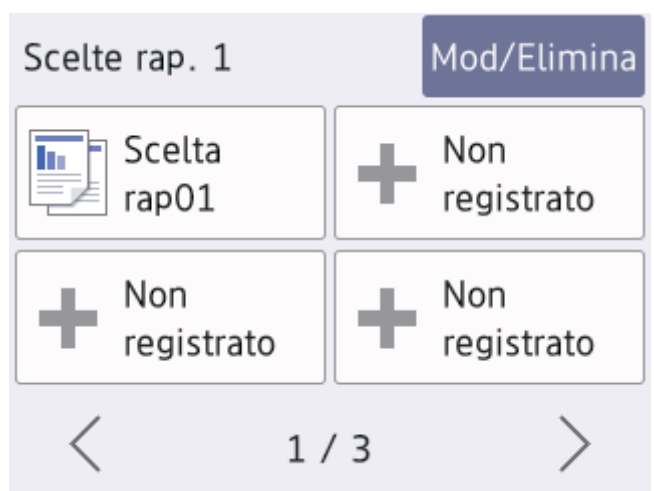

Per visualizzare le altre schermate delle scelte rapide, premere  $\triangleleft$  o  $\triangleright$ .

# 4. **Stato senza fili**

Le icone indicate nella tabella che segue mostrano lo stato della rete wireless.

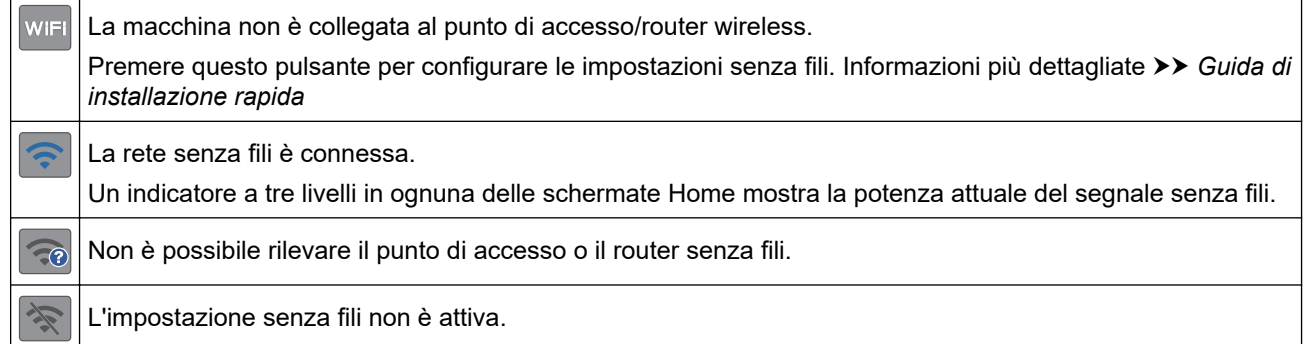

È possibile configurare le impostazioni senza fili premendo il pulsante di stato della connessione senza fili.

# 5. **[Imp.]**

Premere per accedere al menu [Imp.].

#### 6. **[Inchiostro]**

Consente di visualizzare la quantità d'inchiostro disponibile. Premere per accedere al menu [Inchiostro].

Quando una cartuccia d'inchiostro sta per esaurirsi o presenta un problema, viene visualizzata l'icona di errore sul colore dell'inchiostro corrispondente.

#### 7. **Modalità:**

Premere per passare da una modalità all'altra.

[Fax] / [Copia] / [Scansione] / [Foto] / [Web] / [App] / [Scaricare software]

<span id="page-23-0"></span>8. **Icona delle informazioni**

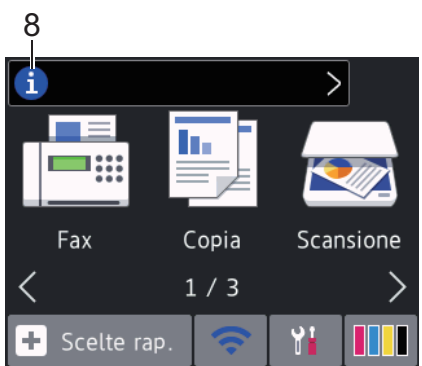

Nuove informazioni da Brother viene visualizzato nella barra delle informazioni quando le impostazioni di notifica, come [Messaggio da Brother] e [Ver. auto firmware], sono impostate su [Sì].

(È necessaria una connessione Internet e potrebbero essere applicabili le tariffe previste per i dati.)

Premere **i** per visualizzare i dettagli.

9. **Icona di avvertenza**

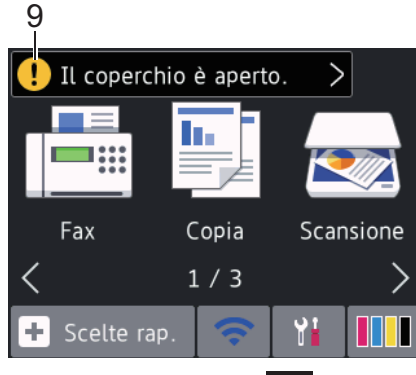

L'icona di avvertenza  $\left( \cdot \right)$  appare quando si verifica un errore o un messaggio di manutenzione; premere

per visualizzare i dettagli, quindi premere **per tornare alla schermata Home.** 

# **DCP-J772DW/DCP-J774DW**

Per alternare le schermate Home, premere  $\triangleleft$  o  $\triangleright$ .

Dalle schermate Home è possibile accedere alle schermate di impostazione Wi-Fi, scelte rapide, livelli d'inchiostro e configurazione.

#### **Schermata Home**

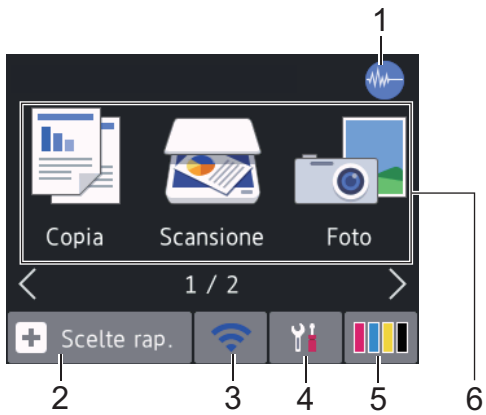

In questa schermata viene visualizzato lo stato della macchina quando questa è inattiva. Quando è visualizzata questa schermata, la macchina è pronta per il comando successivo.

# 1. **Modalità Silenziosa**

Questa icona viene visualizzata quando l'opzione [Mod. silenziosa] è impostata su [Sì].

La modalità Silenziosa consente di ridurre il rumore durante la stampa. Quando la modalità Silenziosa è attiva, la velocità di stampa viene ridotta.

# 2.  $\|\mathbf{+}\|$  [Scelte rap.]

Consente di creare scelte rapide per le operazioni utilizzate più spesso, come copia, scansione, servizi di Web Connect e App.

• Sono disponibili tre schermate di scelte rapide. È possibile programmare quattro scelte rapide per ogni schermata.

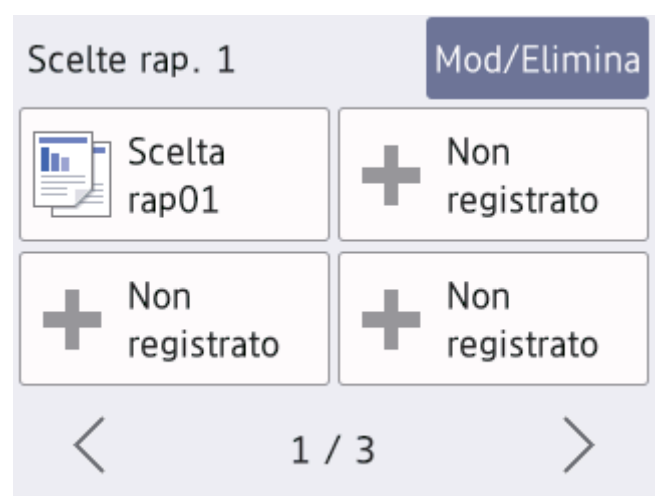

Per visualizzare le altre schermate delle scelte rapide, premere  $\triangleleft$  o  $\triangleright$ .

# 3. **Stato senza fili**

Le icone indicate nella tabella che segue mostrano lo stato della rete wireless.

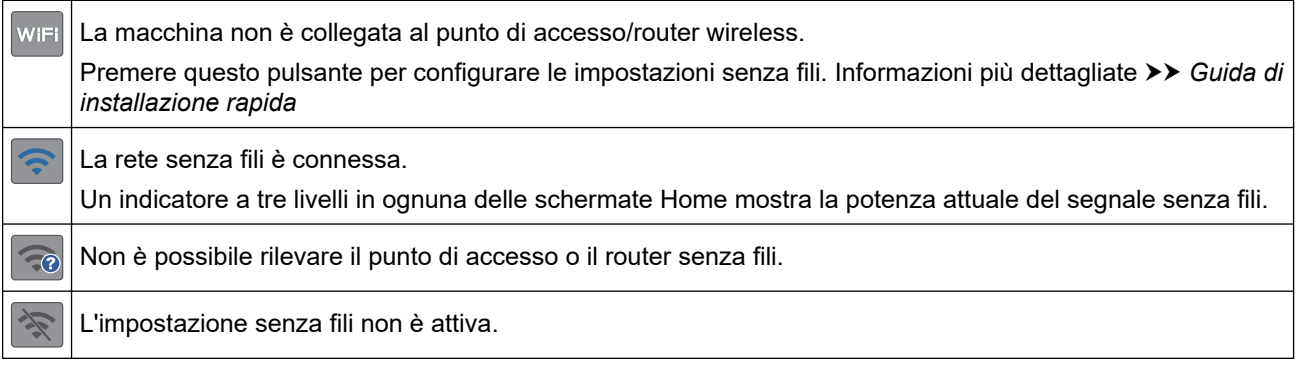

È possibile configurare le impostazioni senza fili premendo il pulsante di stato della connessione senza fili.

# 4. **[Imp.]**

Premere per accedere al menu [Imp.].

#### 5. **[Inchiostro]**

Consente di visualizzare la quantità d'inchiostro disponibile. Premere per accedere al menu [Inchiostro].

Quando una cartuccia d'inchiostro sta per esaurirsi o presenta un problema, viene visualizzata l'icona di errore sul colore dell'inchiostro corrispondente.

### 6. **Modalità:**

Premere per passare da una modalità all'altra.

```
[Copia] / [Scansione] / [Foto] / [Web] / [App] / [Scaricare software]
```
7. **Icona delle informazioni**

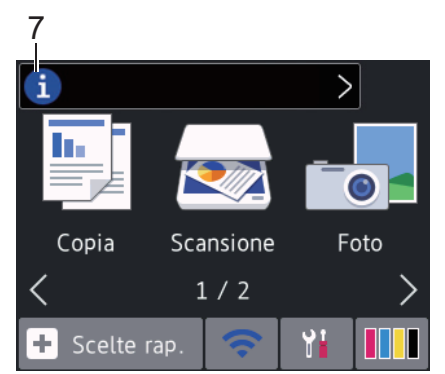

Nuove informazioni da Brother viene visualizzato nella barra delle informazioni quando le impostazioni di notifica, come [Messaggio da Brother] e [Ver. auto firmware], sono impostate su [Sì].

(È necessaria una connessione Internet e potrebbero essere applicabili le tariffe previste per i dati.)

Premere **i** per visualizzare i dettagli.

# 8. **Icona di avvertenza**

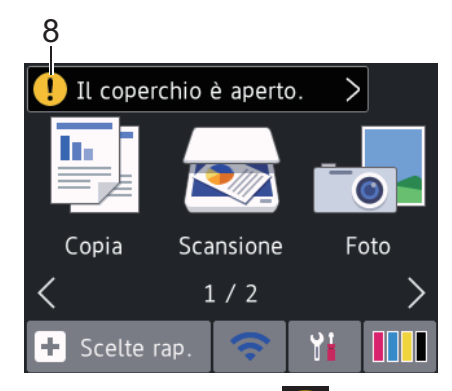

L'icona di avvertenza  $\Box$  appare quando si verifica un errore o un messaggio di manutenzione; premere

per visualizzare i dettagli, quindi premere **per tornare alla schermata Home.** 

# **Informazioni correlate**

- [Introduzione alla macchina Brother](#page-11-0)
	- [Nuove informazioni da Brother](#page-26-0)

#### **Argomenti correlati:**

- [Ridurre il rumore durante la stampa](#page-582-0)
- [Controllare il livello d'inchiostro](#page-552-0)
- [Descrizione della schermata delle impostazioni](#page-27-0)
- [Messaggi di errore e manutenzione](#page-452-0)

<span id="page-26-0"></span> [Pagina Iniziale](#page-1-0) > [Introduzione alla macchina Brother](#page-11-0) > [Descrizione del touchscreen LCD](#page-21-0) > Nuove informazioni da Brother

**Nuove informazioni da Brother**

**Modelli correlati**: DCP-J772DW/DCP-J774DW/MFC-J890DW/MFC-J895DW

Nuove informazioni da Brother viene visualizzato nella barra delle informazioni quando le impostazioni di notifica, come [Messaggio da Brother] e [Ver. auto firmware], sono impostate su [Sì].

Premere i per visualizzare i dettagli.

Ø

È necessaria una connessione Internet e potrebbero essere applicabili le tariffe previste per i dati.

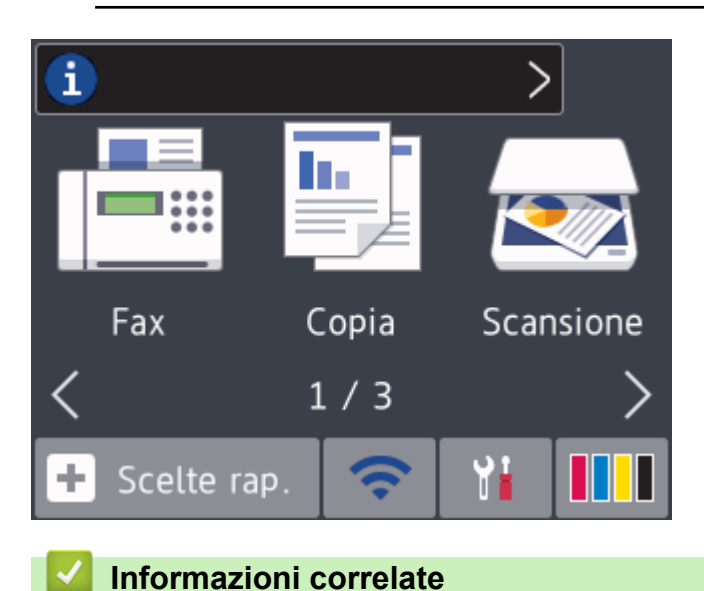

• [Descrizione del touchscreen LCD](#page-21-0)

<span id="page-27-0"></span> [Pagina Iniziale](#page-1-0) > [Introduzione alla macchina Brother](#page-11-0) > Descrizione della schermata delle impostazioni

# **Descrizione della schermata delle impostazioni**

**Modelli correlati**: DCP-J772DW/DCP-J774DW/MFC-J890DW/MFC-J895DW

# >> MFC-J890DW/MFC-J895DW

#### [>> DCP-J772DW/DCP-J774DW](#page-28-0)

# **MFC-J890DW/MFC-J895DW**

Quando si preme  $\begin{bmatrix} 1 \\ 1 \end{bmatrix}$  [Imp.], sul touchscreen viene visualizzato lo stato della macchina.

Utilizzare il menu delle impostazioni per accedere a tutte le impostazioni dell'apparecchio Brother.

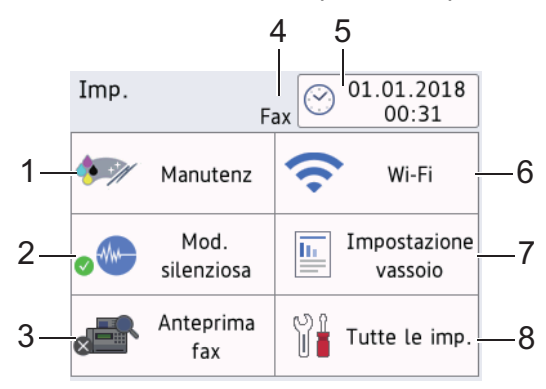

#### **1. [Manutenz]**

Premere per accedere ai seguenti menu:

- [Migliora qualità di stampa]
- [Pulizia testina di stampa]
- [Quantità ink]
- [Modello di cartuccia]
- [Opzioni impostazioni di stampa]
- **2. [Mod. silenziosa]**

Visualizza le impostazioni relative alla modalità Silenziosa.

Premere per accedere al menu [Mod. silenziosa].

Quando questo menu è impostato su [Sì], nella schermata Home viene visualizzato il simbolo

#### **3. [Anteprima fax]**

Visualizza l'impostazione relativa all'anteprima fax.

Premere per accedere al menu [Anteprima fax].

#### **4. Modalità di ricezione**

Visualizza la modalità di ricezione corrente.

#### **5. [Data e ora]**

Visualizza la data e l'ora.

Premere per accedere al menu [Data e ora].

**6. [Wi-Fi]**

Premere per configurare una connessione di rete senza fili.

Se si utilizza una connessione senza fili, un indicatore a tre livelli sindica nella schermata la potenza corrente del segnale.

#### **7. [Impostazione vassoio]**

Premere per accedere al menu [Impostazione vassoio].

<span id="page-28-0"></span>Utilizzare le opzioni presenti nel menu di impostazione del vassoio per modificare il tipo e il formato della carta.

**8. [Tutte le imp.]**

Premere il pulsante per accedere al menu relativo a tutte le impostazioni dell'apparecchio.

# **DCP-J772DW/DCP-J774DW**

Quando si preme  $\left[\begin{array}{cc} 1 \ 1 \end{array}\right]$  [Imp.], sul touchscreen viene visualizzato lo stato della macchina.

Utilizzare il menu delle impostazioni per accedere a tutte le impostazioni dell'apparecchio Brother.

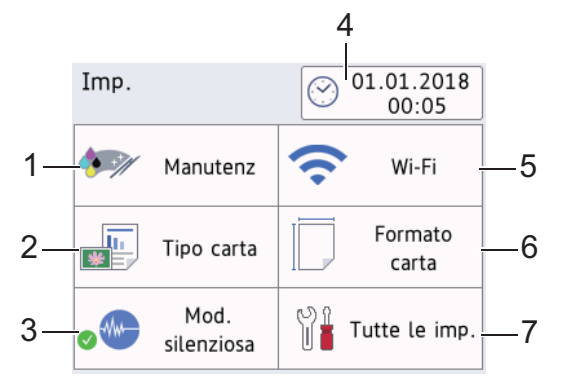

#### **1. [Manutenz]**

#### Premere per accedere ai seguenti menu:

- [Migliora qualità di stampa]
- [Pulizia testina di stampa]
- [Quantità ink]
- [Modello di cartuccia]
- [Opzioni impostazioni di stampa]

#### **2. [Tipo carta]**

Premere per accedere al menu [Tipo carta].

Utilizzare questa opzione per modificare il tipo di carta.

**3. [Mod. silenziosa]**

Visualizza le impostazioni relative alla modalità Silenziosa.

Premere per accedere al menu [Mod. silenziosa].

Quando questo menu è impostato su [Sì], nella schermata Home viene visualizzato il simbolo ...

#### **4. [Data e ora]**

Visualizza la data e l'ora.

Premere per accedere al menu [Data e ora].

#### **5. [Wi-Fi]**

Premere per configurare una connessione di rete senza fili.

Se si utilizza una connessione senza fili, un indicatore a tre livelli indica nella schermata la potenza corrente del segnale.

### **6. [Formato carta]**

Premere per accedere al menu [Formato carta].

Utilizzare questa opzione per modificare il formato carta.

#### **7. [Tutte le imp.]**

Premere il pulsante per accedere al menu relativo a tutte le impostazioni dell'apparecchio.

#### ∣√  **Informazioni correlate**

- [Introduzione alla macchina Brother](#page-11-0)
- **Argomenti correlati:**
- [Descrizione del touchscreen LCD](#page-21-0)
- [Controllare il livello d'inchiostro](#page-552-0)

<span id="page-30-0"></span> [Pagina Iniziale](#page-1-0) > [Introduzione alla macchina Brother](#page-11-0) > Spostamento nel touchscreen

# **Spostamento nel touchscreen**

**Modelli correlati**: DCP-J772DW/DCP-J774DW/MFC-J890DW/MFC-J895DW

Premere sull'LCD per attivarlo. Per visualizzare e accedere a tutte le opzioni, premere <>>
o A V sull'LCD per scorrere l'elenco.

# **NOTA**

• Questo prodotto utilizza il font di ARPHIC TECHNOLOGY CO., LTD.

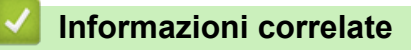

• [Introduzione alla macchina Brother](#page-11-0)

<span id="page-31-0"></span> [Pagina Iniziale](#page-1-0) > [Introduzione alla macchina Brother](#page-11-0) > Accedere alle utilità Brother (Windows)

# **Accedere alle utilità Brother (Windows)**

**Brother Utilities** è un programma per l'avvio delle applicazioni, che consente di accedere comodamente a tutte le applicazioni Brother installate sul computer.

- 1. Effettuare una delle operazioni seguenti:
	- Windows 7

Fare clic su **(Fare clic per iniziare)** > **Tutti i programmi** > **Brother** > **Brother Utilities**.

Windows 8

Sfiorare o fare clic su (**Brother Utilities**) nella schermata **Fare clic per iniziare** o sul desktop.

Windows 8.1

Passare il mouse sull'angolo in basso a sinistra della schermata **Fare clic per iniziare** e fare clic su  $\Box$ (se si utilizza un dispositivo touchscreen, strisciare dalla parte inferiore della schermata **Fare clic per iniziare** per accedere alla schermata **Applicazioni**).

Quando viene visualizzata la schermata **Applicazioni**, sfiorare o fare clic su **capia** (Brother Utilities).

Windows 10

Fare clic su > **Brother** > **Brother Utilities**.

2. Selezionare l'apparecchio in uso.

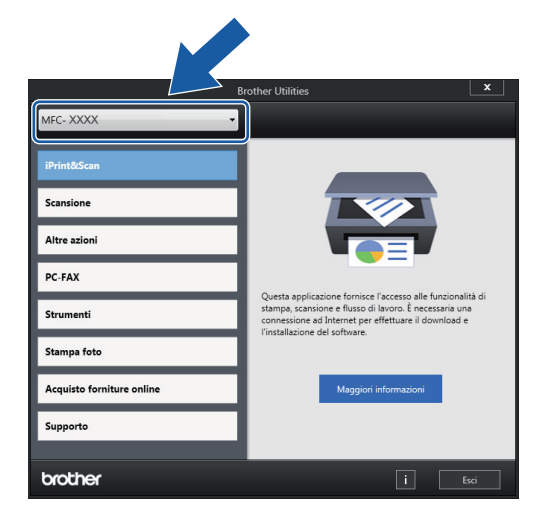

3. Selezionare l'operazione da utilizzare.

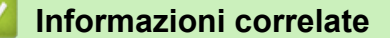

- [Introduzione alla macchina Brother](#page-11-0)
	- [Disinstallare il software e i driver Brother \(Windows\)](#page-32-0)

<span id="page-32-0"></span> [Pagina Iniziale](#page-1-0) > [Introduzione alla macchina Brother](#page-11-0) > [Accedere alle utilità Brother](#page-31-0) [\(Windows\)](#page-31-0) > Disinstallare il software e i driver Brother (Windows)

# **Disinstallare il software e i driver Brother (Windows)**

- 1. Effettuare una delle operazioni seguenti:
	- Windows 7

```
Fare clic su (Fare clic per iniziare) > Tutti i programmi > Brother > Brother Utilities.
```
Windows 8

Sfiorare o fare clic su (**Brother Utilities**) nella schermata **Fare clic per iniziare** o sul desktop.

Windows 8.1

Passare il mouse sull'angolo in basso a sinistra della schermata **Fare clic per iniziare** e fare clic su **(+)** (se si utilizza un dispositivo touchscreen, strisciare dalla parte inferiore della schermata **Fare clic per iniziare** per accedere alla schermata **Applicazioni**).

Quando viene visualizzata la schermata **Applicazioni**, sfiorare o fare clic su **de la Conter Utilities**).

Windows 10

Fare clic su > **Brother** > **Brother Utilities**.

- 2. Selezionare il modello dall'elenco a discesa (se non è già selezionato).
- 3. Dalla barra di navigazione sinistra, fare clic su **Strumenti**.
	- Se è visualizzata l'icona **Notifica di aggiornamento del software**, selezionarla e fare clic su **Verifica ora** > **Verifica di aggiornamenti software** > **Aggiorna**. Seguire le istruzioni a schermo.
	- Se l'icona **Notifica di aggiornamento del software** non è visualizzata, andare al passaggio successivo.
- 4. Fare clic su **Disinstallare** nella sezione **Strumenti** di **Brother Utilities**.

Seguire le istruzioni nella finestra di dialogo per disinstallare il software e i driver.

# **Informazioni correlate**

• [Accedere alle utilità Brother \(Windows\)](#page-31-0)

<span id="page-33-0"></span> [Pagina Iniziale](#page-1-0) > Gestione della carta

# **Gestione della carta**

- [Caricamento carta](#page-34-0)
- [Caricamento documenti](#page-67-0)

<span id="page-34-0"></span> [Pagina Iniziale](#page-1-0) > [Gestione della carta](#page-33-0) > Caricamento carta

# **Caricamento carta**

- [Caricare la carta nel vassoio carta](#page-35-0)
- [Caricare carta Foto o Foto L nel vassoio carta fotografica](#page-46-0)
- [Caricare carta nella fessura alimentazione manuale](#page-49-0)
- [Area non stampabile](#page-53-0)
- [Impostazioni carta](#page-54-0)
- [Carta e altro supporto di stampa accettati](#page-58-0)
- [Messaggi di errore e manutenzione](#page-452-0)
- [Problemi di gestione della carta e stampa](#page-493-0)

<span id="page-35-0"></span> [Pagina Iniziale](#page-1-0) > [Gestione della carta](#page-33-0) > [Caricamento carta](#page-34-0) > Caricare la carta nel vassoio carta

# **Caricare la carta nel vassoio carta**

- [Caricare un foglio pretagliato o Foto 2L nel vassoio carta](#page-36-0)
- [Caricare la carta fotografica nel vassoio](#page-40-0)
- [Caricare le buste nel vassoio carta](#page-43-0)
<span id="page-36-0"></span> [Pagina Iniziale](#page-1-0) > [Gestione della carta](#page-33-0) > [Caricamento carta](#page-34-0) > [Caricare la carta nel vassoio carta](#page-35-0) > Caricare un foglio pretagliato o Foto 2L nel vassoio carta

# **Caricare un foglio pretagliato o Foto 2L nel vassoio carta**

- Se l'opzione [Controlla carta] è impostata su [Sì] e si estrae il vassoio carta dalla macchina, sul display LCD viene visualizzato un messaggio in cui viene richiesto se si desidera modificare il tipo di carta e il formato carta. Se necessario, modificare il formato carta e il tipo di carta seguendo le istruzioni sul display LCD.
- Caricare nel vassoio carta un solo formato e tipo di carta per volta.
- Quando nel vassoio viene caricata carta di formato diverso, è necessario modificare l'impostazione relativa al formato carta nella macchina o sul computer.
- 1. Se il supporto ribaltabile carta (1) è aperto, chiuderlo, quindi richiudere il supporto carta (2).

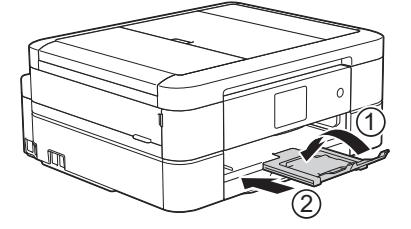

2. Estrarre completamente il vassoio carta dall'apparecchio.

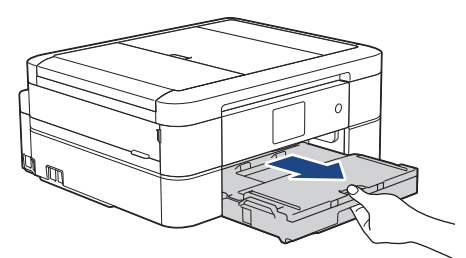

3. Aprire il coperchio del vassoio uscita carta (1).

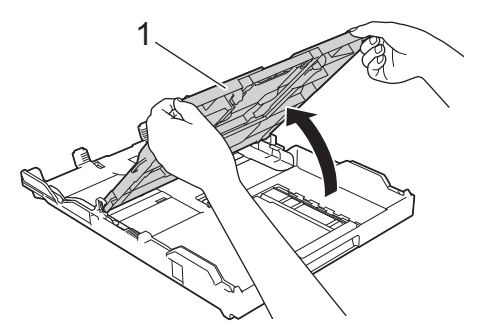

4. Con delicatezza, premere e fare scorrere le guide larghezza carta (1) e poi la guida lunghezza carta (2) per adattarle al formato carta.

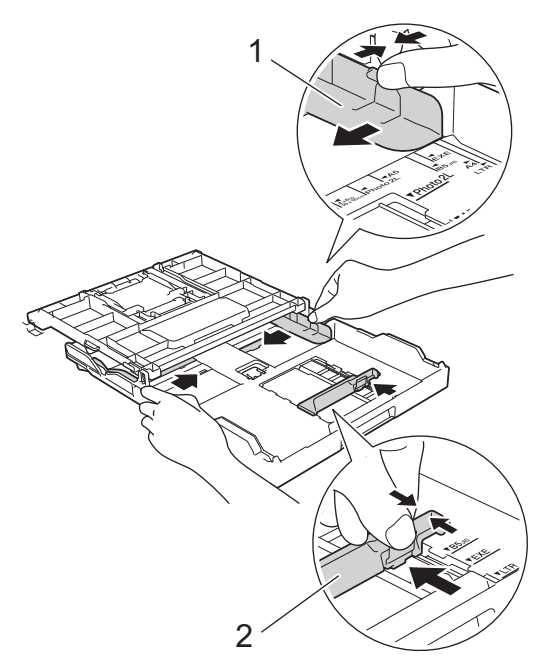

5. Smazzare la risma di carta per evitare inceppamenti e problemi di alimentazione della carta.

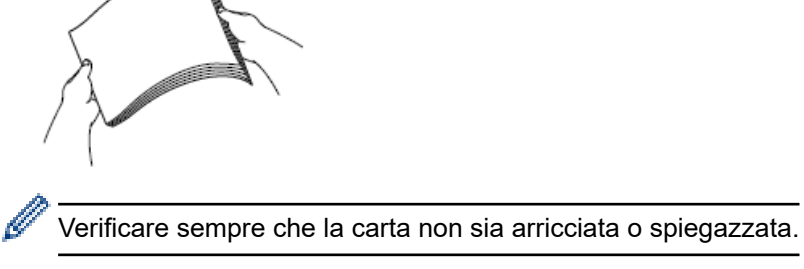

6. Con delicatezza, caricare la carta nel vassoio con la superficie di stampa **rivolta verso il basso**.

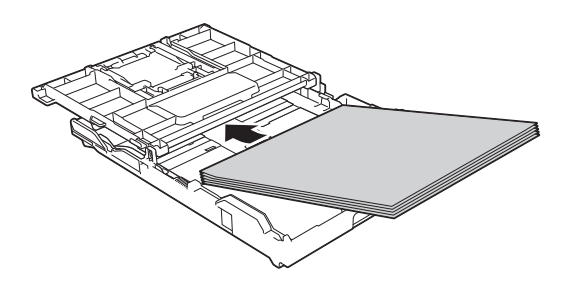

Assicurarsi che la carta sia piana nel vassoio e che la guida lunghezza carta (1) tocchi i bordi della carta.

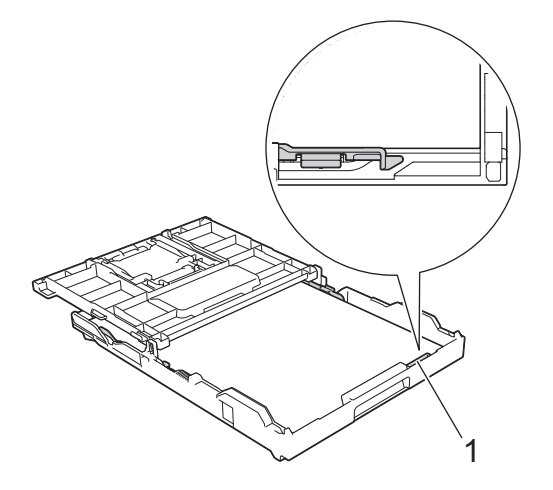

## **IMPORTANTE**

- Prestare attenzione a non spingere troppo oltre la carta; potrebbe sollevarsi sul retro del vassoio e causare problemi di alimentazione.
- Il caricamento di una quantità di fogli Foto 2L (13 x 18 cm) superiore a 20 può causare inceppamenti.

Per aggiungere carta prima che il vassoio sia vuoto, rimuovere la carta dal vassoio e unirla a quella da aggiungere. Smazzare sempre la risma di carta per evitare che l'apparecchio prelevi più pagine.

7. Con delicatezza, regolare le guide larghezza carta (1) per adattarle alla carta. Assicurarsi che le guide larghezza carta tocchino i bordi della carta.

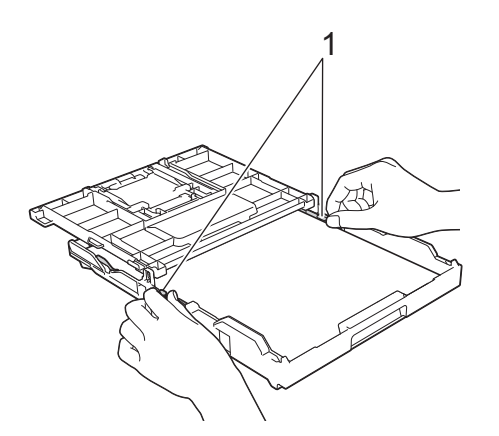

8. Chiudere il coperchio del vassoio uscita carta.

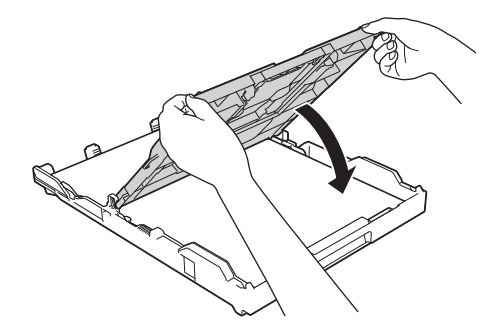

9. Con delicatezza, inserire completamente il vassoio carta nell'apparecchio.

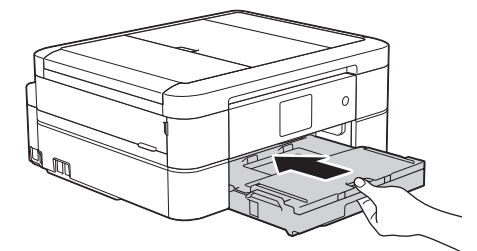

10. Estrarre il supporto carta (1) fino a bloccarlo in posizione, quindi aprire il supporto ribaltabile carta (2).

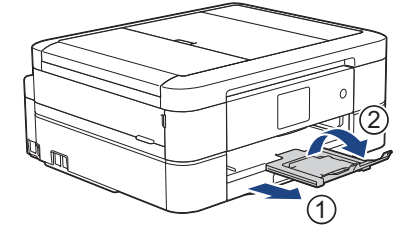

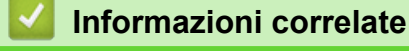

• [Caricare la carta nel vassoio carta](#page-35-0)

- [Modificare la funzione di controllo formato carta](#page-57-0)
- [Scegliere il supporto di stampa corretto](#page-63-0)
- [Cambiare il formato carta e il tipo di carta](#page-55-0)

<span id="page-40-0"></span> [Pagina Iniziale](#page-1-0) > [Gestione della carta](#page-33-0) > [Caricamento carta](#page-34-0) > [Caricare la carta nel vassoio carta](#page-35-0) > Caricare la carta fotografica nel vassoio

# **Caricare la carta fotografica nel vassoio**

- Se l'opzione [Controlla carta] è impostata su [Sì] e si estrae il vassoio carta dalla macchina, sul display LCD viene visualizzato un messaggio in cui viene richiesto se si desidera modificare il tipo di carta e il formato carta. Se necessario, modificare il formato carta e il tipo di carta seguendo le istruzioni sul display LCD.
- Caricare nel vassoio carta un solo formato e tipo di carta per volta.
- Quando nel vassoio viene caricata carta di formato diverso, è necessario modificare l'impostazione relativa al formato carta nella macchina o sul computer.
- 1. Se il supporto ribaltabile carta (1) è aperto, chiuderlo, quindi richiudere il supporto carta (2).

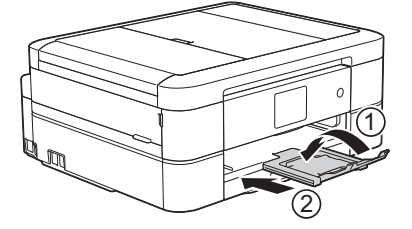

2. Estrarre completamente il vassoio carta dall'apparecchio.

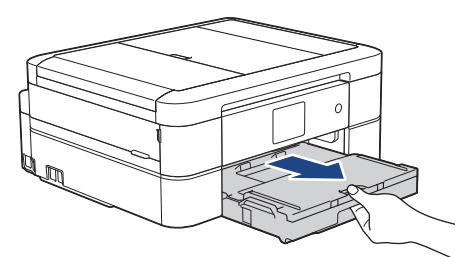

3. Aprire il coperchio del vassoio uscita carta (1).

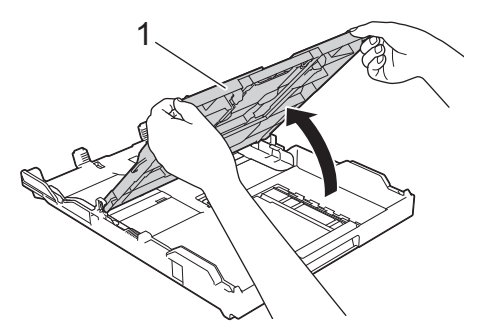

4. Con delicatezza, premere e fare scorrere le guide larghezza carta (1) per adattarle al formato carta, quindi sollevare la linguetta di blocco (2).

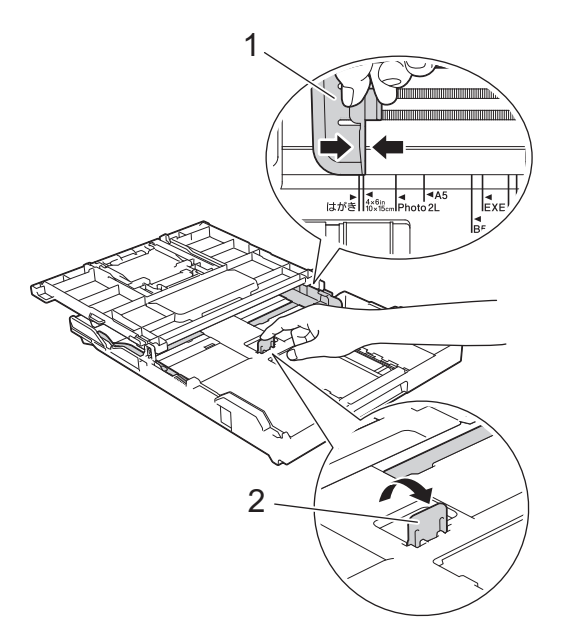

5. Chiudere il coperchio del vassoio uscita carta.

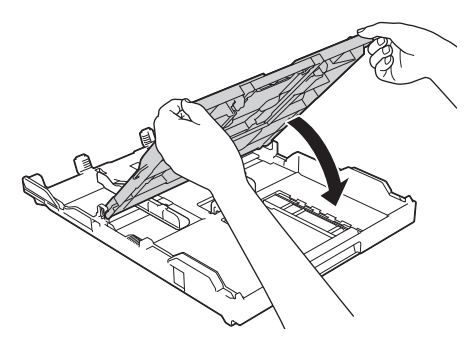

6. Caricare fino a 20 fogli di carta fotografica con la superficie di stampa **rivolta verso il basso**. Il caricamento di una quantità di fogli di carta fotografica superiore a 20 può causare inceppamenti.

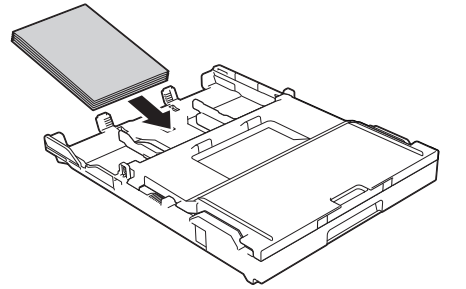

7. Con delicatezza, regolare le guide larghezza carta (1) per adattarle alla carta. Accertarsi che le guide larghezza carta tocchino i bordi della carta e che la carta sia piana nel vassoio.

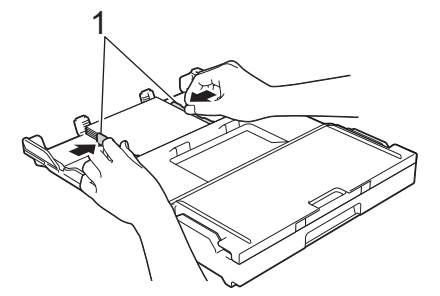

8. Con delicatezza, inserire completamente il vassoio carta nell'apparecchio.

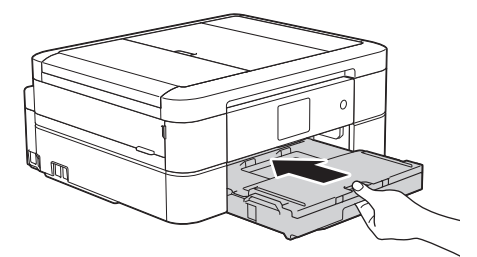

9. Estrarre il supporto carta (1) fino a bloccarlo in posizione, quindi aprire il supporto ribaltabile carta (2).

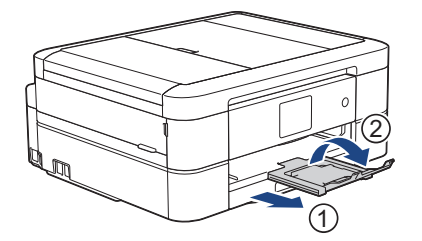

# **Informazioni correlate**

• [Caricare la carta nel vassoio carta](#page-35-0)

- [Modificare la funzione di controllo formato carta](#page-57-0)
- [Scegliere il supporto di stampa corretto](#page-63-0)
- [Cambiare il formato carta e il tipo di carta](#page-55-0)

<span id="page-43-0"></span> [Pagina Iniziale](#page-1-0) > [Gestione della carta](#page-33-0) > [Caricamento carta](#page-34-0) > [Caricare la carta nel vassoio carta](#page-35-0) > Caricare le buste nel vassoio carta

# **Caricare le buste nel vassoio carta**

- Se l'opzione [Controlla carta] è impostata su [Sì] e si estrae il vassoio carta dalla macchina, sul display LCD viene visualizzato un messaggio in cui viene richiesto se si desidera modificare il tipo di carta e il formato carta. Se necessario, modificare il formato carta e il tipo di carta seguendo le istruzioni sul display LCD.
- Caricare nel vassoio carta un solo formato e tipo di carta per volta.
- Quando nel vassoio viene caricata carta di formato diverso, è necessario modificare l'impostazione relativa al formato carta nella macchina o sul computer.
- Prima di caricare le buste nel vassoio, premere gli angoli e i lati delle buste per appiattirli il più possibile.
	- uu *Informazioni correlate*: *Informazioni sulle buste*
- 1. Se il supporto ribaltabile carta (1) è aperto, chiuderlo, quindi richiudere il supporto carta (2).

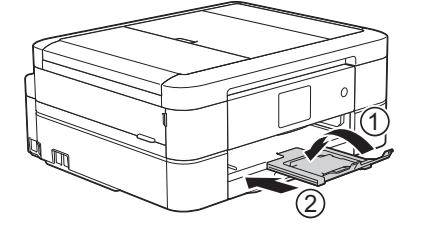

2. Estrarre completamente il vassoio carta dall'apparecchio.

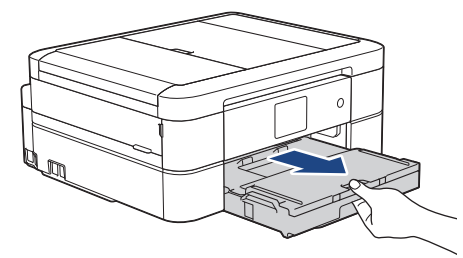

3. Aprire il coperchio del vassoio uscita carta (1).

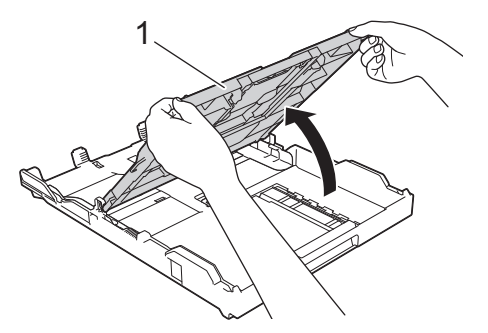

4. Caricare fino a 10 buste nel vassoio carta, con la superficie di stampa **rivolta verso il basso**. Il caricamento di una quantità di buste superiore a 10 può causare inceppamenti.

Se i lembi delle buste sono sul lato lungo, caricare le buste con il lembo a sinistra, come mostrato in figura. Con delicatezza, premere e fare scorrere le guide larghezza carta (1) e la guida lunghezza carta (2) per adattarle al formato delle buste.

Assicurarsi che le buste siano piatte nel vassoio.

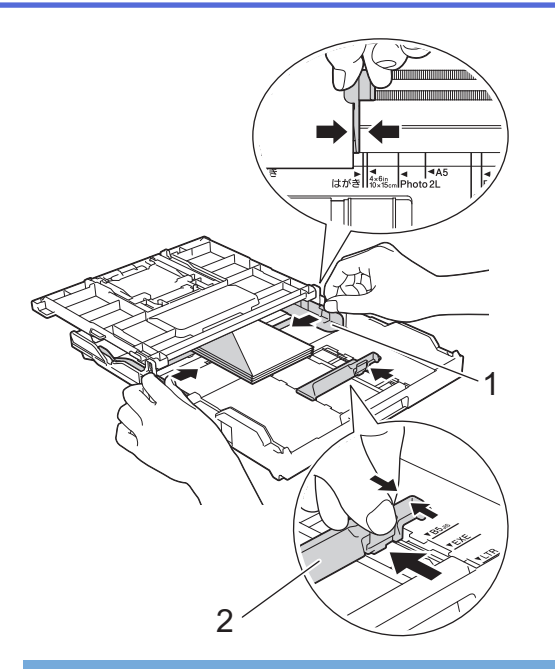

## **IMPORTANTE**

Caricare nel vassoio carta una busta alla volta se durante l'operazione ne vengono alimentate due contemporaneamente.

5. Chiudere il coperchio del vassoio uscita carta.

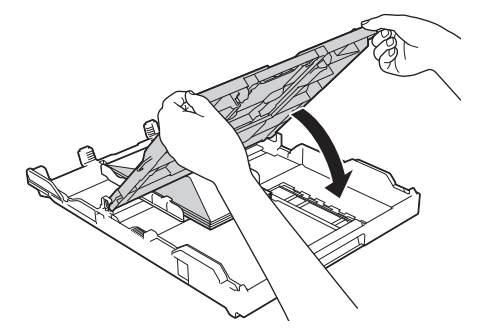

6. Con delicatezza, inserire completamente il vassoio carta nell'apparecchio.

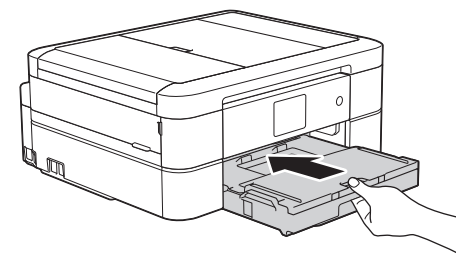

7. Estrarre il supporto carta (1) fino a bloccarlo in posizione, quindi aprire il supporto ribaltabile carta (2).

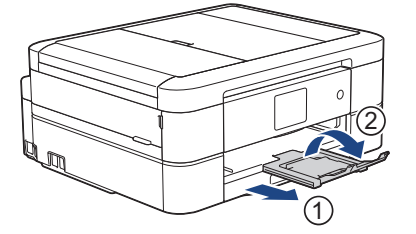

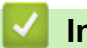

 **Informazioni correlate**

• [Caricare la carta nel vassoio carta](#page-35-0)

- [Informazioni sulle buste](#page-61-0)
- [Modificare la funzione di controllo formato carta](#page-57-0)
- [Scegliere il supporto di stampa corretto](#page-63-0)
- [Cambiare il formato carta e il tipo di carta](#page-55-0)

 [Pagina Iniziale](#page-1-0) > [Gestione della carta](#page-33-0) > [Caricamento carta](#page-34-0) > Caricare carta Foto o Foto L nel vassoio carta fotografica

# **Caricare carta Foto o Foto L nel vassoio carta fotografica**

**Modelli correlati**: DCP-J572DW/DCP-J772DW/DCP-J774DW

Utilizzare il vassoio carta fotografica situato al disopra del coperchio del vassoio uscita carta per stampare su carta in formato Foto (10 x 15 cm) o Foto L (89 x 127 mm).

• Quando si utilizza il vassoio carta fotografica, non occorre rimuovere la carta dal vassoio sottostante.

- Se l'opzione [Controlla carta] è impostata su [Sì] e si estrae il vassoio carta dalla macchina, sul display LCD viene visualizzato un messaggio in cui viene richiesto se si desidera modificare il tipo di carta e il formato carta. Se necessario, modificare il formato carta e il tipo di carta seguendo le istruzioni sul display LCD.
- Caricare nel vassoio carta un solo formato e tipo di carta per volta.
- Quando nel vassoio viene caricata carta di formato diverso, è necessario modificare l'impostazione relativa al formato carta nella macchina o sul computer.
- 1. Se il supporto ribaltabile carta (1) è aperto, chiuderlo, quindi richiudere il supporto carta (2).

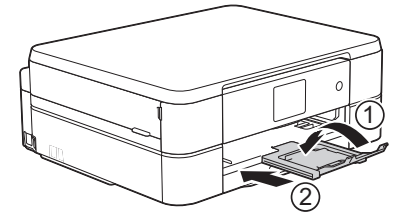

2. Estrarre completamente il vassoio carta dall'apparecchio.

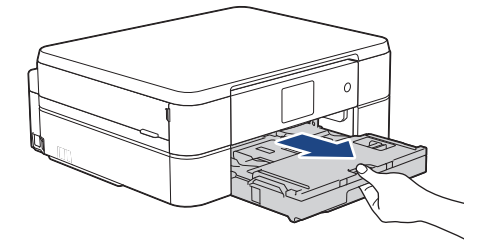

3. Premere il tasto di sblocco blu del vassoio carta fotografica (1) e fare scorrere il coperchio del vassoio uscita carta in avanti fino a bloccarlo nella posizione di stampa foto (2).

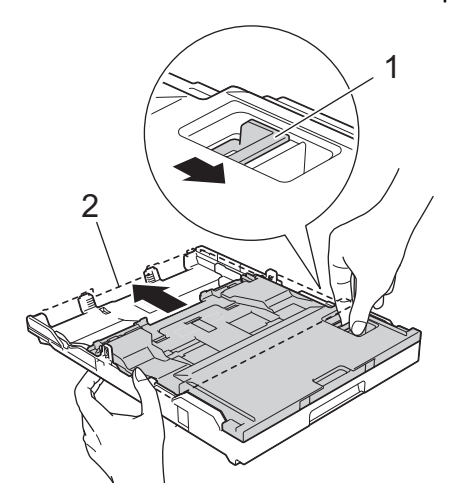

4. Caricare fino a 20 fogli di carta Foto o Foto L nel Vassoio carta fotografica con la superficie di stampa **rivolta verso il basso**.

Il caricamento di una quantità di fogli di carta fotografica superiore a 20 può causare inceppamenti.

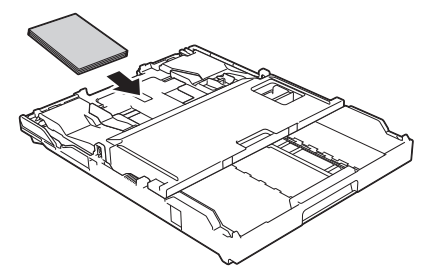

5. Con delicatezza, regolare le guide larghezza carta (1) per adattarle alla carta. Accertarsi che le guide larghezza carta tocchino i bordi della carta e che la carta sia piana nel vassoio.

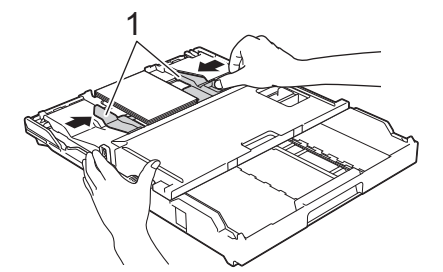

6. Con delicatezza, inserire completamente il vassoio carta nell'apparecchio.

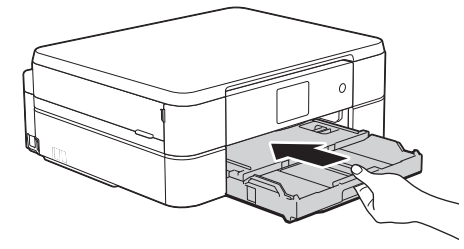

Non aprire il supporto carta e il supporto ribaltabile carta quando si utilizza il vassoio carta fotografica, altrimenti risulta difficile estrarre le stampe.

### **IMPORTANTE**

Una volta completata la stampa delle foto, riportare il vassoio carta fotografica sulla posizione di stampa Normale. Se non si esegue questa operazione, si verificherà l'errore [Carta esaurita] nel momento in cui verranno utilizzati fogli pretagliati.

#### **Vassoio carta fotografica in posizione Normale**

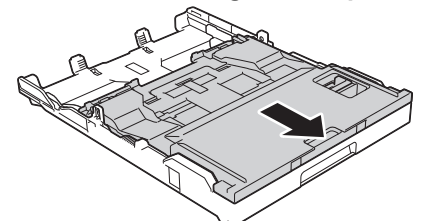

**Vassoio carta fotografica in posizione di stampa Foto**

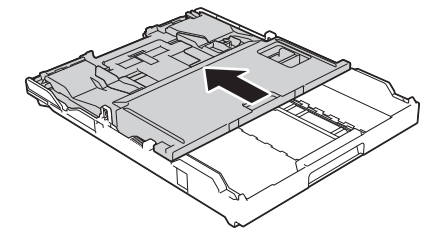

 **Informazioni correlate**

• [Caricamento carta](#page-34-0)

# **Argomenti correlati:**

• [Problemi di gestione della carta e stampa](#page-493-0)

<span id="page-49-0"></span> [Pagina Iniziale](#page-1-0) > [Gestione della carta](#page-33-0) > [Caricamento carta](#page-34-0) > Caricare carta nella fessura alimentazione manuale

# **Caricare carta nella fessura alimentazione manuale**

**Modelli correlati**: DCP-J572DW/DCP-J772DW/DCP-J774DW/MFC-J890DW/MFC-J895DW

Caricare i supporti di stampa speciali in questa fessura, **un foglio di carta** alla volta.

Quando si inserisce la carta nella fessura di alimentazione manuale, l'apparecchio attiva automaticamente la modalità di alimentazione manuale.

1. Aprire il coperchio della fessura di alimentazione manuale.

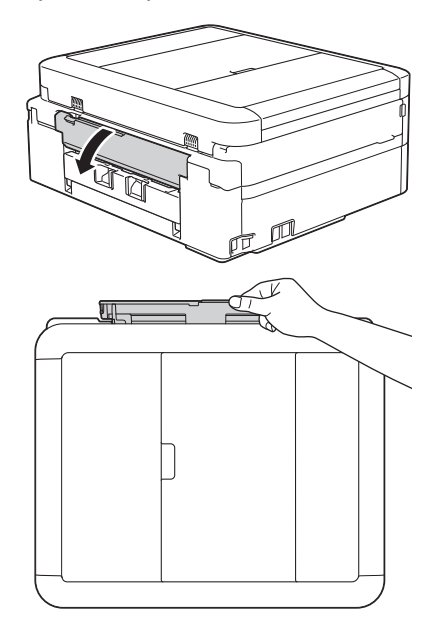

2. Sollevare il supporto carta.

D

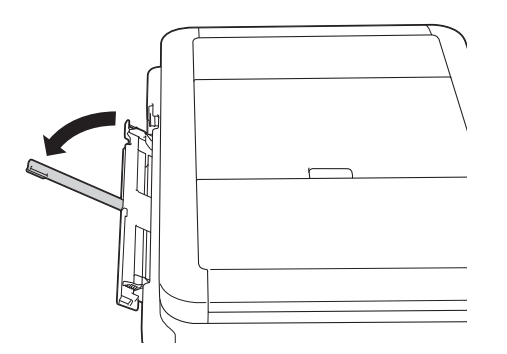

3. Fare scorrere le guide laterali della fessura di alimentazione manuale in modo da adattarle alla larghezza della carta utilizzata.

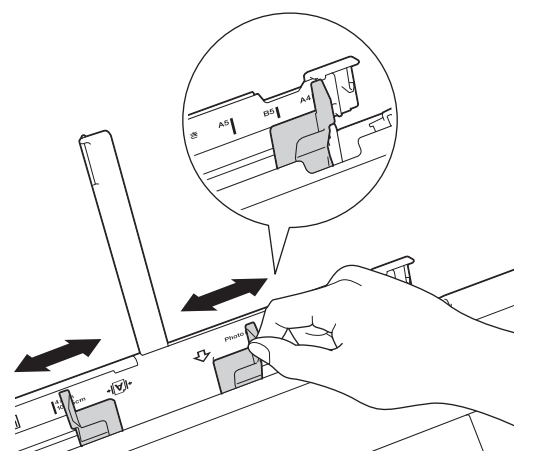

4. Caricare **un solo foglio di carta** nella fessura di alimentazione manuale, con la superficie di stampa **rivolta verso l'alto**.

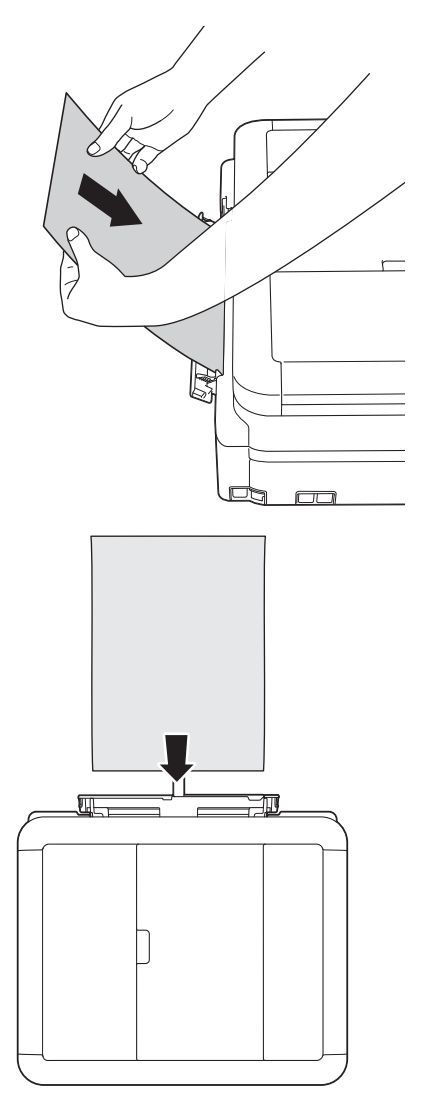

Quando si utilizzano le buste, caricarle con il lato di stampa rivolto verso **l'alto** e il lembo rivolto a sinistra, come mostrato in figura.

uu *Informazioni correlate*: *Informazioni sulle buste*

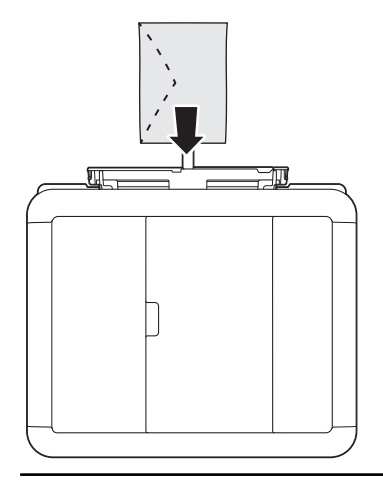

#### **IMPORTANTE**

- NON caricare nella fessura di alimentazione manuale più di **un foglio di carta** alla volta. In caso contrario, la carta si potrebbe inceppare. Quando si stampano più pagine, non inserire il foglio successivo finché sul display LCD non viene visualizzato un messaggio in cui viene richiesto di inserire un altro foglio.
- NON caricare carta nella fessura di alimentazione manuale quando si stampa dal vassoio carta. In caso contrario, la carta si potrebbe inceppare.
- 5. Con entrambe le mani, spingere **un foglio di carta** nella fessura di alimentazione manuale finché il bordo anteriore non tocca i rulli di alimentazione. Lasciare andare la carta nel momento in cui si avverte che la macchina preleva il foglio. Sul display LCD viene visualizzato il messaggio [Fessura alim. manuale pronta]. Leggere le istruzioni visualizzate sul display LCD, quindi premere [OK].

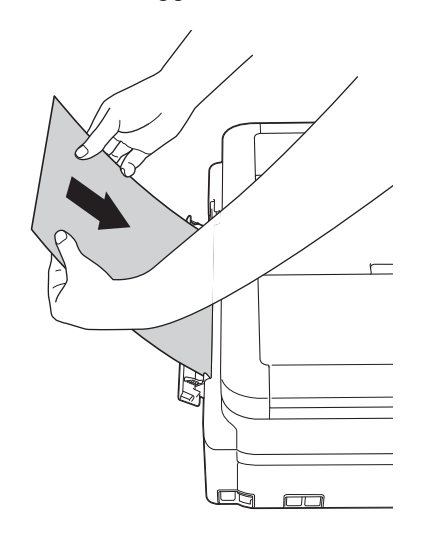

Quando si carica una busta o un foglio di carta spessa, spingere la busta nella fessura di alimentazione manuale finché non si avverte che la busta è stata prelevata dai rulli di alimentazione.

6. Estrarre il supporto carta (1) fino a bloccarlo in posizione, quindi aprire il supporto ribaltabile carta (2).

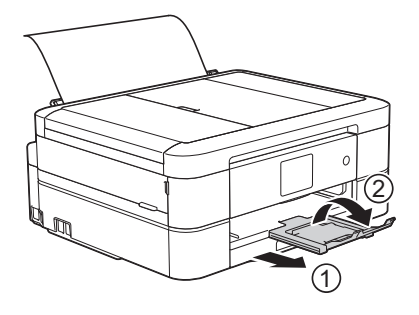

- Se per la stampa del documento non è sufficiente un solo foglio, l'apparecchio richiede di caricare un altro foglio di carta. Inserire un altro foglio di carta nella fessura di alimentazione manuale, quindi premere [OK] sul pannello dei comandi della macchina.
	- Assicurarsi che la stampa sia stata completata prima di chiudere il coperchio della fessura di alimentazione manuale.
	- Quando viene inserita della carta nella fessura di alimentazione manuale, l'apparecchio stampa sempre dalla fessura di alimentazione manuale.
- Durante la stampa di una pagina di prova, un fax o un rapporto, l'apparecchio espelle la carta caricata nella fessura di alimentazione manuale.
- Nel corso del processo di pulizia dell'apparecchio, la carta caricata nella fessura di alimentazione manuale viene espulsa. Attendere che l'apparecchio completi l'operazione di pulizia, quindi caricare la carta nella fessura di alimentazione manuale.

## **Informazioni correlate**

• [Caricamento carta](#page-34-0)

- [Informazioni sulle buste](#page-61-0)
- [Scegliere il supporto di stampa corretto](#page-63-0)
- [Messaggi di errore e manutenzione](#page-452-0)

 [Pagina Iniziale](#page-1-0) > [Gestione della carta](#page-33-0) > [Caricamento carta](#page-34-0) > Area non stampabile

# **Area non stampabile**

L'area non stampabile dipende dalle impostazioni definite nell'applicazione utilizzata. I valori riportati di seguito indicano le aree non stampabili su fogli pretagliati e buste. L'apparecchio è in grado di stampare nelle aree ombreggiate dei fogli pretagliati solo se la funzione di stampa Senza bordi è disponibile e attiva.

#### **Foglio pretagliato**

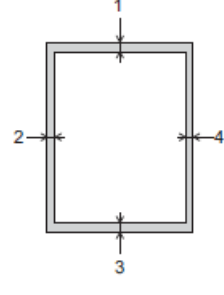

#### **Buste**

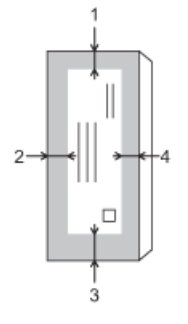

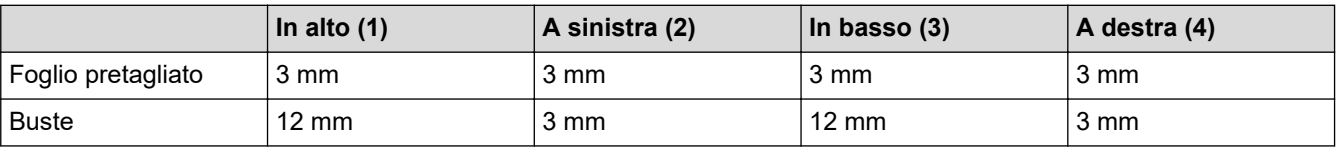

La funzione di stampa Senza bordi non è disponibile per le buste e per la stampa fronte-retro.

### **Informazioni correlate**

• [Caricamento carta](#page-34-0)

#### **Argomenti correlati:**

• [Problemi di gestione della carta e stampa](#page-493-0)

<span id="page-54-0"></span> [Pagina Iniziale](#page-1-0) > [Gestione della carta](#page-33-0) > [Caricamento carta](#page-34-0) > Impostazioni carta

# **Impostazioni carta**

- [Cambiare il formato carta e il tipo di carta](#page-55-0)
- [Modificare la funzione di controllo formato carta](#page-57-0)
- [Ridurre le dimensioni della pagina di un fax sovradimensionato in entrata](#page-236-0)

<span id="page-55-0"></span> [Pagina Iniziale](#page-1-0) > [Gestione della carta](#page-33-0) > [Caricamento carta](#page-34-0) > [Impostazioni carta](#page-54-0) > Cambiare il formato carta e il tipo di carta

# **Cambiare il formato carta e il tipo di carta**

Impostare il formato e il tipo di carta corretti rispetto al vassoio carta.

- Per ottenere la migliore qualità di stampa, impostare l'apparecchio in base al tipo di carta utilizzato.
- Quando si cambia il formato della carta caricata nel vassoio, è necessario modificare allo stesso tempo l'impostazione relativa al formato carta sul display LCD.
- >> DCP-J572DW/MFC-J491DW/MFC-J497DW
- >> DCP-J772DW/DCP-J774DW/MFC-J890DW/MFC-J895DW

### **DCP-J572DW/MFC-J491DW/MFC-J497DW**

- 1. Premere **Impostazioni (Settings)**.
- 2. Premere  $\triangle$  o  $\nabla$  per selezionare quanto segue:
	- a. Selezionare [Setup generale]. Premere **OK**.
	- b. Selezionare [Tipo carta]. Premere **OK**.
	- c. Selezionare [Carta comune], [Carta inkjet], [Brother BP71] o [Altro lucido]. Premere **OK**.
	- d. Selezionare [Formato carta]. Premere **OK**.
	- e. Selezionare l'opzione desiderata per il formato carta, quindi premere **OK**.
- 3. Premere **Stop/Uscita (Stop/Exit)**.

I fogli vengono espulsi nel relativo vassoio posto sul lato anteriore dell'apparecchio, con la superficie stampata rivolta verso l'alto. Quando si utilizza carta lucida, rimuovere subito ogni foglio per evitare sbavature d'inchiostro o inceppamenti.

### **DCP-J772DW/DCP-J774DW/MFC-J890DW/MFC-J895DW**

1. (MFC-J890DW/MFC-J895DW) Premere | | | [Imp.] > [Impostazione vassoio].

2. (DCP-J772DW/DCP-J774DW) Premere  $\begin{bmatrix} 1 \\ 1 \end{bmatrix}$  [Imp.].

- 3. Premere [Tipo carta].
- 4. Premere ▲ o ▼ per visualizzare le opzioni relative al tipo di carta, quindi selezionare l'opzione desiderata.
- 5. Premere [Formato carta].
- 6. Premere ▲ o ▼ per visualizzare le opzioni relative al formato carta, quindi selezionare l'opzione desiderata.
- 7. Premere

I fogli vengono espulsi nel relativo vassoio posto sul lato anteriore dell'apparecchio, con la superficie stampata rivolta verso l'alto. Quando si utilizza carta lucida, rimuovere subito ogni foglio per evitare sbavature d'inchiostro o inceppamenti.

### **Informazioni correlate**

• [Impostazioni carta](#page-54-0)

- [Caricare un foglio pretagliato o Foto 2L nel vassoio carta](#page-36-0)
- [Caricare la carta fotografica nel vassoio](#page-40-0)
- [Caricare le buste nel vassoio carta](#page-43-0)
- [Carta e altro supporto di stampa accettati](#page-58-0)
- [Messaggi di errore e manutenzione](#page-452-0)
- [Problemi di gestione della carta e stampa](#page-493-0)

<span id="page-57-0"></span> [Pagina Iniziale](#page-1-0) > [Gestione della carta](#page-33-0) > [Caricamento carta](#page-34-0) > [Impostazioni carta](#page-54-0) > Modificare la funzione di controllo formato carta

# **Modificare la funzione di controllo formato carta**

Se questa funzione è impostata su [Sì] e si estrae il vassoio carta dalla macchina, sul display LCD viene visualizzato un messaggio in cui viene richiesto se si desidera modificare le impostazioni relative al tipo di carta e al formato carta.

L'impostazione predefinita corrisponde a [Sì].

>> DCP-J572DW/MFC-J491DW/MFC-J497DW >> DCP-J772DW/DCP-J774DW/MFC-J890DW/MFC-J895DW

### **DCP-J572DW/MFC-J491DW/MFC-J497DW**

- 1. Premere **Impostazioni (Settings)**.
- 2. Premere  $\triangle$  o  $\nabla$  per selezionare quanto segue:
	- a. Selezionare [Setup generale]. Premere **OK**.
	- b. Selezionare [Controlla carta]. Premere **OK**.
	- c. Selezionare[Sì] o [No]. Premere **OK**.
- 3. Premere **Stop/Uscita (Stop/Exit)**.

### **DCP-J772DW/DCP-J774DW/MFC-J890DW/MFC-J895DW**

- 1. Premere  $\begin{bmatrix} 1 \\ 1 \end{bmatrix}$  [Imp.] > [Tutte le imp.] > [Setup generale].
- 2. Premere  $\triangle$  o  $\nabla$  per visualizzare l'opzione [Controlla carta], quindi selezionarla.
- 3. Premere [Sì] o [No].
- 4. Premere

#### **Informazioni correlate**

• [Impostazioni carta](#page-54-0)

- [Caricare un foglio pretagliato o Foto 2L nel vassoio carta](#page-36-0)
- [Caricare la carta fotografica nel vassoio](#page-40-0)
- [Caricare le buste nel vassoio carta](#page-43-0)
- [Messaggi di errore e manutenzione](#page-452-0)

<span id="page-58-0"></span> [Pagina Iniziale](#page-1-0) > [Gestione della carta](#page-33-0) > [Caricamento carta](#page-34-0) > Carta e altro supporto di stampa accettati

# **Carta e altro supporto di stampa accettati**

La qualità di stampa può dipendere dal tipo di carta in uso sulla macchina.

Per ottenere la qualità di stampa ottimale per le impostazioni selezionate, impostare sempre l'opzione Tipo carta in modo che corrisponda al tipo di carta caricata nel vassoio.

È possibile usare carta normale, carta per getto d'inchiostro (carta patinata), carta lucida, carta riciclata e buste.

Si consiglia di provare vari tipi di carta prima di acquistarne in grandi quantità.

Per ottenere i migliori risultati, utilizzare carta Brother.

- Quando si stampa su carta per getto d'inchiostro (carta patinata) e carta lucida, accertarsi di avere selezionato il supporto di stampa corretto nella scheda **Di base** del driver della stampante o nell'impostazione Tipo carta della macchina.
- Quando si stampa su carta fotografica Brother, caricare un foglio aggiuntivo della stessa carta fotografica nel vassoio carta.
- Quando si utilizza carta fotografica, rimuovere subito ogni foglio per evitare sbavature d'inchiostro o inceppamenti.
- Evitare di toccare la superficie stampata della carta subito dopo la stampa per non macchiarsi nel caso in cui il foglio non sia completamente asciutto.

## **Informazioni correlate**

- [Caricamento carta](#page-34-0)
	- [Supporti di stampa consigliati](#page-59-0)
	- [Gestire e utilizzare i supporti di stampa](#page-60-0)
	- [Informazioni sulle buste](#page-61-0)
	- [Scegliere il supporto di stampa corretto](#page-63-0)

- [Cambiare il formato carta e il tipo di carta](#page-55-0)
- [Problemi di gestione della carta e stampa](#page-493-0)

<span id="page-59-0"></span> [Pagina Iniziale](#page-1-0) > [Gestione della carta](#page-33-0) > [Caricamento carta](#page-34-0) > [Carta e altro supporto di stampa](#page-58-0) [accettati](#page-58-0) > Supporti di stampa consigliati

# **Supporti di stampa consigliati**

Per ottenere la migliore qualità di stampa, si raccomanda di utilizzare la carta Brother elencata in tabella. Se la carta Brother non è disponibile nel proprio Paese, è consigliabile provare diversi tipi di carta prima di acquistarne in grandi quantità.

## **Carta Brother**

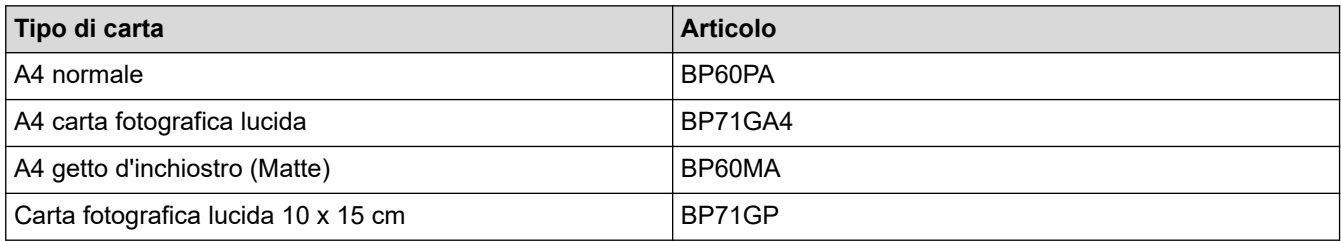

## **Informazioni correlate**

• [Carta e altro supporto di stampa accettati](#page-58-0)

<span id="page-60-0"></span> [Pagina Iniziale](#page-1-0) > [Gestione della carta](#page-33-0) > [Caricamento carta](#page-34-0) > [Carta e altro supporto di stampa](#page-58-0) [accettati](#page-58-0) > Gestire e utilizzare i supporti di stampa

# **Gestire e utilizzare i supporti di stampa**

- Conservare la carta nell'imballo originale tenendolo chiuso. Conservare la carta in orizzontale e lontano da umidità, luce solare diretta e calore.
- Evitare di toccare il lato lucido (patinato) della carta fotografica.

## **IMPORTANTE**

NON utilizzare i seguenti tipi di carta:

• Carta danneggiata, arricciata, sgualcita o di forma irregolare

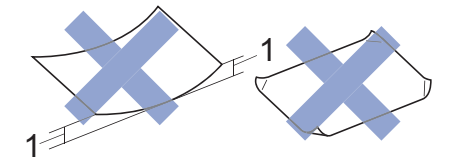

- 1. Un'arricciatura di **2 mm o superiore può causare inceppamenti.**
- Carta estremamente lucida o particolarmente lavorata
- Carta non impilabile in modo uniforme
- Carta a grana corta

### **Informazioni correlate**

• [Carta e altro supporto di stampa accettati](#page-58-0)

<span id="page-61-0"></span> [Pagina Iniziale](#page-1-0) > [Gestione della carta](#page-33-0) > [Caricamento carta](#page-34-0) > [Carta e altro supporto di stampa](#page-58-0) [accettati](#page-58-0) > Informazioni sulle buste

# **Informazioni sulle buste**

- Utilizzare buste di grammatura compresa tra Da 80 a 95 g/m².
- Per alcuni formati di buste è necessario impostare i margini nell'applicazione. Eseguire una stampa di prova prima di stampare più buste.

## **IMPORTANTE**

NON utilizzare buste dei seguenti tipi:

- Buste di qualità scadente
- Buste con finestre
- Buste recanti caratteri in rilievo.
- Buste con fermagli o punti di cucitrice
- Buste prestampate all'interno
- Buste autoadesive
- Buste con doppi lembi

#### **Autoadesive Doppi lembi**

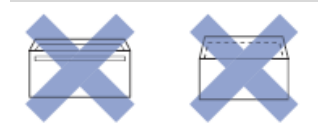

È possibile che si verifichino problemi di alimentazione dovuti allo spessore, al formato e alla forma del lembo delle buste utilizzate.

• Prima di caricare le buste nel vassoio, premere i lembi, i bordi e gli angoli per appiattirli il più possibile, come indicato nelle figure.

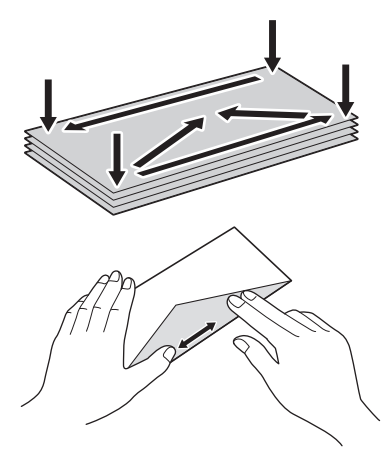

Smazzare la risma di buste per evitare inceppamenti e problemi di alimentazione della carta.

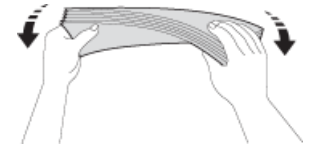

## **IMPORTANTE**

Caricare nel vassoio carta una busta alla volta se durante l'operazione ne vengono alimentate due contemporaneamente.

# **Informazioni correlate**

• [Carta e altro supporto di stampa accettati](#page-58-0)

- [Caricare le buste nel vassoio carta](#page-43-0)
- [Caricare carta nella fessura alimentazione manuale](#page-49-0)

<span id="page-63-0"></span> [Pagina Iniziale](#page-1-0) > [Gestione della carta](#page-33-0) > [Caricamento carta](#page-34-0) > [Carta e altro supporto di stampa](#page-58-0) [accettati](#page-58-0) > Scegliere il supporto di stampa corretto

# **Scegliere il supporto di stampa corretto**

- [Tipo di carta e formato carta per ogni operazione](#page-64-0)
- [Capacità dei vassoi carta](#page-65-0)
- [Grammatura e spessore della carta](#page-66-0)
- [Caricare un foglio pretagliato o Foto 2L nel vassoio carta](#page-36-0)
- [Caricare la carta fotografica nel vassoio](#page-40-0)
- [Caricare le buste nel vassoio carta](#page-43-0)
- [Caricare carta nella fessura alimentazione manuale](#page-49-0)

<span id="page-64-0"></span> [Pagina Iniziale](#page-1-0) > [Gestione della carta](#page-33-0) > [Caricamento carta](#page-34-0) > [Carta e altro supporto di stampa](#page-58-0) [accettati](#page-58-0) > [Scegliere il supporto di stampa corretto](#page-63-0) > Tipo di carta e formato carta per ogni operazione

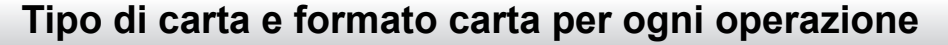

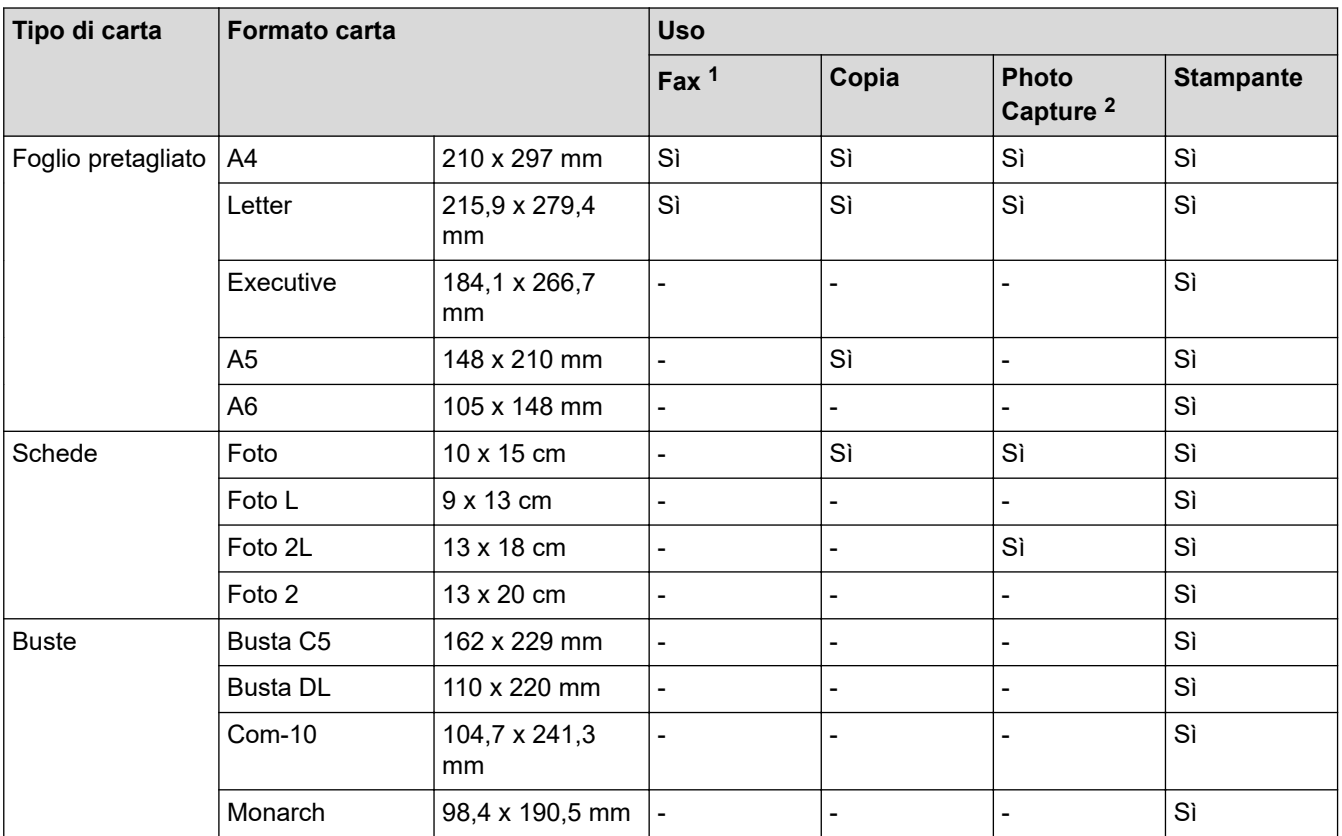

1 Solo per i modelli MFC

2 DCP-J572DW/DCP-J772DW/DCP-J774DW/MFC-J890DW/MFC-J895DW

## **Informazioni correlate**

• [Scegliere il supporto di stampa corretto](#page-63-0)

<span id="page-65-0"></span> [Pagina Iniziale](#page-1-0) > [Gestione della carta](#page-33-0) > [Caricamento carta](#page-34-0) > [Carta e altro supporto di stampa](#page-58-0) [accettati](#page-58-0) > [Scegliere il supporto di stampa corretto](#page-63-0) > Capacità dei vassoi carta

# **Capacità dei vassoi carta**

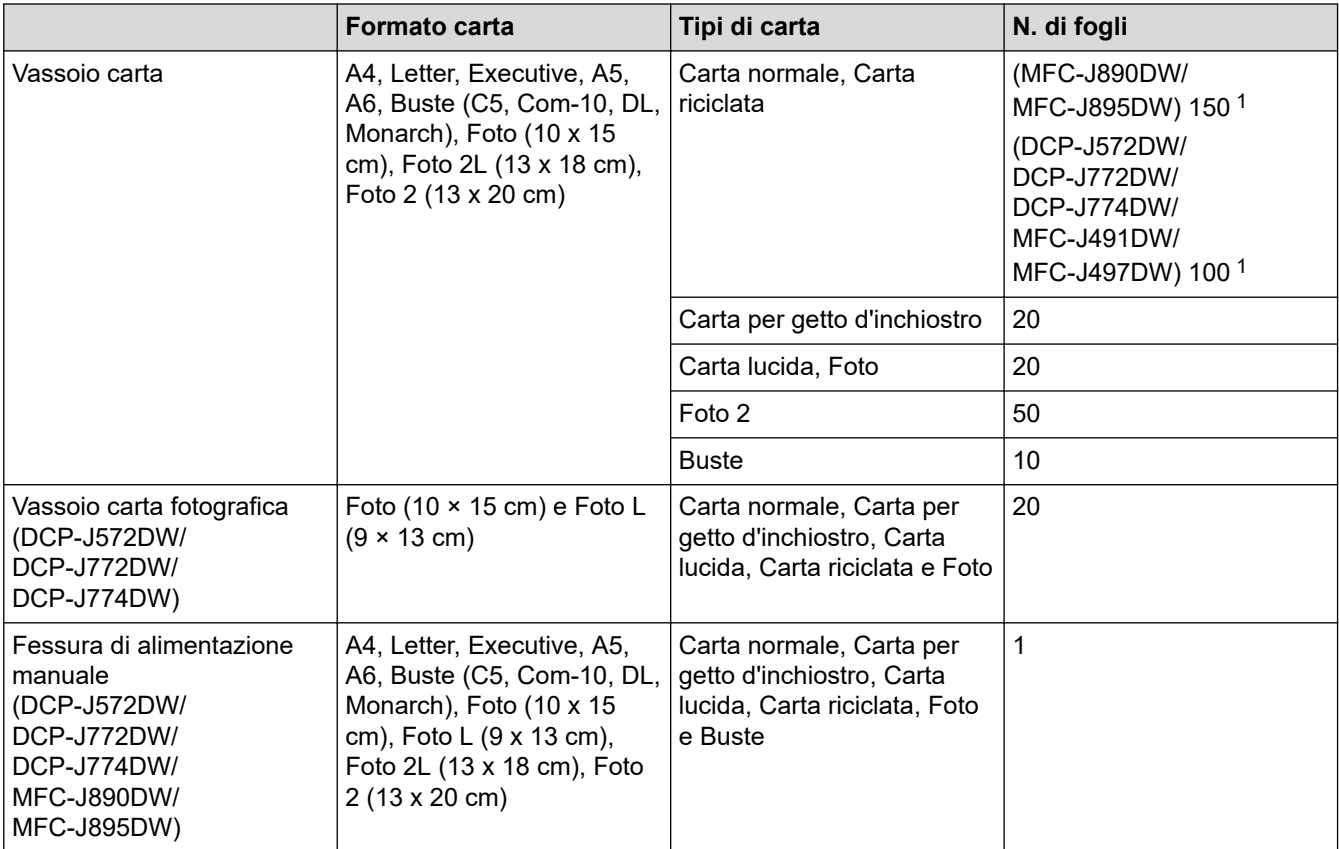

1 Quando si utilizza carta normale da 80 g/m²

## **Informazioni correlate**

• [Scegliere il supporto di stampa corretto](#page-63-0)

<span id="page-66-0"></span> [Pagina Iniziale](#page-1-0) > [Gestione della carta](#page-33-0) > [Caricamento carta](#page-34-0) > [Carta e altro supporto di stampa](#page-58-0) [accettati](#page-58-0) > [Scegliere il supporto di stampa corretto](#page-63-0) > Grammatura e spessore della carta

# **Grammatura e spessore della carta**

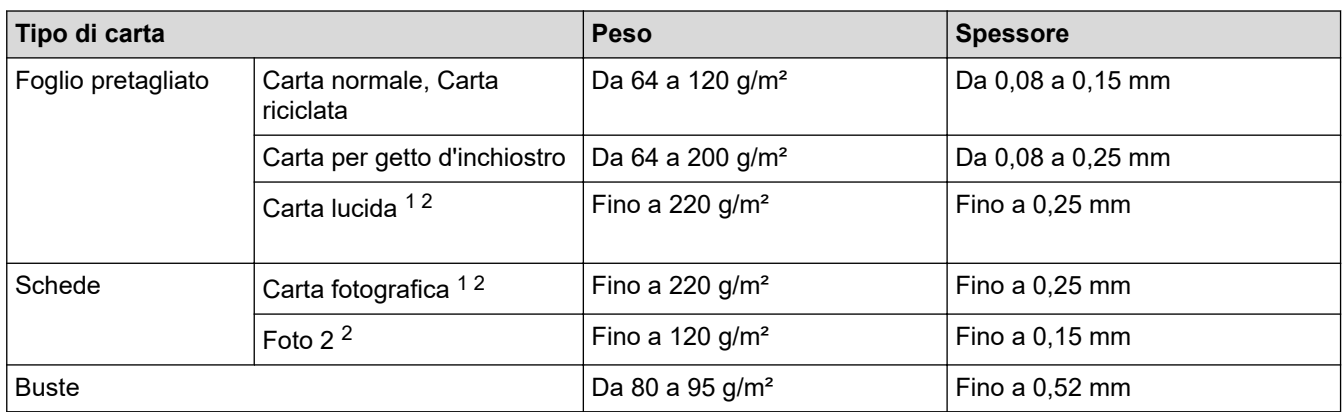

1 BP71 260 g/m² è progettata specificamente per gli apparecchi a getto d'inchiostro Brother.

2 Fino a 300 g/m² per la fessura di alimentazione manuale (DCP-J572DW/DCP-J772DW/DCP-J774DW/MFC-J890DW/MFC-J895DW)

## **Informazioni correlate**

- [Scegliere il supporto di stampa corretto](#page-63-0)
- **Argomenti correlati:**
- [Problemi di gestione della carta e stampa](#page-493-0)

<span id="page-67-0"></span> [Pagina Iniziale](#page-1-0) > [Gestione della carta](#page-33-0) > Caricamento documenti

# **Caricamento documenti**

- [Caricare i documenti nell'alimentatore automatico documenti \(ADF\)](#page-68-0)
- [Caricare i documenti sul piano dello scanner](#page-70-0)
- [Area non digitalizzabile](#page-71-0)

<span id="page-68-0"></span> [Pagina Iniziale](#page-1-0) > [Gestione della carta](#page-33-0) > [Caricamento documenti](#page-67-0) > Caricare i documenti nell'alimentatore automatico documenti (ADF)

# **Caricare i documenti nell'alimentatore automatico documenti (ADF)**

**Modelli correlati**: MFC-J491DW/MFC-J497DW/MFC-J890DW/MFC-J895DW

L'ADF può contenere più pagine ed è in grado di alimentare ogni foglio separatamente.

Il formato e la grammatura della carta utilizzata devono rispettare i valori indicati nella tabella. Smazzare sempre le pagine prima di inserirle nell'ADF.

### **Formato e grammatura dei documenti**

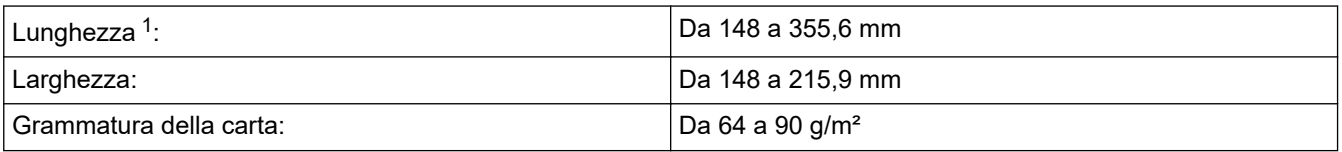

1 i documenti più lunghi di 297 mm devono essere alimentati una pagina alla volta.

## **IMPORTANTE**

- NON tentare di estrarre il documento mentre viene alimentato.
- NON utilizzare carta arricciata, spiegazzata, piegata, strappata, su cui siano presenti graffette, clip, tracce di colla o di nastro adesivo.
- NON utilizzare cartoncino, carta di giornale o tessuto.
- Assicurarsi che i documenti su cui è presente liquido correttore o scritti a penna siano completamente asciutti.
- 1. Sollevare e aprire il supporto documenti dell'ADF (1).

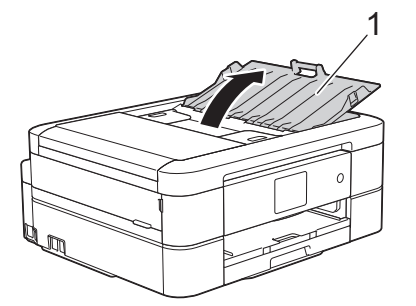

- 2. Smazzare la risma di carta per evitare inceppamenti e problemi di alimentazione della carta.
- 3. Regolare le guide laterali (1) per adattarle al formato del documento.

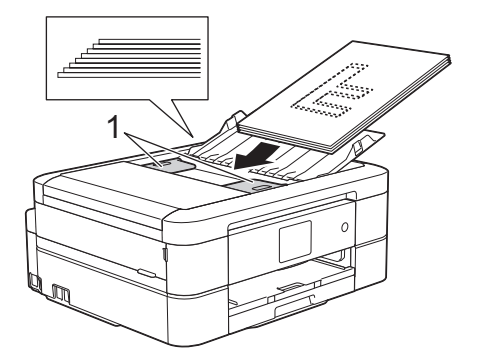

4. Inserire il documento nell'ADF al di sotto delle guide carta, **con la facciata stampata rivolta verso il basso** e **dal lato superiore**, fino ad avvertire che il documento è a contatto con i rulli di alimentazione e a visualizzare sul display LCD il messaggio [ADF pronto].

# **IMPORTANTE**

NON lasciare documenti sul piano dello scanner. In caso contrario, l'ADF potrebbe incepparsi.

## **Informazioni correlate**

• [Caricamento documenti](#page-67-0)

- [Copiare un documento](#page-187-0)
- [Messaggi di errore e manutenzione](#page-452-0)
- [Problemi con il telefono e il fax](#page-500-0)
- [Altri problemi](#page-508-0)

<span id="page-70-0"></span> [Pagina Iniziale](#page-1-0) > [Gestione della carta](#page-33-0) > [Caricamento documenti](#page-67-0) > Caricare i documenti sul piano dello scanner

# **Caricare i documenti sul piano dello scanner**

Utilizzare il piano dello scanner per inviare fax, copiare o eseguire la scansione una pagina alla volta.

## **Dimensioni del documento supportate**

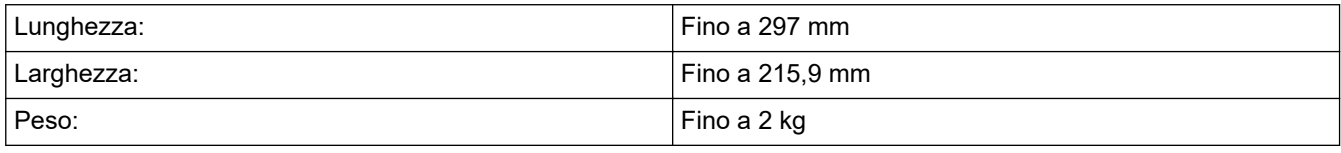

#### (Modelli con ADF)

Ø

Per utilizzare il piano dello scanner, l'ADF deve essere vuoto e il supporto documenti dell'ADF deve essere chiuso.

- 1. Sollevare il coperchio documenti.
- 2. Posizionare il documento **con il lato stampato rivolto verso il basso** nell'angolo superiore sinistro del piano dello scanner, allineato con la freccia, come indicato nell'illustrazione.

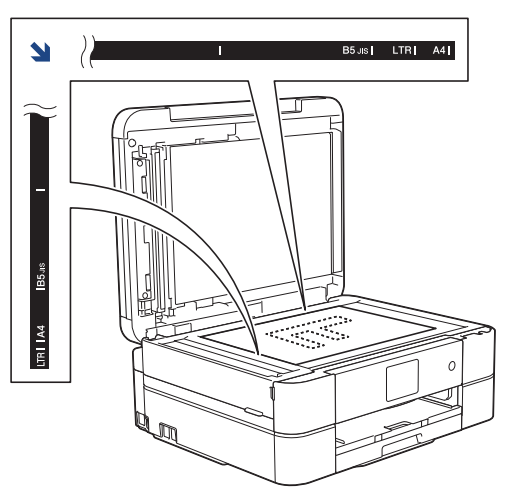

3. Chiudere il coperchio documenti.

## **IMPORTANTE**

Se si esegue la scansione di un libro o di un documento voluminoso, NON chiudere o tenere premuto con forza il coperchio documenti.

## **Informazioni correlate**

#### • [Caricamento documenti](#page-67-0)

- [Copiare un documento](#page-187-0)
- [Problemi con il telefono e il fax](#page-500-0)
- [Altri problemi](#page-508-0)

<span id="page-71-0"></span> [Pagina Iniziale](#page-1-0) > [Gestione della carta](#page-33-0) > [Caricamento documenti](#page-67-0) > Area non digitalizzabile

# **Area non digitalizzabile**

L'area non digitalizzabile della pagina dipende dalle impostazioni nell'applicazione in uso. Le figure riportate di seguito illustrano le misure tipiche delle aree non digitalizzabili.

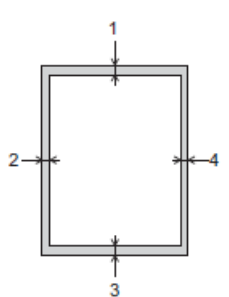

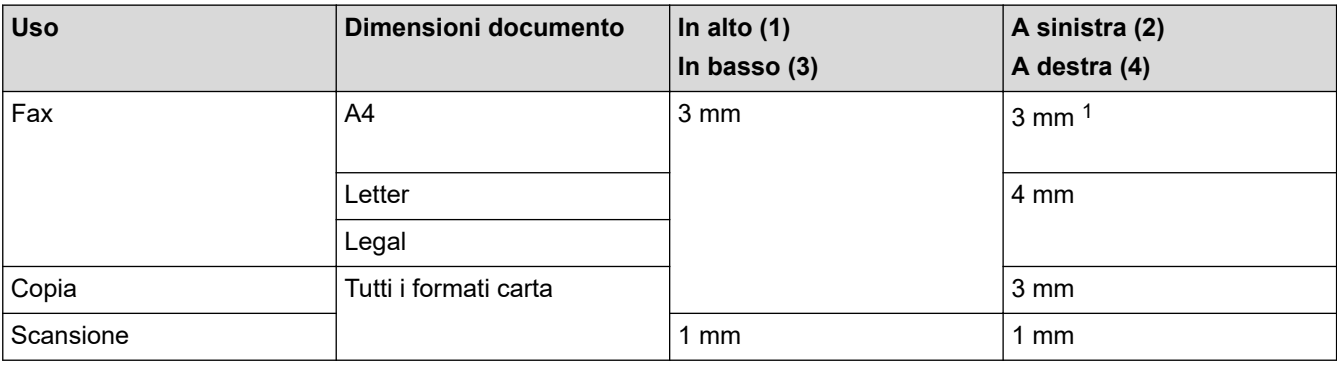

1 L'area esclusa dalla scansione è pari a 1 mm quando si utilizza l'ADF.

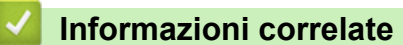

• [Caricamento documenti](#page-67-0)
<span id="page-72-0"></span> [Pagina Iniziale](#page-1-0) > Eseguire la stampa

# **Eseguire la stampa**

- [Stampare dal computer \(Windows\)](#page-73-0)
- [Stampare dal computer \(Mac\)](#page-96-0)

<span id="page-73-0"></span> [Pagina Iniziale](#page-1-0) > [Eseguire la stampa](#page-72-0) > Stampare dal computer (Windows)

### **Stampare dal computer (Windows)**

- [Stampare una foto \(Windows\)](#page-74-0)
- [Stampare un documento \(Windows\)](#page-76-0)
- [Annullare un processo di stampa \(Windows\)](#page-77-0)
- [Stampare più di una pagina su un unico foglio di carta \(N in 1\) \(Windows\)](#page-78-0)
- [Stampare in formato poster \(Windows\)](#page-79-0)
- [Stampare automaticamente su entrambi i lati del foglio \(stampa fronte-retro automatica\)](#page-80-0) [\(Windows\)](#page-80-0)
- [Stampare automaticamente in formato opuscolo \(Windows\)](#page-83-0)
- [Stampare un documento a colori in scala di grigi \(Windows\)](#page-85-0)
- [Prevenire sbavature e inceppamenti carta \(Windows\)](#page-86-0)
- [Utilizzare un profilo di stampa preimpostato \(Windows\)](#page-87-0)
- [Modificare le impostazioni di stampa predefinite \(Windows\)](#page-90-0)
- [Impostazioni di stampa \(Windows\)](#page-91-0)

<span id="page-74-0"></span> [Pagina Iniziale](#page-1-0) > [Eseguire la stampa](#page-72-0) > [Stampare dal computer \(Windows\)](#page-73-0) > Stampare una foto (Windows)

### **Stampare una foto (Windows)**

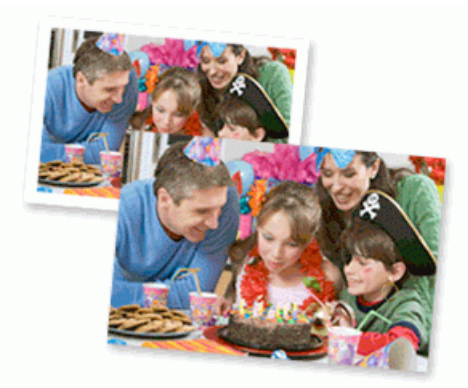

- 1. Selezionare il comando di stampa nell'applicazione.
- 2. Selezionare **Brother MFC-XXXX Printer** (dove XXXX rappresenta il nome del modello) e fare clic sul pulsante delle proprietà o delle preferenze di stampa.

Viene visualizzata la finestra del driver stampante.

3. Controllare di avere caricato il supporto corretto nel vassoio carta.

#### **IMPORTANTE**

- Per stampare su carta in formato Foto (10 x 15 cm) e Foto L (9 x 13 cm), è consigliabile utilizzare il vassoio per carta fotografica situato sul coperchio del vassoio di uscita della carta. (Disponibile solo per alcuni modelli)
- Per ottenere i migliori risultati, utilizzare carta Brother.
- Quando si stampa su carta fotografica Brother, caricare un foglio aggiuntivo della stessa carta fotografica nel vassoio carta.
- 4. Fare clic sulla scheda **Di base**.
- 5. Fare clic sull'elenco a discesa **Tipo di supporto** e selezionare il tipo di carta in uso.

#### **IMPORTANTE**

Per ottenere la qualità di stampa migliore per le opzioni selezionate, impostare sempre l'opzione **Tipo di supporto** in modo che corrisponda al tipo di carta caricata nel vassoio.

- 6. Fare clic sull'elenco a discesa **Formato carta**, quindi selezionare il formato carta desiderato.
- 7. Se necessario, selezionare la casella di controllo **Senza Bordi**.
- 8. Come **Modo Colore**, selezionare l'opzione **Naturale** o **Colori vividi**.
- 9. Nel campo **Orientamento**, selezionare l'opzione **Verticale** o **Orizzontale** per impostare l'orientamento della stampa.

Se l'applicazione contiene un'impostazione simile, si consiglia di impostare l'orientamento utilizzando l'applicazione.

- 10. Digitare il numero di copie desiderate (da 1 a 999) nel campo **Copie**.
- 11. Se necessario, modificare le altre impostazioni della stampante.
- 12. Fare clic su **OK**.
- 13. Portare a termine l'operazione di stampa.

#### **Informazioni correlate**

• [Stampare dal computer \(Windows\)](#page-73-0)

### **Argomenti correlati:**

• [Impostazioni di stampa \(Windows\)](#page-91-0)

<span id="page-76-0"></span> [Pagina Iniziale](#page-1-0) > [Eseguire la stampa](#page-72-0) > [Stampare dal computer \(Windows\)](#page-73-0) > Stampare un documento (Windows)

### **Stampare un documento (Windows)**

- 1. Selezionare il comando di stampa nell'applicazione.
- 2. Selezionare **Brother MFC-XXXX Printer** (dove XXXX rappresenta il nome del modello) e fare clic sul pulsante delle proprietà o delle preferenze di stampa.

Viene visualizzata la finestra del driver stampante.

- 3. Assicurarsi di aver caricato la carta con le dimensioni corrette nel vassoio carta.
- 4. Fare clic sulla scheda **Di base**.
- 5. Fare clic sull'elenco a discesa **Tipo di supporto** e selezionare il tipo di carta in uso.

#### **IMPORTANTE**

Per ottenere la qualità di stampa migliore per le opzioni selezionate, impostare sempre l'opzione **Tipo di supporto** in modo che corrisponda al tipo di carta caricata nel vassoio.

- 6. Fare clic sull'elenco a discesa **Formato carta**, quindi selezionare il formato carta desiderato.
- 7. Come **Modo Colore**, selezionare l'opzione **Naturale** o **Colori vividi**.
- 8. Nel campo **Orientamento**, selezionare l'opzione **Verticale** o **Orizzontale** per impostare l'orientamento della stampa.

Se l'applicazione contiene un'impostazione simile, si consiglia di impostare l'orientamento utilizzando l'applicazione.

- 9. Digitare il numero di copie desiderate (da 1 a 999) nel campo **Copie**.
- 10. Per stampare più pagine su un singolo foglio di carta o per stampare una pagina di un documento su più fogli, fare clic sull'elenco a discesa **Pagine multiple**, quindi selezionare le opzioni desiderate.
- 11. Se necessario, modificare le altre impostazioni della stampante.
- 12. Fare clic su **OK**.
- 13. Portare a termine l'operazione di stampa.

#### **Informazioni correlate**

• [Stampare dal computer \(Windows\)](#page-73-0)

- [Controllare il livello d'inchiostro](#page-552-0)
- [Impostazioni di stampa \(Windows\)](#page-91-0)

<span id="page-77-0"></span> [Pagina Iniziale](#page-1-0) > [Eseguire la stampa](#page-72-0) > [Stampare dal computer \(Windows\)](#page-73-0) > Annullare un processo di stampa (Windows)

### **Annullare un processo di stampa (Windows)**

Se un processo di stampa è stato inviato alla coda di stampa e non viene stampato oppure è stato inviato alla coda di stampa e si verifica un errore, è necessario eliminarlo per poter elaborare i processi di stampa successivi.

- 1. Fare doppio clic sull'icona della stampante **nella bara delle applicazioni**.
- 2. Selezionare il processo di stampa che si desidera eliminare.
- 3. Fare clic sul menu **Documento**.
- 4. Selezionare **Annulla**.
- 5. Fare clic su **Sì**.

#### **Informazioni correlate**

• [Stampare dal computer \(Windows\)](#page-73-0)

#### **Argomenti correlati:**

• [Eseguire il monitoraggio dello stato dell'apparecchio dal computer \(Windows\)](#page-554-0)

<span id="page-78-0"></span> [Pagina Iniziale](#page-1-0) > [Eseguire la stampa](#page-72-0) > [Stampare dal computer \(Windows\)](#page-73-0) > Stampare più di una pagina su un unico foglio di carta (N in 1) (Windows)

### **Stampare più di una pagina su un unico foglio di carta (N in 1) (Windows)**

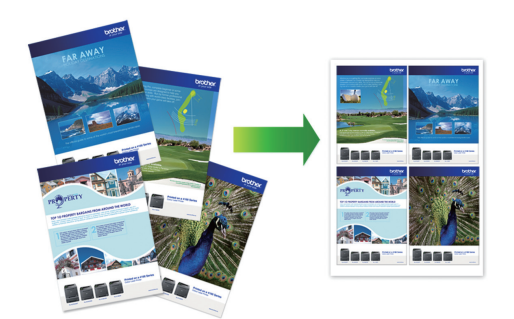

- 1. Selezionare il comando di stampa nell'applicazione.
- 2. Selezionare **Brother MFC-XXXX Printer** (dove XXXX rappresenta il nome del modello) e fare clic sul pulsante delle proprietà o delle preferenze di stampa.

Viene visualizzata la finestra del driver stampante.

3. Fare clic sulla scheda **Di base**.

Ø

4. Nel campo **Orientamento**, selezionare l'opzione **Verticale** o **Orizzontale** per impostare l'orientamento della stampa.

Se l'applicazione contiene un'impostazione simile, si consiglia di impostare l'orientamento utilizzando l'applicazione.

- 5. Fare clic sull'elenco a discesa **Pagine multiple**, quindi selezionare l'opzione **2 in 1**, **4 in 1**, **9 in 1** o **16 in 1**.
- 6. Fare clic sull'elenco a discesa **Ordine pagine**, quindi selezionare l'ordine delle pagine desiderato.
- 7. Fare clic sull'elenco a discesa **Bordo**, quindi selezionare il tipo di linea desiderato per il bordo.
- 8. Se necessario, modificare le altre impostazioni della stampante.
- 9. Fare clic su **OK**, quindi completare l'operazione di stampa.

#### **Informazioni correlate**

• [Stampare dal computer \(Windows\)](#page-73-0)

#### **Argomenti correlati:**

• [Impostazioni di stampa \(Windows\)](#page-91-0)

<span id="page-79-0"></span> [Pagina Iniziale](#page-1-0) > [Eseguire la stampa](#page-72-0) > [Stampare dal computer \(Windows\)](#page-73-0) > Stampare in formato poster (Windows)

## **Stampare in formato poster (Windows)**

Aumentare il formato di stampa e stampare il documento in modalità poster.

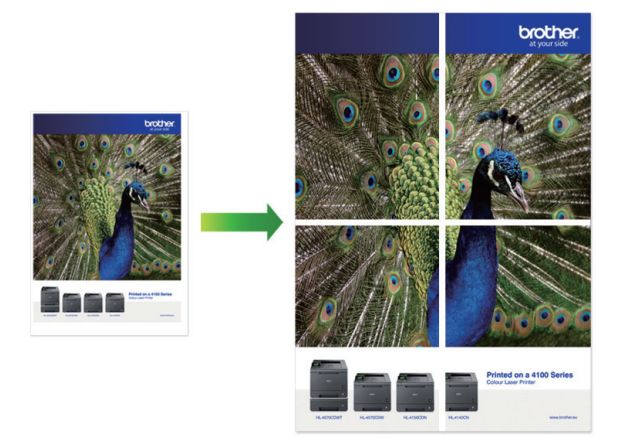

- 1. Selezionare il comando di stampa nell'applicazione.
- 2. Selezionare **Brother MFC-XXXX Printer** (dove XXXX rappresenta il nome del modello) e fare clic sul pulsante delle proprietà o delle preferenze di stampa.

Viene visualizzata la finestra del driver stampante.

- 3. Fare clic sulla scheda **Di base**.
- 4. Fare clic sull'elenco a discesa **Pagine multiple**, quindi selezionare l'opzione **1 in 2x2 pagine** o **1 in 3x3 pagine**.
- 5. Se necessario, modificare le altre impostazioni della stampante.
- 6. Fare clic su **OK**.
- 7. Portare a termine l'operazione di stampa.

#### **Informazioni correlate**

- [Stampare dal computer \(Windows\)](#page-73-0)
- **Argomenti correlati:**
- [Impostazioni di stampa \(Windows\)](#page-91-0)

<span id="page-80-0"></span> [Pagina Iniziale](#page-1-0) > [Eseguire la stampa](#page-72-0) > [Stampare dal computer \(Windows\)](#page-73-0) > Stampare automaticamente su entrambi i lati del foglio (stampa fronte-retro automatica) (Windows)

### **Stampare automaticamente su entrambi i lati del foglio (stampa fronteretro automatica) (Windows)**

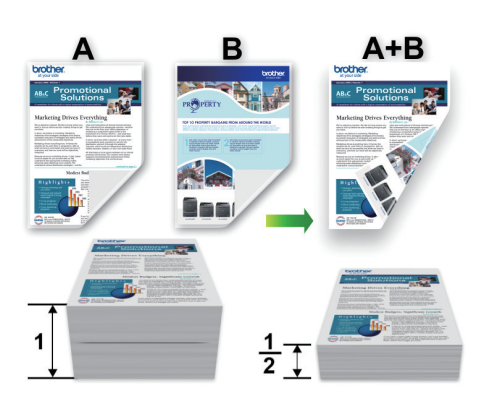

- Accertarsi che il coperchio carta inceppata sia chiuso.
- Se la carta presenta delle pieghe, distenderla accuratamente, quindi caricarla nel vassoio carta.
- Utilizzare carta normale o sottile. NON utilizzare carta per macchina da scrivere.
- Se la carta è sottile, può raggrinzirsi.
- 1. Selezionare il comando di stampa nell'applicazione.
- 2. Selezionare **Brother MFC-XXXX Printer** (dove XXXX rappresenta il nome del modello) e fare clic sul pulsante delle proprietà o delle preferenze di stampa.

Viene visualizzata la finestra del driver stampante.

3. Fare clic sulla scheda **Di base**.

Ø

4. Nel campo **Orientamento**, selezionare l'opzione **Verticale** o **Orizzontale** per impostare l'orientamento della stampa.

Se l'applicazione contiene un'impostazione simile, si consiglia di impostare l'orientamento utilizzando l'applicazione.

- 5. Fare clic sull'elenco a discesa **Fronte/retro / Opuscolo**, quindi selezionare **Fronte/retro**.
- 6. Fare clic sul pulsante **Impostazioni fronte/retro**.
- 7. Selezionare una delle opzioni dal menu **Tipo fronte/retro**.

Quando si seleziona l'opzione fronte-retro, sono disponibili quattro diversi tipi di rilegatura per ogni orientamento:

**Opzione per orientamento verticale Descrizione**

**Lato lungo (sinistro)**

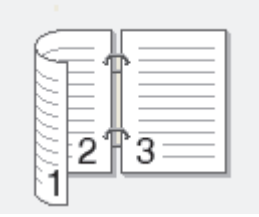

#### **Lato lungo (destro)**

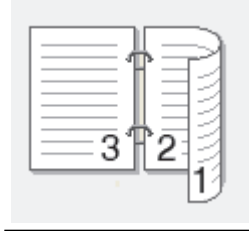

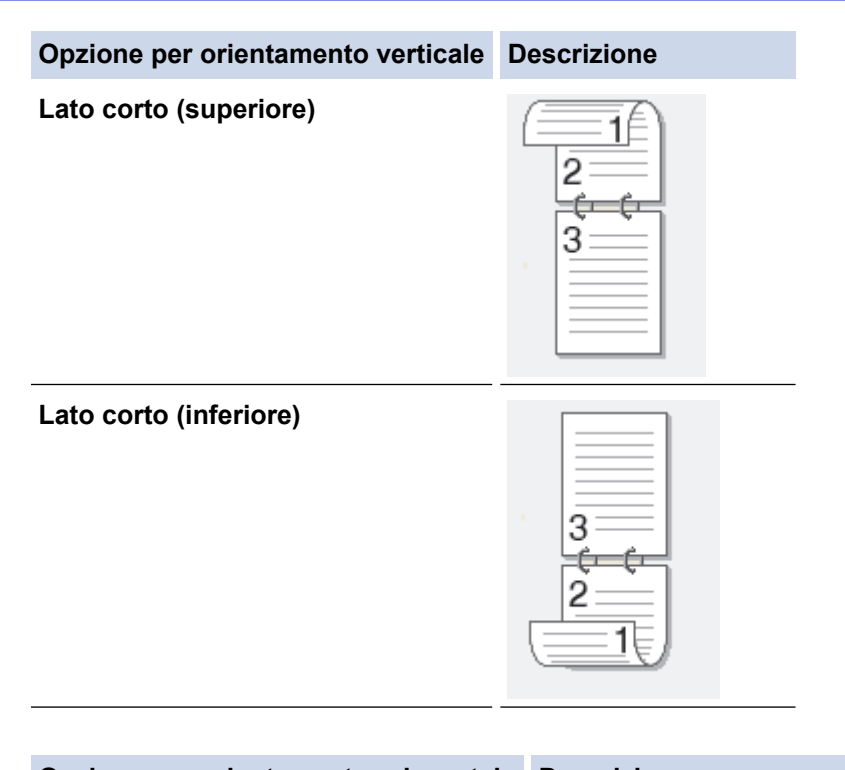

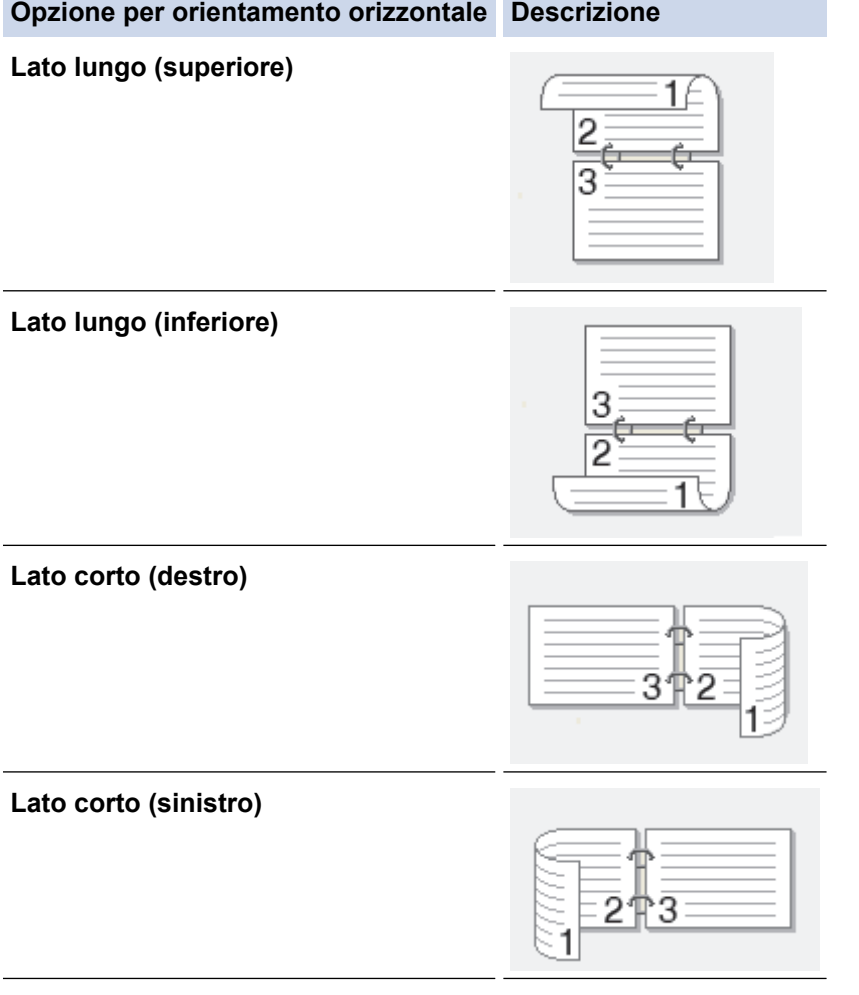

- 8. Selezionare la casella di controllo **Offset rilegatura** per specificare lo scostamento per la rilegatura, in pollici o in millimetri.
- 9. Fare clic su **OK** per tornare alla finestra del driver della stampante.
- 10. Se necessario, modificare le altre impostazioni della stampante.

Ø

La funzione Senza bordi non è disponibile quando si utilizza questa opzione.

11. Fare di nuovo clic su **OK**, quindi completare l'operazione di stampa.

### **Informazioni correlate**

• [Stampare dal computer \(Windows\)](#page-73-0)

- [Impostazioni di stampa \(Windows\)](#page-91-0)
- [Stampare automaticamente in formato opuscolo \(Windows\)](#page-83-0)

<span id="page-83-0"></span> [Pagina Iniziale](#page-1-0) > [Eseguire la stampa](#page-72-0) > [Stampare dal computer \(Windows\)](#page-73-0) > Stampare automaticamente in formato opuscolo (Windows)

### **Stampare automaticamente in formato opuscolo (Windows)**

Utilizzare questa opzione per stampare un documento in formato opuscolo utilizzando la stampa fronte-retro. Il documento verrà organizzato in base ai numeri di pagina corretti e potrà essere piegato al centro dell'output di stampa senza che sia necessario cambiare l'ordine delle pagine stampate.

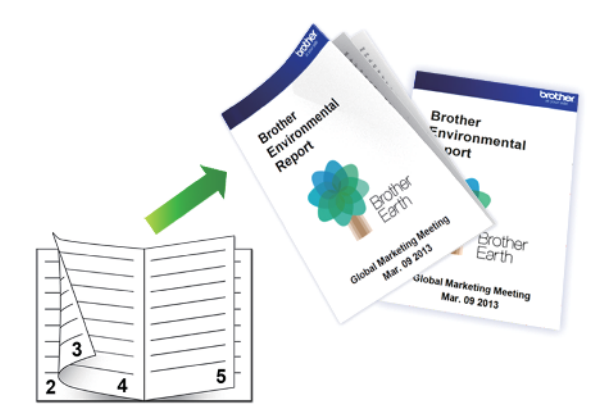

- Accertarsi che il coperchio carta inceppata sia chiuso.
- Se la carta presenta delle pieghe, distenderla accuratamente, quindi caricarla nel vassoio carta.
- Utilizzare carta normale o sottile. NON utilizzare carta per macchina da scrivere.
- Se la carta è sottile, può raggrinzirsi.
- 1. Selezionare il comando di stampa nell'applicazione.
- 2. Selezionare **Brother MFC-XXXX Printer** (dove XXXX rappresenta il nome del modello) e fare clic sul pulsante delle proprietà o delle preferenze di stampa.

Viene visualizzata la finestra del driver stampante.

3. Fare clic sulla scheda **Di base**.

Ø

4. Nel campo **Orientamento**, selezionare l'opzione **Verticale** o **Orizzontale** per impostare l'orientamento della stampa.

Se l'applicazione contiene un'impostazione simile, si consiglia di impostare l'orientamento utilizzando l'applicazione.

- 5. Fare clic sull'elenco a discesa **Fronte/retro / Opuscolo**, quindi selezionare l'opzione **Opuscolo**.
- 6. Fare clic sul pulsante **Impostazioni fronte/retro**.
- 7. Selezionare una delle opzioni dal menu **Tipo fronte/retro**.

Per ogni orientamento sono disponibili due diverse direzioni di rilegatura:

#### **Opzione per orientamento verticale Descrizione**

**Rilegatura sinistra**

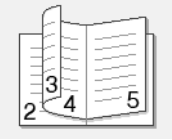

#### **Rilegatura destra**

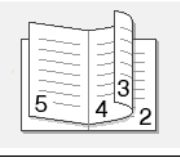

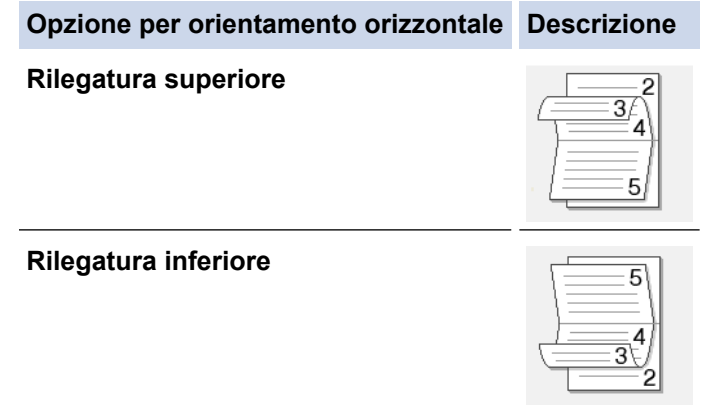

8. Selezionare una delle opzioni del menu **Metodo di stampa opuscolo**.

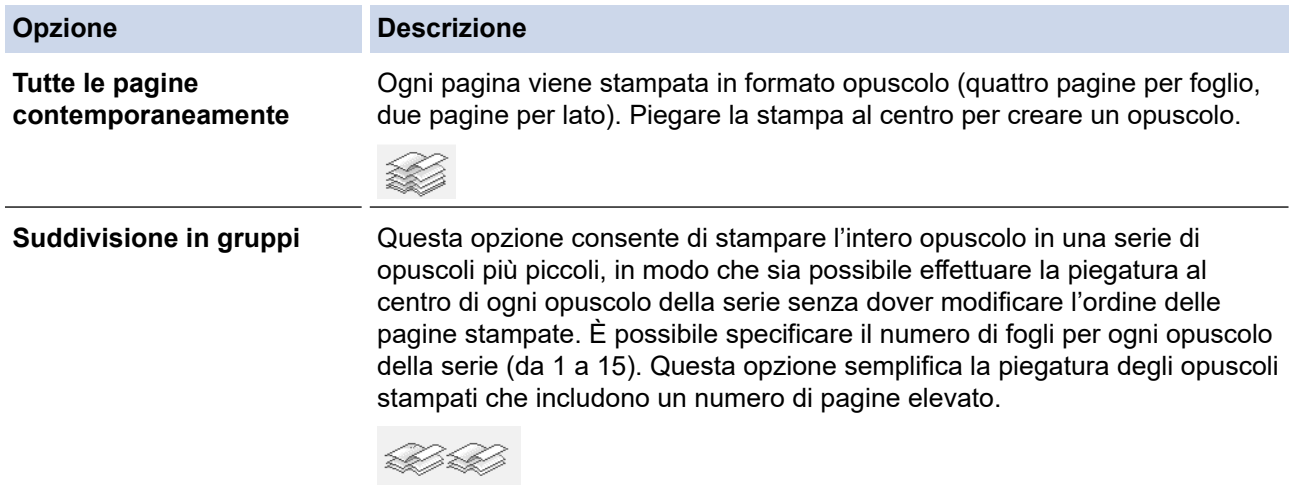

- 9. Selezionare la casella di controllo **Offset rilegatura** per specificare lo scostamento per la rilegatura, in pollici o in millimetri.
- 10. Fare clic su **OK** per tornare alla finestra del driver della stampante.
- 11. Se necessario, modificare le altre impostazioni della stampante.

La funzione Senza bordi non è disponibile quando si utilizza questa opzione.

12. Fare clic su **OK**.

13. Portare a termine l'operazione di stampa.

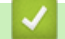

Ø

### **Informazioni correlate**

• [Stampare dal computer \(Windows\)](#page-73-0)

- [Impostazioni di stampa \(Windows\)](#page-91-0)
- [Stampare automaticamente su entrambi i lati del foglio \(stampa fronte-retro automatica\) \(Windows\)](#page-80-0)

<span id="page-85-0"></span> [Pagina Iniziale](#page-1-0) > [Eseguire la stampa](#page-72-0) > [Stampare dal computer \(Windows\)](#page-73-0) > Stampare un documento a colori in scala di grigi (Windows)

# **Stampare un documento a colori in scala di grigi (Windows)**

La modalità Scala di grigi velocizza l'elaborazione della stampa rispetto alla modalità colore. Se il documento contiene elementi a colori, selezionando la modalità Scala di grigi è possibile stampare il documento con una scala di grigi composta da 256 livelli.

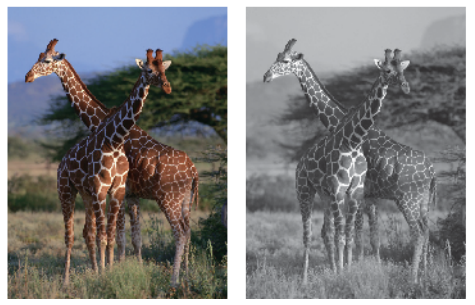

- 1. Selezionare il comando di stampa nell'applicazione.
- 2. Selezionare **Brother MFC-XXXX Printer** (dove XXXX rappresenta il nome del modello) e fare clic sul pulsante delle proprietà o delle preferenze di stampa.

Viene visualizzata la finestra del driver stampante.

- 3. Fare clic sulla scheda **Avanzate**.
- 4. Per **Colore / Scala di grigi**, selezionare **Scala di grigi**.
- 5. Se necessario, modificare le altre impostazioni della stampante.
- 6. Fare clic su **OK**.
- 7. Portare a termine l'operazione di stampa.

#### **Informazioni correlate**

• [Stampare dal computer \(Windows\)](#page-73-0)

<span id="page-86-0"></span> [Pagina Iniziale](#page-1-0) > [Eseguire la stampa](#page-72-0) > [Stampare dal computer \(Windows\)](#page-73-0) > Prevenire sbavature e inceppamenti carta (Windows)

### **Prevenire sbavature e inceppamenti carta (Windows)**

Alcuni tipi di supporti di stampa potrebbero richiedere un tempo di asciugatura superiore. Se la stampa dà luogo a sbavature o inceppamenti della carta, modificare l'opzione **Ridurre le sbavature**.

- 1. Selezionare il comando di stampa nell'applicazione.
- 2. Selezionare **Brother MFC-XXXX Printer** (dove XXXX rappresenta il nome del modello) e fare clic sul pulsante delle proprietà o delle preferenze di stampa.

Viene visualizzata la finestra del driver stampante.

- 3. Fare clic sulla scheda **Avanzate**.
- 4. Fare clic sul pulsante **Altre opzioni di stampa**.
- 5. Selezionare l'opzione **Ridurre le sbavature** sul lato sinistro dello schermo.
- 6. Selezionare una delle opzioni che seguono:

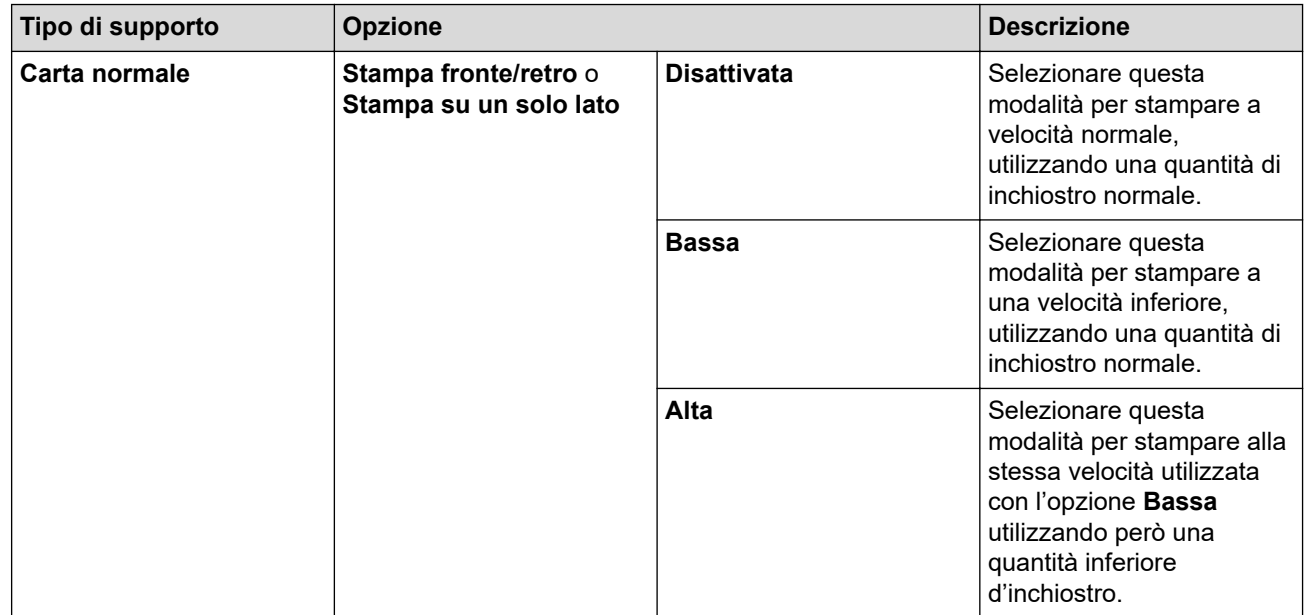

- 7. Fare clic su **OK** per tornare alla finestra del driver della stampante.
- 8. Fare clic su **OK**.
- 9. Portare a termine l'operazione di stampa.

#### **Informazioni correlate**

• [Stampare dal computer \(Windows\)](#page-73-0)

- [Problemi di gestione della carta e stampa](#page-493-0)
- [Modificare le opzioni di impostazione di stampa in caso di problemi di stampa](#page-562-0)

<span id="page-87-0"></span> [Pagina Iniziale](#page-1-0) > [Eseguire la stampa](#page-72-0) > [Stampare dal computer \(Windows\)](#page-73-0) > Utilizzare un profilo di stampa preimpostato (Windows)

### **Utilizzare un profilo di stampa preimpostato (Windows)**

I **Profili di stampa** sono preimpostazioni progettate per consentire all'utente di accedere rapidamente alle configurazioni di stampa di uso più frequente.

- 1. Selezionare il comando di stampa nell'applicazione.
- 2. Selezionare **Brother MFC-XXXX Printer** (dove XXXX rappresenta il nome del modello) e fare clic sul pulsante delle proprietà o delle preferenze di stampa.

Viene visualizzata la finestra del driver stampante.

3. Fare clic sulla scheda **Profili di stampa**.

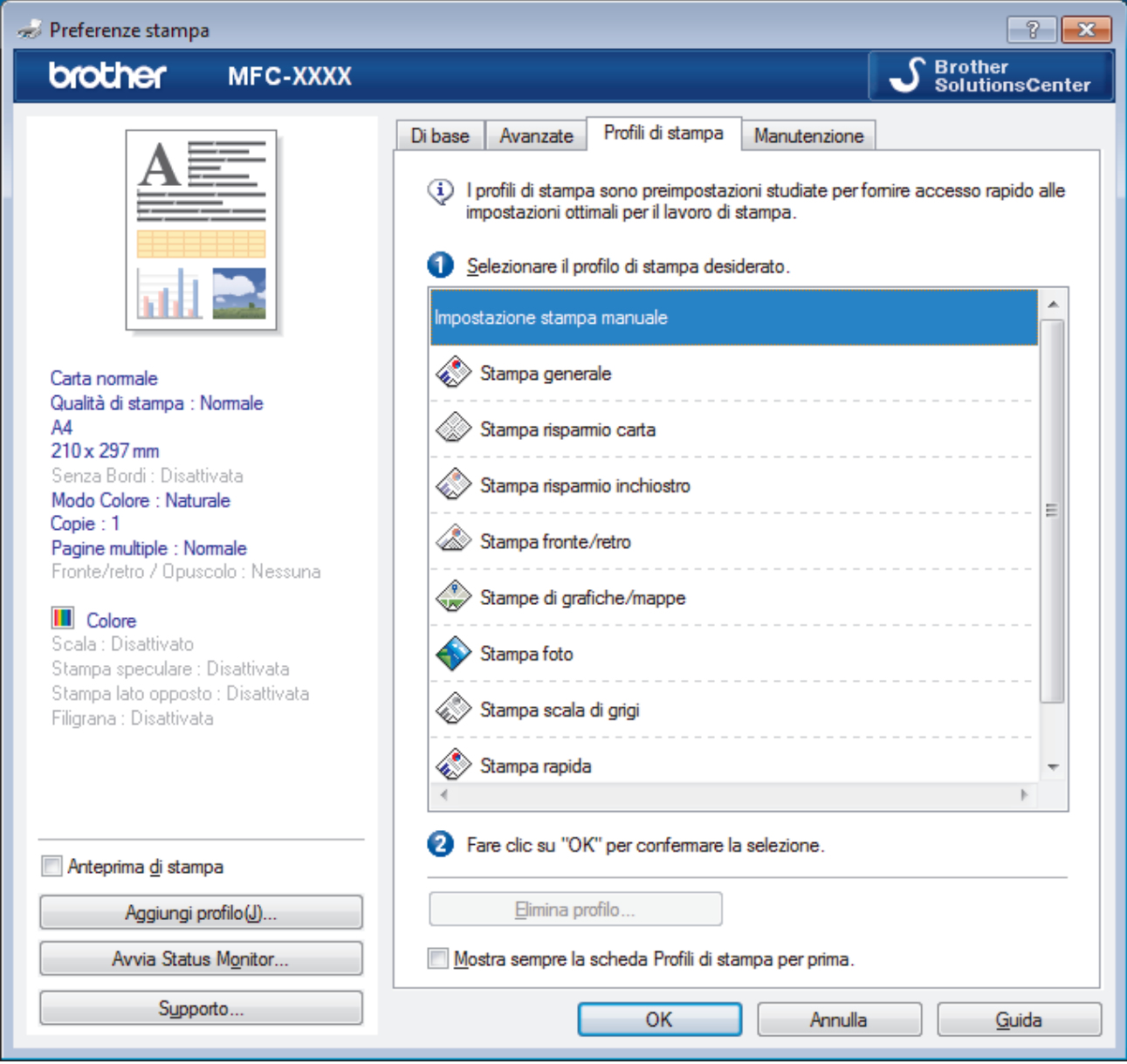

4. Selezionare il proprio profilo nella casella di riepilogo dei profili di stampa.

Le impostazioni del profilo vengono visualizzate sulla parte sinistra della finestra del driver della stampante.

- 5. Effettuare una delle operazioni seguenti:
	- Se le impostazioni sono corrette per il processo di stampa da eseguire, fare clic su **OK**.
	- Per modificare le impostazioni, tornare alla scheda **Di base** o **Avanzate**, modificare le impostazioni e fare clic su **OK**.

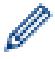

Per visualizzare la scheda **Profili di stampa** di fronte alla finestra, alla successiva stampa, selezionare la casella di controllo **Mostra sempre la scheda Profili di stampa per prima.**.

### **Informazioni correlate**

- [Stampare dal computer \(Windows\)](#page-73-0)
	- [Creare o eliminare il proprio profilo di stampa \(Windows\)](#page-89-0)

#### **Argomenti correlati:**

• [Impostazioni di stampa \(Windows\)](#page-91-0)

<span id="page-89-0"></span> [Pagina Iniziale](#page-1-0) > [Eseguire la stampa](#page-72-0) > [Stampare dal computer \(Windows\)](#page-73-0) > [Utilizzare un profilo di stampa](#page-87-0) [preimpostato \(Windows\)](#page-87-0) > Creare o eliminare il proprio profilo di stampa (Windows)

### **Creare o eliminare il proprio profilo di stampa (Windows)**

Aggiungere fino a 20 nuovi profili di stampa con impostazioni personalizzate.

- 1. Selezionare il comando di stampa nell'applicazione.
- 2. Selezionare **Brother MFC-XXXX Printer** (dove XXXX rappresenta il nome del modello) e fare clic sul pulsante delle proprietà o delle preferenze di stampa.

Viene visualizzata la finestra del driver stampante.

- 3. Fare clic sulla scheda **Di base** e sulla scheda **Avanzate** e configurare le impostazioni di stampa desiderate per il nuovo profilo di stampa.
- 4. Fare clic sulla scheda **Profili di stampa**.
- 5. Effettuare una delle operazioni seguenti:

#### **Per creare un nuovo profilo di stampa:**

a. Fare clic su **Aggiungi profilo**.

Viene visualizzata la finestra di dialogo **Aggiungi profilo**.

- b. Digitare il nome del nuovo profilo nel campo **Nome**.
- c. Fare clic sull'icona da utilizzare per rappresentare questo profilo dall'elenco di icone.
- d. Fare clic su **OK**.

Il nome del nuovo profilo di stampa viene aggiunto all'elenco nella scheda **Profili di stampa**.

#### **Per eliminare un profilo di stampa creato:**

a. Fare clic su **Elimina profilo**.

Viene visualizzata la finestra di dialogo **Elimina profilo**.

- b. Selezionare il profilo da eliminare.
- c. Fare clic su **Elimina**.
- d. Fare clic su **Sì**.
- e. Fare clic su **Chiudi**.

#### **Informazioni correlate**

• [Utilizzare un profilo di stampa preimpostato \(Windows\)](#page-87-0)

<span id="page-90-0"></span> [Pagina Iniziale](#page-1-0) > [Eseguire la stampa](#page-72-0) > [Stampare dal computer \(Windows\)](#page-73-0) > Modificare le impostazioni di stampa predefinite (Windows)

### **Modificare le impostazioni di stampa predefinite (Windows)**

Quando si modificano le impostazioni di stampa dell'applicazione, le modifiche vengono applicate solo ai documenti stampati con tale applicazione. Per modificare le impostazioni di stampa per tutte le applicazioni Windows, occorre configurare le proprietà del driver di stampa.

- 1. Effettuare una delle operazioni seguenti:
	- Per Windows Server 2008

Fare clic su **(Fare clic per iniziare)** > **Pannello di controllo** > **Hardware e suoni** > **Stampanti**.

• Per Windows 7 e Windows Server 2008 R2

Fare clic su **(Fare clic per iniziare)** > **Dispositivi e stampanti**.

Per Windows 8

Portare il mouse sull'angolo inferiore destro del desktop. Quando viene visualizzata la barra dei menu, fare clic su **Impostazioni**, quindi su **Pannello di controllo**. Nel gruppo **Hardware e suoni**, fare clic su **Visualizza dispositivi e stampanti**.

Per Windows 10 e Windows Server 2016

Fare clic su > **Sistema Windows** > **Pannello di controllo**. Nel gruppo **Hardware e suoni**, fare clic su **Visualizza dispositivi e stampanti**.

• Per Windows Server 2012

Portare il mouse sull'angolo inferiore destro del desktop. Quando viene visualizzata la barra dei menu, fare clic su **Impostazioni**, quindi su **Pannello di controllo**. Nel gruppo **Hardware**, fare clic su **Visualizza dispositivi e stampanti**.

• Per Windows Server 2012 R2

Fare clic su **Pannello di controllo** sulla schermata **Start**. Nel gruppo **Hardware**, fare clic su **Visualizza dispositivi e stampanti**.

- 2. Fare clic con il pulsante destro del mouse sull'icona **Brother MFC-XXXX Printer** (dove XXXX rappresenta il nome del modello in uso), quindi selezionare **Proprietà stampante**. Se vengono visualizzate opzioni per il driver stampante, selezionare quello desiderato.
- 3. Selezionare la scheda **Generale**, quindi fare clic sul pulsante **Preferenze stampa...** o **Preferenze...**.

Viene visualizzata la finestra di dialogo del driver stampante.

- 4. Selezionare le impostazioni di stampa predefinite da utilizzare con tutti i programmi Windows.
- 5. Fare clic su **OK**.
- 6. Chiudere la finestra di dialogo delle proprietà della stampante.

#### **Informazioni correlate**

- [Stampare dal computer \(Windows\)](#page-73-0)
- **Argomenti correlati:**
- [Impostazioni di stampa \(Windows\)](#page-91-0)

<span id="page-91-0"></span> [Pagina Iniziale](#page-1-0) > [Eseguire la stampa](#page-72-0) > [Stampare dal computer \(Windows\)](#page-73-0) > Impostazioni di stampa (Windows)

### **Impostazioni di stampa (Windows)**

#### **Scheda Di base**

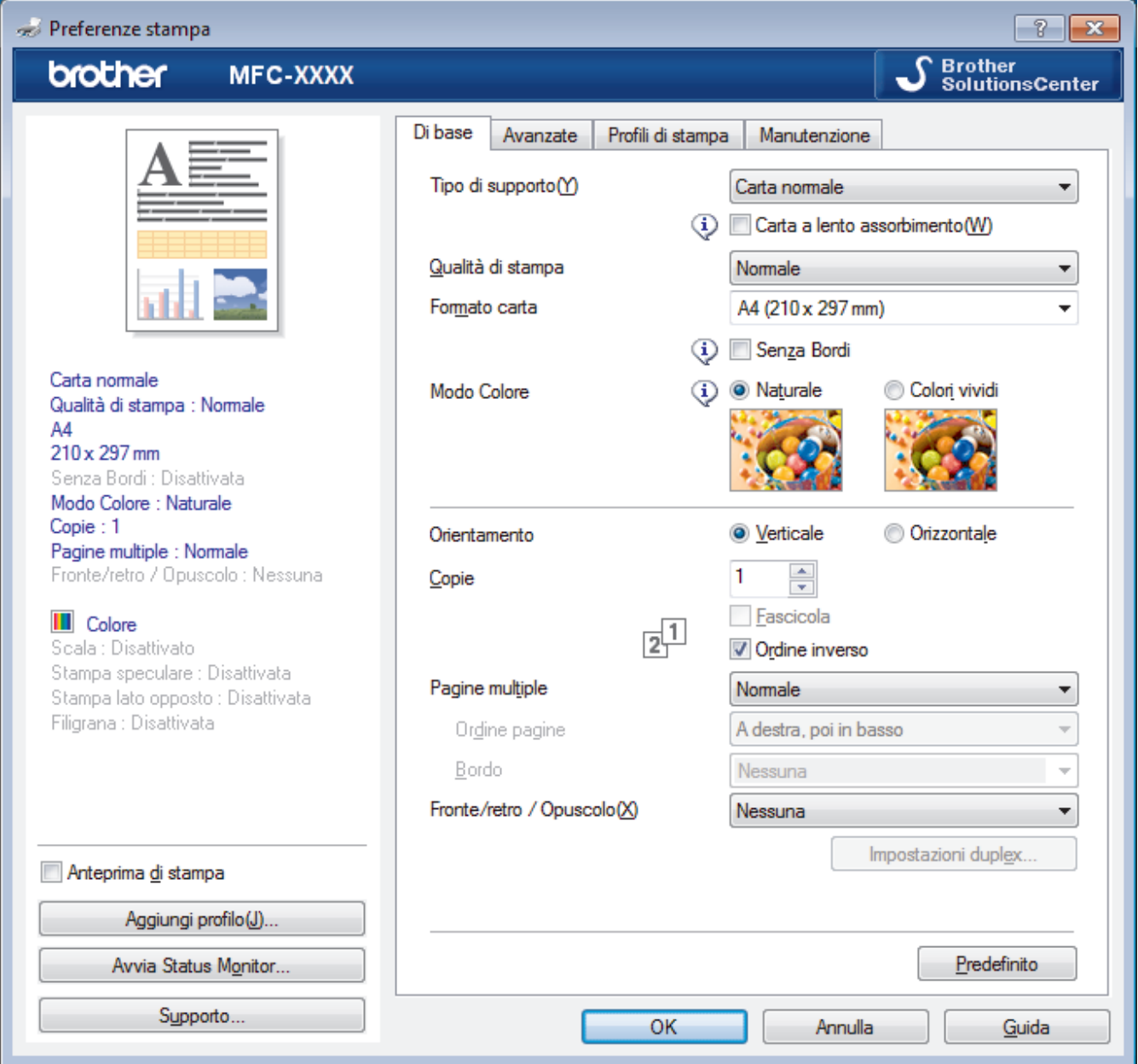

#### **1. Tipo di supporto**

Selezionare il tipo di supporto da utilizzare. Per ottenere i risultati di stampa migliori, l'apparecchio regola automaticamente le proprie impostazioni di stampa in base al tipo di supporto selezionato.

#### **Carta a lento assorbimento**

Selezionare questa opzione se si utilizza un tipo di carta normale che richiede una lenta asciugatura dell'inchiostro. Con questa opzione il testo potrebbe risultare leggermente sfocato.

#### **2. Qualità di stampa**

Selezionare la risoluzione di stampa desiderata. Poiché la qualità di stampa e la velocità sono correlate, più la qualità è alta e più tempo verrà richiesto per la stampa del documento.

#### **3. Formato carta**

Selezionare il formato di carta da utilizzare. È possibile scegliere tra i formati di carta standard o crearne uno personalizzato.

#### **Senza Bordi**

Selezionare questa opzione per stampare foto senza bordi. Poiché i dati dell'immagine vengono creati in modo da risultare leggermente più grandi rispetto al formato carta utilizzato, i bordi della foto vengono parzialmente tagliati.

Potrebbe risultare impossibile selezionare l'opzione Senza bordi per alcune combinazioni di tipo e qualità di supporto, oppure da alcune applicazioni.

#### **4. Modo Colore**

Selezionare la modalità colore in funzione delle proprie preferenze.

#### **5. Orientamento**

Selezionare l'orientamento (verticale o orizzontale) della stampa.

Se l'applicazione contiene un'impostazione simile, si consiglia di impostare l'orientamento utilizzando l'applicazione.

#### **6. Copie**

Digitare il numero di copie (1-999) da stampare in questo campo.

#### **Fascicola**

Selezionare questa opzione per stampare serie di documenti composti da più pagine nell'ordine di impaginazione originale. Quando è selezionata questa opzione, verrà stampata una copia completa del documento, che poi verrà ristampata in base al numero di copie specificato. Se questa opzione non è selezionata, prima di passare alla pagina successiva del documento viene stampato per ogni pagina il numero di copie selezionato.

#### **Ordine inverso**

Selezionare questa opzione per stampare il documento in ordine inverso. L'ultima pagina del documento viene stampata per prima.

#### **7. Pagine multiple**

Selezionare questa opzione per stampare più pagine del documento su un unico foglio oppure stampare una singola pagina del documento su più fogli.

#### **Ordine pagine**

Selezionare l'ordine delle pagine quando si stampano più pagine su un unico foglio.

#### **Bordo**

Selezionare il tipo di bordo da utilizzare quando si stampano più pagine su un unico foglio.

#### **8. Fronte/retro / Opuscolo**

Selezionare questa opzione per stampare su entrambi i lati del foglio o per stampare un documento in formato opuscolo utilizzando la stampa fronte-retro.

#### **Pulsante Impostazioni fronte/retro**

Fare clic su questo pulsante per selezionare il tipo di rilegatura fronte-retro. Sono disponibili quattro diversi tipi di rilegatura fronte-retro per ogni orientamento.

#### **Scheda Avanzate**

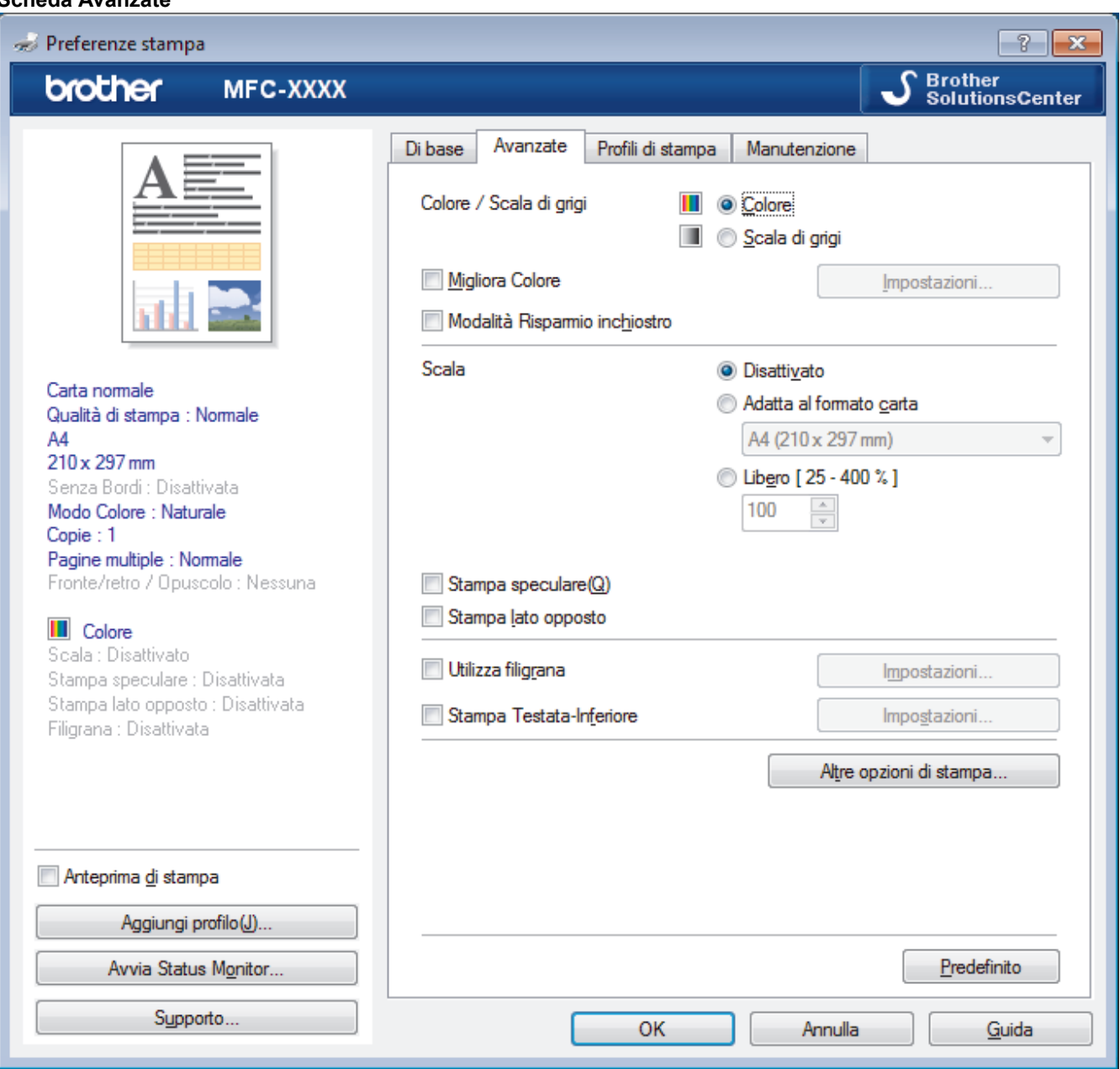

#### **1. Colore / Scala di grigi**

Selezionare la stampa a colori o in scala di grigi. La velocità di stampa è superiore in modalità scala di grigi rispetto alla modalità colore. Se il documento contiene elementi a colori e si seleziona la modalità scala di grigi, il documento sarà stampato con una scala di grigi composta da 256 livelli.

#### **2. Migliora Colore**

Selezionare questa opzione per utilizzare la funzione di miglioramento del Colore. Questa funzione analizza l'immagine per migliorarne la nitidezza, il bilanciamento del bianco e la densità di colore. Il processo potrebbe richiedere alcuni minuti, a seconda delle dimensioni dell'immagine e delle specifiche del computer.

#### **3. Modalità Risparmio inchiostro**

Selezionare questa opzione per stampare utilizzando colori più chiari ed evidenziare i contorni delle immagini. La quantità di inchiostro risparmiata varia in funzione del tipo di documento stampato. Con la Modalità Risparmio inchiostro, l'immagine stampata potrebbe avere un aspetto diverso da quello visualizzato sullo schermo.

La modalità Risparmio inchiostro è supportata dalla tecnologia di Reallusion, Inc.

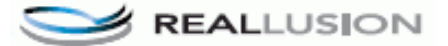

#### **4. Scala**

Selezionare queste opzioni per ingrandire o ridurre le dimensioni delle pagine nel documento.

#### **Adatta al formato carta**

Selezionare questa opzione per ingrandire o ridurre le pagine del documento per adattarle a un formato carta specificato. Quando si seleziona questa opzione, selezionare il formato carta desiderato dall'elenco a discesa.

#### **Libero**

Selezionare questa opzione per ingrandire o ridurre manualmente le pagine del documento. Quando si seleziona questa opzione, digitare un valore nel campo.

#### **5. Stampa speculare**

Selezionare questa opzione per capovolgere l'immagine stampata sulla pagina orizzontalmente da sinistra a destra.

#### **6. Stampa lato opposto**

Selezionare questa opzione per ruotare l'immagine stampata di 180 gradi.

#### **7. Utilizza filigrana**

Selezionare questa opzione per inserire nel documento una filigrana costituita da un logo o da un testo. Selezionare una delle filigrane preimpostate, aggiungerne una nuova o utilizzare un file immagine creato in precedenza.

#### **8. Stampa Testata-Inferiore**

Selezionare questa opzione per stampare la data, l'ora e il nome utente di accesso al PC sul documento.

#### **9. Pulsante Altre opzioni di stampa**

#### **(DCP-J572DW/DCP-J772DW/DCP-J774DW) Guida Vassoio Carta Fotografica**

Selezionare questa opzione per visualizzare le istruzioni per l'uso del vassoio carta fotografica.

#### **Cambia Modo trasferimento dati**

Selezionare la modalità di trasferimento dei dati di stampa al fine di migliorare la qualità o la velocità di stampa.

#### **Impostazioni colore avanzate**

Selezionare il metodo utilizzato dall'apparecchio per disporre i punti in modo da riprodurre i mezzitoni.

È possibile regolare il colore della stampa in modo che corrisponda il più possibile a quanto visualizzato sullo schermo del computer.

#### **(DCP-J572DW/MFC-J491DW/MFC-J497DW) Impostazioni di qualità avanzate**

Selezionare questa opzione per stampare i documenti con la massima qualità.

#### **Ridurre le sbavature**

Alcuni tipi di supporti di stampa potrebbero richiedere un tempo di asciugatura superiore. Se la stampa dà luogo a sbavature o inceppamenti della carta, modificare questa opzione.

#### **Recupera i dati colore della stampante**

Selezionare questa opzione per ottimizzare la qualità di stampa utilizzando le impostazioni predefinite dell'apparecchio, specificamente indicate per l'apparecchio Brother in dotazione. Utilizzare tale opzione nel caso in cui l'apparecchio sia stato sostituito o ne sia stato modificato l'indirizzo di rete.

#### **Stampa archivio**

Selezionare questa opzione per salvare i dati di stampa come file PDF sul computer.

#### **Informazioni correlate**

• [Stampare dal computer \(Windows\)](#page-73-0)

- [Messaggi di errore e manutenzione](#page-452-0)
- [Problemi di gestione della carta e stampa](#page-493-0)
- [Stampare una foto \(Windows\)](#page-74-0)
- [Stampare un documento \(Windows\)](#page-76-0)
- [Stampare più di una pagina su un unico foglio di carta \(N in 1\) \(Windows\)](#page-78-0)
- [Stampare in formato poster \(Windows\)](#page-79-0)
- [Stampare automaticamente su entrambi i lati del foglio \(stampa fronte-retro automatica\) \(Windows\)](#page-80-0)
- [Stampare automaticamente in formato opuscolo \(Windows\)](#page-83-0)
- [Utilizzare un profilo di stampa preimpostato \(Windows\)](#page-87-0)
- [Modificare le impostazioni di stampa predefinite \(Windows\)](#page-90-0)
- [Modificare le opzioni di impostazione di stampa in caso di problemi di stampa](#page-562-0)

<span id="page-96-0"></span> [Pagina Iniziale](#page-1-0) > [Eseguire la stampa](#page-72-0) > Stampare dal computer (Mac)

### **Stampare dal computer (Mac)**

- [Stampare una foto \(Mac\)](#page-97-0)
- [Stampare un documento \(Mac\)](#page-98-0)
- [Stampare automaticamente su entrambi i lati del foglio \(stampa fronte-retro automatica\)](#page-99-0) [\(Mac\)](#page-99-0)
- [Stampare più di una pagina su un unico foglio di carta \(N su 1\) \(Mac\)](#page-100-0)
- [Stampare un documento a colori in scala di grigi \(Mac\)](#page-101-0)
- [Prevenire sbavature e inceppamenti carta \(Mac\)](#page-102-0)
- [Opzioni di stampa \(Mac\)](#page-103-0)

<span id="page-97-0"></span> [Pagina Iniziale](#page-1-0) > [Eseguire la stampa](#page-72-0) > [Stampare dal computer \(Mac\)](#page-96-0) > Stampare una foto (Mac)

### **Stampare una foto (Mac)**

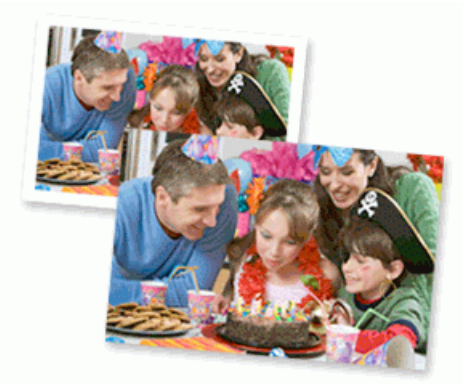

1. Controllare di avere caricato il supporto corretto nel vassoio carta.

#### **IMPORTANTE**

- Per stampare su carta in formato Foto (10 x 15 cm) e Foto L (9 x 13 cm), è consigliabile utilizzare il vassoio per carta fotografica situato sul coperchio del vassoio di uscita della carta. (Disponibile solo per alcuni modelli)
- Per ottenere i migliori risultati, utilizzare carta Brother.
- Quando si stampa su carta fotografica Brother, caricare un foglio aggiuntivo della stessa carta fotografica nel vassoio carta.
- 2. Da un'applicazione come Anteprima Apple, fare clic sul menu **Archivio**, quindi selezionare **Stampa**.
- 3. Selezionare **Brother MFC-XXXX** (dove XXXX rappresenta il nome del modello).

Per altre opzioni d'impostazione pagina, fare clic sul pulsante **Mostra dettagli**.

4. Fare clic sul menu pop-up **Dimensioni pagina**, quindi selezionare il formato carta.

Per stampare foto senza margini, selezionare un'opzione senza bordi per il formato carta.

- 5. Fare clic sul pulsante **Orientamento** corrispondente al modo in cui si desidera stampare la foto.
- 6. Fare clic sul menu pop-up dell'applicazione e selezionare **Impostazioni stampa**. Vengono visualizzate le opzioni relative alle **Impostazioni stampa**.
- 7. Fare clic sul menu a discesa **Tipo di supporto** e selezionare il tipo di supporto che si desidera utilizzare.

#### **IMPORTANTE**

Ø

k

Per ottenere una qualità di stampa ottimale per le impostazioni selezionate, impostare sempre l'opzione **Tipo di supporto** in modo che corrisponda al tipo di carta caricata.

- 8. Se necessario, modificare le altre impostazioni relative alla stampante.
- 9. Fare clic su **Stampa**.

#### **Informazioni correlate**

• [Stampare dal computer \(Mac\)](#page-96-0)

- [Problemi di gestione della carta e stampa](#page-493-0)
- [Opzioni di stampa \(Mac\)](#page-103-0)

<span id="page-98-0"></span> [Pagina Iniziale](#page-1-0) > [Eseguire la stampa](#page-72-0) > [Stampare dal computer \(Mac\)](#page-96-0) > Stampare un documento (Mac)

### **Stampare un documento (Mac)**

- 1. Assicurarsi di aver caricato la carta con le dimensioni corrette nel vassoio carta.
- 2. Da un'applicazione come Apple TextEdit, fare clic sul menu **Archivio**, quindi selezionare **Stampa**.
- 3. Selezionare **Brother MFC-XXXX** (dove XXXX rappresenta il nome del modello).

Per altre opzioni d'impostazione pagina, fare clic sul pulsante **Mostra dettagli**.

- 4. Fare clic sul menu pop-up **Dimensioni pagina**, quindi selezionare il formato carta.
- 5. Selezionare l'opzione **Orientamento** che corrisponde al modo in cui si desidera stampare il documento.
- 6. Fare clic sul menu pop-up dell'applicazione e selezionare **Impostazioni stampa**. Vengono visualizzate le opzioni relative alle **Impostazioni stampa**.
- 7. Fare clic sul menu a discesa **Tipo di supporto** e selezionare il tipo di supporto che si desidera utilizzare.

### **IMPORTANTE**

Ø

Per ottenere una qualità di stampa ottimale per le impostazioni selezionate, impostare sempre l'opzione **Tipo di supporto** in modo che corrisponda al tipo di carta caricata.

- 8. Se necessario, modificare le altre impostazioni relative alla stampante.
- 9. Fare clic su **Stampa**.

#### **Informazioni correlate**

• [Stampare dal computer \(Mac\)](#page-96-0)

- [Controllare il livello d'inchiostro](#page-552-0)
- [Opzioni di stampa \(Mac\)](#page-103-0)

<span id="page-99-0"></span> [Pagina Iniziale](#page-1-0) > [Eseguire la stampa](#page-72-0) > [Stampare dal computer \(Mac\)](#page-96-0) > Stampare automaticamente su entrambi i lati del foglio (stampa fronte-retro automatica) (Mac)

### **Stampare automaticamente su entrambi i lati del foglio (stampa fronteretro automatica) (Mac)**

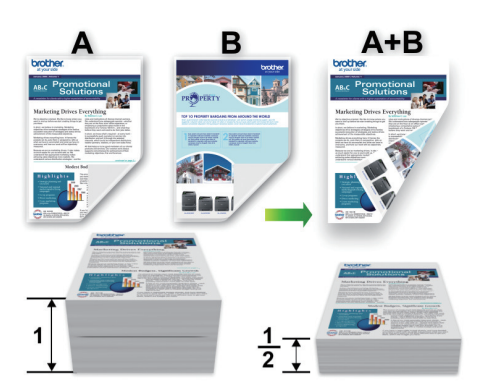

- 1. Da un'applicazione come Apple TextEdit, fare clic sul menu **Archivio**, quindi selezionare **Stampa**.
- 2. Selezionare **Brother MFC-XXXX** (dove XXXX rappresenta il nome del modello).

Per altre opzioni d'impostazione pagina, fare clic sul pulsante **Mostra dettagli**.

- 3. Selezionare l'opzione **Orientamento** che corrisponde al modo in cui si desidera stampare il documento.
- 4. Fare clic sul menu pop-up dell'applicazione e selezionare **Layout**. Vengono visualizzate le opzioni di impostazione relative al **Layout**.
- 5. Nella sezione **Fronte-retro**, selezionare l'opzione **Rilegatura con taglio corto** o **Rilegatura con taglio largo**.
- 6. Se necessario, modificare le altre impostazioni relative alla stampante.

La funzione Senza bordi non è disponibile quando si utilizza questa opzione.

7. Fare clic su **Stampa**.

Ø

Ø

#### **Informazioni correlate**

- [Stampare dal computer \(Mac\)](#page-96-0)
- **Argomenti correlati:**
- [Opzioni di stampa \(Mac\)](#page-103-0)

<span id="page-100-0"></span> [Pagina Iniziale](#page-1-0) > [Eseguire la stampa](#page-72-0) > [Stampare dal computer \(Mac\)](#page-96-0) > Stampare più di una pagina su un unico foglio di carta (N su 1) (Mac)

### **Stampare più di una pagina su un unico foglio di carta (N su 1) (Mac)**

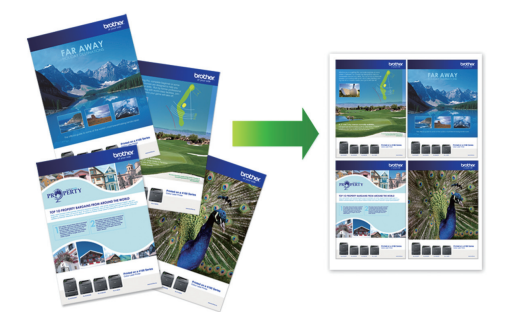

- 1. Da un'applicazione come Apple TextEdit, fare clic sul menu **Archivio**, quindi selezionare **Stampa**.
- 2. Selezionare **Brother MFC-XXXX** (dove XXXX rappresenta il nome del modello).

Per altre opzioni d'impostazione pagina, fare clic sul pulsante **Mostra dettagli**.

- 3. Fare clic sul menu pop-up dell'applicazione e selezionare **Layout**. Vengono visualizzate le opzioni di impostazione relative al **Layout**.
- 4. Fare clic sul menu a discesa **Pagine per foglio**, quindi selezionare il numero di pagine da stampare su ogni foglio.
- 5. Selezionare l'opzione **Orientamento layout**.
- 6. Fare clic sul menu discesa **Margine**, quindi selezionare il tipo di linea desiderato per il bordo.
- 7. Se necessario, modificare le altre impostazioni della stampante.
- 8. Fare clic su **Stampa**.

Ø

#### **Informazioni correlate**

- [Stampare dal computer \(Mac\)](#page-96-0)
- **Argomenti correlati:**
- [Opzioni di stampa \(Mac\)](#page-103-0)

<span id="page-101-0"></span> [Pagina Iniziale](#page-1-0) > [Eseguire la stampa](#page-72-0) > [Stampare dal computer \(Mac\)](#page-96-0) > Stampare un documento a colori in scala di grigi (Mac)

### **Stampare un documento a colori in scala di grigi (Mac)**

La modalità Scala di grigi velocizza l'elaborazione della stampa rispetto alla modalità colore. Se il documento contiene elementi a colori, selezionando la modalità Scala di grigi è possibile stampare il documento con una scala di grigi composta da 256 livelli.

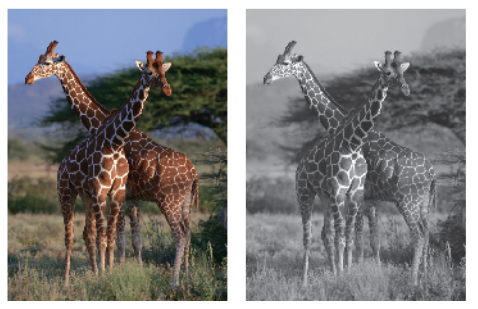

- 1. Da un'applicazione come Apple TextEdit, fare clic sul menu **Archivio**, quindi selezionare **Stampa**.
- 2. Selezionare **Brother MFC-XXXX** (dove XXXX rappresenta il nome del modello).

Per altre opzioni d'impostazione pagina, fare clic sul pulsante **Mostra dettagli**.

- 3. Fare clic sul menu pop-up dell'applicazione e selezionare **Impostazioni stampa**. Vengono visualizzate le opzioni relative alle **Impostazioni stampa**.
- 4. Fare clic sul menu a discesa **Colore / Scala di grigi**, quindi selezionare l'opzione **Scala di grigi**.
- 5. Se necessario, modificare le altre impostazioni della stampante.
- 6. Fare clic su **Stampa**.

Ø

#### **Informazioni correlate**

• [Stampare dal computer \(Mac\)](#page-96-0)

<span id="page-102-0"></span> [Pagina Iniziale](#page-1-0) > [Eseguire la stampa](#page-72-0) > [Stampare dal computer \(Mac\)](#page-96-0) > Prevenire sbavature e inceppamenti carta (Mac)

### **Prevenire sbavature e inceppamenti carta (Mac)**

Alcuni tipi di supporti di stampa potrebbero richiedere un tempo di asciugatura superiore. Se la stampa dà luogo a sbavature o inceppamenti della carta, modificare l'opzione **Ridurre le sbavature**.

- 1. Da un'applicazione come Apple TextEdit, fare clic sul menu **Archivio**, quindi selezionare **Stampa**.
- 2. Selezionare **Brother MFC-XXXX** (dove XXXX rappresenta il nome del modello).

Per altre opzioni d'impostazione pagina, fare clic sul pulsante **Mostra dettagli**.

- 3. Fare clic sul menu pop-up dell'applicazione e selezionare **Impostazioni stampa**. Vengono visualizzate le opzioni relative alle **Impostazioni stampa**.
- 4. Fare clic sull'elenco delle impostazioni di stampa **Avanzate**.
- 5. Fare clic sul menu **Ridurre le sbavature**.

Ø

6. Selezionare una delle opzioni che seguono:

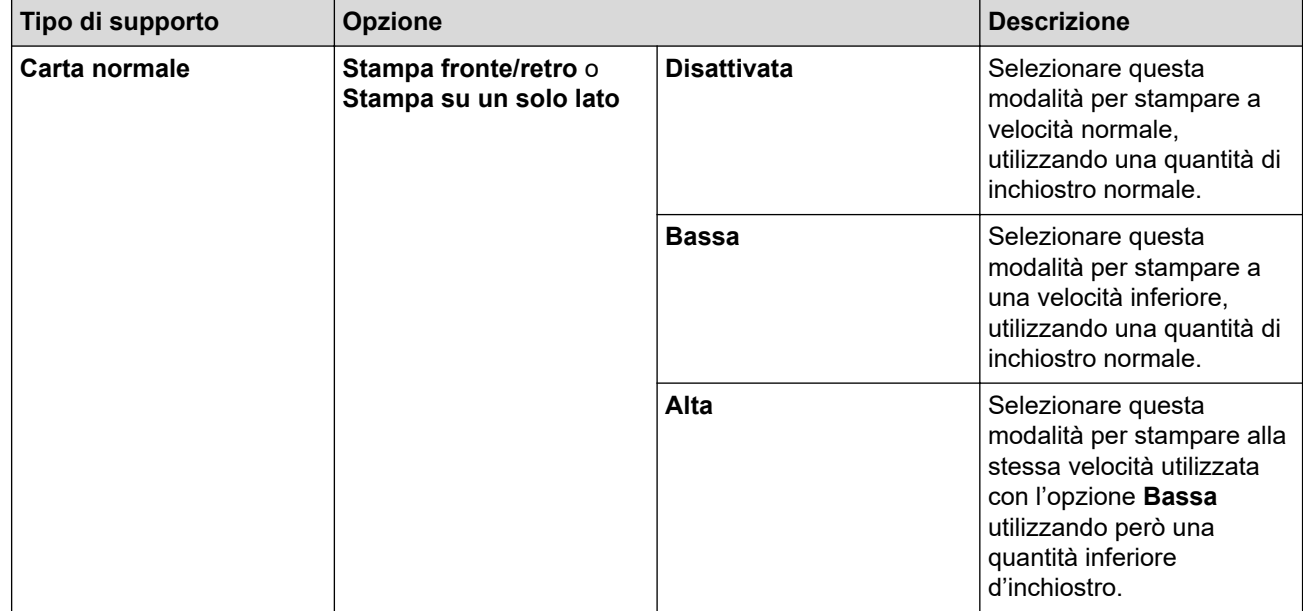

7. Se necessario, modificare le altre impostazioni relative alla stampante.

8. Fare clic su **Stampa**.

#### **Informazioni correlate**

• [Stampare dal computer \(Mac\)](#page-96-0)

- [Problemi di gestione della carta e stampa](#page-493-0)
- [Modificare le opzioni di impostazione di stampa in caso di problemi di stampa](#page-562-0)

<span id="page-103-0"></span> [Pagina Iniziale](#page-1-0) > [Eseguire la stampa](#page-72-0) > [Stampare dal computer \(Mac\)](#page-96-0) > Opzioni di stampa (Mac)

### **Opzioni di stampa (Mac)**

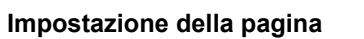

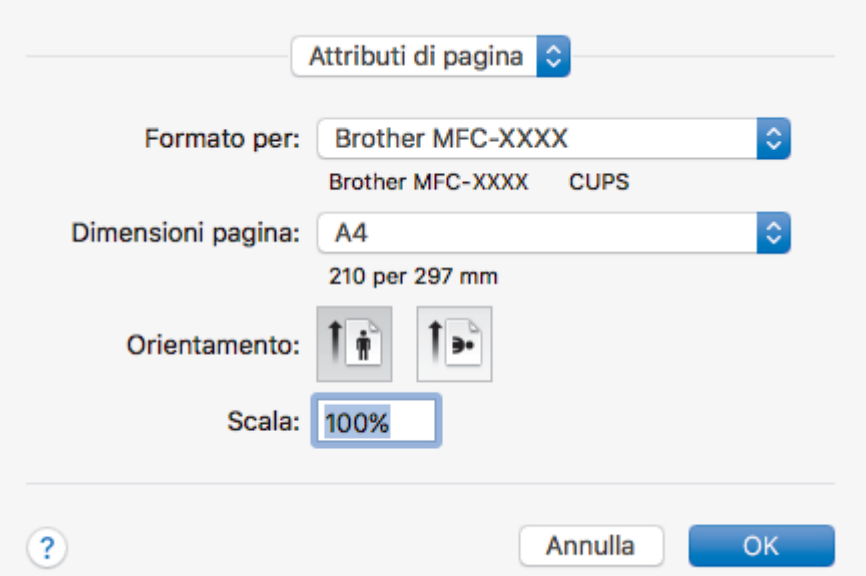

#### **1. Dimensioni pagina**

Selezionare il formato di carta da utilizzare. È possibile scegliere tra i formati di carta standard o crearne uno personalizzato.

#### **2. Orientamento**

Selezionare l'orientamento (verticale o orizzontale) della stampa.

Se l'applicazione contiene un'impostazione simile, si consiglia di impostare l'orientamento utilizzando l'applicazione.

#### **3. Scala**

Digitare un valore nel campo per ingrandire o ridurre le pagine nel documento per adattarle al formato carta selezionato.

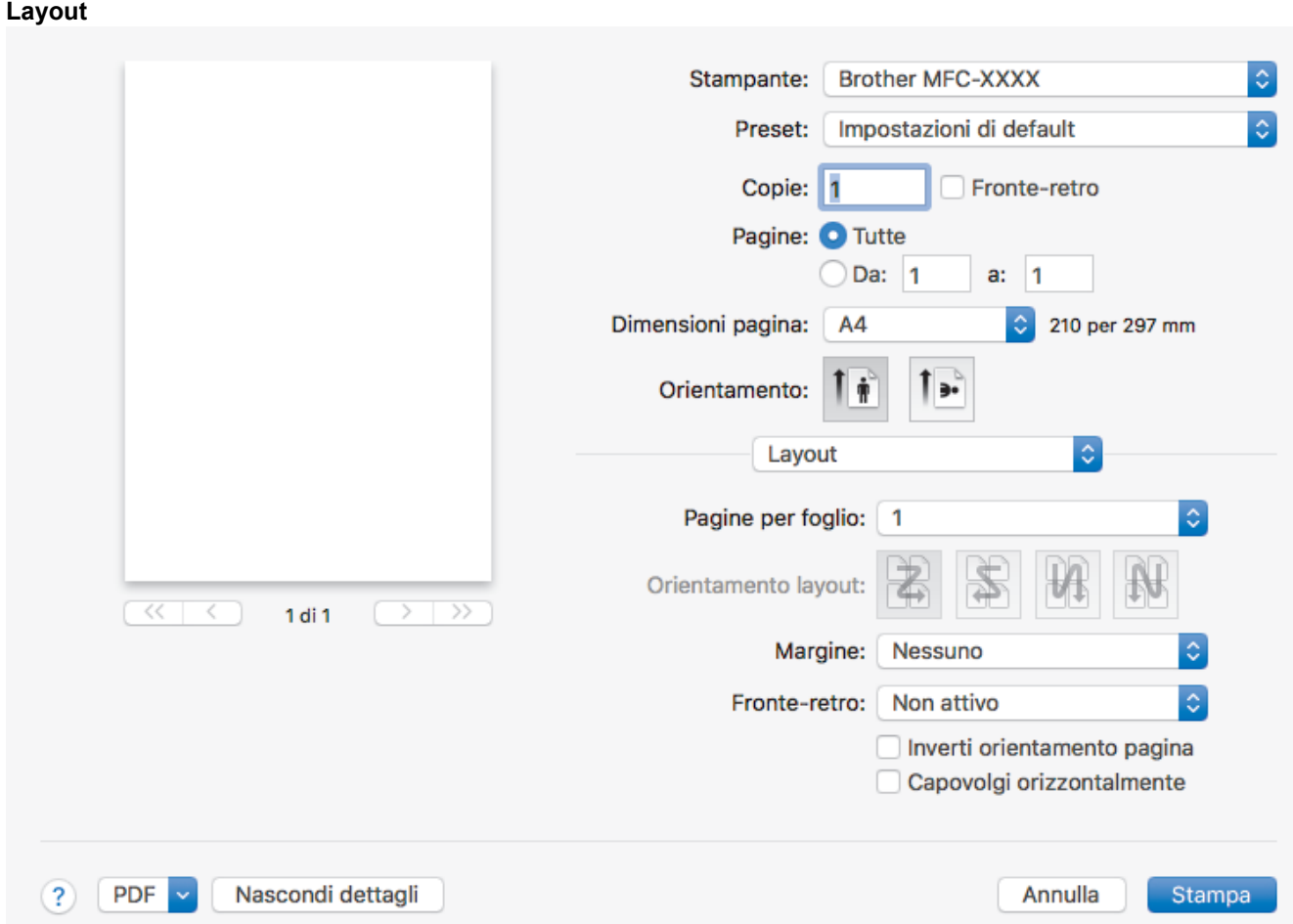

#### **1. Pagine per foglio**

Selezionare il numero di pagine da stampare su un unico foglio.

#### **2. Orientamento layout**

Selezionare l'ordine delle pagine quando si stampano più pagine su un unico foglio.

#### **3. Margine**

Selezionare il tipo di bordo da utilizzare quando si stampano più pagine su un unico foglio.

#### **4. Fronte-retro**

Selezionare se stampare su entrambi i lati del foglio.

#### **5. Inverti ordine di pagina**

Selezionare questa opzione per ruotare l'immagine stampata di 180 gradi.

#### **6. Capovolgi orizzontalmente**

Selezionare questa opzione per capovolgere l'immagine stampata sulla pagina orizzontalmente da sinistra a destra.

#### **Gestione carta**

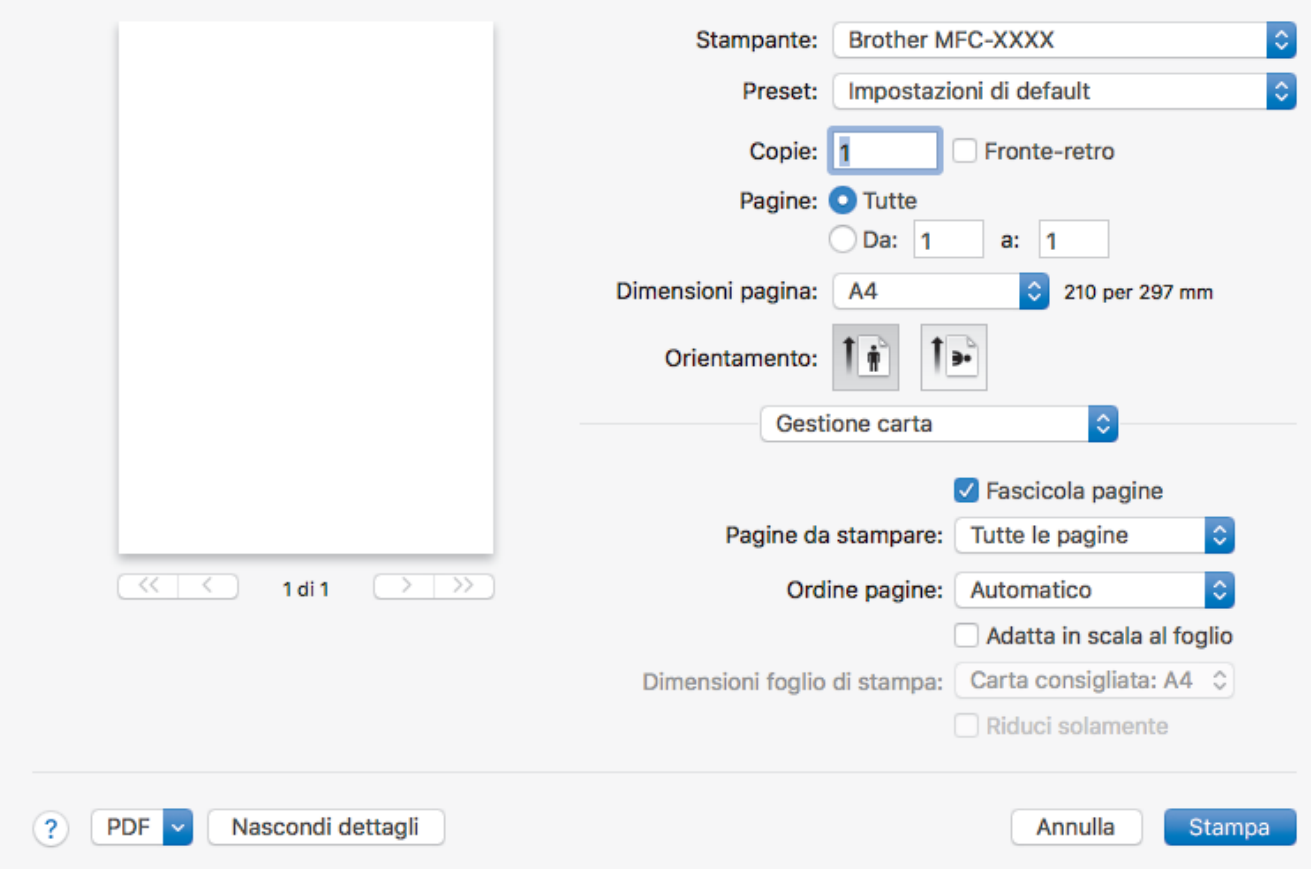

#### **1. Fascicola pagine**

Selezionare questa opzione per stampare serie di documenti composti da più pagine nell'ordine di impaginazione originale. Quando è selezionata questa opzione, verrà stampata una copia completa del documento, che poi verrà ristampata in base al numero di copie specificato. Se questa opzione non è selezionata, prima di passare alla pagina successiva del documento viene stampato per ogni pagina il numero di copie selezionato.

#### **2. Ordine pagine**

Selezionare l'ordine delle pagine.

#### **3. Adatta in scala al foglio**

Selezionare questa opzione per ingrandire o ridurre le pagine nel documento per adattarle al formato carta selezionato.

#### **4. Dimensioni foglio di stampa**

Selezionare il formato carta su cui stampare.

#### **5. Riduci solamente**

Selezionare questa opzione per ridurre le pagine nel documento quando sono troppo grandi per il formato carta selezionato. Se questa opzione è selezionata e il documento è formattato per un formato carta inferiore a quello in uso, il documento sarà stampato nel formato originale.

#### **Impostazioni stampa** Stampante: **Brother MFC-XXXX** Preset: Impostazioni di default Copie: 1 Fronte-retro Pagine: **O** Tutte  $\bigcirc$  Da: 1  $a: 1$ Dimensioni pagina: 210 per 297 mm A<sub>4</sub>  $\sim$ Orientamento: Impostazioni stampa Tipo di supporto: Carta normale Õ. Carta a lento assorbimento Qualità di stampa: Normale A  $\overline{<}$  $\overline{\phantom{a}}$  $\overline{\mathcal{D}}$ 1 di 1 õ Colore / Scala di grigi: **II** Colore Avanzate  $(2)$ PDF Nascondi dettagli Annulla **Stampa**

#### **1. Tipo di supporto**

Selezionare il tipo di supporto da utilizzare. Per ottenere i risultati di stampa migliori, l'apparecchio regola automaticamente le proprie impostazioni di stampa in base al tipo di supporto selezionato.

#### **2. Carta a lento assorbimento**

Selezionare questa opzione se si utilizza un tipo di carta normale che richiede una lenta asciugatura dell'inchiostro. Con questa opzione il testo potrebbe risultare leggermente sfocato.

#### **3. Qualità di stampa**

Selezionare la risoluzione di stampa desiderata. Poiché la qualità di stampa e la velocità sono correlate, più la qualità è alta e più tempo verrà richiesto per la stampa del documento.

#### **4. Colore / Scala di grigi**

Selezionare la stampa a colori o in scala di grigi. La velocità di stampa è superiore in modalità scala di grigi rispetto alla modalità colore. Se il documento contiene elementi a colori e si seleziona la modalità scala di grigi, il documento sarà stampato con una scala di grigi composta da 256 livelli.

#### **5. Avanzate**

#### **Cambia Modo trasferimento dati**

Selezionare la modalità di trasferimento dei dati di stampa al fine di migliorare la qualità o la velocità di stampa.

#### **Ridurre le sbavature**

Alcuni tipi di supporti di stampa potrebbero richiedere un tempo di asciugatura superiore. Se la stampa dà luogo a sbavature o inceppamenti della carta, modificare questa opzione.

#### **Altre opzioni di stampa**

#### **Spessore carta**

Selezionare lo spessore appropriato per la carta.

#### **Stampa bidirezionale**

Selezionare questa opzione per aumentare la velocità di stampa. Quando questa opzione è selezionata, la testina stampa in entrambe le direzioni. Quando questa opzione è deselezionata, la testina stampa in una sola direzione, producendo stampe di qualità superiore ma a una velocità di stampa inferiore.

Talvolta, il movimento della testina di stampa può variare in funzione delle condizioni ambientali. Questo si può notare quando si stampano linee verticali che non risultano allineate. Se si dovesse riscontrare questo problema, disattivare la funzione di stampa bidirezionale.

#### **Impostazioni colore**

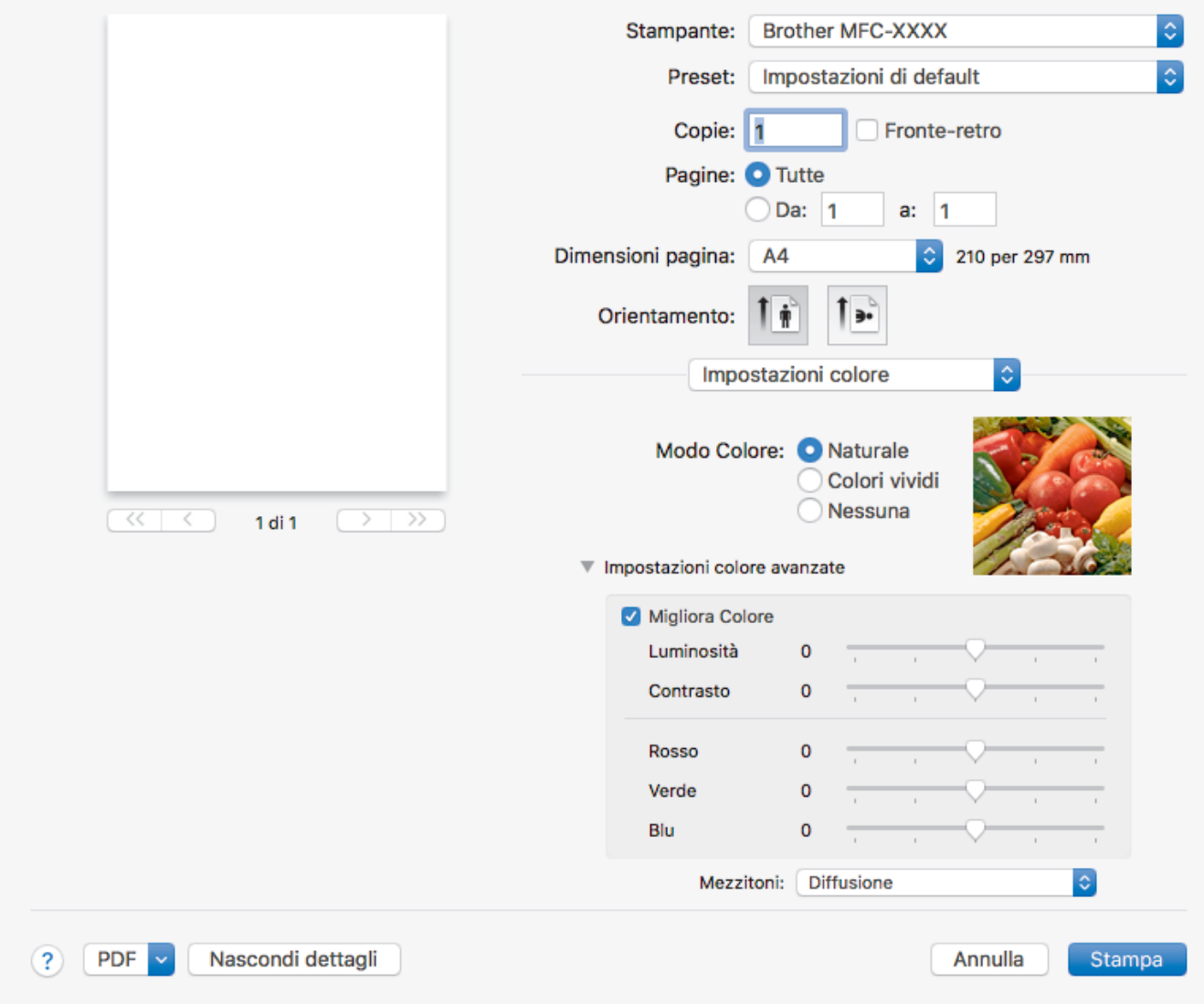

#### **1. Modo Colore**

Selezionare la modalità colore in funzione delle proprie preferenze.

#### **2. Impostazioni colore avanzate**

Fare clic sul triangolo di apertura per visualizzare le impostazioni di Colore avanzate. Selezionare la casella di controllo Miglioramento Colore e impostare le opzione con i cursori. Il processo potrebbe richiedere alcuni minuti, a seconda delle dimensioni dell'immagine e delle specifiche del computer.

#### **Informazioni correlate**

• [Stampare dal computer \(Mac\)](#page-96-0)

- [Messaggi di errore e manutenzione](#page-452-0)
- [Problemi di gestione della carta e stampa](#page-493-0)
- [Stampare una foto \(Mac\)](#page-97-0)
- [Stampare un documento \(Mac\)](#page-98-0)
- [Stampare automaticamente su entrambi i lati del foglio \(stampa fronte-retro automatica\) \(Mac\)](#page-99-0)
- [Stampare più di una pagina su un unico foglio di carta \(N su 1\) \(Mac\)](#page-100-0)
- [Modificare le opzioni di impostazione di stampa in caso di problemi di stampa](#page-562-0)
<span id="page-108-0"></span> [Pagina Iniziale](#page-1-0) > Eseguire la scansione

## **Eseguire la scansione**

- [Eseguire la scansione utilizzando il pulsante di scansione sulla macchina Brother](#page-109-0)
- [Eseguire la scansione dal computer \(Windows\)](#page-138-0)
- [Eseguire la scansione dal computer \(Mac\)](#page-180-0)

<span id="page-109-0"></span> [Pagina Iniziale](#page-1-0) > [Eseguire la scansione](#page-108-0) > Eseguire la scansione utilizzando il pulsante di scansione sulla macchina Brother

# **Eseguire la scansione utilizzando il pulsante di scansione sulla macchina Brother**

- [Eseguire la scansione di foto e grafici](#page-110-0)
- [Salvare i dati acquisiti in una cartella come file PDF](#page-113-0)
- [Salvare i dati acquisiti su una scheda di memoria o un'unità flash USB](#page-116-0)
- [Scansione di più biglietti da visita e foto \(Ritaglio automatico\)](#page-120-0)
- [Scansione a file di testo modificabile mediante OCR](#page-122-0)
- [Scansione ad allegato e-mail](#page-125-0)
- [Servizi Web per la scansione sulla rete \(Windows 7, Windows 8 e Windows 10\)](#page-128-0)
- [Modificare le impostazioni del pulsante di scansione da ControlCenter4 \(Windows\)](#page-133-0)
- [Modificare le impostazioni del pulsante di scansione da Brother iPrint&Scan \(Mac\)](#page-137-0)

<span id="page-110-0"></span> [Pagina Iniziale](#page-1-0) > [Eseguire la scansione](#page-108-0) > [Eseguire la scansione utilizzando il pulsante di scansione sulla](#page-109-0) [macchina Brother](#page-109-0) > Eseguire la scansione di foto e grafici

# **Eseguire la scansione di foto e grafici**

Inviare foto o grafica acquisite direttamente al computer.

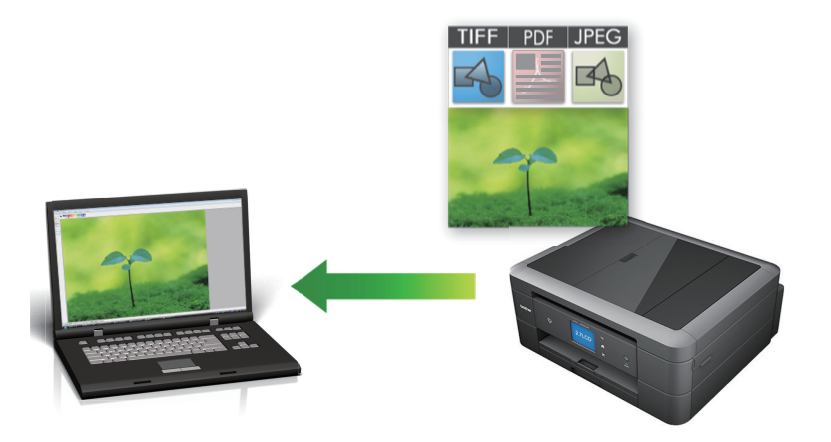

Utilizzare il pulsante Scansione sulla macchina per apportare modifiche temporanee alle impostazioni di scansione. Per rendere permanenti le modifiche, utilizzare il software ControlCenter4 (Windows) o Brother iPrint&Scan (Mac).

>> DCP-J572DW/MFC-J491DW/MFC-J497DW [>> DCP-J772DW/DCP-J774DW/MFC-J890DW/MFC-J895DW](#page-111-0)

## **DCP-J572DW/MFC-J491DW/MFC-J497DW**

- 1. Caricare il documento.
- 2. Premere  $\implies$  (**SCAN**).
- 3. Premere **A** o **▼** per selezionare l'opzione [su PC], quindi premere OK.
- 4. Premere **A** o **V** per selezionare l'opzione [a Immagine], quindi premere OK.
- 5. Se l'apparecchio è collegato in rete, premere **A** o **V** per selezionare il computer a cui inviare i dati, quindi premere **OK**.

Se sul display LCD viene richiesto un codice PIN, utilizzare il pannello dei comandi per immettere il codice PIN di quattro cifre per il computer, quindi premere **OK**.

- 6. Effettuare una delle operazioni seguenti:
	- Per modificare le impostazioni, passare al punto successivo.
	- Per utilizzare le impostazioni predefinite, premere **Mono Inizio (Mono Start)** o **Colore Inizio (Colour Start)**.

[Tipo scansione] dipende dalle impostazioni predefinite. La selezione di **Mono Inizio (Mono Start)** o di **Colore Inizio (Colour Start)** non consente di modificare le impostazioni.

7. Premere  $\triangle$  o  $\nabla$  per selezionare l'impostazione [Imp. scansione], quindi premere OK.

Per utilizzare l'opzione [Imp. scansione], è necessario collegare alla macchina un computer su cui sia stato installato ControlCenter4 (Windows) o Brother iPrint&Scan (Mac).

8. Premere  $\triangle$  o  $\nabla$  per selezionare l'impostazione [Imp. nel disp.], quindi premere OK.

9. Selezionare le impostazioni di scansione da modificare, quindi premere **OK**.

<span id="page-111-0"></span>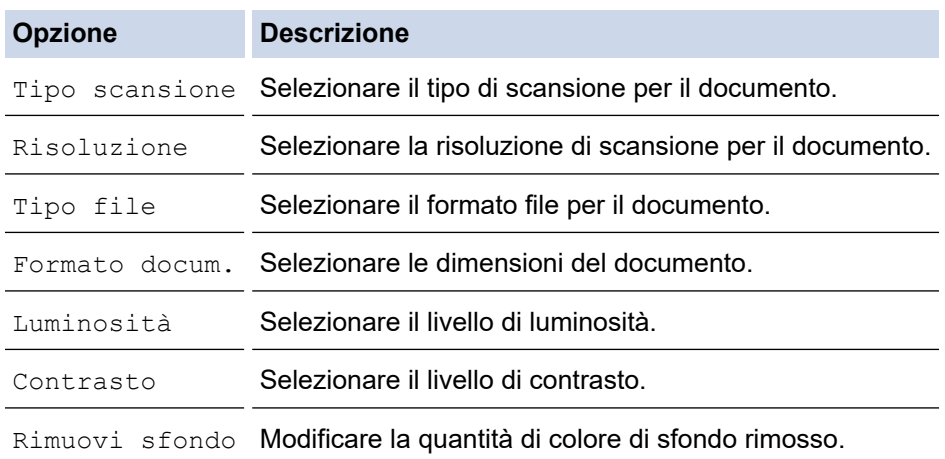

#### 10. Premere **Mono Inizio (Mono Start)** o **Colore Inizio (Colour Start)**.

[Tipo scansione] dipende dalle impostazioni selezionate. La selezione di **Mono Inizio (Mono Start)** o di **Colore Inizio (Colour Start)** non consente di modificare le impostazioni.

## **DCP-J772DW/DCP-J774DW/MFC-J890DW/MFC-J895DW**

- 1. Caricare il documento.
- 2. Premere [Scansione] > [su PC] > [a Immagine].
- 3. Se l'apparecchio è collegato in rete, premere **A** o **V** per visualizzare il computer a cui inviare i dati, quindi selezionare il nome del computer.

Se sul display LCD viene richiesto un codice PIN, utilizzare il display LCD per immettere il codice PIN di quattro cifre per il computer, quindi premere [OK].

- 4. Effettuare una delle operazioni seguenti:
	- Per modificare le impostazioni, premere [Opzioni] o [Imp. nel disp.].
	- Premere [Inizio] per avviare la scansione senza modificare altre impostazioni.

La macchina avvia la scansione. Se si utilizza il piano dello scanner della macchina, seguire le istruzioni sul display LCD per completare il processo di scansione.

Per utilizzare l'impostazione [Opzioni] o [Imp. nel disp.], è necessario collegare alla macchina un computer su cui sia stato installato il software ControlCenter4 (Windows) o Brother iPrint&Scan (Mac).

5. Selezionare le impostazioni di scansione da modificare, quindi premere [OK].

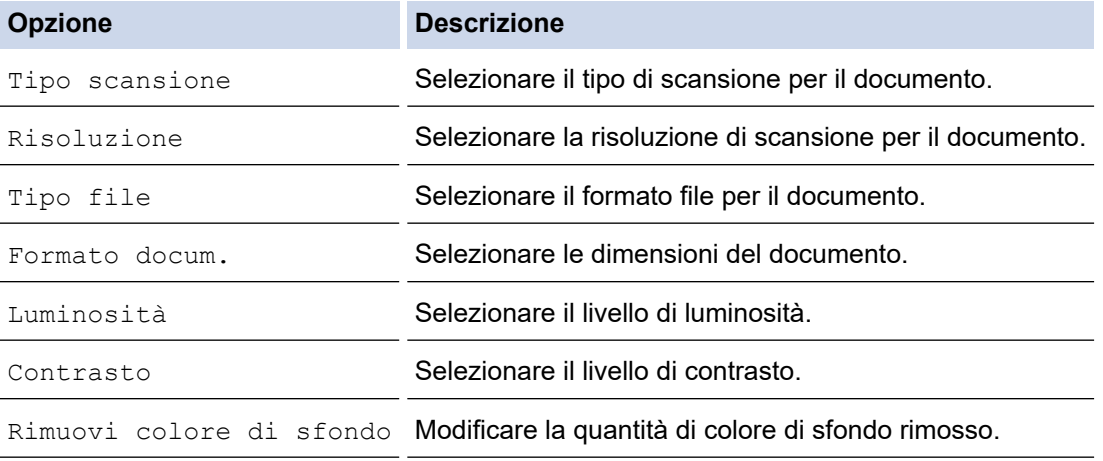

Ø Per salvare le impostazioni come scelta rapida, premere [Salva come Scelta rapida]. Verrà richiesto se si desidera impostarlo come scelta rapida One Touch. Seguire le istruzioni visualizzate sul display LCD.

6. Premere [Inizio].

La macchina avvia la scansione. Se si utilizza il piano dello scanner della macchina, seguire le istruzioni sul display LCD per completare il processo di scansione.

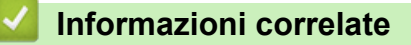

• [Eseguire la scansione utilizzando il pulsante di scansione sulla macchina Brother](#page-109-0)

<span id="page-113-0"></span> [Pagina Iniziale](#page-1-0) > [Eseguire la scansione](#page-108-0) > [Eseguire la scansione utilizzando il pulsante di scansione sulla](#page-109-0) [macchina Brother](#page-109-0) > Salvare i dati acquisiti in una cartella come file PDF

# **Salvare i dati acquisiti in una cartella come file PDF**

Eseguire la scansione dei documenti e salvarli in una cartella sul computer come file PDF.

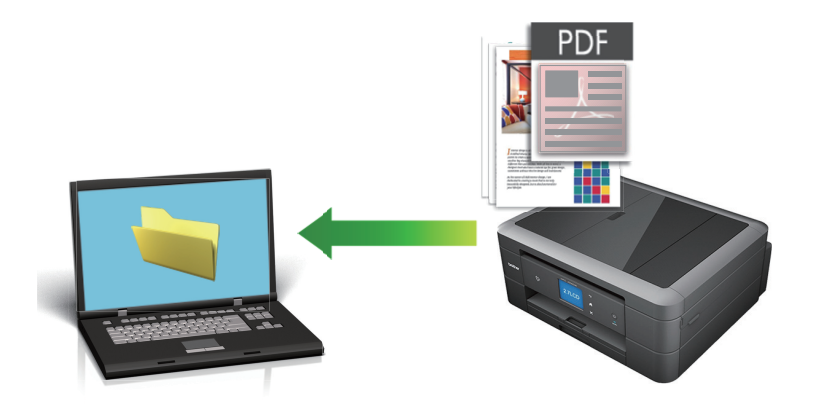

Utilizzare il pulsante Scansione sulla macchina per apportare modifiche temporanee alle impostazioni di scansione. Per rendere permanenti le modifiche, utilizzare il software ControlCenter4 (Windows) o Brother iPrint&Scan (Mac).

>> DCP-J572DW/MFC-J491DW/MFC-J497DW [>> DCP-J772DW/DCP-J774DW/MFC-J890DW/MFC-J895DW](#page-114-0)

## **DCP-J572DW/MFC-J491DW/MFC-J497DW**

- 1. Caricare il documento.
- 2. Premere  $\Rightarrow$  (**SCAN**).
- 3. Premere **A** o **V** per selezionare l'opzione [su PC], quindi premere OK.
- 4. Premere **A** o **V** per selezionare l'opzione [a File], quindi premere OK.
- 5. Se l'apparecchio è collegato in rete, premere **A** o **V** per selezionare il computer a cui inviare i dati, quindi premere **OK**.

Se sul display LCD viene richiesto un codice PIN, utilizzare il pannello dei comandi per immettere il codice PIN di quattro cifre per il computer, quindi premere **OK**.

- 6. Effettuare una delle operazioni seguenti:
	- Per modificare le impostazioni, passare al punto successivo.
	- Per utilizzare le impostazioni predefinite, premere **Mono Inizio (Mono Start)** o **Colore Inizio (Colour Start)**.

[Tipo scansione] dipende dalle impostazioni predefinite. La selezione di **Mono Inizio (Mono Start)** o di **Colore Inizio (Colour Start)** non consente di modificare le impostazioni.

7. Premere **A** o **V** per selezionare l'impostazione [Imp. scansione], quindi premere OK.

Per utilizzare l'opzione [Imp. scansione], è necessario collegare alla macchina un computer su cui sia stato installato ControlCenter4 (Windows) o Brother iPrint&Scan (Mac).

8. Premere  $\triangle$  o  $\nabla$  per selezionare l'impostazione [Imp. nel disp.], quindi premere OK.

9. Selezionare le impostazioni di scansione da modificare, quindi premere **OK**.

<span id="page-114-0"></span>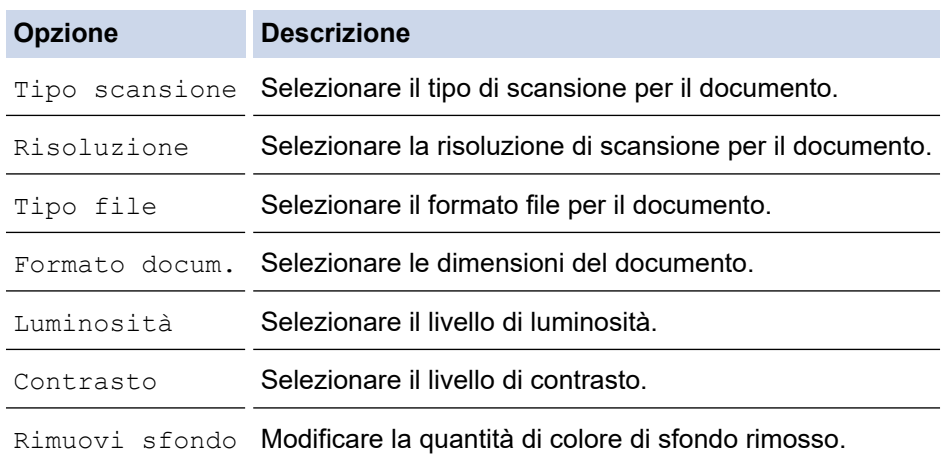

#### 10. Premere **Mono Inizio (Mono Start)** o **Colore Inizio (Colour Start)**.

[Tipo scansione] dipende dalle impostazioni selezionate. La selezione di **Mono Inizio (Mono Start)** o di **Colore Inizio (Colour Start)** non consente di modificare le impostazioni.

## **DCP-J772DW/DCP-J774DW/MFC-J890DW/MFC-J895DW**

1. Caricare il documento.

Ô

- 2. Premere [Scansione] > [su PC] > [a File].
- 3. Se l'apparecchio è collegato in rete, premere **A** o **V** per visualizzare il computer a cui inviare i dati, quindi selezionare il nome del computer.

Se sul display LCD viene richiesto un codice PIN, utilizzare il display LCD per immettere il codice PIN di quattro cifre per il computer, quindi premere [OK].

- 4. Effettuare una delle operazioni seguenti:
	- Per modificare le impostazioni, premere [Opzioni] o [Imp. nel disp.] e passare al punto successivo.
	- Premere [Inizio] per avviare la scansione senza cambiare le impostazioni aggiuntive.

La macchina avvia la scansione. Se si utilizza il piano dello scanner della macchina, seguire le istruzioni sul display LCD per completare il processo di scansione.

Per utilizzare le impostazioni [Opzioni] o [Imp. nel disp.], è necessario collegare alla macchina un computer su cui sia stato installato ControlCenter4 (Windows) o Brother iPrint&Scan (Mac).

5. Selezionare le impostazioni di scansione da modificare, quindi premere [OK].

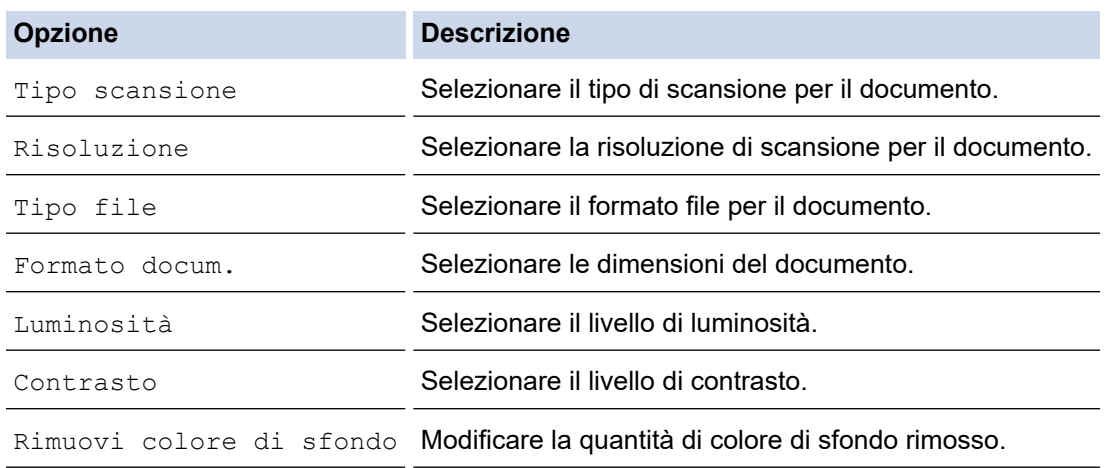

Ø Per salvare le impostazioni come scelta rapida, premere [Salva come Scelta rapida]. Verrà richiesto se si desidera impostarlo come scelta rapida One Touch. Seguire le istruzioni visualizzate sul display LCD.

6. Premere [Inizio].

La macchina avvia la scansione. Se si utilizza il piano dello scanner della macchina, seguire le istruzioni sul display LCD per completare il processo di scansione.

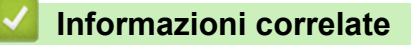

• [Eseguire la scansione utilizzando il pulsante di scansione sulla macchina Brother](#page-109-0)

<span id="page-116-0"></span> [Pagina Iniziale](#page-1-0) > [Eseguire la scansione](#page-108-0) > [Eseguire la scansione utilizzando il pulsante di scansione sulla](#page-109-0) [macchina Brother](#page-109-0) > Salvare i dati acquisiti su una scheda di memoria o un'unità flash USB

# **Salvare i dati acquisiti su una scheda di memoria o un'unità flash USB**

**Modelli correlati**: DCP-J572DW/DCP-J772DW/DCP-J774DW/MFC-J890DW/MFC-J895DW

Eseguire la scansione di documenti e salvarli direttamente in una scheda di memoria o su un'unità flash USB senza utilizzare un computer.

>> DCP-J572DW [>> DCP-J772DW/DCP-J774DW/MFC-J890DW/MFC-J895DW](#page-117-0)

## **DCP-J572DW**

- 1. Caricare il documento.
- 2. Aprire il coperchio degli slot multimediali.
- 3. Inserire un supporto nella macchina.

La schermata del display LCD cambia automaticamente.

- 4. Premere  $\triangle$  o  $\nabla$  per selezionare [Scansione del supporto], quindi premere OK.
- 5. Effettuare una delle operazioni seguenti:
	- Per modificare le impostazioni, passare al punto successivo.
	- Per utilizzare le impostazioni predefinite, premere **Mono Inizio (Mono Start)** o **Colore Inizio (Colour Start)**.

[Tipo scansione] dipende dalle impostazioni predefinite. La selezione di **Mono Inizio (Mono Start)** o di **Colore Inizio (Colour Start)** non consente di modificare le impostazioni.

6. Selezionare le impostazioni di scansione da modificare, quindi premere **OK**.

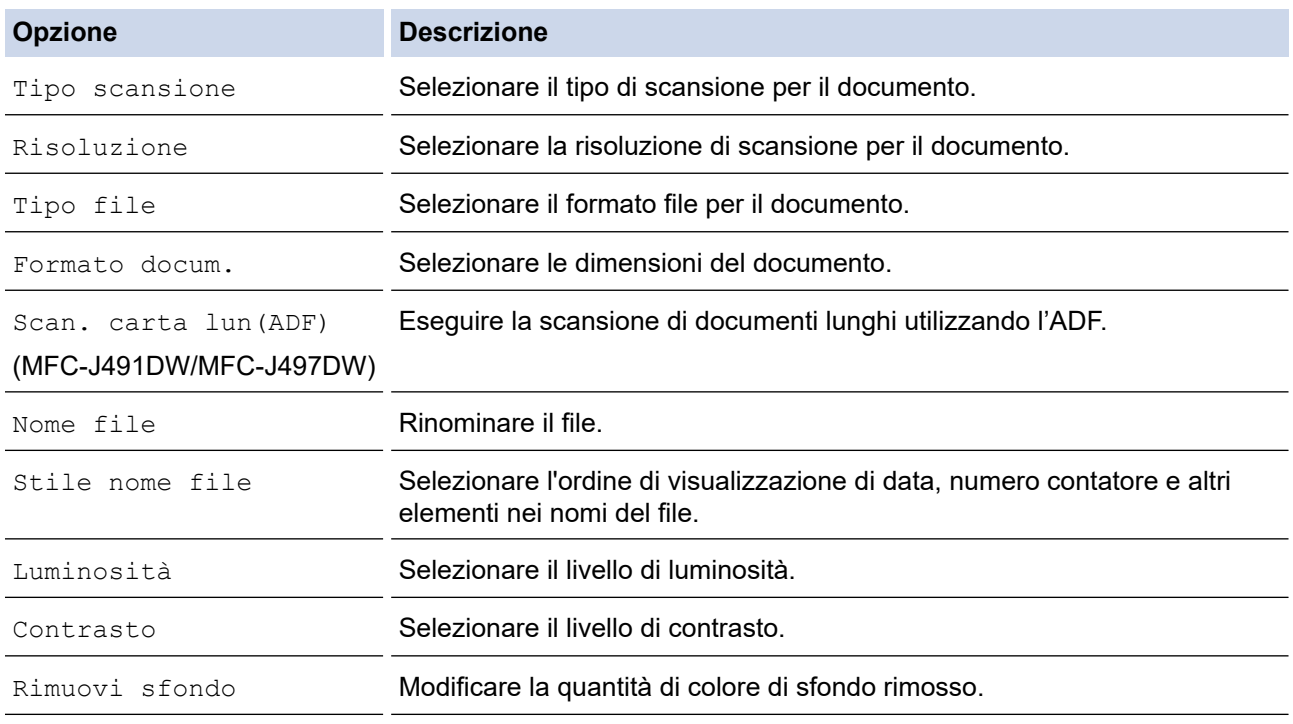

#### 7. Premere **Mono Inizio (Mono Start)** o **Colore Inizio (Colour Start)**.

[Tipo scansione] dipende dalle impostazioni selezionate. La selezione di **Mono Inizio (Mono Start)** o di **Colore Inizio (Colour Start)** non consente di modificare le impostazioni.

## <span id="page-117-0"></span>**DCP-J772DW/DCP-J774DW/MFC-J890DW/MFC-J895DW**

- 1. Caricare il documento.
- 2. Aprire il coperchio degli slot multimediali dell'apparecchio.
- 3. Inserire una scheda di memoria o un'unità flash USB nella macchina. La schermata del display LCD cambia automaticamente.
- 4. Premere [Scansione del supporto].
- 5. Effettuare una delle operazioni seguenti:
	- Per modificare le impostazioni, premere [Opzioni] e passare al punto successivo.

Per definire impostazioni predefinite personali, dopo aver apportato le modifiche premere l'opzione [Imposta come nuovo predefinito], quindi premere [Sì].

- Per ripristinare le impostazioni predefinite dal produttore, premere l'opzione [Ripristina pred.], quindi premere [Sì].
- Premere [Inizio] per avviare la scansione senza modificare altre impostazioni.

La macchina avvia la scansione. Se si utilizza il piano dello scanner della macchina, seguire le istruzioni sul display LCD per completare il processo di scansione.

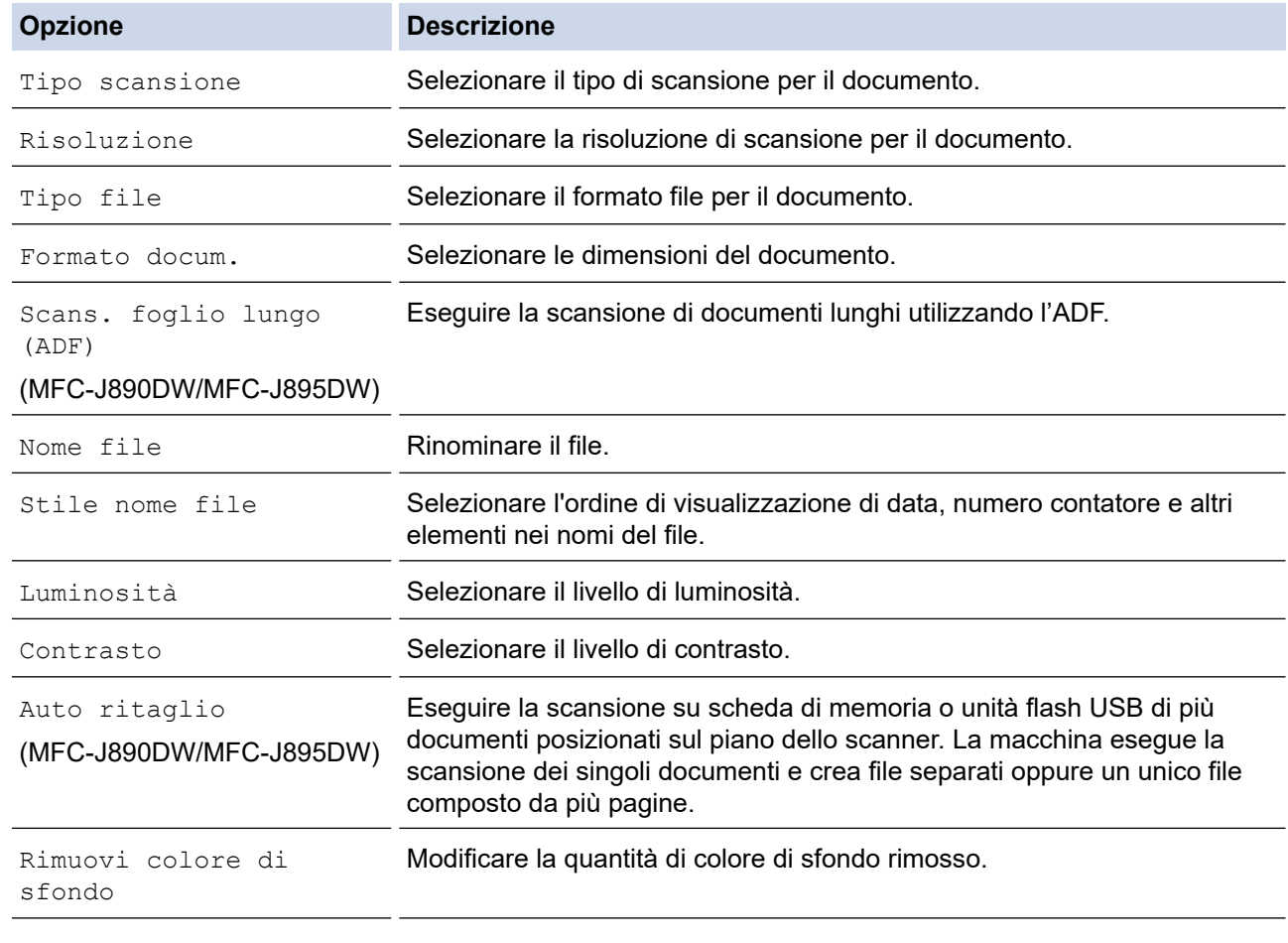

6. Selezionare le impostazioni di scansione da modificare, quindi premere [OK].

Per salvare le impostazioni come scelta rapida, premere [Salva come Scelta rapida]. Verrà richiesto se si desidera impostarlo come scelta rapida One Touch. Seguire le istruzioni visualizzate sul display LCD.

7. Premere [Inizio].

8. Se si utilizza il piano dello scanner, inserire la pagina successiva e premere [Continua] Se la scansione delle pagine è stata completata, premere [Fine]. Al termine della scansione selezionare [Fine] prima di rimuovere la scheda di memoria o l'unità flash USB dalla macchina.

## **IMPORTANTE**

Durante la lettura dei dati, sul display LCD viene visualizzato un messaggio. NON scollegare il cavo di alimentazione né rimuovere la scheda di memoria o l'unità flash USB dalla macchina mentre è in corso la lettura dei dati. Ciò potrebbe causare la perdita dei dati o danni alla scheda di memoria o all'unità flash USB.

## **Informazioni correlate**

- [Eseguire la scansione utilizzando il pulsante di scansione sulla macchina Brother](#page-109-0)
	- [Supporti compatibili](#page-119-0)

<span id="page-119-0"></span> [Pagina Iniziale](#page-1-0) > [Eseguire la scansione](#page-108-0) > [Eseguire la scansione utilizzando il pulsante di scansione sulla](#page-109-0) [macchina Brother](#page-109-0) > [Salvare i dati acquisiti su una scheda di memoria o un'unità flash USB](#page-116-0) > Supporti compatibili

# **Supporti compatibili**

**Modelli correlati**: DCP-J572DW/DCP-J772DW/DCP-J774DW/MFC-J890DW/MFC-J895DW

La macchina Brother dispone di unità per supporti multimediali (slot) utilizzabili per l'archiviazione di dati comuni e i supporti per fotocamere digitali.

### **IMPORTANTE**

L'interfaccia diretta USB supporta solo unità flash USB e fotocamere digitali che utilizzano la memoria di massa USB standard. Altri dispositivi USB non sono supportati.

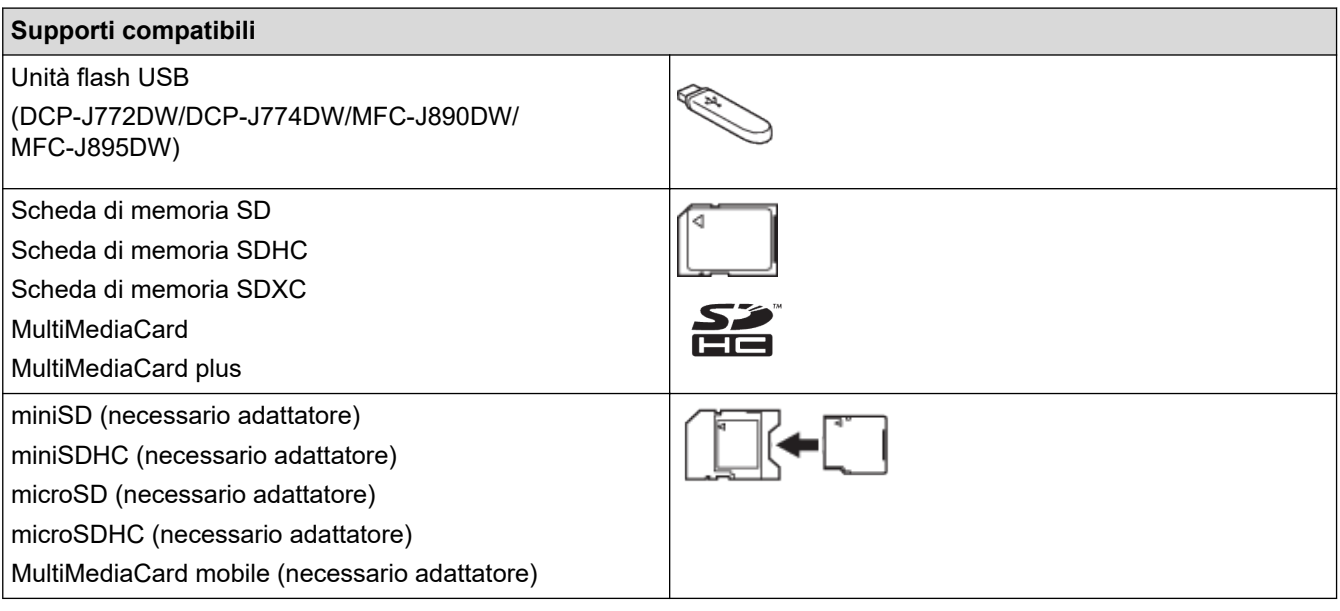

## **Informazioni correlate**

- [Salvare i dati acquisiti su una scheda di memoria o un'unità flash USB](#page-116-0)
- [Stampare foto direttamente da supporti](#page-320-0)

<span id="page-120-0"></span> [Pagina Iniziale](#page-1-0) > [Eseguire la scansione](#page-108-0) > [Eseguire la scansione utilizzando il pulsante di scansione sulla](#page-109-0) [macchina Brother](#page-109-0) > Scansione di più biglietti da visita e foto (Ritaglio automatico)

# **Scansione di più biglietti da visita e foto (Ritaglio automatico)**

**Modelli correlati**: MFC-J890DW/MFC-J895DW

È possibile eseguire la scansione di più documenti posizionati sul piano dello scanner. La macchina esegue la scansione dei singoli documenti e utilizza la funzione Ritaglio automatico per creare file separati oppure un unico file composto da più pagine.

#### **Indicazioni per il ritaglio automatico**

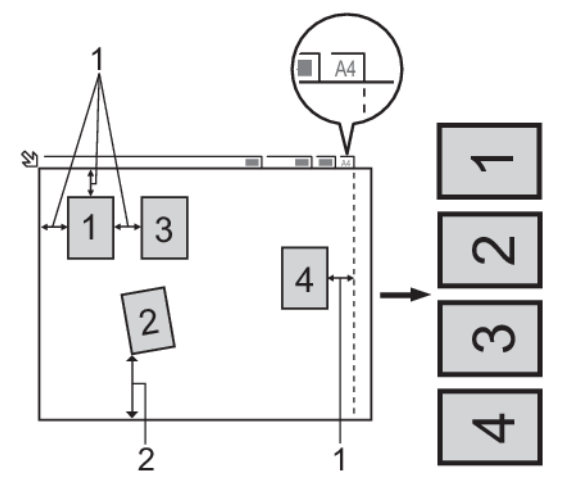

- 1. Almeno 10 mm
- 2. Almeno 20 mm (lato inferiore)
- Questa impostazione è disponibile solo per documenti con formato rettangolare o quadrato.
- Se il documento è troppo lungo o troppo largo, l'opzione non funziona nel modo descritto.
- È necessario posizionare i documenti lontano dai bordi del piano dello scanner, come indicato nella figura.
- I documenti devono essere posizionati a una distanza di almeno 10 mm l'uno dall'altro.
- Ritaglio automatico regola il disallineamento del documento sul piano dello scanner; tuttavia, se il documento è disallineato più di 45 gradi a meno di 300 x 300 dpi o 10 gradi a 600 x 600 dpi, questa funzione non sarà attiva.
- Per poter utilizzare la funzione Ritaglio automatico, l'ADF deve essere vuoto. (Solo per i modelli con ADF)
- La funzione Ritaglio automatico è disponibile per un massimo di 16 documenti, a seconda delle dimensioni degli stessi.
- 1. Caricare i documenti sul piano dello scanner.
	- Per eseguire la scansione dei documenti utilizzando la funzione di ritaglio automatico, è necessario posizionare i documenti sul piano dello scanner.
	- La funzione Ritaglio automatico è supportata dalla tecnologia di Reallusion, Inc.

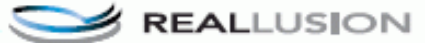

- 2. Aprire il coperchio degli slot multimediali dell'apparecchio.
- 3. Inserire una scheda di memoria o un'unità flash USB nella macchina.

La schermata del display LCD cambia automaticamente.

- 4. Premere [Scansione del supporto] > [Opzioni] > [Auto ritaglio].
- 5. Premere [Sì].
- 6. Premere [OK].
- 7. Premere [Inizio].

L'apparecchio avvia la scansione. Seguire le istruzioni visualizzate sul display LCD per completare la scansione.

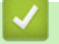

## **Informazioni correlate**

• [Eseguire la scansione utilizzando il pulsante di scansione sulla macchina Brother](#page-109-0)

<span id="page-122-0"></span> [Pagina Iniziale](#page-1-0) > [Eseguire la scansione](#page-108-0) > [Eseguire la scansione utilizzando il pulsante di scansione sulla](#page-109-0) [macchina Brother](#page-109-0) > Scansione a file di testo modificabile mediante OCR

# **Scansione a file di testo modificabile mediante OCR**

**Modelli correlati**: DCP-J772DW/DCP-J774DW/MFC-J491DW/MFC-J497DW/MFC-J890DW/MFC-J895DW

La macchina è in grado di convertire in testo i caratteri di un documento acquisito, utilizzando la tecnologia di riconoscimento ottico dei caratteri (OCR). È possibile modificare questi dati di testo utilizzando l'applicazione per l'elaborazione di testi desiderata.

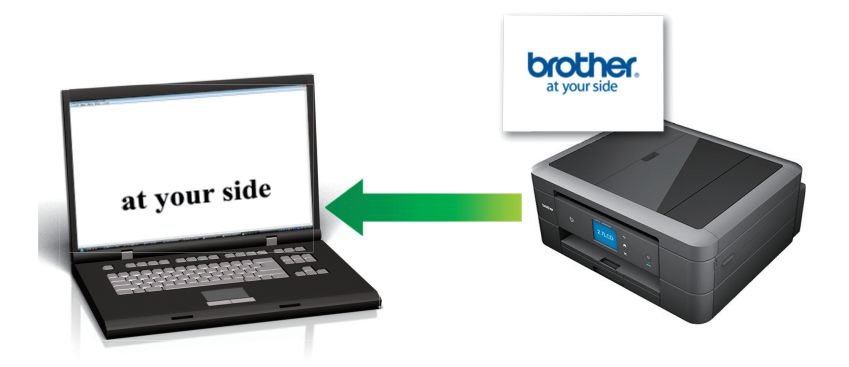

La funzione Scansione su OCR è disponibile per determinate lingue.

• Utilizzare il pulsante Scansione sulla macchina per apportare modifiche temporanee alle impostazioni di scansione. Per rendere permanenti le modifiche, utilizzare il software ControlCenter4 (Windows) o Brother iPrint&Scan (Mac).

>> MFC-J491DW/MFC-J497DW [>> DCP-J772DW/DCP-J774DW/MFC-J890DW/MFC-J895DW](#page-123-0)

## **MFC-J491DW/MFC-J497DW**

- 1. Caricare il documento.
- 2. Premere  $\implies$  (**SCAN**).
- 3. Premere **A** o **▼** per selezionare l'opzione [su PC], quindi premere OK.
- 4. Premere **A** o **V** per selezionare l'opzione [a OCR], quindi premere OK.
- 5. Se l'apparecchio è collegato in rete, premere *A* o **V** per selezionare il computer a cui inviare i dati, quindi premere **OK**.

Se sul display LCD viene richiesto un codice PIN, utilizzare il pannello dei comandi per immettere il codice PIN di quattro cifre per il computer, quindi premere **OK**.

- 6. Effettuare una delle operazioni seguenti:
	- Per modificare le impostazioni, passare al punto successivo.
	- Per utilizzare le impostazioni predefinite, premere **Mono Inizio (Mono Start)** o **Colore Inizio (Colour Start)**.

[Tipo scansione] dipende dalle impostazioni predefinite. La selezione di **Mono Inizio (Mono Start)** o di **Colore Inizio (Colour Start)** non consente di modificare le impostazioni.

7. Premere  $\triangle$  o  $\nabla$  per selezionare l'impostazione [Imp. scansione], quindi premere OK.

Per utilizzare l'opzione [Imp. scansione], è necessario collegare alla macchina un computer su cui sia stato installato ControlCenter4 (Windows) o Brother iPrint&Scan (Mac).

- <span id="page-123-0"></span>8. Premere  $\triangle$  o  $\nabla$  per selezionare l'impostazione [Imp. nel disp.], quindi premere OK.
- 9. Selezionare le impostazioni di scansione da modificare, quindi premere **OK**.

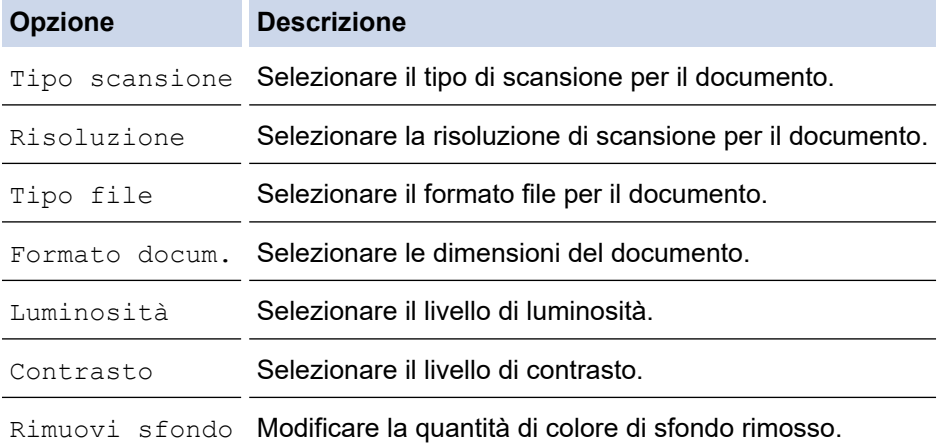

#### 10. Premere **Mono Inizio (Mono Start)** o **Colore Inizio (Colour Start)**.

[Tipo scansione] dipende dalle impostazioni selezionate. La selezione di **Mono Inizio (Mono Start)** o di **Colore Inizio (Colour Start)** non consente di modificare le impostazioni.

## **DCP-J772DW/DCP-J774DW/MFC-J890DW/MFC-J895DW**

- 1. Caricare il documento.
- 2. Premere [Scansione] > [su PC] > [a OCR].
- 3. Se l'apparecchio è collegato in rete, premere **A** o **V** per visualizzare il computer a cui inviare i dati, quindi selezionare il nome del computer.

Se sul display LCD viene richiesto un codice PIN, utilizzare il display LCD per immettere il codice PIN di quattro cifre per il computer, quindi premere [OK].

- 4. Effettuare una delle operazioni seguenti:
	- Per modificare le impostazioni, premere [Opzioni] o [Imp. nel disp.].
	- Premere [Inizio] per avviare la scansione senza modificare altre impostazioni.

La macchina avvia la scansione. Se si utilizza il piano dello scanner della macchina, seguire le istruzioni sul display LCD per completare il processo di scansione.

Per utilizzare l'impostazione [Opzioni] o [Imp. nel disp.], è necessario collegare alla macchina un computer su cui sia stato installato il software ControlCenter4 (Windows) o Brother iPrint&Scan (Mac).

5. Selezionare le impostazioni di scansione da modificare, quindi premere [OK].

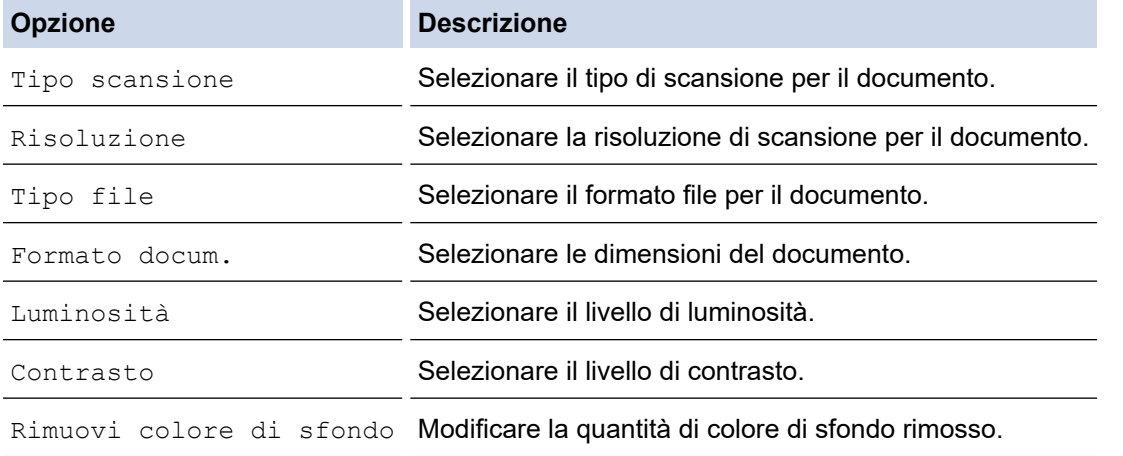

Ø Per salvare le impostazioni come scelta rapida, premere [Salva come Scelta rapida]. Verrà richiesto se si desidera impostarlo come scelta rapida One Touch. Seguire le istruzioni visualizzate sul display LCD.

6. Premere [Inizio].

La macchina avvia la scansione. Se si utilizza il piano dello scanner della macchina, seguire le istruzioni sul display LCD per completare il processo di scansione.

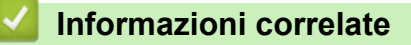

• [Eseguire la scansione utilizzando il pulsante di scansione sulla macchina Brother](#page-109-0)

<span id="page-125-0"></span> [Pagina Iniziale](#page-1-0) > [Eseguire la scansione](#page-108-0) > [Eseguire la scansione utilizzando il pulsante di scansione sulla](#page-109-0) [macchina Brother](#page-109-0) > Scansione ad allegato e-mail

# **Scansione ad allegato e-mail**

Inviare un documento acquisito come un allegato e-mail.

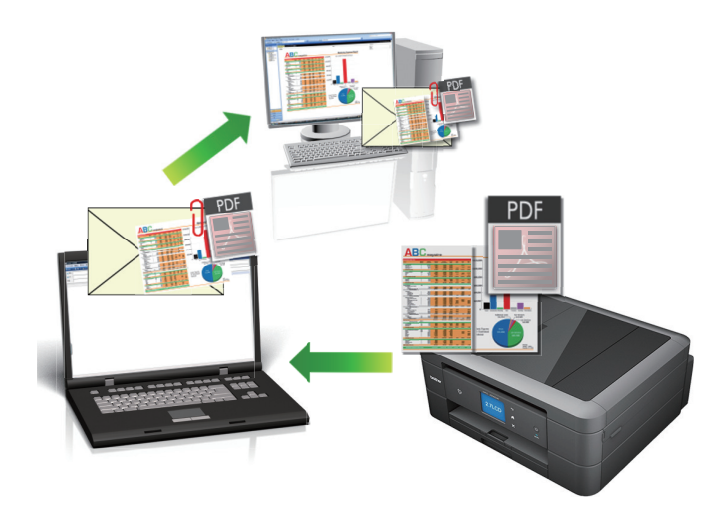

- Utilizzare il pulsante Scansione sulla macchina per apportare modifiche temporanee alle impostazioni di scansione. Per rendere permanenti le modifiche, utilizzare il software ControlCenter4 (Windows) o Brother iPrint&Scan (Mac).
- La funzione Scansione su e-mail non supporta i servizi e-mail basati su Web. Utilizzare la funzione Scansione su immagine o Scansione su file per eseguire la scansione di un documento o una foto e allegare il file acquisito a un messaggio e-mail.

>> DCP-J572DW/MFC-J491DW/MFC-J497DW [>> DCP-J772DW/DCP-J774DW/MFC-J890DW/MFC-J895DW](#page-126-0)

## **DCP-J572DW/MFC-J491DW/MFC-J497DW**

- 1. Caricare il documento.
- 2. Premere  $\implies$  (**SCAN**).
- 3. Premere **A** o **▼** per selezionare l'opzione [su PC], quindi premere OK.
- 4. Premere **A** o **V** per selezionare l'opzione [a E-mail], quindi premere OK.
- 5. Se l'apparecchio è collegato in rete, premere *A* o **V** per selezionare il computer a cui inviare i dati, quindi premere **OK**.

Se sul display LCD viene richiesto un codice PIN, utilizzare il pannello dei comandi per immettere il codice PIN di quattro cifre per il computer, quindi premere **OK**.

- 6. Effettuare una delle operazioni seguenti:
	- Per modificare le impostazioni, passare al punto successivo.
	- Per utilizzare le impostazioni predefinite, premere **Mono Inizio (Mono Start)** o **Colore Inizio (Colour Start)**.

[Tipo scansione] dipende dalle impostazioni predefinite. La selezione di **Mono Inizio (Mono Start)** o di **Colore Inizio (Colour Start)** non consente di modificare le impostazioni.

7. Premere  $\triangle$  o  $\nabla$  per selezionare l'impostazione [Imp. scansione], quindi premere OK.

Per utilizzare l'opzione [Imp. scansione], è necessario collegare alla macchina un computer su cui sia stato installato ControlCenter4 (Windows) o Brother iPrint&Scan (Mac).

- <span id="page-126-0"></span>8. Premere  $\triangle$  o  $\nabla$  per selezionare l'impostazione [Imp. nel disp.], quindi premere OK.
- 9. Selezionare le impostazioni di scansione da modificare, quindi premere **OK**.

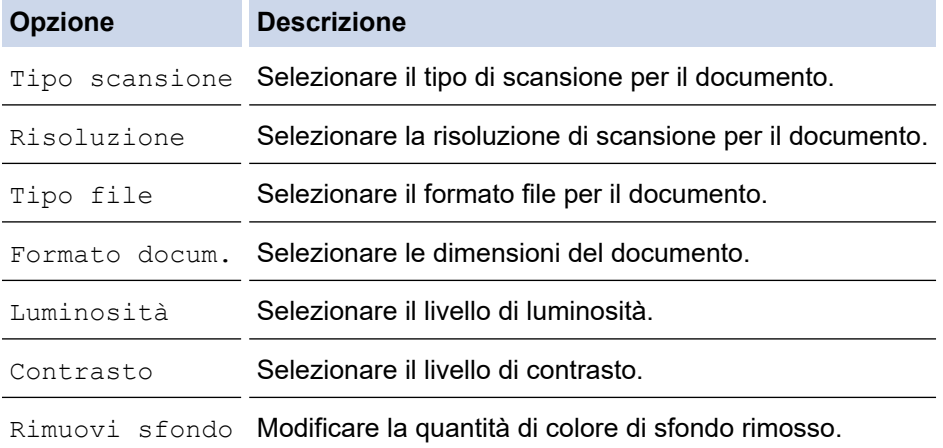

### 10. Premere **Mono Inizio (Mono Start)** o **Colore Inizio (Colour Start)**.

[Tipo scansione] dipende dalle impostazioni selezionate. La selezione di **Mono Inizio (Mono Start)** o di **Colore Inizio (Colour Start)** non consente di modificare le impostazioni.

## **DCP-J772DW/DCP-J774DW/MFC-J890DW/MFC-J895DW**

- 1. Caricare il documento.
- 2. Premere [Scansione] > [su PC] > [a E-mail].
- 3. Se l'apparecchio è collegato in rete, premere **A** o **V** per visualizzare il computer a cui inviare i dati, quindi selezionare il nome del computer.

Se sul display LCD viene richiesto un codice PIN, utilizzare il display LCD per immettere il codice PIN di quattro cifre per il computer, quindi premere [OK].

- 4. Effettuare una delle operazioni seguenti:
	- Per modificare le impostazioni, premere [Opzioni] o [Imp. nel disp.].
	- Premere [Inizio] per avviare la scansione senza modificare altre impostazioni.

La macchina esegue la scansione del documento e lo salva come allegato, quindi viene avviata l'applicazione di posta elettronica utilizzata e viene aperto un nuovo messaggio a cui è allegato il file acquisito.

Per utilizzare l'impostazione [Opzioni] o [Imp. nel disp.], è necessario collegare alla macchina un computer su cui sia stato installato ControlCenter4 (Windows) o Brother iPrint&Scan (Mac).

5. Selezionare le impostazioni di scansione da modificare, quindi premere [OK].

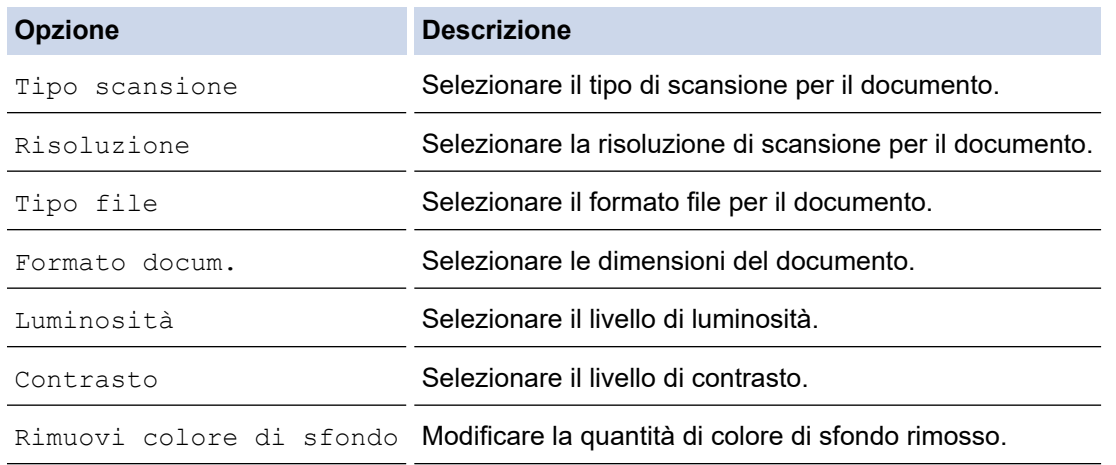

Ø Per salvare le impostazioni come scelta rapida, premere [Salva come Scelta rapida]. Verrà richiesto se si desidera impostarlo come scelta rapida One Touch. Seguire le istruzioni visualizzate sul display LCD.

6. Premere [Inizio].

La macchina esegue la scansione del documento e lo salva come allegato, quindi viene avviata l'applicazione di posta elettronica utilizzata e viene aperto un nuovo messaggio a cui è allegato il file acquisito.

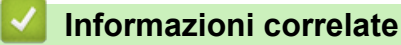

• [Eseguire la scansione utilizzando il pulsante di scansione sulla macchina Brother](#page-109-0)

<span id="page-128-0"></span> [Pagina Iniziale](#page-1-0) > [Eseguire la scansione](#page-108-0) > [Eseguire la scansione utilizzando il pulsante di scansione sulla](#page-109-0) [macchina Brother](#page-109-0) > Servizi Web per la scansione sulla rete (Windows 7, Windows 8 e Windows 10)

# **Servizi Web per la scansione sulla rete (Windows 7, Windows 8 e Windows 10)**

Il protocollo dei servizi Web consente agli utenti di Windows 7, Windows 8 e Windows 10 di eseguire la scansione utilizzando una macchina Brother sulla rete. È necessario installare il driver mediante i servizi Web.

- [Utilizzare Servizi Web per installare i driver utilizzati per la scansione \(Windows 7,](#page-129-0) [Windows 8 e Windows 10\)](#page-129-0)
- [Eseguire la scansione utilizzando i servizi Web dalla macchina Brother \(Windows 7,](#page-131-0) [Windows 8 e Windows 10\)](#page-131-0)
- [Configurare le impostazioni di scansione per Web Services](#page-132-0)

<span id="page-129-0"></span> [Pagina Iniziale](#page-1-0) > [Eseguire la scansione](#page-108-0) > [Eseguire la scansione utilizzando il pulsante di scansione sulla](#page-109-0) [macchina Brother](#page-109-0) > [Servizi Web per la scansione sulla rete \(Windows 7, Windows 8 e Windows](#page-128-0) [10\)](#page-128-0) > Utilizzare Servizi Web per installare i driver utilizzati per la scansione (Windows 7, Windows 8 e Windows 10)

# **Utilizzare Servizi Web per installare i driver utilizzati per la scansione (Windows 7, Windows 8 e Windows 10)**

Utilizzare i servizi Web per monitorare le stampanti sulla rete.

- Assicurarsi di aver installato il software e i driver Brother.
- Verificare che il computer host e la macchina Brother siano sulla stessa sottorete o che il router sia configurato correttamente per il trasferimento dei dati tra i due dispositivi.
- Prima di configurare questa impostazione, è necessario configurare l'indirizzo IP sull'apparecchio Brother.
- 1. Effettuare una delle operazioni seguenti:
	- Windows 7

### Fare clic su **(Fare clic per iniziare)** > **Pannello di controllo** > **Rete e Internet** > **Visualizza dispositivi e computer della rete**.

Il nome per i servizi Web della macchina viene visualizzato insieme all'icona della stampante.

Fare clic con il pulsante destro del mouse sull'apparecchio da installare.

Windows 8

Portare il mouse sull'angolo inferiore destro del desktop. Quando viene visualizzata la barra dei menu, fare clic su **Impostazioni** > **Modifica impostazioni PC** > **Dispositivi** > **Aggiungi un dispositivo**. Viene visualizzato il nome per i Servizi Web dell'apparecchio.

Windows 8,1

Portare il mouse sull'angolo inferiore destro del desktop. Quando viene visualizzata la barra dei menu, fare clic su **Impostazioni** > **Modifica impostazioni PC** > **PC e devices** > **Dispositivi** > **Aggiungi dispositivo**.

Viene visualizzato il nome per i Servizi Web dell'apparecchio.

Windows 10

Fare clic su > **Sistema Windows** > **Pannello di controllo**. Nel gruppo **Hardware e suoni**, fare clic su **Aggiungi dispositivo**.

- Il nome per i servizi Web dell'apparecchio Brother corrisponde al nome del modello utilizzato e all'indirizzo MAC (indirizzo Ethernet) dell'apparecchio (ad esempio, Brother MFC-XXXX (nome del modello) [XXXXXXXXXXXX] (Indirizzo MAC/indirizzo Ethernet)).
	- Windows 8/Windows 10

Spostare il mouse sul nome dell'apparecchio per visualizzare le informazioni relative all'apparecchio stesso.

- 2. Effettuare una delle operazioni seguenti:
	- Windows 7

Fare clic su **Installa** nel menu visualizzato.

• Windows 8/Windows 10

Selezionare la macchina da installare e seguire le istruzioni a schermo.

Per disinstallare i driver, fare clic su **Disinstalla** o (**Rimuovi dispositivo**).

## **Informazioni correlate**

√

• [Servizi Web per la scansione sulla rete \(Windows 7, Windows 8 e Windows 10\)](#page-128-0)

<span id="page-131-0"></span> [Pagina Iniziale](#page-1-0) > [Eseguire la scansione](#page-108-0) > [Eseguire la scansione utilizzando il pulsante di scansione sulla](#page-109-0) [macchina Brother](#page-109-0) > [Servizi Web per la scansione sulla rete \(Windows 7, Windows 8 e Windows](#page-128-0) [10\)](#page-128-0) > Eseguire la scansione utilizzando i servizi Web dalla macchina Brother (Windows 7, Windows 8 e Windows 10)

# **Eseguire la scansione utilizzando i servizi Web dalla macchina Brother (Windows 7, Windows 8 e Windows 10)**

Se è stato installato il driver per la scansione tramite Servizi Web, è possibile accedere al menu di scansione Servizi Web dal display LCD dell'apparecchio Brother.

- Alcuni caratteri nei messaggi visualizzati sul display LCD possono essere sostituiti da spazi se le impostazioni della lingua del sistema operativo sono diverse rispetto a quelle dell'apparecchio Brother.
- Se sul display LCD viene visualizzato un messaggio di errore relativo alla memoria insufficiente, scegliere un formato più piccolo nell'impostazione **Formato carta** o una risoluzione inferiore nell'impostazione **Risoluzione (DPI)**.

>> DCP-J572DW/MFC-J491DW/MFC-J497DW >> DCP-J772DW/DCP-J774DW/MFC-J890DW/MFC-J895DW

## **DCP-J572DW/MFC-J491DW/MFC-J497DW**

- 1. Caricare il documento.
- 2. Premere  $\Rightarrow$  (**SCAN**).
- 3. Premere  $\triangle$  o  $\nabla$  per selezionare quanto segue:
	- a. Selezionare [Scansione WS]. Premere **OK**.
	- b. Selezionare il tipo di scansione desiderata. Premere **OK**.
	- c. Selezionare il computer a cui inviare i dati. Premere **OK**.
- 4. Premere **Mono Inizio (Mono Start)** o **Colore Inizio (Colour Start)**.

L'apparecchio avvia la scansione.

## **DCP-J772DW/DCP-J774DW/MFC-J890DW/MFC-J895DW**

- 1. Caricare il documento.
- 2. Premere [Scansione] > [Scansione WS].
- 3. Premere ▲ o ▼ per selezionare il tipo di scansione desiderato, quindi premere l'opzione prescelta.
- 4. Premere A o V per visualizzare il computer a cui inviare i dati, quindi selezionare il nome del computer.
- 5. Premere [Inizio].

L'apparecchio avvia la scansione.

## **Informazioni correlate**

• [Servizi Web per la scansione sulla rete \(Windows 7, Windows 8 e Windows 10\)](#page-128-0)

<span id="page-132-0"></span> [Pagina Iniziale](#page-1-0) > [Eseguire la scansione](#page-108-0) > [Eseguire la scansione utilizzando il pulsante di scansione sulla](#page-109-0) [macchina Brother](#page-109-0) > [Servizi Web per la scansione sulla rete \(Windows 7, Windows 8 e Windows](#page-128-0) [10\)](#page-128-0) > Configurare le impostazioni di scansione per Web Services

# **Configurare le impostazioni di scansione per Web Services**

- 1. Effettuare una delle operazioni seguenti:
	- Windows 7

Fare clic su **(Fare clic per iniziare)** > **Dispositivi e stampanti**.

Windows 8

Portare il mouse sull'angolo inferiore destro del desktop. Quando viene visualizzata la barra dei menu, fare clic su **Impostazioni**, quindi su **Pannello di controllo**. Nel gruppo **Hardware e suoni**, fare clic su **Visualizza dispositivi e stampanti**.

Windows 10

Fare clic su > **Sistema Windows** > **Pannello di controllo**. Nel gruppo **Hardware e suoni**, fare clic su **Visualizza dispositivi e stampanti**.

- 2. Fare clic con il pulsante destro del mouse sull'icona della macchina e selezionare **Profili di digitalizzazione...**. Viene visualizzata la finestra di dialogo **Profili di digitalizzazione**.
- 3. Selezionare il profilo di scansione che si desidera utilizzare.
- 4. Assicurarsi che lo scanner selezionato nell'elenco **Scanner** sia un apparecchio Brother che supporta i servizi Web per la scansione, quindi fare clic sul pulsante **Imposta come predefinito**.
- 5. Fare clic su **Modifica...**.

Viene visualizzata la finestra di dialogo **Modifica profilo predefinito**.

- 6. Selezionare le impostazioni **Alimentazione**, **Formato carta**, **Formato colore**, **Tipo di file**, **Risoluzione (DPI)**, **Luminosità** e **Contrasto**.
- 7. Fare clic sul pulsante **Salva profilo**.

Queste impostazioni verranno applicate quando si esegue la scansione utilizzando il protocollo dei servizi Web.

Se viene richiesto di selezionare un'applicazione di scansione, selezionare Fax e scanner di Windows dall'elenco.

## **Informazioni correlate**

• [Servizi Web per la scansione sulla rete \(Windows 7, Windows 8 e Windows 10\)](#page-128-0)

<span id="page-133-0"></span> [Pagina Iniziale](#page-1-0) > [Eseguire la scansione](#page-108-0) > [Eseguire la scansione utilizzando il pulsante di scansione sulla](#page-109-0) [macchina Brother](#page-109-0) > Modificare le impostazioni del pulsante di scansione da ControlCenter4 (Windows)

# **Modificare le impostazioni del pulsante di scansione da ControlCenter4 (Windows)**

- 1. Fare clic sull'icona (**ControlCenter4**) nella barra delle applicazioni, quindi fare clic su **Apri**.
- 2. Fare clic sulla scheda **Impostazioni dispositivo**.
- 3. Fare clic sul pulsante **Impostazioni scansione periferica**.

Viene visualizzata la finestra di dialogo **Impostazioni scansione periferica**.

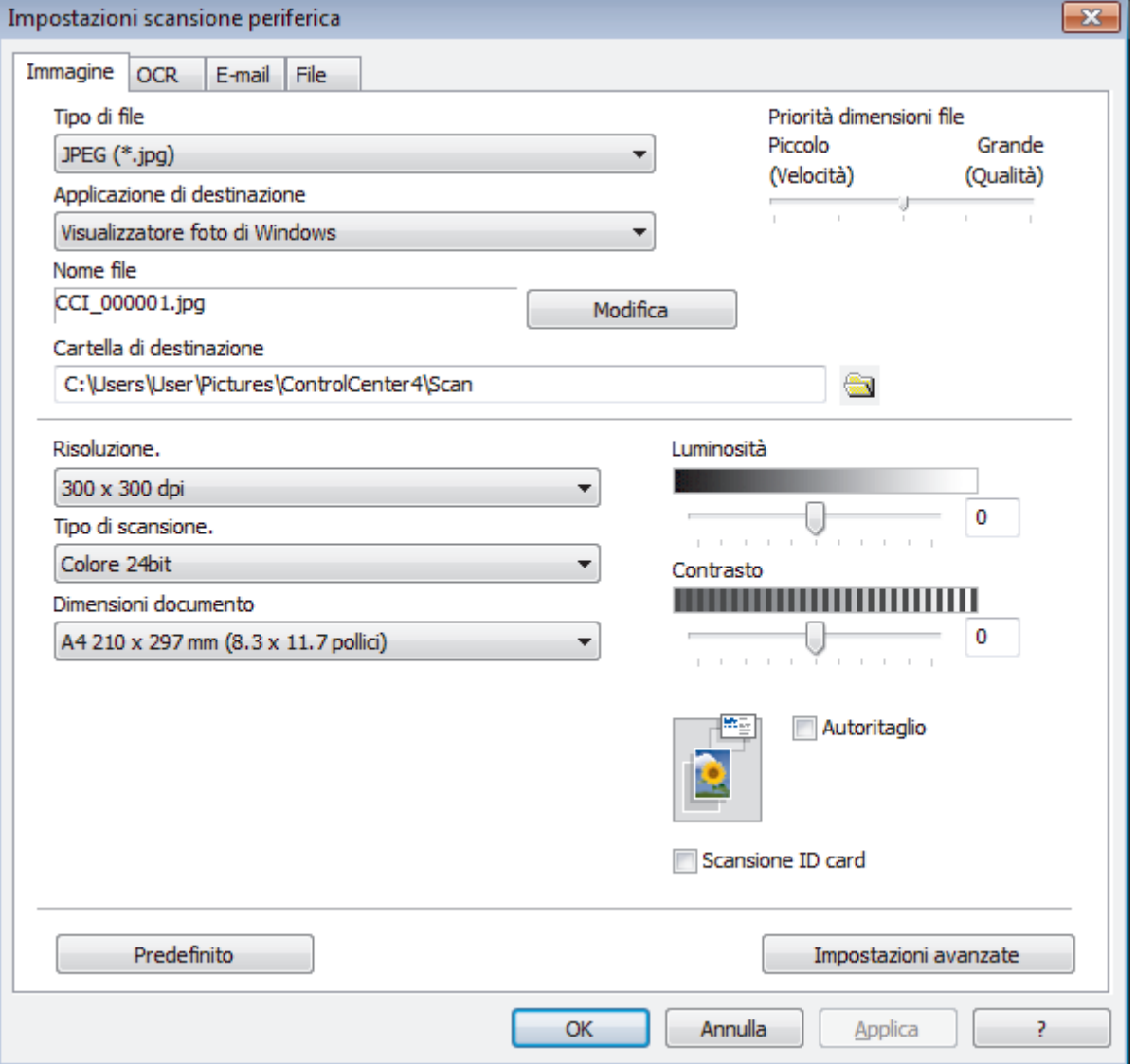

- 4. Fare clic sulla scheda relativa all'azione "Scansione a" che si desidera modificare (**Immagine**, **OCR**, **E-mail** o **File**).
- 5. Modificare le impostazioni in base alle proprie esigenze.
- 6. Fare clic su **OK**.

Ogni scheda corrisponde a una funzione di scansione, come illustrato di seguito.

È possibile modificare le impostazioni elencate di seguito.

Fare clic sulle schede e modificare le impostazioni.

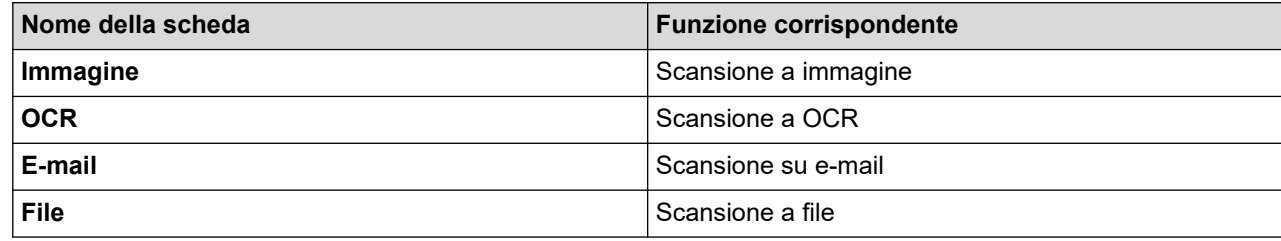

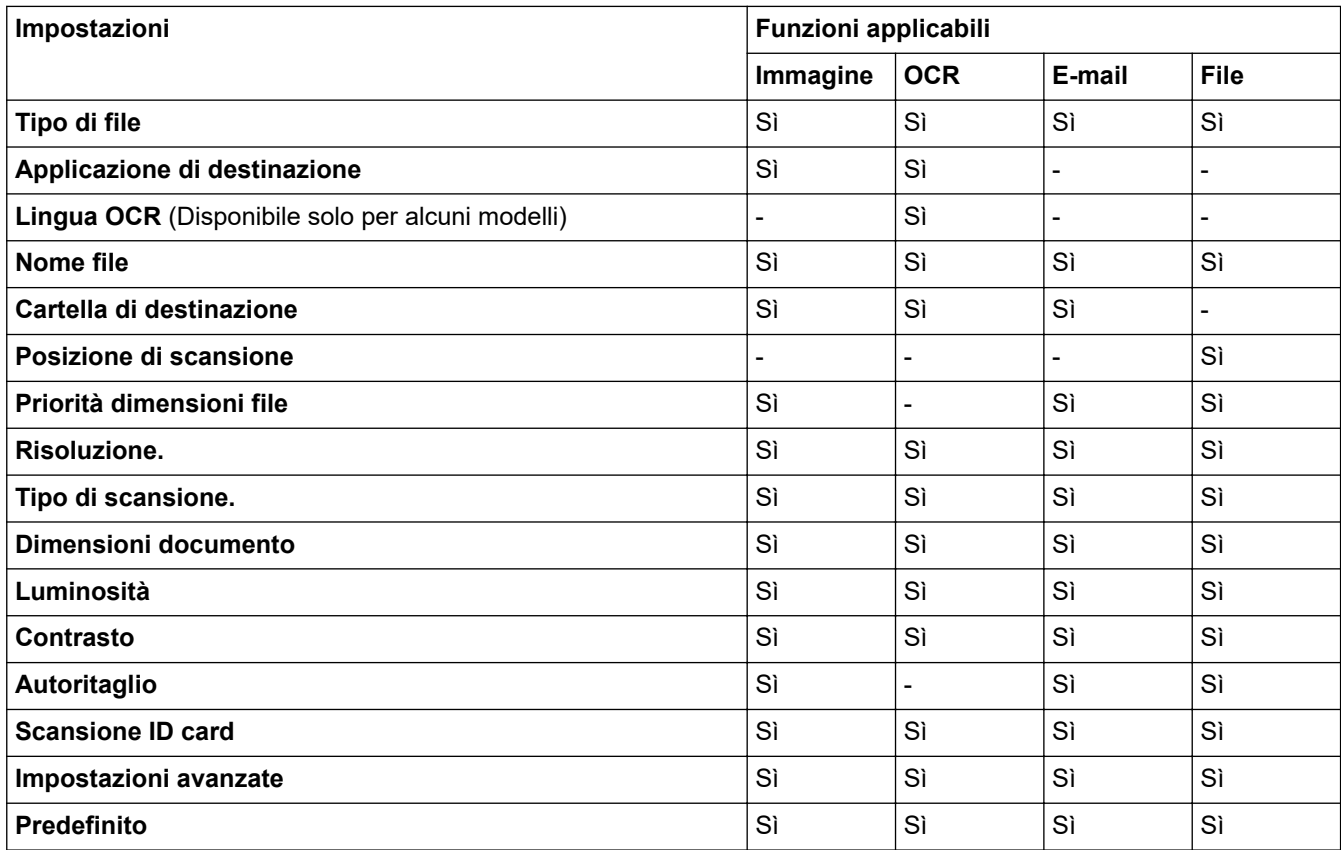

#### **Tipo di file**

Selezionare il tipo di file da utilizzare per i dati acquisiti.

#### **Applicazione di destinazione**

Selezionare dall'elenco a discesa l'applicazione di destinazione.

#### **Lingua OCR**

Impostare la lingua per il riconoscimento ottico dei caratteri (OCR) in funzione della lingua del testo del documento acquisito (Disponibile solo per alcuni modelli).

#### **Nome file**

Digitare un prefisso per il nome del file, se necessario.

#### **Cartella di destinazione**

Fare clic sull'icona della cartella per accedervi e selezionare la cartella in cui si intende salvare il documento acquisito.

#### **Posizione di scansione**

Selezionare il pulsante di opzione **Cartella** o **SharePoint** per specificare la destinazione di salvataggio dei documenti acquisiti.

#### **Priorità dimensioni file**

Consente di regolare il rapporto di compressione dati per l'immagine acquisita. Modificare le dimensioni del file spostando il cursore **Priorità dimensioni file** verso destra o verso sinistra.

#### **Risoluzione.**

Selezionare la risoluzione di scansione dall'elenco a discesa **Risoluzione.**. Le risoluzioni superiori richiedono una maggiore quantità di memoria e tempi di trasferimento più lunghi, ma l'immagine acquisita risulta più nitida.

#### **Tipo di scansione.**

Selezionare tra diverse profondità di colore per la scansione.

#### • **Automatico**

Utilizzare questa impostazione per documenti di qualunque tipo. Questa modalità seleziona automaticamente la profondità di colore appropriata per il documento.

#### • **Bianco e nero**

Utilizzare per documenti di testo o immagini con grafica lineare.

#### • **Grigio (diffusione errore)**

Utilizzare per immagini fotografiche o grafica. (La diffusione dell'errore è un metodo utilizzato per creare immagini simulate in grigio senza utilizzare punti di grigio vero. I punti neri sono posizionati secondo uno schema specifico per dare l'idea del grigio.)

#### • **Grigio vero**

Utilizzare per immagini fotografiche o grafica. Questa modalità è più precisa, perché utilizza fino a 256 sfumature di grigio.

#### • **Colore 24bit**

Utilizzare questa opzione per ottenere un'immagine più accurata dal punto di vista della riproduzione del colore. Questa modalità utilizza fino a 16,8 milioni di colori per acquisire l'immagine, ma richiede una maggiore quantità di memoria e tempi di trasferimento più lunghi.

#### **Dimensioni documento**

Selezionare le dimensioni esatte del documento dall'elenco a discesa **Dimensioni documento**.

• Se si seleziona l'opzione **1 su 2 (A4)**, l'immagine acquisita viene suddivisa in due documenti in formato A5.

#### **Luminosità**

Impostare il livello di **Luminosità** trascinando il cursore verso destra o verso sinistra in modo da schiarire o scurire l'immagine. Se l'immagine acquisita è troppo chiara, selezionare un livello di luminosità più basso e ripetere la scansione del documento. Se l'immagine è troppo scura, selezionare un livello di luminosità più alto e ripetere la scansione del documento. Per impostare il livello di **Luminosità**, è inoltre possibile digitare un valore direttamente nell'apposito campo.

#### **Contrasto**

È possibile aumentare o ridurre il livello di **Contrasto** spostando il cursore verso destra o verso sinistra. Aumentando il contrasto si esaltano le aree chiare e scure dell'immagine, diminuendo il contrasto è possibile distinguere maggiori dettagli nelle aree grigie. Per impostare il livello di **Contrasto**, è inoltre possibile digitare un valore direttamente nell'apposito campo.

#### **Autoritaglio**

È possibile eseguire la scansione di più documenti posizionati sul piano dello scanner. La macchina esegue la scansione dei singoli documenti e crea file separati oppure un unico file composto da più pagine.

#### **Scansione ID card**

Selezionare questa casella di controllo per eseguire la scansione di entrambi i lati di una scheda di identificazione in una pagina.

#### **Impostazioni avanzate**

Fare clic sul pulsante **Impostazioni avanzate** nella finestra di dialogo Impostazioni di scansione per configurare le impostazioni avanzate.

#### • **Rimuovi trasferimento inchiostro/motivo**

#### - **Rimuovi colore di sfondo**

Consente di rimuovere il colore di base dei documenti per rendere più leggibili i dati acquisiti.

• **Ruotare immagine**

Ruotare l'immagine acquisita.

• **Salta pagina vuota**

Rimuovere le pagine vuote del documento dai risultati della scansione.

• **Visualizza risultati di scansione** Mostrare sullo schermo del computer il numero di pagine totali salvate e le pagine vuote saltate.

#### **Predefinito**

Selezionare questa opzione per ripristinare tutte le impostazioni ai valori definiti dal produttore.

## **Informazioni correlate**

• [Eseguire la scansione utilizzando il pulsante di scansione sulla macchina Brother](#page-109-0)

<span id="page-137-0"></span> [Pagina Iniziale](#page-1-0) > [Eseguire la scansione](#page-108-0) > [Eseguire la scansione utilizzando il pulsante di scansione sulla](#page-109-0) [macchina Brother](#page-109-0) > Modificare le impostazioni del pulsante di scansione da Brother iPrint&Scan (Mac)

# **Modificare le impostazioni del pulsante di scansione da Brother iPrint&Scan (Mac)**

- 1. Nella barra dei menu **Finder**, fare clic su **Vai** > **Applicazioni** e quindi fare doppio clic sull'icona iPrint&Scan. Viene visualizzata la schermata Brother iPrint&Scan.
- 2. Se la macchina Brother non è selezionata, fare clic sul pulsante **Seleziona macchina** e seguire le istruzioni a schermo per selezionare la macchina Brother.
- 3. Fare clic sul pulsante **Impostazioni di scansione della macchina** e seguire le istruzioni a schermo per modificare le impostazioni di scansione.

## **Informazioni correlate**

• [Eseguire la scansione utilizzando il pulsante di scansione sulla macchina Brother](#page-109-0)

#### **Argomenti correlati:**

• [Scansione con Brother iPrint&Scan \(Mac\)](#page-181-0)

<span id="page-138-0"></span> [Pagina Iniziale](#page-1-0) > [Eseguire la scansione](#page-108-0) > Eseguire la scansione dal computer (Windows)

# **Eseguire la scansione dal computer (Windows)**

Esistono diversi modi in cui utilizzare il computer per eseguire la scansione di foto e documenti sulla macchina Brother. È possibile utilizzare le applicazioni software fornite da Brother oppure l'applicazione di scansione preferita.

- [Eseguire la scansione utilizzando la modalità Base di ControlCenter4 \(Windows\)](#page-139-0)
- [Eseguire la scansione utilizzando la modalità Avanzata di ControlCenter4 \(Windows\)](#page-154-0)
- Scansione con Nuance™ PaperPort™ [14SE o altre applicazioni Windows](#page-170-0)
- [Scansione con Fax e scanner di Windows](#page-175-0)
- [Installare BookScan Enhancer e Whiteboard Enhancer \(Windows\)](#page-179-0)

<span id="page-139-0"></span> [Pagina Iniziale](#page-1-0) > [Eseguire la scansione](#page-108-0) > [Eseguire la scansione dal computer \(Windows\)](#page-138-0) > Eseguire la scansione utilizzando la modalità Base di ControlCenter4 (Windows)

# **Eseguire la scansione utilizzando la modalità Base di ControlCenter4 (Windows)**

Utilizzare ControlCenter4 in modalità Home per accedere alle funzioni principali della macchina.

- [Eseguire la scansione utilizzando la modalità Base di ControlCenter4 \(Windows\)](#page-140-0)
- [Salvare i dati acquisiti in una cartella come file PDF utilizzando la modalità Base di](#page-150-0) [ControlCenter4\(Windows\)](#page-150-0)
- [Impostazioni di scansione per la modalità Base di ControlCenter4 \(Windows\)](#page-152-0)
- [Modificare la modalità operativa in ControlCenter4 \(Windows\)](#page-441-0)

<span id="page-140-0"></span> [Pagina Iniziale](#page-1-0) > [Eseguire la scansione](#page-108-0) > [Eseguire la scansione dal computer \(Windows\)](#page-138-0) > [Eseguire la](#page-139-0) [scansione utilizzando la modalità Base di ControlCenter4 \(Windows\)](#page-139-0) > Eseguire la scansione utilizzando la modalità Base di ControlCenter4 (Windows)

# **Eseguire la scansione utilizzando la modalità Base di ControlCenter4 (Windows)**

Selezionare **Modalità Base** come impostazione di modalità per ControlCenter4.

- 1. Caricare il documento.
- 2. Fare clic sull'icona (**ControlCenter4**) nella barra delle applicazioni, quindi fare clic su **Apri**.
- 3. Fare clic sulla scheda **Scansione**.

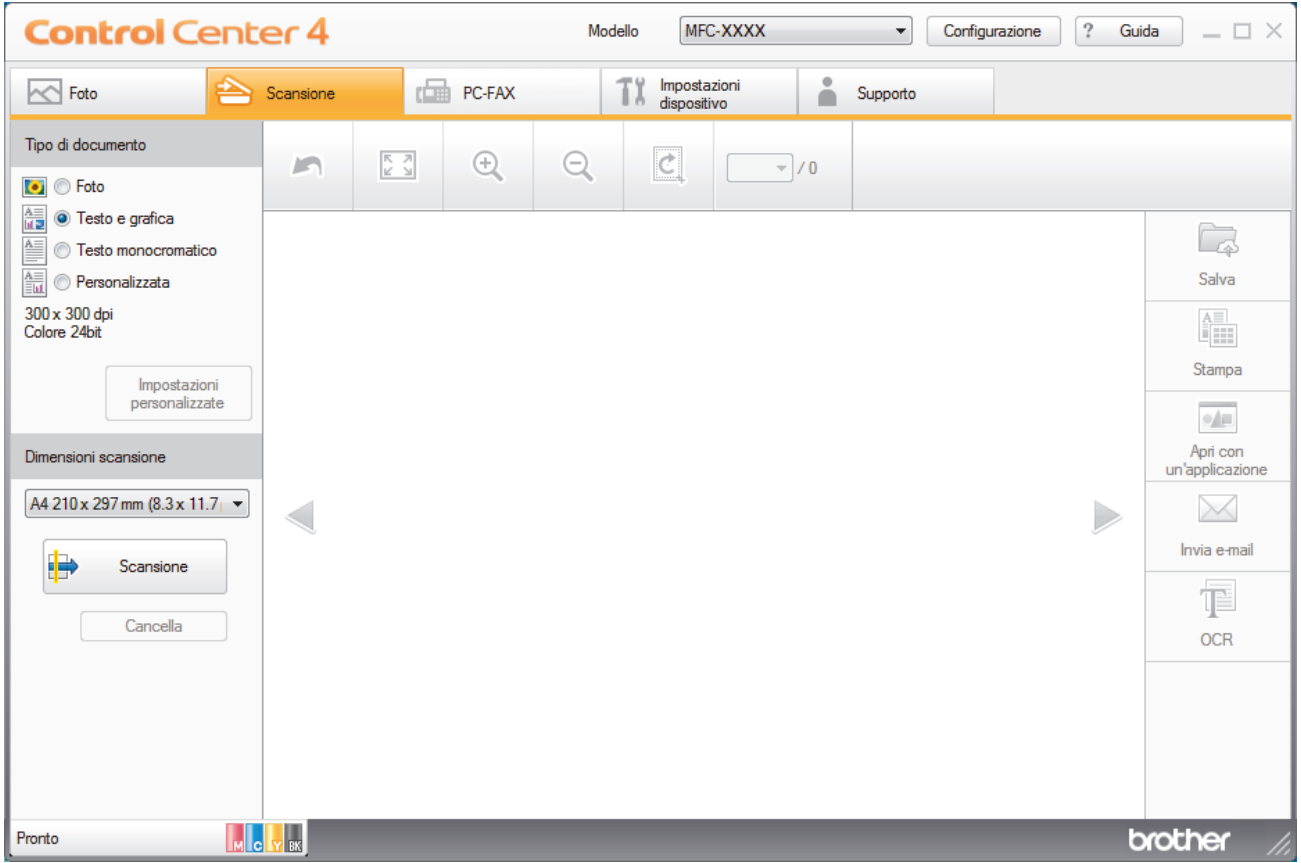

- 4. Selezionare **Tipo di documento**.
- 5. Modificare le **Dimensioni scansione** del documento, se necessario.
- 6. Fare clic su (**Scansione**).

La macchina avvia la scansione, quindi l'immagine acquisita viene visualizzata nel software per la visualizzazione delle immagini.

- 7. Se è stata eseguita la scansione di più pagine mediante l'ADF, fare clic sui pulsanti freccia sinistra o destra per visualizzare l'anteprima di tutte le pagine acquisite. (Solo per i modelli con ADF)
- 8. Se necessario, ritagliare l'immagine acquisita.
- 9. Effettuare una delle operazioni seguenti:
	- Fare clic su (**Salva**) per salvare i dati acquisiti.
	- Fare clic su (**Stampa**) per stampare i dati acquisiti.
	- Fare clic su (**Apri con un'applicazione**) per aprire i dati acquisiti con un'altra applicazione.
	- Fare clic su (**Invia e-mail**) per allegare i dati acquisiti a un messaggio di posta elettronica.

• Fare clic su **[34]** (OCR) per convertire il documento acquisito in un file di testo modificabile. (disponibile solo per alcuni modelli)

### **Informazioni correlate**

- [Eseguire la scansione utilizzando la modalità Base di ControlCenter4 \(Windows\)](#page-139-0)
	- [Selezionare il tipo di documento utilizzando la modalità Base di ControlCenter4 \(Windows\)](#page-142-0)
	- [Modificare le dimensioni di scansione utilizzando ControlCenter4 in modalità Home \(Windows\)](#page-145-0)
	- [Ritagliare un'immagine acquisita utilizzando la modalità Base di ControlCenter4 \(Windows\)](#page-146-0)
	- [Stampare i dati acquisiti utilizzando la modalità Base di ControlCenter4 \(Windows\)](#page-148-0)
	- [Aprire con un'applicazione che utilizza la modalità Base di ControlCenter4 \(Windows\)](#page-149-0)

<span id="page-142-0"></span> [Pagina Iniziale](#page-1-0) > [Eseguire la scansione](#page-108-0) > [Eseguire la scansione dal computer \(Windows\)](#page-138-0) > [Eseguire la](#page-139-0) [scansione utilizzando la modalità Base di ControlCenter4 \(Windows\)](#page-139-0) > [Eseguire la scansione utilizzando la](#page-140-0) [modalità Base di ControlCenter4 \(Windows\)](#page-140-0) > Selezionare il tipo di documento utilizzando la modalità Base di ControlCenter4 (Windows)

# **Selezionare il tipo di documento utilizzando la modalità Base di ControlCenter4 (Windows)**

• Selezionare l'opzione **Tipo di documento** corrispondente al tipo di originale che si intende acquisire.

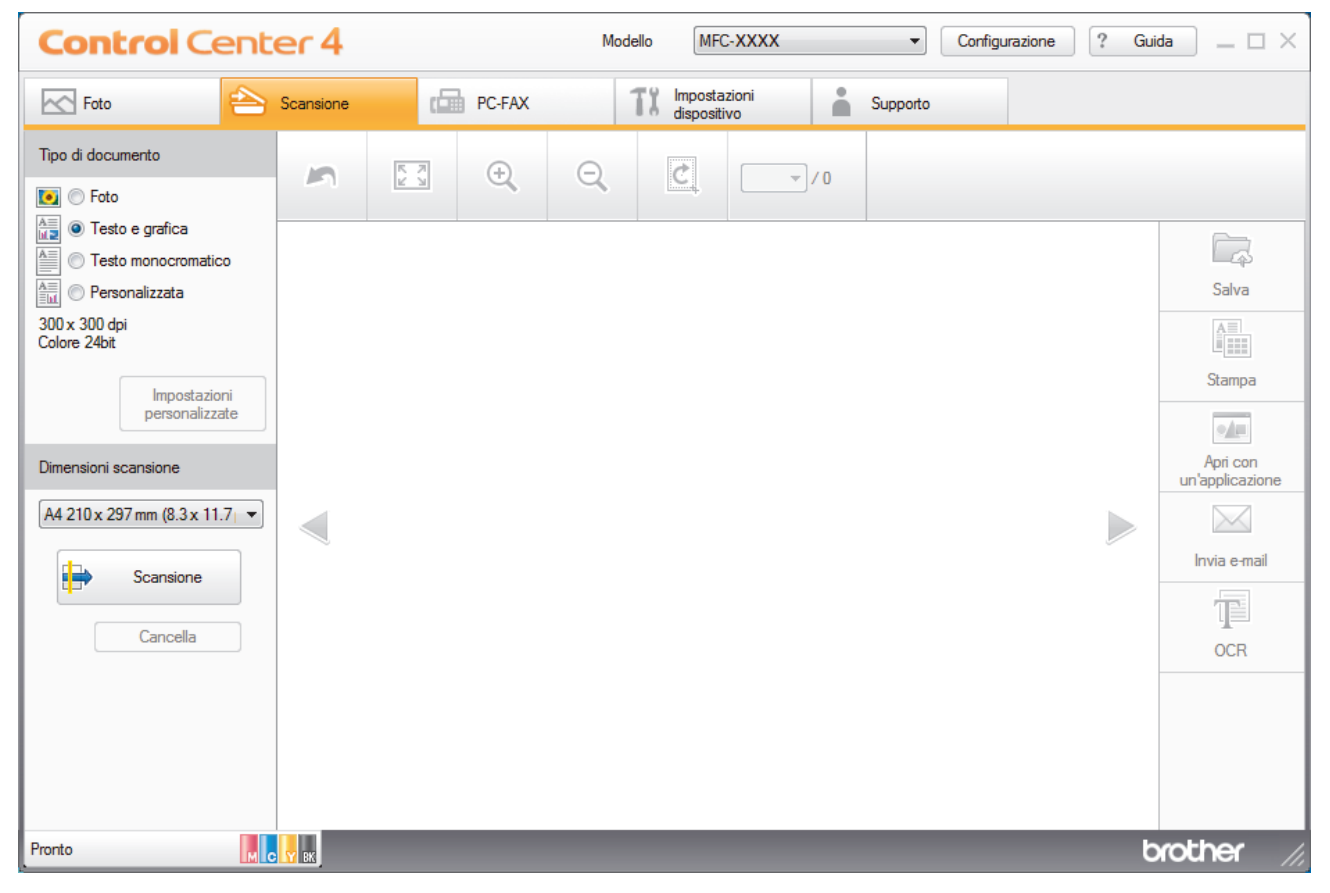

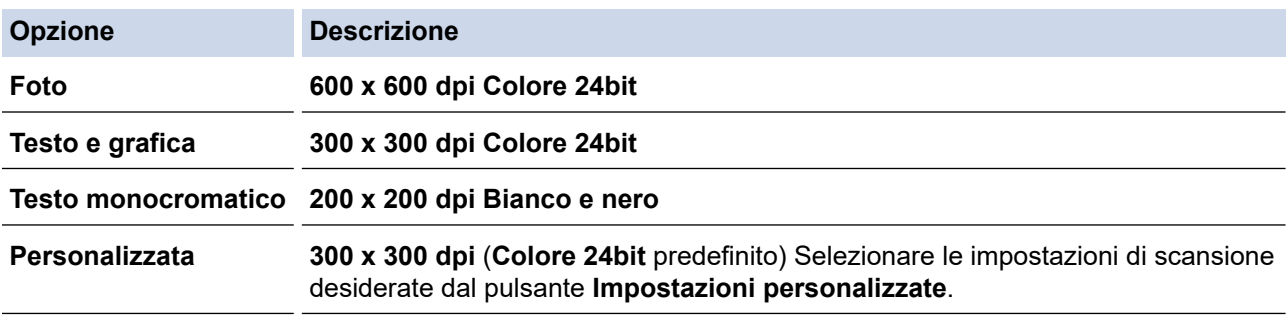

## **Informazioni correlate**

- [Eseguire la scansione utilizzando la modalità Base di ControlCenter4 \(Windows\)](#page-140-0)
	- [Impostazioni di scansione personalizzate \(Windows\)](#page-143-0)

<span id="page-143-0"></span> [Pagina Iniziale](#page-1-0) > [Eseguire la scansione](#page-108-0) > [Eseguire la scansione dal computer \(Windows\)](#page-138-0) > [Eseguire la](#page-139-0) [scansione utilizzando la modalità Base di ControlCenter4 \(Windows\)](#page-139-0) > [Eseguire la scansione utilizzando la](#page-140-0) [modalità Base di ControlCenter4 \(Windows\)](#page-140-0) > [Selezionare il tipo di documento utilizzando la modalità Base di](#page-142-0) [ControlCenter4 \(Windows\)](#page-142-0) > Impostazioni di scansione personalizzate (Windows)

# **Impostazioni di scansione personalizzate (Windows)**

Selezionare **Personalizzata** nell'elenco **Tipo di documento** per modificare le impostazioni di scansione avanzate.

• Selezionare **Personalizzata**, quindi fare clic sul pulsante **Impostazioni personalizzate**.

Viene visualizzata la finestra di dialogo **Impostazioni di scansione personalizzate**.

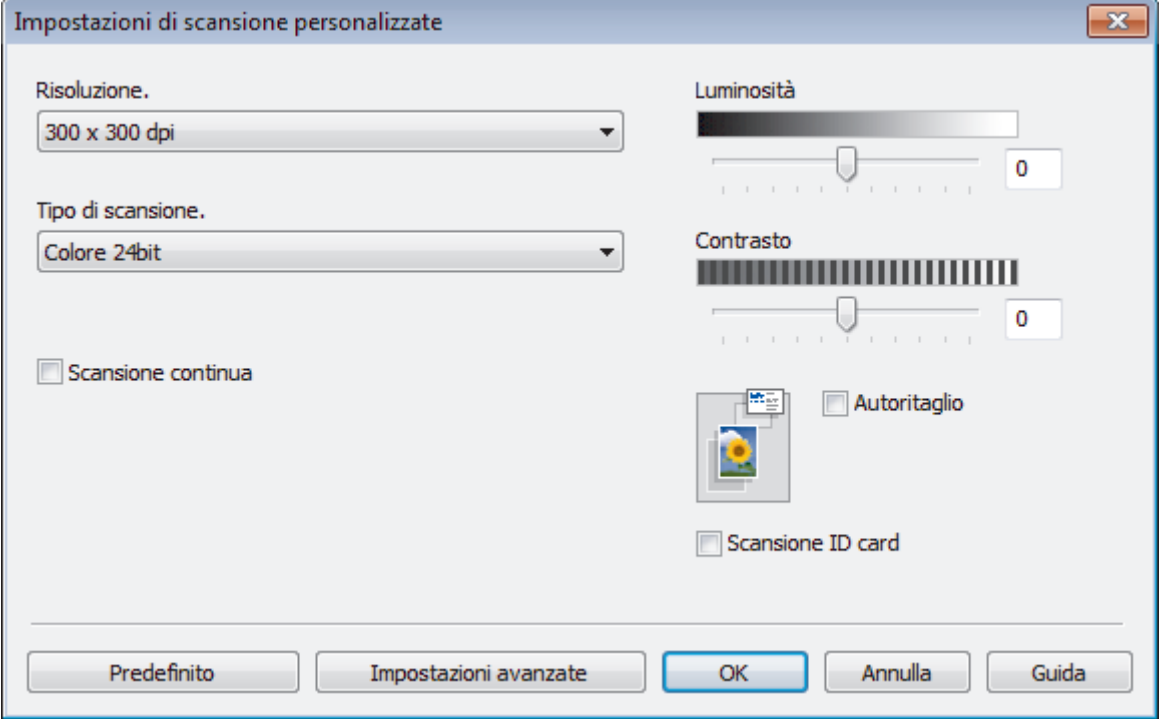

È possibile modificare le seguenti impostazioni:

#### **Risoluzione.**

Selezionare la risoluzione di scansione dall'elenco a discesa **Risoluzione.**. Le risoluzioni superiori richiedono una maggiore quantità di memoria e tempi di trasferimento più lunghi, ma l'immagine acquisita risulta più nitida.

#### **Tipo di scansione.**

Selezionare tra diverse profondità di colore per la scansione.

- **Automatico**

Utilizzare questa impostazione per documenti di qualunque tipo. Questa modalità seleziona automaticamente la profondità di colore appropriata per il documento.

- **Bianco e nero**

Utilizzare per documenti di testo o immagini con grafica lineare.

#### - **Grigio (diffusione errore)**

Utilizzare per immagini fotografiche o grafica. (La diffusione dell'errore è un metodo utilizzato per creare immagini simulate in grigio senza utilizzare punti di grigio vero. I punti neri sono posizionati secondo uno schema specifico per dare l'idea del grigio.)

- **Grigio vero**

Utilizzare per immagini fotografiche o grafica. Questa modalità è più precisa, perché utilizza fino a 256 sfumature di grigio.
#### Colore 24bit

Utilizzare questa opzione per ottenere un'immagine più accurata dal punto di vista della riproduzione del colore. Questa modalità utilizza fino a 16,8 milioni di colori per acquisire l'immagine, ma richiede una maggiore quantità di memoria e tempi di trasferimento più lunghi.

#### **Luminosità**

Impostare il livello di **Luminosità** trascinando il cursore verso destra o verso sinistra in modo da schiarire o scurire l'immagine. Se l'immagine acquisita è troppo chiara, selezionare un livello di luminosità più basso e ripetere la scansione del documento. Se l'immagine è troppo scura, selezionare un livello di luminosità più alto e ripetere la scansione del documento. Per impostare il livello di **Luminosità**, è inoltre possibile digitare un valore direttamente nell'apposito campo.

#### **Contrasto**

È possibile aumentare o ridurre il livello di **Contrasto** spostando il cursore verso destra o verso sinistra. Aumentando il contrasto si esaltano le aree chiare e scure dell'immagine, diminuendo il contrasto è possibile distinguere maggiori dettagli nelle aree grigie. Per impostare il livello di **Contrasto**, è inoltre possibile digitare un valore direttamente nell'apposito campo.

#### **Autoritaglio**

È possibile eseguire la scansione di più documenti posizionati sul piano dello scanner. La macchina esegue la scansione dei singoli documenti e crea file separati oppure un unico file composto da più pagine.

#### **Scansione continua**

Selezionare questa opzione per eseguire la scansione di più pagine. Una volta eseguita la scansione di una pagina, scegliere se proseguire o terminare la scansione.

#### **Scansione ID card**

Selezionare questa casella di controllo per eseguire la scansione di entrambi i lati di una scheda di identificazione in una pagina.

#### **Impostazioni avanzate**

Configurare le impostazioni avanzate facendo clic sul pulsante **Impostazioni avanzate** nella finestra di dialogo Impostazioni scansione.

- **Rimuovi trasferimento inchiostro/motivo**

#### • **Rimuovi colore di sfondo**

Consente di rimuovere il colore di base dei documenti per rendere più leggibili i dati acquisiti. (Disponibile solo per alcuni modelli)

#### - **Ruotare immagine**

Ruotare l'immagine acquisita.

- **Salta pagina vuota**

Rimuovere le pagine vuote del documento dai risultati della scansione.

#### - **Visualizza risultati di scansione**

Mostrare sullo schermo del computer il numero di pagine totali salvate e le pagine vuote saltate.

#### **Informazioni correlate**

• [Selezionare il tipo di documento utilizzando la modalità Base di ControlCenter4 \(Windows\)](#page-142-0)

 [Pagina Iniziale](#page-1-0) > [Eseguire la scansione](#page-108-0) > [Eseguire la scansione dal computer \(Windows\)](#page-138-0) > [Eseguire la](#page-139-0) [scansione utilizzando la modalità Base di ControlCenter4 \(Windows\)](#page-139-0) > [Eseguire la scansione utilizzando la](#page-140-0) [modalità Base di ControlCenter4 \(Windows\)](#page-140-0) > Modificare le dimensioni di scansione utilizzando ControlCenter4 in modalità Home (Windows)

# **Modificare le dimensioni di scansione utilizzando ControlCenter4 in modalità Home (Windows)**

Per una maggiore velocità di scansione, selezionare le dimensioni esatte del documento dal menu a discesa **Dimensioni scansione**.

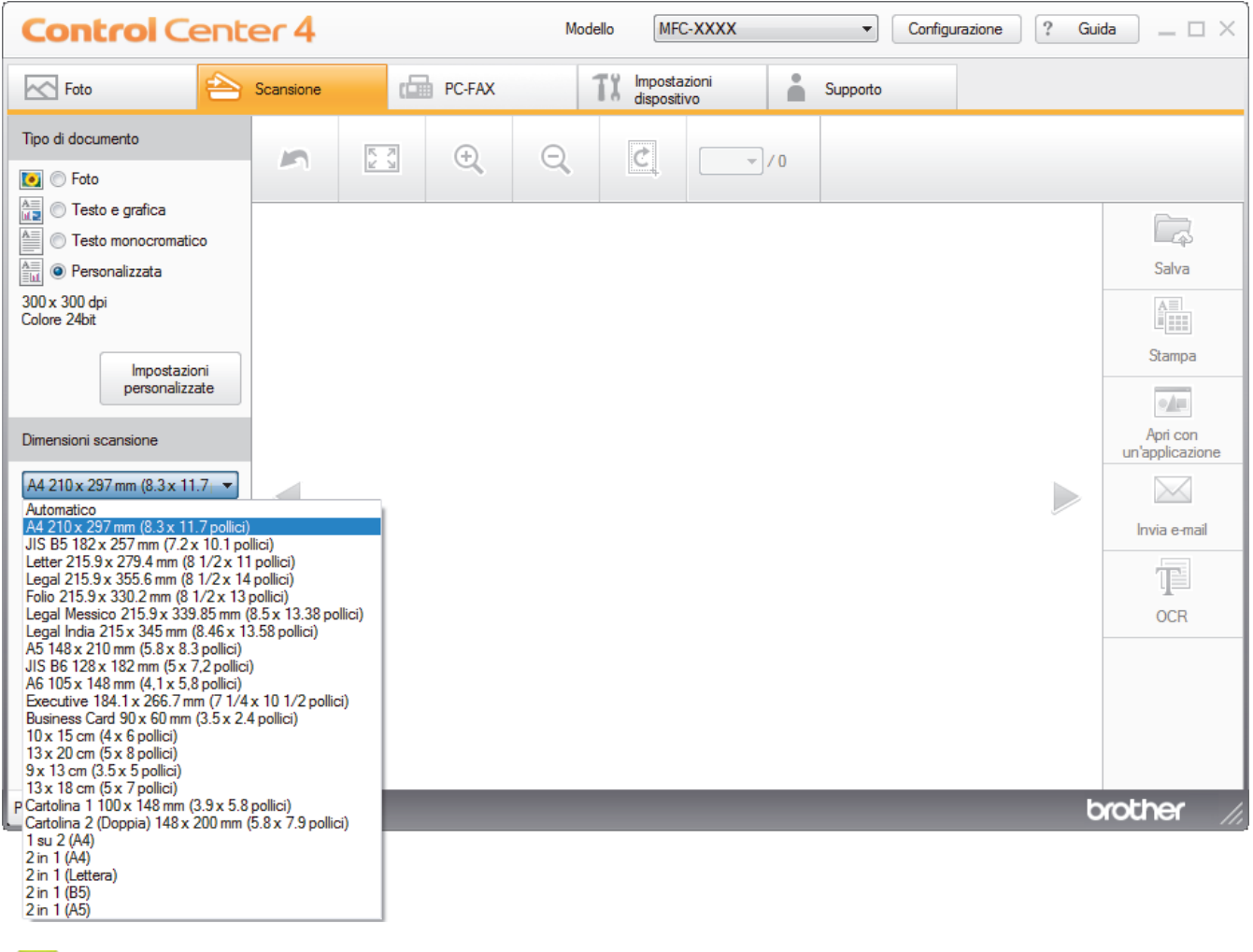

# **Informazioni correlate**

 [Pagina Iniziale](#page-1-0) > [Eseguire la scansione](#page-108-0) > [Eseguire la scansione dal computer \(Windows\)](#page-138-0) > [Eseguire la](#page-139-0) [scansione utilizzando la modalità Base di ControlCenter4 \(Windows\)](#page-139-0) > [Eseguire la scansione utilizzando la](#page-140-0) [modalità Base di ControlCenter4 \(Windows\)](#page-140-0) > Ritagliare un'immagine acquisita utilizzando la modalità Base di ControlCenter4 (Windows)

# **Ritagliare un'immagine acquisita utilizzando la modalità Base di ControlCenter4 (Windows)**

Lo strumento per ritagliare nella barra degli strumenti di modifica delle immagini consente di rimuovere le aree indesiderate dall'immagine acquisita. Utilizzare gli strumenti **Zoom in avanti** e **Zoom indietro** per facilitare la visualizzazione dell'immagina da ritagliare.

#### **Barra degli strumenti di elaborazione immagini**

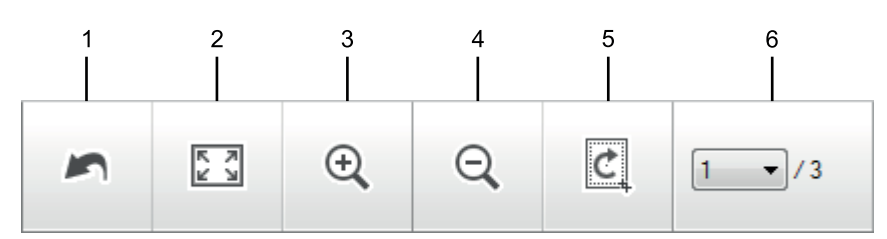

#### **1. Riavvia**

Annulla tutte le modifiche applicate all'immagine selezionata. L'immagine modificata viene riportata alle condizioni di origine.

### **2. Adatta alla finestra**

Visualizza l'immagine acquisita in modo da adattare l'intera immagine all'interno della finestra.

#### **3. Zoom in avanti**

Ingrandisce l'immagine acquisita.

#### **4. Zoom indietro**

Riduce l'immagine acquisita.

#### **5. Ritaglia e modifica**

Rimuove le parti esterne dell'immagine. Fare clic sul pulsante **Ritaglia e modifica**, quindi modificare il frame per contenere l'area che si desidera mantenere dopo il ritaglio.

#### **6. Contatore pagine**

Indica il numero della pagina acquisita attualmente visualizzata nel Visualizzatore immagini. Per visualizzare una pagina diversa, selezionare il numero di pagina desiderato dall'elenco a discesa di numeri di pagina.

Se è stata eseguita la scansione di più pagine, è possibile visualizzare la pagina successiva o precedente acquisita facendo clic sulla freccia sinistra o destra nella finestra dell'anteprima.

- 1. Eseguire la scansione di un documento.
- 2. Fare clic su **c** (**Ritaglia e modifica**) per modificare l'immagine acquisita.

Viene visualizzata la finestra **Ritaglia e modifica - ControlCenter4**.

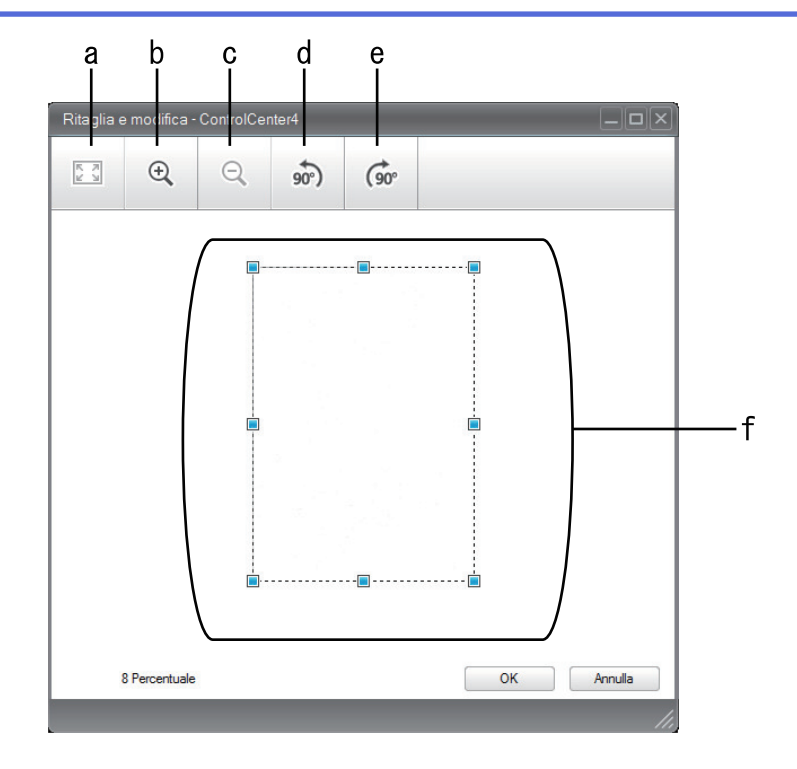

- a. Allargare l'immagine acquisita in modo che l'intera immagine sia adattata nella finestra.
- b. Ingrandisce l'immagine.
- c. Riduce l'immagine.
- d. Ruota l'immagine di 90 gradi in senso antiorario.
- e. Ruota l'immagine di 90 gradi in senso orario.
- f. Fare clic e trascinare il riquadro per regolare l'area da ritagliare.
- 3. Fare clic su **OK**.

L'immagine modificata viene visualizzata nel visualizzatore immagini.

# **Informazioni correlate**

 [Pagina Iniziale](#page-1-0) > [Eseguire la scansione](#page-108-0) > [Eseguire la scansione dal computer \(Windows\)](#page-138-0) > [Eseguire la](#page-139-0) [scansione utilizzando la modalità Base di ControlCenter4 \(Windows\)](#page-139-0) > [Eseguire la scansione utilizzando la](#page-140-0) [modalità Base di ControlCenter4 \(Windows\)](#page-140-0) > Stampare i dati acquisiti utilizzando la modalità Base di ControlCenter4 (Windows)

# **Stampare i dati acquisiti utilizzando la modalità Base di ControlCenter4 (Windows)**

Eseguire la scansione di un documento sulla macchina Brother, quindi stampare le copie utilizzando le funzioni del driver della stampante disponibili in ControlCenter4.

- 1. Eseguire la scansione di un documento.
- 2. Fare clic su **Stampa**.

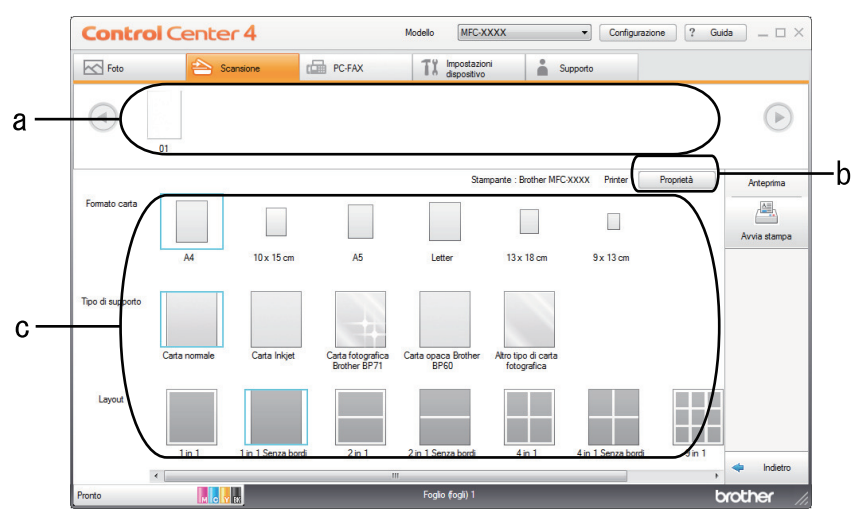

- a. Mostra le immagini attualmente selezionate.
- b. Fare clic sul pulsante **Proprietà** per modificare impostazioni specifiche della stampante.
- c. Selezionare le opzioni **Formato carta**, **Tipo di supporto** e **Layout**. Le impostazioni correnti sono incluse in un riquadro blu.
- 3. Configurare le impostazioni di stampa e fare clic sul pulsante **Avvia stampa**.

# **Informazioni correlate**

 [Pagina Iniziale](#page-1-0) > [Eseguire la scansione](#page-108-0) > [Eseguire la scansione dal computer \(Windows\)](#page-138-0) > [Eseguire la](#page-139-0) [scansione utilizzando la modalità Base di ControlCenter4 \(Windows\)](#page-139-0) > [Eseguire la scansione utilizzando la](#page-140-0) [modalità Base di ControlCenter4 \(Windows\)](#page-140-0) > Aprire con un'applicazione che utilizza la modalità Base di ControlCenter4 (Windows)

# **Aprire con un'applicazione che utilizza la modalità Base di ControlCenter4 (Windows)**

Il pulsante **Apri con un'applicazione** consente di eseguire la scansione di un'immagine direttamente in un'applicazione di grafica, dove potrà essere modificata.

- 1. Fare clic sul pulsante **Apri con un'applicazione**.
- 2. Selezionare l'applicazione dall'elenco a discesa e fare clic su **OK**.

L'immagine viene aperta nell'applicazione selezionata.

# **Informazioni correlate**

 [Pagina Iniziale](#page-1-0) > [Eseguire la scansione](#page-108-0) > [Eseguire la scansione dal computer \(Windows\)](#page-138-0) > [Eseguire la](#page-139-0) [scansione utilizzando la modalità Base di ControlCenter4 \(Windows\)](#page-139-0) > Salvare i dati acquisiti in una cartella come file PDF utilizzando la modalità Base di ControlCenter4(Windows)

# **Salvare i dati acquisiti in una cartella come file PDF utilizzando la modalità Base di ControlCenter4(Windows)**

Selezionare **Modalità Base** come impostazione di modalità per ControlCenter4.

- 1. Caricare il documento.
- 2. Fare clic sull'icona (**ControlCenter4**) nella barra delle applicazioni, quindi fare clic su **Apri**.
- 3. Fare clic sulla scheda **Scansione**.

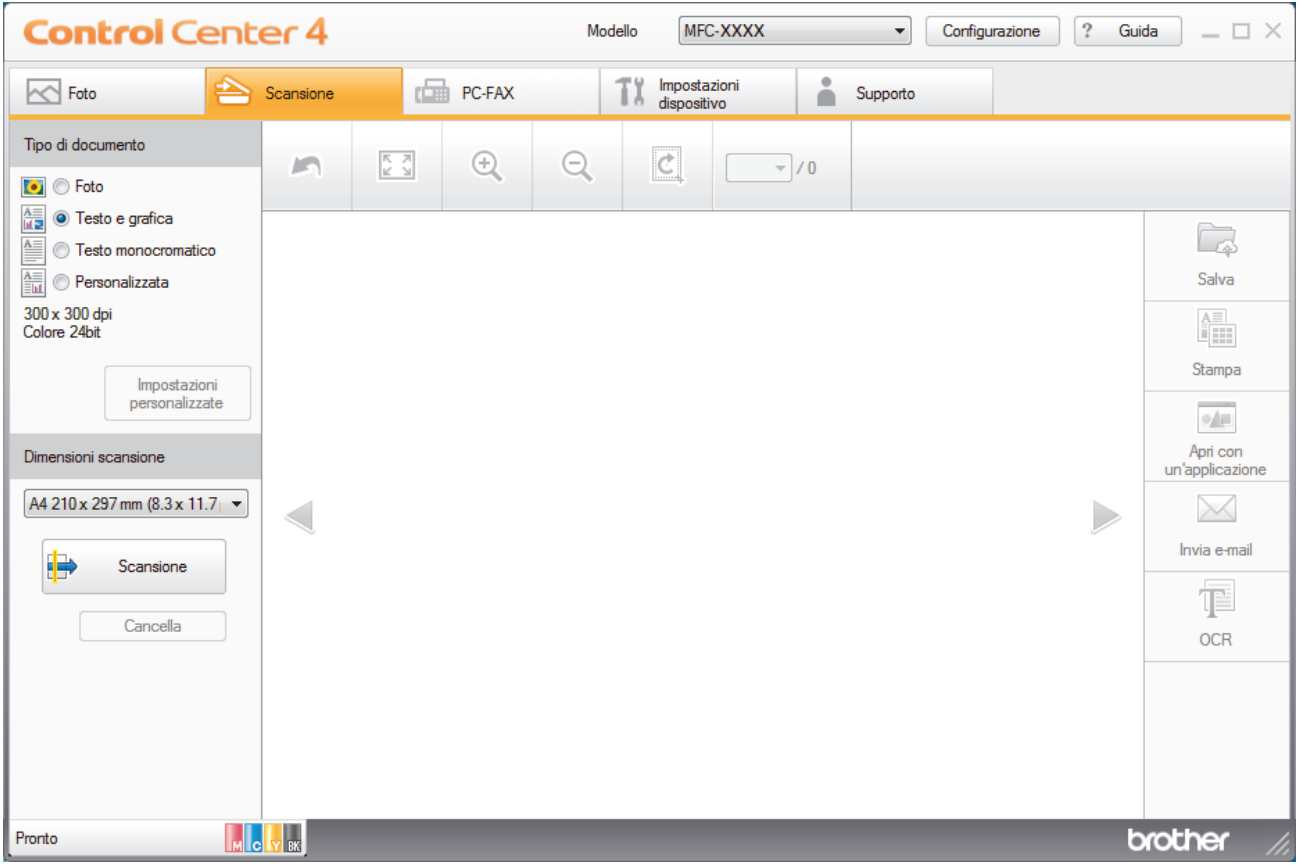

- 4. Selezionare **Tipo di documento**.
- 5. Se necessario, modificare il formato del documento.
- 6. Fare clic su (**Scansione**).

La macchina avvia la scansione, quindi l'immagine acquisita viene visualizzata nel software per la visualizzazione delle immagini.

- 7. Fare clic sui pulsanti freccia destra e sinistra per visualizzare l'anteprima di tutte la pagine acquisite.
- 8. Fare clic su **Salva**.

Viene visualizzata la finestra di dialogo **Salva**.

9. Fare clic sull'elenco a discesa **Tipo di file** e selezionare un file PDF.

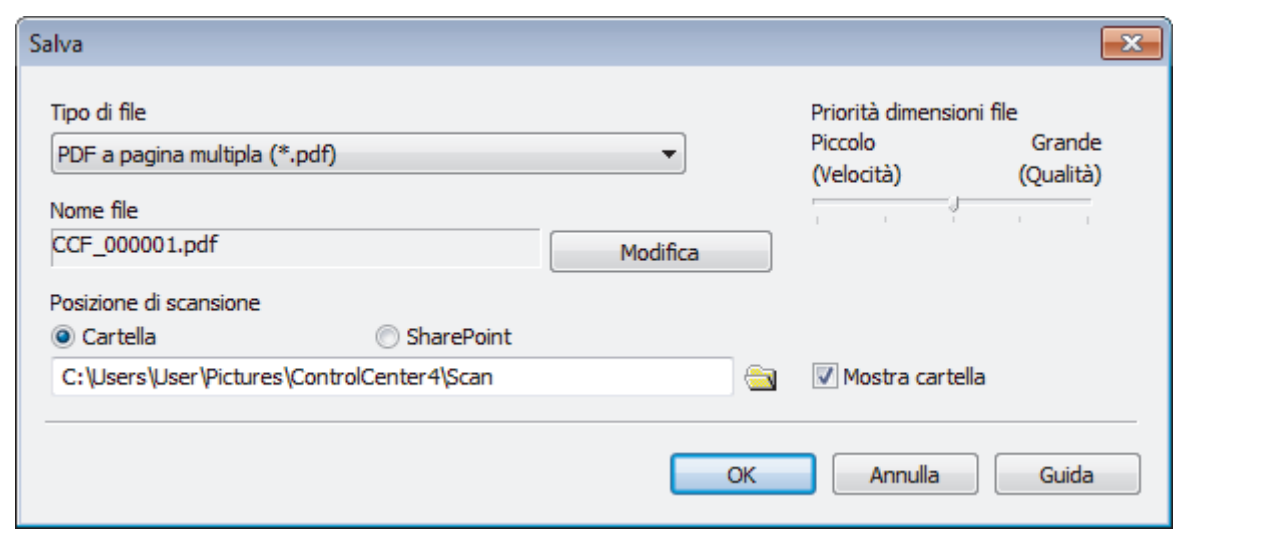

Per salvare il documento come PDF protetto da password, selezionare **PDF protetto a pagina singola (\*.pdf)** o PDF protetto a pagina multipla (\*.pdf) dall'elenco a discesa Tipo di file, fare clic su **f** digitare la password.

- 10. Per modificare il nome del file, fare clic sul pulsante **Modifica**, se necessario.
- 11. Fare clic sull'icona della cartella per accedervi e selezionare la cartella in cui si intende salvare il documento acquisito.
- 12. Fare clic su **OK**.

Il documento acquisito viene salvato in formato PDF nella cartella di destinazione.

# **Informazioni correlate**

 [Pagina Iniziale](#page-1-0) > [Eseguire la scansione](#page-108-0) > [Eseguire la scansione dal computer \(Windows\)](#page-138-0) > [Eseguire la](#page-139-0) [scansione utilizzando la modalità Base di ControlCenter4 \(Windows\)](#page-139-0) > Impostazioni di scansione per la modalità Base di ControlCenter4 (Windows)

# **Impostazioni di scansione per la modalità Base di ControlCenter4 (Windows)**

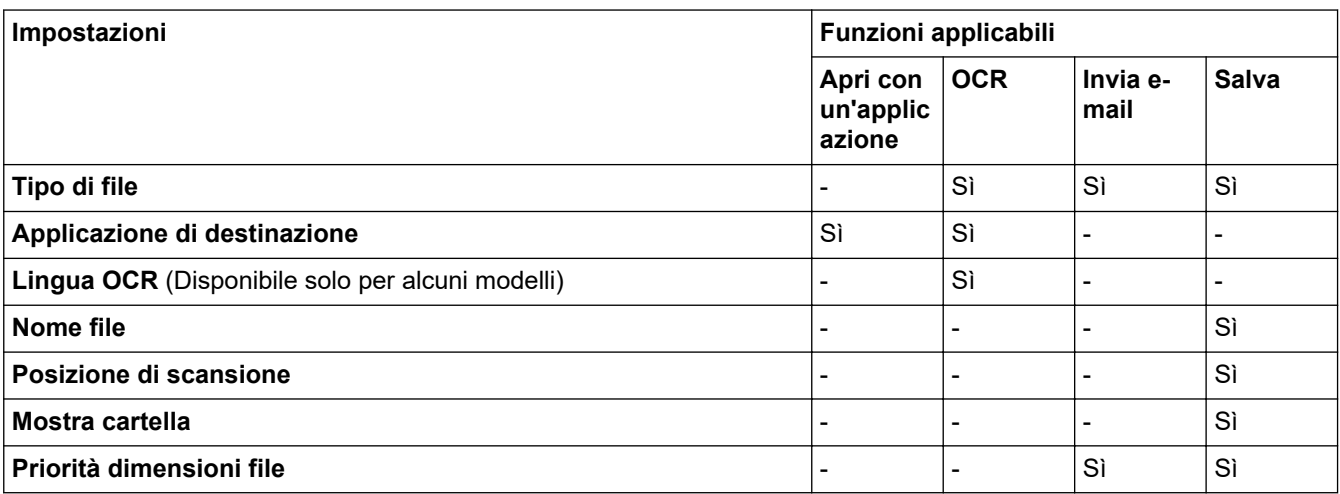

# **Tipo di file**

Selezionare il tipo di file da utilizzare per i dati acquisiti.

Per **Invia e-mail** e **Salva**:

- **Windows Bitmap (\*.bmp)**
- **JPEG (\*.jpg)** (consigliato per la maggior parte degli utenti per la scansione di fotografie)
- **TIFF a pagina singola (\*.tif)**
- **TIFF a pagina multipla (\*.tif)**
- **Portable Network Graphics (\*.png)**
- **PDF a pagina singola (\*.pdf)** (consigliato per la scansione e la condivisione di documenti)
- **PDF a pagina multipla (\*.pdf)** (consigliato per la scansione e la condivisione di documenti)
- **PDF ad alta compressione a pagina singola (\*.pdf)**
- **PDF ad alta compressione a pagina multipla (\*.pdf)**
- **PDF protetto a pagina singola (\*.pdf)**
- **PDF protetto a pagina multipla (\*.pdf)**
- **PDF consultabile a pagina singola (\*.pdf)**
- **PDF consultabile a pagina multipla (\*.pdf)**
- **XML Paper Specification (\*.xps)** (il formato XML Paper Specification è disponibile per Windows 7, Windows 8 e Windows 10 o con le applicazioni che supportano i file XML Paper Specification)
- **Microsoft Office Word (\*.docx)** (Disponibile solo per alcuni modelli)
- **Microsoft Office PowerPoint (\*.pptx)** (Disponibile solo per alcuni modelli)
- **Microsoft Office Excel (\*.xlsx)** (Disponibile solo per alcuni modelli)

Per **OCR**:

- **Solo testo (\*.txt)**
- **HTML 3.2 (\*.htm)**
- **HTML 4.0 (\*.htm)**
- **PDF consultabile a pagina singola (\*.pdf)**
- **PDF consultabile a pagina multipla (\*.pdf)**
- **WordPad (\*.rtf)**
- **RTF Word 2000 (\*.rtf)**
- **WordPerfect 9, 10 (\*.wpd)**
- **Microsoft Excel 2003, XP (\*.xls)**

### **Applicazione di destinazione**

Selezionare dall'elenco a discesa l'applicazione di destinazione.

### **Lingua OCR**

Impostare la lingua per il riconoscimento ottico dei caratteri (OCR) in funzione della lingua del testo del documento acquisito (Disponibile solo per alcuni modelli).

### **Nome file**

Fare clic su **Modifica** per modificare il prefisso del nome del file.

#### **Posizione di scansione**

Selezionare il pulsante di opzione **Cartella** o **SharePoint** per specificare la destinazione di salvataggio dei documenti acquisiti.

#### **Mostra cartella**

Selezionare questa opzione per visualizzare automaticamente la cartella di destinazione al termine della scansione.

### **Priorità dimensioni file**

Consente di regolare il rapporto di compressione dati per l'immagine acquisita. Modificare le dimensioni del file spostando il cursore **Priorità dimensioni file** verso destra o verso sinistra.

#### **Impostazioni personalizzate**

Selezionare l'opzione **Personalizzata**, fare clic sul pulsante **Impostazioni personalizzate**, quindi modificare le impostazioni.

#### **Dimensioni scansione**

Selezionare le dimensioni esatte del documento dal menu a discesa **Dimensioni scansione**.

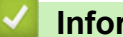

# **Informazioni correlate**

<span id="page-154-0"></span> [Pagina Iniziale](#page-1-0) > [Eseguire la scansione](#page-108-0) > [Eseguire la scansione dal computer \(Windows\)](#page-138-0) > Eseguire la scansione utilizzando la modalità Avanzata di ControlCenter4 (Windows)

# **Eseguire la scansione utilizzando la modalità Avanzata di ControlCenter4 (Windows)**

La modalità Avanzata di ControlCenter4 offre un maggiore controllo sui dettagli relativi alle funzionalità dell'apparecchio e consente di personalizzare le operazioni di scansione eseguibili con un unico pulsante.

- [Eseguire la scansione di foto e grafica utilizzando la modalità Avanzata di](#page-155-0) [ControlCenter4 \(Windows\)](#page-155-0)
- [Salvare i dati acquisiti in una cartella come file PDF utilizzando la modalità avanzata](#page-157-0) [ControlCenter4 \(Windows\)](#page-157-0)
- [Eseguire la scansione di entrambi i lati di un documento d'identità utilizzando la modalità](#page-159-0) [Avanzata di ControlCenter4 \(Windows\)](#page-159-0)
- [Eseguire la scansione ad allegato e-mail utilizzando la modalità Avanzata di](#page-161-0) [ControlCenter4 \(Windows\)](#page-161-0)
- [Eseguire la scansione a file di testo modificabile \(OCR\) utilizzando la modalità Avanzata](#page-163-0) [di ControlCenter4 \(Windows\)](#page-163-0)
- [Scansione a un file Office utilizzando la modalità Avanzata di ControlCenter4 \(Windows\)](#page-165-0)
- [Impostazioni di scansione per la modalità Avanzata di ControlCenter4 \(Windows\)](#page-166-0)
- [Modificare la modalità operativa in ControlCenter4 \(Windows\)](#page-441-0)

<span id="page-155-0"></span> [Pagina Iniziale](#page-1-0) > [Eseguire la scansione](#page-108-0) > [Eseguire la scansione dal computer \(Windows\)](#page-138-0) > [Eseguire la](#page-154-0) [scansione utilizzando la modalità Avanzata di ControlCenter4 \(Windows\)](#page-154-0) > Eseguire la scansione di foto e grafica utilizzando la modalità Avanzata di ControlCenter4 (Windows)

# **Eseguire la scansione di foto e grafica utilizzando la modalità Avanzata di ControlCenter4 (Windows)**

Inviare foto o grafica acquisite direttamente al computer.

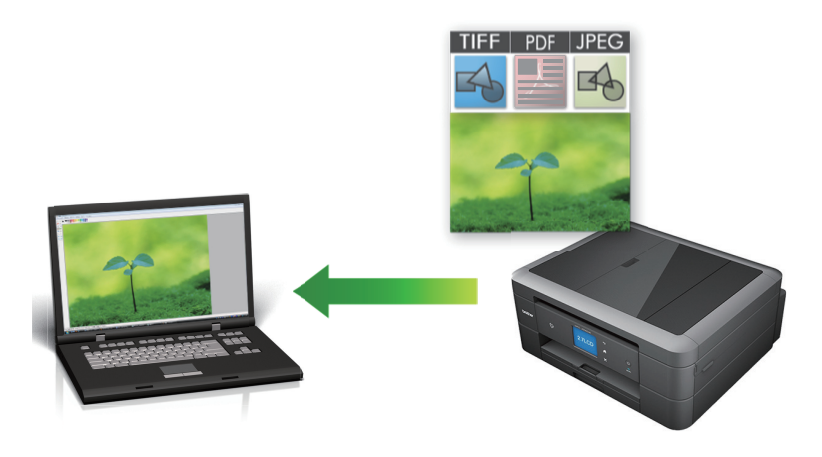

Selezionare **Modalità Avanzata** come impostazione di modalità per ControlCenter4.

- 1. Caricare il documento.
- 2. Fare clic sull'icona (**ControlCenter4**) nella barra delle applicazioni, quindi fare clic su **Apri**.
- 3. Fare clic sulla scheda **Scansione**.

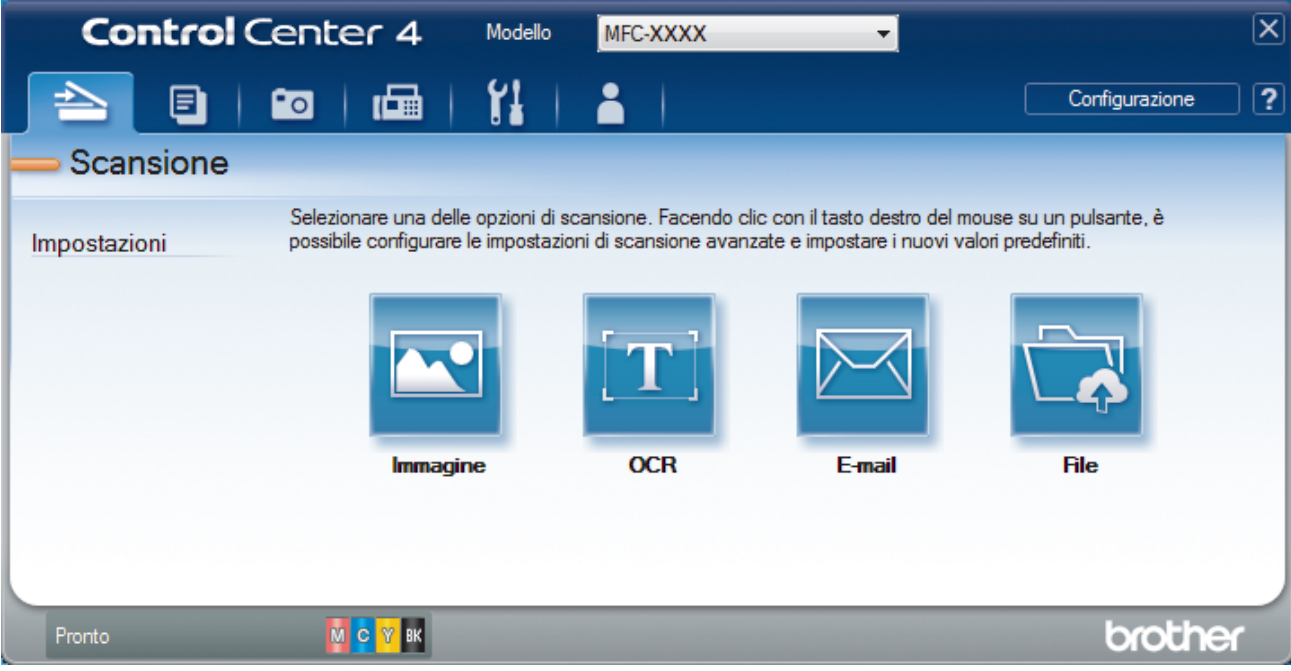

4. Fare clic sul pulsante **Immagine**.

Viene visualizzata la finestra di dialogo impostazioni di scansione.

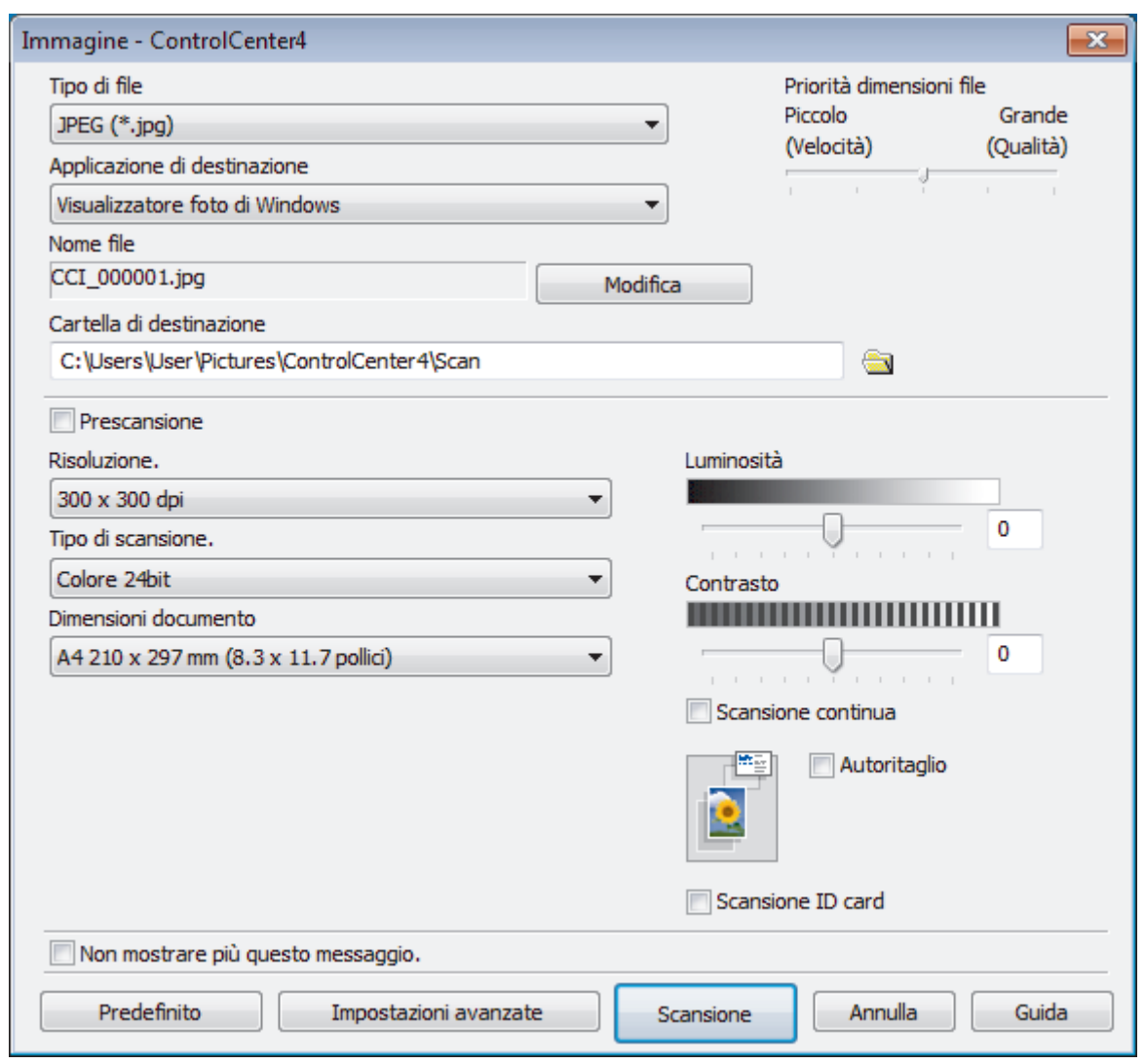

5. Se necessario, modificare le impostazioni di scansione, quali formato e nome file, cartella di destinazione, risoluzione e colore.

Ø • Per modificare il nome del file, fare clic su **Modifica**.

- Per modificare **Cartella di destinazione**, fare clic sull'icona della cartella.
- Per visualizzare in anteprima e configurare l'immagine acquisita, selezionare la casella di controllo **Prescansione**.

### 6. Fare clic su **Scansione**.

La macchina avvia la scansione. L'immagine viene aperta nell'applicazione selezionata.

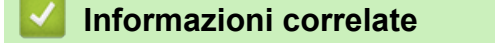

<span id="page-157-0"></span> [Pagina Iniziale](#page-1-0) > [Eseguire la scansione](#page-108-0) > [Eseguire la scansione dal computer \(Windows\)](#page-138-0) > [Eseguire la](#page-154-0) [scansione utilizzando la modalità Avanzata di ControlCenter4 \(Windows\)](#page-154-0) > Salvare i dati acquisiti in una cartella come file PDF utilizzando la modalità avanzata ControlCenter4 (Windows)

# **Salvare i dati acquisiti in una cartella come file PDF utilizzando la modalità avanzata ControlCenter4 (Windows)**

Eseguire la scansione dei documenti e salvarli in una cartella sul computer come file PDF.

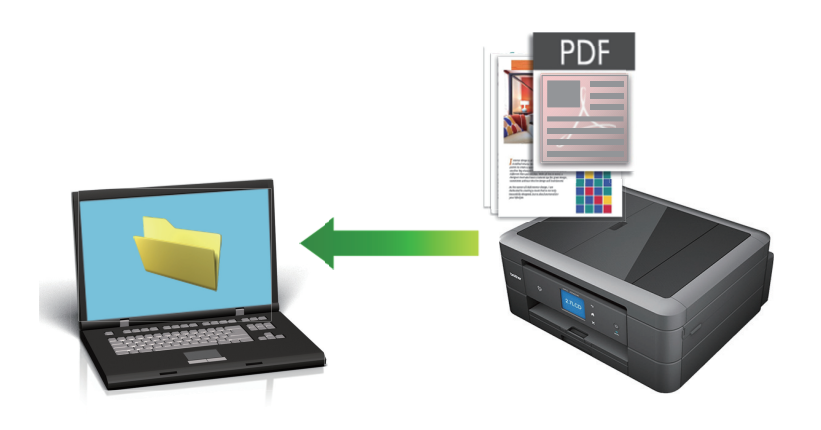

Selezionare **Modalità Avanzata** come impostazione di modalità per ControlCenter4.

- 1. Caricare il documento.
- 2. Fare clic sull'icona (**ControlCenter4**) nella barra delle applicazioni, quindi fare clic su **Apri**.
- 3. Fare clic sulla scheda **Scansione**.

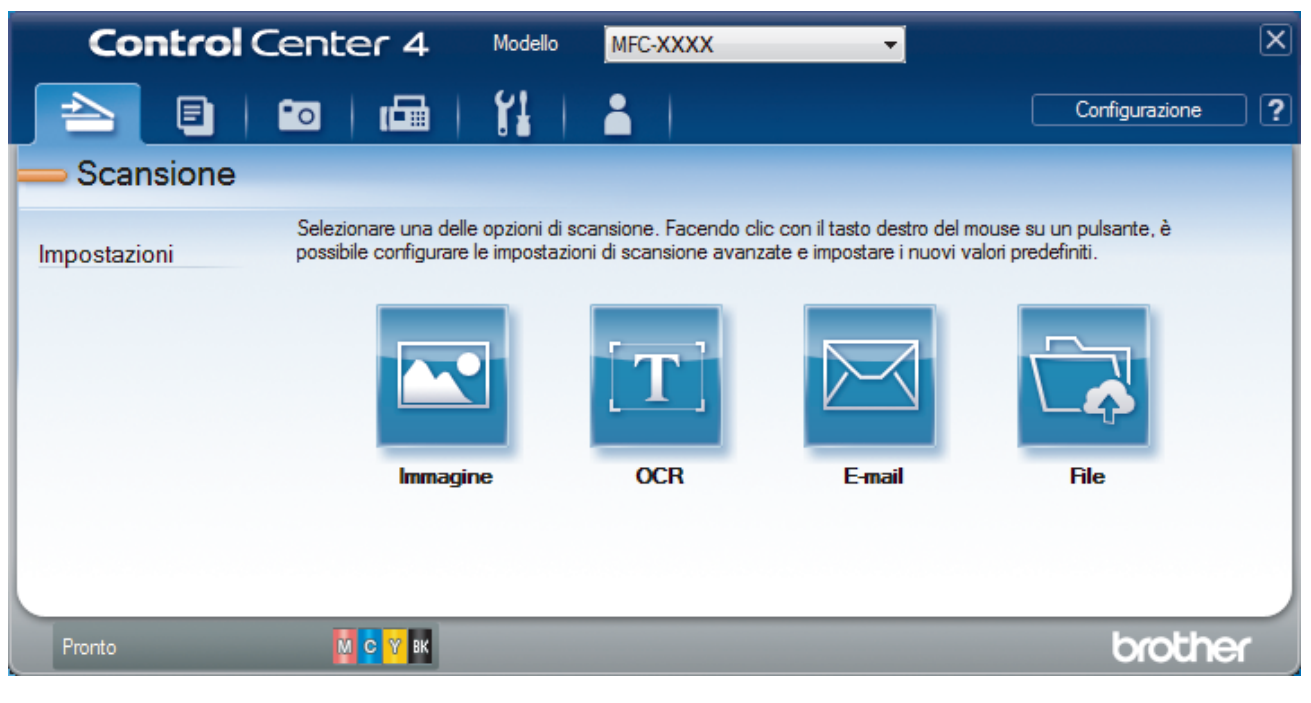

#### 4. Fare clic sul pulsante **File**.

Viene visualizzata la finestra di dialogo delle impostazioni di scansione.

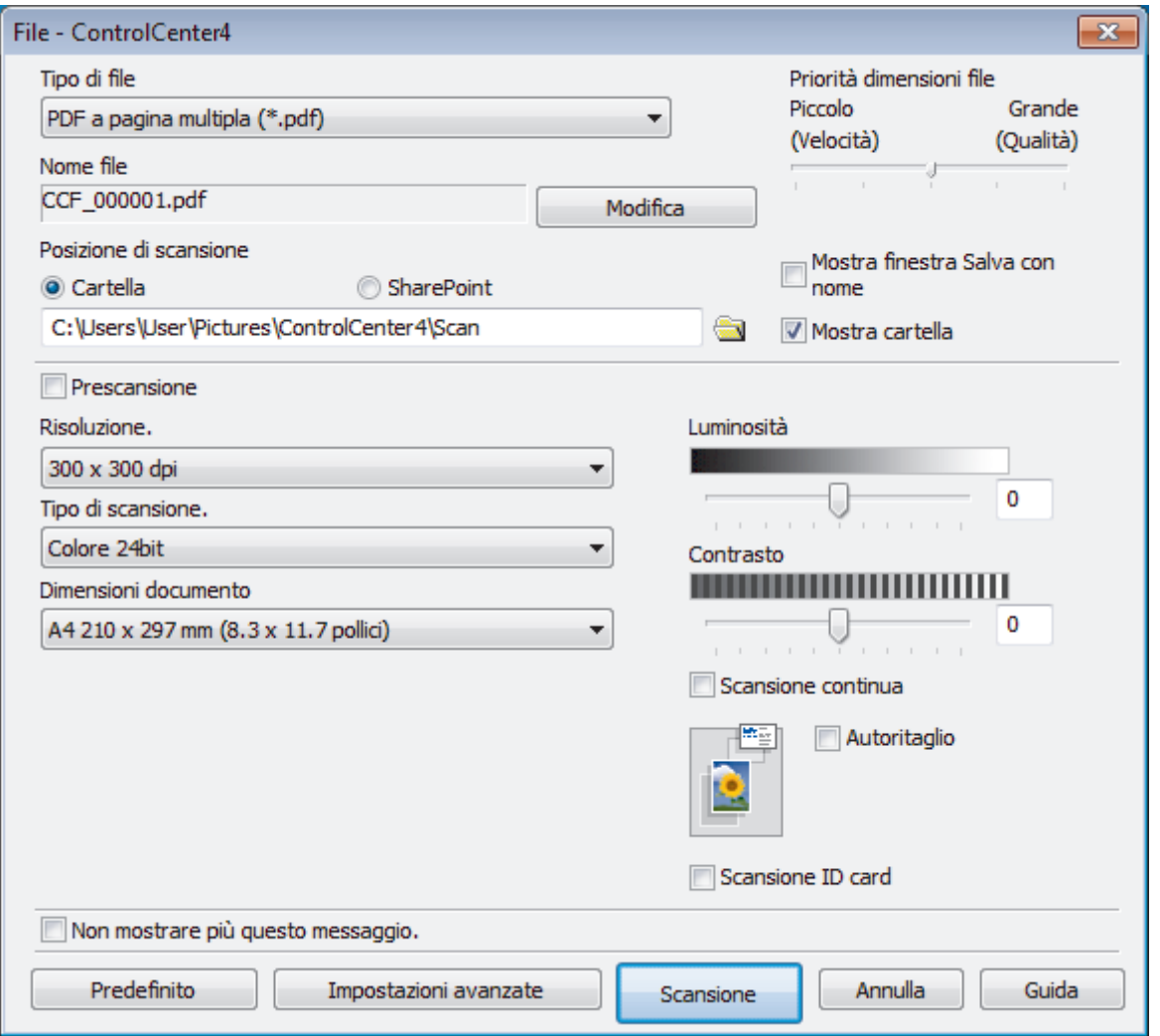

5. Fare clic sull'elenco a discesa **Tipo di file** e selezionare un file PDF.

Per salvare il documento come PDF protetto da password, selezionare **PDF protetto a pagina singola (\*.pdf)** o **PDF protetto a pagina multipla (\*.pdf)** dall'elenco a discesa **Tipo di file**, fare clic su **f** digitare la password.

- 6. Fare clic sull'icona della cartella per accedervi e selezionare la cartella in cui si intende salvare il documento acquisito.
- 7. Modificare le impostazioni di scansione, come il formato del file, il nome del file, la risoluzione e colore, se necessario.

Per visualizzare un'anteprima e configurare l'immagine acquisita, selezionare la casella di controllo **Prescansione**.

8. Fare clic su **Scansione**.

La macchina avvia la scansione. Il file viene salvato nella cartella selezionata.

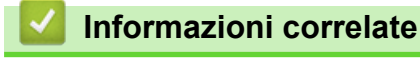

<span id="page-159-0"></span> [Pagina Iniziale](#page-1-0) > [Eseguire la scansione](#page-108-0) > [Eseguire la scansione dal computer \(Windows\)](#page-138-0) > [Eseguire la](#page-154-0) [scansione utilizzando la modalità Avanzata di ControlCenter4 \(Windows\)](#page-154-0) > Eseguire la scansione di entrambi i lati di un documento d'identità utilizzando la modalità Avanzata di ControlCenter4 (Windows)

# **Eseguire la scansione di entrambi i lati di un documento d'identità utilizzando la modalità Avanzata di ControlCenter4 (Windows)**

Selezionare **Modalità Avanzata** come impostazione di modalità per ControlCenter4.

- 1. Posizionare una scheda ID sul piano dello scanner.
- 2. Fare clic sull'icona (**ControlCenter4**) nella barra delle applicazioni, quindi fare clic su **Apri**.
- 3. Fare clic sulla scheda **Scansione**.

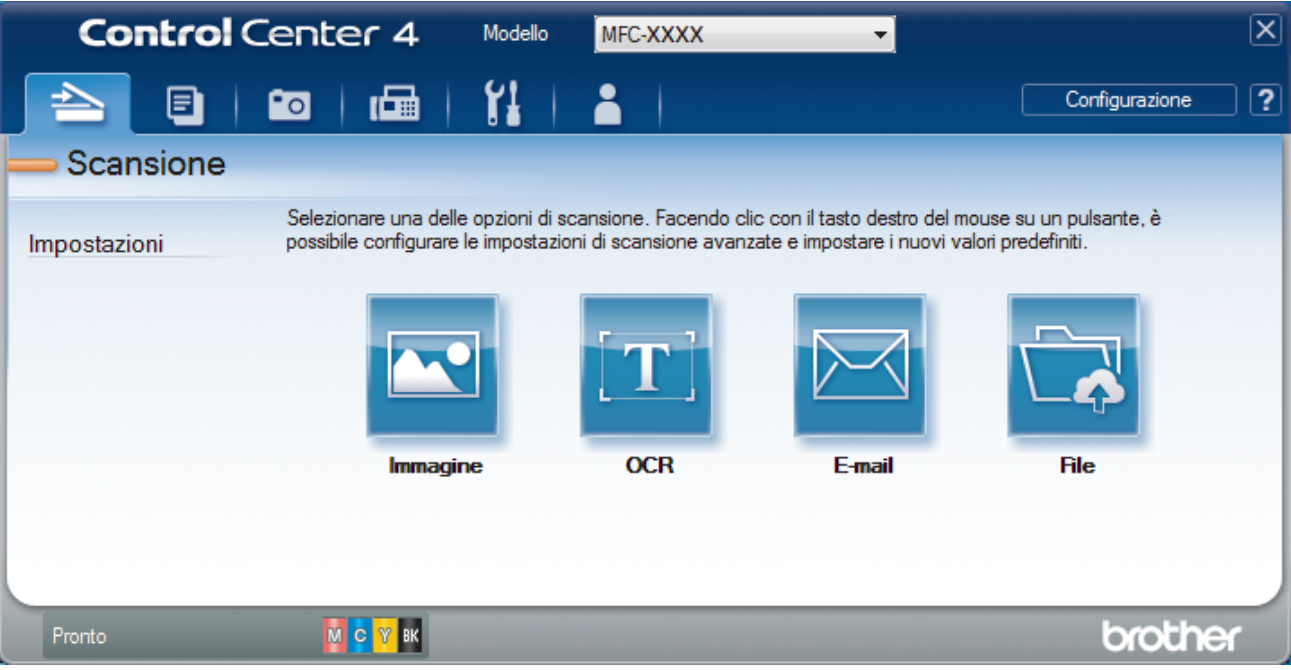

#### 4. Fare clic sul pulsante **File**.

Viene visualizzata la finestra di dialogo delle impostazioni di scansione.

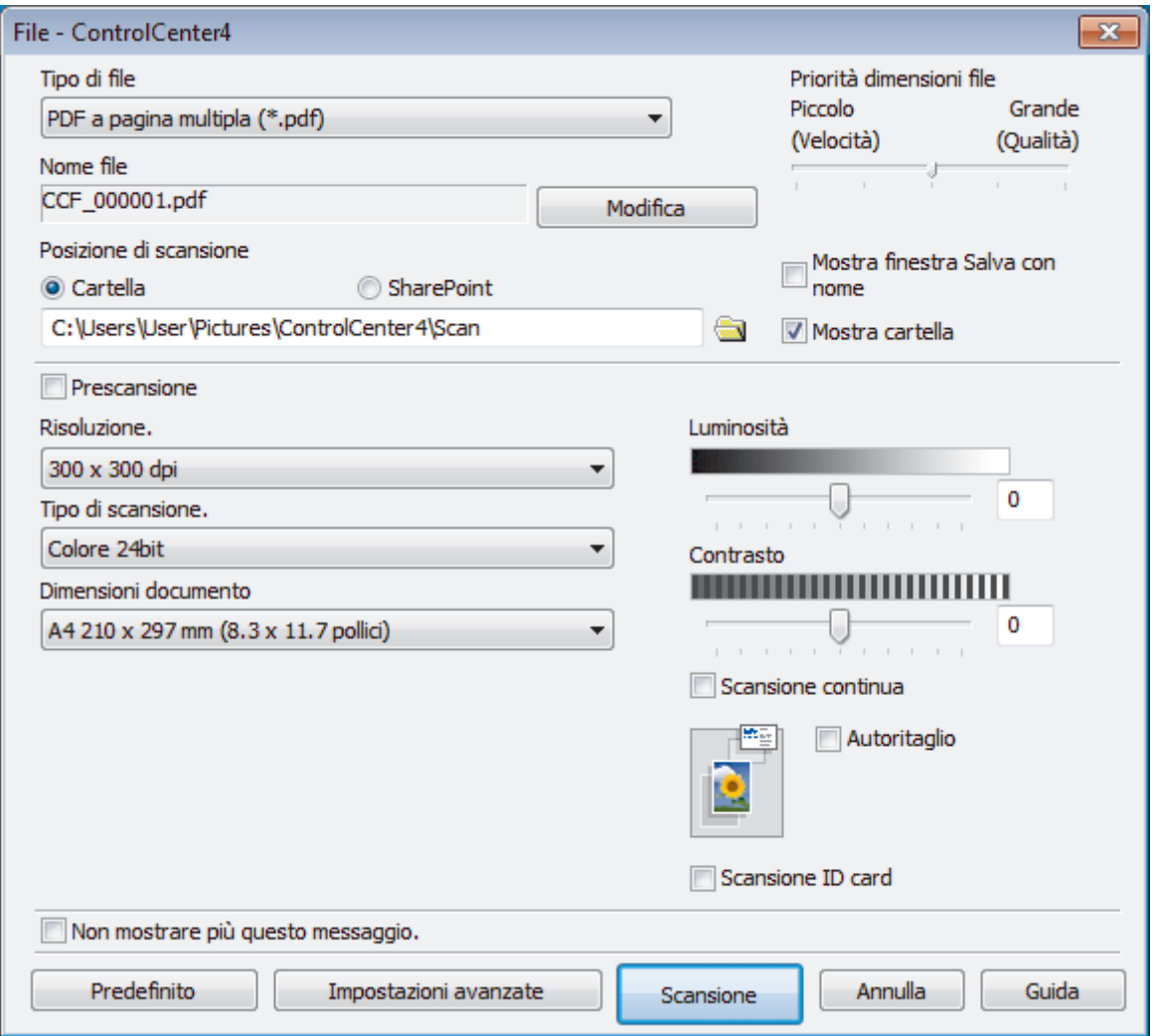

5. Selezionare la casella di controllo **Scansione ID card**.

Viene visualizzata la finestra di dialogo con le istruzioni.

- 6. Leggere le istruzioni a schermo, quindi fare clic su **OK**.
- 7. Modificare le impostazioni di scansione, come il formato del file, il nome del file, la posizione di scansione, la risoluzione e colore.
- 8. Fare clic su **Scansione**.

L'apparecchio avvia la scansione di un lato del documento di identità.

- 9. Una volta che l'apparecchio ha eseguito la scansione di un lato, capovolgere il documento di identità e quindi fare clic su **Continua** per eseguire la sscansione dell'altro lato.
- 10. Fare clic su **Fine**.

# **Informazioni correlate**

<span id="page-161-0"></span> [Pagina Iniziale](#page-1-0) > [Eseguire la scansione](#page-108-0) > [Eseguire la scansione dal computer \(Windows\)](#page-138-0) > [Eseguire la](#page-154-0) [scansione utilizzando la modalità Avanzata di ControlCenter4 \(Windows\)](#page-154-0) > Eseguire la scansione ad allegato e-mail utilizzando la modalità Avanzata di ControlCenter4 (Windows)

# **Eseguire la scansione ad allegato e-mail utilizzando la modalità Avanzata di ControlCenter4 (Windows)**

Inviare un documento acquisito come un allegato e-mail.

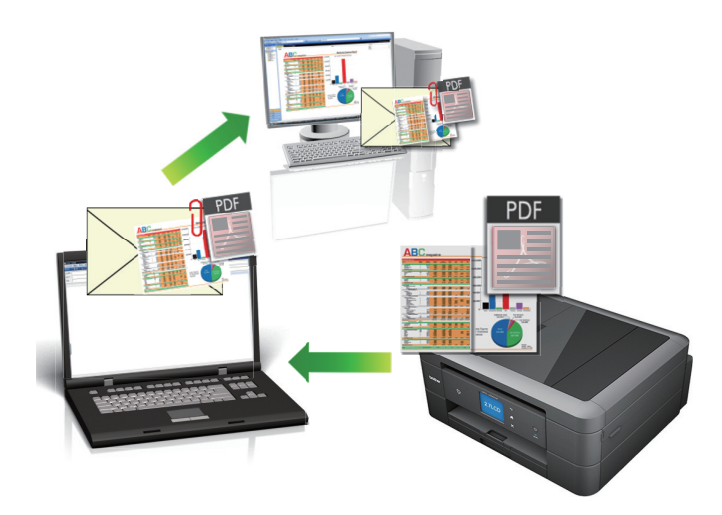

- Selezionare **Modalità Avanzata** come impostazione di modalità per ControlCenter4.
- La funzione Scansione su e-mail non supporta i servizi e-mail basati su Web. Utilizzare la funzione Scansione su immagine o Scansione su file per eseguire la scansione di un documento o una foto e allegare il file acquisito a un messaggio e-mail.

La macchina esegue la scansione su un client e-mail predefinito.

- 1. Caricare il documento.
- 2. Fare clic sull'icona (**ControlCenter4**) nella barra delle applicazioni, quindi fare clic su **Apri**.
- 3. Fare clic sulla scheda **Scansione**.

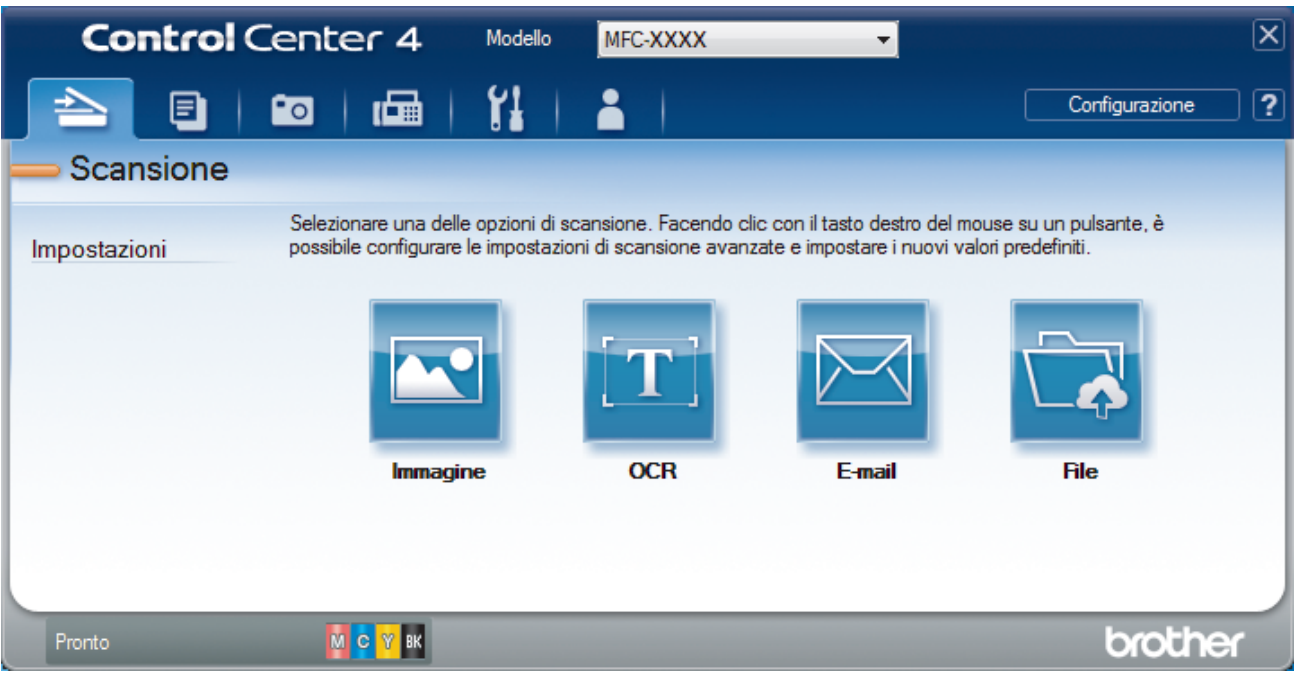

4. Fare clic sul pulsante **E-mail**.

Viene visualizzata la finestra di dialogo impostazioni di scansione.

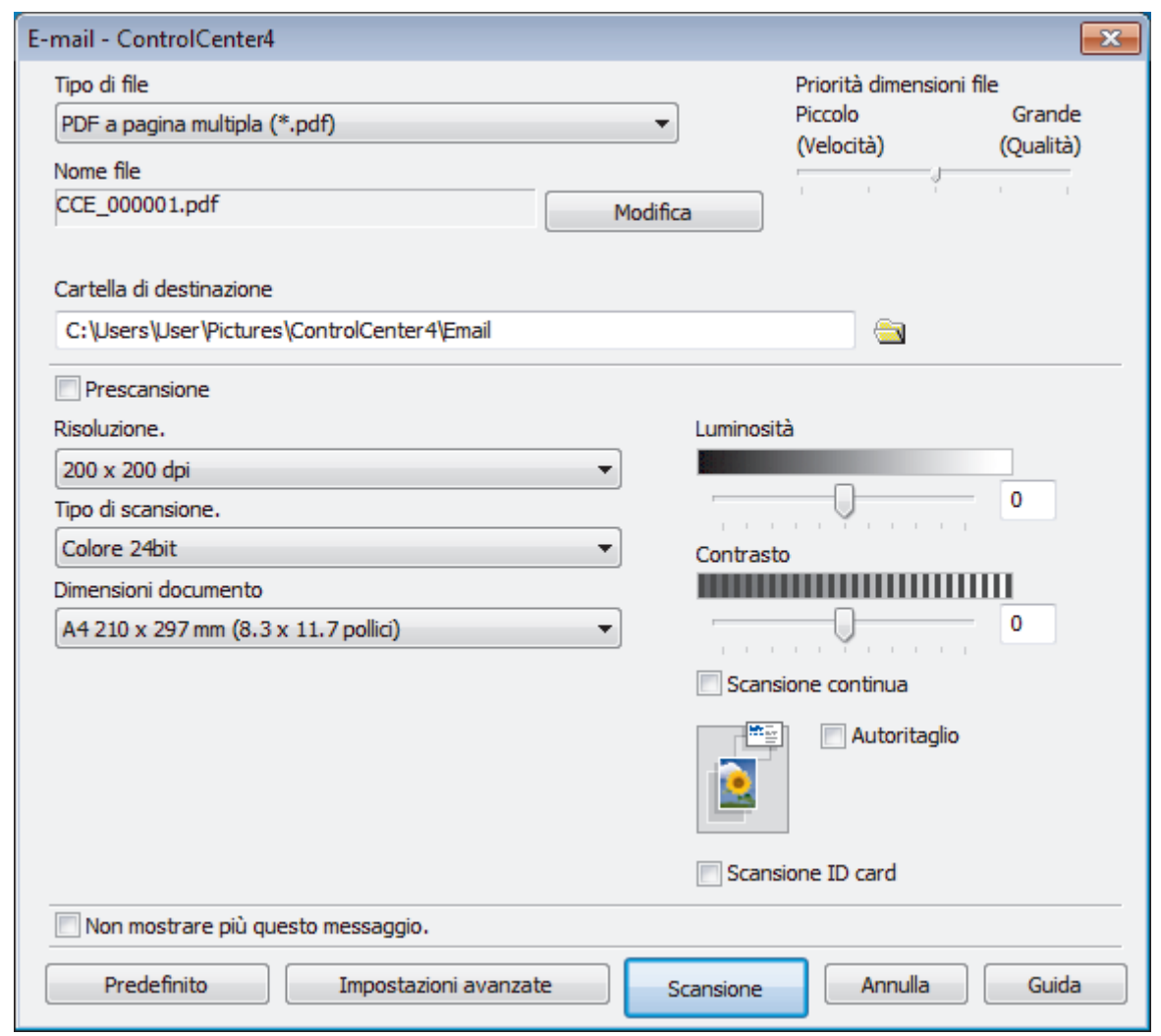

- 5. Se necessario, modificare le impostazioni di scansione, quali formato e nome file, cartella di destinazione, risoluzione e colore.
- Ø • Per modificare il nome del file, fare clic su **Modifica**.
	- Per modificare **Cartella di destinazione**, fare clic sull'icona della cartella.
	- Per visualizzare in anteprima e configurare l'immagine acquisita, selezionare la casella di controllo **Prescansione**.

### 6. Fare clic su **Scansione**.

L'apparecchio avvia la scansione. Verrà aperta l'applicazione e-mail predefinita e l'immagine acquisita sarà allegata a un nuovo messaggio vuoto.

# **Informazioni correlate**

<span id="page-163-0"></span> [Pagina Iniziale](#page-1-0) > [Eseguire la scansione](#page-108-0) > [Eseguire la scansione dal computer \(Windows\)](#page-138-0) > [Eseguire la](#page-154-0) [scansione utilizzando la modalità Avanzata di ControlCenter4 \(Windows\)](#page-154-0) > Eseguire la scansione a file di testo modificabile (OCR) utilizzando la modalità Avanzata di ControlCenter4 (Windows)

# **Eseguire la scansione a file di testo modificabile (OCR) utilizzando la modalità Avanzata di ControlCenter4 (Windows)**

**Modelli correlati**: DCP-J772DW/DCP-J774DW/MFC-J491DW/MFC-J497DW/MFC-J890DW/MFC-J895DW

La macchina è in grado di convertire in testo i caratteri di un documento acquisito, utilizzando la tecnologia di riconoscimento ottico dei caratteri (OCR). È possibile modificare questi dati di testo utilizzando l'applicazione per l'elaborazione di testi desiderata.

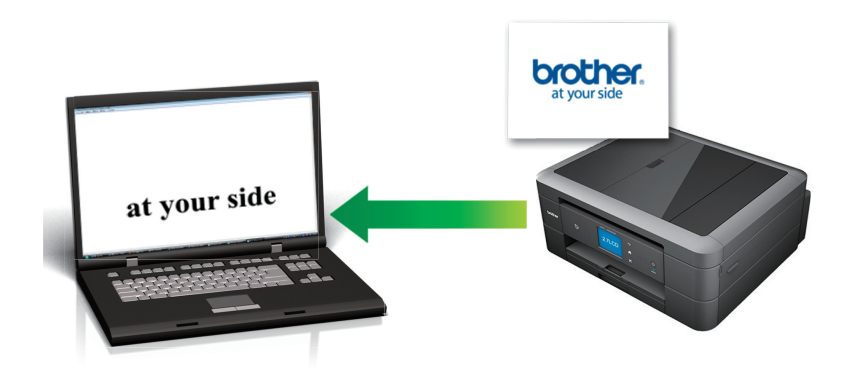

- Selezionare **Modalità Avanzata** come impostazione di modalità per ControlCenter4.
- 1. Caricare il documento.
- 2. Fare clic sull'icona (**ControlCenter4**) nella barra delle applicazioni, quindi fare clic su **Apri**.
- 3. Fare clic sulla scheda **Scansione**.

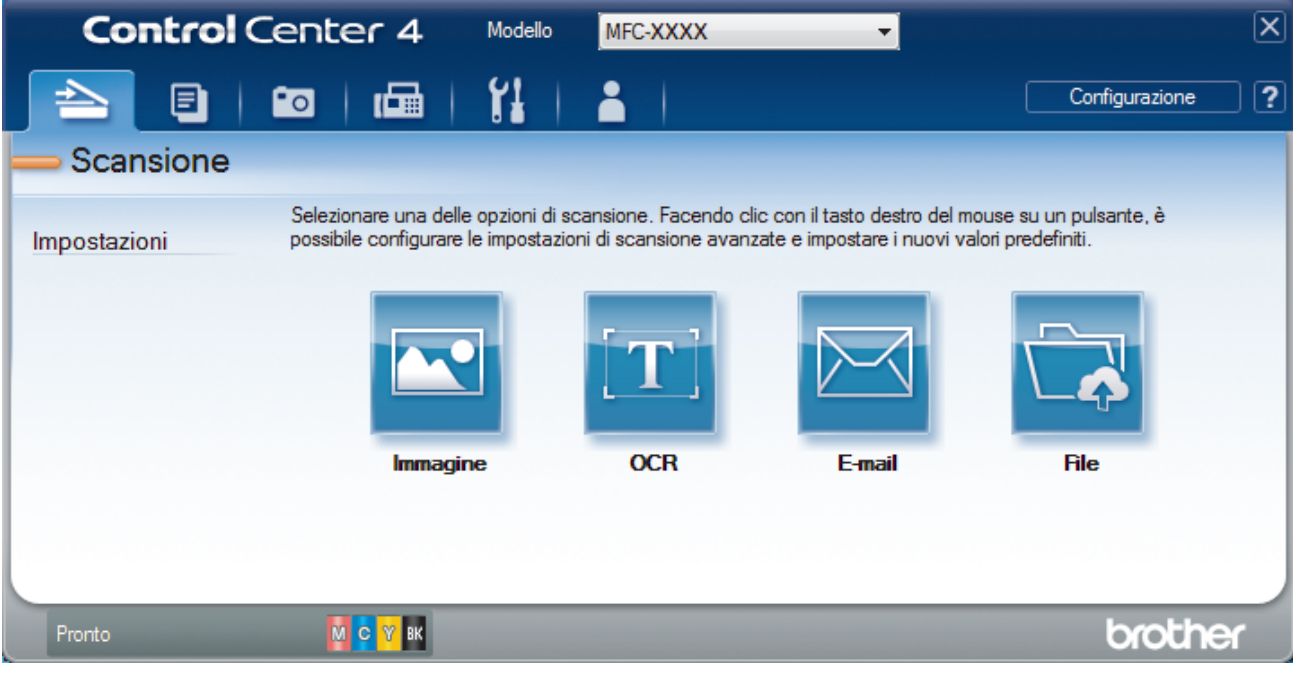

4. Fare clic sul pulsante **OCR**.

Viene visualizzata la finestra di dialogo impostazioni di scansione.

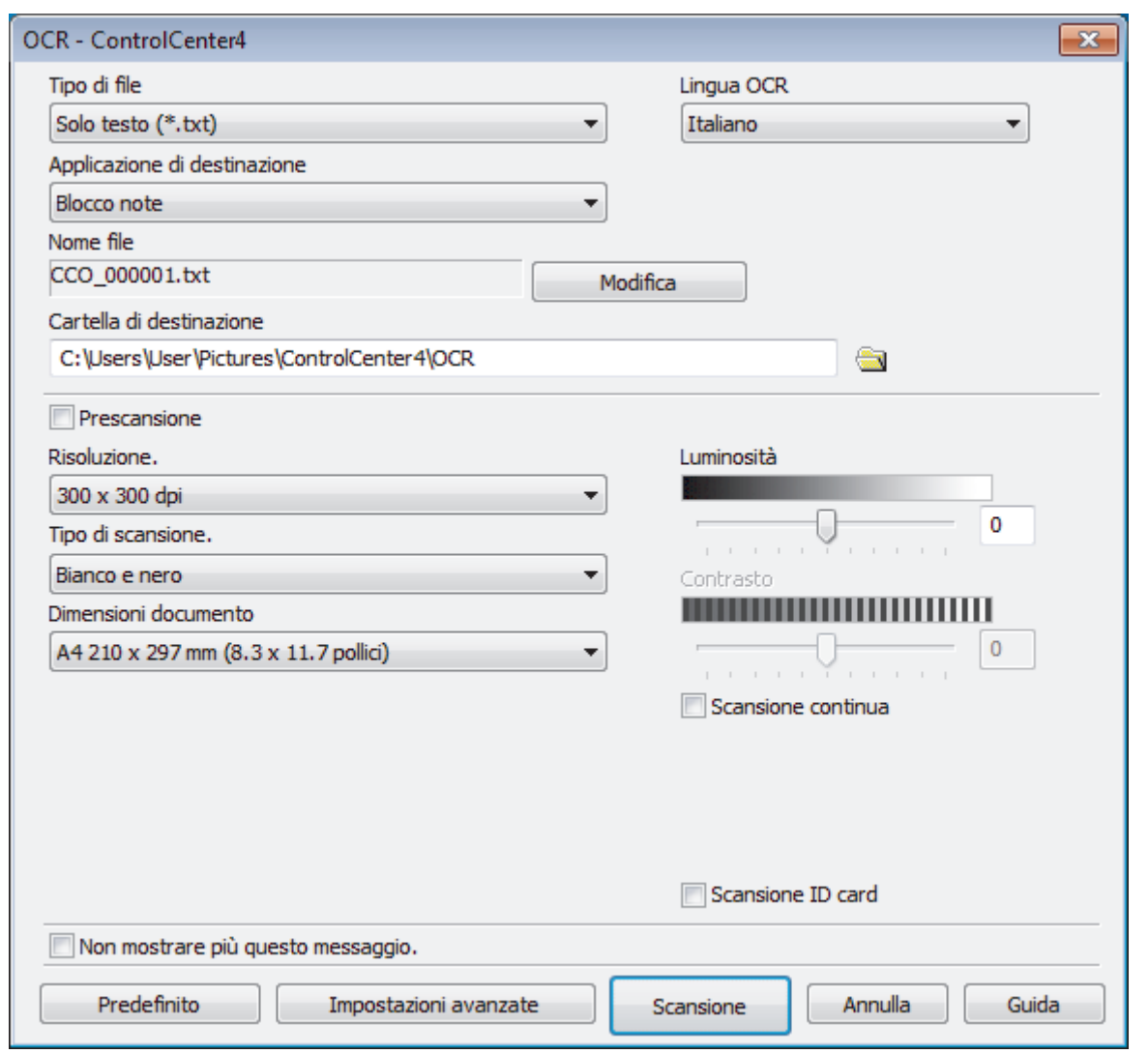

5. Se necessario, modificare le impostazioni di scansione, quali formato e nome file, cartella di destinazione, risoluzione e colore.

• Per modificare il nome del file, fare clic su **Modifica**.

- Per modificare **Cartella di destinazione**, fare clic sull'icona della cartella.
- Per visualizzare in anteprima e configurare l'immagine acquisita, selezionare la casella di controllo **Prescansione**.

#### 6. Fare clic su **Scansione**.

Ø

La macchina esegue la scansione del documento, lo converte in testo modificabile, quindi lo invia all'applicazione di elaborazione testi predefinita.

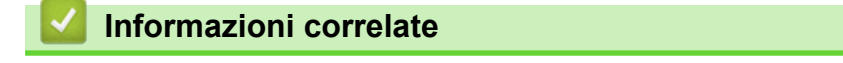

<span id="page-165-0"></span> [Pagina Iniziale](#page-1-0) > [Eseguire la scansione](#page-108-0) > [Eseguire la scansione dal computer \(Windows\)](#page-138-0) > [Eseguire la](#page-154-0) [scansione utilizzando la modalità Avanzata di ControlCenter4 \(Windows\)](#page-154-0) > Scansione a un file Office utilizzando la modalità Avanzata di ControlCenter4 (Windows)

# **Scansione a un file Office utilizzando la modalità Avanzata di ControlCenter4 (Windows)**

La macchina è in grado di convertire i dati acquisiti in un file Microsoft Word, Microsoft PowerPoint o Microsoft Excel.

- Selezionare **Modalità Avanzata** come impostazione di modalità per ControlCenter4.
- Per utilizzare questa funzione, il computer deve essere collegato a Internet.
- 1. Caricare il documento.
- 2. Fare clic sull'icona (**ControlCenter4**) nella barra delle applicazioni, quindi fare clic su **Apri**.
- 3. Fare clic sulla scheda **Scansione**.

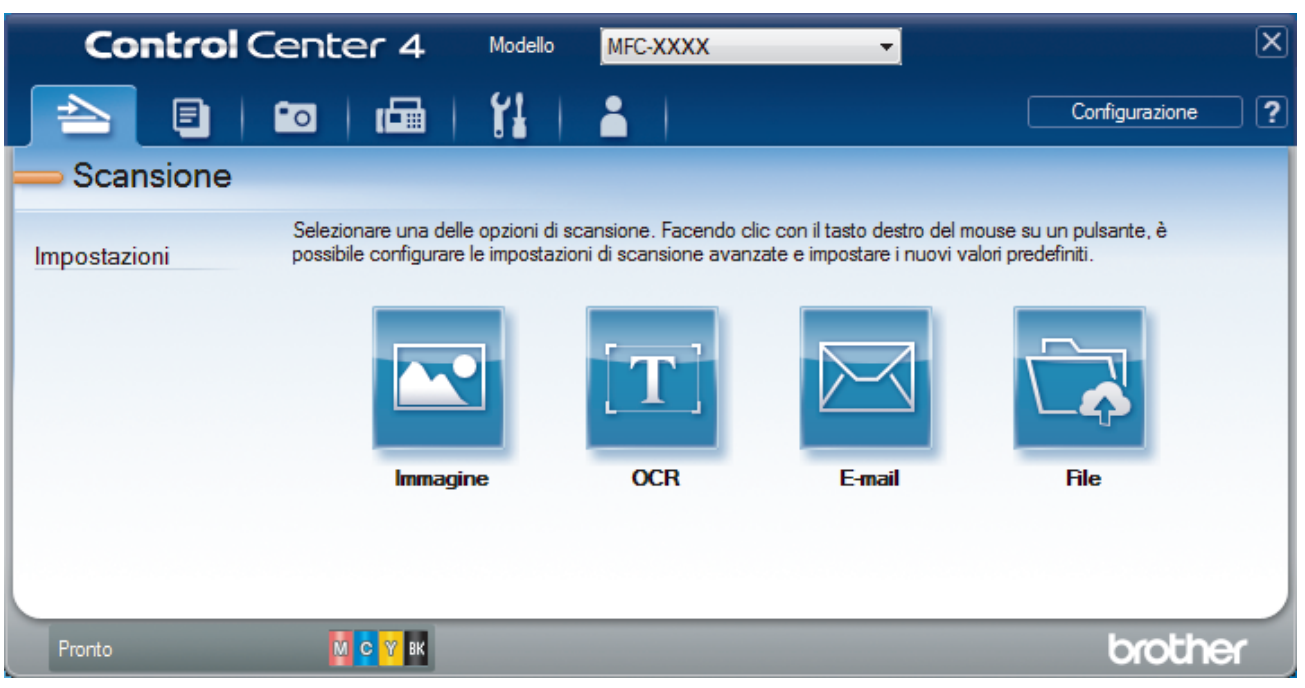

4. Fare clic sul pulsante **E-mail** o **File**.

Viene visualizzata la finestra di dialogo impostazioni di scansione.

- 5. Fare clic sull'elenco a discesa **Tipo di file**, quindi selezionare l'opzione **Microsoft Office Word (\*.docx)**, **Microsoft Office PowerPoint (\*.pptx)** o **Microsoft Office Excel (\*.xlsx)**.
- 6. Se necessario, modificare le impostazioni di scansione.
- 7. Fare clic sul pulsante **Scansione**.

Se viene visualizzata una finestra di dialogo con un messaggio relativo alla connessione Internet, leggere le informazioni e fare clic su **OK**.

# **Informazioni correlate**

<span id="page-166-0"></span> [Pagina Iniziale](#page-1-0) > [Eseguire la scansione](#page-108-0) > [Eseguire la scansione dal computer \(Windows\)](#page-138-0) > [Eseguire la](#page-154-0) [scansione utilizzando la modalità Avanzata di ControlCenter4 \(Windows\)](#page-154-0) > Impostazioni di scansione per la modalità Avanzata di ControlCenter4 (Windows)

# **Impostazioni di scansione per la modalità Avanzata di ControlCenter4 (Windows)**

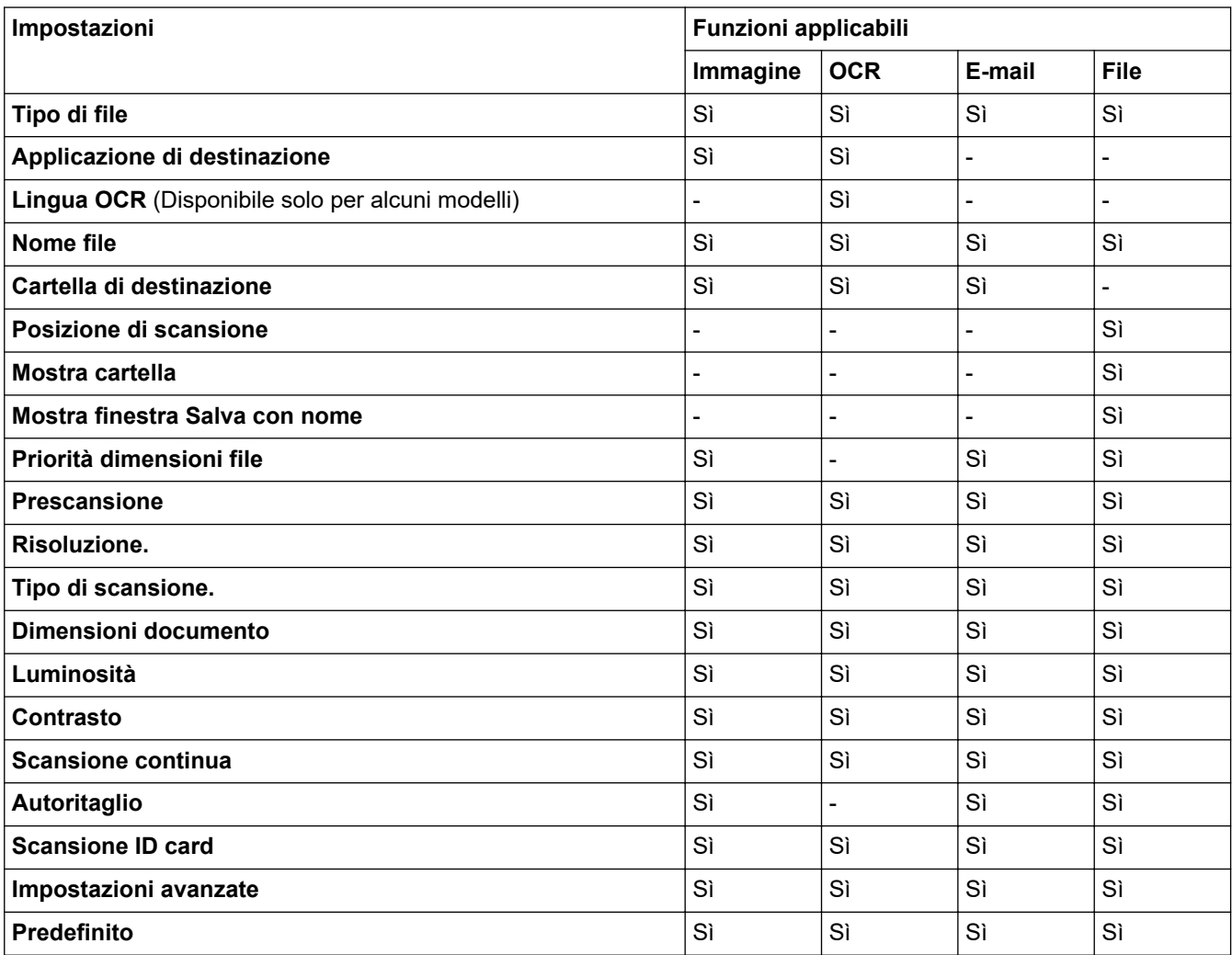

**Tipo di file**

Selezionare il tipo di file da utilizzare per i dati acquisiti.

Per **Immagine**, **E-mail** e **File**:

- **Windows Bitmap (\*.bmp)**
- **JPEG (\*.jpg)** (consigliato per la maggior parte degli utenti per la scansione di fotografie)
- **TIFF a pagina singola (\*.tif)**
- **TIFF a pagina multipla (\*.tif)**
- **Portable Network Graphics (\*.png)**
- **PDF a pagina singola (\*.pdf)** (consigliato per la scansione e la condivisione di documenti)
- **PDF a pagina multipla (\*.pdf)** (consigliato per la scansione e la condivisione di documenti)
- **PDF ad alta compressione a pagina singola (\*.pdf)**
- **PDF ad alta compressione a pagina multipla (\*.pdf)**
- **PDF protetto a pagina singola (\*.pdf)**
- **PDF protetto a pagina multipla (\*.pdf)**
- **PDF consultabile a pagina singola (\*.pdf)**
- **PDF consultabile a pagina multipla (\*.pdf)**

• **XML Paper Specification (\*.xps)** (il formato XML Paper Specification è disponibile per Windows 7, Windows 8 e Windows 10 o con le applicazioni che supportano i file XML Paper Specification)

Per **OCR**:

- **Solo testo (\*.txt)**
- **HTML 3.2 (\*.htm)**
- **HTML 4.0 (\*.htm)**
- **PDF consultabile a pagina singola (\*.pdf)**
- **PDF consultabile a pagina multipla (\*.pdf)**
- **WordPad (\*.rtf)**
- **RTF Word 2000 (\*.rtf)**
- **WordPerfect 9, 10 (\*.wpd)**
- **Microsoft Excel 2003, XP (\*.xls)**

Per **E-mail** e **File**:

- **Microsoft Office Word (\*.docx)** (Disponibile solo per alcuni modelli)
- **Microsoft Office PowerPoint (\*.pptx)** (Disponibile solo per alcuni modelli)
- **Microsoft Office Excel (\*.xlsx)** (Disponibile solo per alcuni modelli)

#### **Applicazione di destinazione**

Selezionare dall'elenco a discesa l'applicazione di destinazione.

#### **Lingua OCR**

Impostare la lingua per il riconoscimento ottico dei caratteri (OCR) in funzione della lingua del testo del documento acquisito (Disponibile solo per alcuni modelli).

#### **Nome file**

Fare clic su **Modifica** per modificare il prefisso del nome del file.

#### **Cartella di destinazione**

Fare clic sull'icona della cartella per accedervi e selezionare la cartella in cui si intende salvare il documento acquisito.

#### **Posizione di scansione**

Selezionare il pulsante di opzione **Cartella** o **SharePoint** per specificare la destinazione di salvataggio dei documenti acquisiti.

#### **Mostra cartella**

Selezionare questa opzione per visualizzare automaticamente la cartella di destinazione al termine della scansione.

#### **Mostra finestra Salva con nome**

Selezionare questa opzione per specificare la destinazione dell'immagine acquisita a ogni scansione.

#### **Priorità dimensioni file**

Consente di regolare il rapporto di compressione dati per l'immagine acquisita. Modificare le dimensioni del file spostando il cursore **Priorità dimensioni file** verso destra o verso sinistra.

#### **Prescansione**

Selezionare **Prescansione** per visualizzare l'anteprima dell'immagine e ritagliare le parti indesiderate prima di eseguire la scansione.

#### **Risoluzione.**

Selezionare la risoluzione di scansione dall'elenco a discesa **Risoluzione.**. Le risoluzioni superiori richiedono una maggiore quantità di memoria e tempi di trasferimento più lunghi, ma l'immagine acquisita risulta più nitida.

#### **Tipo di scansione.**

Selezionare tra diverse profondità di colore per la scansione.

#### • **Automatico**

Utilizzare questa impostazione per documenti di qualunque tipo. Questa modalità seleziona automaticamente la profondità di colore appropriata per il documento.

#### • **Bianco e nero**

Utilizzare per documenti di testo o immagini con grafica lineare.

#### • **Grigio (diffusione errore)**

Utilizzare per immagini fotografiche o grafica. (La diffusione dell'errore è un metodo utilizzato per creare immagini simulate in grigio senza utilizzare punti di grigio vero. I punti neri sono posizionati secondo uno schema specifico per dare l'idea del grigio.)

#### • **Grigio vero**

Utilizzare per immagini fotografiche o grafica. Questa modalità è più precisa, perché utilizza fino a 256 sfumature di grigio.

#### • **Colore 24bit**

Utilizzare questa opzione per ottenere un'immagine più accurata dal punto di vista della riproduzione del colore. Questa modalità utilizza fino a 16,8 milioni di colori per acquisire l'immagine, ma richiede una maggiore quantità di memoria e tempi di trasferimento più lunghi.

#### **Dimensioni documento**

Selezionare le dimensioni esatte del documento dall'elenco a discesa **Dimensioni documento**.

• Se si seleziona l'opzione **1 su 2 (A4)**, l'immagine acquisita viene suddivisa in due documenti in formato A5.

#### **Luminosità**

Impostare il livello di **Luminosità** trascinando il cursore verso destra o verso sinistra in modo da schiarire o scurire l'immagine. Se l'immagine acquisita è troppo chiara, selezionare un livello di luminosità più basso e ripetere la scansione del documento. Se l'immagine è troppo scura, selezionare un livello di luminosità più alto e ripetere la scansione del documento. Per impostare il livello di **Luminosità**, è inoltre possibile digitare un valore direttamente nell'apposito campo.

#### **Contrasto**

È possibile aumentare o ridurre il livello di **Contrasto** spostando il cursore verso destra o verso sinistra. Aumentando il contrasto si esaltano le aree chiare e scure dell'immagine, diminuendo il contrasto è possibile distinguere maggiori dettagli nelle aree grigie. Per impostare il livello di **Contrasto**, è inoltre possibile digitare un valore direttamente nell'apposito campo.

#### **Scansione continua**

Selezionare questa opzione per eseguire la scansione di più pagine. Una volta eseguita la scansione di una pagina, scegliere se proseguire o terminare la scansione.

#### **Autoritaglio**

È possibile eseguire la scansione di più documenti posizionati sul piano dello scanner. La macchina esegue la scansione dei singoli documenti e crea file separati oppure un unico file composto da più pagine.

#### **Scansione ID card**

Selezionare questa casella di controllo per eseguire la scansione di entrambi i lati di una scheda di identificazione in una pagina.

#### **Impostazioni avanzate**

Per configurare le impostazioni avanzate, fare clic sul pulsante **Impostazioni avanzate** nella finestra di dialogo Impostazioni di scansione.

#### • **Rimuovi trasferimento inchiostro/motivo**

#### - **Rimuovi colore di sfondo**

Consente di rimuovere il colore di base dei documenti per rendere più leggibili i dati acquisiti.

#### • **Ruotare immagine**

Ruotare l'immagine acquisita.

#### • **Salta pagina vuota**

Rimuovere le pagine vuote del documento dai risultati della scansione. (Disponibile solo per alcuni modelli)

# • **Visualizza risultati di scansione**

Mostrare sullo schermo del computer il numero di pagine totali salvate e le pagine vuote saltate. (Disponibile solo per alcuni modelli)

### **Predefinito**

Selezionare questa opzione per ripristinare tutte le impostazioni ai valori definiti dal produttore.

# **Informazioni correlate**

<span id="page-170-0"></span> [Pagina Iniziale](#page-1-0) > [Eseguire la scansione](#page-108-0) > [Eseguire la scansione dal computer \(Windows\)](#page-138-0) > Scansione con Nuance™ PaperPort™ 14SE o altre applicazioni Windows

# **Scansione con Nuance™ PaperPort™ 14SE o altre applicazioni Windows**

È possibile utilizzare l'applicazione Nuance™ PaperPort™ 14SE per la scansione.

- Per scaricare l'applicazione Nuance<sup>™</sup> PaperPort<sup>™</sup> 14SE, fare clic su **applicies** (Brother Utilities), selezionare **Altre azioni** nella barra di spostamento sinistra e fare clic su **PaperPort**.
- Nuance™ PaperPort™ 14SE supporta Windows 7, Windows 8, Windows 8.1, Windows 10 Home, Windows 10 Pro, Windows 10 Education e Windows 10 Enterprise.
- Per istruzioni dettagliate sull'utilizzo di ogni applicazione, fare clic sul menu **Guida** dell'applicazione e fare clic su **Guida introduttiva** sulla barra multifunzione **Guida**.

Le istruzioni per la scansione riportate di seguito fanno riferimento a PaperPort™ 14SE. Per altre applicazioni Windows, la procedura è analoga. PaperPort™ 14SE supporta sia il driver TWAIN sia il driver WIA; nella procedura qui riportata viene utilizzato il driver TWAIN (consigliato).

- In funzione del modello della macchina in uso, Nuance™ PaperPort™ 14SE potrebbe non essere incluso. In tal caso, utilizzare altre applicazioni software che supportano la scansione.
- 1. Caricare il documento.
- 2. Avviare PaperPort™ 14SE.

Effettuare una delle operazioni seguenti:

Windows 7

Dal computer, fare clic su **(Start)** > **Tutti i programmi** > **Nuance PaperPort 14** > **PaperPort**.

Windows 8

Fare clic su (**PaperPort**).

Windows 10

Fare clic su > **Nuance PaperPort 14** > **PaperPort**.

3. Fare clic sul menu **Desktop**, quindi fare clic su **Impostazioni di digitalizzazione** nella barra multifunzione del **Desktop**.

Sul lato sinistro dello schermo viene visualizzato il pannello **Digitalizza o ottieni foto**.

- 4. Fare clic su **Seleziona...**.
- 5. Dall'elenco degli scanner disponibili, selezionare **TWAIN: TW-Brother MFC-XXXX** o **TWAIN: TW-Brother MFC-XXXX LAN** (dove MFC-XXXX rappresenta il nome del modello della macchina utilizzata). Per utilizzare il driver WIA, selezionare il driver Brother con il prefisso "WIA".
- 6. Selezionare la casella di controllo **Visualizza finestra di dialogo scanner** nel pannello **Digitalizza o ottieni foto**.
- 7. Fare clic su **Digitalizza**.

Viene visualizzata la finestra di dialogo Scanner Setup.

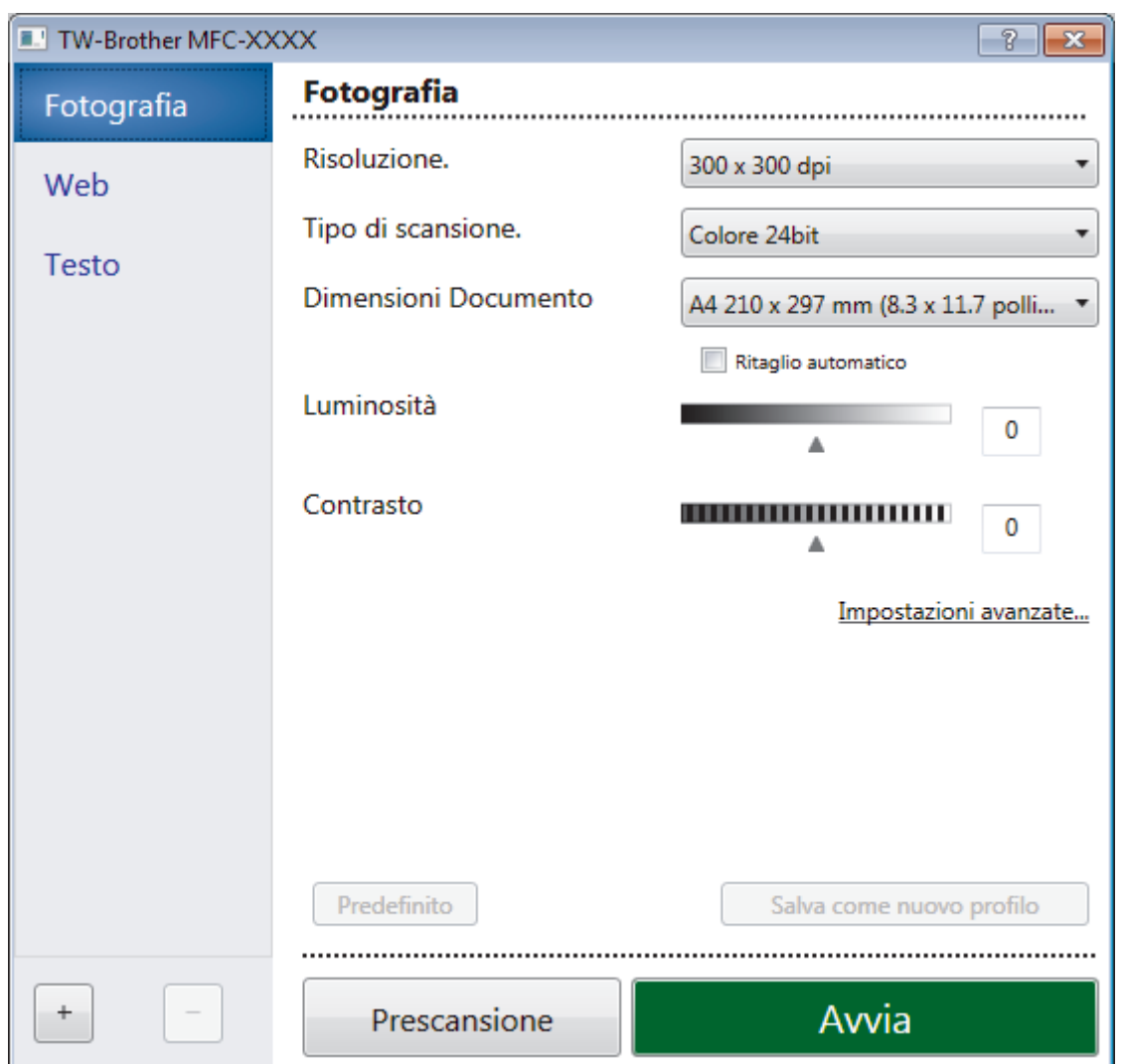

- 8. Se necessario, regolare le impostazioni della finestra di dialogo Scanner Setup.
- 9. Fare clic sull'elenco a discesa **Dimensioni Documento**, quindi selezionare le dimensioni del documento.
- 10. Fare clic su **Prescansione** se si desidera visualizzare l'anteprima dell'immagine e ritagliare le parti indesiderate prima di eseguire la scansione.
- 11. Fare clic su **Avvia**.

La macchina avvia la scansione.

# **Informazioni correlate**

- [Eseguire la scansione dal computer \(Windows\)](#page-138-0)
	- [Impostazioni driver TWAIN \(Windows\)](#page-172-0)

<span id="page-172-0"></span> [Pagina Iniziale](#page-1-0) > [Eseguire la scansione](#page-108-0) > [Eseguire la scansione dal computer \(Windows\)](#page-138-0) > [Scansione con](#page-170-0) Nuance™ PaperPort™ [14SE o altre applicazioni Windows](#page-170-0) > Impostazioni driver TWAIN (Windows)

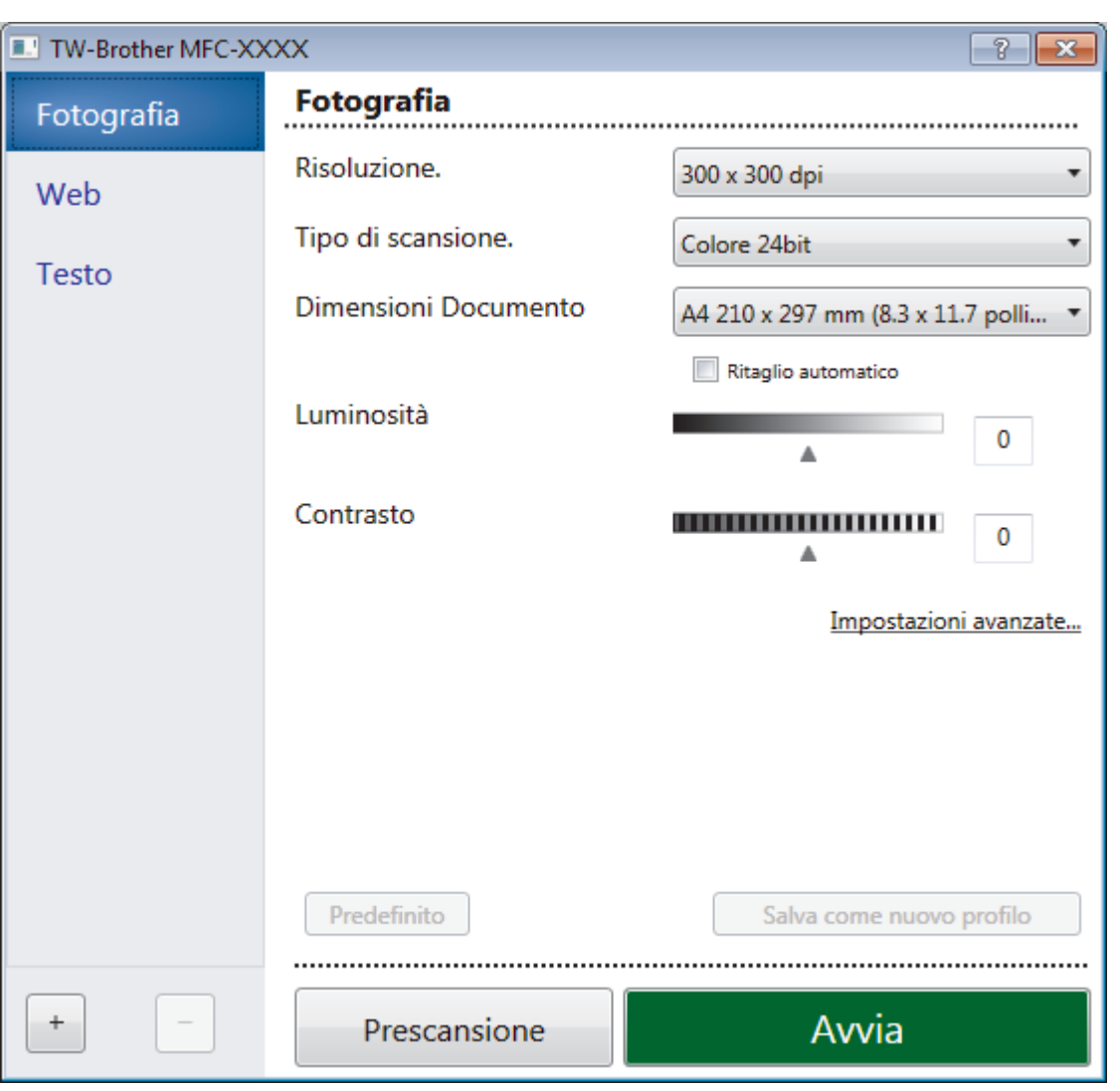

# **Impostazioni driver TWAIN (Windows)**

I nomi degli elementi e i valori supportati variano in funzione della macchina.

#### **1. Scansione**

Ø

Selezionare l'opzione **Fotografia**, **Web** o **Testo** in base al tipo di documento che si desidera acquisire.

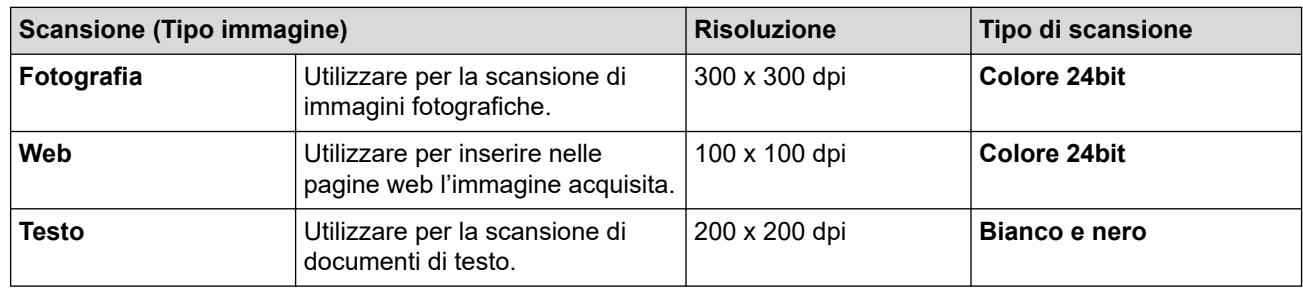

### **2. Risoluzione.**

Selezionare la risoluzione di scansione dall'elenco a discesa **Risoluzione.**. Le risoluzioni superiori richiedono una maggiore quantità di memoria e tempi di trasferimento più lunghi, ma l'immagine acquisita risulta più nitida.

#### **3. Tipo di scansione.**

Selezionare tra diverse profondità di colore per la scansione.

#### • **Bianco e nero**

Utilizzare per documenti di testo o immagini con grafica lineare.

#### • **Grigio (diffusione errore)**

Utilizzare per immagini fotografiche o grafica. (La diffusione dell'errore è un metodo utilizzato per creare immagini simulate in grigio senza utilizzare punti di grigio vero. I punti neri sono posizionati secondo uno schema specifico per dare l'idea del grigio.)

#### • **Grigio vero**

Utilizzare per immagini fotografiche o grafica. Questa modalità è più precisa, perché utilizza fino a 256 sfumature di grigio.

#### • **Colore 24bit**

Utilizzare questa opzione per ottenere un'immagine più accurata dal punto di vista della riproduzione del colore. Questa modalità utilizza fino a 16,8 milioni di colori per acquisire l'immagine, ma richiede una maggiore quantità di memoria e tempi di trasferimento più lunghi.

#### **4. Dimensioni Documento**

Selezionare le dimensioni esatte del documento da una serie di dimensioni di scansione preimpostate.

Se si seleziona l'opzione **Personalizzato**, viene visualizzata la finestra di dialogo **Formato personalizzato**, in cui è possibile specificare le dimensioni del documento.

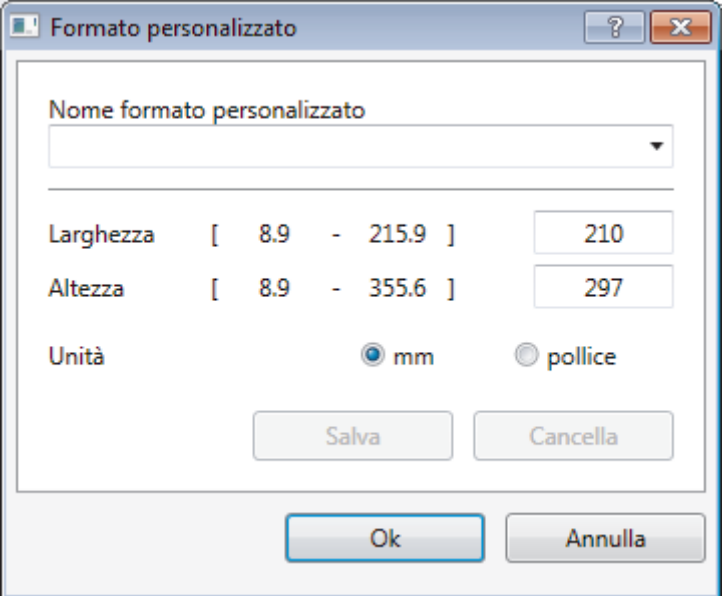

#### **5. Luminosità**

Impostare il livello di **Luminosità** trascinando il cursore verso destra o verso sinistra in modo da schiarire o scurire l'immagine. Se l'immagine acquisita è troppo chiara, selezionare un livello di luminosità più basso e ripetere la scansione del documento. Se l'immagine è troppo scura, selezionare un livello di luminosità più alto e ripetere la scansione del documento. È possibile anche digitare un valore direttamente nell'apposito campo per impostare il livello di luminosità.

#### **6. Contrasto**

È possibile aumentare o ridurre il livello di **Contrasto** spostando il cursore verso destra o verso sinistra. Aumentando il contrasto si esaltano le aree chiare e scure dell'immagine, diminuendo il contrasto è possibile distinguere maggiori dettagli nelle aree grigie. È possibile anche digitare un valore direttamente nell'apposito campo.

#### **7. Ritaglio automatico**

È possibile eseguire la scansione di più documenti posizionati sul piano dello scanner. La macchina esegue la scansione dei singoli documenti e crea file separati oppure un unico file composto da più pagine.

#### **8. Impostazioni avanzate**

Configurare le impostazioni avanzate facendo clic sul pulsante **Impostazioni avanzate** nella finestra di dialogo per la configurazione dello scanner.

#### • **Carta**

- **Ruotare immagine**

Ruotare l'immagine acquisita.

### • **Miglioramento**

- **Elaborazione sfondo**
	- **Rimuovi trasferimento inchiostro/motivo**
		- Evitare l'effetto trasparenza.
	- **Rimuovi colore di sfondo**

Consente di rimuovere il colore di base dei documenti per rendere più leggibili i dati acquisiti.

### - **Eliminazione del colore**

Selezionare un colore da rimuovere dall'immagine acquisita.

### - **Formattazione grassetto**

Enfatizzare i caratteri dell'originale applicando il grassetto.

### - **Correzione caratteri sfocati**

Correggere i caratteri interrotti o incompleti dell'originale per agevolarne la lettura.

### - **Enfasi bordo**

Rendere i caratteri dell'originale più nitidi.

### - **Riduci disturbo**

Consente di migliorare e ottimizzare la qualità delle immagini acquisite. L'opzione **Riduci disturbo** è disponibile quando si seleziona l'opzione **Colore 24bit** e la risoluzione di scansione **300 x 300 dpi**, **400 x 400 dpi** o **600 x 600 dpi**.

### • **Gestione carta**

# - **Riempimento bordi**

Riempire i bordi sui quattro lati dell'immagine acquisita utilizzano il colore e la gamma selezionati.

### - **Scansione continua**

Selezionare questa opzione per eseguire la scansione di più pagine. Una volta eseguita la scansione di una pagina, scegliere se proseguire o terminare la scansione.

# **Informazioni correlate**

• Scansione con Nuance™ PaperPort™ [14SE o altre applicazioni Windows](#page-170-0)

<span id="page-175-0"></span> [Pagina Iniziale](#page-1-0) > [Eseguire la scansione](#page-108-0) > [Eseguire la scansione dal computer \(Windows\)](#page-138-0) > Scansione con Fax e scanner di Windows

# **Scansione con Fax e scanner di Windows**

L'applicazione Fax e scanner di Windows è un'altra opzione utilizzabile per la scansione.

- Fax e scanner di Windows utilizza il driver dello scanner WIA.
- Se si desidera ritagliare una parte di una pagina dopo la prescansione del documento, è necessario eseguire la scansione utilizzando il piano dello scanner (chiamato anche piano).
- 1. Caricare il documento.
- 2. Avviare Fax e scanner di Windows.
- 3. Fare clic su **File** > **Nuovo** > **Digitalizza**.
- 4. Selezionare lo scanner che si desidera utilizzare.
- 5. Fare clic su **Importa** o su **OK**.

Viene visualizzata la finestra di dialogo **Nuova digitalizzazione**.

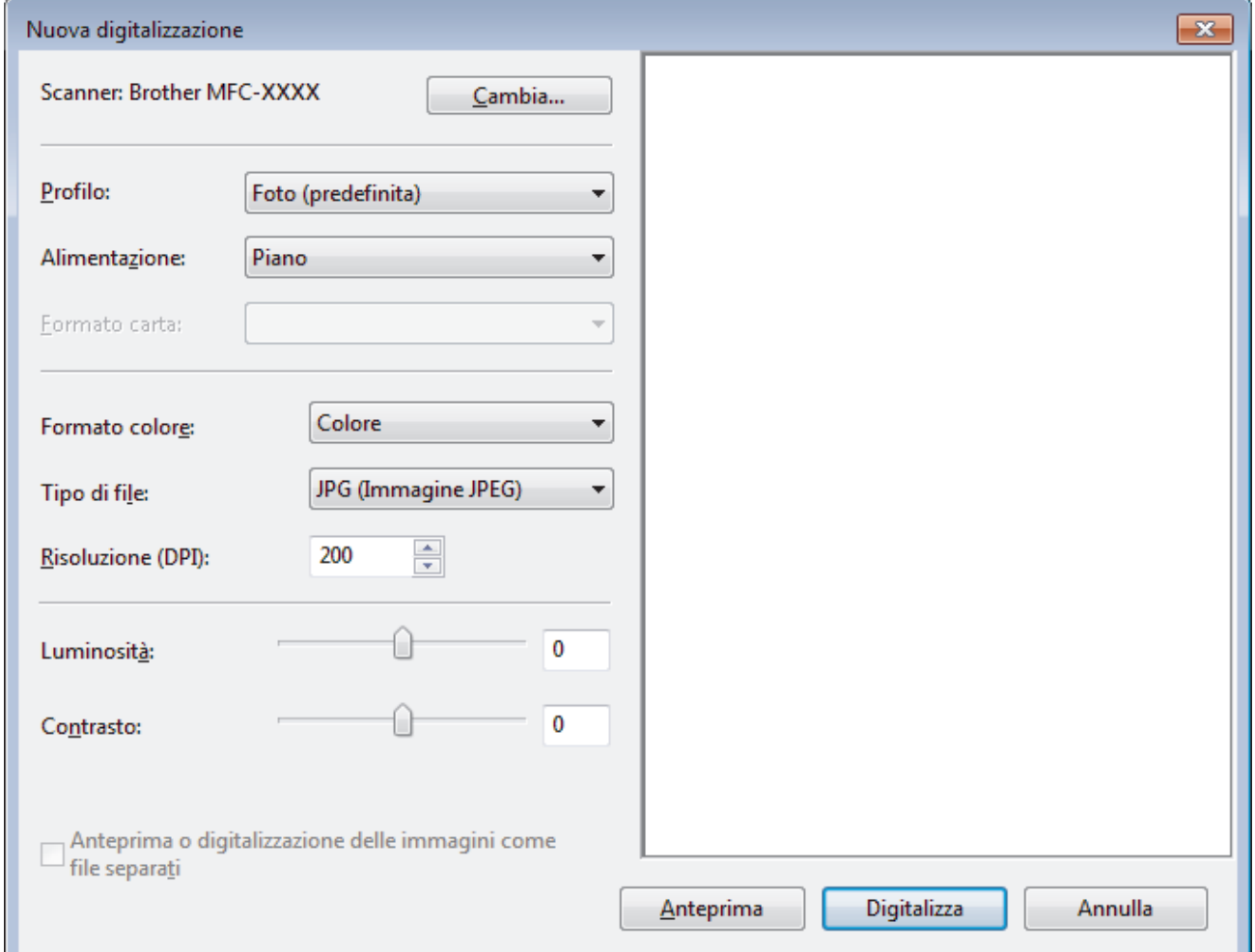

6. Se necessario, regolare le impostazioni della finestra di dialogo Scanner Setup.

La risoluzione massima dello scanner è 1.200 dpi. Per eseguire la scansione con risoluzioni più elevate, utilizzare il software **Utilità Scanner** di **Brother Utilities**.

#### 7. Fare clic su **Digitalizza**.

La macchina avvia la scansione del documento.

#### **Informazioni correlate**

• [Eseguire la scansione dal computer \(Windows\)](#page-138-0)

• [Impostazioni del driver WIA \(Windows\)](#page-177-0)

<span id="page-177-0"></span> [Pagina Iniziale](#page-1-0) > [Eseguire la scansione](#page-108-0) > [Eseguire la scansione dal computer \(Windows\)](#page-138-0) > [Scansione con](#page-175-0) [Fax e scanner di Windows](#page-175-0) > Impostazioni del driver WIA (Windows)

**Impostazioni del driver WIA (Windows)**

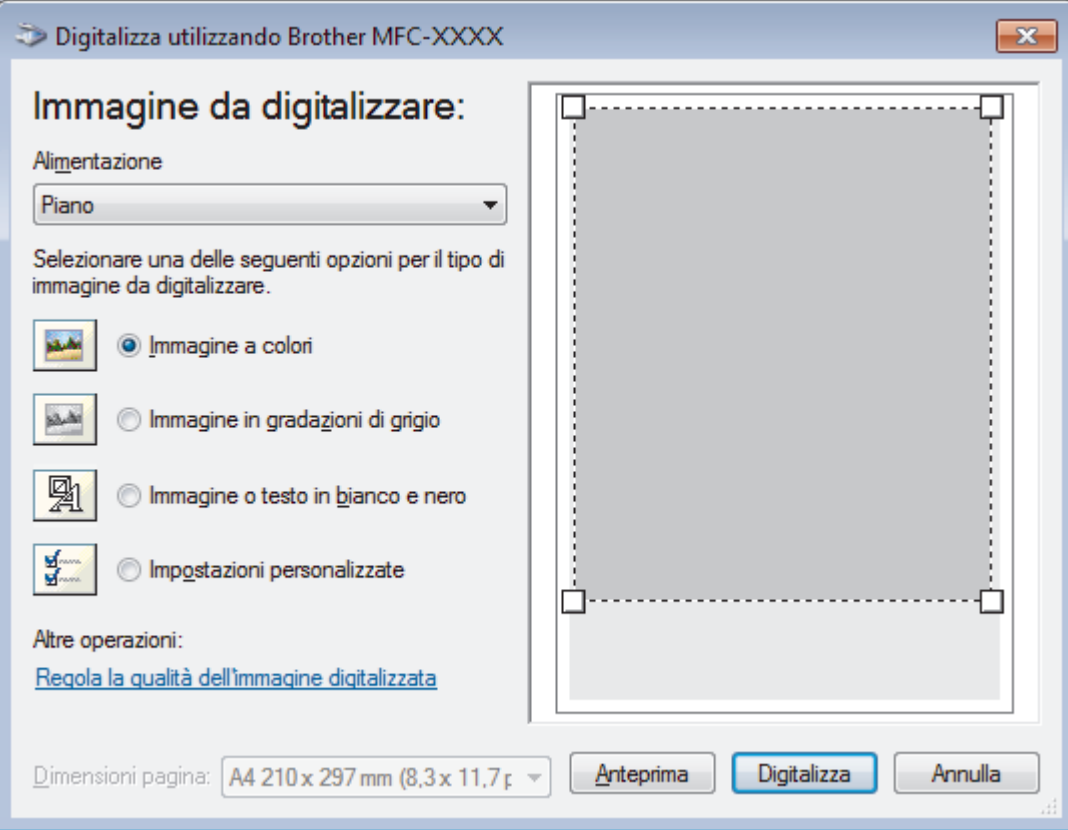

#### **Alimentazione**

Selezionare l'opzione **Alimentazione** o **Piano** dall'elenco a discesa.

#### **Tipo di immagine**

Selezionare **Immagine a colori**, **Immagine in gradazioni di grigio**, **Immagine o testo in bianco e nero** o **Impostazioni personalizzate** per il tipo di documento che si desidera acquisire.

Per modificare le impostazioni avanzate, fare clic sul collegamento **Regola la qualità dell'immagine digitalizzata**.

#### **Dimensioni della pagina**

L'opzione **Dimensioni pagina** è disponibile quando si seleziona **Alimentazione** come opzione **Alimentazione**.

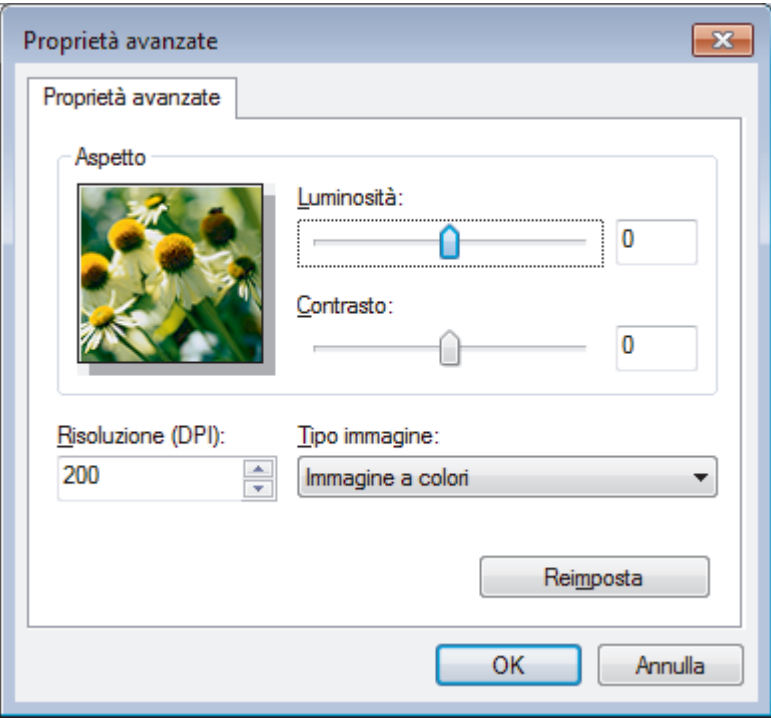

#### **Luminosità**

Impostare il livello di **Luminosità** trascinando il cursore verso destra o verso sinistra in modo da schiarire o scurire l'immagine. Se l'immagine è troppo chiara, selezionare un livello di luminosità più basso e ripetere la scansione del documento. Se l'immagine è troppo scura, selezionare un livello di luminosità più alto e ripetere la scansione del documento.

#### **Contrasto**

È possibile aumentare o ridurre il livello di **Contrasto** spostando il cursore verso destra o verso sinistra. Aumentando il contrasto si esaltano le aree chiare e scure dell'immagine, diminuendo il contrasto è possibile distinguere maggiori dettagli nelle aree grigie. È possibile anche digitare un valore direttamente nell'apposito campo.

#### **Risoluzione (DPI)**

Selezionare la risoluzione di scansione dall'elenco **Risoluzione (DPI)**. Le risoluzioni superiori richiedono una maggiore quantità di memoria e tempi di trasferimento più lunghi, ma l'immagine acquisita risulta più nitida.

#### **Informazioni correlate**

• [Scansione con Fax e scanner di Windows](#page-175-0)

 [Pagina Iniziale](#page-1-0) > [Eseguire la scansione](#page-108-0) > [Eseguire la scansione dal computer \(Windows\)](#page-138-0) > Installare BookScan Enhancer e Whiteboard Enhancer (Windows)

# **Installare BookScan Enhancer e Whiteboard Enhancer (Windows)**

BookScan Enhancer e Whiteboard Enhancer sono applicazioni per l'elaborazione delle immagini. BookScan Enhancer è in grado di correggere automaticamente le immagini acquisite dai libri. Whiteboard Enhancer è in grado di ripulire e migliorare testi e immagini tratti da foto di lavagne.

Queste applicazioni non sono disponibili per la serie Windows Server.

- L'apparecchio deve essere acceso e collegato al computer.
- Il computer deve essere collegato a Internet.
- È necessario aver eseguito l'accesso con privilegi di accesso da Amministratore.
- 1. Fare clic su **in F** (Brother Utilities).
- 2. Selezionare la macchina dall'elenco a discesa.
- 3. Selezionare **Altre azioni** nella barra di spostamento di sinistra.
- 4. Fare clic su **BookScan&WhiteBoard Suite** e seguire le istruzioni visualizzate sullo schermo per eseguire l'installazione.

# **Informazioni correlate**

• [Eseguire la scansione dal computer \(Windows\)](#page-138-0)
<span id="page-180-0"></span> [Pagina Iniziale](#page-1-0) > [Eseguire la scansione](#page-108-0) > Eseguire la scansione dal computer (Mac)

# **Eseguire la scansione dal computer (Mac)**

Sono disponibili diversi metodi per utilizzare il Mac per la scansione di foto e documenti con la macchina Brother. È possibile utilizzare le applicazioni software fornite da Brother oppure l'applicazione di scansione preferita.

- [Scansione con Brother iPrint&Scan \(Mac\)](#page-181-0)
- [Eseguire la scansione utilizzando un'applicazione compatibile con TWAIN \(Mac\)](#page-182-0)
- [Eseguire una scansione con AirPrint \(macOS\)](#page-433-0)

<span id="page-181-0"></span> [Pagina Iniziale](#page-1-0) > [Eseguire la scansione](#page-108-0) > [Eseguire la scansione dal computer \(Mac\)](#page-180-0) > Scansione con Brother iPrint&Scan (Mac)

# **Scansione con Brother iPrint&Scan (Mac)**

- 1. Nella barra dei menu **Finder**, fare clic su **Vai** > **Applicazioni** e quindi fare doppio clic sull'icona iPrint&Scan. Viene visualizzata la schermata Brother iPrint&Scan.
- 2. Se la macchina Brother non è selezionata, fare clic sul pulsante **Seleziona macchina** e seguire le istruzioni a schermo per selezionare la macchina Brother.
- 3. Fare clic sull'icona **Scansione** e seguire le istruzioni a schermo per eseguire la scansione dei documenti.

## **Informazioni correlate**

• [Eseguire la scansione dal computer \(Mac\)](#page-180-0)

#### **Argomenti correlati:**

- [Brother iPrint&Scan per Windows e Mac](#page-449-0)
- [Modificare le impostazioni del pulsante di scansione da Brother iPrint&Scan \(Mac\)](#page-137-0)

<span id="page-182-0"></span> [Pagina Iniziale](#page-1-0) > [Eseguire la scansione](#page-108-0) > [Eseguire la scansione dal computer \(Mac\)](#page-180-0) > Eseguire la scansione utilizzando un'applicazione compatibile con TWAIN (Mac)

# **Eseguire la scansione utilizzando un'applicazione compatibile con TWAIN (Mac)**

È anche possibile eseguire la scansione con applicazioni conformi TWAIN. Per ulteriori informazioni sulla procedura di scansione, vedere il manuale dell'applicazione.

Per utilizzare il driver TWAIN Brother, visitare la pagina **Download**relativa al proprio modello nel Brother Solutions Center all'indirizzo [support.brother.com](https://support.brother.com/) e scaricare **Driver Scanner (TWAIN)**.

1. Avviare l'applicazione di grafica, quindi selezionare l'operazione di scansione. Viene visualizzata la finestra di dialogo per la configurazione dello scanner.

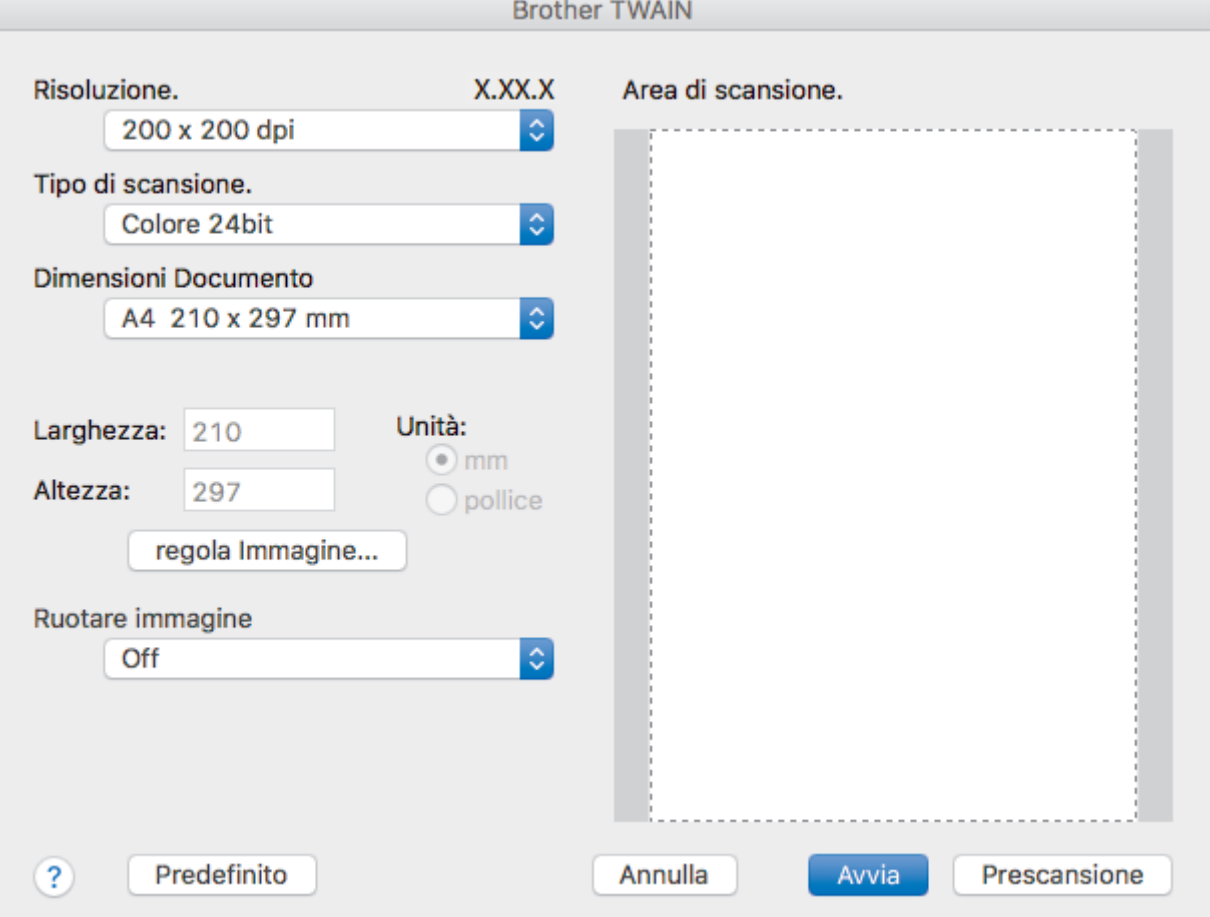

- 2. Modificare le impostazioni di scansione, come **Risoluzione.**, **Tipo di scansione.** o **regola Immagine**, se necessario.
- 3. Fare clic sul menu pop-up **Dimensioni documento**, quindi selezionare le dimensioni del documento.
- 4. Fare clic sull'opzione **Prescansione** se si desidera visualizzare l'anteprima dell'immagine e ritagliare le parti non desiderate prima della scansione.

• Dopo aver selezionato le dimensioni del documento, regolare l'area di scansione tenendo premuto il pulsante del mouse e trascinando il puntatore del mouse sulla parte che si desidera acquisire.

5. Fare clic su **Avvia**.

L'apparecchio avvia la scansione.

#### **Informazioni correlate**

• [Eseguire la scansione dal computer \(Mac\)](#page-180-0)

• [Impostazioni driver TWAIN \(Mac\)](#page-184-0)

<span id="page-184-0"></span> [Pagina Iniziale](#page-1-0) > [Eseguire la scansione](#page-108-0) > [Eseguire la scansione dal computer \(Mac\)](#page-180-0) > [Eseguire la](#page-182-0) [scansione utilizzando un'applicazione compatibile con TWAIN \(Mac\)](#page-182-0) > Impostazioni driver TWAIN (Mac)

**Impostazioni driver TWAIN (Mac)**

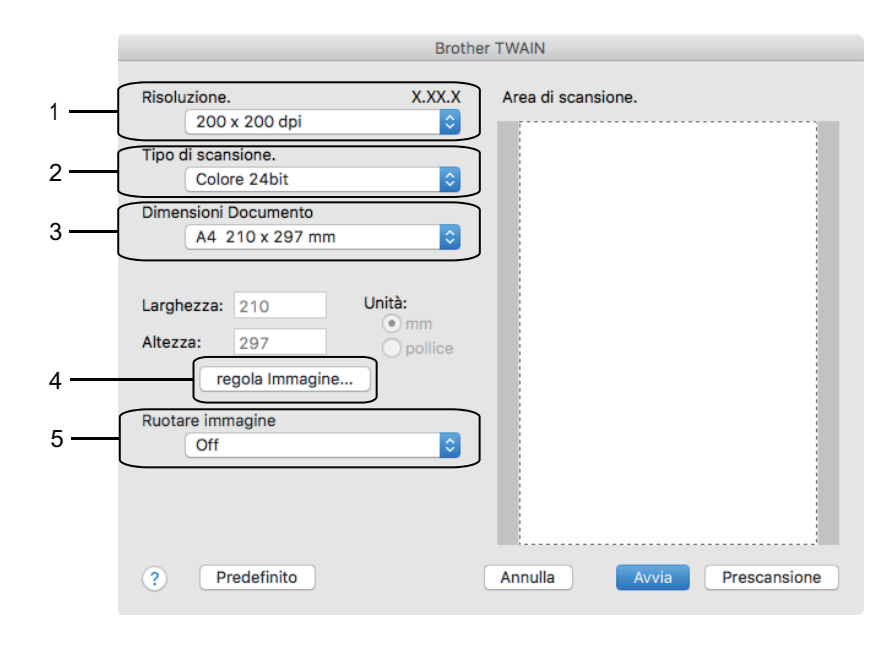

- I nomi degli elementi e i valori supportati variano in funzione della macchina.
- L'opzione **Contrasto** è disponibile solo quando si selezionano le opzioni **Grigio (diffusione errore)**, **Grigio vero** o **Colore 24bit** come impostazione per **Tipo di scansione.**.

#### **1. Risoluzione.**

Selezionare una risoluzione per la scansione dal menu pop-up **Risoluzione.**. Le risoluzioni superiori richiedono una maggiore quantità di memoria e tempi di trasferimento più lunghi, ma l'immagine acquisita risulta più nitida.

#### **2. Tipo di scansione.**

Selezionare tra diverse profondità di colore per la scansione.

• **Bianco e nero**

Utilizzare per documenti di testo o immagini con grafica lineare.

#### • **Grigio (diffusione errore)**

Utilizzare per immagini fotografiche o grafica. (La diffusione dell'errore è un metodo utilizzato per creare immagini simulate in grigio senza utilizzare punti di grigio vero. I punti neri sono posizionati secondo uno schema specifico per dare l'idea del grigio.)

• **Grigio vero**

Utilizzare per immagini fotografiche o grafica. Questa modalità è più precisa, perché utilizza fino a 256 sfumature di grigio.

#### • **Colore 24bit**

Utilizzare questa opzione per ottenere un'immagine più accurata dal punto di vista della riproduzione del colore. Questa modalità utilizza fino a 16,8 milioni di colori per acquisire l'immagine, ma richiede una maggiore quantità di memoria e tempi di trasferimento più lunghi.

#### **3. Dimensioni documento**

Selezionare le dimensioni esatte del documento da una serie di dimensioni di scansione preimpostate.

• Se si seleziona l'opzione **Personalizzato**, è possibile specificare le dimensioni del documento.

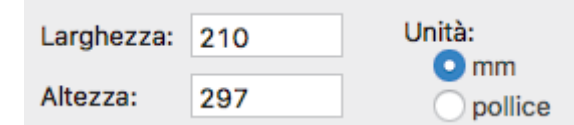

### **4. regola Immagine**

Fare clic sul pulsante **regola Immagine** per regolare le altre qualità dell'immagine.

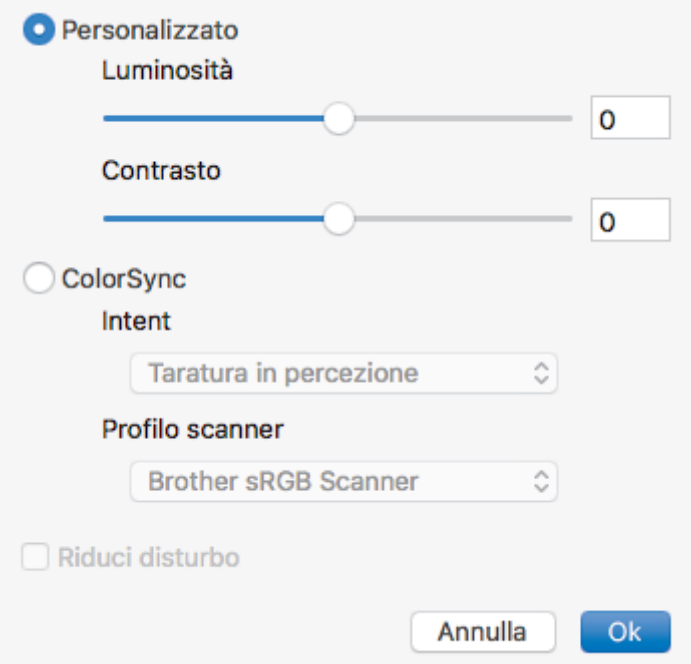

#### **Luminosità**

Impostare il livello di **Luminosità** trascinando il cursore verso destra o verso sinistra in modo da schiarire o scurire l'immagine. Se l'immagine acquisita è troppo chiara, selezionare un livello di luminosità più basso e ripetere la scansione del documento. Se l'immagine è troppo scura, selezionare un livello di luminosità più alto e ripetere la scansione del documento. In alternativa è possibile digitare direttamente un valore nella casella apposita per impostare la luminosità.

#### **Contrasto**

È possibile aumentare o ridurre il livello di **Contrasto** spostando il cursore verso destra o verso sinistra. Aumentando il contrasto si esaltano le aree chiare e scure dell'immagine, diminuendo il contrasto è possibile distinguere maggiori dettagli nelle aree grigie. In alternativa, per impostare il contrasto è possibile digitare un valore nell'apposita casella.

#### **Riduci disturbo**

Consente di migliorare e ottimizzare la qualità delle immagini acquisite. L'opzione **Riduci disturbo** è disponibile quando si seleziona l'opzione **Colore 24bit** e le risoluzioni di scansione **300 x 300 dpi**, **400 x 400 dpi** o **600 x 600 dpi**.

#### **5. Ruotare immagine**

Ruotare l'immagine acquisita.

## **Informazioni correlate**

• [Eseguire la scansione utilizzando un'applicazione compatibile con TWAIN \(Mac\)](#page-182-0)

### <span id="page-186-0"></span> [Pagina Iniziale](#page-1-0) > Copia

# **Copia**

- [Copiare un documento](#page-187-0)
- [Ingrandire o ridurre le immagine copiate](#page-189-0)
- [Ordinamento delle copie](#page-191-0)
- [Effettuare copie con la funzione Layout pagina \(N in 1 o Poster\)](#page-192-0)
- [Copiare su entrambi i lati della carta \(copia fronte-retro\)](#page-196-0)
- [Copiare un documento d'identità](#page-199-0)
- [Copiare in modalità risparmio inchiostro](#page-201-0)
- [Opzioni per la copia](#page-202-0)

<span id="page-187-0"></span> [Pagina Iniziale](#page-1-0) > [Copia](#page-186-0) > Copiare un documento

# **Copiare un documento**

- >> DCP-J572DW/MFC-J491DW/MFC-J497DW
- >> DCP-J772DW/DCP-J774DW/MFC-J890DW/MFC-J895DW

# **DCP-J572DW/MFC-J491DW/MFC-J497DW**

- 1. Assicurarsi di aver caricato la carta con le dimensioni corrette nel vassoio carta.
- 2. Caricare il documento.
- 3. (MFC-J491DW/MFC-J497DW) Premere (**COPIA (COPY)**).

Sul display LCD viene visualizzato:

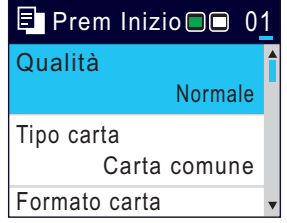

- 4. Immettere il numero delle copie procedendo come indicato di seguito:
	- Premere **-** o **+** sul pannello di controllo.
	- Immettere il numero di copie utilizzando il tastierino di composizione.
- 5. Se necessario, modificare le impostazioni di copia.

Premere ▲ o V per scorrere le impostazioni di copia. Quando viene visualizzata l'impostazione desiderata, premere **OK**.

• Quando viene caricata carta normale in formato diverso da A4, è necessario modificare le impostazioni relative a [Formato carta] e [Tipo carta].

6. Al termine, premere **Mono Inizio (Mono Start)** o **Colore Inizio (Colour Start)**.

Per interrompere l'operazione di copia, premere **Stop/Uscita (Stop/Exit)**.

# **DCP-J772DW/DCP-J774DW/MFC-J890DW/MFC-J895DW**

- 1. Assicurarsi di aver caricato la carta con le dimensioni corrette nel vassoio carta.
- 2. Caricare il documento.
- 3. Premere  $\boxed{\frac{\ln}{2}}$ . [Copia].

Sul touchscreen viene visualizzato il messaggio:

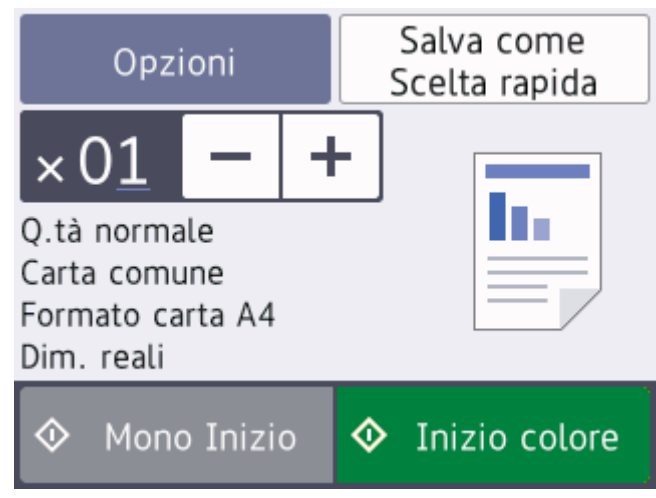

#### 4. Se necessario, modificare le impostazioni di copia.

Quando si carica carta normale in formato diverso da A4, è necessario modificare le impostazioni relative a [Formato carta] e [Tipo carta] premendo il pulsante [Opzioni].

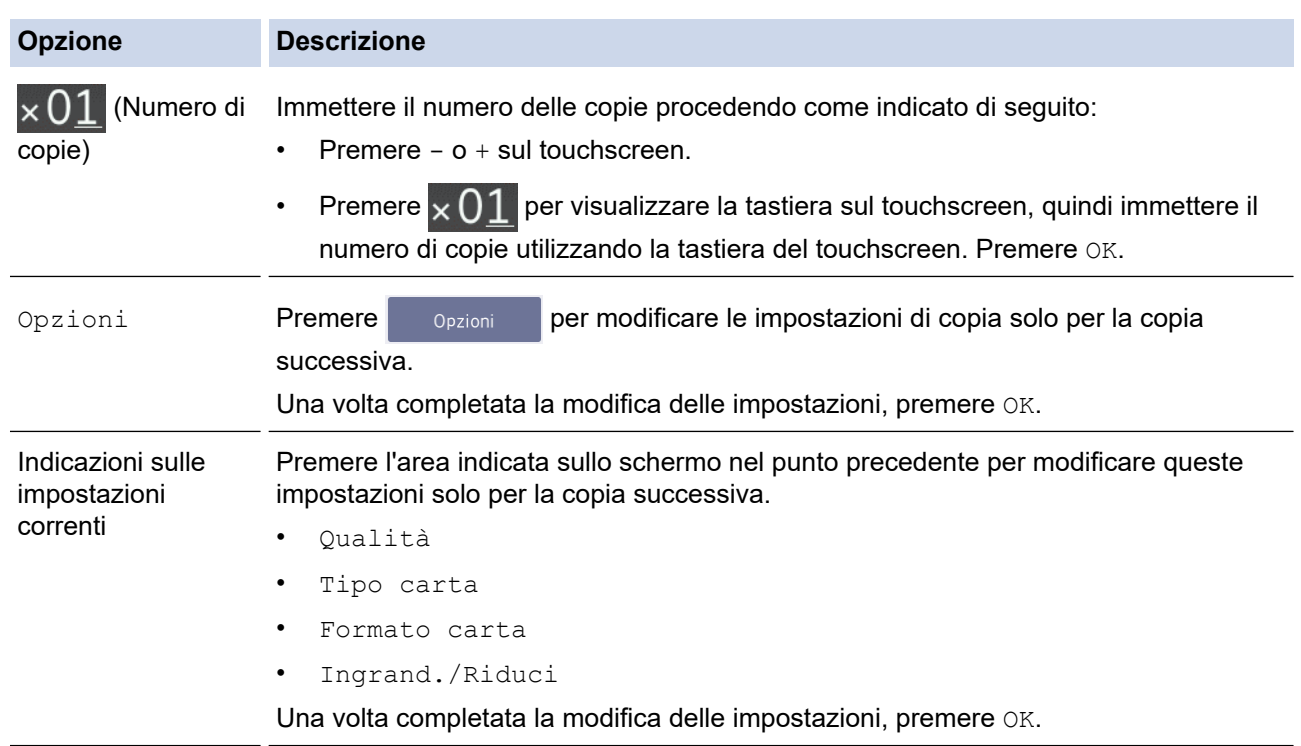

Ø Una volta completata la selezione delle nuove opzioni, è possibile salvarle premendo il pulsante [Salva come Scelta rapida].

```
5. Premere [Mono Inizio] o [Inizio colore].
```
Per interrompere l'operazione di copia, premere

## **Informazioni correlate**

• [Copia](#page-186-0)

Ø

#### **Argomenti correlati:**

- [Caricare i documenti nell'alimentatore automatico documenti \(ADF\)](#page-68-0)
- [Caricare i documenti sul piano dello scanner](#page-70-0)
- [Opzioni per la copia](#page-202-0)

<span id="page-189-0"></span> [Pagina Iniziale](#page-1-0) > [Copia](#page-186-0) > Ingrandire o ridurre le immagine copiate

# **Ingrandire o ridurre le immagine copiate**

Selezionare una percentuale di ingrandimento o riduzione per ridimensionare i dati copiati.

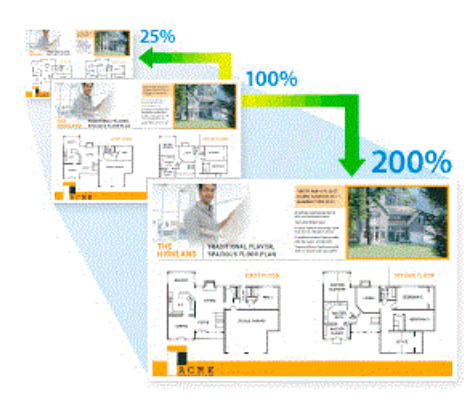

#### >> DCP-J572DW/MFC-J491DW/MFC-J497DW >> DCP-J772DW/DCP-J774DW/MFC-J890DW/MFC-J895DW

## **DCP-J572DW/MFC-J491DW/MFC-J497DW**

- 1. Caricare il documento.
- 2. (MFC-J491DW/MFC-J497DW) Premere (**COPIA (COPY)**).
- 3. Immettere il numero delle copie procedendo come indicato di seguito:
	- Premere **-** o **+** sul pannello di controllo.
	- Immettere il numero di copie utilizzando il tastierino di composizione.
- 4. Premere  $\triangle$  o  $\nabla$  per selezionare [Ingrand./Riduci]. Premere OK.
- 5. Premere **A** o **▼** per selezionare le opzioni disponibili. Premere OK.
- 6. Effettuare una delle operazioni seguenti:
	- Se è stata selezionata l'opzione [Ingrandimento] o ,[Riduzione] premere a o b per selezionare il rapporto di ingrandimento o di riduzione che si desidera utilizzare. Premere **OK**.
	- Se è stata seleziona l'opzione [Pers. (25%-400%)], immettere un rapporto di ingrandimento o riduzione dal [25%] al [400%]. Premere **OK**.
	- Se è stata selezionata l'opzione [100%] o [Adatta a pagina], passare al punto successivo.
- 7. Al termine, premere **Mono Inizio (Mono Start)** o **Colore Inizio (Colour Start)**.

Se è stata selezionata l'opzione [Adatta a pagina], l'apparecchio adatta le dimensioni della copia al formato carta impostato nell'apparecchio.

- L'opzione [Adatta a pagina] non funziona correttamente se il documento sul piano dello scanner è inclinato di più di tre gradi. Usare le linee di riferimento a sinistra e in alto per posizionare il documento, con il lato stampato rivolto verso il basso, nell'angolo superiore sinistro del piano dello scanner.
- L'opzione [Adatta a pagina] non è disponibile quando si utilizza l'ADF.
- L'opzione [Adatta a pagina] non è disponibile per i documenti in formato Legal.

### **DCP-J772DW/DCP-J774DW/MFC-J890DW/MFC-J895DW**

1. Caricare il documento.

Ø

- 2. Premere  $\left| \cdot \right|$ . [Copia].
- 3. Immettere il numero delle copie procedendo come indicato di seguito:
	- Premere  $[-]$  o  $[+]$  sul touchscreen.
- Premere  $\times$  01 per visualizzare la tastiera sul touchscreen, quindi immettere il numero di copie utilizzando la tastiera del touchscreen. Premere [OK].
- 4. Premere [Opzioni] > [Ingrand./Riduci].
- 5. Premere ▲ o ▼ per visualizzare le opzioni disponibili, quindi selezionare l'opzione da modificare.
- 6. Effettuare una delle operazioni seguenti:
	- Se è stata selezionata l'opzione [Ingrandimento] o [Riduzione], selezionare il rapporto di ingrandimento o di riduzione che si desidera utilizzare.
	- Se è stata selezionata l'opzione [Pers. (25%-400%)], premere  $\blacktriangleleft \times$  (backspace) per cancellare la percentuale visualizzata oppure premere < per spostare il cursore, quindi immettere un fattore di ingrandimento o riduzione dal [25%] al [400%].

Premere [OK].

- Se è stata selezionata l'opzione [100%] o [Adatta a pagina], passare al punto successivo.
- 7. Leggere e controllare l'elenco delle opzioni selezionate visualizzato, quindi premere [OK].
- 8. Una volta completata la modifica delle impostazioni, premere [Mono Inizio] o [Inizio colore].

Se è stata selezionata l'opzione [Adatta a pagina], la macchina adatta le dimensioni della copia al formato carta impostato nella macchina.

- L'opzione [Adatta a pagina] non funziona correttamente se il documento sul piano dello scanner è inclinato di più di tre gradi. Usare le linee di riferimento a sinistra e in alto per posizionare il documento, con il lato stampato rivolto verso il basso, nell'angolo superiore sinistro del piano dello scanner.
- L'opzione [Adatta a pagina] non è disponibile quando si utilizza l'ADF. (Solo per i modelli con ADF)
- L'opzione [Adatta a pagina] non è disponibile per i documenti in formato Legal.

### **Informazioni correlate**

• [Copia](#page-186-0)

<span id="page-191-0"></span> [Pagina Iniziale](#page-1-0) > [Copia](#page-186-0) > Ordinamento delle copie

# **Ordinamento delle copie**

Ordinare copie multiple. Le pagine verranno impilate nell'ordine in cui vengono inserite, ovvero: 1, 2, 3 e così via.

>> DCP-J572DW/MFC-J491DW/MFC-J497DW

>> DCP-J772DW/DCP-J774DW/MFC-J890DW/MFC-J895DW

## **DCP-J572DW/MFC-J491DW/MFC-J497DW**

- 1. Caricare il documento.
- 2. (MFC-J491DW/MFC-J497DW) Premere (**COPIA (COPY)**).
- 3. Immettere il numero delle copie procedendo come indicato di seguito:
	- Premere **-** o **+** sul pannello di controllo.
	- Immettere il numero di copie utilizzando il tastierino di composizione.
- 4. Premere  $\triangle$  o  $\nabla$  per selezionare quanto segue:
	- a. Selezionare [Impila/Ordina]. Premere **OK**.
	- b. Selezionare [Ordina]. Premere **OK**.
- 5. Premere **Mono Inizio (Mono Start)** o **Colore Inizio (Colour Start)**.Se il documento è stato inserito nell'ADF (solo per i modelli con ADF), l'apparecchio esegue la scansione del documento e avvia la stampa.
- 6. Se si utilizza il piano dello scanner, ripetere i seguenti passaggi per ciascuna pagina del documento:
	- Per eseguire la scansione della pagina, collocare la pagina successiva sul piano dello scanner e premere  $\blacksquare$
	- Una volta eseguita la scansione di tutte le pagine, premere < per avviare la stampa.

## **DCP-J772DW/DCP-J774DW/MFC-J890DW/MFC-J895DW**

- 1. Caricare il documento.
- 2. Premere  $\mathbb{E}$ . [Copial.
- 3. Immettere il numero delle copie procedendo come indicato di seguito:
	- Premere  $[-]$  o  $[+]$  sul touchscreen.
	- Premere  $\times$  01 per visualizzare la tastiera sul touchscreen, quindi immettere il numero di copie utilizzando la tastiera del touchscreen. Premere [OK].
- 4. Premere [Opzioni] > [Impila/Ordina] > [Ordina].
- 5. Leggere e controllare l'elenco delle impostazioni selezionate visualizzato, quindi premere [OK].
- 6. Una volta completata la modifica delle impostazioni, premere [Mono Inizio] o [Inizio colore].Se il documento è stato inserito nell'ADF (solo per i modelli con ADF), l'apparecchio esegue la scansione del documento e avvia la stampa.
- 7. Se si utilizza il piano dello scanner, ripetere i seguenti passaggi per ciascuna pagina del documento:
	- Per eseguire la scansione della pagina, collocare la pagina successiva sul piano dello scanner e premere [Continua].
	- Dopo aver eseguito la scansione di tutte le pagine, premere [Fine].

### **Informazioni correlate**

• [Copia](#page-186-0)

<span id="page-192-0"></span> [Pagina Iniziale](#page-1-0) > [Copia](#page-186-0) > Effettuare copie con la funzione Layout pagina (N in 1 o Poster)

# **Effettuare copie con la funzione Layout pagina (N in 1 o Poster)**

La funzione di copia N su 1 consente di risparmiare carta copiando due o quattro pagine sul documento all'interno di una pagina della copia. La funzione poster divide il documento in sezioni, quindi ingrandisce le sezioni in modo da poter assemblarle in un poster. Per stampare un poster, utilizzare il piano dello scanner.

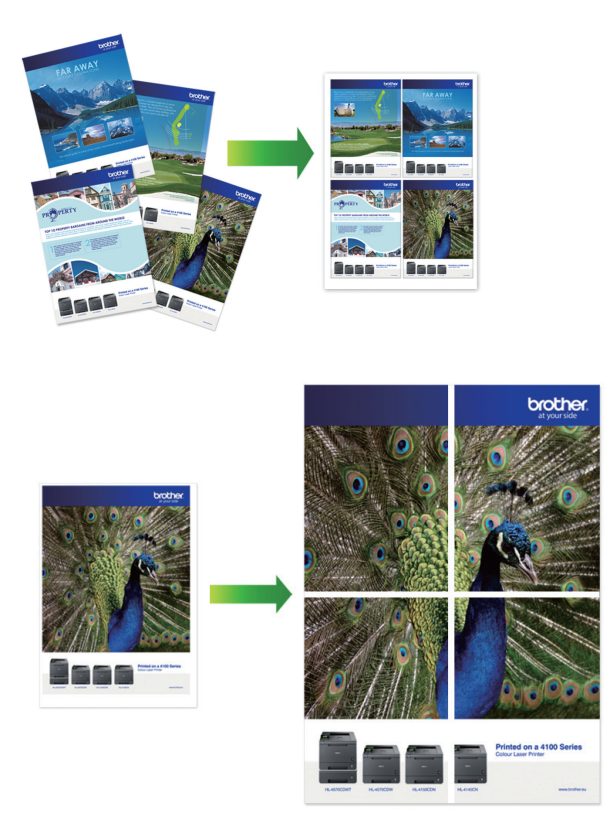

- Accertarsi di aver impostato il formato carta su A4 o Letter.
- È possibile eseguire una sola copia Poster per volta.
- >> DCP-J572DW/MFC-J491DW/MFC-J497DW [>> DCP-J772DW/DCP-J774DW/MFC-J890DW/MFC-J895DW](#page-193-0)

## **DCP-J572DW/MFC-J491DW/MFC-J497DW**

- 1. Caricare il documento.
- 2. (MFC-J491DW/MFC-J497DW) Premere (**COPIA (COPY)**).
- 3. Immettere il numero delle copie procedendo come indicato di seguito:
	- Premere **-** o **+** sul pannello di controllo.
	- Immettere il numero di copie utilizzando il tastierino di composizione.
- 4. Premere **A** o **▼** per selezionare [Layout pag.]. Premere OK.
- 5. Premere **A** o **▼** per visualizzare le opzioni, quindi premere OK per selezionare l'opzione desiderata.

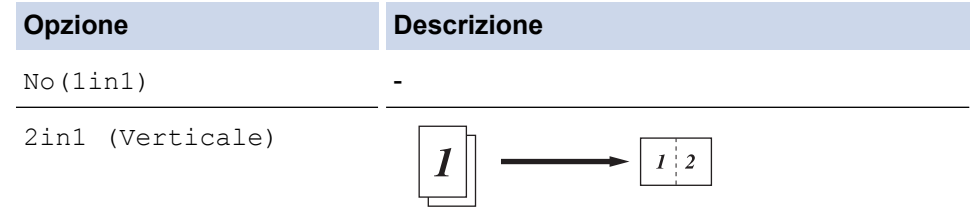

<span id="page-193-0"></span>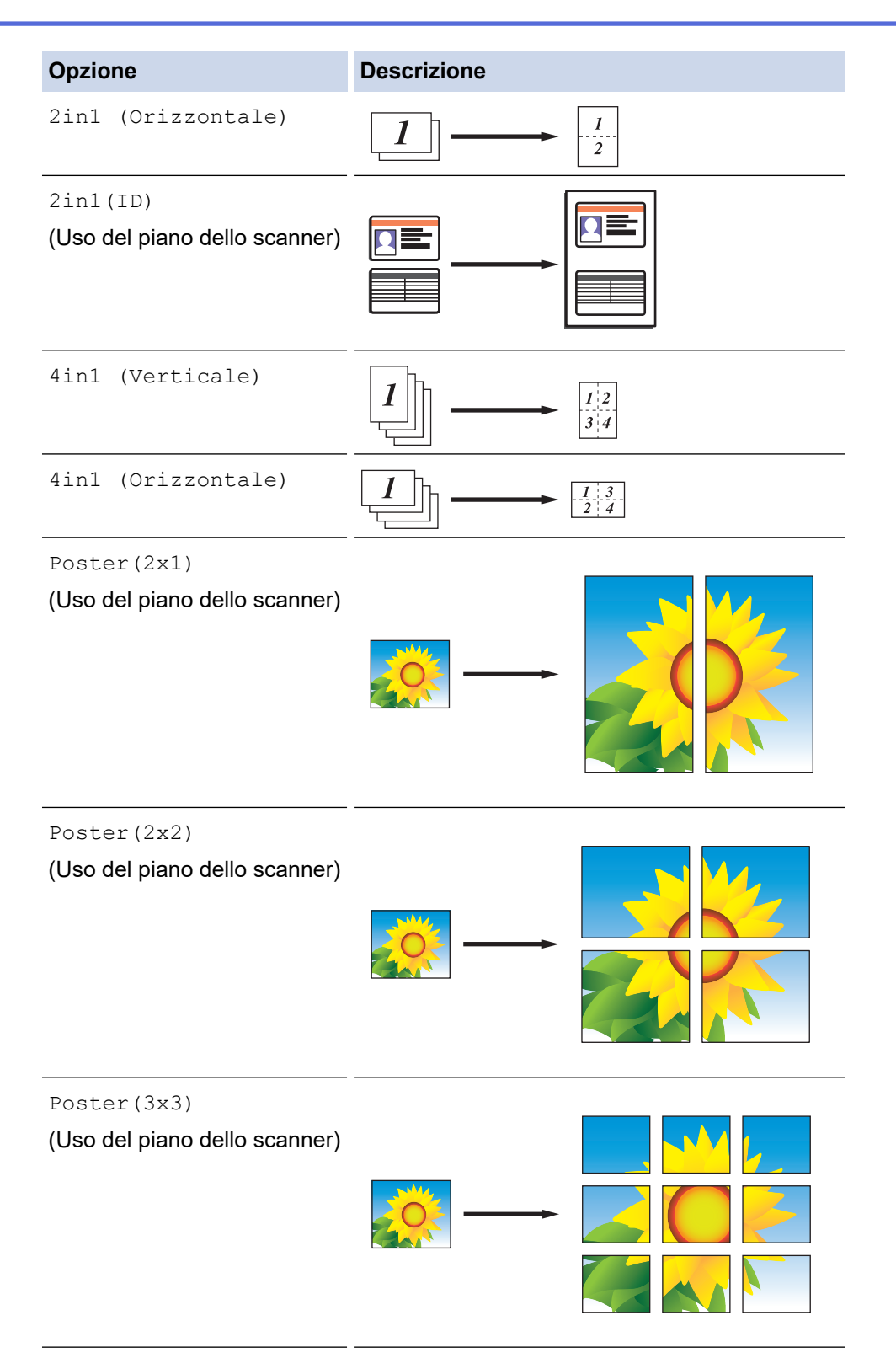

- 6. Premere **Mono Inizio (Mono Start)** o **Colore Inizio (Colour Start)**. Se il documento è stato inserito nell'ADF o è in corso la creazione di un poster, la macchina esegue la scansione delle pagine e avvia la stampa.
- 7. Se si utilizza il piano dello scanner, ripetere i seguenti passaggi per ciascuna pagina del documento:
	- Per eseguire la scansione della pagina, collocare la pagina successiva sul piano dello scanner e premere  $\blacktriangleright$  .
	- Una volta eseguita la scansione di tutte le pagine, premere  $\triangleleft$  per avviare la stampa.

# **DCP-J772DW/DCP-J774DW/MFC-J890DW/MFC-J895DW**

- 1. Caricare il documento.
- 2. Premere  $\left| \frac{\mathbf{h}}{2} \right|$ . [Copia].
- 3. Immettere il numero delle copie procedendo come indicato di seguito:
	- Premere  $[-]$  o  $[+]$  sul touchscreen.
	- Premere  $\times$  01 per visualizzare la tastiera sul touchscreen, quindi immettere il numero di copie utilizzando la tastiera del touchscreen. Premere [OK].
- 4. Premere [Opzioni] > [Layout pag.].
- 5. Premere  $\triangle$  o  $\nabla$  per visualizzare le opzioni, quindi selezionare l'opzione desiderata.

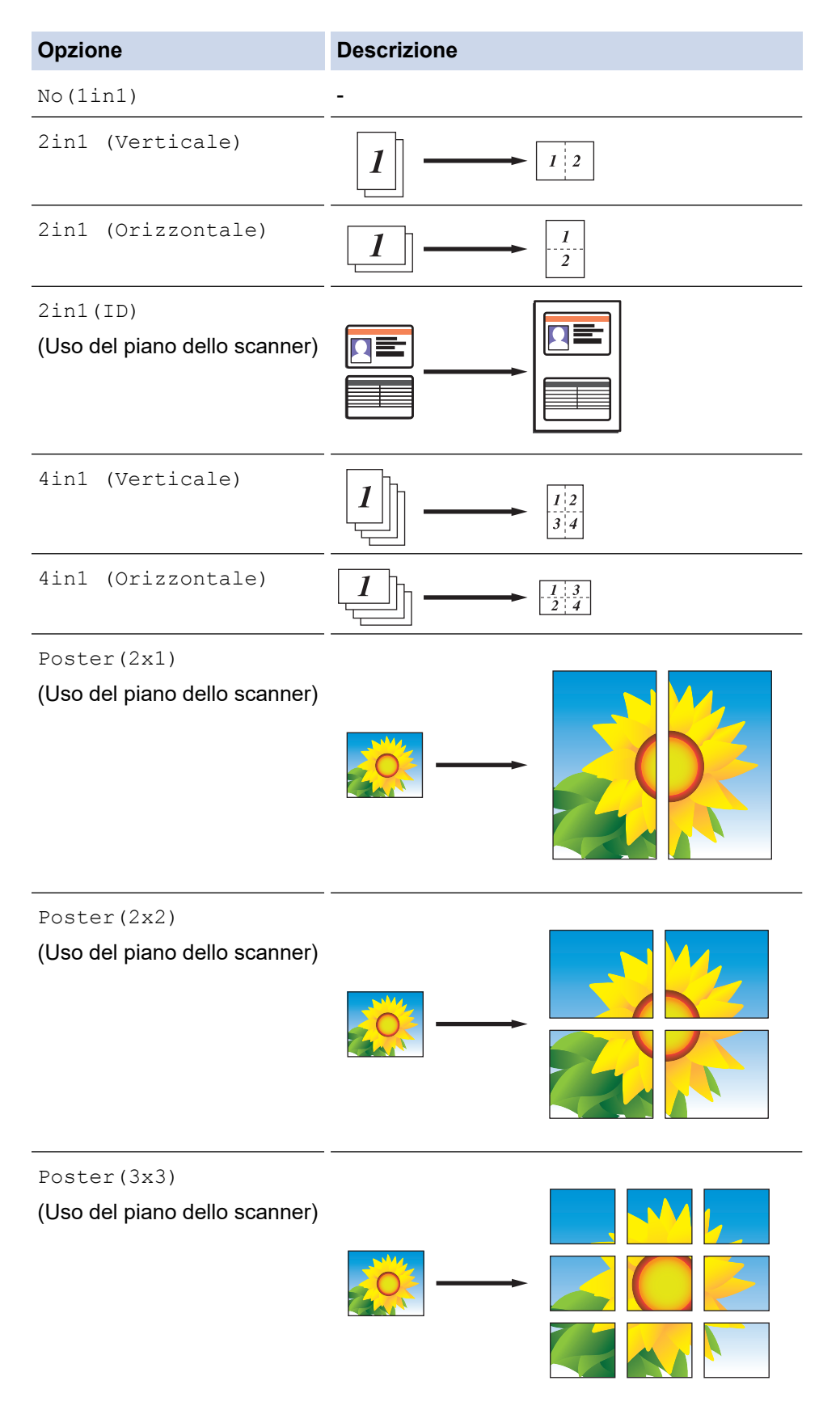

- 6. Leggere e controllare l'elenco delle impostazioni selezionate visualizzato, quindi premere [OK].
- 7. Una volta completata la modifica delle impostazioni, premere [Mono Inizio] o [Inizio colore]. Se il documento è stato inserito nell'ADF (solo per i modelli con ADF) o è in corso la creazione di un poster, l'apparecchio esegue la scansione delle pagine e avvia la stampa.
- 8. Se si utilizza il piano dello scanner, ripetere i seguenti passaggi per ciascuna pagina del documento:
	- Per eseguire la scansione della pagina, collocare la pagina successiva sul piano dello scanner e premere [Continua].
	- Dopo aver eseguito la scansione di tutte le pagine, premere [Fine].

### **Informazioni correlate**

• [Copia](#page-186-0)

<span id="page-196-0"></span> [Pagina Iniziale](#page-1-0) > [Copia](#page-186-0) > Copiare su entrambi i lati della carta (copia fronte-retro)

# **Copiare su entrambi i lati della carta (copia fronte-retro)**

Ridurre la quantità di carta utilizzata copiando su entrambe le facce del foglio.

- È necessario selezionare un layout di copia fronte-retro tra le seguenti opzioni prima di avviare la copia fronte-retro.
- Il layout del documento originale determina quale layout di copia fronte-retro occorre scegliere.
- Per la copia fronte-retro è consigliabile caricare nell'ADF i documenti stampati su un solo lato. (Solo per i modelli con ADF)
- (MFC-J491DW/MFC-J497DW/MFC-J890DW/MFC-J895DW) Quando si eseguono manualmente copie fronte-retro da un documento fronte-retro, utilizzare il piano dello scanner.
- È possibile utilizzare solo carta normale in formato A4, A5 o Letter.

#### **Verticale**

#### **1 faccia > fronte-retro (Lato lungo)**

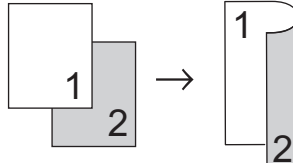

**1 faccia > fronte-retro (Lato corto)**

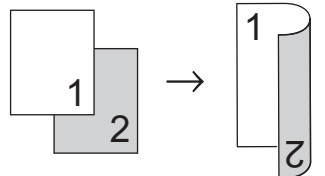

**fronte-retro > fronte-retro**

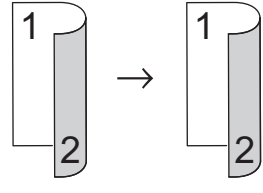

### **Orizzontale**

**1 faccia > fronte-retro (Lato lungo)**

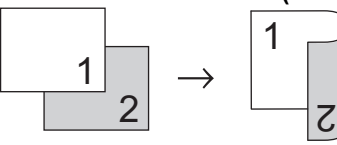

**1 faccia > fronte-retro (Lato corto)**

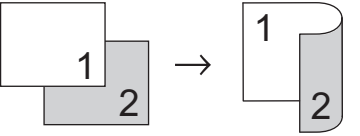

**fronte-retro > fronte-retro**

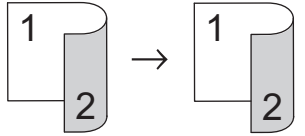

[>> DCP-J572DW/MFC-J491DW/MFC-J497DW](#page-197-0) [>> DCP-J772DW/DCP-J774DW/MFC-J890DW/MFC-J895DW](#page-197-0)

## <span id="page-197-0"></span>**DCP-J572DW/MFC-J491DW/MFC-J497DW**

- 1. Caricare il documento.
- 2. (MFC-J491DW/MFC-J497DW) Premere **同** 同 (COPIA (COPY)).
- 3. Immettere il numero delle copie procedendo come indicato di seguito:
	- Premere **-** o **+** sul pannello di controllo.
	- Immettere il numero di copie utilizzando il tastierino di composizione.
- 4. Per ordinare più copie, premere  $\triangle$  o  $\nabla$  per selezionare quanto segue:
	- a. Selezionare [Impila/Ordina]. Premere **OK**.
	- b. Selezionare [Ordina]. Premere **OK**.
- 5. Premere **A** o **V** per selezionare [Copia fronte/retro]. Premere OK.
- 6. Effettuare una delle operazioni seguenti:
	- Per eseguire copie fronte-retro di un documento stampato su un solo lato, premere ▲ o ▼ per selezionare quanto segue:
		- a. Per modificare le opzioni di layout, selezionare [Layout]. Premere **OK**.
		- b. Selezionare [Capovolgi lato lungo] o [Capovolgi lato corto]. Premere **OK**.
		- c. Selezionare [1 lato⇒Fron/retro]. Premere **OK**.
	- Per eseguire manualmente copie fronte-retro di un documento fronte-retro, premere ▲ o ▼ per selezionare [Fron/retro ⇒Fron/retro]. Premere **OK**.

Utilizzare il piano dello scanner per eseguire manualmente copie fronte-retro di un documento fronte-retro.

- 7. Premere **Mono Inizio (Mono Start)** o **Colore Inizio (Colour Start)**. Se il documento è stato inserito nell'ADF (solo per i modelli con ADF), la macchina esegue la scansione delle pagine e avvia la stampa.
- 8. Se si utilizza il piano dello scanner, ripetere i seguenti passaggi per ciascuna pagina del documento:
	- Per eseguire la scansione della pagina, collocare la pagina successiva sul piano dello scanner e premere  $\blacktriangleright$  .
	- Una volta eseguita la scansione di tutte le pagine, premere < per avviare la stampa.

NON toccare la pagina stampata finché non viene espulsa per la seconda volta. L'apparecchio stampa il primo lato ed espelle il foglio, quindi preleva nuovamente la carta per stampare la seconda facciata.

In caso di sbavature o inceppamenti della carta, procedere nel modo seguente:

- 1. Premere **Impostazioni (Settings)**.
- 2. Selezionare [Setup generale]. Premere **OK**.
- 3. Selezionare [Manutenzione]. Premere **OK**.
- 4. Selezionare [Opzioni impost. di stampa]. Premere **OK**.
- 5. Selezionare [Riduci sbavature]. Premere **OK**.
- 6. Modificare le impostazioni. Premere **OK**.

## **DCP-J772DW/DCP-J774DW/MFC-J890DW/MFC-J895DW**

1. Caricare il documento.

Ø

- 2. Premere  $\left| \frac{\mathbf{I}_{\mathbf{I}}}{\mathbf{I}_{\mathbf{I}}} \right|$ . [Copia].
- 3. Immettere il numero delle copie procedendo come indicato di seguito:
	- Premere  $[-]$  o  $[+]$  sul touchscreen.
	- Premere  $\times$  01 per visualizzare la tastiera sul touchscreen, quindi immettere il numero di copie utilizzando la tastiera del touchscreen. Premere [OK].
- 4. Per ordinare più copie, premere [Opzioni] > [Impila/Ordina] > [Ordina].
- 5. Premere  $\triangle$  o  $\nabla$  per visualizzare l'opzione [Copia fronte/retro], quindi selezionarla.
- 6. Effettuare una delle operazioni seguenti:
	- Per eseguire copie fronte-retro da un documento su 1 lato, procedere come indicato:
		- a. Per modificare le opzioni di layout, premere [Layout], quindi premere [Capovolgi lato lungo] o [Capovolgi lato corto].
		- b. Premere [1 lato⇒2 lati].
	- Per eseguire manualmente copie fronte-retro di un documento fronte-retro, premere [2 lati⇒2 lati].

Ø Utilizzare il piano dello scanner per eseguire manualmente copie fronte-retro di un documento fronte-retro.

- 7. Esaminare le impostazioni sul touchscreen, quindi premere [OK].
- 8. Premere [Mono Inizio] o [Inizio colore]. Se il documento è stato inserito nell'ADF (solo per i modelli con ADF), l'apparecchio esegue la scansione delle pagine e avvia la stampa.
- 9. Se si utilizza il piano dello scanner, ripetere i seguenti passaggi per ciascuna pagina del documento:
	- Per eseguire la scansione della pagina, collocare la pagina successiva sul piano dello scanner e premere [Continua].
	- Dopo aver eseguito la scansione di tutte le pagine, premere [Fine].

NON toccare la pagina stampata finché non viene espulsa per la seconda volta. L'apparecchio stampa il primo lato ed espelle il foglio, quindi preleva nuovamente la carta per stampare la seconda facciata.

Se si verificano sbavature o inceppamenti della carta, premere  $\| \cdot \|_2$  [Imp.] > [Manutenz] > [Opzioni impostazioni di stampa] > [Riduci sbavature] e modificare le impostazioni.

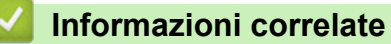

• [Copia](#page-186-0)

Ø

**Argomenti correlati:**

• [Modificare le opzioni di impostazione di stampa in caso di problemi di stampa](#page-562-0)

<span id="page-199-0"></span> [Pagina Iniziale](#page-1-0) > [Copia](#page-186-0) > Copiare un documento d'identità

# **Copiare un documento d'identità**

Utilizzare la funzione [2in1(ID)] per copiare entrambi i lati dei documenti di identità su una sola pagina mantenendo il formato originale.

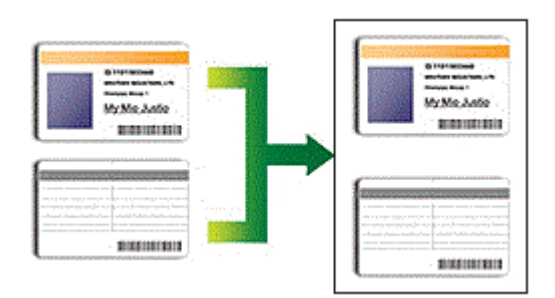

- Accertarsi di aver impostato il formato carta su A4 o Letter.
- La copia dei documenti d'identità può essere eseguita nell'ambito delle limitazioni previste dalla normativa vigente. Informazioni più dettagliate >> Guida di sicurezza prodotto
- >> DCP-J572DW/MFC-J491DW/MFC-J497DW
- [>> DCP-J772DW/DCP-J774DW/MFC-J890DW/MFC-J895DW](#page-200-0)

## **DCP-J572DW/MFC-J491DW/MFC-J497DW**

1. Posizionare il documento d'identità nell'angolo in alto a sinistra del piano dello scanner, con il lato stampato rivolto verso il basso.

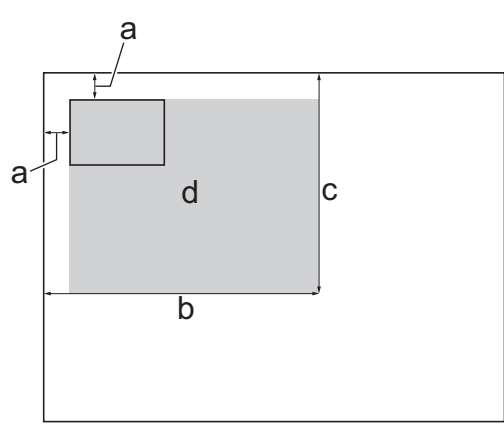

- a. 3 mm o superiore (in alto, a sinistra)
- b. 207 mm
- c. 145 mm
- d. Area di scansione
- 2. (MFC-J491DW/MFC-J497DW) Premere (**COPIA (COPY)**).
- 3. Immettere il numero delle copie procedendo come indicato di seguito:
	- Premere **-** o **+** sul pannello di controllo.
	- Immettere il numero di copie utilizzando il tastierino di composizione.
- 4. Premere  $\triangle$  o  $\nabla$  per selezionare quanto seque:
	- a. Selezionare [Layout pag.]. Premere **OK**.
	- b. Selezionare [2in1(ID)]. Premere **OK**.
- 5. Premere **Mono Inizio (Mono Start)** o **Colore Inizio (Colour Start)**.

L'apparecchio avvia la scansione della prima facciata del documento d'identità.

6. Una volta che la macchina ha effettuato la scansione della prima facciata, capovolgere il documento d'identità e premere > per eseguire la scansione dell'altra facciata.

## <span id="page-200-0"></span>**DCP-J772DW/DCP-J774DW/MFC-J890DW/MFC-J895DW**

1. Posizionare il documento d'identità nell'angolo in alto a sinistra del piano dello scanner, con il lato stampato rivolto verso il basso.

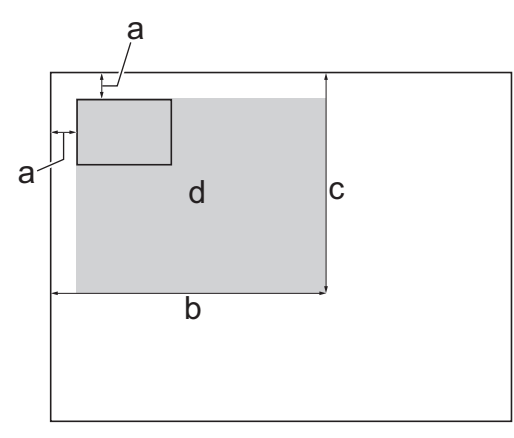

- a. 3 mm o superiore (in alto, a sinistra)
- b. 207 mm
- c. 145 mm
- d. Area di scansione
- 2. Premere  $\left| \frac{\mathbf{h}}{2} \right|$ . [Copia].
- 3. Immettere il numero delle copie procedendo come indicato di seguito:
	- Premere  $[-]$  o  $[+]$  sul touchscreen.
	- Premere  $\times$  01 per visualizzare la tastiera sul touchscreen, quindi immettere il numero di copie utilizzando la tastiera del touchscreen. Premere [OK].
- 4. Premere [Opzioni] > [Layout pag.] > [2in1(ID)].
- 5. Leggere e controllare l'elenco delle opzioni selezionate visualizzato. Una volta completata la modifica delle impostazioni, premere [OK].
- 6. Premere [Mono Inizio] o [Inizio colore].

L'apparecchio avvia la scansione della prima facciata del documento d'identità.

7. Una volta che l'apparecchio ha effettuato la scansione della prima facciata, capovolgere il documento d'identità e premere [Continua] per eseguire la scansione dell'altra facciata.

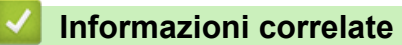

• [Copia](#page-186-0)

<span id="page-201-0"></span> [Pagina Iniziale](#page-1-0) > [Copia](#page-186-0) > Copiare in modalità risparmio inchiostro

# **Copiare in modalità risparmio inchiostro**

```
Modelli correlati: MFC-J890DW/MFC-J895DW
```
Quando si seleziona la modalità risparmio inchiostro, la macchina stampa colori meno intensi ed evidenzia i contorni delle immagini.

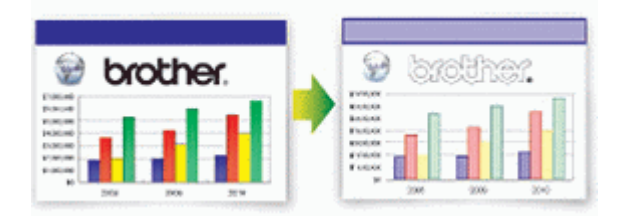

- La quantità di inchiostro risparmiata varia in funzione del tipo di documento stampato.
- Quando si utilizza la modalità Risparmio inchiostro, le stampe possono apparire diverse dal documento originale.
- La modalità Risparmio inchiostro è supportata dalla tecnologia di Reallusion, Inc.

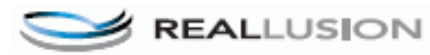

- 1. Caricare il documento.
- 2. Premere  $\left| \frac{\mathbf{h}}{\mathbf{h}} \right|$  [Copia].
- 3. Immettere il numero delle copie procedendo come indicato di seguito:
	- Premere  $[-]$  o  $[+]$  sul touchscreen.
	- Premere  $\times$   $\begin{pmatrix} 0 & 1 \end{pmatrix}$  per visualizzare la tastiera sul touchscreen, quindi immettere il numero di copie utilizzando la tastiera del touchscreen. Premere [OK].
- 4. Premere [Opzioni] > [Impostazioni avanzate] > [Mod. risparmio inch.].
- 5. Leggere e controllare l'elenco delle impostazioni selezionate visualizzato, quindi premere [OK].
- 6. Una volta completata la modifica delle impostazioni, premere [Mono Inizio] o [Inizio colore].

### **Informazioni correlate**

• [Copia](#page-186-0)

# <span id="page-202-0"></span>**Opzioni per la copia**

# >> DCP-J572DW/MFC-J491DW/MFC-J497DW

[>> DCP-J772DW/DCP-J774DW/MFC-J890DW/MFC-J895DW](#page-203-0)

## **DCP-J572DW/MFC-J491DW/MFC-J497DW**

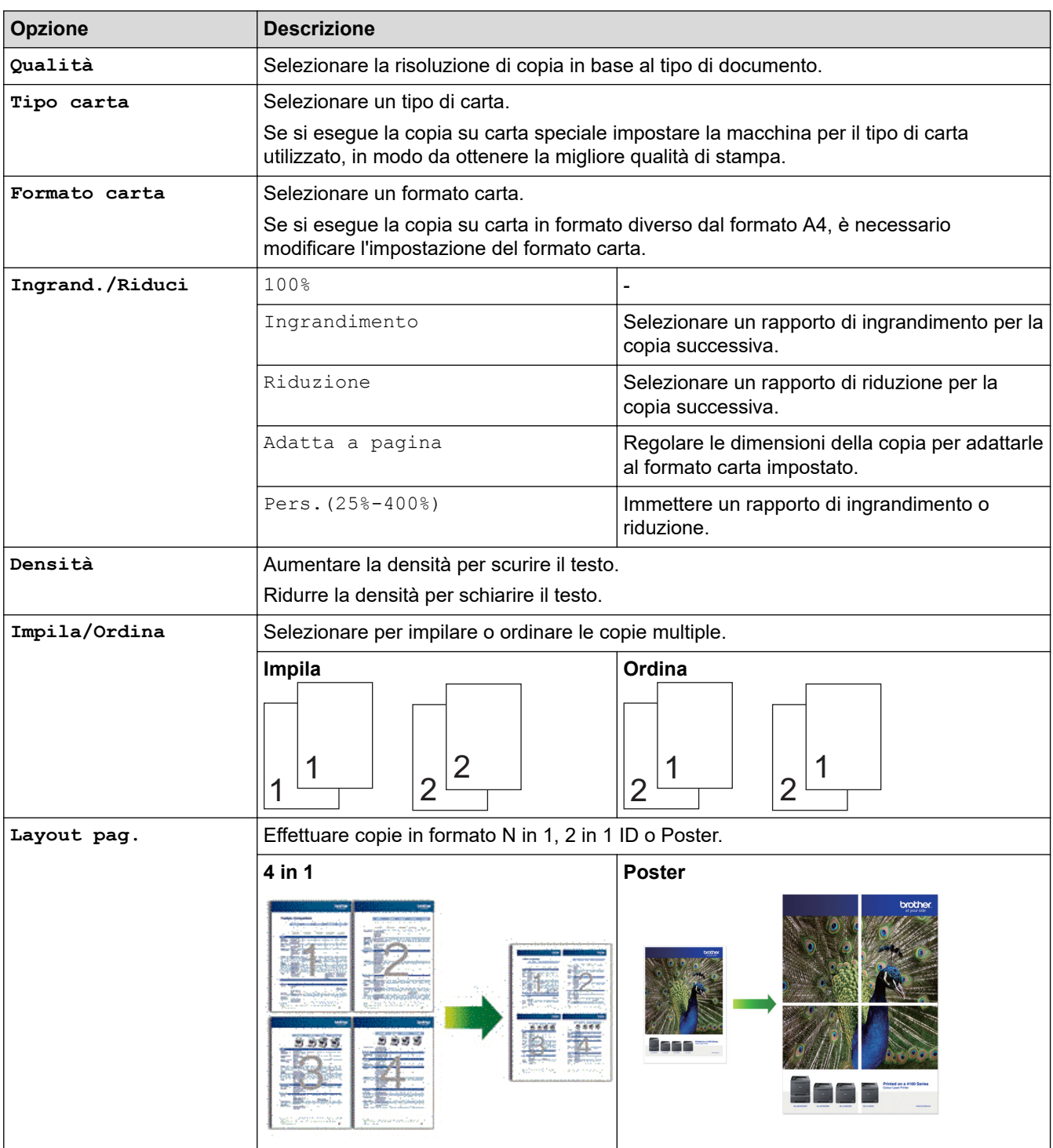

<span id="page-203-0"></span>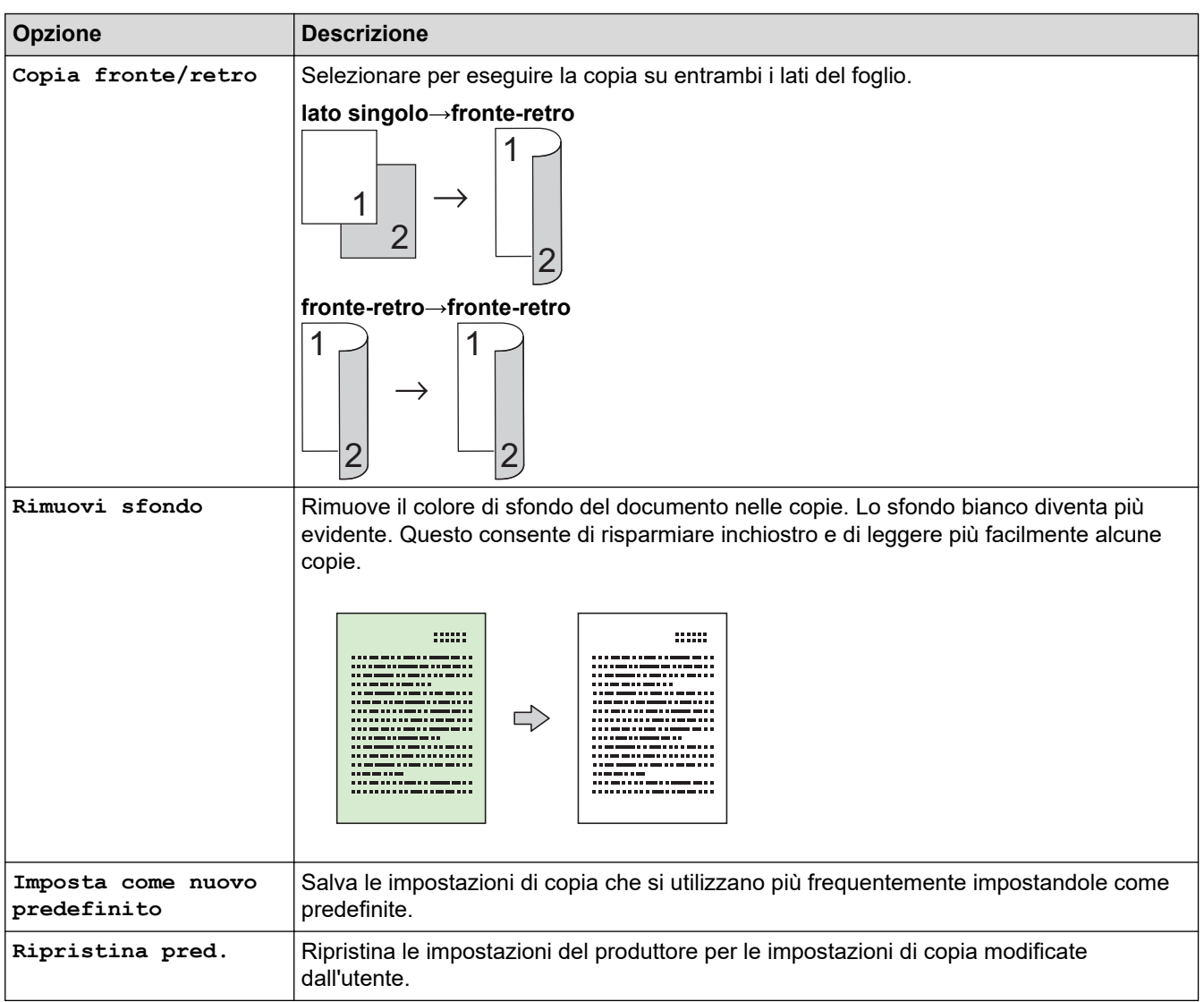

# **DCP-J772DW/DCP-J774DW/MFC-J890DW/MFC-J895DW**

Per modificare le impostazioni di copia, premere il pulsante [Opzioni].

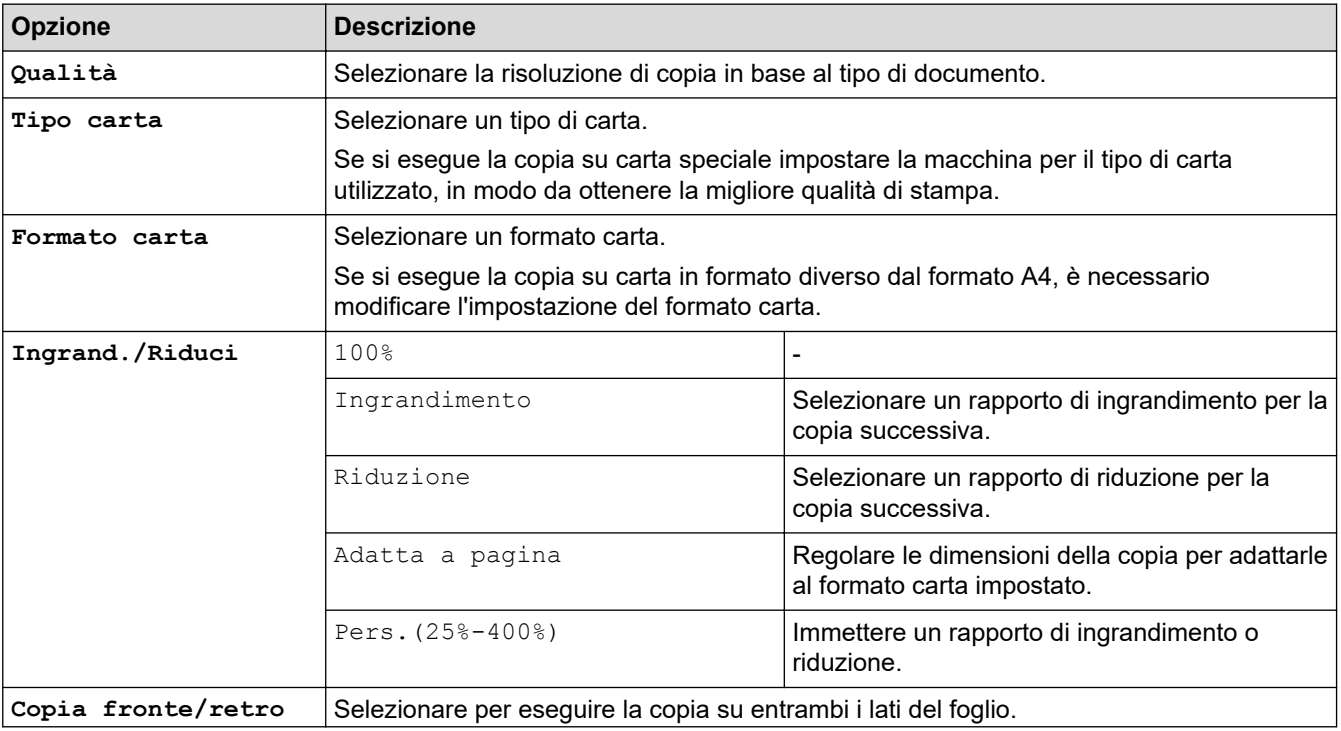

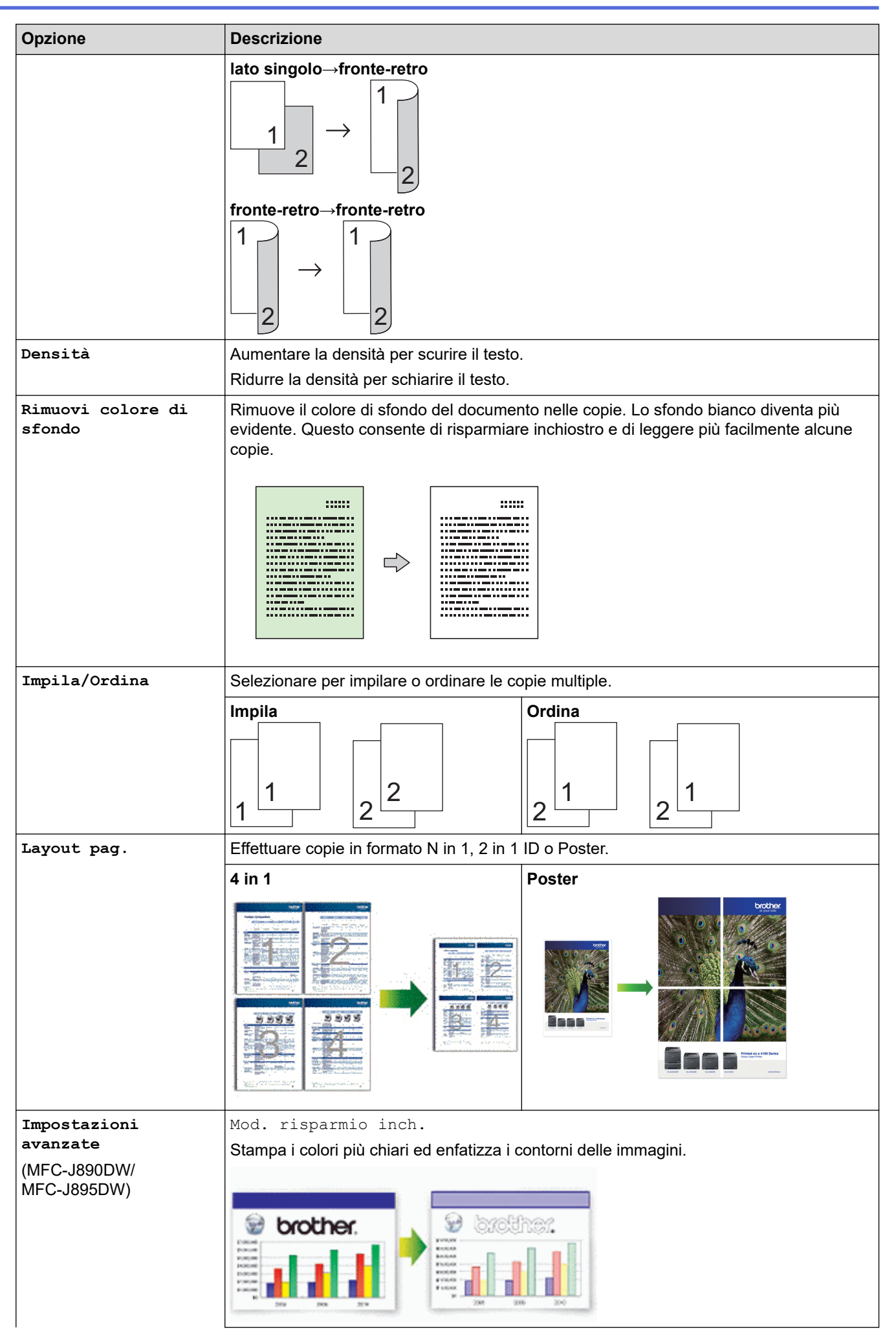

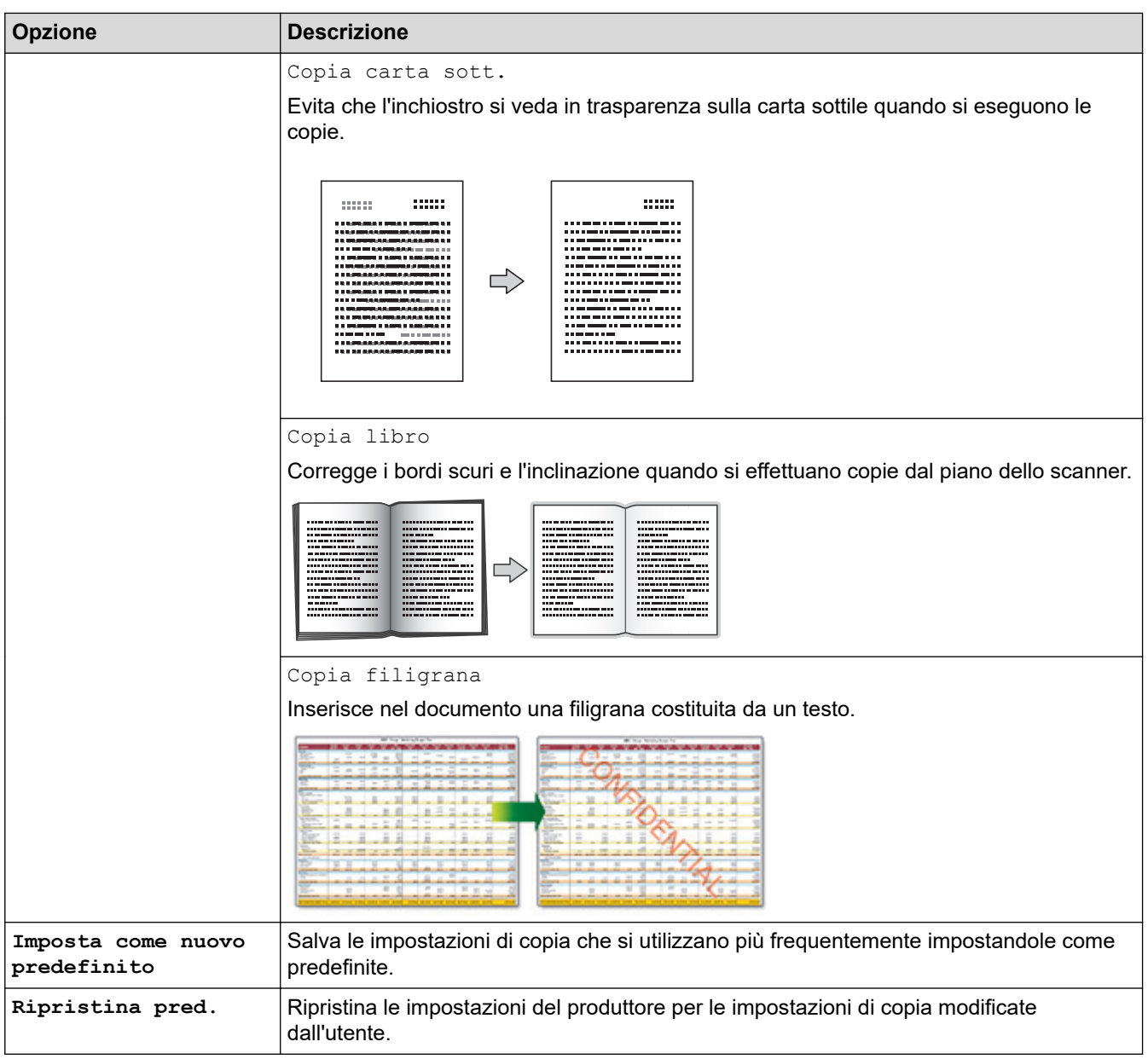

**•** Per salvare le impostazioni correnti, premere [Salva come Scelta rapida].

#### • (MFC-J890DW/MFC-J895DW)

La modalità Risparmio inchiostro e le funzioni Copia su carta sottile, Copia libro e Copia filigrana sono supportate dalla tecnologia di Reallusion, Inc.

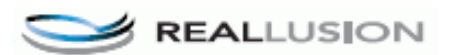

# **Informazioni correlate**

• [Copia](#page-186-0)

## **Argomenti correlati:**

• [Copiare un documento](#page-187-0)

## <span id="page-206-0"></span> [Pagina Iniziale](#page-1-0) > Fax

# **Fax**

- [Inviare un fax](#page-207-0)
- [Ricevere un fax](#page-224-0)
- [Operazioni vocali e numeri fax](#page-253-0)
- [Servizi telefonici e dispositivi esterni](#page-269-0)
- [Rapporti fax](#page-285-0)
- [PC-FAX](#page-290-0)

<span id="page-207-0"></span> [Pagina Iniziale](#page-1-0) > [Fax](#page-206-0) > Inviare un fax

# **Inviare un fax**

- [Inviare un fax dalla macchina Brother](#page-208-0)
- [Inviare un fax manualmente](#page-211-0)
- [Inviare un fax al termine di una chiamata](#page-212-0)
- [Inviare lo stesso fax a più di un destinatario \(Trasmissione circolare\)](#page-213-0)
- [Inviare un fax in tempo reale](#page-217-0)
- [Inviare un fax a un'ora prestabilita \(fax differito\)](#page-218-0)
- [Modifica dell'impostazione di ricomposizione automatica fax](#page-219-0)
- [Annullare un fax in corso](#page-220-0)
- [Controllare e annullare un fax in sospeso](#page-221-0)
- [Opzioni fax](#page-222-0)

<span id="page-208-0"></span> [Pagina Iniziale](#page-1-0) > [Fax](#page-206-0) > [Inviare un fax](#page-207-0) > Inviare un fax dalla macchina Brother

## **Inviare un fax dalla macchina Brother**

**Modelli correlati**: MFC-J491DW/MFC-J497DW/MFC-J890DW/MFC-J895DW

#### >> MFC-J491DW/MFC-J497DW

[>> MFC-J890DW/MFC-J895DW](#page-209-0)

### **MFC-J491DW/MFC-J497DW**

- 1. Caricare il documento nell'ADF o posizionarlo sul piano dello scanner.
- 2. Premere (**FAX**).

Sul display LCD viene visualizzato:

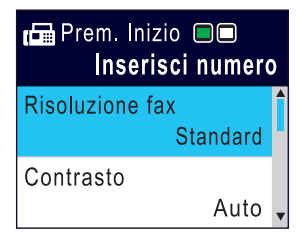

- 3. Immettere il numero di fax procedendo come indicato di seguito:
	- Tastierino di composizione (immissione manuale del numero di fax). Premere tutte le cifre del numero utilizzando il tastierino di composizione.
	- Ricomposizione (Ricomposizione dell'ultimo numero composto.)
	- Premere **Rich/Pausa (Redial/Pause)**.
	- Chiamata in uscita (Selezionare un numero dalla cronologia delle chiamate in uscita.) Premere  $\triangle$  o  $\nabla$  per selezionare quanto seque:
		- a. Selezionare [Storico chiam]. Premere **OK**.
		- b. Selezionare [Chiamata in uscita]. Premere **OK**.
		- c. Selezionare il numero desiderato, quindi premere **OK**.
		- d. Premere  $\blacktriangleright$  per selezionare [Applicare].
	- ID chiamante (Selezionare un numero dalla cronologia ID chiamante.) Premere *A* o **▼** per selezionare quanto seque:
		- a. Selezionare [Storico chiam]. Premere **OK**.
		- b. Selezionare [Storico ID chiamante]. Premere **OK**.
		- c. Selezionare il numero desiderato, quindi premere **OK**.
		- d. Premere > per selezionare [Applicare].
	- [Rubrica] (Selezionare un numero dalla rubrica.)

#### Premere  $\triangle$  o  $\nabla$  per selezionare quanto seque:

- a. Selezionare [Rubrica]. Premere **OK**.
- b. Selezionare [Ricerca]. Premere **OK**.
- c. Effettuare una delle seguenti operazioni:
	- Immettere il numero di chiamata veloce a due cifre utilizzando il tastierino di composizione.
		- Selezionare un numero dall'elenco nei modi seguenti:
			- i. Selezionare[Ordine alfabetico] o [Ordine numerico]. Premere **OK**.
			- ii. Selezionare il numero desiderato. Premere **OK**.
			- iii. Premere > per selezionare [Applicare].
- <span id="page-209-0"></span>4. Per modificare le impostazioni fax, premere  $\blacktriangle$  o  $\blacktriangledown$  per selezionare l'impostazione da modificare, quindi premere **OK**.
- 5. Al termine, premere **Mono Inizio (Mono Start)** o **Colore Inizio (Colour Start)**.
- 6. Effettuare una delle seguenti operazioni:
	- Se si utilizza l'ADF, l'apparecchio avvia la scansione e l'invio del documento.
	- Se si utilizza il piano dello scanner e si è premuto il pulsante **Mono Inizio (Mono Start)**, l'apparecchio avvia la scansione della prima pagina.

Passare al punto successivo.

• Se si utilizza il piano dello scanner e si è premuto il pulsante **Colore Inizio (Colour Start)**, sul display LCD viene richiesto se si desidera inviare un fax a colori.

Premere  $\blacktriangleright$  per confermare. La macchina avvia la composizione e l'invio del documento.

- 7. Quando sul display LCD viene visualizzato il messaggio [Pag. Successiva?], effettuare una delle seguenti operazioni:
	- Premere ▶ per eseguire la scansione di un'altra pagina. Collocare la pagina successiva sul piano dello scanner e premere  $\blacktriangleright$ . La macchina avvia la scansione della pagina.

Ripetere questo punto per tutte le pagine aggiuntive.

• Premere < per inviare il fax una volta completata la scansione delle pagine.La macchina inizia a inviare il documento.

### **MFC-J890DW/MFC-J895DW**

1. Caricare il documento nell'ADF o posizionarlo sul piano dello scanner.

```
2. Premere \mathbb{F}_{\text{max}} [Fax].
```
Se la funzione [Anteprima fax] è impostata su [Sì], premere [Fax] > [InvioFax in corso].

Sul touchscreen viene visualizzato il messaggio:

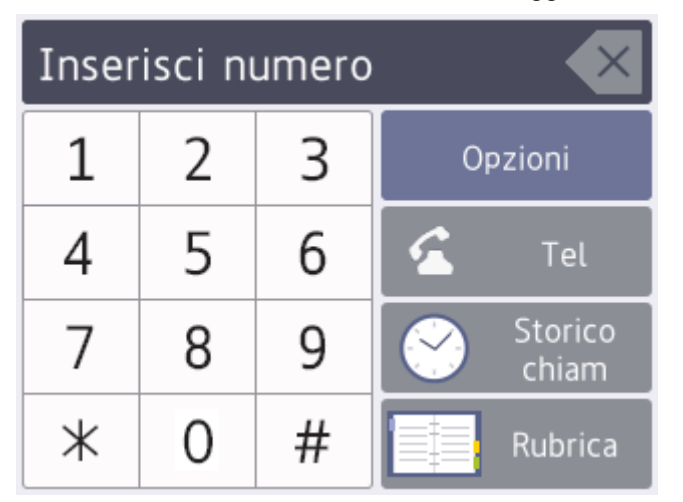

- 3. Immettere il numero di fax procedendo come indicato di seguito:
	- Tastierino di composizione (immissione manuale del numero di fax). Premere tutte le cifre del numero utilizzando il touchscreen.
	- Cronologia chiamate

Premere [Storico chiam].

Premere [Richiam], [Chiamata in uscita] o [Storico ID chiamante].

Se si seleziona l'opzione [Chiamata in uscita] o [Storico ID chiamante], selezionare il numero desiderato, quindi premere [Applica].

• Rubrica

Premere [Rubrica].

Effettuare una delle seguenti operazioni:

- Selezionare il numero desiderato, quindi premere [Applica].
- Premere  $|{\bf Q}|$ , quindi immettere la prima lettera del nome e premere [OK]. Selezionare il nome da comporre. Se il nome ha due numeri, selezionare il numero desiderato. Premere [Applica].
- 4. Per modificare le impostazioni fax, premere [Opzioni].

Al termine, premere [OK].

- 5. Premere [Inizio fax].
	- Se si utilizza l'ADF, l'apparecchio avvia la scansione e l'invio del documento.
	- Se si utilizza il piano dello scanner e si seleziona [Bianco e nero] nella sezione [Impostaz. colo.], la macchina avvia la scansione della prima pagina.

Passare al punto successivo.

• Se si utilizza il piano dello scanner e si seleziona [Colore] nella sezione [Impostaz. colo.], sul touchscreen viene richiesto se si desidera inviare un fax a colori.

Premere [Sì (fax a colori)] per confermare. La macchina avvia la composizione e l'invio del documento.

- 6. Quando sul touchscreen viene visualizzato il messaggio [Pag.Successiva?], effettuare una delle seguenti operazioni:
	- Premere [No] una volta completata la scansione delle pagine.L'apparecchio inizia a inviare il documento.
	- Premere [Sì] per eseguire la scansione di un'altra pagina. Posizionare la pagina successiva sul piano dello scanner, quindi premere [OK]. L'apparecchio avvia la scansione della pagina.

Ripetere questo punto per tutte le pagine aggiuntive.

### **Informazioni correlate**

• [Inviare un fax](#page-207-0)

**Argomenti correlati:**

• [Opzioni fax](#page-222-0)

<span id="page-211-0"></span> [Pagina Iniziale](#page-1-0) > [Fax](#page-206-0) > [Inviare un fax](#page-207-0) > Inviare un fax manualmente

# **Inviare un fax manualmente**

**Modelli correlati**: MFC-J491DW/MFC-J497DW/MFC-J890DW/MFC-J895DW

La trasmissione fax manuale consente di ascoltare i toni di composizione, squillo e di ricezione fax durante l'invio del fax.

>> MFC-J491DW/MFC-J497DW >> MFC-J890DW/MFC-J895DW

### **MFC-J491DW/MFC-J497DW**

- 1. Caricare il documento.
- 2. Per udire il segnale di composizione, sollevare il ricevitore del telefono esterno.
- 3. Comporre il numero di fax mediante il telefono esterno.
- 4. Quando si avvertono i toni fax, premere **Mono Inizio (Mono Start)** o **Colore Inizio (Colour Start)**.
	- Se si utilizza il piano dello scanner, premere  $\blacktriangleright$  per inviare un fax.
- 5. Riagganciare il ricevitore del telefono esterno.

### **MFC-J890DW/MFC-J895DW**

- 1. Caricare il documento.
- 2. Per udire il segnale di composizione, sollevare il ricevitore del telefono esterno.
- 3. Comporre il numero di fax mediante il telefono esterno.
- 4. Quando si avvertono i toni fax, premere  $\sum$ , quindi premere [Inizio fax].
	- Se si utilizza il piano dello scanner, premere [Invio].
- 5. Riagganciare il ricevitore del telefono esterno.

#### **Informazioni correlate**

• [Inviare un fax](#page-207-0)

<span id="page-212-0"></span> [Pagina Iniziale](#page-1-0) > [Fax](#page-206-0) > [Inviare un fax](#page-207-0) > Inviare un fax al termine di una chiamata

# **Inviare un fax al termine di una chiamata**

**Modelli correlati**: MFC-J491DW/MFC-J497DW/MFC-J890DW/MFC-J895DW

Al termine di una chiamata è possibile inviare un fax al destinatario prima che entrambi aggancino.

>> MFC-J491DW/MFC-J497DW >> MFC-J890DW/MFC-J895DW

## **MFC-J491DW/MFC-J497DW**

- 1. Chiedere all'interlocutore di attendere i toni fax e di premere il tasto Inizio prima di riagganciare.
- 2. Caricare il documento.
- 3. Premere **Mono Inizio (Mono Start)** o **Colore Inizio (Colour Start)**.
	- $\cdot$  Se si utilizza il piano dello scanner, premere  $\blacktriangleright$  per inviare un fax.
- 4. Riposizionare il ricevitore del telefono esterno.

## **MFC-J890DW/MFC-J895DW**

- 1. Chiedere all'interlocutore di attendere i toni fax e di premere il tasto Inizio prima di riagganciare.
- 2. Caricare il documento.
- 3. Premere  $\sum$  per visualizzare il pulsante [Inizio fax].
- 4. Premere [Inizio fax].
	- Se si utilizza il piano dello scanner, premere  $[Invio]$ .
- 5. Riposizionare il ricevitore del telefono esterno.

 **Informazioni correlate**

• [Inviare un fax](#page-207-0)

<span id="page-213-0"></span> [Pagina Iniziale](#page-1-0) > [Fax](#page-206-0) > [Inviare un fax](#page-207-0) > Inviare lo stesso fax a più di un destinatario (Trasmissione circolare)

# **Inviare lo stesso fax a più di un destinatario (Trasmissione circolare)**

**Modelli correlati**: MFC-J491DW/MFC-J497DW/MFC-J890DW/MFC-J895DW

Usare la funzionalità broadcasting per inviare lo stesso fax a più numeri di fax contemporaneamente.

- Questa funzione è disponibile solo per fax monocromatici.
- I numeri della rubrica devono essere archiviati nella memoria dell'apparecchio per poter essere utilizzati in una trasmissione circolare.
- Anche i numeri di gruppo devono essere archiviati nella memoria dell'apparecchio per poter essere utilizzati in una trasmissione circolare. Per facilitare la composizione, i numeri di gruppo comprendono molti dei numeri memorizzati nella rubrica.

#### >> MFC-J491DW/MFC-J497DW [>> MFC-J890DW/MFC-J895DW](#page-214-0)

## **MFC-J491DW/MFC-J497DW**

Nella stessa trasmissione circolare è possibile includere gruppi, numeri della rubrica e fino a 50 numeri composti manualmente.

Se per i gruppi non sono stati utilizzati numeri della rubrica, è possibile eseguire la trasmissione circolare fax verso un massimo di 90 numeri differenti.

- 1. Caricare il documento.
- 2. Premere (**FAX**).
- 3. Premere **A** o ▼ per selezionare [Trasm.Circol.], quindi premere OK.
- 4. Premere  $\triangle$  o  $\nabla$  per selezionare [Aggiungi numero], quindi premere OK.
- 5. È possibile aggiungere numeri alla trasmissione circolare nei seguenti modi:
	- Inserire un numero con il tastierino di composizione:
		- a. Premere **A** o  $\blacktriangledown$  per selezionare [Aggiungi numero], quindi premere OK.
		- b. Immettere un numero dal tastierino di composizione, quindi premere **OK**.
	- Selezionare un numero dalla rubrica:
		- a. Premere  $\triangle$  o  $\nabla$  per selezionare [Aggiungi da rubrica], quindi premere OK.
		- b. Premere  $\triangle$  o  $\nabla$  per selezionare [Ordine alfabetico] o [Ordine numerico], quindi premere **OK**.
		- c. Premere  $\triangle$  o  $\nabla$  per selezionare il nome o il numero di Chiamata veloce desiderato.
		- d. Premere ◀o ▶ per selezionare la casella di controllo etichettata con il nome o il numero di Chiamata veloce, quindi premere **OK**.
	- Cercare un numero nella rubrica:
		- a. Premere  $\triangle$  o  $\nabla$  per selezionare [Cerca in Rubrica], quindi premere OK.
		- b. Immettere la prima lettera del nome con il tastierino di composizione e premere **OK**.
		- c. Premere **A** o ▼ per selezionare il nome, quindi premere OK.
		- d. Premere di nuovo **OK**.
- 6. Una volta completata l'operazione, premere  $\triangle$  o  $\nabla$  per selezionare  $\lceil$  Completo]. Premere OK.
- 7. Premere **Mono Inizio (Mono Start)**.
- 8. Effettuare una delle operazioni seguenti:
	- Se si utilizza l'ADF, l'apparecchio avvia la scansione e l'invio del documento.
	- Se si utilizza il piano dello scanner, l'apparecchio avvia la scansione della prima pagina.

<span id="page-214-0"></span>Quando sul display LCD viene visualizzato il messaggio [Pag. Successiva?], effettuare una delle seguenti operazioni:

- Premere  $\blacktriangleright$  per eseguire la scansione di un'altra pagina. Collocare la pagina successiva sul piano dello scanner e premere  $\blacktriangleright$ . La macchina avvia la scansione della pagina.
	- Ripetere questo punto per tutte le pagine aggiuntive.
- Premere < per inviare un fax una volta completata la scansione delle pagine. La macchina inizia a inviare il documento.

Se viene visualizzato il messaggio [Memoria esaurita], premere **Stop/Uscita (Stop/Exit)** per annullare.

### **MFC-J890DW/MFC-J895DW**

Nella stessa trasmissione circolare è possibile includere gruppi, numeri della rubrica e fino a 50 numeri composti manualmente.

Se per i gruppi non sono stati utilizzati numeri della rubrica, è possibile eseguire la trasmissione circolare fax verso un massimo di 250 numeri differenti.

- 1. Caricare il documento.
- 2. Premere  $\mathbb{F}_{\text{min}}$  [Fax].

Ŕ

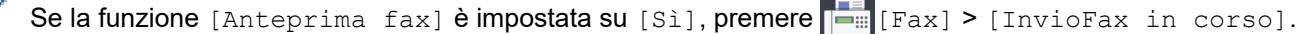

3. Premere [Opzioni] > [Trasm.Circol.].

4. Premere [Aggiungi numero].

È possibile aggiungere numeri alla trasmissione circolare nei seguenti modi:

- Premere [Aggiungi numero] e immettere un numero di fax utilizzando il tastierino di composizione. Premere [OK].
- Premere [Aggiungi da rubrica]. Premere  $\triangle$  o  $\nabla$  per visualizzare i numeri da aggiungere alla trasmissione circolare. Selezionare le caselle di controllo relative ai numeri da aggiungere. Al termine, premere [OK].
- Premere [Cerca in Rubrica]. Selezionare la prima lettera del nome, quindi premere [OK]. Selezionare il nome, quindi premere il numero che si desidera aggiungere.

Ripetere la procedura indicata per aggiungere altri numeri di fax.

- 5. Al termine, premere [OK].
- 6. Premere [Inizio fax].
- 7. Effettuare una delle operazioni seguenti:
	- Se si utilizza l'ADF, l'apparecchio avvia la scansione e l'invio del documento.
	- Se si utilizza il piano dello scanner, l'apparecchio avvia la scansione della prima pagina. Quando sul touchscreen viene visualizzato il messaggio [Pag.Successiva?], effettuare una delle seguenti operazioni:
		- Premere [No] una volta completata la scansione delle pagine. L'apparecchio inizia a inviare il documento.
		- Premere [Sì] per eseguire la scansione di un'altra pagina. Posizionare la pagina successiva sul piano dello scanner, quindi premere [OK]. L'apparecchio avvia la scansione della pagina.

Ripetere questo punto per tutte le pagine aggiuntive.

### **Informazioni correlate**

- [Inviare un fax](#page-207-0)
	- [Annullamento di una trasmissione circolare in corso](#page-216-0)

## **Argomenti correlati:**

- [Impostare i gruppi per la trasmissione circolare](#page-264-0)
- [Immettere testo sull'apparecchio Brother](#page-638-0)
[Pagina Iniziale](#page-1-0) > [Fax](#page-206-0) > [Inviare un fax](#page-207-0) > [Inviare lo stesso fax a più di un destinatario \(Trasmissione](#page-213-0) [circolare\)](#page-213-0) > Annullamento di una trasmissione circolare in corso

# **Annullamento di una trasmissione circolare in corso**

**Modelli correlati**: MFC-J491DW/MFC-J497DW/MFC-J890DW/MFC-J895DW

Durante la trasmissione circolare è possibile annullare l'invio del fax in corso o l'intero lavoro di trasmissione circolare.

>> MFC-J491DW/MFC-J497DW >> MFC-J890DW/MFC-J895DW

### **MFC-J491DW/MFC-J497DW**

- 1. Premere **Impostazioni (Settings)**.
- 2. Premere  $\triangle$  o  $\nabla$  per selezionare quanto segue:
	- a. Selezionare [Fax]. Premere **OK**.
	- b. Selezionare [Canc.operaz.]. Premere **OK**.

Sul display LCD è visualizzato il numero di fax composto e il numero dell'operazione di trasmissione circolare.

- 3. Premere ▲ o ▼ per selezionare il lavoro da annullare nei modi seguenti:
	- Per annullare l'intera trasmissione circolare, selezionare il numero di operazione di trasmissione e premere **OK**.

Premere ▶ per confermare oppure premere ◀ per uscire senza annullare l'operazione.

• Per annullare il numero corrente composto, selezionare il nome o il numero sul display LCD e premere **OK**.

Premere ▶ per confermare oppure premere ◀ per uscire senza annullare l'operazione.

- Per uscire senza annullare, premere **Stop/Uscita (Stop/Exit)**.
- 4. Premere **Stop/Uscita (Stop/Exit)**.

### **MFC-J890DW/MFC-J895DW**

- 1. Premere per tornare alla schermata iniziale.
- 2. Premere
- 3. Effettuare una delle operazioni seguenti:
	- Per annullare l'intera trasmissione circolare, premere [Trasmissione intera]. Premere [Sì] per confermare oppure premere [No] per uscire senza annullare.
	- Per annullare l'operazione di composizione del numero in corso, premere il nome o il numero sul touchscreen. Premere [Sì] per confermare oppure premere [No] per uscire senza annullare l'operazione.
	- Per uscire senza annullare, premere

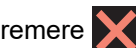

## **Informazioni correlate**

• [Inviare lo stesso fax a più di un destinatario \(Trasmissione circolare\)](#page-213-0)

 [Pagina Iniziale](#page-1-0) > [Fax](#page-206-0) > [Inviare un fax](#page-207-0) > Inviare un fax in tempo reale

# **Inviare un fax in tempo reale**

**Modelli correlati**: MFC-J491DW/MFC-J497DW/MFC-J890DW/MFC-J895DW

Quando si invia un fax, la macchina effettua la scansione del documento in memoria prima di inviarlo. Non appena la linea telefonica risulta libera, la macchina avvia la composizione e l'invio. Se si vuole inviare immediatamente un documento importante senza aspettare che la macchina recuperi la scansione dalla memoria, attivare [TX tempo reale].

- Se si sta inviando un fax a colori o se la memoria dell'apparecchio è piena e si sta inviando un fax in bianco e nero dall'ADF, l'apparecchio invia il documento in tempo reale (anche se l'opzione [TX tempo reale] è impostata su [No]).
- Durante la trasmissione in tempo reale, la funzione di ricomposizione automatica non è disponibile quando si utilizza il piano dello scanner.

>> MFC-J491DW/MFC-J497DW

>> MFC-J890DW/MFC-J895DW

## **MFC-J491DW/MFC-J497DW**

- 1. Caricare il documento.
- 2. Premere (**FAX**).
- 3. Premere  $\triangle$  o  $\nabla$  per selezionare quanto segue:
	- a. Selezionare [TX tempo reale]. Premere **OK**.
	- b. Selezionare [Sì] (o [No]). Premere **OK**.
- 4. Immettere il numero di fax.
- 5. Premere **Mono Inizio (Mono Start)** o **Colore Inizio (Colour Start)**.

## **MFC-J890DW/MFC-J895DW**

- 1. Caricare il documento.
- 2. Premere  $\sqrt{\frac{1}{2}}$  [Fax].

Ø Se la funzione [Anteprima fax] è impostata su [Sì], premere  $\frac{1}{\left|\frac{1}{n}\right|}\left[\frac{1}{n}\right]$  [InvioFax in corso].

- 3. Premere [Opzioni] > [TX tempo reale].
- 4. Premere [Sì] (o [No]).
- 5. Premere [OK].
- 6. Immettere il numero di fax.
- 7. Premere [Inizio fax].

### **Informazioni correlate**

• [Inviare un fax](#page-207-0)

 [Pagina Iniziale](#page-1-0) > [Fax](#page-206-0) > [Inviare un fax](#page-207-0) > Inviare un fax a un'ora prestabilita (fax differito)

# **Inviare un fax a un'ora prestabilita (fax differito)**

**Modelli correlati**: MFC-J890DW/MFC-J895DW

È possibile memorizzare nella memoria della macchina fino a 50 fax da inviare entro ventiquattro ore.

Questa funzione è disponibile solo per fax monocromatici.

- 1. Caricare il documento.
- 2. Premere  $\mathbb{F}_{\text{max}}$  [Fax].

Se la funzione [Anteprima fax] è impostata su [Sì], premere  $\boxed{-\frac{1}{m}}$  [Fax] > [InvioFax in corso].

- 3. Premere [Opzioni] > [Fax differito].
- 4. Premere [Fax differito].
- 5. Premere [Sì].
- 6. Premere [Imp. ora].
- 7. Immettere mediante il touchscreen l'orario di invio desiderato per il fax. Premere [OK].

Il numero di pagine che è possibile acquisire in memoria dipende dalla quantità e dal tipo di dati.

- 8. Premere [OK].
- 9. Immettere il numero di fax.
- 10. Premere [Inizio fax].
	- Se si utilizza il piano dello scanner, passare al punto successivo.
- 11. Quando sul touchscreen viene visualizzato il messaggio [Pag.Successiva?], effettuare una delle seguenti operazioni:
	- Premere [No] una volta completata la scansione delle pagine.
	- Premere [Sì] per eseguire la scansione di un'altra pagina. Posizionare la pagina successiva sul piano dello scanner, quindi premere [OK]. L'apparecchio avvia la scansione della pagina.

Ripetere questo punto per tutte le pagine aggiuntive.

## **Informazioni correlate**

• [Inviare un fax](#page-207-0)

 [Pagina Iniziale](#page-1-0) > [Fax](#page-206-0) > [Inviare un fax](#page-207-0) > Modifica dell'impostazione di ricomposizione automatica fax

# **Modifica dell'impostazione di ricomposizione automatica fax**

**Modelli correlati**: MFC-J491DW/MFC-J497DW/MFC-J890DW/MFC-J895DW

Se si sta inviando un fax automaticamente e la linea è occupata quando l'impostazione di ricomposizione automatica fax è su [Sì], la macchina ricompone il numero fino a tre volte a intervalli di cinque minuti.

L'impostazione predefinita corrisponde a [Sì].

- >> MFC-J491DW/MFC-J497DW
- >> MFC-J890DW/MFC-J895DW

## **MFC-J491DW/MFC-J497DW**

- 1. Premere **Impostazioni (Settings)**.
- 2. Premere  $\triangle$  o  $\nabla$  per selezionare quanto segue:
	- a. Selezionare [Imp.iniziale]. Premere **OK**.
	- b. Selezionare [Richiamo automatica fax]. Premere **OK**.
	- c. Selezionare [Sì] (o [No]). Premere **OK**.
- 3. Premere **Stop/Uscita (Stop/Exit)**.

## **MFC-J890DW/MFC-J895DW**

- 1. Premere  $\begin{bmatrix} 1 \\ 1 \end{bmatrix}$  [Imp.] > [Tutte le imp.] > [Imp.iniziale] > [Richiamo automatica fax].
- 2. Premere [Sì] o [No].
- 3. Premere  $\Box$

### **Informazioni correlate**

• [Inviare un fax](#page-207-0)

 [Pagina Iniziale](#page-1-0) > [Fax](#page-206-0) > [Inviare un fax](#page-207-0) > Annullare un fax in corso

# **Annullare un fax in corso**

**Modelli correlati**: MFC-J491DW/MFC-J497DW/MFC-J890DW/MFC-J895DW

- >> MFC-J491DW/MFC-J497DW
- >> MFC-J890DW/MFC-J895DW

## **MFC-J491DW/MFC-J497DW**

- 1. Premere **Stop/Uscita (Stop/Exit)** per annullare un fax in corso di elaborazione.
- 2. Quando si preme **Stop/Uscita (Stop/Exit)** mentre la macchina esegue la composizione o l'invio, sull'LCD viene visualizzato il messaggio [Annul.Operaz.?]. Premere > per confermare.

## **MFC-J890DW/MFC-J895DW**

- 1. Premere **per tornare alla schermata iniziale.**
- 2. Premere **per annullare un fax in corso di elaborazione.**
- 3. Quando si preme **mentre l'apparecchio esegue la composizione o l'invio**, sul touchscreen viene visualizzato il messaggio [Annul.Operaz.?]. Premere [Sì].

### **Informazioni correlate**

• [Inviare un fax](#page-207-0)

### **Argomenti correlati:**

• [Problemi con il telefono e il fax](#page-500-0)

 [Pagina Iniziale](#page-1-0) > [Fax](#page-206-0) > [Inviare un fax](#page-207-0) > Controllare e annullare un fax in sospeso

## **Controllare e annullare un fax in sospeso**

**Modelli correlati**: MFC-J491DW/MFC-J497DW/MFC-J890DW/MFC-J895DW

Seguire questi passaggi per visualizzare o annullare i fax memorizzati nella memoria della macchina e in attesa di essere inviati. Se non ci sono operazioni fax in memoria, sull'LCD viene visualizzato [Nessuna operazione in attesa]. Un'operazione fax può essere annullata prima dell'invio.

>> MFC-J491DW/MFC-J497DW >> MFC-J890DW/MFC-J895DW

### **MFC-J491DW/MFC-J497DW**

- 1. Premere **Impostazioni (Settings)**.
- 2. Premere  $\triangle$  o  $\nabla$  per selezionare quanto segue:
	- a. Selezionare [Fax]. Premere **OK**.
	- b. Selezionare [Canc.operaz.]. Premere **OK**.
- 3. Procedere come segue per ogni lavoro fax da controllare o annullare:
	- a. Premere ▲ o V per scorrere i lavori in attesa. Se necessario, selezionare il lavoro da annullare e premere **OK**.
	- b. Premere  $\blacktriangleright$  per confermare oppure premere  $\blacktriangleleft$  per uscire senza annullare l'operazione.
- 4. Al termine, premere **Stop/Uscita (Stop/Exit)**.

#### **MFC-J890DW/MFC-J895DW**

- 1. Premere  $\|\cdot\|$  [Imp.] > [Tutte le imp.] > [Fax] > [Canc.operaz.].
- 2. Procedere come segue per ogni lavoro fax da controllare o annullare:
	- a. Premere  $\triangle$  o  $\nabla$  per scorrere i lavori in attesa. Se necessario, selezionare il lavoro da annullare.
	- b. Premere [OK].
	- c. Premere [Sì] per confermare oppure premere [No] per uscire senza annullare.
- 3. Al termine, premere

### **Informazioni correlate**

• [Inviare un fax](#page-207-0)

#### **Argomenti correlati:**

• [Problemi con il telefono e il fax](#page-500-0)

 [Pagina Iniziale](#page-1-0) > [Fax](#page-206-0) > [Inviare un fax](#page-207-0) > Opzioni fax

# **Opzioni fax**

**Modelli correlati**: MFC-J491DW/MFC-J497DW/MFC-J890DW/MFC-J895DW

#### >> MFC-J491DW/MFC-J497DW

>> MFC-J890DW/MFC-J895DW

### **MFC-J491DW/MFC-J497DW**

Per modificare le impostazioni di invio fax, premere  $\left[\begin{array}{c|c}\n\hline\n\hline\n\end{array}\right]$  (**FAX**).

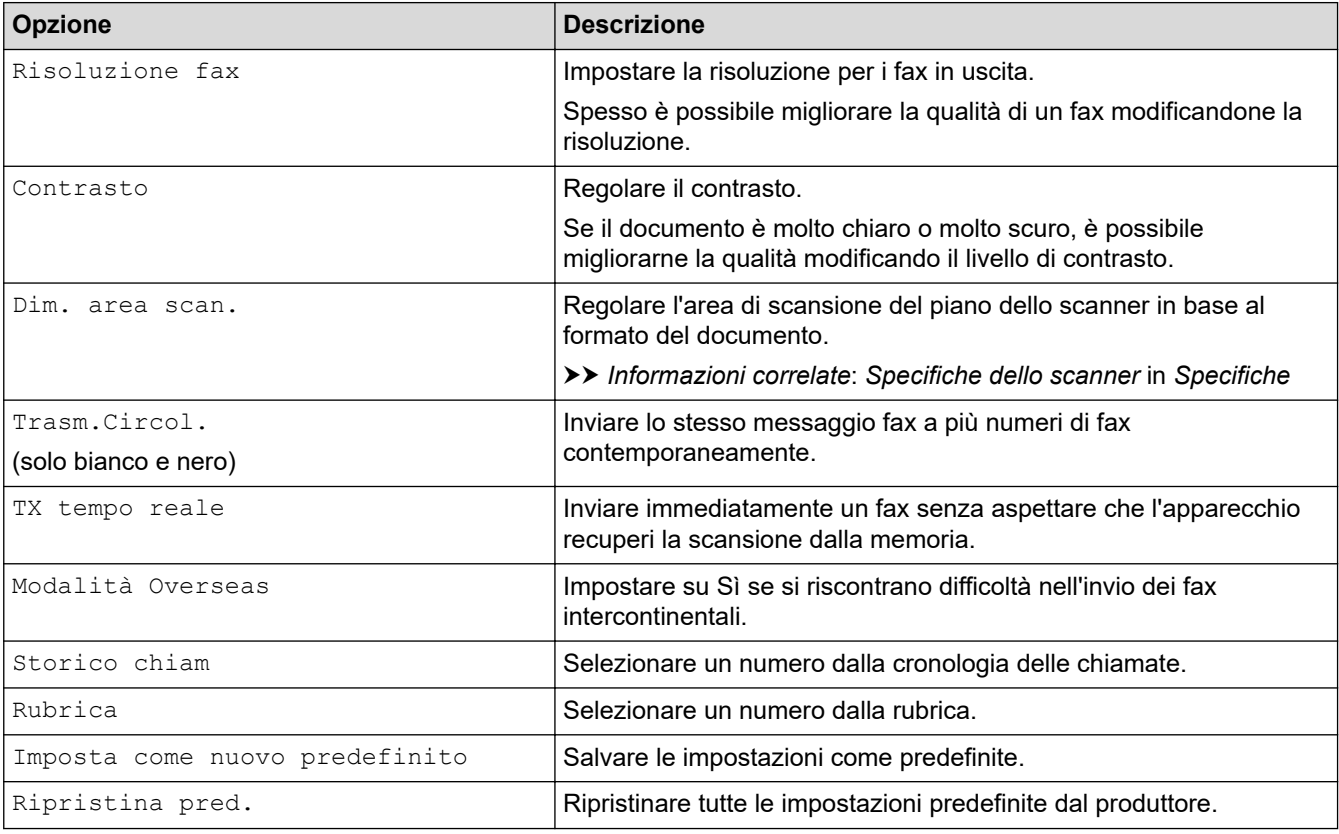

## **MFC-J890DW/MFC-J895DW**

Per modificare le impostazioni di invio fax, premere il pulsante [Opzioni].

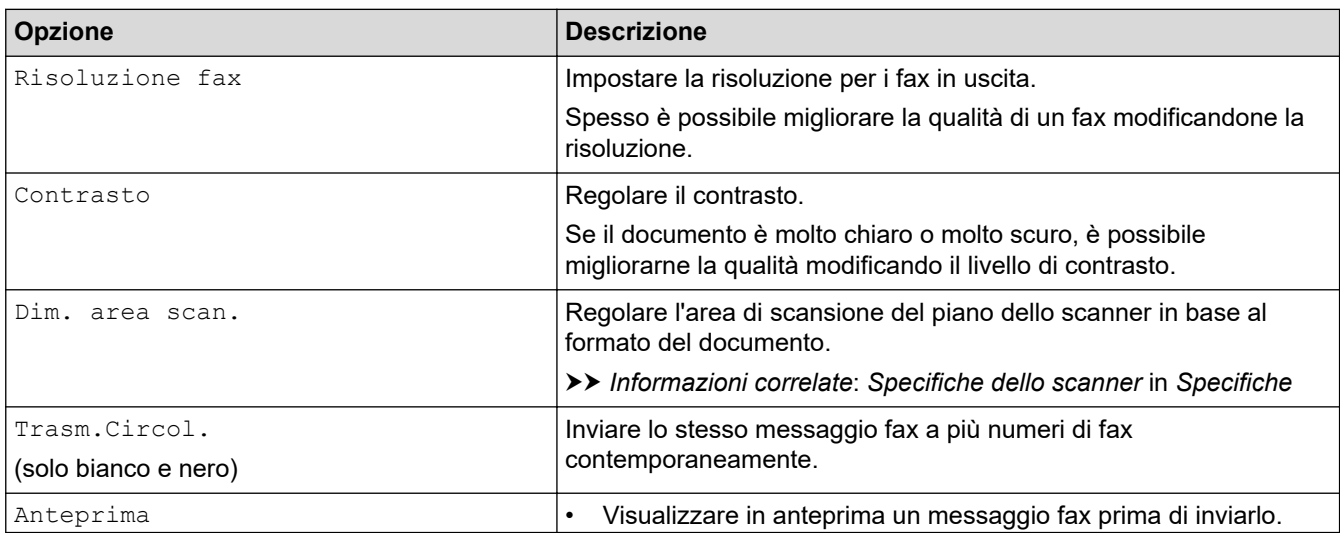

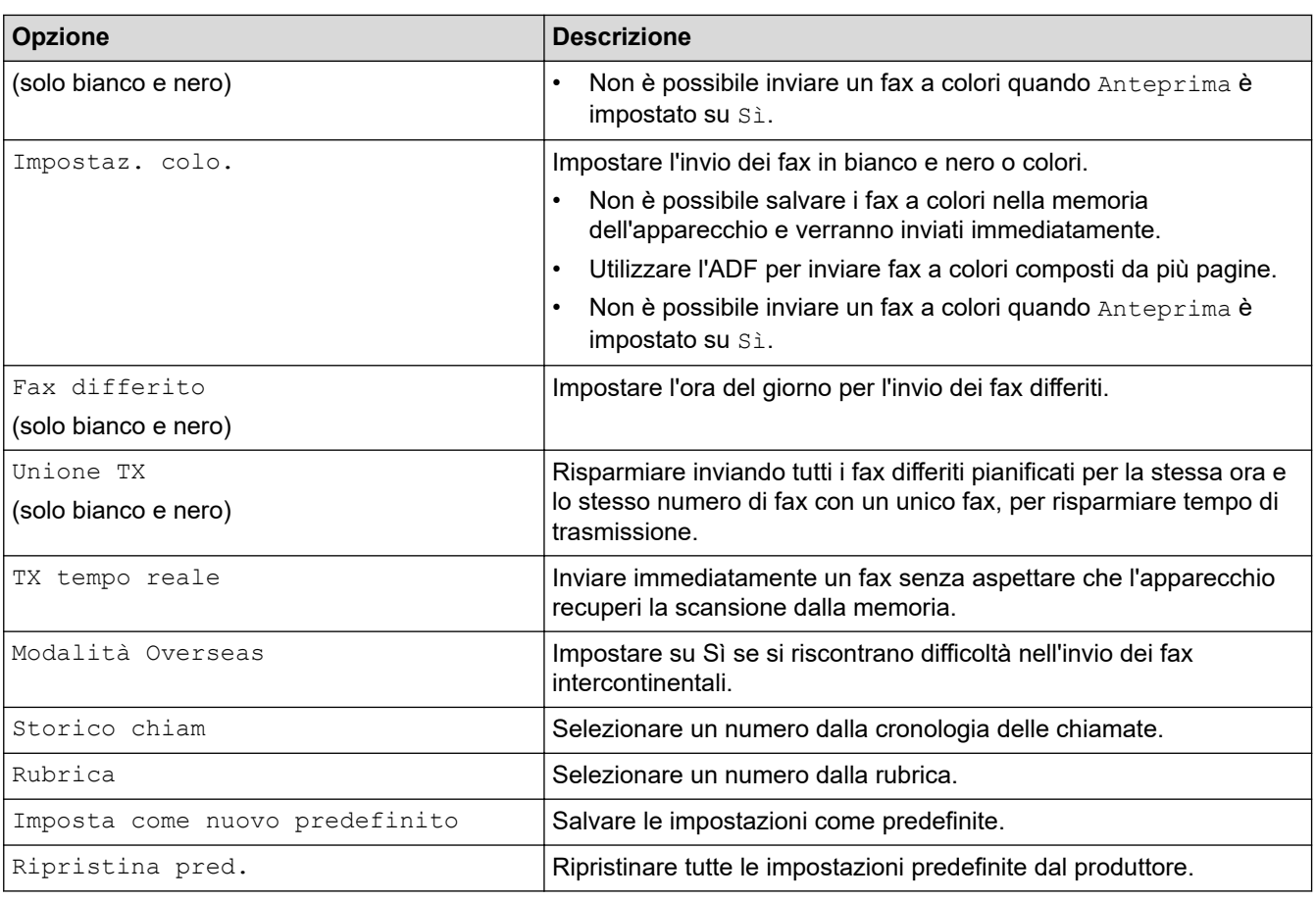

Per salvare le impostazioni correnti, premere [Salva come Scelta rapida].

Verrà richiesto se si desidera impostarlo come scelta rapida One Touch. Seguire le istruzioni visualizzate sul display LCD.

## **Informazioni correlate**

• [Inviare un fax](#page-207-0)

Ø

- [Inviare un fax dalla macchina Brother](#page-208-0)
- [Specifiche tecniche](#page-629-0)

<span id="page-224-0"></span> [Pagina Iniziale](#page-1-0) > [Fax](#page-206-0) > Ricevere un fax

# **Ricevere un fax**

- [Impostazioni relative alla modalità di ricezione](#page-225-0)
- [Anteprima fax](#page-232-0)
- [Ridurre le dimensioni della pagina di un fax sovradimensionato in entrata](#page-236-0)
- [Impostare Data/ora di ricezione del fax](#page-237-0)
- [Ricevere un fax al termine di una conversazione telefonica](#page-238-0)
- [Opzioni di ricezione in memoria](#page-239-0)
- [Recupero remoto dei fax](#page-247-0)

<span id="page-225-0"></span> [Pagina Iniziale](#page-1-0) > [Fax](#page-206-0) > [Ricevere un fax](#page-224-0) > Impostazioni relative alla modalità di ricezione

# **Impostazioni relative alla modalità di ricezione**

- [Panoramica delle modalità di ricezione](#page-226-0)
- [Selezionare la modalità di ricezione corretta](#page-227-0)
- [Impostare il numero di squilli prima che la macchina risponda \(numero di squilli\)](#page-229-0)
- [Impostare la durata squilli F/T \(doppio squillo\)](#page-230-0)
- [Impostare Riconoscimento fax](#page-231-0)

<span id="page-226-0"></span> [Pagina Iniziale](#page-1-0) > [Fax](#page-206-0) > [Ricevere un fax](#page-224-0) > [Impostazioni relative alla modalità di ricezione](#page-225-0) > Panoramica delle modalità di ricezione

# **Panoramica delle modalità di ricezione**

**Modelli correlati**: MFC-J491DW/MFC-J497DW/MFC-J890DW/MFC-J895DW

Alcune modalità di ricezione sono predisposte per la risposta automatica ([Solo fax] e [Fax/Tel]). Per informazioni sulla modifica del numero di squilli prima di utilizzare queste modalità.

#### **Solo fax**

La modalità  $[Solo$  fax] risponde automaticamente a ogni chiamata come se fosse un fax.

#### **Fax/Tel**

La modalità [Fax/Tel] consente di gestire le chiamate in arrivo rilevando se si tratta di chiamate fax o vocali e gestendole in uno dei modi seguenti:

- La ricezione dei fax viene eseguita automaticamente.
- Le chiamate vocali attivano lo squillo F/T per segnalare che occorre rispondere. Lo squillo F/T è una sorta di doppio squillo emesso dalla macchina.

#### **Manuale**

La modalità [Manuale] disattiva tutte le funzioni di risposta automatiche.

Per ricevere un fax in modalità [Manuale], sollevare il ricevitore del telefono esterno. Quando si ricevono i segnali fax (brevi segnali acustici ripetuti), premere il pulsante Avvia, quindi selezionare [Ricezione] per ricevere un fax. È inoltre possibile utilizzare la funzione Riconoscimento fax per ricevere i fax sollevando il ricevitore sulla stessa linea usata per la macchina.

#### **Segreteria telefonica esterna**

La modalità [Tel./Segr. Est.] consente di gestire le chiamate in arrivo utilizzando un dispositivo di segreteria telefonica esterna.

Le chiamate in entrata vengono gestite nei modi seguenti:

- La ricezione dei fax viene eseguita automaticamente.
- Il chiamante potrà registrare un messaggio vocale sulla segreteria telefonica esterna.

#### **Informazioni correlate**

• [Impostazioni relative alla modalità di ricezione](#page-225-0)

- [Impostare il numero di squilli prima che la macchina risponda \(numero di squilli\)](#page-229-0)
- [Impostare la durata squilli F/T \(doppio squillo\)](#page-230-0)
- [Impostare Riconoscimento fax](#page-231-0)
- [Connettersi a una TAD esterna](#page-277-0)

<span id="page-227-0"></span> [Pagina Iniziale](#page-1-0) > [Fax](#page-206-0) > [Ricevere un fax](#page-224-0) > [Impostazioni relative alla modalità di ricezione](#page-225-0) > Selezionare la modalità di ricezione corretta

# **Selezionare la modalità di ricezione corretta**

**Modelli correlati**: MFC-J491DW/MFC-J497DW/MFC-J890DW/MFC-J895DW

È necessario scegliere una modalità di ricezione in base ai dispositivi esterni e ai servizi telefonici presenti sulla linea.

Per impostazione predefinita, l'apparecchio è predisposto per la ricezione automatica dei fax inviati. Il diagramma che segue fornisce indicazioni per la selezione della modalità più adatta.

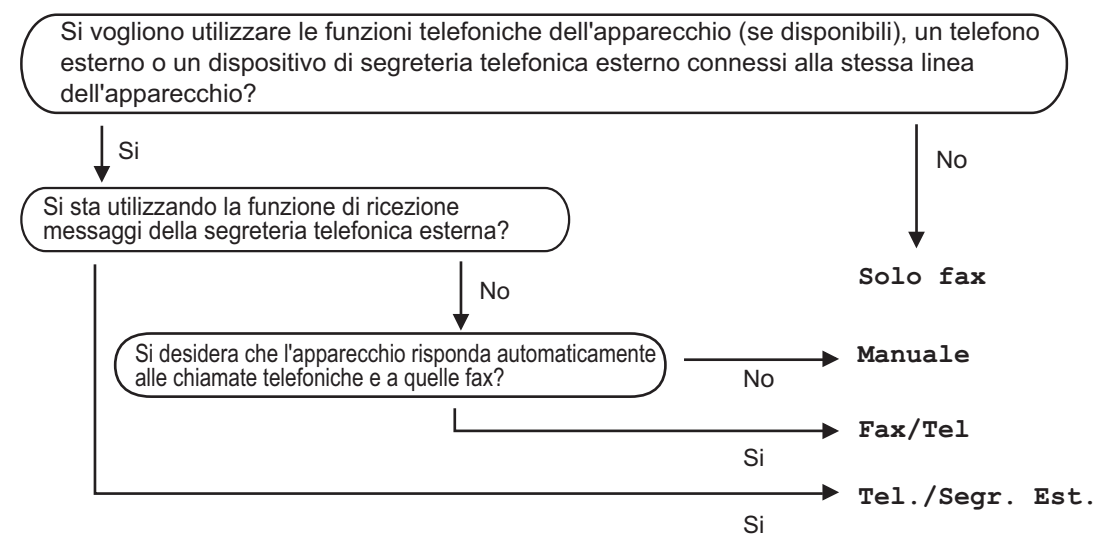

### >> MFC-J491DW/MFC-J497DW

>> MFC-J890DW/MFC-J895DW

## **MFC-J491DW/MFC-J497DW**

- 1. Premere **Impostazioni (Settings)**.
- 2. Premere  $\triangle$  o  $\nabla$  per selezionare quanto seque:
	- a. Selezionare [Fax]. Premere **OK**.
	- b. Selezionare [Imp.ricezione]. Premere **OK**.
	- c. Selezionare [Mod. di ricez.]. Premere **OK**.
- 3. Premere  $\triangle$  o  $\nabla$  per selezionare l'opzione [Solo fax], [Fax/Tel], [Tel./Segr. Est.] O [Manuale], quindi premere **OK**.
- 4. Premere **Stop/Uscita (Stop/Exit)**.

### **MFC-J890DW/MFC-J895DW**

- 1. Premere  $\begin{bmatrix} 1 \\ 1 \end{bmatrix}$  [Imp.] > [Tutte le imp.] > [Fax] > [Imp.ricezione] > [Mod. di ricez.].
- 2. Premere  $\triangle$  o  $\nabla$  per visualizzare l'opzione [Solo fax], [Fax/Tel], [Tel./Seqr. Est.] O [Manuale], quindi selezionare l'opzione desiderata.
- 3. Premere $\sum$

### **Informazioni correlate**

• [Impostazioni relative alla modalità di ricezione](#page-225-0)

#### **Argomenti correlati:**

• [Comandi di recupero remoto](#page-250-0)

- [Connettersi a una TAD esterna](#page-277-0)
- [Problemi con il telefono e il fax](#page-500-0)

<span id="page-229-0"></span> [Pagina Iniziale](#page-1-0) > [Fax](#page-206-0) > [Ricevere un fax](#page-224-0) > [Impostazioni relative alla modalità di ricezione](#page-225-0) > Impostare il numero di squilli prima che la macchina risponda (numero di squilli)

# **Impostare il numero di squilli prima che la macchina risponda (numero di squilli)**

**Modelli correlati**: MFC-J491DW/MFC-J497DW/MFC-J890DW/MFC-J895DW

Quando l'apparecchio riceve una chiamata, emette il normale squillo telefonico. Il numero di squilli viene impostato nell'impostazione Numero squilli.

- La funzione Numero squilli consente di impostare il numero di squilli emessi dalla macchina prima della risposta automatica nelle modalità [Solo fax] e [Fax/Tel].
- Se telefoni esterni o interni condividono la stessa linea utilizzata per l'apparecchio, selezionare il numero massimo di squilli.

>> MFC-J491DW/MFC-J497DW

>> MFC-J890DW/MFC-J895DW

### **MFC-J491DW/MFC-J497DW**

- 1. Premere **Impostazioni (Settings)**.
- 2. Premere  $\triangle$  o  $\nabla$  per selezionare quanto seque:
	- a. Selezionare [Fax]. Premere **OK**.
	- b. Selezionare [Imp.ricezione]. Premere **OK**.
	- c. Selezionare [Numero squilli]. Premere **OK**.
	- d. Selezionare il numero di squilli che si desidera vengano emessi dalla linea prima che la macchina risponda . Premere **OK**.

• Se si seleziona [0], la macchina risponderà immediatamente e la linea non squillerà affatto (disponibile solo per alcuni paesi).

3. Premere **Stop/Uscita (Stop/Exit)**.

## **MFC-J890DW/MFC-J895DW**

- 1. Premere  $\left[\begin{array}{c|c} 1 & \dots & 1 \end{array}\right]$  [Imp.] > [Tutte le imp.] > [Fax] > [Imp.ricezione] > [Numero squilli].
- 2. Selezionare il numero di squilli che si desidera vengano emessi dalla linea prima che l'apparecchio risponda.

Se si seleziona [0], la macchina risponderà immediatamente e la linea non squillerà affatto (disponibile solo per alcuni paesi).

3. Premere .

### **Informazioni correlate**

• [Impostazioni relative alla modalità di ricezione](#page-225-0)

- [Panoramica delle modalità di ricezione](#page-226-0)
- [Utilizzo di telefoni esterni o in derivazione](#page-282-0)
- [Impostare Riconoscimento fax](#page-231-0)
- [Problemi con il telefono e il fax](#page-500-0)

<span id="page-230-0"></span> [Pagina Iniziale](#page-1-0) > [Fax](#page-206-0) > [Ricevere un fax](#page-224-0) > [Impostazioni relative alla modalità di ricezione](#page-225-0) > Impostare la durata squilli F/T (doppio squillo)

# **Impostare la durata squilli F/T (doppio squillo)**

**Modelli correlati**: MFC-J491DW/MFC-J497DW/MFC-J890DW/MFC-J895DW

Quando si imposta la Modalità di ricezione [Fax/Tel], in caso di chiamata fax la macchina avvia automaticamente la ricezione. Se invece si tratta di una chiamata vocale, l'apparecchio emette degli squilli F/T (doppio squillo veloce) per la durata impostata dall'utente tramite l'opzione Durata squilli F/T. Lo squillo F/T segnala che si tratta di una chiamata vocale.

Lo squillo F/T è un'impostazione esclusiva dell'apparecchio Brother e pertanto i telefoni interni ed esterni non emettono squilli; tuttavia, è comunque possibile rispondere alla chiamata dell'apparecchio su un qualsiasi telefono.

>> MFC-J491DW/MFC-J497DW >> MFC-J890DW/MFC-J895DW

## **MFC-J491DW/MFC-J497DW**

- 1. Premere **Impostazioni (Settings)**.
- 2. Premere  $\triangle$  o  $\nabla$  per selezionare quanto segue:
	- a. Selezionare [Fax]. Premere **OK**.
	- b. Selezionare [Imp.ricezione]. Premere **OK**.
	- c. Selezionare [N. squilli F/T]. Premere **OK**.
	- d. Selezionare la durata del doppio squillo emesso dalla macchina per avvisare della presenza di una chiamata vocale. Premere **OK**.
- 3. Premere **Stop/Uscita (Stop/Exit)**.

Anche se la chiamata viene interrotta durante il doppio squillo veloce, l'apparecchio continuerà a squillare per tutta la durata impostata.

## **MFC-J890DW/MFC-J895DW**

- 1. Premere  $\begin{bmatrix} 1 \\ 1 \end{bmatrix}$  [Imp.] > [Tutte le imp.] > [Fax] > [Imp.ricezione] > [N. squilli F/T].
- 2. Selezionare la durata del doppio squillo emesso dalla macchina per avvisare della presenza di una chiamata vocale.
- 3. Premere .

Anche se la chiamata viene interrotta durante il doppio squillo veloce, l'apparecchio continuerà a squillare per tutta la durata impostata.

### **Informazioni correlate**

• [Impostazioni relative alla modalità di ricezione](#page-225-0)

- [Panoramica delle modalità di ricezione](#page-226-0)
- [Utilizzo di telefoni esterni o in derivazione](#page-282-0)

<span id="page-231-0"></span> [Pagina Iniziale](#page-1-0) > [Fax](#page-206-0) > [Ricevere un fax](#page-224-0) > [Impostazioni relative alla modalità di ricezione](#page-225-0) > Impostare Riconoscimento fax

# **Impostare Riconoscimento fax**

**Modelli correlati**: MFC-J491DW/MFC-J497DW/MFC-J890DW/MFC-J895DW

**Se il rilevamento fax è attivo:** l'apparecchio riceve automaticamente una chiamata fax anche se l'utente risponde alla chiamata. Quando sul display LCD viene visualizzato il messaggio che indica la ricezione in corso del fax da parte dell'apparecchio o quando si avverte il rumore del segnale del fax, riporre il ricevitore. L'apparecchio esegue automaticamente le operazioni necessarie.

**Se il rilevamento fax non è attivo:** se si è all'apparecchio e si risponde a una chiamata fax sollevando il ricevitore, premere il pulsante di avvio, quindi premere [Ricezione] per ricevere il fax. Se si risponde da un telefono interno o esterno, premere \***51**.

- Se Riconoscimento fax è impostato su [Sì] ma l'apparecchio non si collega alla chiamata fax quando si solleva il ricevitore di un telefono interno o esterno, premere il codice di attivazione remota \***51**.
	- Se si inviano fax da un computer sulla stessa linea telefonica e l'apparecchio li intercetta, impostare Riconoscimento fax su [No].
- >> MFC-J491DW/MFC-J497DW

## >> MFC-J890DW/MFC-J895DW

## **MFC-J491DW/MFC-J497DW**

- 1. Premere **Impostazioni (Settings)**.
- 2. Premere  $\triangle$  o  $\nabla$  per selezionare quanto segue:
	- a. Selezionare [Fax]. Premere **OK**.
	- b. Selezionare [Imp.ricezione]. Premere **OK**.
	- c. Selezionare [Riconos.fax]. Premere **OK**.
	- d. Selezionare [Sì] (o [No]). Premere **OK**.
- 3. Premere **Stop/Uscita (Stop/Exit)**.

### **MFC-J890DW/MFC-J895DW**

- 1. Premere  $\mathcal{V}$  | [Imp.] > [Tutte le imp.] > [Fax] > [Imp.ricezione] > [Riconos.fax].
- 2. Premere [Sì] (o [No]).
- 3. Premere $\blacksquare$

### **Informazioni correlate**

• [Impostazioni relative alla modalità di ricezione](#page-225-0)

- [Panoramica delle modalità di ricezione](#page-226-0)
- [Impostare il numero di squilli prima che la macchina risponda \(numero di squilli\)](#page-229-0)
- [Utilizzo di telefoni esterni o in derivazione](#page-282-0)
- [Utilizzare i codici remoti](#page-283-0)
- [Problemi con il telefono e il fax](#page-500-0)

<span id="page-232-0"></span> [Pagina Iniziale](#page-1-0) > [Fax](#page-206-0) > [Ricevere un fax](#page-224-0) > Anteprima fax

# **Anteprima fax**

**Modelli correlati**: MFC-J890DW/MFC-J895DW

Utilizzare la funzione Anteprima fax per visualizzare sul display LCD i fax ricevuti.

- [Attivare la funzione Anteprima fax](#page-233-0)
- [Anteprima dei nuovi fax](#page-234-0)

<span id="page-233-0"></span> [Pagina Iniziale](#page-1-0) > [Fax](#page-206-0) > [Ricevere un fax](#page-224-0) > [Anteprima fax](#page-232-0) > Attivare la funzione Anteprima fax

# **Attivare la funzione Anteprima fax**

**Modelli correlati**: MFC-J890DW/MFC-J895DW

- Questa funzione è disponibile solo per fax monocromatici.
- Se la funzione Anteprima fax è attiva, la copia di backup dei fax ricevuti non sarà stampata per le operazioni di Inoltro fax, Ricezione PC-Fax e Inoltro su cloud, anche se la funzione di Stampa backup è impostata su Sì.
- Sebbene sui fax stampati siano presenti la data e l'ora di ricezione del fax quando la funzione Data/ora Rx fax è attiva, nella schermata dell'anteprima fax non vengono visualizzate la data e l'ora.
- 1. Premere  $\mathcal{Y}$  [Imp.].
- 2. Premere **[Anteprima fax]**.
- 3. Premere [Sì] (o [No]).

Sul touchscreen viene visualizzato un messaggio indicante che i fax ricevuti in futuro non saranno stampati.

- 4. Premere [Sì].
- 5. Premere

Se in memoria sono presenti dei fax quando si imposta la funzione Anteprima fax su No, effettuare una delle seguenti operazioni:

Se non si desidera stampare i fax memorizzati, premere [Continua]. Premere [Sì] per confermare.

I fax vengono eliminati.

- Per stampare tutti i fax memorizzati, premere [Stampa tutti i fax prima dell'eliminazione].
- Se non si desidera disattivare Anteprima fax, premere [Annulla].

## **Informazioni correlate**

• [Anteprima fax](#page-232-0)

<span id="page-234-0"></span> [Pagina Iniziale](#page-1-0) > [Fax](#page-206-0) > [Ricevere un fax](#page-224-0) > [Anteprima fax](#page-232-0) > Anteprima dei nuovi fax

# **Anteprima dei nuovi fax**

**Modelli correlati**: MFC-J890DW/MFC-J895DW

Quando si riceve un fax, sul display LCD viene visualizzato un messaggio.

- Questa funzione è disponibile solo per fax monocromatici. • Per visionare un fax già visualizzato in anteprima, premere  $\|\mathbf{F}_{\mathbf{m}}\|$  [Fax] e  $\|\mathbf{F}_{\mathbf{m}}\|$  [Fax ricevuti].
- 1. Premere  $\begin{bmatrix} i \\ j \end{bmatrix}$  per visualizzare i nuovi fax.

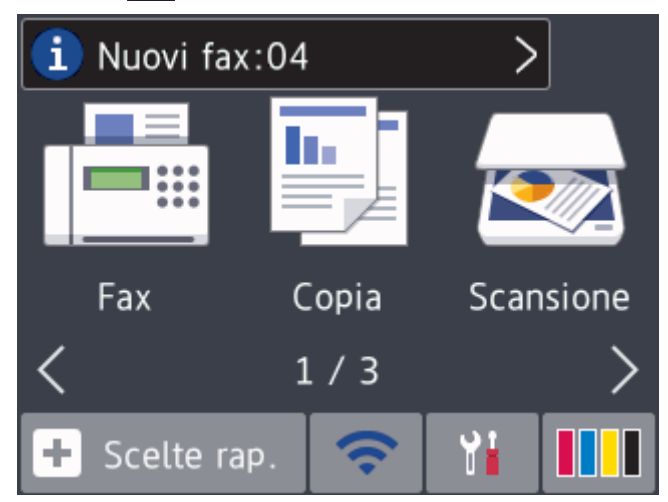

2. L'elenco dei fax comprende i fax vecchi e nuovi. Accanto ai nuovi fax viene visualizzato un contrassegno blu. Premere il fax desiderato.

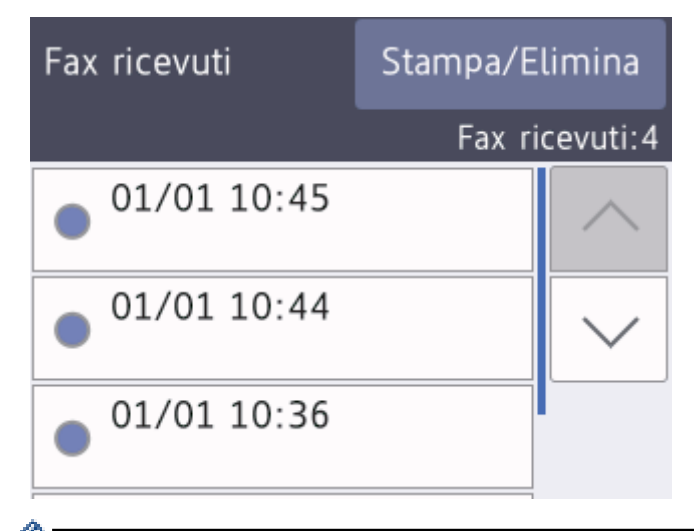

Per stampare o eliminare tutti i fax elencati, premere [Stampa/Elimina].

Effettuare una delle operazioni seguenti:

- Premere [Stampa tutto (nuovi fax)] per stampare tutti i fax non ancora visualizzati.
- Premere [Stampa tutto (vecchi fax)] per stampare tutti i fax già visualizzati.
- Premere [Elimina tutto (nuovi fax)] per eliminare tutti i fax non ancora visualizzati.
- Premere [Elimina tutto (Vecchi fax)] per eliminare tutti i fax già visualizzati.
- 3. Effettuare le seguenti operazioni premendo i pulsanti indicati nella tabella:

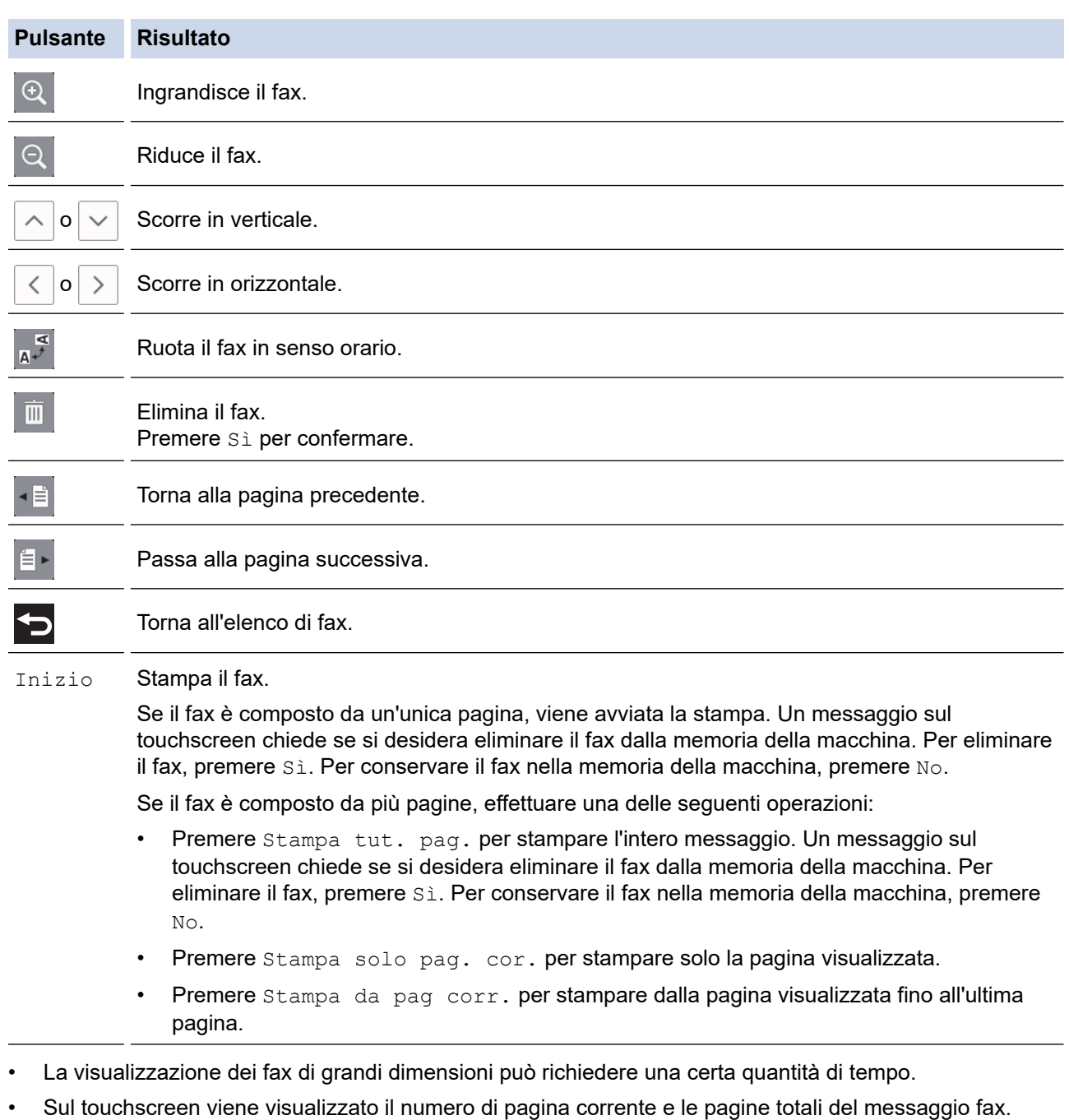

4. Premere

# **Informazioni correlate**

• [Anteprima fax](#page-232-0)

<span id="page-236-0"></span> [Pagina Iniziale](#page-1-0) > [Fax](#page-206-0) > [Ricevere un fax](#page-224-0) > Ridurre le dimensioni della pagina di un fax sovradimensionato in entrata

# **Ridurre le dimensioni della pagina di un fax sovradimensionato in entrata**

**Modelli correlati**: MFC-J491DW/MFC-J497DW/MFC-J890DW/MFC-J895DW

Quando la funzione [Auto riduzione] è impostata su [Sì], l'apparecchio Brother riduce le eventuali pagine di grandi dimensioni dei fax in entrata in modo da adattarle alla carta utilizzata. L'apparecchio calcola il rapporto di riduzione in base alle dimensioni della pagina del fax e all'impostazione di Formato carta selezionata dall'utente.

- >> MFC-J491DW/MFC-J497DW
- >> MFC-J890DW/MFC-J895DW

### **MFC-J491DW/MFC-J497DW**

- 1. Premere **Impostazioni (Settings)**.
- 2. Premere  $\triangle$  o  $\nabla$  per selezionare quanto segue:
	- a. Selezionare [Fax]. Premere **OK**.
	- b. Selezionare [Imp.ricezione]. Premere **OK**.
	- c. Selezionare [Auto riduzione]. Premere **OK**.
	- d. Selezionare [Sì] (o [No]). Premere **OK**.
- 3. Premere **Stop/Uscita (Stop/Exit)**.

#### **MFC-J890DW/MFC-J895DW**

- 1. Premere  $\begin{bmatrix} 1 \\ 1 \end{bmatrix}$  [Imp.] > [Tutte le imp.] > [Fax] > [Imp.ricezione] > [Auto riduzione].
- 2. Premere  $[Si]$  (o  $[No]$ ).
- 3. Premere

### **Informazioni correlate**

• [Ricevere un fax](#page-224-0)

- [Impostazioni carta](#page-54-0)
- [Problemi di gestione della carta e stampa](#page-493-0)

<span id="page-237-0"></span> [Pagina Iniziale](#page-1-0) > [Fax](#page-206-0) > [Ricevere un fax](#page-224-0) > Impostare Data/ora di ricezione del fax

## **Impostare Data/ora di ricezione del fax**

**Modelli correlati**: MFC-J491DW/MFC-J497DW/MFC-J890DW/MFC-J895DW

Impostare l'apparecchio in modo che stampi la data e l'ora di ricezione in cima a tutte le pagine dei fax in entrata. Accertarsi di avere impostato sull'apparecchio la data e l'ora corrette.

Questa funzione è disponibile solo per fax monocromatici.

>> MFC-J491DW/MFC-J497DW >> MFC-J890DW/MFC-J895DW

### **MFC-J491DW/MFC-J497DW**

- 1. Premere **Impostazioni (Settings)**.
- 2. Premere  $\triangle$  o  $\nabla$  per selezionare quanto segue:
	- a. Selezionare [Fax]. Premere **OK**.
	- b. Selezionare [Imp.ricezione]. Premere **OK**.
	- c. Selezionare [Data/ora ricezione fax]. Premere **OK**.
	- d. Selezionare [Sì] (o [No]). Premere **OK**.
- 3. Premere **Stop/Uscita (Stop/Exit)**.

### **MFC-J890DW/MFC-J895DW**

- 1. Premere  $\| \cdot \|$  [Imp.] > [Tutte le imp.] > [Fax] > [Imp.ricezione] > [Data/ora ricezione] fax].
- 2. Premere [Sì] (o [No]).
- 3. Premere

### **Informazioni correlate**

• [Ricevere un fax](#page-224-0)

<span id="page-238-0"></span> [Pagina Iniziale](#page-1-0) > [Fax](#page-206-0) > [Ricevere un fax](#page-224-0) > Ricevere un fax al termine di una conversazione telefonica

## **Ricevere un fax al termine di una conversazione telefonica**

**Modelli correlati**: MFC-J491DW/MFC-J497DW/MFC-J890DW/MFC-J895DW

Se si parla al telefono collegato alla macchina Brother e l'altro interlocutore parla a un telefono collegato al suo fax, al termine della chiamata quest'ultimo può inviare un fax prima di riagganciare.

- L'ADF dell'apparecchio deve essere vuoto.
- >> MFC-J491DW/MFC-J497DW
- >> MFC-J890DW/MFC-J895DW

### **MFC-J491DW/MFC-J497DW**

- 1. Chiedere all'interlocutore di caricare il fax e premere il tasto Avvio o Invio.
- 2. Quando si avvertono i segnali di chiamata CNG (lenti toni acustici ripetuti), premere **Mono Inizio (Mono Start)** o **Colore Inizio (Colour Start)**.
- 3. Premere d per ricevere il fax.
- 4. Riporre il ricevitore esterno.

### **MFC-J890DW/MFC-J895DW**

- 1. Chiedere all'interlocutore di caricare il fax e premere il tasto Avvio o Invio.
- 2. Premere per visualizzare il pulsante  $[Inizio fax]$ .
- 3. Quando si avvertono i segnali di chiamata CNG (lenti toni acustici ripetuti), premere [Inizio fax].
- 4. Premere [Ricezione] per ricevere il fax.
- 5. Riporre il ricevitore esterno.

### **Informazioni correlate**

• [Ricevere un fax](#page-224-0)

<span id="page-239-0"></span> [Pagina Iniziale](#page-1-0) > [Fax](#page-206-0) > [Ricevere un fax](#page-224-0) > Opzioni di ricezione in memoria

# **Opzioni di ricezione in memoria**

**Modelli correlati**: MFC-J491DW/MFC-J497DW/MFC-J890DW/MFC-J895DW

Utilizzare le opzioni di ricezione in memoria per gestire i fax in entrata quando si è lontani dalla macchina. È possibile utilizzare una sola opzione di ricezione in memoria alla volta.

La ricezione in memoria può essere impostata su:

- Inoltro fax (MFC-J890DW/MFC-J895DW)
- Memorizzazione fax (MFC-J890DW/MFC-J895DW)
- Ricezione PC-FAX
- Inoltro su cloud (MFC-J890DW/MFC-J895DW)

L'apparecchio può inoltrare ai servizi online i fax ricevuti.

• No

Questa funzione è disponibile solo per fax monocromatici.

- [Inoltrare i fax in entrata ad un'altra macchina](#page-240-0)
- [Archiviare nella memoria della macchina i fax in entrata](#page-241-0)
- [Utilizzare la funzione Ricezione PC-Fax per trasferire i fax ricevuti sul computer \(solo](#page-242-0) [Windows\)](#page-242-0)
- [Modificare le opzioni di Memory Receive](#page-244-0)
- [Disattivare le operazioni di ricezione in memoria](#page-245-0)
- [Stampare un fax dalla memoria della macchina](#page-246-0)
- [Attivare l'inoltro fax su Cloud o e-mail](#page-415-0)

<span id="page-240-0"></span> [Pagina Iniziale](#page-1-0) > [Fax](#page-206-0) > [Ricevere un fax](#page-224-0) > [Opzioni di ricezione in memoria](#page-239-0) > Inoltrare i fax in entrata ad un'altra macchina

# **Inoltrare i fax in entrata ad un'altra macchina**

**Modelli correlati**: MFC-J890DW/MFC-J895DW

Utilizzare la funzione Inoltro fax per inoltrare automaticamente a un altro apparecchio i fax in entrata.

Questa funzione è disponibile solo per fax monocromatici.

- 1. Premere  $\begin{bmatrix} \bullet & \bullet \\ \bullet & \bullet \end{bmatrix}$  [Imp.] > [Tutte le imp.] > [Fax] > [Imp.ricezione] > [Mem ricezione].
- 2. Premere  $\triangle$  o  $\nabla$  per visualizzare l'opzione [Inoltro fax], quindi selezionarla.
- 3. Immettere il numero fax di inoltro (fino a 20 cifre) utilizzando il tastierino di composizione. Premere [OK].
- 4. Premere [Stampa backup: Sì] o [Stampa backup: No].
	- Se è stata selezionata l'opzione [Stampa backup: Sì], l'apparecchio esegue una stampa dei fax ricevuti, in modo che l'utente disponga di una copia.
	- Quando la funzione Anteprima fax è attiva, non viene stampata una copia di backup dei fax ricevuti anche se si seleziona l'opzione [Stampa backup: Sì].
	- Se si riceve un fax a colori, l'apparecchio si limita a stampare il fax a colori e non inoltra il fax al numero di inoltro fax programmato.
- 5. Premere

D

 **Informazioni correlate**

• [Opzioni di ricezione in memoria](#page-239-0)

<span id="page-241-0"></span> [Pagina Iniziale](#page-1-0) > [Fax](#page-206-0) > [Ricevere un fax](#page-224-0) > [Opzioni di ricezione in memoria](#page-239-0) > Archiviare nella memoria della macchina i fax in entrata

# **Archiviare nella memoria della macchina i fax in entrata**

**Modelli correlati**: MFC-J890DW/MFC-J895DW

Utilizzare la funzione Memorizzazione fax per archiviare nella memoria della macchina i fax in entrata. Per recuperare i messaggi fax archiviati in un fax remoto, utilizzare i comandi di Recupero remoto. L'apparecchio stampa una copia di backup di tutti i fax memorizzati.

- Questa funzione è disponibile solo per fax monocromatici.
- 1. Premere  $\left| \begin{array}{c} | \\ | \end{array} \right|$  [Imp.] > [Tutte le imp.] > [Fax] > [Imp.ricezione] > [Mem ricezione].
- 2. Premere  $\triangle$  o  $\nabla$  per visualizzare l'opzione [Memoriz.fax], quindi selezionarla.
- 3. Premere $\sum$

### **Informazioni correlate**

• [Opzioni di ricezione in memoria](#page-239-0)

- [Inoltro fax in remoto](#page-251-0)
- [Stampare un fax dalla memoria della macchina](#page-246-0)
- [Comandi di recupero remoto](#page-250-0)

<span id="page-242-0"></span> [Pagina Iniziale](#page-1-0) > [Fax](#page-206-0) > [Ricevere un fax](#page-224-0) > [Opzioni di ricezione in memoria](#page-239-0) > Utilizzare la funzione Ricezione PC-Fax per trasferire i fax ricevuti sul computer (solo Windows)

# **Utilizzare la funzione Ricezione PC-Fax per trasferire i fax ricevuti sul computer (solo Windows)**

**Modelli correlati**: MFC-J491DW/MFC-J497DW/MFC-J890DW/MFC-J895DW

Abilitare la funzione Ricezione PC-Fax, la macchina memorizza automaticamente i fax in entrata e li invia al computer. Utilizzare il computer per visualizzare e memorizzare i fax ricevuti.

- Questa funzione è disponibile solo per fax monocromatici. Quando si riceve un fax a colori, l'apparecchio stampa il fax a colori ma non invia il fax al computer.
- Per poter impostare la funzione Ricezione PC-Fax, è necessario installare il software e i driver Brother sul computer. Accertarsi che il computer sia connesso e acceso. È necessario che sul computer sia in esecuzione il software Ricezione PC-FAX.

Anche se il computer è spento, l'apparecchio riceve i fax e li archivia in memoria. Quando si avvia il computer e viene eseguito il software Ricezione PC-FAX, l'apparecchio trasferisce automaticamente i fax al computer.

>> MFC-J491DW/MFC-J497DW >> MFC-J890DW/MFC-J895DW

### **MFC-J491DW/MFC-J497DW**

- 1. Premere **Impostazioni (Settings)**.
- 2. Premere  $\triangle$  o  $\nabla$  per selezionare quanto segue:
	- a. Selezionare [Fax]. Premere **OK**.
	- b. Selezionare [Imp.ricezione]. Premere **OK**.
	- c. Selezionare [Ricez. PC Fax]. Premere **OK**.
	- d. Selezionare [Sì]. Premere **OK**.

Sul display LCD viene visualizzato il messaggio [Eseguire il programma Ricezione PC-Fax sul PC.].

- e. Premere  $\blacktriangleright$ .
- f. Selezionare [<USB>] o il nome del computer di destinazione che si desidera riceva i fax nel caso in cui si sia connessi in rete. Premere **OK**.
- g. Selezionare[Stampa backup: Sì] o [Stampa backup: No]. Premere **OK**.
- 3. Premere **Stop/Uscita (Stop/Exit)**.

Per modificare il computer di destinazione, ripetere i passaggi indicati.

### **MFC-J890DW/MFC-J895DW**

- 1. Premere  $\begin{bmatrix} \mathbb{I} & \mathbb{I} \mathbb{I} \mathbb{I} & \mathbb{I} \end{bmatrix}$  [Imp.] > [Tutte le imp.] > [Fax] > [Imp.ricezione] > [Ricez. PC Fax].
- 2. Premere [Sì].

Sul touchscreen viene visualizzato il messaggio [Eseguire il programma Ricezione PC-Fax sul PC.]

- 3. Premere [OK].
- 4. Premere [<USB>] oppure premere il nome del computer di destinazione che si desidera riceva i fax nel caso in cui si sia connessi in rete. Premere [OK].
- 5. Premere [Stampa backup: Sì] o [Stampa backup: No].

Quando la funzione Anteprima fax è attiva, non viene stampata una copia di backup dei fax ricevuti anche se si seleziona l'opzione [Stampa backup: Sì].

6. Premere

 $\mathscr{Q}$ 

Per modificare il computer di destinazione, ripetere i passaggi indicati.

## **Informazioni correlate**

• [Opzioni di ricezione in memoria](#page-239-0)

- [Trasferire i fax o il rapporto giornale fax](#page-468-0)
- [Trasferire i fax sul computer](#page-470-0)
- [Ricevere fax utilizzando Ricezione PC-FAX \(Windows\)](#page-309-0)

<span id="page-244-0"></span> [Pagina Iniziale](#page-1-0) > [Fax](#page-206-0) > [Ricevere un fax](#page-224-0) > [Opzioni di ricezione in memoria](#page-239-0) > Modificare le opzioni di Memory Receive

# **Modificare le opzioni di Memory Receive**

**Modelli correlati**: MFC-J890DW/MFC-J895DW

Se sono presenti fax nella memoria dell'apparecchio quando si modifica qualsiasi opzione di ricezione in memoria, sul display LCD viene visualizzata una delle domande seguenti:

- **Se i fax ricevuti sono stati già stampati, sul touchscreen viene visualizzato il messaggio [Cancellare tutti i documenti?]**
	- Se si preme [Sì], i fax in memoria vengono cancellati prima della modifica dell'impostazione.
	- Se si preme [No], i fax in memoria non vengono cancellati e l'impostazione non viene modificata.
- **Se nella memoria dell'apparecchio sono presenti fax non stampati, sul touchscreen viene visualizzato il messaggio [Stampare tutti i fax?]**
	- Se si preme [Sì], i fax in memoria vengono stampati prima della modifica dell'impostazione.
	- Se si preme  $[N\circ]$ , i fax in memoria non vengono stampati e l'impostazione non viene modificata.
- Se la memoria della macchina contiene ancora dei fax ricevuti quando si passa a [Ricez. PC Fax] da un'altra opzione ([Inoltro fax], [Invia a Cloud] o [Memoriz.fax]), premere [<USB>] oppure il nome del computer nel caso in cui si sia connessi in rete, quindi premere [OK]. All'utente viene chiesto se desidera attivare la funzione Stampa backup.

Sul touchscreen viene visualizzato il messaggio:

#### **[Invio fax a PC?]**

- Premendo [Sì], i fax in memoria vengono inviati al computer prima della modifica delle impostazioni.
- Se si preme [No], i fax in memoria non vengono cancellati e l'impostazione non viene modificata.

### **Informazioni correlate**

• [Opzioni di ricezione in memoria](#page-239-0)

#### **Argomenti correlati:**

• [Disattivare le operazioni di ricezione in memoria](#page-245-0)

<span id="page-245-0"></span> [Pagina Iniziale](#page-1-0) > [Fax](#page-206-0) > [Ricevere un fax](#page-224-0) > [Opzioni di ricezione in memoria](#page-239-0) > Disattivare le operazioni di ricezione in memoria

# **Disattivare le operazioni di ricezione in memoria**

```
Modelli correlati: MFC-J890DW/MFC-J895DW
```
Disattivare la ricezione in memoria se non si desidera che la macchina salvi o trasferisca i fax in entrata.

1. Premere  $\begin{bmatrix} 1 \\ 1 \end{bmatrix}$  [Imp.] > [Tutte le imp.] > [Fax] > [Imp.ricezione] > [Mem ricezione]. 2. Premere [No]. Ø Sul touchscreen viene visualizzato [Stampare tutti i fax?] o [Cancellare tutti i documenti?] se sono presenti fax ricevuti nella memoria della macchina. 3. Premere  **Informazioni correlate** • [Opzioni di ricezione in memoria](#page-239-0) **Argomenti correlati:** • [Modificare le opzioni di Memory Receive](#page-244-0) • [Messaggi di errore e manutenzione](#page-452-0) • [Problemi con il telefono e il fax](#page-500-0)

<span id="page-246-0"></span> [Pagina Iniziale](#page-1-0) > [Fax](#page-206-0) > [Ricevere un fax](#page-224-0) > [Opzioni di ricezione in memoria](#page-239-0) > Stampare un fax dalla memoria della macchina

# **Stampare un fax dalla memoria della macchina**

**Modelli correlati**: MFC-J491DW/MFC-J497DW/MFC-J890DW/MFC-J895DW

- Questa funzione è disponibile solo per fax monocromatici.
- Una volta stampato, il fax viene cancellato dalla memoria dell'apparecchio.

>> MFC-J491DW/MFC-J497DW >> MFC-J890DW/MFC-J895DW

## **MFC-J491DW/MFC-J497DW**

Se si attiva [Ricez. PC Fax], la macchina riceve e memorizza i fax nella memoria anche quando il PC è spento.

- 1. Premere **Impostazioni (Settings)**.
- 2. Premere  $\triangle$  o  $\nabla$  per selezionare quanto segue:
	- a. Selezionare [Fax]. Premere **OK**.
	- b. Selezionare [Stampa doc.]. Premere **OK**.
- 3. Premere  $\blacktriangleright$

### **MFC-J890DW/MFC-J895DW**

Se si seleziona [Memoriz.fax], è possibile stampare tutti i fax dalla memoria.

```
1. Premere \begin{bmatrix} \cdot & \cdot \\ \cdot & \cdot \end{bmatrix} [Imp.] > [Tutte le imp.] > [Fax] > [Stampa doc.].
```
 $\dot{E}$  anche possibile stampare i fax dalla memoria premendo  $[Fast$  memoriz] sul touchscreen.

2. Premere [Sì].

b

### **Informazioni correlate**

• [Opzioni di ricezione in memoria](#page-239-0)

- [Archiviare nella memoria della macchina i fax in entrata](#page-241-0)
- [Messaggi di errore e manutenzione](#page-452-0)
- [Problemi con il telefono e il fax](#page-500-0)

<span id="page-247-0"></span> [Pagina Iniziale](#page-1-0) > [Fax](#page-206-0) > [Ricevere un fax](#page-224-0) > Recupero remoto dei fax

# **Recupero remoto dei fax**

**Modelli correlati**: MFC-J890DW/MFC-J895DW

Utilizzare la funzione Recupero remoto per chiamare l'apparecchio da qualunque telefono o apparecchio fax a toni e usare il codice di accesso remoto e i comandi remoti per recuperare i messaggi fax.

- [Impostare un codice di accesso remoto](#page-248-0)
- [Usare il codice di accesso remoto](#page-249-0)
- [Comandi di recupero remoto](#page-250-0)
- [Inoltro fax in remoto](#page-251-0)
- [Modificare il numero di inoltro fax](#page-252-0)

<span id="page-248-0"></span> [Pagina Iniziale](#page-1-0) > [Fax](#page-206-0) > [Ricevere un fax](#page-224-0) > [Recupero remoto dei fax](#page-247-0) > Impostare un codice di accesso remoto

# **Impostare un codice di accesso remoto**

```
Modelli correlati: MFC-J890DW/MFC-J895DW
```
Impostare il codice di accesso remoto per accedere e controllare la macchina Brother anche quando non ci si trova nelle vicinanze della macchina.

- 1. Premere  $\| \cdot \|$  [Imp.] > [Tutte le imp.] > [Fax] > [Accesso remoto].
- 2. Immettere un codice di tre cifre utilizzando i numeri da [0] a [9], [\*] o [#] utilizzando il touchscreen (non è possibile cambiare il simbolo '\*' preimpostato).

Premere [OK].

- NON utilizzare lo stesso codice impiegato come codice di attivazione remota (\*51) o di disattivazione remota  $1$  (#51).
	- Per eliminare il codice, premere e mantenere premuto  $\{x\}$  per ripristinare l'impostazione codice non attivo (---\*), quindi premere [OK].

3. Premere

## **Informazioni correlate**

• [Recupero remoto dei fax](#page-247-0)

- [Usare il codice di accesso remoto](#page-249-0)
- [Utilizzo di telefoni esterni o in derivazione](#page-282-0)
- [Utilizzare i codici remoti](#page-283-0)

<sup>1</sup> Non disponibile in Germania

<span id="page-249-0"></span> [Pagina Iniziale](#page-1-0) > [Fax](#page-206-0) > [Ricevere un fax](#page-224-0) > [Recupero remoto dei fax](#page-247-0) > Usare il codice di accesso remoto

# **Usare il codice di accesso remoto**

#### **Modelli correlati**: MFC-J890DW/MFC-J895DW

- 1. Quando si è lontani dall'apparecchio Brother, comporre il proprio numero di fax da un telefono a toni o da un apparecchio fax.
- 2. Quando l'apparecchio risponde, immettere immediatamente il proprio codice di accesso remoto a tre cifre, seguito da \*.
- 3. L'apparecchio Brother segnala l'eventuale ricezione di fax:
	- Un suono prolungato: l'apparecchio ha ricevuto almeno un fax
	- Nessun suono: l'apparecchio non ha ricevuto fax
- 4. Quando l'apparecchio emette due suoni brevi, immettere un comando.
	- Se si attende più di 30 secondi per immettere un comando, l'apparecchio interrompe la comunicazione.
	- Se viene immesso un comando non valido, l'apparecchio emette tre suoni.
- 5. Al termine, premere 9, quindi premere 0 per disattivare l'apparecchio.
- 6. Riagganciare.

Ø

Questa funzione potrebbe non essere disponibile in alcuni Paesi o non supportata dalla compagnia telefonica locale dell'utente.

## **Informazioni correlate**

• [Recupero remoto dei fax](#page-247-0)

#### **Argomenti correlati:**

• [Impostare un codice di accesso remoto](#page-248-0)

<span id="page-250-0"></span> [Pagina Iniziale](#page-1-0) > [Fax](#page-206-0) > [Ricevere un fax](#page-224-0) > [Recupero remoto dei fax](#page-247-0) > Comandi di recupero remoto

# **Comandi di recupero remoto**

#### **Modelli correlati**: MFC-J890DW/MFC-J895DW

Utilizzare i comandi remoti in questa tabella per accedere ai comandi e alle opzioni fax quando si è lontani dall'apparecchio Brother. Quando si chiama l'apparecchio e si inserisce il codice di accesso remoto (tre cifre seguite da \*), il sistema emetterà due suoni brevi e occorre inserire un comando remoto (colonna 1), seguito da una delle opzioni (colonna 2) per il comando scelto.

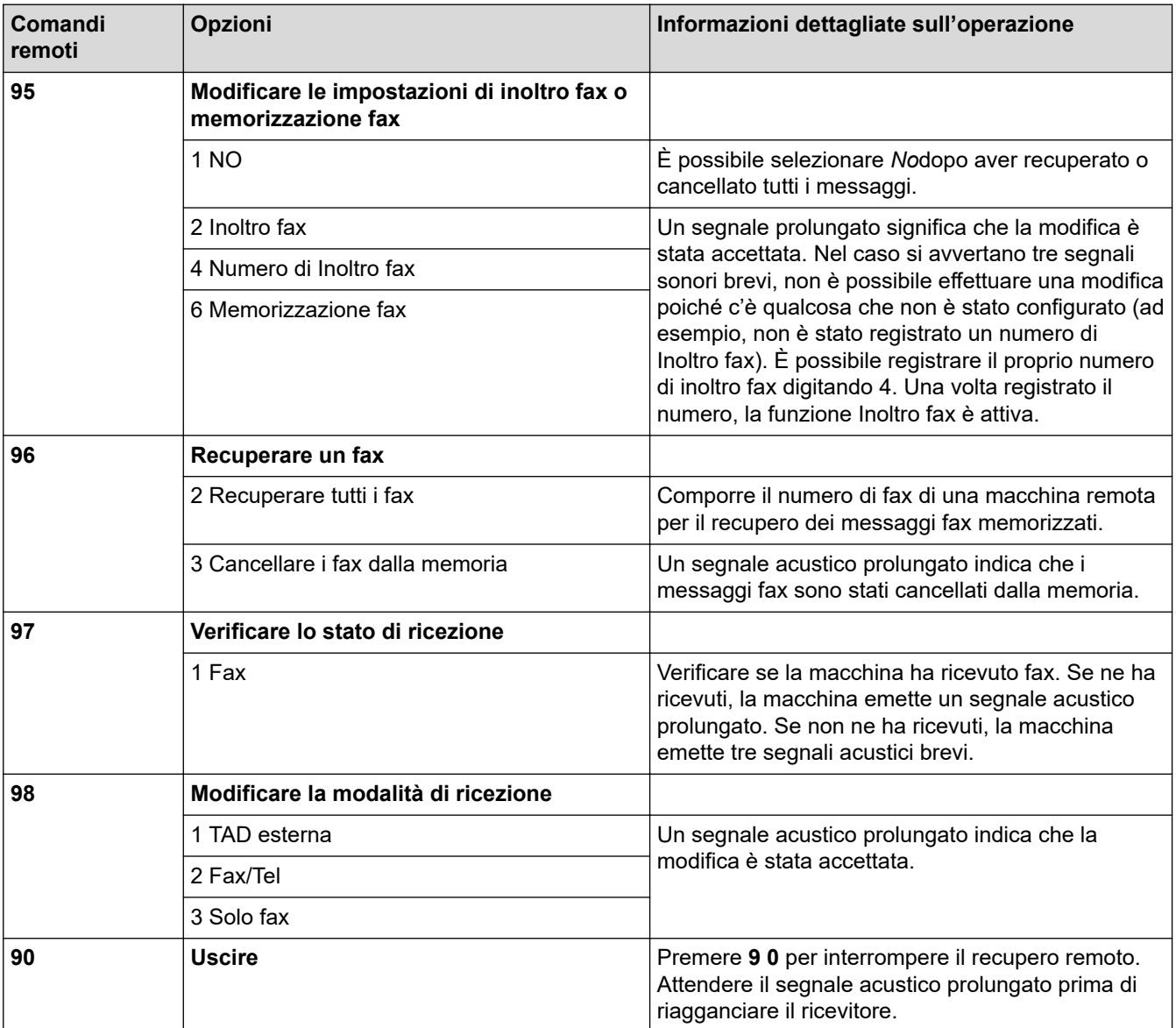

### **Informazioni correlate**

• [Recupero remoto dei fax](#page-247-0)

- [Modificare il numero di inoltro fax](#page-252-0)
- [Archiviare nella memoria della macchina i fax in entrata](#page-241-0)
- [Inoltro fax in remoto](#page-251-0)
- [Selezionare la modalità di ricezione corretta](#page-227-0)

<span id="page-251-0"></span> [Pagina Iniziale](#page-1-0) > [Fax](#page-206-0) > [Ricevere un fax](#page-224-0) > [Recupero remoto dei fax](#page-247-0) > Inoltro fax in remoto

# **Inoltro fax in remoto**

**Modelli correlati**: MFC-J890DW/MFC-J895DW

Chiamare la macchina Brother da qualunque telefono a toni o fax e per inoltrare i fax in entrata a un'altra macchina.

• È necessario attivare Memorizzazione fax, o Anteprima fax prima di utilizzare questa funzione.

- 1. Comporre il proprio numero di fax.
- 2. Quando l'apparecchio risponde, immettere il proprio codice di accesso remoto (tre cifre seguite da \*). Se viene emesso un suono lungo, sono presenti messaggi.
- 3. Quando vengono emessi due suoni brevi, premere 9 6 2.
- 4. Attendere che venga emesso un suono lungo, quindi utilizzare il tastierino di composizione per immettere il numero di fax (fino a 20 cifre) dell'apparecchio a cui inviare i messaggi fax, seguito da ##.

Non è possibile utilizzare \* e # come numeri da comporre ma è possibile premere # per inserire una pausa nel numero di fax.

5. Riagganciare dopo aver udito un suono prolungato. L'apparecchio Brother inoltrerà al numero di fax immesso tutti i fax in arrivo. Quindi, l'altro apparecchio fax stamperà tutti i messaggi fax dell'utente.

### **Informazioni correlate**

• [Recupero remoto dei fax](#page-247-0)

#### **Argomenti correlati:**

Ø

- [Archiviare nella memoria della macchina i fax in entrata](#page-241-0)
- [Comandi di recupero remoto](#page-250-0)
[Pagina Iniziale](#page-1-0) > [Fax](#page-206-0) > [Ricevere un fax](#page-224-0) > [Recupero remoto dei fax](#page-247-0) > Modificare il numero di inoltro fax

## **Modificare il numero di inoltro fax**

**Modelli correlati**: MFC-J890DW/MFC-J895DW

- 1. Comporre il proprio numero di fax.
- 2. Quando l'apparecchio risponde, immettere il proprio codice di accesso remoto (tre cifre seguite da \*). Se viene emesso un suono lungo, sono presenti messaggi.
- 3. Quando vengono emessi due suoni brevi, premere 9 5 4.
- 4. Attendere che venga emesso un suono lungo, utilizzare il tastierino di composizione per immettere il numero (fino a 20 cifre) dell'apparecchio fax remoto al quale si desidera vengano inviati i propri messaggi fax, quindi immettere ##.

Non è possibile utilizzare \* e # come numeri da comporre ma è possibile premere # per inserire una pausa nel numero di fax.

- 5. Premere 9 0 per interrompere la funzione di Accesso remoto al termine delle operazioni.
- 6. Riagganciare dopo aver udito un suono prolungato.

#### **Informazioni correlate**

• [Recupero remoto dei fax](#page-247-0)

#### **Argomenti correlati:**

• [Comandi di recupero remoto](#page-250-0)

<span id="page-253-0"></span> [Pagina Iniziale](#page-1-0) > [Fax](#page-206-0) > Operazioni vocali e numeri fax

## **Operazioni vocali e numeri fax**

- [Operazioni vocali](#page-254-0)
- [Memorizzare i numeri di fax](#page-256-0)
- [Impostare i gruppi per la trasmissione circolare](#page-264-0)

<span id="page-254-0"></span> [Pagina Iniziale](#page-1-0) > [Fax](#page-206-0) > [Operazioni vocali e numeri fax](#page-253-0) > Operazioni vocali

## **Operazioni vocali**

• [Rispondere a una chiamata vocale nella modalità di ricezione Fax/Tel](#page-255-0)

<span id="page-255-0"></span> [Pagina Iniziale](#page-1-0) > [Fax](#page-206-0) > [Operazioni vocali e numeri fax](#page-253-0) > [Operazioni vocali](#page-254-0) > Rispondere a una chiamata vocale nella modalità di ricezione Fax/Tel

## **Rispondere a una chiamata vocale nella modalità di ricezione Fax/Tel**

**Modelli correlati**: MFC-J491DW/MFC-J497DW/MFC-J890DW/MFC-J895DW

Quando l'apparecchio si trova in modalità Fax/Tel, viene utilizzato lo squillo F/T (serie di doppi squilli) per segnalare l'arrivo di una chiamata vocale.

Se si è nelle vicinanze della macchina, sollevare il ricevitore del telefono esterno, quindi premere il pulsante **Tel/R** o [Rispondi] per rispondere.

Se si è nelle vicinanze di un telefono interno <sup>1</sup>, sollevare il ricevitore durante lo squillo F/T, quindi premere #51 tra i doppi squilli. Se non si sente la voce dell'interlocutore o se è in corso l'invio di un fax, rinviare la chiamata all'apparecchio premendo \*51.

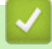

 **Informazioni correlate**

• [Operazioni vocali](#page-254-0)

<sup>1</sup> Non disponibile in Germania

<span id="page-256-0"></span> [Pagina Iniziale](#page-1-0) > [Fax](#page-206-0) > [Operazioni vocali e numeri fax](#page-253-0) > Memorizzare i numeri di fax

## **Memorizzare i numeri di fax**

- [Memorizzare i numeri nella rubrica](#page-257-0)
- [Memorizzare i numeri nella Rubrica dalle chiamate in uscita](#page-259-0)
- [Memorizzare i numeri nella Rubrica dalla cronologia ID chiamante](#page-260-0)
- [Modificare o eliminare nomi o numeri della Rubrica](#page-262-0)

<span id="page-257-0"></span> [Pagina Iniziale](#page-1-0) > [Fax](#page-206-0) > [Operazioni vocali e numeri fax](#page-253-0) > [Memorizzare i numeri di fax](#page-256-0) > Memorizzare i numeri nella rubrica

## **Memorizzare i numeri nella rubrica**

**Modelli correlati**: MFC-J491DW/MFC-J497DW/MFC-J890DW/MFC-J895DW

>> MFC-J491DW/MFC-J497DW

>> MFC-J890DW/MFC-J895DW

#### **MFC-J491DW/MFC-J497DW**

È possibile memorizzare fino a 40 codici di chiamata veloce a due cifre e assegnare un codice ad ogni numero.

- 1. Premere  $\sqrt{\phantom{a}}$  (Rubrica).
- 2. Premere **A** o **V** per selezionare [Imp. ChiamVel]. Premere OK.
- 3. Premere  $\triangle$  o  $\nabla$  per selezionare quanto seque:
	- a. Selezionare il codice di chiamata veloce a due cifre in cui memorizzare il numero. Premere **OK**.
	- b. Selezionare [Nome]. Premere **OK**.
	- c. Immettere il nome (fino a 16 caratteri) utilizzando il tastierino di composizione. Premere **OK**.
	- d. Selezionare [Fax/Tel]. Premere **OK**.
	- e. Immettere il numero di fax o di telefono (fino a 20 cifre). Premere **OK**.
	- Premere **Rich/Pausa (Redial/Pause)** per inserire una pausa tra i numeri. È possibile premere **Rich/ Pausa (Redial/Pause)** il numero desiderato di volte, fino ad ottenere la pausa della lunghezza desiderata.
		- Quando si immette un numero di fax o di telefono, assicurarsi di includere il prefisso. A seconda del Paese, i nomi e la cronologia degli ID chiamante potrebbero non essere visualizzati correttamente se insieme al numero di fax o di telefono non viene registrato il prefisso.
	- f. Selezionare [OK], quindi premere **OK**.

Per memorizzare un altro codice di chiamata veloce, ripetere la procedura indicata.

4. Premere **Stop/Uscita (Stop/Exit)**.

## **MFC-J890DW/MFC-J895DW**

- 1. Premere  $\begin{bmatrix} 1 \\ 1 \end{bmatrix}$   $\begin{bmatrix} 0 \\ 0 \end{bmatrix}$   $\begin{bmatrix} 0 \\ 0 \end{bmatrix}$   $\begin{bmatrix} 0 \\ 0 \end{bmatrix}$
- 2. Procedere come segue:
	- a. Premere [Modifica] > [Agg.nuovo indiriz.] > [Nome].
	- b. Immettere il nome (fino a 16 caratteri) utilizzando il touchscreen. Premere [OK].
	- c. Premere [Indirizzo 1].
	- d. Immettere il primo numero di fax o di telefono (fino a 20 cifre) utilizzando il touchscreen. Premere [OK].
		- Premere [Pausa] per inserire una pausa tra i numeri. È possibile premere [Pausa] il numero di volte necessario per aumentare la lunghezza della pausa.
		- Quando si immette un numero di fax o di telefono, assicurarsi di includere il prefisso. A seconda del Paese, i nomi e la cronologia degli ID chiamante potrebbero non essere visualizzati correttamente se insieme al numero di fax o di telefono non viene registrato il prefisso.
	- e. Per memorizzare il secondo numero di fax o di telefono, premere [Indirizzo 2]. Immettere il secondo numero di fax o di telefono (fino a 20 cifre) utilizzando il touchscreen. Premere [OK].
	- f. Premere [OK] per confermare.

Per memorizzare un altro numero in rubrica, ripetere i punti indicati.

# 3. Premere $\Box$

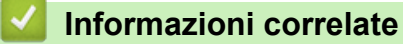

- [Memorizzare i numeri di fax](#page-256-0)
- **Argomenti correlati:**
- [Impostare i gruppi per la trasmissione circolare](#page-264-0)

<span id="page-259-0"></span> [Pagina Iniziale](#page-1-0) > [Fax](#page-206-0) > [Operazioni vocali e numeri fax](#page-253-0) > [Memorizzare i numeri di fax](#page-256-0) > Memorizzare i numeri nella Rubrica dalle chiamate in uscita

## **Memorizzare i numeri nella Rubrica dalle chiamate in uscita**

**Modelli correlati**: MFC-J491DW/MFC-J497DW/MFC-J890DW/MFC-J895DW

È possibile memorizzare numeri nella Rubrica dalla cronologia delle chiamate in uscita.

>> MFC-J491DW/MFC-J497DW >> MFC-J890DW/MFC-J895DW

#### **MFC-J491DW/MFC-J497DW**

- 1. Premere (**FAX**).
- 2. Premere  $\triangle$  o  $\nabla$  per selezionare quanto segue:
	- a. Selezionare [Storico chiam]. Premere **OK**.
	- b. Selezionare [Chiamata in uscita]. Premere **OK**.
	- c. Selezionare il numero da memorizzare. Premere **OK**.
	- d. Premere < per selezionare [Modifica].
	- e. Selezionare [Aggiungi a rubrica]. Premere **OK**.

Per eliminare il numero dalla cronologia chiamate in uscita, selezionare [Elimina] e premere **OK**. Premere  $\blacktriangleright$  [Sì] per confermare.

- f. Selezionare [Nome]. Premere **OK**.
- g. Immettere il nome (fino a 16 caratteri) utilizzando il tastierino di composizione. Premere **OK**.
- h. Confermare il numero di fax o di telefono.
- Selezionare [OK], quindi premere OK.
- 3. Premere **Stop/Uscita (Stop/Exit)**.

#### **MFC-J890DW/MFC-J895DW**

- 1. Premere  $\left|\frac{1}{n}\right|$  [Fax] > [Storico chiam] > [Chiamata in uscita].
- 2. Premere  $\triangle$  o  $\nabla$  per visualizzare il numero da memorizzare, quindi selezionarlo.

3. Premere [Modifica] > [Aggiungi a rubrica] > [Nome].

Per eliminare il numero dall'elenco della cronologia chiamate in uscita, premere [Modifica] > [Elimina]. Premere [Sì] per confermare.

- 4. Immettere il nome (fino a 16 caratteri) utilizzando il touchscreen. Premere [OK].
- 5. Per memorizzare il secondo numero di fax o di telefono, premere [Indirizzo 2]. Immettere il secondo numero di fax o di telefono (fino a 20 cifre) utilizzando il touchscreen. Premere [OK].
- 6. Premere [OK] per confermare il numero di fax o di telefono da memorizzare.
- 7. Premere $\blacksquare$

# **Informazioni correlate**

• [Memorizzare i numeri di fax](#page-256-0)

#### **Argomenti correlati:**

• [Immettere testo sull'apparecchio Brother](#page-638-0)

<span id="page-260-0"></span> [Pagina Iniziale](#page-1-0) > [Fax](#page-206-0) > [Operazioni vocali e numeri fax](#page-253-0) > [Memorizzare i numeri di fax](#page-256-0) > Memorizzare i numeri nella Rubrica dalla cronologia ID chiamante

## **Memorizzare i numeri nella Rubrica dalla cronologia ID chiamante**

**Modelli correlati**: MFC-J491DW/MFC-J497DW/MFC-J890DW/MFC-J895DW

Se è stato sottoscritto il servizio ID chiamante dall'azienda telefonica, è possibile memorizzare i numeri della Rubrica dalle chiamate in entrata nella cronologia dell'ID chiamante.

>> MFC-J491DW/MFC-J497DW >> MFC-J890DW/MFC-J895DW

#### **MFC-J491DW/MFC-J497DW**

- 1. Premere (**FAX**).
- 2. Premere  $\triangle$  o  $\nabla$  per selezionare quanto segue:
	- a. Selezionare [Storico chiam]. Premere **OK**.
	- b. Selezionare [Storico ID chiamante]. Premere **OK**.
	- c. Selezionare il numero da memorizzare. Premere **OK**.
	- d. Premere < per selezionare [Modifica].
	- e. Selezionare [Aggiungi a rubrica]. Premere **OK**.

Per eliminare il numero dalla cronologia ID chiamante, selezionare [Elimina] e premere **OK**. Premere ▶ [Sì] per confermare.

- f. Selezionare [Nome]. Premere **OK**.
- g. Immettere il nome (fino a 16 caratteri) utilizzando il tastierino di composizione. Premere **OK**.
- h. Confermare il numero di fax o di telefono.
- i. Selezionare [OK], quindi premere **OK**.
- 3. Premere **Stop/Uscita (Stop/Exit)**.

#### **MFC-J890DW/MFC-J895DW**

- 1. Premere  $\Box$  [Fax] > [Storico chiam] > [Storico ID chiamante].
- 2. Premere  $\triangle$  o  $\triangledown$  per visualizzare il nome o il numero da memorizzare, quindi selezionarlo.
- 3. Premere [Modifica] > [Aggiungi a rubrica] > [Nome].

Per eliminare il numero dall'elenco della cronologia ID chiamante, premere [Modifica] > [Elimina]. Premere [Sì] per confermare.

- 4. Immettere il nome (fino a 16 caratteri) utilizzando il touchscreen. Premere [OK].
- 5. Per memorizzare il secondo numero di fax o di telefono, premere [Indirizzo 2]. Immettere il secondo numero di fax o di telefono (fino a 20 cifre) utilizzando il touchscreen. Premere [OK].
- 6. Premere [OK] per confermare il numero di fax o di telefono da memorizzare.
- 7. Premere |

#### **Informazioni correlate**

• [Memorizzare i numeri di fax](#page-256-0)

#### **Argomenti correlati:**

• [Identificativo](#page-270-0)

• [Immettere testo sull'apparecchio Brother](#page-638-0)

<span id="page-262-0"></span> [Pagina Iniziale](#page-1-0) > [Fax](#page-206-0) > [Operazioni vocali e numeri fax](#page-253-0) > [Memorizzare i numeri di fax](#page-256-0) > Modificare o eliminare nomi o numeri della Rubrica

## **Modificare o eliminare nomi o numeri della Rubrica**

**Modelli correlati**: MFC-J491DW/MFC-J497DW/MFC-J890DW/MFC-J895DW

>> MFC-J491DW/MFC-J497DW >> MFC-J890DW/MFC-J895DW

#### **MFC-J491DW/MFC-J497DW**

- 1. Premere  $\sqrt{\ }$  (Rubrica).
- 2. Effettuare una delle operazioni seguenti:
	- Per modificare il numero, premere *A* o **V** per selezionare quanto segue:
		- a. Selezionare [Cambia]. Premere **OK**.
		- b. Selezionare il nome di chiamata veloce per il quale si desidera modificare il numero. Premere **OK**.
		- Procedere come segue:
		- a. Per modificare il nome, premere **A** o **V** per selezionare [Nome], quindi premere **OK**. Premere **A**, **V**, ◀ o  $\triangleright$  per reinserire il nome (fino a 16 caratteri) mediante la tastiera sul display LCD e selezionare  $[OK]$ . Premere **OK**.
		- b. Per modificare il numero di fax o di telefono, premere  $\triangle$  o  $\nabla$  per selezionare [Fax/Tel], quindi premere OK. Premere  $\triangle$ ,  $\blacktriangledown$ ,  $\blacktriangleleft$  o  $\blacktriangleright$  per reinserire il numero di fax o di telefono (fino a 20 cifre) mediante la tastiera sul display LCD e selezionare [OK]. Premere **OK**.

Premere  $\triangle$  o  $\nabla$  per selezionare [OK], quindi premere **OK**.

**Per eliminare il numero, premere**  $\triangle$  **o**  $\nabla$  **per selezionare** [Elimina]. Premere OK.

Procedere come segue:

- a. Premere ▲ o ▼ per selezionare il nome di chiamata veloce per il quale si desidera eliminare il numero.
- b. Premere  $\triangleleft$  o  $\triangleright$  per selezionare la casella di controllo etichettata con il nome di chiamata veloce. Premere **OK**.
- 3. Premere **Stop/Uscita (Stop/Exit)**.

#### **MFC-J890DW/MFC-J895DW**

- 1. Premere  $\left|\frac{1}{\log n}\right|$  [Fax] > [Rubrica] > [Modifica].
- 2. Effettuare una delle operazioni seguenti:
	- Premere [Cambia] per modificare i nomi o i numeri di fax o di telefono.

Premere **A** o **V** per visualizzare il numero da modificare, quindi selezionarlo.

- Per modificare il nome, premere [Nome]. Immettere il nuovo nome (fino a 16 caratteri) utilizzando il touchscreen. Premere [OK].
- Per modificare il primo numero di fax o di telefono, premere [Indirizzo 1]. Immettere il nuovo numero di fax o di telefono (fino a 20 cifre) utilizzando il touchscreen. Premere [OK].
- Per modificare il secondo numero di fax o di telefono, premere [Indirizzo 2]. Immettere il nuovo numero di fax o di telefono (fino a 20 cifre) utilizzando il touchscreen. Premere [OK].

Premere [OK] per concludere.

Per cambiare un carattere, premere < o > per posizionare il cursore in modo da evidenziare il carattere da modificare, quindi premere  $\times$ . Immettere il nuovo carattere.

Per eliminare i numeri, premere  $\triangle$  o  $\nabla$  per visualizzare [Elimina], quindi selezionare tale opzione.

- Selezionare i numeri di fax o di telefono da eliminare premendo su di essi per visualizzare i segni di spunta, quindi premere [OK].

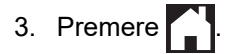

## **Informazioni correlate**

• [Memorizzare i numeri di fax](#page-256-0)

<span id="page-264-0"></span> [Pagina Iniziale](#page-1-0) > [Fax](#page-206-0) > [Operazioni vocali e numeri fax](#page-253-0) > Impostare i gruppi per la trasmissione circolare

## **Impostare i gruppi per la trasmissione circolare**

**Modelli correlati**: MFC-J491DW/MFC-J497DW/MFC-J890DW/MFC-J895DW

Un gruppo, che può essere memorizzato in rubrica, consente di inviare lo stesso messaggio fax a diversi numeri di fax.

>> MFC-J491DW/MFC-J497DW >> MFC-J890DW/MFC-J895DW

#### **MFC-J491DW/MFC-J497DW**

È necessario anzitutto memorizzare in rubrica i vari numeri di fax. Successivamente, è possibile includere questi numeri all'interno del gruppo. Ogni gruppo utilizza un numero di chiamata veloce. È possibile memorizzare un massimo di sei gruppi oppure assegnare fino a 39 numeri a un gruppo esteso.

- 1. Premere  $\sqrt{\ }$  (Rubrica).
- 2. Premere  $\triangle$  o  $\nabla$  per selezionare quanto segue:
	- a. Selezionare [Imposta gruppi]. Premere **OK**.
	- b. Selezionare il numero di chiamata veloce a due cifre da assegnare al gruppo. Premere **OK**.
	- c. Selezionare [Nome] e premere **OK**.
	- d. Immettere il nuovo nome del gruppo (fino a 16 caratteri) utilizzando il tastierino di composizione. Premere **OK**.
	- e. Per aggiungere numeri al gruppo, ripetere i passaggi seguenti:
		- i. Selezionare [Agg./Elimina]. Premere **OK**.
		- ii. Selezionare[Ordine alfabetico] o [Ordine numerico]. Premere **OK**.
		- iii. Premere  $\triangle$  o  $\nabla$  per selezionare un numero dall'elenco.
		- iv. Premere  $\triangleleft$  o  $\triangleright$  per selezionare la casella di controllo etichettata con il numero di chiamata veloce. Premere **OK**.
- 3. Selezionare [OK], quindi premere **OK**.
- 4. Premere **Stop/Uscita (Stop/Exit)**.

#### **MFC-J890DW/MFC-J895DW**

È necessario anzitutto memorizzare in rubrica i vari numeri di fax. Successivamente, è possibile includere questi numeri all'interno del gruppo. Ogni gruppo utilizza un numero della rubrica. È possibile memorizzare un massimo di sei gruppi oppure assegnare fino a 198 numeri a un gruppo esteso.

- 1. Premere  $\boxed{\blacksquare}$  [Fax] > [Rubrica].
- 2. Procedere come segue:
	- a. Premere [Modifica] > [Imposta gruppi] > [Nome].
	- b. Immettere il nome del gruppo (fino a 16 caratteri) utilizzando il touchscreen. Premere [OK].
	- c. Premere [Agg./Elimina].
	- d. Aggiungere i numeri della Rubrica al gruppo selezionandoli e visualizzando così un segno di spunta. Premere [OK].
	- e. Leggere e controllare l'elenco dei nomi e dei numeri selezionati visualizzato, quindi premere [OK] per salvare il gruppo.

Per memorizzare un altro gruppo per la trasmissione circolare, ripetere i punti indicati.

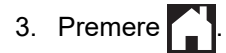

## **Informazioni correlate**

- [Operazioni vocali e numeri fax](#page-253-0)
	- [Modificare un nome del gruppo Trasmissione circolare](#page-266-0)
	- [Eliminare un gruppo Trasmissione circolare](#page-267-0)
	- [Aggiungere o eliminare un membro del gruppo Trasmissione circolare](#page-268-0)

#### **Argomenti correlati:**

- [Inviare lo stesso fax a più di un destinatario \(Trasmissione circolare\)](#page-213-0)
- [Memorizzare i numeri nella rubrica](#page-257-0)

<span id="page-266-0"></span> [Pagina Iniziale](#page-1-0) > [Fax](#page-206-0) > [Operazioni vocali e numeri fax](#page-253-0) > [Impostare i gruppi per la trasmissione](#page-264-0) [circolare](#page-264-0) > Modificare un nome del gruppo Trasmissione circolare

## **Modificare un nome del gruppo Trasmissione circolare**

**Modelli correlati**: MFC-J491DW/MFC-J497DW/MFC-J890DW/MFC-J895DW

>> MFC-J491DW/MFC-J497DW >> MFC-J890DW/MFC-J895DW

#### **MFC-J491DW/MFC-J497DW**

- 1. Premere  $\sqrt{\phantom{a}}$  (Rubrica).
- 2. Premere  $\triangle$  o  $\nabla$  per selezionare quanto segue:
	- a. Selezionare [Cambia]. Premere **OK**.
	- b. Selezionare il gruppo da modificare. Premere **OK**.
	- c. Selezionare [Nome], quindi premere **OK**. Inserire il nome del gruppo nuovo (fino a 16 caratteri) utilizzando il tastierino di composizione e premere **OK**.

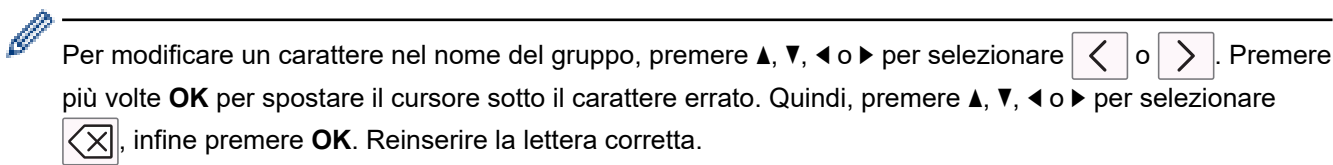

- 3. Selezionare [OK], quindi premere **OK**.
- 4. Premere **Stop/Uscita (Stop/Exit)**.

#### **MFC-J890DW/MFC-J895DW**

- 1. Premere  $\boxed{\blacksquare}$  [Fax] > [Rubrica] > [Modifica] > [Cambia].
- 2. Premere  $\triangle$  o  $\nabla$  per visualizzare il gruppo da modificare, quindi selezionarlo.
- 3. Premere [Nome].
- 4. Immettere il nuovo nome del gruppo (fino a 16 caratteri) utilizzando il touchscreen. Premere [OK].

Per cambiare un carattere, premere < o > per posizionare il cursore in modo da evidenziare il carattere errato, quindi premere  $\times$ 

Immettere il nuovo carattere.

5. Premere [OK].

l

6. Premere |

#### **Informazioni correlate**

• [Impostare i gruppi per la trasmissione circolare](#page-264-0)

#### **Argomenti correlati:**

• [Immettere testo sull'apparecchio Brother](#page-638-0)

<span id="page-267-0"></span> [Pagina Iniziale](#page-1-0) > [Fax](#page-206-0) > [Operazioni vocali e numeri fax](#page-253-0) > [Impostare i gruppi per la trasmissione](#page-264-0) [circolare](#page-264-0) > Eliminare un gruppo Trasmissione circolare

## **Eliminare un gruppo Trasmissione circolare**

**Modelli correlati**: MFC-J491DW/MFC-J497DW/MFC-J890DW/MFC-J895DW

>> MFC-J491DW/MFC-J497DW >> MFC-J890DW/MFC-J895DW

#### **MFC-J491DW/MFC-J497DW**

- 1. Premere  $\triangle^{\text{CD}}$  (Rubrica).
- 2. Premere **A** o **V** per selezionare [Elimina]. Premere OK.
- 3. Procedere come segue:
	- a. Premere  $\triangle$  o  $\nabla$  per selezionare il gruppo da eliminare.
	- b. Premere  $\triangleleft$  o  $\triangleright$  per selezionare la casella di controllo etichettata con il nome del gruppo. Premere **OK**.
- 4. Premere **Stop/Uscita (Stop/Exit)**.

#### **MFC-J890DW/MFC-J895DW**

- 1. Premere  $\left[\begin{array}{c} 1 \ -\end{array}\right]$  [Fax] > [Rubrica] > [Modifica] > [Elimina].
- 2. Premere  $\triangle$  o  $\nabla$  per visualizzare il gruppo da eliminare, quindi selezionarlo.
- 3. Premere [OK].
- 4. Premere

#### **Informazioni correlate**

• [Impostare i gruppi per la trasmissione circolare](#page-264-0)

<span id="page-268-0"></span> [Pagina Iniziale](#page-1-0) > [Fax](#page-206-0) > [Operazioni vocali e numeri fax](#page-253-0) > [Impostare i gruppi per la trasmissione](#page-264-0) [circolare](#page-264-0) > Aggiungere o eliminare un membro del gruppo Trasmissione circolare

## **Aggiungere o eliminare un membro del gruppo Trasmissione circolare**

**Modelli correlati**: MFC-J491DW/MFC-J497DW/MFC-J890DW/MFC-J895DW

>> MFC-J491DW/MFC-J497DW >> MFC-J890DW/MFC-J895DW

#### **MFC-J491DW/MFC-J497DW**

- 1. Premere  $\sqrt{\phantom{a}}$  (Rubrica).
- 2. Premere  $\triangle$  o  $\nabla$  per selezionare quanto segue:
	- a. Selezionare [Cambia]. Premere **OK**.
	- b. Selezionare il gruppo da modificare. Premere **OK**.
	- c. Selezionare [Agg./Elimina]. Premere **OK**.
	- d. Selezionare[Ordine alfabetico] o [Ordine numerico]. Premere **OK**.
- 3. Effettuare una delle operazioni seguenti:
	- Per aggiungere un membro mediante il rispettivo numero di chiamata veloce, premere ▲ o ▼ per selezionare il numero di chiamata veloce, quindi premere 4 o  $\blacktriangleright$  per selezionare la casella di controllo etichettata con il nome del gruppo.
	- Per eliminare un membro mediante il rispettivo numero di chiamata veloce, premere A o ▼ per selezionare il numero di chiamata veloce, quindi premere ◀ o ▶ per deselezionare la casella di controllo etichettata con il nome del gruppo.

Ripetere questo punto fino a quando non si sono aggiunti o eliminati tutti i numeri di fax desiderati.

- 4. Premere **OK**.
- 5. Selezionare [OK], quindi premere **OK**.
- 6. Premere **Stop/Uscita (Stop/Exit)**.

#### **MFC-J890DW/MFC-J895DW**

- 1. Premere  $F_{\text{max}}$  [Fax] > [Rubrica] > [Modifica] > [Cambia].
- 2. Premere  $\triangle$  o  $\nabla$  per visualizzare il gruppo da modificare, quindi selezionarlo.
- 3. Premere  $\triangle$  o  $\nabla$  per visualizzare [Aqq./Elimina], quindi selezionare tale opzione.
- 4. Premere ▲ o ▼ per visualizzare il numero da aggiungere o eliminare.
- 5. Effettuare la seguente operazione per ogni numero da modificare:
	- Per aggiungere un numero al gruppo, selezionare la casella di controllo del numero per inserire un segno di spunta.
	- Per eliminare un numero dal gruppo, selezionare la casella di controllo del numero per rimuovere il segno di spunta.
- 6. Premere [OK].
- 7. Premere [OK].
- 8. Premere .

#### **Informazioni correlate**

• [Impostare i gruppi per la trasmissione circolare](#page-264-0)

<span id="page-269-0"></span> [Pagina Iniziale](#page-1-0) > [Fax](#page-206-0) > Servizi telefonici e dispositivi esterni

## **Servizi telefonici e dispositivi esterni**

- [Identificativo](#page-270-0)
- [Impostare il tipo di linea telefonica](#page-272-0)
- [VoIP \(Voice over Internet Protocol/Interferenze sulla linea telefonica\)](#page-274-0)
- [Segreteria telefonica esterna \(TAD\)](#page-275-0)
- [Telefoni esterni e interni](#page-280-0)

<span id="page-270-0"></span> [Pagina Iniziale](#page-1-0) > [Fax](#page-206-0) > [Servizi telefonici e dispositivi esterni](#page-269-0) > Identificativo

## **Identificativo**

**Modelli correlati**: MFC-J491DW/MFC-J497DW/MFC-J890DW/MFC-J895DW

La funzione ID chiamante consente di utilizzare il servizio ID chiamante offerto in abbonamento da diverse compagnie telefoniche locali. Questo servizio visualizza il numero di telefono o il nome (se disponibile) del chiamante nel momento in cui la linea squilla.

- Se viene visualizzato il messaggio [ID sconosciu.], significa che la chiamata proviene da una zona non coperta dal servizio ID chiamante.
- (Non disponibile nei Paesi Bassi) Il messaggio [Chiam.privata] indica che il chiamante ha deliberatamente bloccato la trasmissione delle informazioni Identificativo.

Contattare la propria compagnia telefonica per richiedere ulteriori informazioni.

Una volta risposto ad una chiamata, le informazioni Identificativo chiamante scompaiono dall'LCD e vengono memorizzate nella memoria dell'Identificativo chiamante.

Visualizzare l'elenco oppure selezionare un numero per inviargli un fax, aggiungerlo alla rubrica o eliminarlo dalla cronologia.

È possibile stampare un elenco delle informazioni sull'ID chiamante salvate nell'apparecchio.

- Questa funzione non è disponibile in alcuni Paesi.
- Il servizio ID chiamante varia a seconda dell'operatore utilizzato. Contattare la propria compagnia telefonica per informazioni sul servizio disponibile nella propria area.

#### **Informazioni correlate**

- [Servizi telefonici e dispositivi esterni](#page-269-0)
	- [Attivare la funzione ID chiamante](#page-271-0)

#### **Argomenti correlati:**

k

- [Memorizzare i numeri nella Rubrica dalla cronologia ID chiamante](#page-260-0)
- [Stampa di un rapporto](#page-590-0)
- [Messaggi di errore e manutenzione](#page-452-0)

<span id="page-271-0"></span> [Pagina Iniziale](#page-1-0) > [Fax](#page-206-0) > [Servizi telefonici e dispositivi esterni](#page-269-0) > [Identificativo](#page-270-0) > Attivare la funzione ID chiamante

## **Attivare la funzione ID chiamante**

**Modelli correlati**: MFC-J491DW/MFC-J497DW/MFC-J890DW/MFC-J895DW

Se sulla linea telefonica viene attivato il servizio ID chiamante, impostare l'opzione ID chiamante su Sì per visualizzare il numero telefonico del chiamante sul display LCD quando il telefono squilla.

>> MFC-J491DW/MFC-J497DW >> MFC-J890DW/MFC-J895DW

#### **MFC-J491DW/MFC-J497DW**

- 1. Premere **Impostazioni (Settings)**.
- 2. Premere  $\triangle$  o  $\nabla$  per selezionare quanto segue:
	- a. Selezionare [Fax]. Premere **OK**.
	- b. Selezionare [Varie]. Premere **OK**.
	- c. Selezionare [ID chiamante]. Premere **OK**.
	- d. Selezionare [Sì]. Premere **OK**.
- 3. Premere **Stop/Uscita (Stop/Exit)**.

#### **MFC-J890DW/MFC-J895DW**

- 1. Premere  $\| \cdot \|$  [Imp.] > [Tutte le imp.] > [Fax] > [Varie] > [ID chiamante].
- 2. Premere [Sì].
- 3. Premere

#### **Informazioni correlate**

• [Identificativo](#page-270-0)

<span id="page-272-0"></span> [Pagina Iniziale](#page-1-0) > [Fax](#page-206-0) > [Servizi telefonici e dispositivi esterni](#page-269-0) > Impostare il tipo di linea telefonica

## **Impostare il tipo di linea telefonica**

**Modelli correlati**: MFC-J491DW/MFC-J497DW/MFC-J890DW/MFC-J895DW

Se si collega l'apparecchio a una linea dotata di PBX o ISDN per l'invio e la ricezione di fax, è necessario selezionare il tipo di linea telefonica corrispondente alle caratteristiche della linea utilizzata.

- >> MFC-J491DW/MFC-J497DW
- >> MFC-J890DW/MFC-J895DW

#### **MFC-J491DW/MFC-J497DW**

- 1. Premere **Impostazioni (Settings)**.
- 2. Premere  $\triangle$  o  $\nabla$  per selezionare quanto seque:
	- a. Selezionare [Imp.iniziale]. Premere **OK**.
	- b. Selezionare [Imp.linea tel.]. Premere **OK**.
	- c. Selezionare [Normale], [PBX] o [ISDN]. Premere **OK**.
- 3. Premere **Stop/Uscita (Stop/Exit)**.

#### **MFC-J890DW/MFC-J895DW**

- 1. Premere  $\begin{bmatrix} \bullet & \bullet \\ \bullet & \bullet \end{bmatrix}$  [Imp.] > [Tutte le imp.] > [Imp.iniziale] > [Imp.linea tel.].
- 2. Premere [Normale], [PBX] o [ISDN].
- 3. Premere

#### **Informazioni correlate**

- [Servizi telefonici e dispositivi esterni](#page-269-0)
	- [PBX e TRASFERIMENTO](#page-273-0)
- **Argomenti correlati:**
- [Problemi con il telefono e il fax](#page-500-0)

<span id="page-273-0"></span> [Pagina Iniziale](#page-1-0) > [Fax](#page-206-0) > [Servizi telefonici e dispositivi esterni](#page-269-0) > [Impostare il tipo di linea telefonica](#page-272-0) > PBX e TRASFERIMENTO

## **PBX e TRASFERIMENTO**

**Modelli correlati**: MFC-J491DW/MFC-J497DW/MFC-J890DW/MFC-J895DW

L'impostazione predefinita della macchina per l'opzione [Imp.linea tel.] è [Normale], che consente il collegamento a una linea PSTN (rete linee telefoniche pubbliche) standard. Tuttavia, molte aziende utilizzano un sistema telefonico centralizzato o PBX (Private Branch Exchange, centralino privato per telefoni in derivazione). È possibile collegare la macchina alla maggior parte dei tipi di PBX. La funzione di richiamata della macchina supporta solo il servizio di ricomposizione del numero dopo un intervallo predefinito (TBR). Il servizio TBR funziona con la maggior parte dei sistemi PBX e permette di accedere a una linea esterna, oppure di trasferire le chiamate a un altro interno 1. Premere [R] o il pulsante **Tel/R** per utilizzare questa funzione.

Programmare la pressione del pulsante [R] (o del pulsante **Tel/R**)come parte di un numero memorizzato in rubrica. Quando si programma un numero della rubrica, premere prima [R] (o il pulsante **Tel/R**) (sul display LCD viene visualizzato "!"), quindi immettere il numero di telefono. Questo permette di evitare di dover premere [R] (o il pulsante **Tel/R**) ogni volta che si effettua una chiamata dalla rubrica. Tuttavia, il tipo di linea telefonica deve essere impostato su PBX sull'apparecchio per poter utilizzare questa funzione.

#### **Informazioni correlate**

D

• [Impostare il tipo di linea telefonica](#page-272-0)

<sup>1</sup> Non disponibile in Germania

<span id="page-274-0"></span> [Pagina Iniziale](#page-1-0) > [Fax](#page-206-0) > [Servizi telefonici e dispositivi esterni](#page-269-0) > VoIP (Voice over Internet Protocol/ Interferenze sulla linea telefonica)

## **VoIP (Voice over Internet Protocol/Interferenze sulla linea telefonica)**

**Modelli correlati**: MFC-J491DW/MFC-J497DW/MFC-J890DW/MFC-J895DW

VoIP è un tipo di sistema telefonico che utilizza una connessione Internet invece della linea telefonica standard. Spesso i fornitori di servizi telefonici offrono il servizio VoIP insieme ai servizi Internet e via cavo.

L'apparecchio potrebbe non funzionare con alcuni sistemi VoIP. Se si desidera utilizzare l'apparecchio per inviare e ricevere fax su un sistema VoIP, assicurarsi che un'estremità del cavo telefonico sia collegata alla presa denominata LINE sull'apparecchio. L'altra estremità del cavo telefonico può essere collegata a un modem, a un adattatore telefonico, a uno splitter o a un dispositivo analogo.

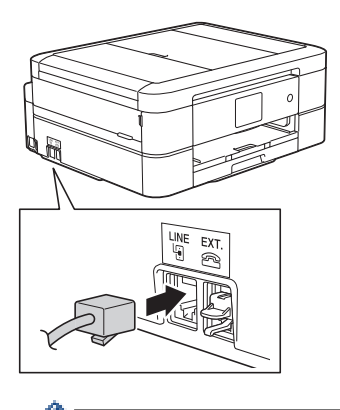

Per eventuali quesiti relativi alla connessione dell'apparecchio a un sistema VoIP, rivolgersi al proprio fornitore di servizi VoIP.

Una volta collegato l'apparecchio al sistema VoIP, verificare la presenza del segnale di composizione. Sollevare il ricevitore del telefono esterno e attendere il segnale di composizione. In mancanza del segnale, rivolgersi al fornitore VoIP.

Se si dovessero riscontrare problemi nell'invio o nella ricezione di fax tramite un sistema VoIP, è consigliabile passare all'impostazione [Base(per VoIP)] per quanto concerne la velocità del modem dell'apparecchio.

#### **Informazioni correlate**

• [Servizi telefonici e dispositivi esterni](#page-269-0)

#### **Argomenti correlati:**

• [Interferenza sulla linea telefonica/VoIP](#page-506-0)

<span id="page-275-0"></span> [Pagina Iniziale](#page-1-0) > [Fax](#page-206-0) > [Servizi telefonici e dispositivi esterni](#page-269-0) > Segreteria telefonica esterna (TAD)

## **Segreteria telefonica esterna (TAD)**

**Modelli correlati**: MFC-J491DW/MFC-J497DW/MFC-J890DW/MFC-J895DW

È possibile collegare una segreteria telefonica esterna (TAD) alla stessa linea dell'apparecchio. Quando la segreteria telefonica risponde a una chiamata, l'apparecchio rileva l'eventuale presenza dei toni CNG (per le chiamate fax) inviati da un altro apparecchio fax. In presenza dei toni fax, l'apparecchio prende la chiamata e riceve il fax. In assenza dei toni fax, l'apparecchio lascia prendere la chiamata alla segreteria telefonica per la registrazione di un eventuale messaggio vocale; sul display LCD viene visualizzato il messaggio [Telefono].

La TAD (segreteria telefonica) esterna deve attivarsi prima del quarto squillo (l'impostazione consigliata è due squilli). Questo perché l'apparecchio non può ricevere segnali di chiamata CNG fino a quando il TAD esterno non risponde alla chiamata. L'apparecchio di invio trasmette segnali di chiamata CNG solo per un tempo massimo di otto-dieci secondi. Non raccomandiamo l'utilizzo della funzione toll saver con il TAD esterno se per attivarla si superano i quattro squilli.

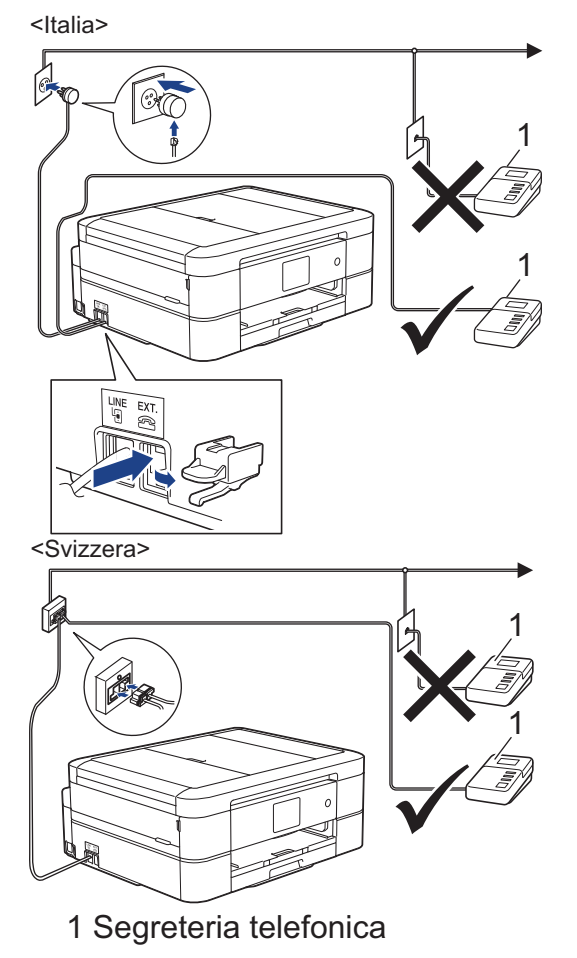

## **IMPORTANTE**

NON connettere una TAD altrove sulla stessa linea telefonica.

In caso di problemi con la ricezione dei fax, ridurre il numero di squilli sul TAD.

#### **Informazioni correlate**

- [Servizi telefonici e dispositivi esterni](#page-269-0)
	- [Connettersi a una TAD esterna](#page-277-0)
	- [Registrare il messaggio in uscita \(OGM\) sulla TAD esterna](#page-278-0)

• [Collegamenti multilinea \(PBX\)](#page-279-0)

## **Argomenti correlati:**

• [Problemi con il telefono e il fax](#page-500-0)

<span id="page-277-0"></span> [Pagina Iniziale](#page-1-0) > [Fax](#page-206-0) > [Servizi telefonici e dispositivi esterni](#page-269-0) > [Segreteria telefonica esterna](#page-275-0) [\(TAD\)](#page-275-0) > Connettersi a una TAD esterna

## **Connettersi a una TAD esterna**

**Modelli correlati**: MFC-J491DW/MFC-J497DW/MFC-J890DW/MFC-J895DW

- 1. Impostare la TAD esterna sul numero minimo di squilli consentito. Per maggiori informazioni, contattare il fornitore di servizi telefonici. (L'impostazione della durata degli squilli dell'apparecchio non ha rilevanza in questo caso.)
- 2. Registrare il messaggio in uscita sulla segreteria telefonica esterna.
- 3. Impostare la segreteria telefonica per la risposta alle chiamate.
- 4. Impostare la modalità di ricezione dell'apparecchio su [Tel./Segr. Est.].

#### **Informazioni correlate**

• [Segreteria telefonica esterna \(TAD\)](#page-275-0)

#### **Argomenti correlati:**

- [Panoramica delle modalità di ricezione](#page-226-0)
- [Selezionare la modalità di ricezione corretta](#page-227-0)
- [Problemi con il telefono e il fax](#page-500-0)

<span id="page-278-0"></span> [Pagina Iniziale](#page-1-0) > [Fax](#page-206-0) > [Servizi telefonici e dispositivi esterni](#page-269-0) > [Segreteria telefonica esterna](#page-275-0) [\(TAD\)](#page-275-0) > Registrare il messaggio in uscita (OGM) sulla TAD esterna

## **Registrare il messaggio in uscita (OGM) sulla TAD esterna**

**Modelli correlati**: MFC-J491DW/MFC-J497DW/MFC-J890DW/MFC-J895DW

1. Lasciare cinque secondi di silenzio all'inizio del messaggio. Questo lascia all'apparecchio il tempo necessario per rilevare i toni fax.

Si consiglia di registrare il messaggio in uscita lasciando cinque secondi di silenzio iniziali, in quanto l'apparecchio non può rilevare i toni fax in presenza di una voce alta. È possibile registrare il messaggio senza inserire questa pausa, tuttavia, se si riscontrano problemi di ricezione dei fax, è necessario registrare di nuovo il messaggio in uscita inserendo la pausa.

- 2. Il messaggio non deve durare più di 20 secondi.
- 3. Terminare il messaggio di 20 secondi ricordando il codice di attivazione remota per l'invio manuale dei fax. Ad esempio: "Dopo il segnale acustico lasciare un messaggio oppure premere \*51 e Invio per mandare un fax".

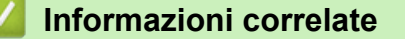

Ø

• [Segreteria telefonica esterna \(TAD\)](#page-275-0)

<span id="page-279-0"></span> [Pagina Iniziale](#page-1-0) > [Fax](#page-206-0) > [Servizi telefonici e dispositivi esterni](#page-269-0) > [Segreteria telefonica esterna](#page-275-0) [\(TAD\)](#page-275-0) > Collegamenti multilinea (PBX)

## **Collegamenti multilinea (PBX)**

**Modelli correlati**: MFC-J491DW/MFC-J497DW/MFC-J890DW/MFC-J895DW

Si consiglia di richiedere l'installazione dell'apparecchio alla compagnia che si è occupata del collegamento del PBX. Se si utilizza un sistema a più linee, è consigliabile richiedere all'installatore di collegare l'unità all'ultima linea sul sistema. In questo modo, si evita che l'apparecchio venga attivato ogni volta che il sistema riceve una chiamata telefonica. Se tutte le chiamate in arrivo vengono gestite da un centralinista, è consigliabile impostare la modalità di ricezione su [Manuale].

Non si garantisce il funzionamento corretto dell'apparecchio in tutte le situazioni se è presente un collegamento a un PBX. Gli eventuali problemi di invio o ricezione dei fax devono essere comunicati innanzitutto alla compagnia che gestisce il PBX.

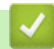

#### **Informazioni correlate**

• [Segreteria telefonica esterna \(TAD\)](#page-275-0)

<span id="page-280-0"></span> [Pagina Iniziale](#page-1-0) > [Fax](#page-206-0) > [Servizi telefonici e dispositivi esterni](#page-269-0) > Telefoni esterni e interni

## **Telefoni esterni e interni**

- [Collegamento di un telefono esterno o in derivazione](#page-281-0)
- [Utilizzo di telefoni esterni o in derivazione](#page-282-0)
- [Utilizzare i codici remoti](#page-283-0)

<span id="page-281-0"></span> [Pagina Iniziale](#page-1-0) > [Fax](#page-206-0) > [Servizi telefonici e dispositivi esterni](#page-269-0) > [Telefoni esterni e interni](#page-280-0) > Collegamento di un telefono esterno o in derivazione

## **Collegamento di un telefono esterno o in derivazione**

**Modelli correlati**: MFC-J491DW/MFC-J497DW/MFC-J890DW/MFC-J895DW

È possibile collegare un telefono separato alla macchina come indicato nello schema riportato di seguito. <Italia>

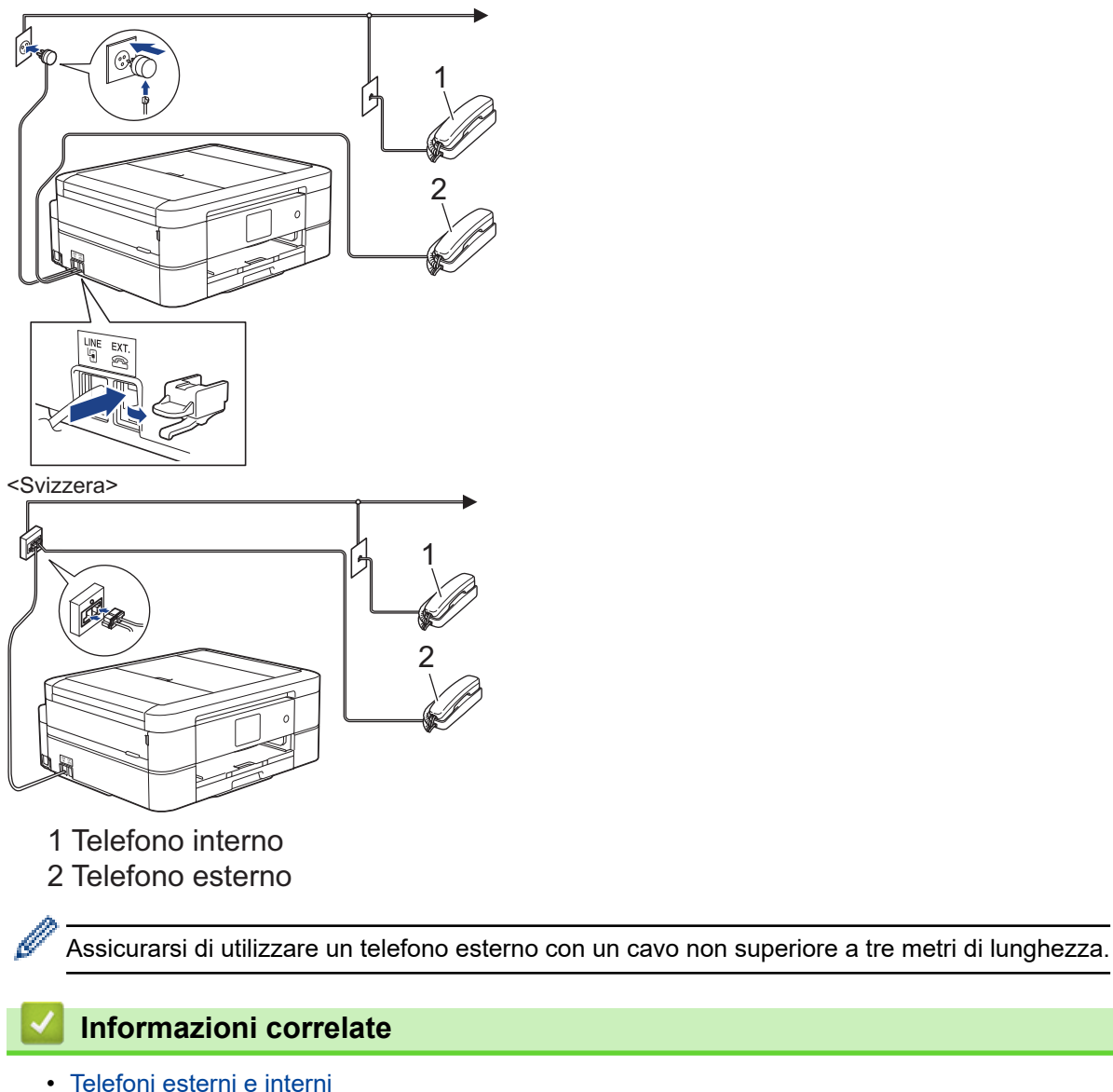

<span id="page-282-0"></span> [Pagina Iniziale](#page-1-0) > [Fax](#page-206-0) > [Servizi telefonici e dispositivi esterni](#page-269-0) > [Telefoni esterni e interni](#page-280-0) > Utilizzo di telefoni esterni o in derivazione

## **Utilizzo di telefoni esterni o in derivazione**

**Modelli correlati**: MFC-J491DW/MFC-J497DW/MFC-J890DW/MFC-J895DW

I telefoni interni non sono disponibili in Germania.

Se si risponde ad una chiamata fax da un telefono in derivazione o da un telefono esterno, è possibile impostare la macchina per ricevere il fax utilizzando il Codice di attivazione remota. Digitando il codice di attivazione remota **\*51**, l'apparecchio inizia a ricevere il fax.

Se la macchina risponde ad una chiamata vocale e fa un numero a doppio squillo, è possibile rispondere alla chiamata con il telefono in derivazione digitando il Codice di disattivazione remota **#51**.

#### **Se si risponde ad una chiamata ma nessuno è in linea:**

Si sta probabilmente ricevendo un fax manuale.

Digitare **\*51** e attendere il tono di ricezione fax o fino a quando il display LCD dell'apparecchio non visualizza [Ricezione], quindi riagganciare.

È possibile utilizzare anche la funzione Riconoscimento fax per fare in modo che l'apparecchio prenda automaticamente la chiamata.

#### **Informazioni correlate**

• [Telefoni esterni e interni](#page-280-0)

#### **Argomenti correlati:**

- [Impostare il numero di squilli prima che la macchina risponda \(numero di squilli\)](#page-229-0)
- [Impostare Riconoscimento fax](#page-231-0)
- [Impostare un codice di accesso remoto](#page-248-0)
- [Impostare la durata squilli F/T \(doppio squillo\)](#page-230-0)

<span id="page-283-0"></span> [Pagina Iniziale](#page-1-0) > [Fax](#page-206-0) > [Servizi telefonici e dispositivi esterni](#page-269-0) > [Telefoni esterni e interni](#page-280-0) > Utilizzare i codici remoti

## **Utilizzare i codici remoti**

**Modelli correlati**: MFC-J491DW/MFC-J497DW/MFC-J890DW/MFC-J895DW

#### **Codice di attivazione remota**

Se si risponde a una chiamata fax da un telefono interno o esterno, è possibile impostare l'apparecchio per la ricezione premendo il codice di attivazione remota **\*51**. Attendere i suoni del segnale del fax, quindi riporre il ricevitore.

Se si risponde a una chiamata fax da un telefono esterno, è possibile impostare l'apparecchio per la ricezione del fax premendo il pulsante di avvio e selezionando l'opzione di ricezione.

#### **Codice di disattivazione remota (Non disponibile in Germania)**

Se si riceve una chiamata vocale e l'apparecchio si trova in modalità F/T, verrà emesso lo squillo F/T (doppio squillo) dopo il numero di squilli iniziale. Se si risponde alla chiamata da un telefono interno, è possibile disattivare lo squillo F/T premendo **#51** (accertarsi di premere questo codice tra gli squilli).

Se l'apparecchio risponde a una chiamata vocale e vengono emessi doppi squilli indicanti all'utente la presenza di una chiamata di questo tipo, è possibile rispondere alla chiamata dal telefono esterno premendo [Rispondi] o **Tel/R**.

#### **Informazioni correlate**

- [Telefoni esterni e interni](#page-280-0)
	- [Modificare i codici remoti](#page-284-0)

#### **Argomenti correlati:**

- [Impostare un codice di accesso remoto](#page-248-0)
- [Impostare Riconoscimento fax](#page-231-0)

<span id="page-284-0"></span> [Pagina Iniziale](#page-1-0) > [Fax](#page-206-0) > [Servizi telefonici e dispositivi esterni](#page-269-0) > [Telefoni esterni e interni](#page-280-0) > [Utilizzare i codici](#page-283-0) [remoti](#page-283-0) > Modificare i codici remoti

## **Modificare i codici remoti**

**Modelli correlati**: MFC-J491DW/MFC-J497DW/MFC-J890DW/MFC-J895DW

Il codice di attivazione remota predefinito è **\*51**. Il codice di disattivazione remota predefinito 1 è **#51**. Se si viene costantemente scollegati quando si accede alla segreteria telefonica esterna in remoto, provare a modificare i codici remoti da tre cifre utilizzando i numeri 0-9, \*, #.

>> MFC-J491DW/MFC-J497DW >> MFC-J890DW/MFC-J895DW

#### **MFC-J491DW/MFC-J497DW**

- 1. Premere **Impostazioni (Settings)**.
- 2. Premere  $\triangle$  o  $\nabla$  per selezionare quanto segue:
	- a. Selezionare [Fax]. Premere **OK**.
	- b. Selezionare [Imp.ricezione]. Premere **OK**.
	- c. Selezionare [Codici remoti]. Premere **OK**.
	- d. Selezionare di nuovo [Codici remoti]. Premere **OK**.
	- e. Selezionare [Sì]. Premere **OK**.
- 3. Effettuare una delle operazioni seguenti:
	- Per modificare il codice di attivazione remota, premere  $\triangle$  o  $\nabla$  per selezionare  $\lceil$ Codice att], quindi premere **OK**. Immettere il nuovo codice. Premere **OK**.
	- Per modificare il codice di disattivazione remota  $3$ , premere  $\triangle$  o  $\nabla$  per selezionare  $\lceil \text{Code} \rceil$ disattivato], quindi premere **OK**. Immettere il nuovo codice. Premere **OK**.
- 4. Premere **Stop/Uscita (Stop/Exit)**.

#### **MFC-J890DW/MFC-J895DW**

- 1. Premere  $\| \cdot \|$  [Imp.] > [Tutte le imp.] > [Fax] > [Imp.ricezione] > [Codici remoti].
- 2. Effettuare una delle operazioni seguenti:
	- Per modificare il codice di attivazione remota, premere [Codice att]. Immettere il nuovo codice, quindi premere [OK].
	- Per modificare il Codice di disattivazione remota  $3$ , premere [Codice disattivato]. Inserire il nuovo codice, quindi premere [OK].
	- Se non si desidera modificare i codici, passare al punto successivo.
	- Per impostare i codici remoti su [No] (o su [Sì]), premere [Codici remoti]. Premere [No] (o  $[Si]$ ).

3. Premere $\blacksquare$ 

#### **Informazioni correlate**

• [Utilizzare i codici remoti](#page-283-0)

<sup>1</sup> Non disponibile in Germania

<sup>2</sup> Non disponibile in Germania

Non disponibile in Germania

<span id="page-285-0"></span> [Pagina Iniziale](#page-1-0) > [Fax](#page-206-0) > Rapporti fax

## **Rapporti fax**

- [Impostare lo stile del Rapporto di verifica della trasmissione](#page-286-0)
- [Impostare il periodo di intervallo del giornale fax](#page-288-0)
- [Stampa rapporti](#page-588-0)

<span id="page-286-0"></span> [Pagina Iniziale](#page-1-0) > [Fax](#page-206-0) > [Rapporti fax](#page-285-0) > Impostare lo stile del Rapporto di verifica della trasmissione

## **Impostare lo stile del Rapporto di verifica della trasmissione**

**Modelli correlati**: MFC-J491DW/MFC-J497DW/MFC-J890DW/MFC-J895DW

Il rapporto di verifica della trasmissione può essere utilizzato come dimostrazione dell'invio di un fax. Questo rapporto indica il nome o il numero fax del destinatario, la data e l'ora della trasmissione, la durata della trasmissione, il numero di pagine inviate e conferma che non si sono verificati problemi all'invio.

È possibile utilizzare diverse impostazioni per il Rapporto di verifica della trasmissione:

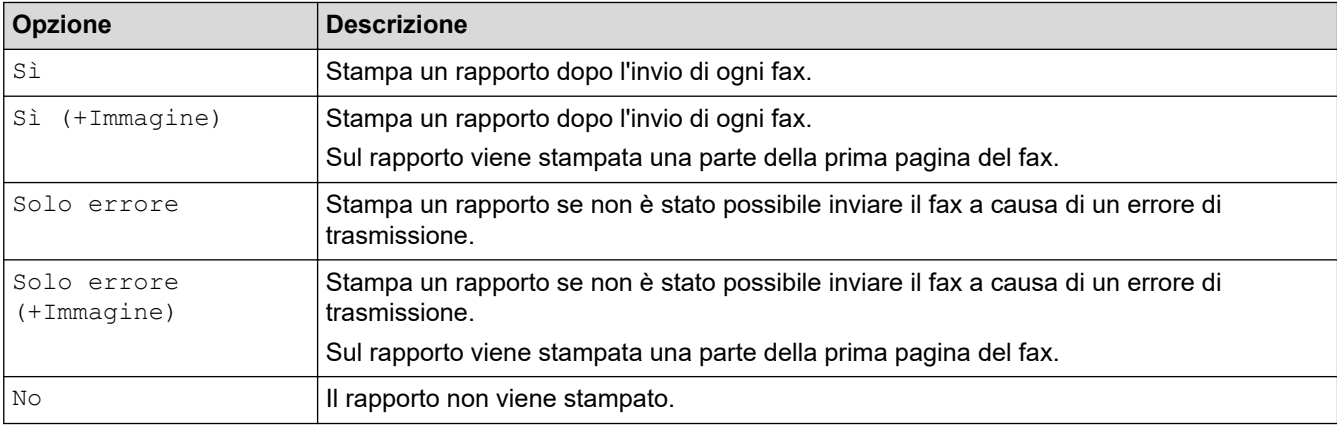

>> MFC-J491DW/MFC-J497DW

>> MFC-J890DW/MFC-J895DW

#### **MFC-J491DW/MFC-J497DW**

- 1. Premere **Impostazioni (Settings)**.
- 2. Premere  $\triangle$  o  $\nabla$  per selezionare quanto segue:
	- a. Selezionare [Fax]. Premere **OK**.
	- b. Selezionare [Impostazione dei report]. Premere **OK**.
	- c. Selezionare [Rapporto trasm]. Premere **OK**.
	- d. Selezionare l'opzione desiderata. Premere **OK**.

Se si sceglie [Sì (+Immagine)] o [Solo errore (+Immagine)], l'immagine non verrà visualizzata sul Rapporto di verifica della trasmissione se la Trasmissione in tempo reale è impostata su [Sì]. Quando si invia un fax a colori, l'immagine non viene stampata sul rapporto.

#### 3. Premere **Stop/Uscita (Stop/Exit)**.

Se la trasmissione è stata completata correttamente, nel Rapporto di verifica della trasmissione viene visualizzato [OK] accanto a [RISULT]. Se la trasmissione non è avvenuta correttamente, viene visualizzato [ERRORE] accanto a [RISULT].

## **MFC-J890DW/MFC-J895DW**

- 1. Premere  $\| \cdot \|$  [Imp.] > [Tutte le imp.] > [Fax] > [Impostazione dei report] > [Rapporto trasm].
- 2. Selezionare l'opzione desiderata.

Se si sceglie [Sì (+Immagine)] o [Solo errore (+Immagine)], l'immagine non verrà visualizzata sul Rapporto di verifica della trasmissione se la Trasmissione in tempo reale è impostata su [Sì]. Quando si invia un fax a colori, l'immagine non viene stampata sul rapporto.

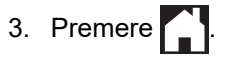

Se la trasmissione è stata completata correttamente, nel Rapporto di verifica della trasmissione viene visualizzato [OK] accanto a [RISULT]. Se la trasmissione non è avvenuta correttamente, viene visualizzato [ERRORE] accanto a [RISULT].

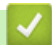

## **Informazioni correlate**

• [Rapporti fax](#page-285-0)
[Pagina Iniziale](#page-1-0) > [Fax](#page-206-0) > [Rapporti fax](#page-285-0) > Impostare il periodo di intervallo del giornale fax

## **Impostare il periodo di intervallo del giornale fax**

**Modelli correlati**: MFC-J491DW/MFC-J497DW/MFC-J890DW/MFC-J895DW

È possibile impostare la macchina per la stampa del giornale fax a intervalli specifici (ogni 50 fax, ogni 6, 12 o 24 ore, ogni 2 o 7 giorni).

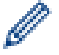

(MFC-J491DW/MFC-J497DW)

Quando si utilizza la funzione di spegnimento automatico e la macchina si spegne prima del periodo di intervallo selezionato, la macchina stamperà un rapporto del giornale fax, cancellando in seguito tutti i lavori dalla memoria del giornale.

#### >> MFC-J491DW/MFC-J497DW >> MFC-J890DW/MFC-J895DW

### **MFC-J491DW/MFC-J497DW**

- 1. Premere **Impostazioni (Settings)**.
- 2. Premere  $\triangle$  o  $\nabla$  per selezionare quanto segue:
	- a. Selezionare [Fax]. Premere **OK**.
	- b. Selezionare [Impostazione dei report]. Premere **OK**.
	- c. Selezionare [Tempo giornale]. Premere **OK**.
	- d. Selezionare di nuovo [Tempo giornale]. Premere **OK**.
- 3. Premere a o b per selezionare un intervallo. Premere **OK**.
	- Ogni 6, 12, 24 ore, ogni 2 o 7 giorni

La macchina stamperà il rapporto all'intervallo selezionato cancellando in seguito tutti i lavori dalla memoria del giornale. Se la memoria raggiunge il limite di 200 lavori prima che sia trascorso il tempo selezionato per l'intervallo, il giornale viene stampato in anticipo e tutti i lavori fax vengono cancellati dalla memoria. Se si desidera un rapporto extra prima della stampa prevista, è possibile stamparlo senza cancellare i lavori.

• Ogni 50 fax

La macchina stampa il giornale una volta memorizzati 50 lavori fax.

- 4. Se è stato selezionato 6, 12, 24 ore, 2 o 7 giorni, premere a o b per selezionare [Ora], quindi premere **OK**. Immettere l'ora del giorno utilizzando il tastierino di composizione. Premere **OK**.
- 5. Se è stato selezionato [Ogni 7 giorni], premere a o b per selezionare [Giorno], quindi premere **OK**. Premere **A** o **V** per selezionare il primo giorno per il conto alla rovescia di sette giorni. Premere OK.
- 6. Premere **Stop/Uscita (Stop/Exit)**.

### **MFC-J890DW/MFC-J895DW**

- 1. Premere [Imp.] > [Tutte le imp.] > [Fax] > [Impostazione dei report] > [Tempo giornale].
- 2. Premere [Tempo giornale].
- 3. Premere  $\triangle$  o  $\nabla$  per selezionare un intervallo.
	- Ogni 6, 12, 24 ore, ogni 2 o 7 giorni

La macchina stamperà il rapporto all'intervallo selezionato cancellando in seguito tutti i lavori dalla memoria del giornale. Se la memoria raggiunge il limite di 200 lavori prima che sia trascorso il tempo selezionato per l'intervallo, il giornale viene stampato in anticipo e tutti i lavori fax vengono cancellati dalla memoria. Se si desidera un rapporto extra prima della stampa prevista, è possibile stamparlo senza cancellare i lavori.

• Ogni 50 fax

La macchina stampa il giornale una volta memorizzati 50 lavori fax.

- 4. Se è stata selezionata l'opzione 6, 12, 24 ore, 2 o 7 giorni, premere [Ora] e immettere l'ora del giorno utilizzando il touchscreen. Premere [OK].
- 5. Se si seleziona [Ogni 7 giorni], premere [Giorno]. Premere  $\triangle$  o  $\nabla$  per visualizzare l'opzione [Ogni lunedì], [Ogni martedì], [Ogni mercoledì], [Ogni giovedì], [Ogni venerdì], [Ogni sabato] o [Ogni domenica], quindi selezionare il primo giorno per il conto alla rovescia di sette giorni.
- 6. Premere

## **Informazioni correlate**

• [Rapporti fax](#page-285-0)

### **Argomenti correlati:**

• [Impostare l'apparecchio in modo che si spenga automaticamente](#page-575-0)

<span id="page-290-0"></span> [Pagina Iniziale](#page-1-0) > [Fax](#page-206-0) > PC-FAX

# **PC-FAX**

**Modelli correlati**: MFC-J491DW/MFC-J497DW/MFC-J890DW/MFC-J895DW

- [PC-FAX per Windows](#page-291-0)
- [PC-FAX per Mac](#page-316-0)

<span id="page-291-0"></span> [Pagina Iniziale](#page-1-0) > [Fax](#page-206-0) > [PC-FAX](#page-290-0) > PC-FAX per Windows

# **PC-FAX per Windows**

- [Panoramica su PC-FAX \(Windows\)](#page-292-0)
- [Inviare un fax utilizzando PC-FAX \(Windows\)](#page-306-0)
- [Ricevere fax sul computer \(Windows\)](#page-308-0)

<span id="page-292-0"></span> [Pagina Iniziale](#page-1-0) > [Fax](#page-206-0) > [PC-FAX](#page-290-0) > [PC-FAX per Windows](#page-291-0) > Panoramica su PC-FAX (Windows)

# **Panoramica su PC-FAX (Windows)**

**Modelli correlati**: MFC-J491DW/MFC-J497DW/MFC-J890DW/MFC-J895DW

L'uso del software PC-FAX Brother consente di inviare i fax direttamente dall'apparecchio, facendo risparmiare carta e tempo.

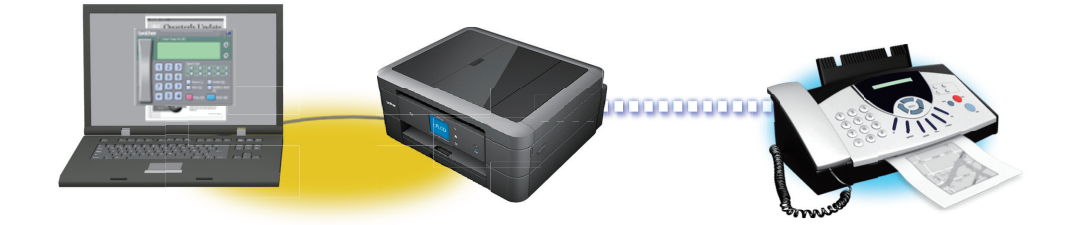

- [Configurare PC-FAX \(Windows\)](#page-293-0)
- [Configurazione della rubrica di PC-Fax \(Windows\)](#page-295-0)

<span id="page-293-0"></span> [Pagina Iniziale](#page-1-0) > [Fax](#page-206-0) > [PC-FAX](#page-290-0) > [PC-FAX per Windows](#page-291-0) > [Panoramica su PC-FAX](#page-292-0) [\(Windows\)](#page-292-0) > Configurare PC-FAX (Windows)

# **Configurare PC-FAX (Windows)**

**Modelli correlati**: MFC-J491DW/MFC-J497DW/MFC-J890DW/MFC-J895DW

Prima di inviare fax tramite PC-FAX, personalizzare le opzioni di invio in ogni scheda della finestra di dialogo **Impostazioni PC-FAX**.

- 1. Effettuare una delle operazioni seguenti:
	- Windows 7

```
Fare clic su (Fare clic per iniziare) > Tutti i programmi > Brother > Brother Utilities.
```
Fare clic sull'elenco a discesa, quindi selezionare il nome del modello (se non è già selezionato). Fare clic su **PC-FAX** nella barra di spostamento di sinistra, quindi su **Impostare invio**.

• Windows 8 e Windows 10

Avviare (**Brother Utilities**), poi sull'elenco a discesa, quindi selezionare il nome del modello (se non è già selezionato). Fare clic su **PC-FAX** nella barra di spostamento di sinistra, quindi su **Impostare invio**.

Viene visualizzata la finestra di dialogo **Impostazioni PC-FAX**.

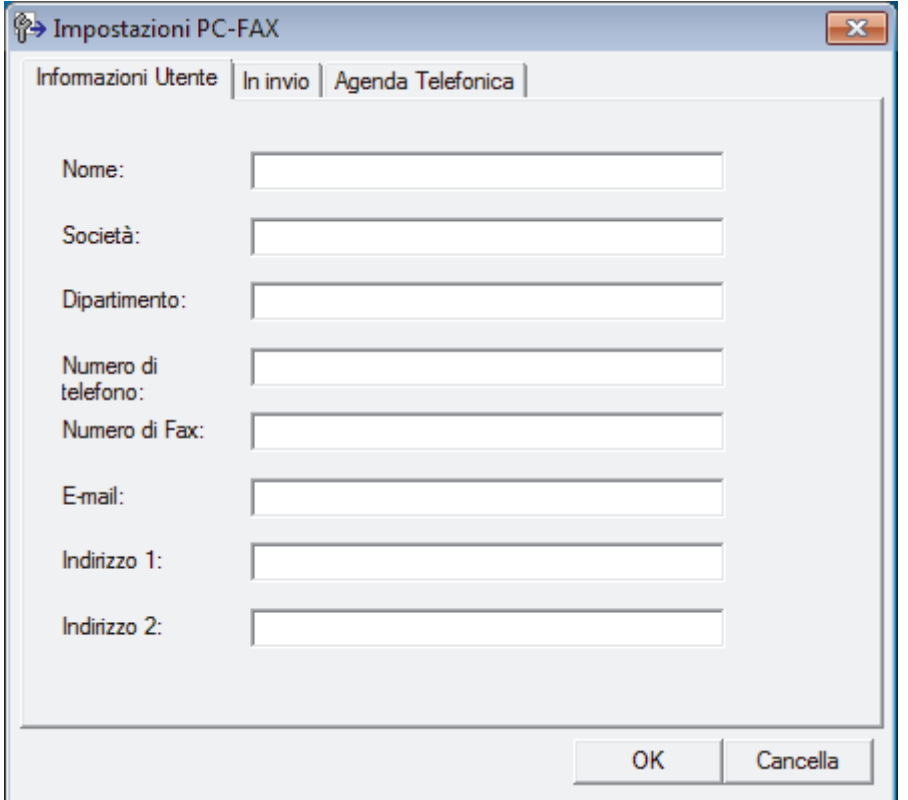

- 2. Effettuare una delle operazioni seguenti:
	- Fare clic sulla scheda **Informazioni Utente**, quindi digitare le informazioni dell'utente nei campi.

Ogni account Microsoft può avere la propria schermata personalizzata**Informazioni Utente** per intestazioni fax e copertine personalizzate.

- Fare clic sulla scheda **In invio**, quindi digitare il numero necessario per accedere a una linea esterna (se necessario) nel campo **Accesso linea esterna**. Selezionare la casella di controllo **Include intestazione** per includere le informazioni dell'intestazione.
- Fare clic sulla scheda **Agenda Telefonica**, quindi selezionare la rubrica che si desidera utilizzare per PC-FAX dall'elenco a discesa **Selezione Rubrica**.
- 3. Fare clic su **OK**.

## **Informazioni correlate**

∣√

• [Panoramica su PC-FAX \(Windows\)](#page-292-0)

<span id="page-295-0"></span> [Pagina Iniziale](#page-1-0) > [Fax](#page-206-0) > [PC-FAX](#page-290-0) > [PC-FAX per Windows](#page-291-0) > [Panoramica su PC-FAX](#page-292-0) [\(Windows\)](#page-292-0) > Configurazione della rubrica di PC-Fax (Windows)

# **Configurazione della rubrica di PC-Fax (Windows)**

**Modelli correlati**: MFC-J491DW/MFC-J497DW/MFC-J890DW/MFC-J895DW

Aggiungere, modificare ed eliminare membri e gruppi per personalizzare la **Agenda Telefonica** Brother.

- [Aggiungere un membro alla rubrica PC-FAX \(Windows\)](#page-296-0)
- [Creare un gruppo nella rubrica PC-FAX \(Windows\)](#page-298-0)
- [Modificare le informazioni si membri o gruppi nella rubrica PC-FAX \(Windows\)](#page-300-0)
- [Eliminare un membro o un gruppo nella rubrica PC-FAX \(Windows\)](#page-301-0)
- [Esportare la rubrica di PC-Fax \(Windows\)](#page-302-0)
- [Importare informazioni nella rubrica PC-FAX \(Windows\)](#page-304-0)

<span id="page-296-0"></span> [Pagina Iniziale](#page-1-0) > [Fax](#page-206-0) > [PC-FAX](#page-290-0) > [PC-FAX per Windows](#page-291-0) > [Panoramica su PC-FAX](#page-292-0) [\(Windows\)](#page-292-0) > [Configurazione della rubrica di PC-Fax \(Windows\)](#page-295-0) > Aggiungere un membro alla rubrica PC-FAX (Windows)

# **Aggiungere un membro alla rubrica PC-FAX (Windows)**

**Modelli correlati**: MFC-J491DW/MFC-J497DW/MFC-J890DW/MFC-J895DW

Se si desidera inviare un fax utilizzando il software Brother PC-Fax, aggiungere nuove persone e le relative informazioni del fax alla rubrica PC-Fax.

- 1. Effettuare una delle operazioni seguenti:
	- Windows 7

```
Fare clic su (Fare clic per iniziare) > Tutti i programmi > Brother > Brother Utilities.
```
Fare clic sull'elenco a discesa, quindi selezionare il nome del modello (se non è già selezionato). Fare clic su **PC-FAX** nella barra di spostamento di sinistra, quindi su **Rubrica (Invia)**.

• Windows 8 e Windows 10

Avviare (**Brother Utilities**), poi sull'elenco a discesa, quindi selezionare il nome del modello (se non è già selezionato). Fare clic su **PC-FAX** nella barra di spostamento di sinistra, quindi su **Rubrica (Invia)**.

Viene visualizzata la finestra di dialogo **Agenda Telefonica**.

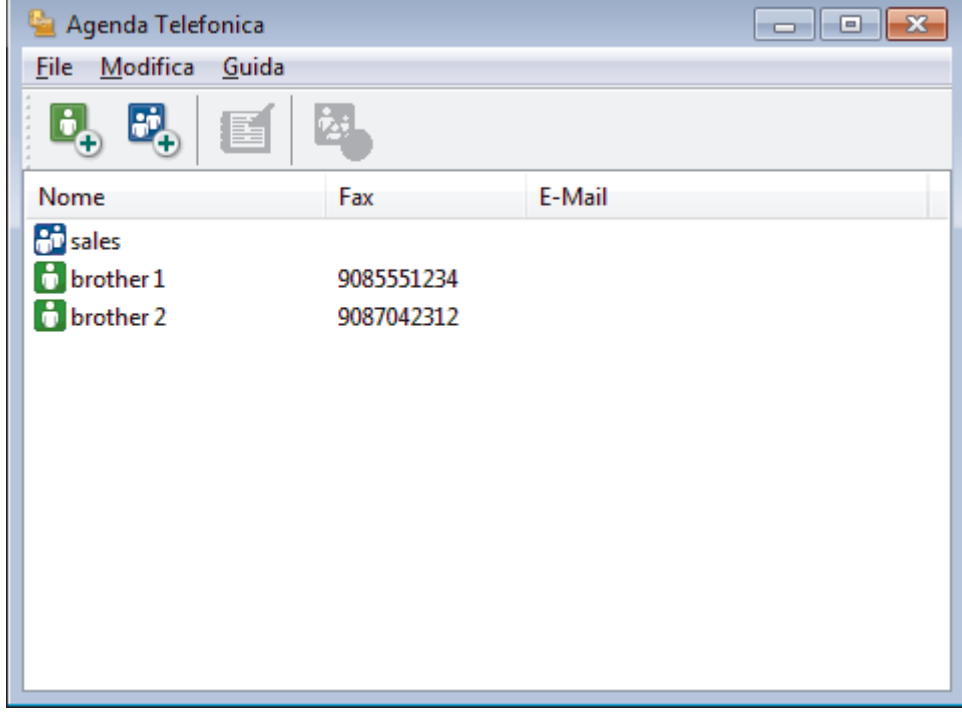

2. Fare clic su  $\mathbf{b}_n$ .

Viene visualizzata la finestra di dialogo **Impostazione Contatti Agenda Telefonica**.

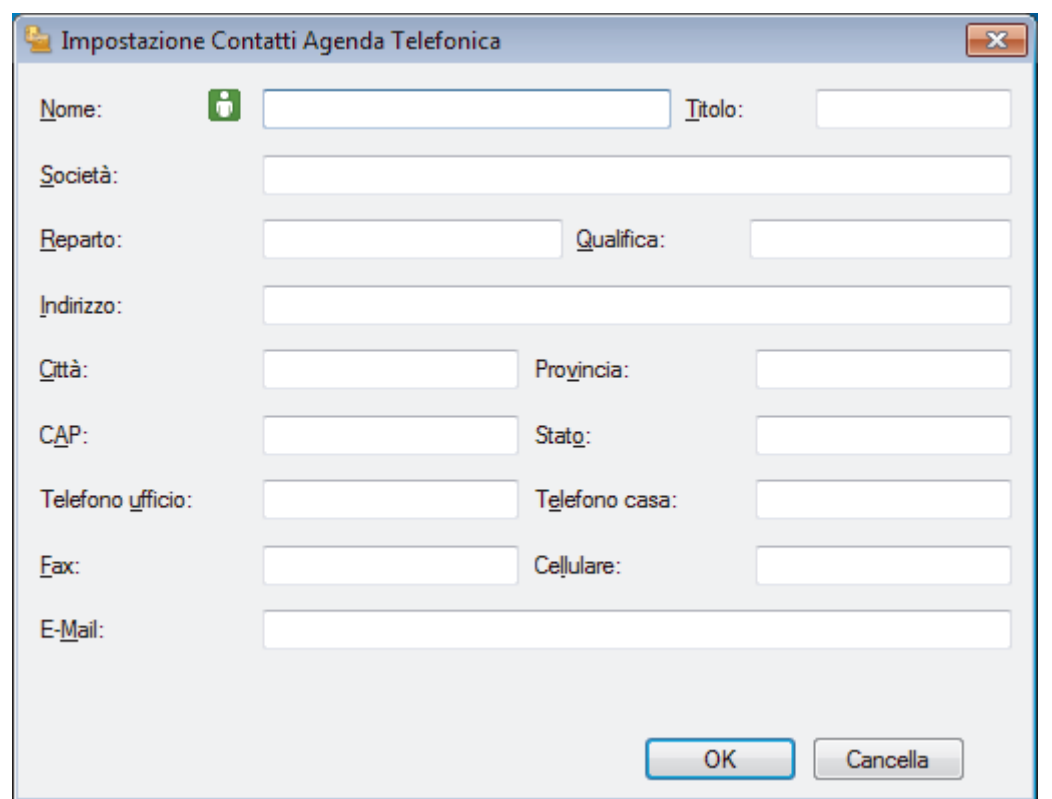

- 3. Digitare le informazioni dei membri nei campi corrispondenti. Solo il campo **Nome** è obbligatorio.
- 4. Fare clic su **OK**.

# **Informazioni correlate**

<span id="page-298-0"></span> [Pagina Iniziale](#page-1-0) > [Fax](#page-206-0) > [PC-FAX](#page-290-0) > [PC-FAX per Windows](#page-291-0) > [Panoramica su PC-FAX](#page-292-0) [\(Windows\)](#page-292-0) > [Configurazione della rubrica di PC-Fax \(Windows\)](#page-295-0) > Creare un gruppo nella rubrica PC-FAX (Windows)

# **Creare un gruppo nella rubrica PC-FAX (Windows)**

**Modelli correlati**: MFC-J491DW/MFC-J497DW/MFC-J890DW/MFC-J895DW

Creare un gruppo per la trasmissione circolare dello stesso PC-FAX a più destinatari contemporaneamente.

1. Effettuare una delle operazioni seguenti:

Windows 7

Fare clic su **(Fare clic per iniziare)** > **Tutti i programmi** > **Brother** > **Brother Utilities**.

Fare clic sull'elenco a discesa, quindi selezionare il nome del modello (se non è già selezionato). Fare clic su **PC-FAX** nella barra di spostamento di sinistra, quindi su **Rubrica (Invia)**.

• Windows 8 e Windows 10

Avviare (**Brother Utilities**), poi sull'elenco a discesa, quindi selezionare il nome del modello (se non è già selezionato). Fare clic su **PC-FAX** nella barra di spostamento di sinistra, quindi su **Rubrica (Invia)**.

Viene visualizzata la finestra di dialogo **Agenda Telefonica**.

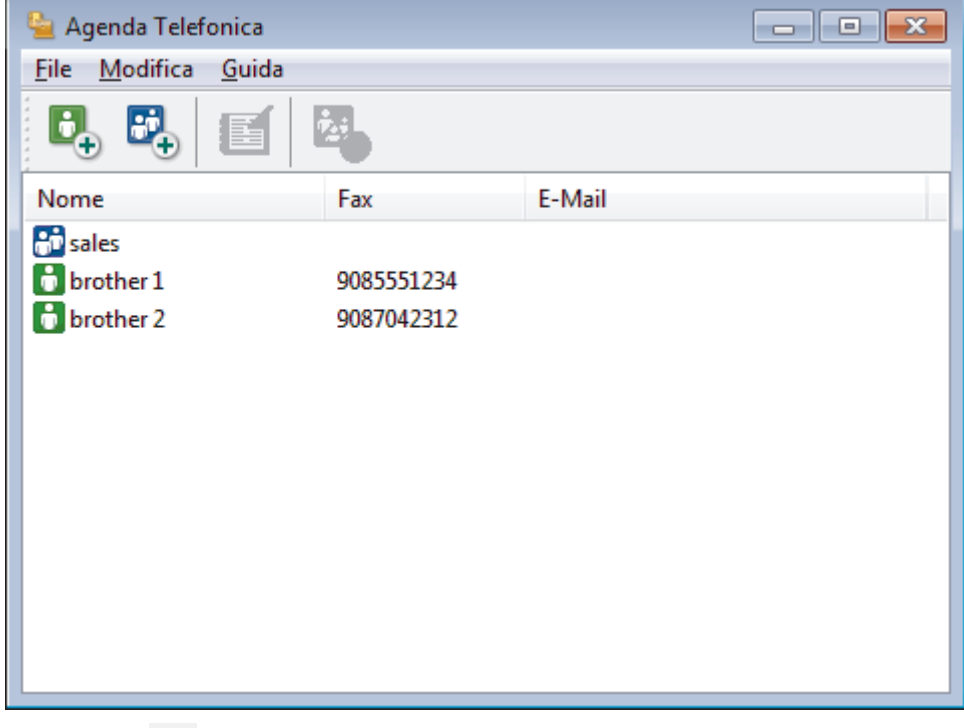

2. Fare clic su  $\mathbb{E}$ .

Viene visualizzata la finestra di dialogo **Impostazione Gruppo Agenda telefonica**.

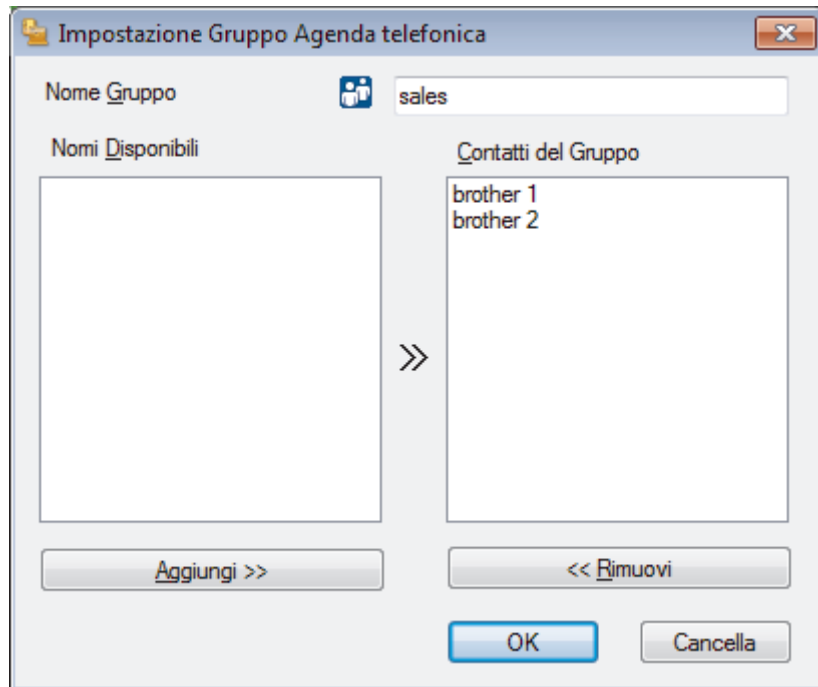

- 3. Digitare il nome del nuovo gruppo nel campo **Nome Gruppo**.
- 4. Nel campo **Nomi Disponibili**, selezionare ogni nome che si desidera includere all'interno del gruppo, quindi fare clic su **Aggiungi >>**.

I membri aggiunti al gruppo vengono visualizzati nel riquadro **Contatti del Gruppo**.

5. Al termine, fare clic su **OK**.

Ø

Ogni gruppo può contenere fino a 50 membri.

### **Informazioni correlate**

<span id="page-300-0"></span> [Pagina Iniziale](#page-1-0) > [Fax](#page-206-0) > [PC-FAX](#page-290-0) > [PC-FAX per Windows](#page-291-0) > [Panoramica su PC-FAX](#page-292-0) [\(Windows\)](#page-292-0) > [Configurazione della rubrica di PC-Fax \(Windows\)](#page-295-0) > Modificare le informazioni si membri o gruppi nella rubrica PC-FAX (Windows)

# **Modificare le informazioni si membri o gruppi nella rubrica PC-FAX (Windows)**

**Modelli correlati**: MFC-J491DW/MFC-J497DW/MFC-J890DW/MFC-J895DW

- 1. Effettuare una delle operazioni seguenti:
	- Windows 7

Fare clic su **(Fare clic per iniziare)** > **Tutti i programmi** > **Brother** > **Brother Utilities**.

Fare clic sull'elenco a discesa, quindi selezionare il nome del modello (se non è già selezionato). Fare clic su **PC-FAX** nella barra di spostamento di sinistra, quindi su **Rubrica (Invia)**.

• Windows 8 e Windows 10

Avviare **(a F** (Brother Utilities), poi sull'elenco a discesa, quindi selezionare il nome del modello (se non è già selezionato). Fare clic su **PC-FAX** nella barra di spostamento di sinistra, quindi su **Rubrica (Invia)**.

Viene visualizzata la finestra di dialogo **Agenda Telefonica**.

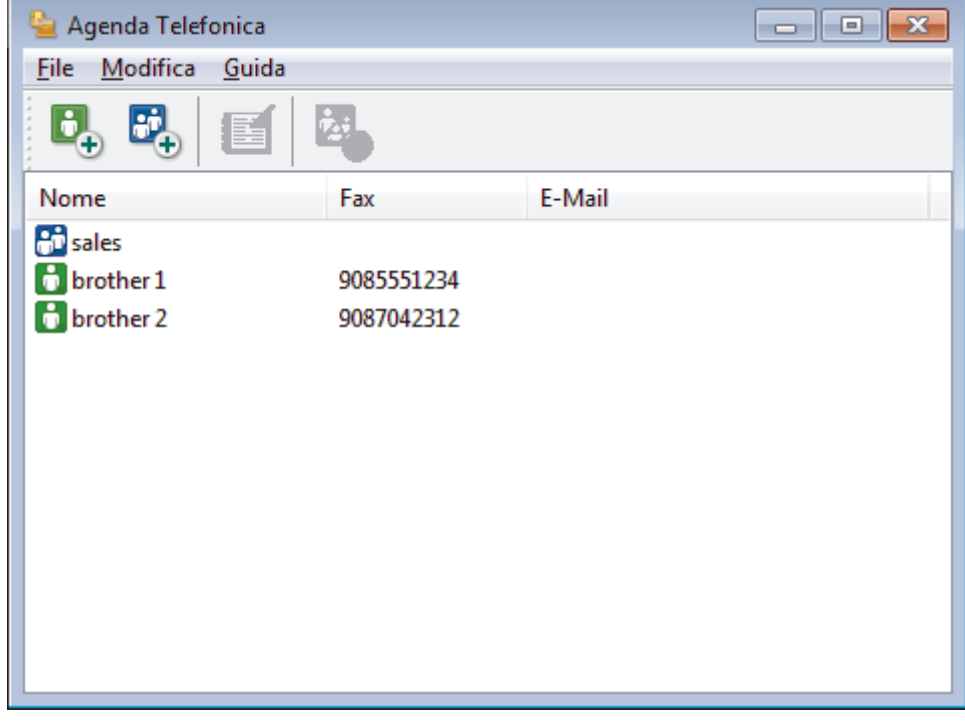

- 2. Selezionare un membro o un gruppo che si desidera modificare.
- 3. Fare clic su (**Proprietà**).
- 4. Modificare le informazioni di un membro o un gruppo.
- 5. Fare clic su **OK**.

### **Informazioni correlate**

<span id="page-301-0"></span> [Pagina Iniziale](#page-1-0) > [Fax](#page-206-0) > [PC-FAX](#page-290-0) > [PC-FAX per Windows](#page-291-0) > [Panoramica su PC-FAX](#page-292-0) [\(Windows\)](#page-292-0) > [Configurazione della rubrica di PC-Fax \(Windows\)](#page-295-0) > Eliminare un membro o un gruppo nella rubrica PC-FAX (Windows)

## **Eliminare un membro o un gruppo nella rubrica PC-FAX (Windows)**

**Modelli correlati**: MFC-J491DW/MFC-J497DW/MFC-J890DW/MFC-J895DW

- 1. Effettuare una delle operazioni seguenti:
	- Windows 7

Fare clic su **(Fare clic per iniziare)** > **Tutti i programmi** > **Brother** > **Brother Utilities**.

Fare clic sull'elenco a discesa, quindi selezionare il nome del modello (se non è già selezionato). Fare clic su **PC-FAX** nella barra di spostamento di sinistra, quindi su **Rubrica (Invia)**.

• Windows 8 e Windows 10

Avviare (**Brother Utilities**), poi sull'elenco a discesa, quindi selezionare il nome del modello (se non è già selezionato). Fare clic su **PC-FAX** nella barra di spostamento di sinistra, quindi su **Rubrica (Invia)**.

Viene visualizzata la finestra di dialogo **Agenda Telefonica**.

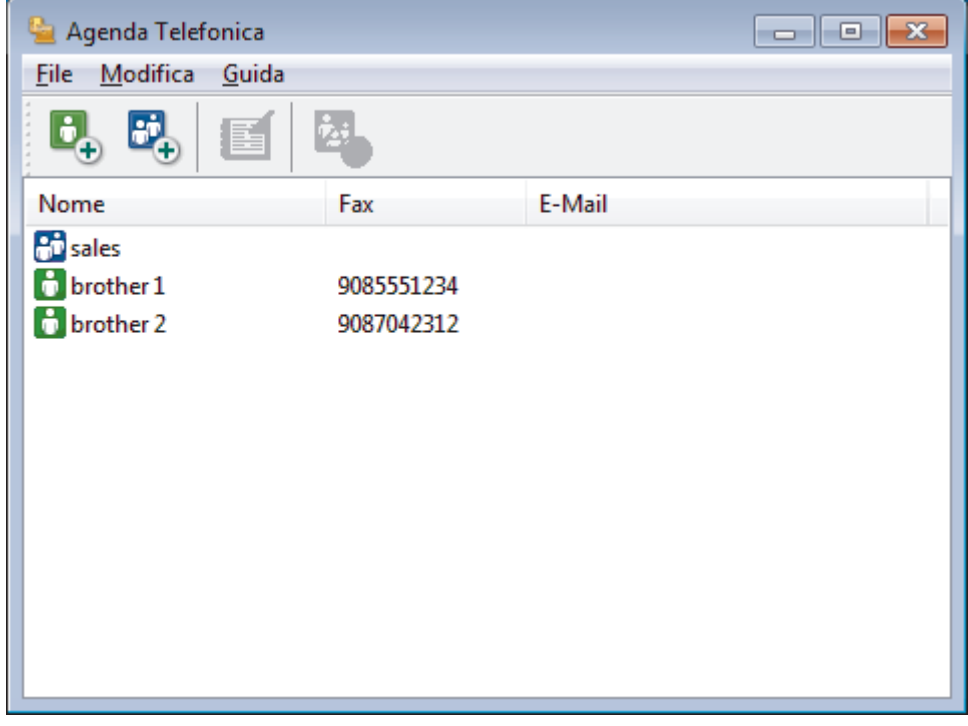

- 2. Selezionare un membro o un gruppo che si desidera eliminare.
- 3. Fare clic su (**Elimina**).
- 4. Quando viene visualizzata la finestra di dialogo di conferma, fare clic su **OK**.

 **Informazioni correlate**

<span id="page-302-0"></span> [Pagina Iniziale](#page-1-0) > [Fax](#page-206-0) > [PC-FAX](#page-290-0) > [PC-FAX per Windows](#page-291-0) > [Panoramica su PC-FAX](#page-292-0) [\(Windows\)](#page-292-0) > [Configurazione della rubrica di PC-Fax \(Windows\)](#page-295-0) > Esportare la rubrica di PC-Fax (Windows)

# **Esportare la rubrica di PC-Fax (Windows)**

**Modelli correlati**: MFC-J491DW/MFC-J497DW/MFC-J890DW/MFC-J895DW

È possibile esportare la rubrica come file di testo ASCII (\*.csv), vCard (un biglietto da visita elettronico) o **Dati composizione Impostazione remota** e salvarla sul computer.

- È possibile esportare le impostazioni del gruppo quando vengono esportati i dati **Agenda Telefonica**.
- 1. Effettuare una delle operazioni seguenti:
	- Windows 7

Fare clic su **(Fare clic per iniziare)** > **Tutti i programmi** > **Brother** > **Brother Utilities**.

Fare clic sull'elenco a discesa, quindi selezionare il nome del modello (se non è già selezionato). Fare clic su **PC-FAX** nella barra di spostamento di sinistra, quindi su **Rubrica (Invia)**.

• Windows 8 e Windows 10

Avviare (**Brother Utilities**), poi sull'elenco a discesa, quindi selezionare il nome del modello (se non è già selezionato). Fare clic su **PC-FAX** nella barra di spostamento di sinistra, quindi su **Rubrica (Invia)**.

Viene visualizzata la finestra di dialogo **Agenda Telefonica**.

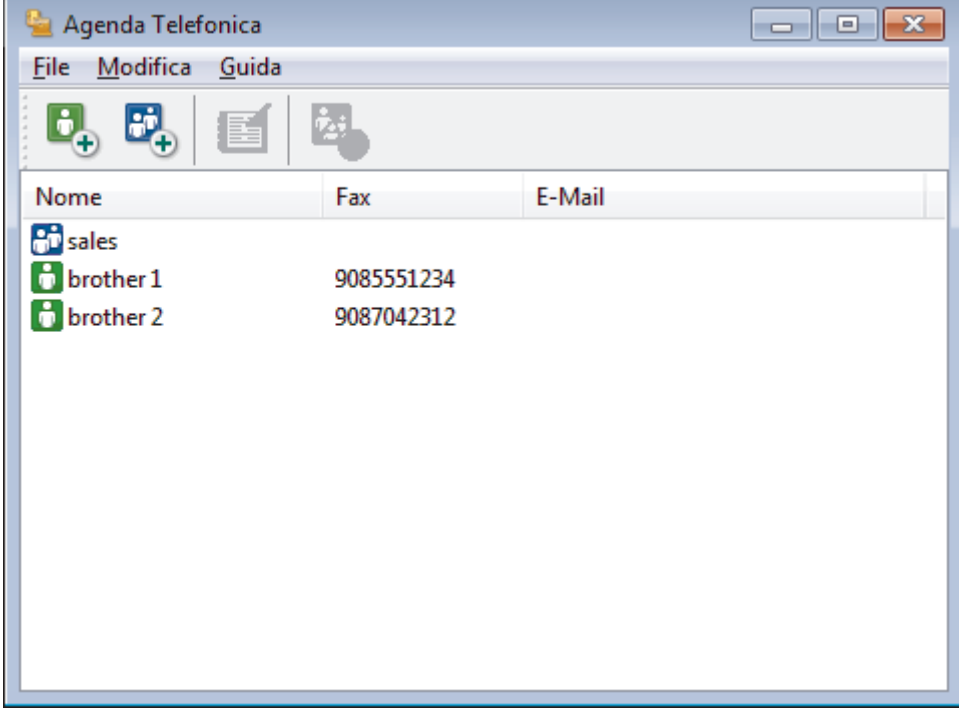

- 2. Fare clic sul menu **File**, quindi selezionare **Esportare**.
- 3. Selezionare una delle seguenti opzioni:
	- **Testo**

Viene visualizzata la finestra di dialogo **Campi selezionati**. Passare al punto 4.

• **vCard**

È necessario selezionare un membro che si desidera esportare dalla rubrica, prima di selezionare questa opzione.

Andare alla cartella dove si desidera salvare il vCard, digitare il nome del vCard nel campo **Nome file**, quindi fare clic su **Salva**.

#### • **Dati composizione Impostazione remota**

Andare alla cartella dove si desidera salvare i dati, digitare il nome del file nel campo **Nome file**, quindi fare clic su **Salva**.

4. Nel campo **Campi disponibili**, selezionare i dati che si desiderano esportare, quindi fare clic sul pulsante **Aggiungi >>**.

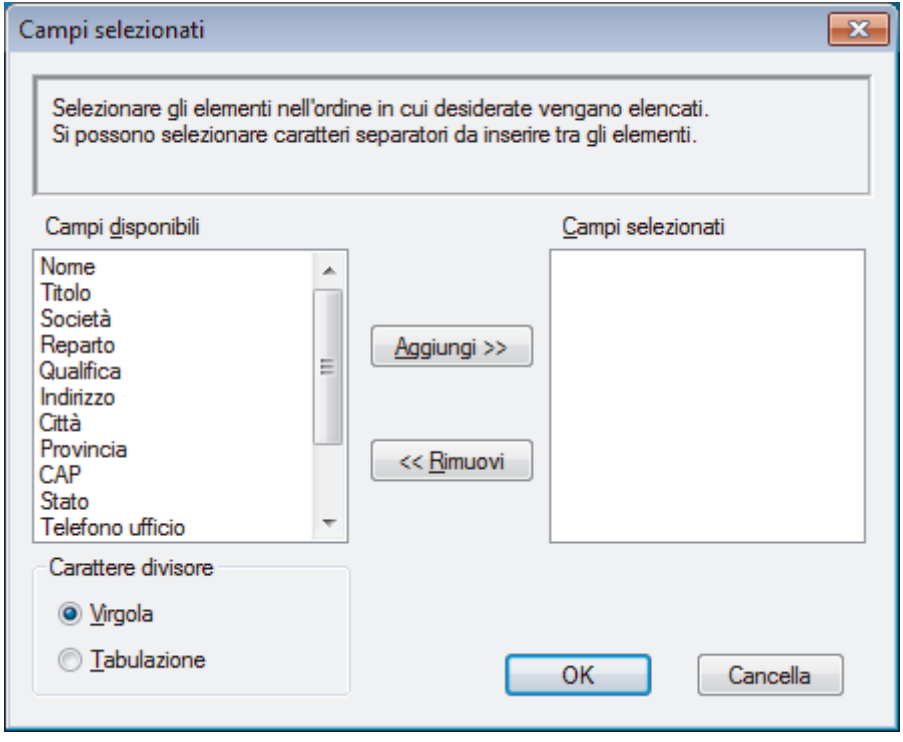

Selezionare e aggiungere gli elementi secondo l'ordine desiderato.

- 5. Se si esegue l'esportazione in file ASCII, nella sezione **Carattere divisore** selezionare l'opzione **Tabulazione** o **Virgola** per separare i campi dei dati.
- 6. Fare clic su **OK**.

Ø

7. Andare alla cartella sul computer dove si desidera salvare i dati, digitare il nome del file, quindi fare clic su **Salva**.

### **Informazioni correlate**

<span id="page-304-0"></span> [Pagina Iniziale](#page-1-0) > [Fax](#page-206-0) > [PC-FAX](#page-290-0) > [PC-FAX per Windows](#page-291-0) > [Panoramica su PC-FAX](#page-292-0) [\(Windows\)](#page-292-0) > [Configurazione della rubrica di PC-Fax \(Windows\)](#page-295-0) > Importare informazioni nella rubrica PC-FAX (Windows)

# **Importare informazioni nella rubrica PC-FAX (Windows)**

**Modelli correlati**: MFC-J491DW/MFC-J497DW/MFC-J890DW/MFC-J895DW

È possibile importare file di testo ASCII (\*.csv), vCard (biglietti da visita elettronici) o **Dati composizione Impostazione remota** nella rubrica.

- 1. Effettuare una delle operazioni seguenti:
	- Windows 7

```
Fare clic su (Fare clic per iniziare) > Tutti i programmi > Brother > Brother Utilities.
```
Fare clic sull'elenco a discesa, quindi selezionare il nome del modello (se non è già selezionato). Fare clic su **PC-FAX** nella barra di spostamento di sinistra, quindi su **Rubrica (Invia)**.

• Windows 8 e Windows 10

Avviare (**Brother Utilities**), poi sull'elenco a discesa, quindi selezionare il nome del modello (se non è già selezionato). Fare clic su **PC-FAX** nella barra di spostamento di sinistra, quindi su **Rubrica (Invia)**.

Viene visualizzata la finestra di dialogo **Agenda Telefonica**.

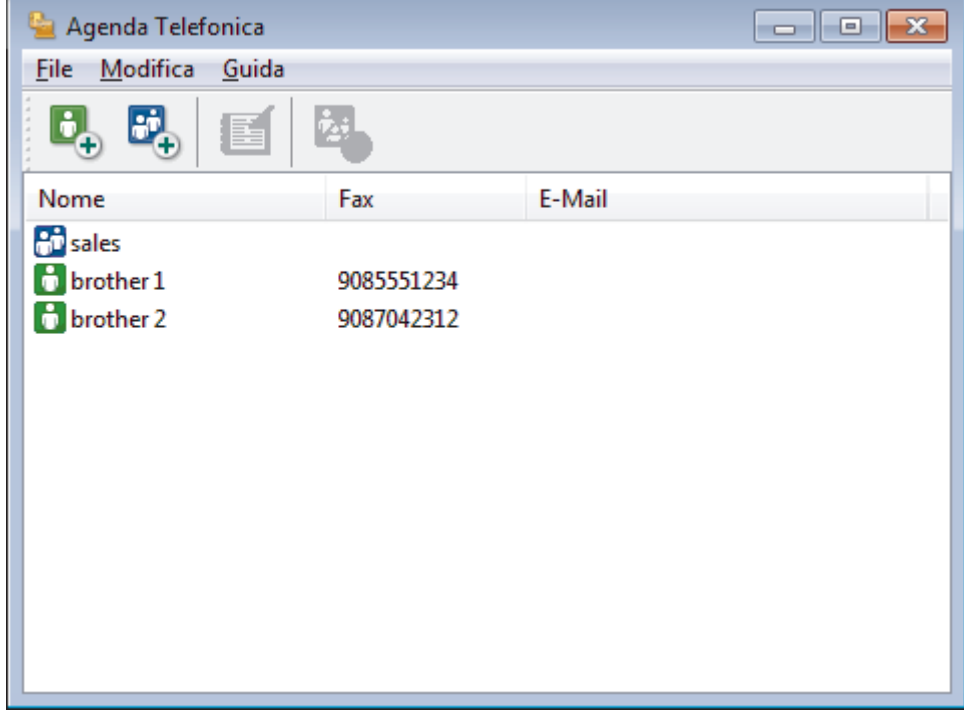

- 2. Fare clic sul menu **File**, quindi selezionare **Importare**.
- 3. Selezionare una delle seguenti opzioni:
	- **Testo**

Viene visualizzata la finestra di dialogo **Campi selezionati**. Passare al punto 4.

• **vCard**

Passare al punto 7.

- **Dati composizione Impostazione remota** Passare al punto 7.
- 4. Nel campo **Campi disponibili**, selezionare i dati che da importare, quindi fare clic sul pulsante **Aggiungi >>**.

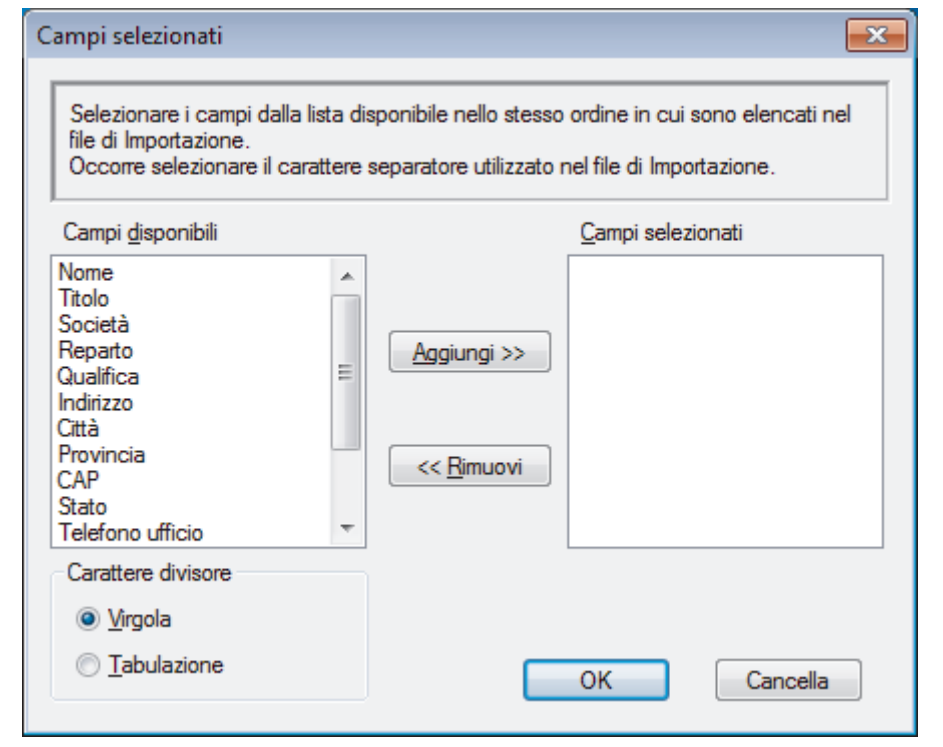

È necessario selezionare e aggiungere campi nell'elenco **Campi disponibili** nello stesso ordine in cui sono elencati nel file di testo importato.

- 5. Se si esegue l'importazione in file ASCII, nella sezione **Carattere divisore** selezionare l'opzione **Tabulazione** o **Virgola** per separare i campi dei dati.
- 6. Fare clic su **OK**.

Ø

y.

7. Andare alla cartella dove si desidera importare i dati, digitare il nome del file, quindi fare clic su **Apri**.

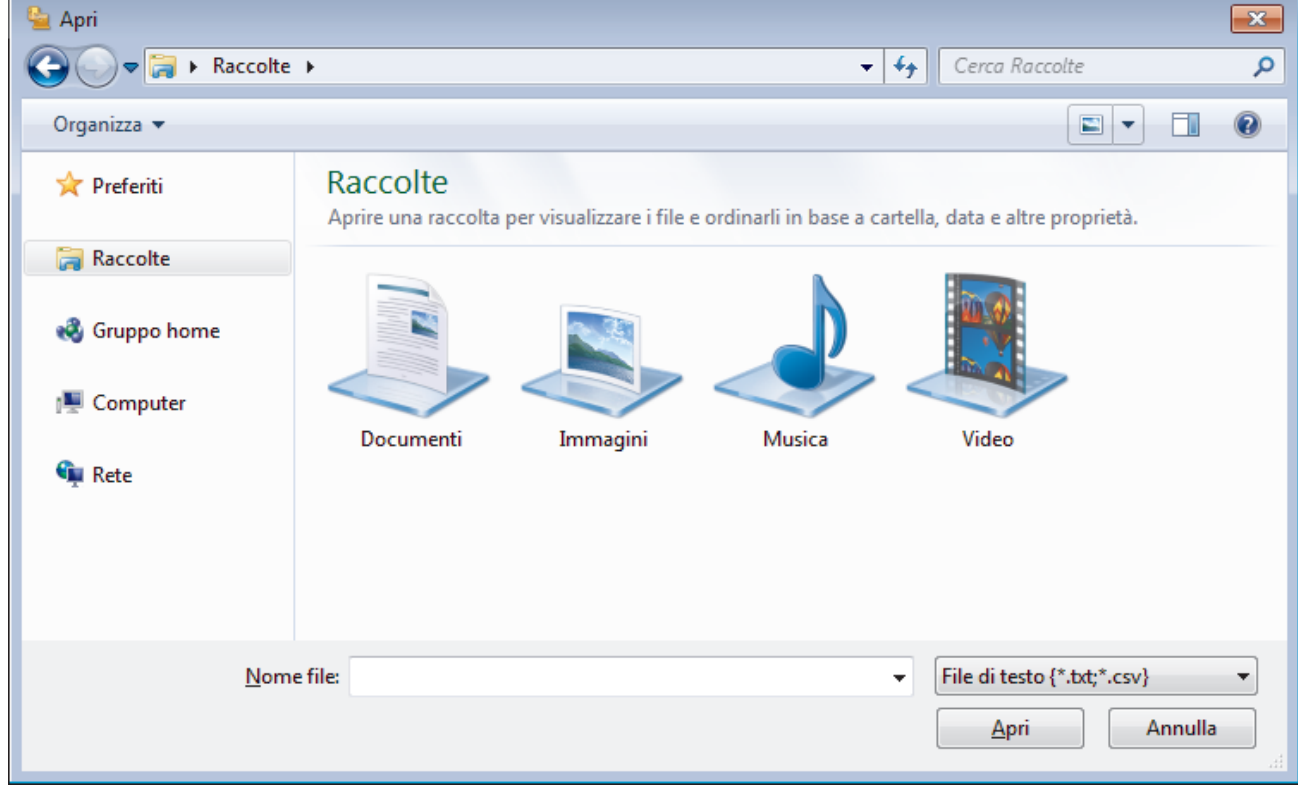

### **Informazioni correlate**

<span id="page-306-0"></span> [Pagina Iniziale](#page-1-0) > [Fax](#page-206-0) > [PC-FAX](#page-290-0) > [PC-FAX per Windows](#page-291-0) > Inviare un fax utilizzando PC-FAX (Windows)

# **Inviare un fax utilizzando PC-FAX (Windows)**

**Modelli correlati**: MFC-J491DW/MFC-J497DW/MFC-J890DW/MFC-J895DW

PC-FAX supporta solo fax in bianco e nero. Verrà inviato un fax in bianco e nero anche se il documento originale è a colori e il fax ricevente supporta i fax a colori.

- 1. Creare un file in un'applicazione qualsiasi sul computer.
- 2. Selezionare il comando di stampa nell'applicazione.
- 3. Selezionare **Brother PC-FAX** come stampante, quindi completare l'operazione di stampa.

Viene visualizzata la finestra di dialogo **Brother PC-FAX**.

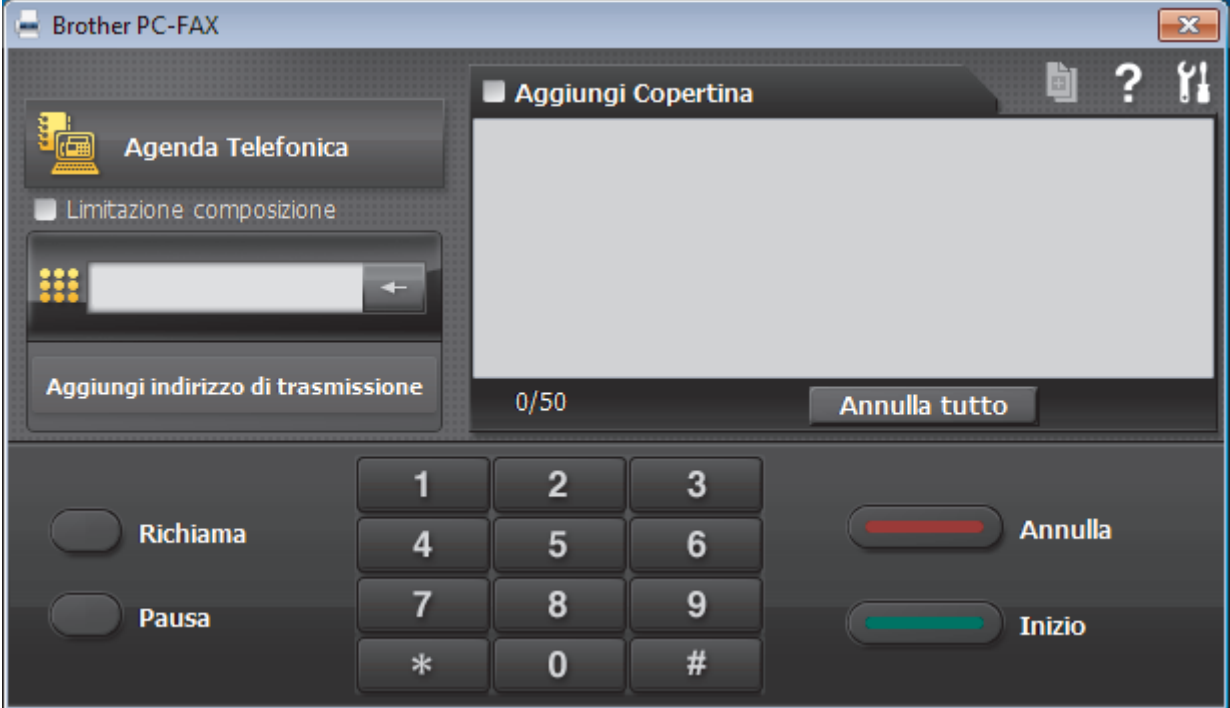

- 4. Immettere un numero di fax utilizzando una delle seguenti modalità:
	- Fare clic sui numeri sul tastierino di composizione per digitare il numero, quindi fare clic su **Aggiungi indirizzo di trasmissione**.

Se si seleziona la casella di controllo **Limitazione composizione**, verrà visualizzata una finestra di dialogo di conferma per reinserire il numero di fax con la tastiera. Questa funzione contribuisce a evitare le trasmissioni a destinazioni errate.

• Fare clic sul pulsante **Agenda Telefonica** e selezionare un contatto o un gruppo dall'agenda telefonica.

In caso di errore, fare clic su **Annulla tutto** per cancellare tutti i dati inseriti.

- 5. Per inserire una copertina, selezionare la casella di controllo **Aggiungi Copertina**. Inoltre, è possibile fare clic su  $\left| \cdot \right|$  per creare o modificare una copertina.
- 6. Fare clic su **Inizio** per inviare il fax.
	- Per annullare il fax, fare clic su **Annulla**.
	- Per ricomporre un numero, fare clic su **Richiama**, scorrere l'elenco degli ultimi cinque numeri di fax selezionati, scegliere un numero e fare clic su **Inizio**.

## **Informazioni correlate**

• [PC-FAX per Windows](#page-291-0)

<span id="page-308-0"></span> [Pagina Iniziale](#page-1-0) > [Fax](#page-206-0) > [PC-FAX](#page-290-0) > [PC-FAX per Windows](#page-291-0) > Ricevere fax sul computer (Windows)

## **Ricevere fax sul computer (Windows)**

**Modelli correlati**: MFC-J491DW/MFC-J497DW/MFC-J890DW/MFC-J895DW

Utilizzare il software Brother PC-FAX per ricevere fax sul computer, visualizzarli e stampare solo i fax desiderati.

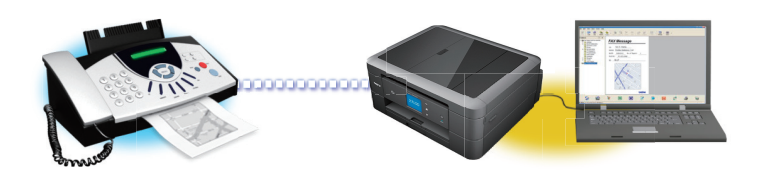

• [Ricevere fax utilizzando Ricezione PC-FAX \(Windows\)](#page-309-0)

<span id="page-309-0"></span> [Pagina Iniziale](#page-1-0) > [Fax](#page-206-0) > [PC-FAX](#page-290-0) > [PC-FAX per Windows](#page-291-0) > [Ricevere fax sul computer](#page-308-0) [\(Windows\)](#page-308-0) > Ricevere fax utilizzando Ricezione PC-FAX (Windows)

## **Ricevere fax utilizzando Ricezione PC-FAX (Windows)**

**Modelli correlati**: MFC-J491DW/MFC-J497DW/MFC-J890DW/MFC-J895DW

Il software di ricezione PC-FAX di Brother consente di visualizzare e memorizzare i fax sul computer. Viene installato automaticamente durante l'installazione del software e dei driver Brother e può essere utilizzato con macchine locali o collegate in rete.

• Ricezione PC-FAX supporta solo fax in bianco e nero. Quando si riceve un fax a colori, l'apparecchio stampa il fax a colori ma non invia il fax al computer.

Quando si spegne il computer, l'apparecchio Brother continua a ricevere e ad archiviare i fax nella propria memoria. Il numero dei fax ricevuti e memorizzati viene visualizzato sul display LCD della macchina. All'avvio dell'applicazione, il software trasferirà immediatamente tutti i fax ricevuti al computer. È possibile attivare l'opzione Stampa backup, per consentire all'apparecchio di stampare una copia del fax prima che questo venga inviato al computer o che il computer venga spento. È possibile configurare le impostazioni di Stampa backup dall'apparecchio Brother.

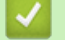

### **Informazioni correlate**

- [Ricevere fax sul computer \(Windows\)](#page-308-0)
	- [Eseguire Ricezione PC-FAX di Brother sul computer \(Windows\)](#page-310-0)
	- [Visualizzare i messaggi PC-FAX ricevuti \(Windows\)](#page-314-0)

#### **Argomenti correlati:**

• [Utilizzare la funzione Ricezione PC-Fax per trasferire i fax ricevuti sul computer \(solo Windows\)](#page-242-0)

<span id="page-310-0"></span> [Pagina Iniziale](#page-1-0) > [Fax](#page-206-0) > [PC-FAX](#page-290-0) > [PC-FAX per Windows](#page-291-0) > [Ricevere fax sul computer](#page-308-0) [\(Windows\)](#page-308-0) > [Ricevere fax utilizzando Ricezione PC-FAX \(Windows\)](#page-309-0) > Eseguire Ricezione PC-FAX di Brother sul computer (Windows)

# **Eseguire Ricezione PC-FAX di Brother sul computer (Windows)**

**Modelli correlati**: MFC-J491DW/MFC-J497DW/MFC-J890DW/MFC-J895DW

È consigliabile selezionare la casella di controllo **Avvia il PC-FAX Receive all'avvio del computer**, affinché il software venga eseguito automaticamente e possa trasferire qualsiasi fax all'avvio del computer.

- 1. Effettuare una delle seguenti operazioni:
	- Windows 7

Ø

Fare clic su **(Fare clic per iniziare)** > **Tutti i programmi** > **Brother** > **Brother Utilities**.

Fare clic sull'elenco a discesa, quindi selezionare il nome del modello (se non è già selezionato). Fare clic su **PC-FAX** nella barra di spostamento di sinistra, quindi su **Ricevi**.

• Windows 8 e Windows 10

Avviare (**Brother Utilities**), poi sull'elenco a discesa, quindi selezionare il nome del modello (se non è già selezionato). Fare clic su **PC-FAX** nella barra di spostamento di sinistra, quindi su **Ricevi**.

2. Confermare il messaggio e fare clic su **Sì**.

Viene visualizzata la finestra **PC-FAX Receive (Ricezione PC-FAX)**. L'icona (**Ricezione PC-FAX**) viene visualizzata anche sulla barra delle applicazioni del computer.

### **Informazioni correlate**

• [Ricevere fax utilizzando Ricezione PC-FAX \(Windows\)](#page-309-0)

- [Impostare il computer per la ricezione PC-FAX \(Windows\)](#page-311-0)
- [Aggiungere l'apparecchio Brother a Ricezione PC-FAX \(Windows\)](#page-312-0)

<span id="page-311-0"></span> [Pagina Iniziale](#page-1-0) > [Fax](#page-206-0) > [PC-FAX](#page-290-0) > [PC-FAX per Windows](#page-291-0) > [Ricevere fax sul computer](#page-308-0) [\(Windows\)](#page-308-0) > [Ricevere fax utilizzando Ricezione PC-FAX \(Windows\)](#page-309-0) > [Eseguire Ricezione PC-FAX di Brother](#page-310-0) [sul computer \(Windows\)](#page-310-0) > Impostare il computer per la ricezione PC-FAX (Windows)

# **Impostare il computer per la ricezione PC-FAX (Windows)**

**Modelli correlati**: MFC-J491DW/MFC-J497DW/MFC-J890DW/MFC-J895DW

1. Fare doppio clic sull'icona (**Ricezione PC-FAX**) sulla barra delle applicazioni del computer.

Viene visualizzata la finestra **PC-FAX Receive (Ricezione PC-FAX)**.

- 2. Fare clic su **Impostazioni**.
- 3. Configurare queste opzioni in base alle esigenze:

#### **Preferenze**

Configurare l'avvio automatico di Ricezione PC-FAX all'avvio di Windows.

#### **Salva**

Configurare il percorso per salvare i file PC-FAX e selezionare il formato dei documenti ricevuti.

#### **Carica su**

Configurare il percorso al server SharePoint e selezionare l'opzione per caricare automaticamente o manualmente (disponibile solo per gli amministratori).

#### **Periferica**

Selezionare l'apparecchio Brother dove si desidera ricevere i PC-FAX.

### **Blocca (disponibile solo per gli amministratori)**

Impedire agli utenti senza privilegi di amministratore la configurazione delle impostazioni illustrate sopra.

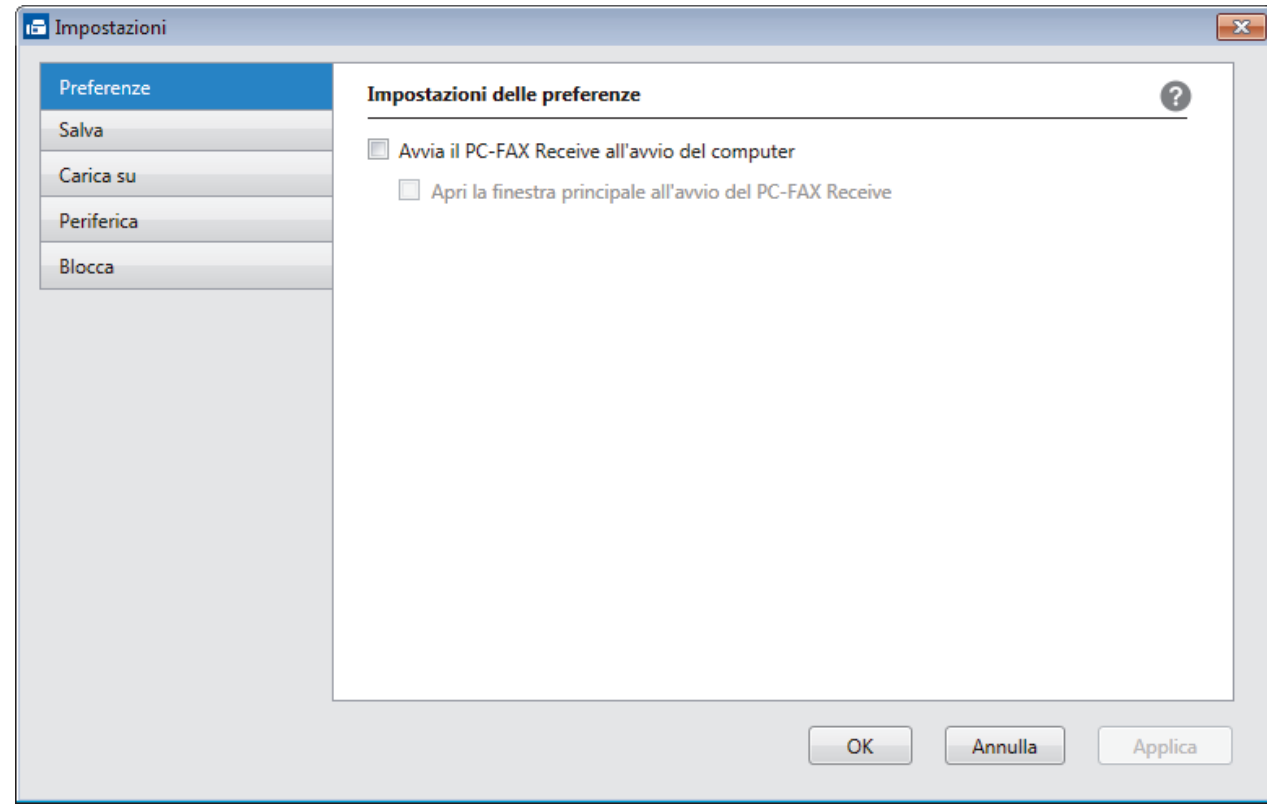

### 4. Fare clic su **OK**.

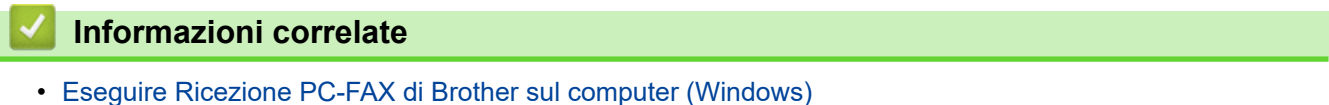

<span id="page-312-0"></span> [Pagina Iniziale](#page-1-0) > [Fax](#page-206-0) > [PC-FAX](#page-290-0) > [PC-FAX per Windows](#page-291-0) > [Ricevere fax sul computer](#page-308-0) [\(Windows\)](#page-308-0) > [Ricevere fax utilizzando Ricezione PC-FAX \(Windows\)](#page-309-0) > [Eseguire Ricezione PC-FAX di Brother](#page-310-0) [sul computer \(Windows\)](#page-310-0) > Aggiungere l'apparecchio Brother a Ricezione PC-FAX (Windows)

# **Aggiungere l'apparecchio Brother a Ricezione PC-FAX (Windows)**

**Modelli correlati**: MFC-J491DW/MFC-J497DW/MFC-J890DW/MFC-J895DW

• Se l'apparecchio è stato installato seguendo le istruzioni per utenti in rete, dovrebbe già essere configurato per la rete.

1. Fare doppio clic sull'icona **(Ricezione PC-FAX**) sulla barra delle applicazioni del computer.

Viene visualizzata la finestra **PC-FAX Receive (Ricezione PC-FAX)**.

- 2. Fare clic su **Impostazioni**.
- 3. Fare clic su **Periferica** > **Aggiungi**.

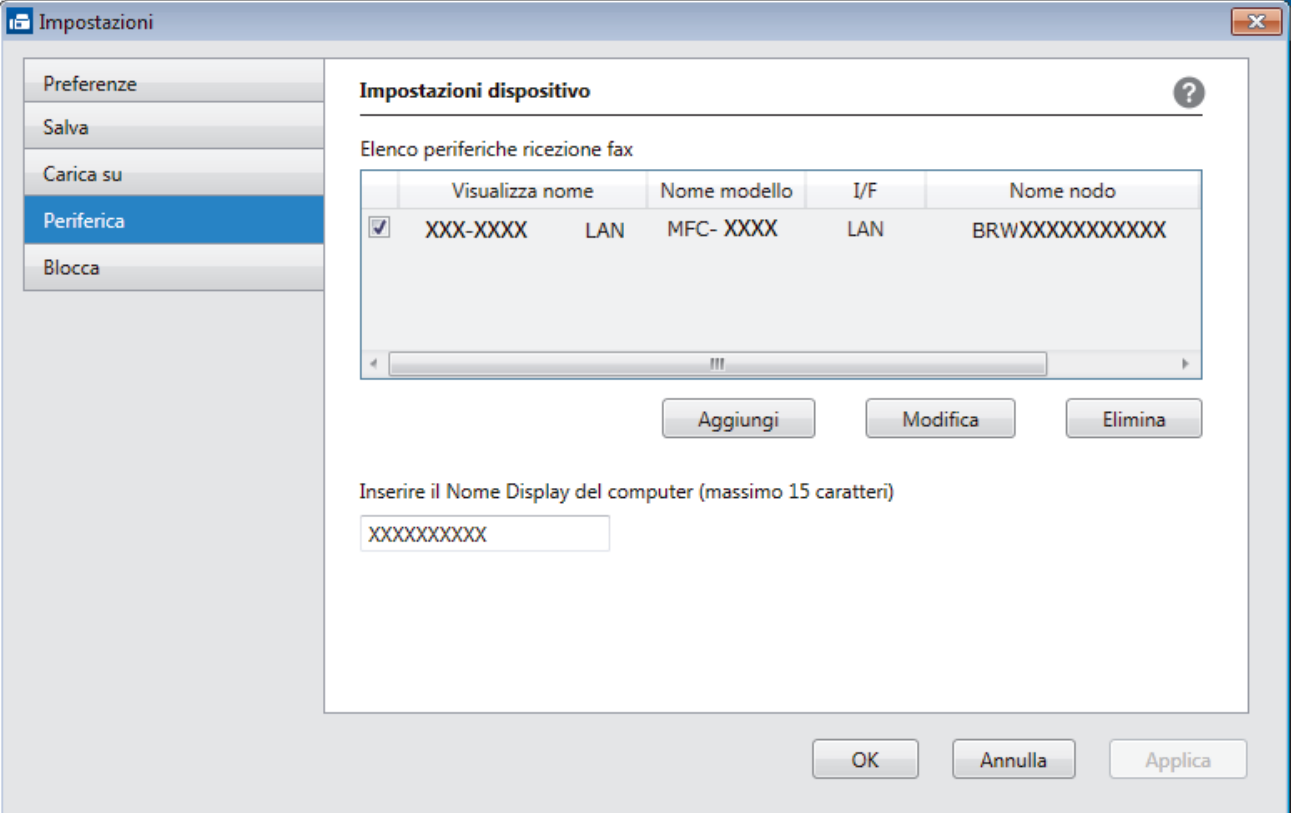

4. Selezionare il metodo di connessione appropriato.

### **Selezionare l'apparecchio dai risultati della ricerca automatica qui sotto.**

Saranno visualizzati gli apparecchi Brother collegati. Selezionare un dispositivo dall'elenco. Fare clic su **OK**.

#### **Specificare l'apparecchio tramite indirizzo IP**

Digitare l'indirizzo IP della macchina nel campo **Indirizzo IP** e fare clic su **OK**.

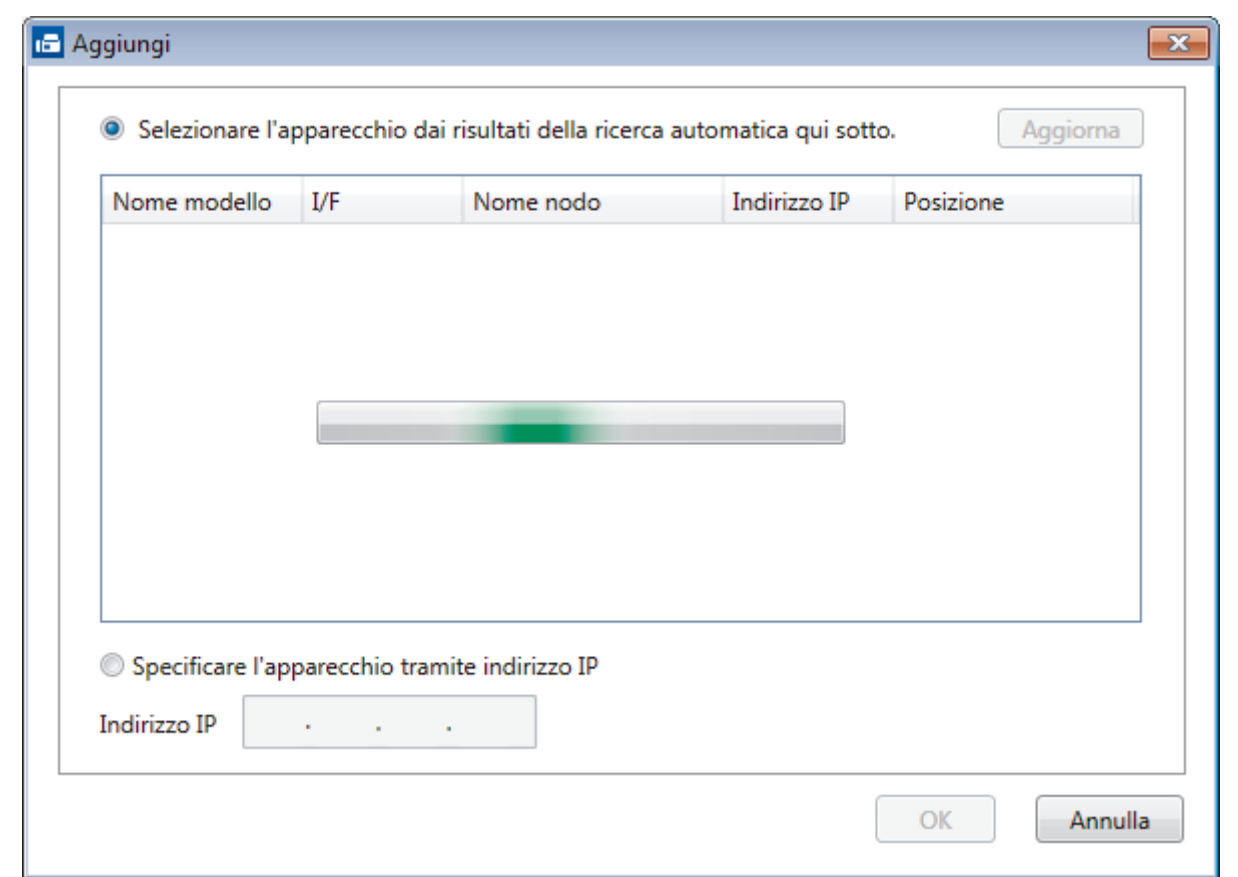

- 5. Per modificare il nome del computer visualizzato sul display LCD della macchina, digitare il nuovo nome nel campo **Inserire il Nome Display del computer (massimo 15 caratteri)**.
- 6. Fare clic su **OK**.

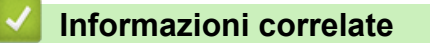

• [Eseguire Ricezione PC-FAX di Brother sul computer \(Windows\)](#page-310-0)

<span id="page-314-0"></span> [Pagina Iniziale](#page-1-0) > [Fax](#page-206-0) > [PC-FAX](#page-290-0) > [PC-FAX per Windows](#page-291-0) > [Ricevere fax sul computer](#page-308-0) [\(Windows\)](#page-308-0) > [Ricevere fax utilizzando Ricezione PC-FAX \(Windows\)](#page-309-0) > Visualizzare i messaggi PC-FAX ricevuti (Windows)

# **Visualizzare i messaggi PC-FAX ricevuti (Windows)**

**Modelli correlati**: MFC-J491DW/MFC-J497DW/MFC-J890DW/MFC-J895DW

### **Stato di ricezione**

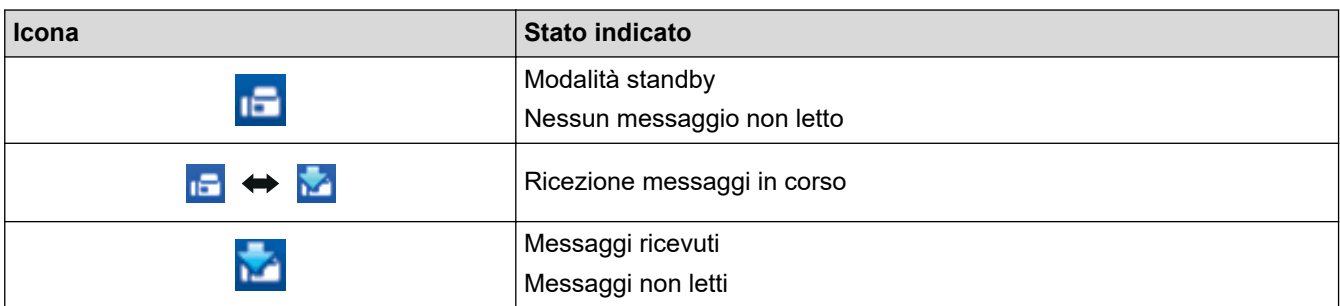

1. Fare doppio clic sull'icona **(Ricezione PC-FAX**) sulla barra delle applicazioni del computer.

Viene visualizzata la finestra **PC-FAX Receive (Ricezione PC-FAX)**.

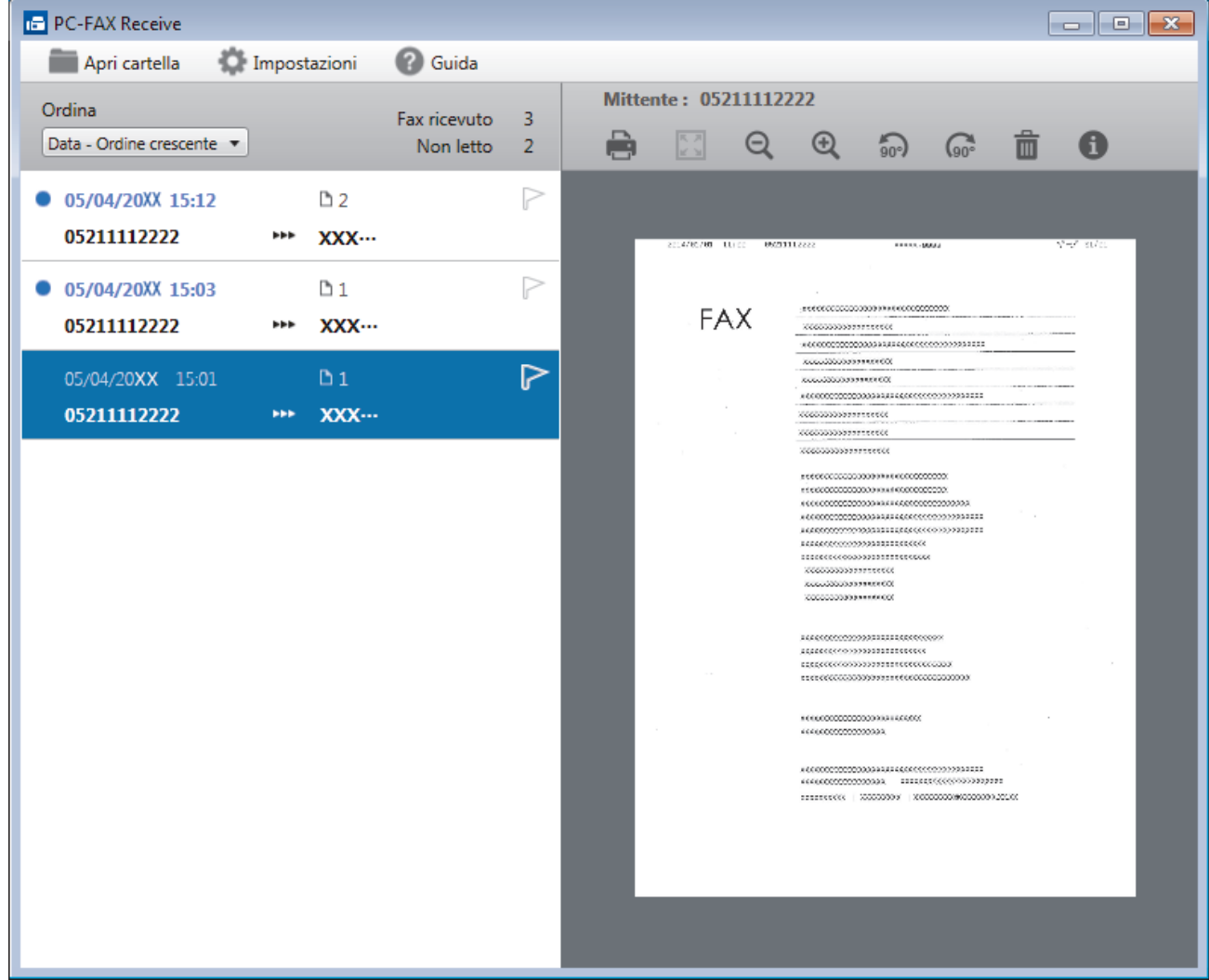

- 2. Fare clic su qualsiasi fax nell'elenco per visualizzarlo.
- 3. Al termine, fare clic su  $\mathbf{x}$  nell'angolo in alto a destra della finestra per chiuderla.

 $\mathscr{Q}$ 

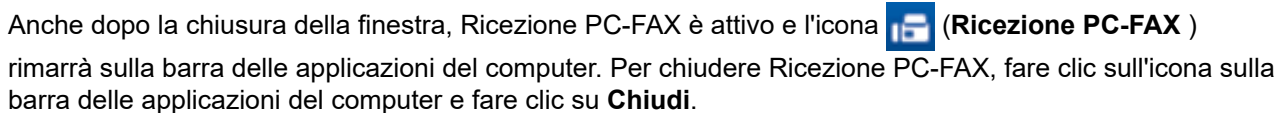

### **Informazioni correlate**

• [Ricevere fax utilizzando Ricezione PC-FAX \(Windows\)](#page-309-0)

<span id="page-316-0"></span> [Pagina Iniziale](#page-1-0) > [Fax](#page-206-0) > [PC-FAX](#page-290-0) > PC-FAX per Mac

# **PC-FAX per Mac**

Per inviare fax direttamente dal Mac senza che sia necessario stamparli, utilizzare il software PC-FAX di Brother. Questa funzione consente di ridurre il consumo di carta, nonché di risparmiare tempo.

• [Inviare fax dall'interno dell'applicazione \(Mac\)](#page-317-0)

<span id="page-317-0"></span> [Pagina Iniziale](#page-1-0) > [Fax](#page-206-0) > [PC-FAX](#page-290-0) > [PC-FAX per Mac](#page-316-0) > Inviare fax dall'interno dell'applicazione (Mac)

# **Inviare fax dall'interno dell'applicazione (Mac)**

**Modelli correlati**: MFC-J491DW/MFC-J497DW/MFC-J890DW/MFC-J895DW

PC-FAX supporta solo fax in PC-FAX supporta solo fax in bianco e nero. Verrà inviato un fax in bianco e nero anche se il documento originale è a colori e il fax ricevente supporta i fax a colori.

- 1. Creare un documento in un'applicazione Mac.
- 2. Da un'applicazione come Apple TextEdit, fare clic sul menu **Archivio**, quindi selezionare **Stampa**.
- 3. Fare clic sul menu pop-up dell'applicazione, quindi selezionare l'opzione **Invio fax**.

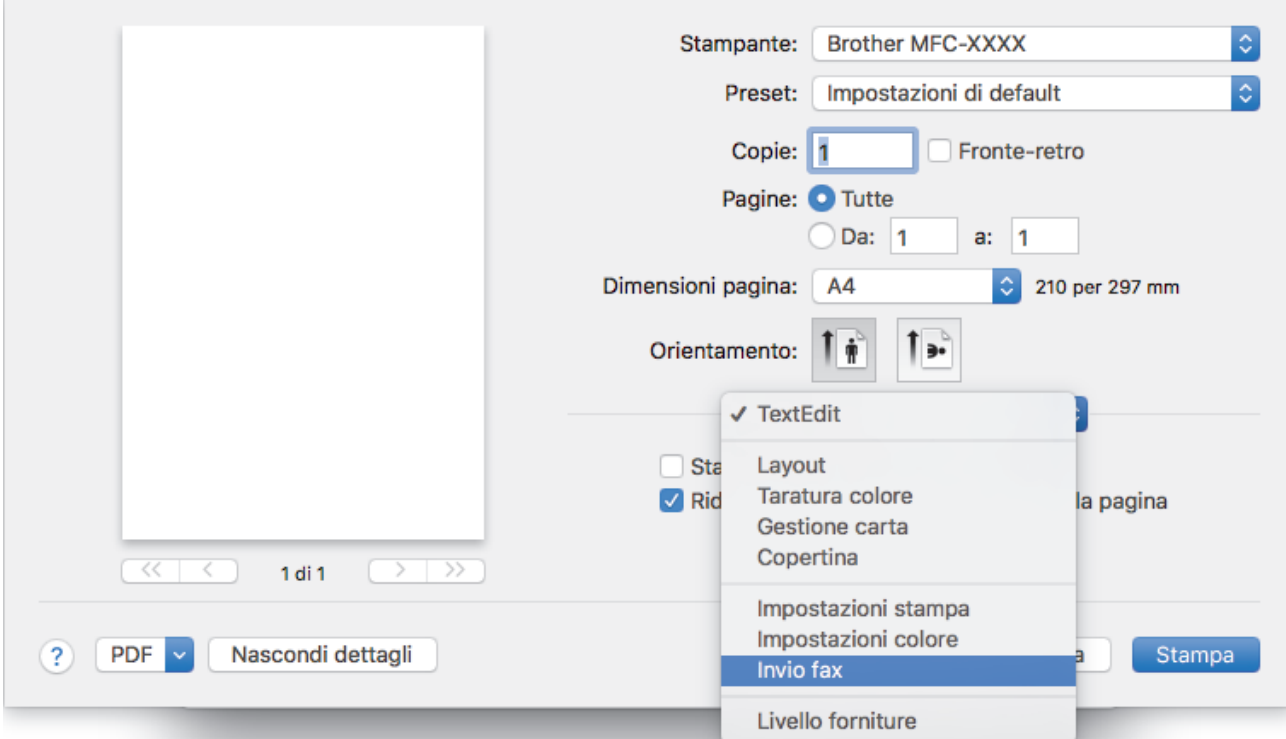

4. Fare clic sul menu pop-up **Destinazione**, quindi selezionare l'opzione **Facsimile**.

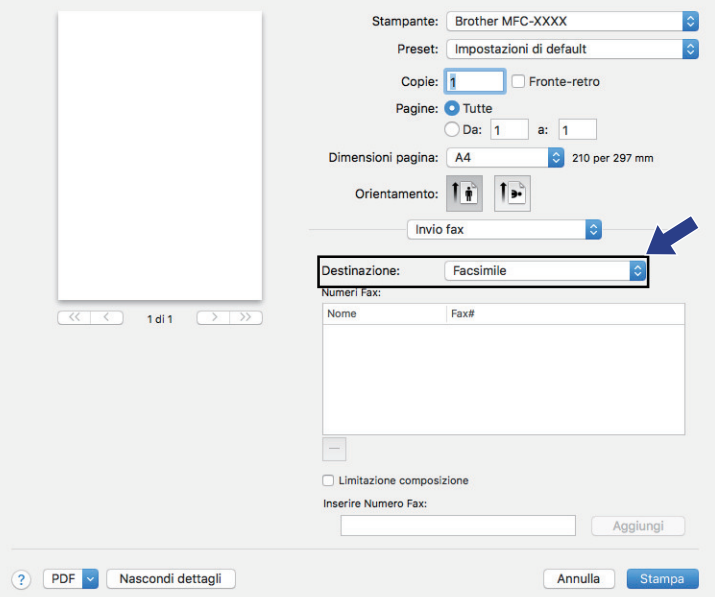

5. Immettere un numero di fax nel campo **Inserire Numero Fax** e fare clic su **Aggiungi**. Il numero fax è visualizzato nel campo **Numeri Fax**.

Per un fax a più numeri telefonici, inserire il primo numero di fax, fare clic sul pulsante **Aggiungi** e digitare il numero di fax successivo. Nel campo **Numeri Fax** verranno elencati i numeri di fax di destinazione.

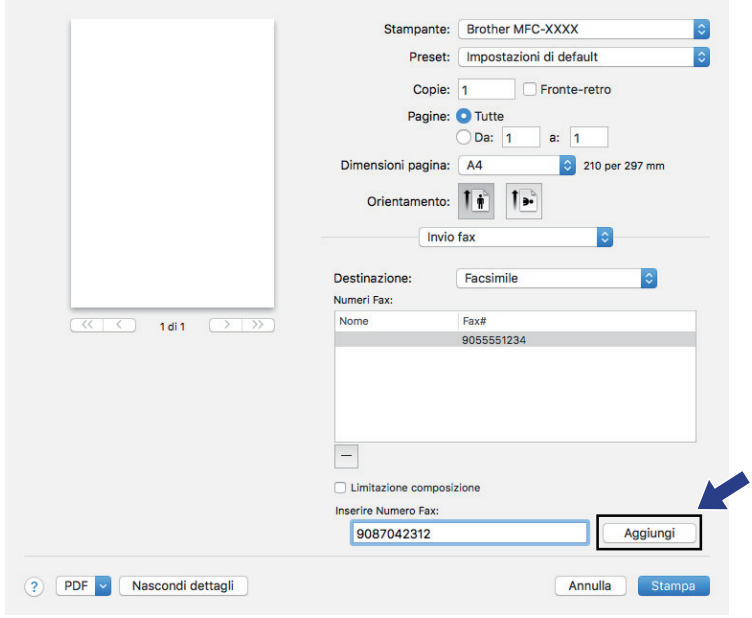

6. Fare clic su **Stampa** per inviare il fax.

## **Informazioni correlate**

• [PC-FAX per Mac](#page-316-0)

<span id="page-319-0"></span> [Pagina Iniziale](#page-1-0) > PhotoCapture Center

## **PhotoCapture Center**

- [Stampare foto direttamente da supporti](#page-320-0)
- [Copiare foto da un supporto multimediale al computer](#page-337-0)
- [Stampare foto da ControlCenter4 \(Windows\)](#page-340-0)

<span id="page-320-0"></span> [Pagina Iniziale](#page-1-0) > [PhotoCapture Center](#page-319-0) > Stampare foto direttamente da supporti

## **Stampare foto direttamente da supporti**

Quando la macchina *non* è collegata al computer, è possibile stampare le foto direttamente dal supporto della fotocamera digitale o da un'unità di memoria flash USB, eseguire la scansione dei documenti e salvarli direttamente su una scheda di memoria o su un'unità flash USB. Se la macchina è collegata a un computer, è possibile utilizzare il computer per accedere a una scheda di memoria o a un'unità flash USB inserita nel lato anteriore della macchina.

- [Supporti compatibili](#page-119-0)
- [Informazioni importanti sulla stampa di foto](#page-322-0)
- [Stampare foto da supporti su una macchina Brother](#page-323-0)

 [Pagina Iniziale](#page-1-0) > [PhotoCapture Center](#page-319-0) > [Stampare foto direttamente da supporti](#page-320-0) > Supporti compatibili

## **Supporti compatibili**

**Modelli correlati**: DCP-J572DW/DCP-J772DW/DCP-J774DW/MFC-J890DW/MFC-J895DW

La macchina Brother dispone di unità per supporti multimediali (slot) utilizzabili per l'archiviazione di dati comuni e i supporti per fotocamere digitali.

### **IMPORTANTE**

L'interfaccia diretta USB supporta solo unità flash USB e fotocamere digitali che utilizzano la memoria di massa USB standard. Altri dispositivi USB non sono supportati.

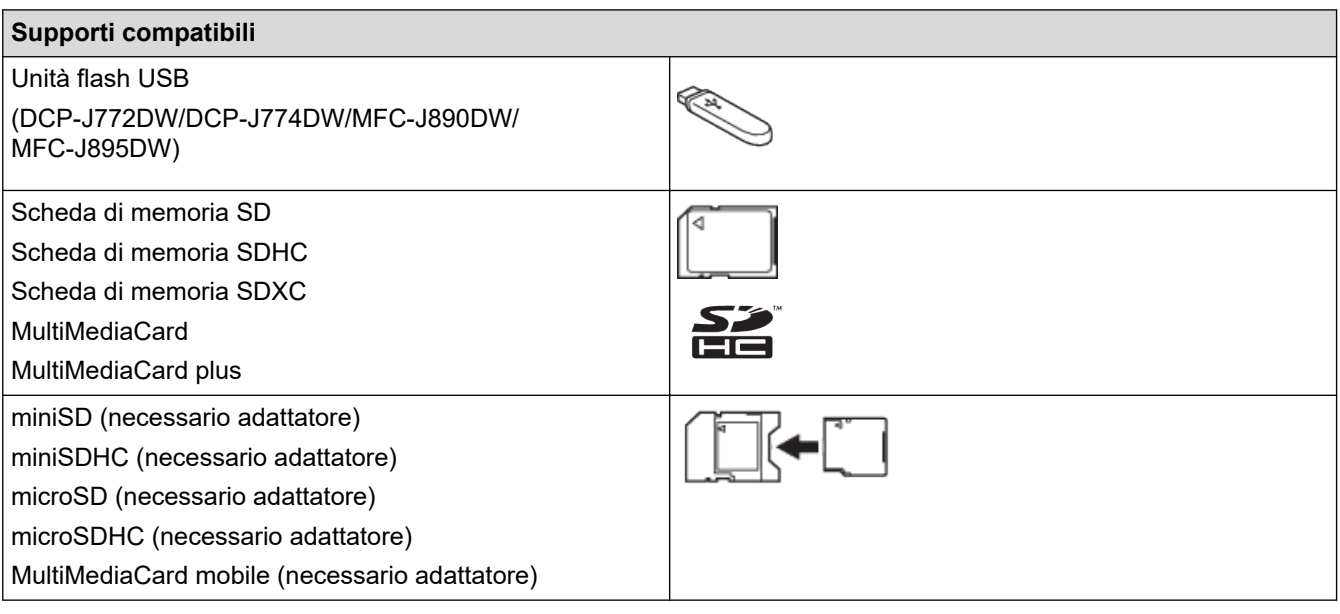

### **Informazioni correlate**

• [Salvare i dati acquisiti su una scheda di memoria o un'unità flash USB](#page-116-0)

• [Stampare foto direttamente da supporti](#page-320-0)

<span id="page-322-0"></span> [Pagina Iniziale](#page-1-0) > [PhotoCapture Center](#page-319-0) > [Stampare foto direttamente da supporti](#page-320-0) > Informazioni importanti sulla stampa di foto

# **Informazioni importanti sulla stampa di foto**

**Modelli correlati**: DCP-J572DW/DCP-J772DW/DCP-J774DW/MFC-J890DW/MFC-J895DW

Il supporto per l'unità flash USB è disponibile solo per alcuni modelli (DCP-J772DW/DCP-J774DW/ MFC-J890DW/MFC-J895DW).

L'apparecchio è stato progettato per essere compatibile con i file di immagine delle più moderne fotocamere digitali, con le schede di memoria e le unità flash USB. Per evitare errori, è opportuno leggere i punti elencati:

- L'estensione del file di immagine deve essere .JPG (l'apparecchio non riconosce altre estensioni, quali .JPEG, .TIF, .GIF).
- La stampa diretta di foto deve essere eseguita separatamente rispetto alle operazioni di stampa di foto effettuate tramite computer. (L'operazione simultanea non è disponibile.)
- L'apparecchio può leggere fino a 999 file <sup>1</sup> presenti sulla scheda di memoria o nell'unità di memoria flash USB.

Tenere presente quanto segue:

- Quando si stampa un indice o un'immagine, la macchina stampa tutte le immagini valide anche se una o più immagini risultano danneggiate. Le immagini danneggiate non vengono stampate.
- (Utenti delle schede di memoria)

L'apparecchio è progettato per leggere schede di memoria formattate da fotocamere digitali.

Quando una fotocamera digitale formatta una scheda di memoria, crea una cartella speciale nella quale copia i dati di immagine. Se è necessario modificare con il computer i dati immagine memorizzati sulla scheda di memoria, si consiglia di non modificare la struttura delle cartelle creata con la fotocamera digitale. Quando si salvano sulla scheda di memoria file di immagine nuovi o modificati, si consiglia di utilizzare la stessa cartella utilizzata dalla propria fotocamera digitale. Se i dati non vengono salvati nella stessa cartella, l'apparecchio può non essere in grado di leggere il file o stampare l'immagine.

• (Utenti delle unità flash USB)

L'apparecchio supporta le unità flash USB formattate nel sistema Windows.

### **Informazioni correlate**

• [Stampare foto direttamente da supporti](#page-320-0)

<sup>1</sup> Nel conteggio è compresa la cartella all'interno delle schede di memoria o delle unità flash USB.

<span id="page-323-0"></span> [Pagina Iniziale](#page-1-0) > [PhotoCapture Center](#page-319-0) > [Stampare foto direttamente da supporti](#page-320-0) > Stampare foto da supporti su una macchina Brother

# **Stampare foto da supporti su una macchina Brother**

- [Anteprima e stampa di foto dai supporti multimediali](#page-324-0)
- [Stampare una pagina dell'indice delle foto \(anteprime\) da supporti](#page-326-0)
- [Stampare foto per numero di immagine](#page-328-0)
- [Stampare foto tessera](#page-330-0)
- [Stampare le foto con il ritaglio automatico](#page-331-0)
- [Stampare foto senza bordi da supporti multimediali](#page-333-0)
- [Stampare la data dai dati della foto](#page-334-0)
- [Impostazioni di stampa per le foto](#page-335-0)
<span id="page-324-0"></span> [Pagina Iniziale](#page-1-0) > [PhotoCapture Center](#page-319-0) > [Stampare foto direttamente da supporti](#page-320-0) > [Stampare foto da](#page-323-0) [supporti su una macchina Brother](#page-323-0) > Anteprima e stampa di foto dai supporti multimediali

### **Anteprima e stampa di foto dai supporti multimediali**

**Modelli correlati**: DCP-J572DW/DCP-J772DW/DCP-J774DW/MFC-J890DW/MFC-J895DW

Visualizzare in anteprima le foto sul display LCD prima di stamparle.

Il supporto per l'unità flash USB è disponibile solo per alcuni modelli (DCP-J772DW/DCP-J774DW/ MFC-J890DW/MFC-J895DW).

- Se le foto sono file di grandi dimensioni, la visualizzazione può richiedere una certa quantità di tempo.
- >> DCP-J572DW
- >> DCP-J772DW/DCP-J774DW/MFC-J890DW/MFC-J895DW

#### **DCP-J572DW**

1. Aprire il coperchio degli slot multimediali.

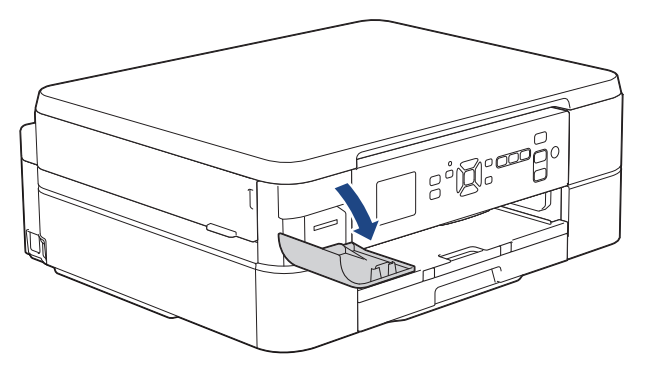

- 2. Inserire il supporto nello slot.
- 3. Premere a o b per selezionare [Stampa JPEG]. Premere **OK**.
- 4. Premere **A** o **V** per selezionare [Seleziona file]. Premere OK.

Per stampare tutte le foto, premere  $\triangle$  o  $\nabla$  per selezionare [St tutto], quindi premere OK.

- 5. Premere ◀ o ▶ per visualizzare la foto da stampare.
- 6. Premere più volte **+** o **-** sul pannello di controllo per immettere il numero di copie desiderato.
- 7. Ripetere gli ultimi due passaggi fino a selezionare tutte le foto da stampare.

Premere **Cancella/Indietro (Clear/Back)** per tornare al livello precedente.

8. Premere **OK**.

Ø

Ŝ

- 9. Per modificare le impostazioni di stampa, premere **A** o **V** per selezionare l'impostazione da modificare, quindi premere OK. Premere **A** o ▼ per selezionare l'opzione desiderata, quindi premere OK.
- 10. Premere **Colore Inizio (Colour Start)**.

#### **DCP-J772DW/DCP-J774DW/MFC-J890DW/MFC-J895DW**

1. Aprire il coperchio degli slot multimediali.

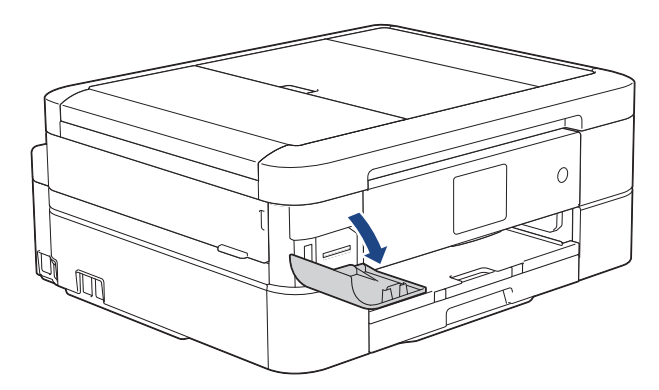

- 2. Inserire la scheda di memoria o l'unità flash USB nello slot corretto.
- 3. Premere [Foto] > [Seleziona file].
- 4. Premere  $\triangleleft$  o  $\triangleright$  per visualizzare la foto da stampare, quindi selezionarla.

Per stampare tutte le foto, premere [St tutto], quindi premere [Sì] per confermare.

- 5. Immettere il numero delle copie procedendo come indicato di seguito:
	- Premere  $[-]$  o  $[+]$  sul touchscreen.
	- Premere  $\times$  01 per visualizzare la tastiera sul touchscreen, quindi immettere il numero di copie utilizzando la tastiera del touchscreen. Premere [OK].
- 6. Premere [OK].

Ø

- 7. Ripetere gli ultimi tre passaggi fino a selezionare tutte le foto da stampare.
- 8. Premere [OK].
- 9. Leggere e controllare l'elenco di opzioni visualizzato.
- 10. Per modificare le impostazioni di stampa, premere [Imp. di stampa].
	- Al termine, premere [OK].
- 11. Premere [Inizio].

#### **Informazioni correlate**

• [Stampare foto da supporti su una macchina Brother](#page-323-0)

#### **Argomenti correlati:**

• [Impostazioni di stampa per le foto](#page-335-0)

<span id="page-326-0"></span> [Pagina Iniziale](#page-1-0) > [PhotoCapture Center](#page-319-0) > [Stampare foto direttamente da supporti](#page-320-0) > [Stampare foto da](#page-323-0) [supporti su una macchina Brother](#page-323-0) > Stampare una pagina dell'indice delle foto (anteprime) da supporti

### **Stampare una pagina dell'indice delle foto (anteprime) da supporti**

**Modelli correlati**: DCP-J572DW/DCP-J772DW/DCP-J774DW/MFC-J890DW/MFC-J895DW

Stampare una pagina dell'indice delle foto per visualizzare piccole anteprime delle foto sulla scheda di memoria o sull'unità flash USB.

Il supporto per l'unità flash USB è disponibile solo per alcuni modelli (DCP-J772DW/DCP-J774DW/ MFC-J890DW/MFC-J895DW).

• La macchina assegna numeri alle immagini (ad esempio N. 1, N. 2, N. 3 e così via).

La macchina non riconosce altri numeri o nomi di file utilizzati dalla fotocamera digitale o dal computer per identificare le immagini.

- Nell'indice vengono stampati correttamente solo i nomi di file composti da un massimo di 20 caratteri.
- I nomi dei file non possono essere stampati correttamente se contengono caratteri non alfanumerici, tuttavia i caratteri di questo tipo non influiscono sulle impostazioni di stampa delle foto.

#### >> DCP-J572DW >> DCP-J772DW/DCP-J774DW/MFC-J890DW/MFC-J895DW

#### **DCP-J572DW**

- 1. Aprire il coperchio degli slot multimediali.
- 2. Inserire il supporto nello slot.
- 3. Premere **A** o ▼ per selezionare [Stampa JPEG]. Premere OK.
- 4. Premere  $\triangle$  o  $\nabla$  per selezionare quanto segue:
	- a. Selezionare [Stampa indice]. Premere **OK**.
	- b. Selezionare [Stampa Foglio indice]. Premere **OK**.
- 5. Per modificare le impostazioni di stampa, premere **A** o **V** per selezionare l'impostazione da modificare, quindi premere OK. Premere **A** o **V** per selezionare l'opzione desiderata, quindi premere OK.

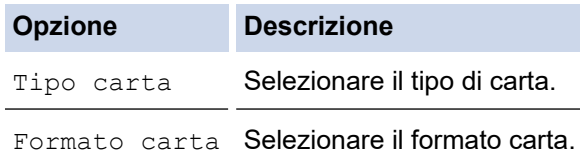

6. Premere **Colore Inizio (Colour Start)**.

#### **DCP-J772DW/DCP-J774DW/MFC-J890DW/MFC-J895DW**

- 1. Aprire il coperchio degli slot multimediali.
- 2. Inserire la scheda di memoria o l'unità flash USB nello slot corretto.
- 3. Premere [Foto] > [Stampa indice] > [Stampa Foglio indice].
- 4. Per modificare le impostazioni di stampa, premere [Imp. di stampa]. Al termine, premere [OK].

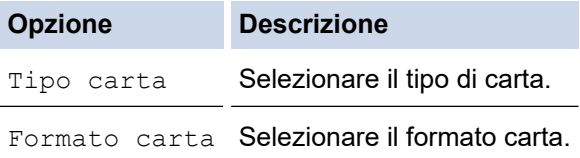

#### 5. Premere [Inizio].

### **Informazioni correlate**

• [Stampare foto da supporti su una macchina Brother](#page-323-0)

### **Argomenti correlati:**

• [Stampare foto per numero di immagine](#page-328-0)

<span id="page-328-0"></span> [Pagina Iniziale](#page-1-0) > [PhotoCapture Center](#page-319-0) > [Stampare foto direttamente da supporti](#page-320-0) > [Stampare foto da](#page-323-0) [supporti su una macchina Brother](#page-323-0) > Stampare foto per numero di immagine

### **Stampare foto per numero di immagine**

**Modelli correlati**: DCP-J572DW/DCP-J772DW/DCP-J774DW/MFC-J890DW/MFC-J895DW

Prima di stampare un'immagine singola è necessario stampare la pagina dell'indice (miniature) delle foto per conoscere il numero assegnato a tale immagine.

#### >> DCP-J572DW >> DCP-J772DW/DCP-J774DW/MFC-J890DW/MFC-J895DW

#### **DCP-J572DW**

- 1. Aprire il coperchio degli slot multimediali.
- 2. Inserire il supporto nello slot.
- 3. Premere **A** o **▼** per selezionare [Stampa JPEG]. Premere OK.
- 4. Premere  $\triangle$  o  $\nabla$  per selezionare quanto segue:
	- a. Selezionare [Stampa indice]. Premere **OK**.
	- b. Selezionare [Stampa foto]. Premere **OK**.
- 5. Inserire i numeri delle immagini da stampare utilizzando la tastiera visualizzata sul display LCD. Dopo avere selezionato i numeri delle immagini, premere **A, V, d o b** per selezionare [OK], quindi premere **OK**.
	- Immettere più numeri in una volta utilizzando una virgola o un trattino. Ad esempio, immettere **1, 3, 6** per stampare le immagini N. 1, N. 3 e N. 6. Stampare un intervallo di immagini utilizzando un trattino. Ad esempio, immettere **1-5** per stampare le immagini dalla N. 1 alla N. 5.
	- Immettere fino a 12 caratteri (incluse le virgole e i trattini) per i numeri delle immagini che si desidera stampare.
- 6. Premere più volte **+** o **-** sul pannello di controllo per immettere il numero di copie desiderato.
- 7. Per modificare le impostazioni di stampa, premere **A** o **V** per selezionare l'impostazione da modificare, quindi premere OK. Premere ▲ o ▼ per selezionare l'opzione desiderata, quindi premere OK.
- 8. Premere **Colore Inizio (Colour Start)**.

#### **DCP-J772DW/DCP-J774DW/MFC-J890DW/MFC-J895DW**

- 1. Aprire il coperchio degli slot multimediali.
- 2. Inserire la scheda di memoria o l'unità flash USB nello slot corretto.
- 3. Premere [Foto] > [Stampa indice] > [Stampa foto].
- 4. Inserire i numeri delle immagini da stampare utilizzando il touchscreen. Dopo avere selezionato i numeri delle immagini, premere [OK].
	- Immettere più numeri in una volta utilizzando una virgola o un trattino. Ad esempio, immettere **1, 3, 6** per stampare le immagini N. 1, N. 3 e N. 6. Stampare un intervallo di immagini utilizzando un trattino. Ad esempio, immettere **1-5** per stampare le immagini dalla N. 1 alla N. 5.
	- Immettere fino a 12 caratteri (incluse le virgole e i trattini) per i numeri delle immagini che si desidera stampare.
- 5. Immettere il numero delle copie procedendo come indicato di seguito:
	- Premere  $[-]$  o  $[+]$  sul touchscreen.
	- Premere  $\times$  01 per visualizzare la tastiera sul touchscreen, quindi immettere il numero di copie utilizzando la tastiera del touchscreen. Premere [OK].
- 6. Per modificare le impostazioni di stampa, premere [Imp. di stampa].

Al termine, premere [OK].

7. Premere [Inizio].

### **Informazioni correlate**

• [Stampare foto da supporti su una macchina Brother](#page-323-0)

#### **Argomenti correlati:**

- [Stampare una pagina dell'indice delle foto \(anteprime\) da supporti](#page-326-0)
- [Impostazioni di stampa per le foto](#page-335-0)

 [Pagina Iniziale](#page-1-0) > [PhotoCapture Center](#page-319-0) > [Stampare foto direttamente da supporti](#page-320-0) > [Stampare foto da](#page-323-0) [supporti su una macchina Brother](#page-323-0) > Stampare foto tessera

### **Stampare foto tessera**

**Modelli correlati**: DCP-J772DW/DCP-J774DW/MFC-J890DW/MFC-J895DW

Selezionare una foto archiviata in una scheda di memoria o in un'unità flash USB e stampare foto tessera da inserire in un curriculum, in un passaporto o simile. È possibile stampare quattro foto ID su un unico foglio di carta e ritagliare le immagini grandi in base alle dimensioni preimpostate.

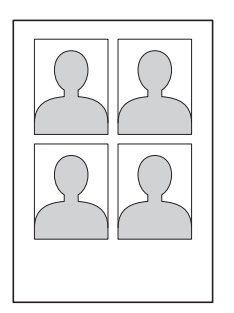

Viene stampata una sola foto quando si seleziona l'opzione [2x2"] o [50x70mm] nell'impostazione relativa alle dimensioni della foto tessera e l'opzione [10x15cm] nell'impostazione relativa al formato carta.

- 1. Aprire il coperchio degli slot multimediali.
- 2. Inserire la scheda di memoria o l'unità flash USB nello slot corretto.
- 3. Premere [Foto] > [Stampa foto ID].
- 4. Premere  $\triangleleft$  o  $\triangleright$  per visualizzare la foto desiderata, quindi selezionarla.
- 5. Premere A o ▼ per regolare le dimensioni del ritaglio desiderate, quindi premerlo.

La macchina ritaglia la foto con le dimensioni selezionate. Per ritagliare con dimensioni diverse, ripetere i passaggi indicati.

- 6. Controllare l'immagine visualizzata. Se necessario, ruotare l'immagine premendo  $\boxed{Q}$
- 7. Premere [OK].
- 8. Per modificare le impostazioni di stampa, premere [Imp. di stampa].

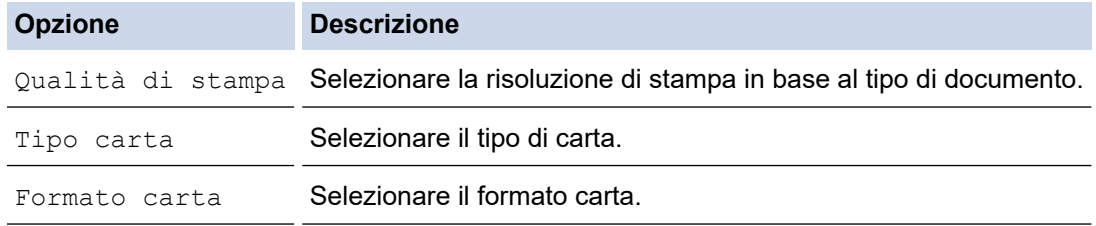

9. Premere [Inizio].

# **Informazioni correlate**

• [Stampare foto da supporti su una macchina Brother](#page-323-0)

 [Pagina Iniziale](#page-1-0) > [PhotoCapture Center](#page-319-0) > [Stampare foto direttamente da supporti](#page-320-0) > [Stampare foto da](#page-323-0) [supporti su una macchina Brother](#page-323-0) > Stampare le foto con il ritaglio automatico

### **Stampare le foto con il ritaglio automatico**

**Modelli correlati**: DCP-J572DW/DCP-J772DW/DCP-J774DW/MFC-J890DW/MFC-J895DW

Se la fotografia è troppo lunga o troppo larga per adattarsi allo spazio disponibile nel layout, parte dell'immagine viene ritagliata.

- L'impostazione predefinita è Sì. Per stampare l'intera immagine, impostare questa opzione su No.
- Se si imposta l'opzione [Proporzionare] su No, impostare anche l'opzione [Senza bordo] su No.

#### **Ritaglio: Sì**

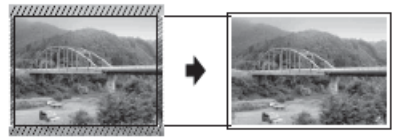

#### **Ritaglio: No**

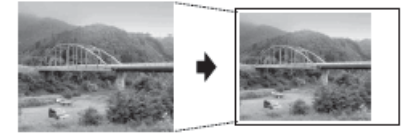

>> DCP-J572DW >> DCP-J772DW/DCP-J774DW/MFC-J890DW/MFC-J895DW

#### **DCP-J572DW**

- 1. Aprire il coperchio degli slot multimediali.
- 2. Inserire il supporto nello slot.
- 3. Premere **A** o **V** per selezionare [Stampa JPEG]. Premere OK.
- 4. Premere **A** o **V** per selezionare [Seleziona file]. Premere OK.
- 5. Premere ◀ o ▶ per visualizzare la foto da stampare.
- 6. Premere più volte **+** o **-** sul pannello di controllo per immettere il numero di copie desiderato.
- 7. Premere **OK**.
- 8. Premere **A** o **▼** per selezionare quanto segue:
	- a. Selezionare [Proporzionare]. Premere **OK**.
	- b. Selezionare [Sì] (o [No]). Premere **OK**.
- 9. Premere **Colore Inizio (Colour Start)**.

#### **DCP-J772DW/DCP-J774DW/MFC-J890DW/MFC-J895DW**

- 1. Aprire il coperchio degli slot multimediali.
- 2. Inserire la scheda di memoria o l'unità flash USB nello slot corretto.
- 3. Premere [Foto] > [Seleziona file].
- 4. Premere < o > per visualizzare le singole foto. Quando viene visualizzata la foto desiderata, selezionarla, quindi premere [OK].
- 5. Premere [OK].
- 6. Premere [Imp. di stampa] > [Proporzionare].
- 7. Premere [Sì] (o [No]).
- 8. Al termine, premere  $\bigcirc$  o [OK].
- 9. Premere [Inizio].

### **Informazioni correlate**

• [Stampare foto da supporti su una macchina Brother](#page-323-0)

### **Argomenti correlati:**

• [Altri problemi](#page-508-0)

 [Pagina Iniziale](#page-1-0) > [PhotoCapture Center](#page-319-0) > [Stampare foto direttamente da supporti](#page-320-0) > [Stampare foto da](#page-323-0) [supporti su una macchina Brother](#page-323-0) > Stampare foto senza bordi da supporti multimediali

### **Stampare foto senza bordi da supporti multimediali**

**Modelli correlati**: DCP-J572DW/DCP-J772DW/DCP-J774DW/MFC-J890DW/MFC-J895DW

Questa funzione espande l'area di stampa fino ai bordi della carta. La stampa risulta più lenta.

>> DCP-J572DW

>> DCP-J772DW/DCP-J774DW/MFC-J890DW/MFC-J895DW

#### **DCP-J572DW**

- 1. Aprire il coperchio degli slot multimediali.
- 2. Inserire il supporto nello slot.
- 3. Premere **A** o **V** per selezionare [Stampa JPEG]. Premere OK.
- 4. Premere  $\triangle$  o  $\nabla$  per selezionare [Seleziona file]. Premere OK.
- 5. Premere ◀ o ▶ per visualizzare la foto da stampare.
- 6. Premere più volte **+** o **-** sul pannello di controllo per immettere il numero di copie desiderato.
- 7. Premere **OK**.
- 8. Premere  $\triangle$  o  $\nabla$  per selezionare quanto segue:
	- a. Selezionare [Senza bordo]. Premere **OK**.
	- b. Selezionare [Sì] (o [No]). Premere **OK**.
- 9. Premere **Colore Inizio (Colour Start)**.

#### **DCP-J772DW/DCP-J774DW/MFC-J890DW/MFC-J895DW**

- 1. Aprire il coperchio degli slot multimediali.
- 2. Inserire la scheda di memoria o l'unità flash USB nello slot corretto.
- 3. Premere [Foto] > [Seleziona file].
- 4. Premere ◀o ▶ per visualizzare le singole foto. Quando viene visualizzata la foto desiderata, selezionarla, quindi premere [OK].
- 5. Premere [OK].
- 6. Premere [Imp. di stampa] > [Senza bordo].
- 7. Premere  $[\text{Si}]$  (o  $[\text{No}]$ ).
- 8. Al termine, premere  $\bigcirc$  o [OK].
- 9. Premere [Inizio].

#### **Informazioni correlate**

• [Stampare foto da supporti su una macchina Brother](#page-323-0)

#### **Argomenti correlati:**

• [Altri problemi](#page-508-0)

 [Pagina Iniziale](#page-1-0) > [PhotoCapture Center](#page-319-0) > [Stampare foto direttamente da supporti](#page-320-0) > [Stampare foto da](#page-323-0) [supporti su una macchina Brother](#page-323-0) > Stampare la data dai dati della foto

### **Stampare la data dai dati della foto**

**Modelli correlati**: DCP-J572DW/DCP-J772DW/DCP-J774DW/MFC-J890DW/MFC-J895DW

Stampare la data se è già presente nei dati della foto. La data viene stampata nell'angolo inferiore destro. Per utilizzare questa impostazione, la data deve essere inclusa nella foto.

>> DCP-J572DW >> DCP-J772DW/DCP-J774DW/MFC-J890DW/MFC-J895DW

#### **DCP-J572DW**

- 1. Aprire il coperchio degli slot multimediali.
- 2. Inserire il supporto nello slot.
- 3. Premere **A** o **▼** per selezionare [Stampa JPEG]. Premere OK.
- 4. Premere  $\triangle$  o  $\nabla$  per selezionare [Seleziona file]. Premere OK.
- 5. Premere ◀ o ▶ per visualizzare la foto da stampare.
- 6. Premere più volte **+** o **-** sul pannello di controllo per immettere il numero di copie desiderato.
- 7. Premere **OK**.
- 8. Premere **A** o **▼** per selezionare quanto segue:
	- a. Selezionare [Stampa data]. Premere **OK**.
	- b. Selezionare [Sì] (o [No]). Premere **OK**.
- 9. Premere **Colore Inizio (Colour Start)**.

#### **DCP-J772DW/DCP-J774DW/MFC-J890DW/MFC-J895DW**

- 1. Aprire il coperchio degli slot multimediali.
- 2. Inserire la scheda di memoria o l'unità flash USB nello slot corretto.
- 3. Premere [Foto] > [Seleziona file].
- 4. Premere  $\triangleleft$  o  $\triangleright$  per visualizzare le singole foto. Quando viene visualizzata la foto desiderata, selezionarla, quindi premere [OK].
- 5. Premere [OK].
- 6. Premere [Imp. di stampa] > [Stampa data].
- 7. Premere [Sì] (o [No]).
- 8. Al termine, premere  $\bigcirc$  o [OK].
- 9. Premere [Inizio].

#### **Informazioni correlate**

• [Stampare foto da supporti su una macchina Brother](#page-323-0)

<span id="page-335-0"></span> [Pagina Iniziale](#page-1-0) > [PhotoCapture Center](#page-319-0) > [Stampare foto direttamente da supporti](#page-320-0) > [Stampare foto da](#page-323-0) [supporti su una macchina Brother](#page-323-0) > Impostazioni di stampa per le foto

### **Impostazioni di stampa per le foto**

**Modelli correlati**: DCP-J572DW/DCP-J772DW/DCP-J774DW/MFC-J890DW/MFC-J895DW

#### >> DCP-J572DW

>> DCP-J772DW/DCP-J774DW/MFC-J890DW/MFC-J895DW

#### **DCP-J572DW**

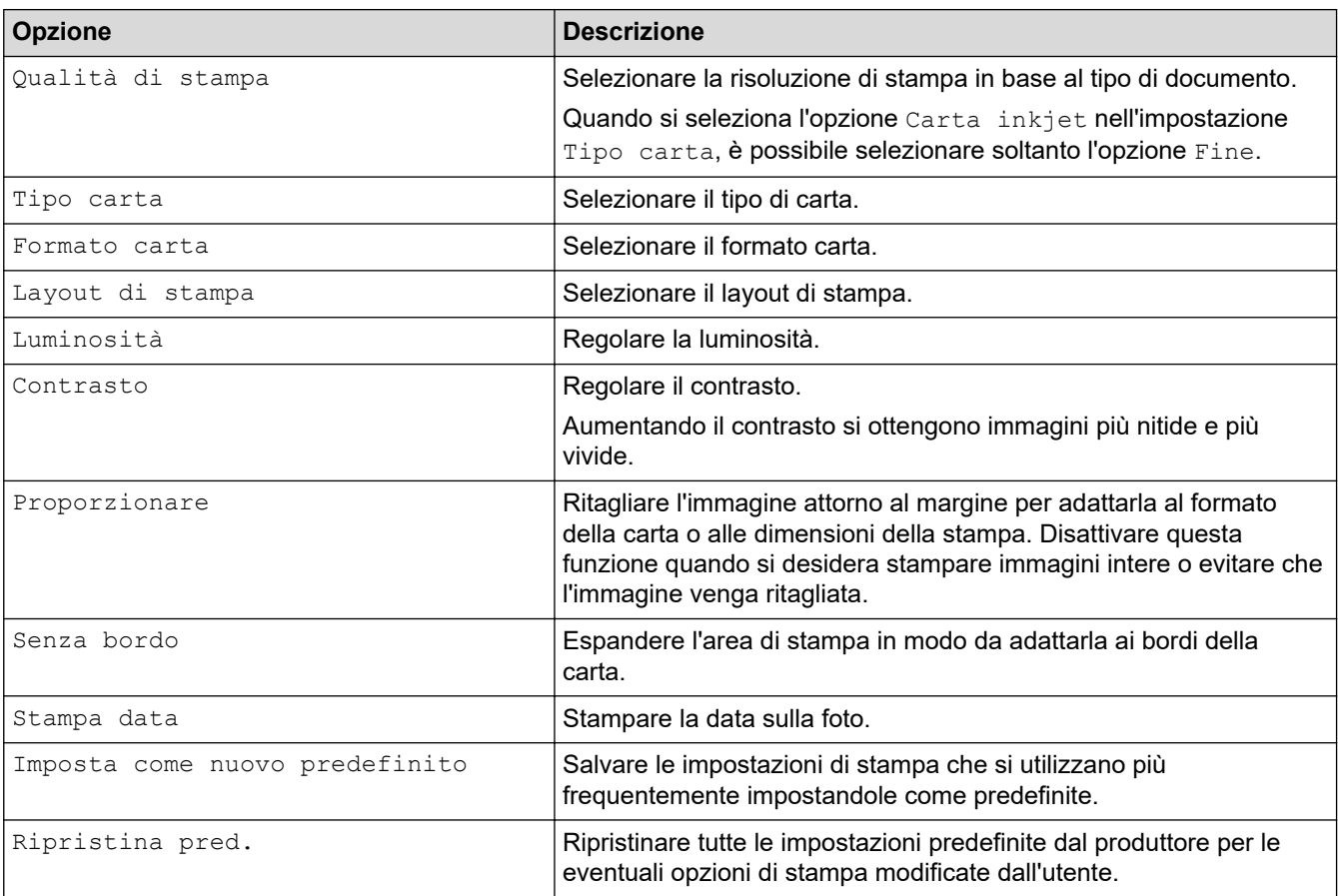

#### **DCP-J772DW/DCP-J774DW/MFC-J890DW/MFC-J895DW**

Premere l'opzione [Imp. di stampa] per visualizzare le impostazioni indicate nella tabella.

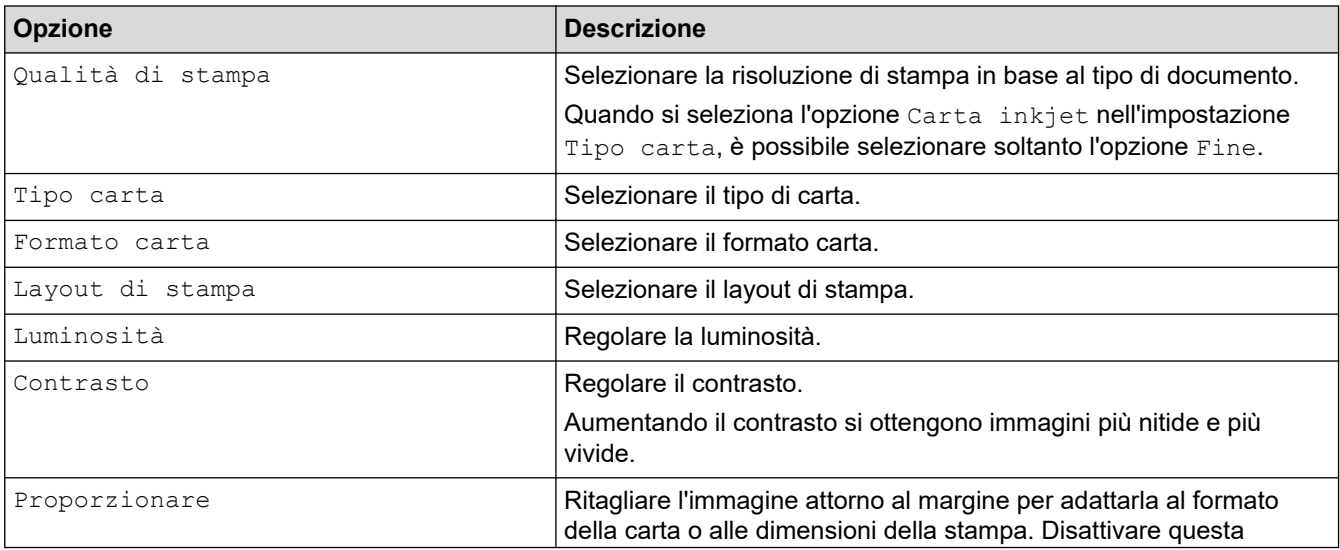

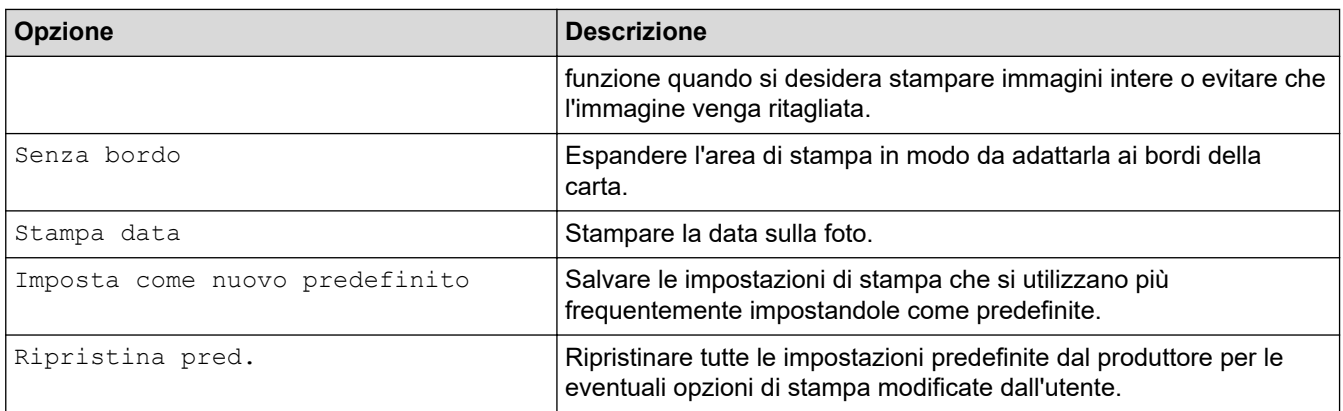

# **Informazioni correlate**

• [Stampare foto da supporti su una macchina Brother](#page-323-0)

### **Argomenti correlati:**

- [Anteprima e stampa di foto dai supporti multimediali](#page-324-0)
- [Stampare foto per numero di immagine](#page-328-0)

<span id="page-337-0"></span> [Pagina Iniziale](#page-1-0) > [PhotoCapture Center](#page-319-0) > Copiare foto da un supporto multimediale al computer

### **Copiare foto da un supporto multimediale al computer**

**Modelli correlati**: DCP-J572DW/DCP-J772DW/DCP-J774DW/MFC-J890DW/MFC-J895DW

Per copiare in una cartella del computer le foto archiviate su una scheda di memoria o su un'unità flash USB, attenersi alla procedura indicata per il tipo di connessione e il sistema operativo utilizzati.

- [Prima di copiare le foto](#page-338-0)
- [Copiare foto da un supporto multimediale attraverso una connessione locale](#page-339-0)

<span id="page-338-0"></span> [Pagina Iniziale](#page-1-0) > [PhotoCapture Center](#page-319-0) > [Copiare foto da un supporto multimediale al computer](#page-337-0) > Prima di copiare le foto

### **Prima di copiare le foto**

**Modelli correlati**: DCP-J572DW/DCP-J772DW/DCP-J774DW/MFC-J890DW/MFC-J895DW

#### **IMPORTANTE**

Ø

NON avviare il computer con una scheda di memoria o un'unità flash USB nell'unità per supporti multimediali della macchina. Ciò potrebbe causare la perdita dei dati o danni al supporto.

- La macchina è in grado di leggere solo il primo supporto inserito.
- Mentre la macchina stampa foto dal supporto, il computer non può accedere alla stampa di foto per nessun'altra operazione.

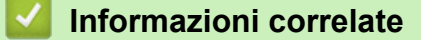

• [Copiare foto da un supporto multimediale al computer](#page-337-0)

<span id="page-339-0"></span> [Pagina Iniziale](#page-1-0) > [PhotoCapture Center](#page-319-0) > [Copiare foto da un supporto multimediale al computer](#page-337-0) > Copiare foto da un supporto multimediale attraverso una connessione locale

### **Copiare foto da un supporto multimediale attraverso una connessione locale**

**Modelli correlati**: DCP-J572DW/DCP-J772DW/DCP-J774DW/MFC-J890DW/MFC-J895DW

È possibile copiare foto da un supporto multimediale a un computer collegato in locale (tramite USB) all'apparecchio.

- 1. Aprire il coperchio degli slot multimediali dell'apparecchio.
- 2. Inserire una scheda di memoria o un'unità flash USB nella macchina.
- 3. Effettuare una delle seguenti operazioni:
	- (Windows)

In Esplora risorse di Windows, fare doppio clic sull'icona **Disco rimovibile**.

• (Mac)

Fare doppio clic sull'icona del disco rimovibile.

Quando si crea un nome per l'etichetta del volume del supporto, viene visualizzato questo nome.

I file e le cartelle nel supporto sono visualizzato sullo schermo del computer.

- 4. È possibile modificare un file e salvarlo in un'altra unità del computer.
- 5. Chiudere tutte le applicazioni che eseguono dati memorizzati nel supporto.
- 6. Effettuare una delle seguenti operazioni:
	- (Windows)

In Esplora risorse di Windows, fare clic con il pulsante destro del mouse sull'icona del disco rimovibile e selezionare **Espelli**.

• (Mac)

Trascinare l'icona del disco rimovibile sull'icona del **Cestino**.

7. Attendere che la macchina Brother abbia interrotto l'accesso al supporto prima di rimuoverlo.

#### **IMPORTANTE**

NON rimuovere il supporto mentre la macchina Brother vi sta accedendo, altrimenti il supporto o i dati memorizzati al suo interno potrebbero subire danni.

Se si rimuove il supporto mentre la macchina Brother vi sta accedendo, è necessario riavviare il computer prima di inserire lo stesso supporto nella macchina. Se non si riavvia il computer, i dati sul supporto potrebbero venire distrutti.

#### **Informazioni correlate**

• [Copiare foto da un supporto multimediale al computer](#page-337-0)

<span id="page-340-0"></span> [Pagina Iniziale](#page-1-0) > [PhotoCapture Center](#page-319-0) > Stampare foto da ControlCenter4 (Windows)

### **Stampare foto da ControlCenter4 (Windows)**

È possibile stampare e modificare le foto utilizzando varie funzioni di ControlCenter.

1. Controllare di avere caricato il supporto corretto nel vassoio carta.

#### **IMPORTANTE**

- Per stampare su carta in formato Foto (10 x 15 cm) e Foto L (9 x 13 cm), è consigliabile utilizzare il vassoio per carta fotografica situato sul coperchio del vassoio di uscita della carta. (Disponibile solo per alcuni modelli)
- Per ottenere i migliori risultati, utilizzare carta Brother.
- Quando si stampa su carta fotografica Brother, caricare un foglio aggiuntivo della stessa carta fotografica nel vassoio carta.
- 2. Fare clic sull'icona (**ControlCenter4**) nella barra delle applicazioni, quindi fare clic su **Apri**.
- 3. Effettuare una delle seguenti operazioni:
	- Se si utilizza la **Modalità Avanzata**, fare clic sulla scheda **Foto**, quindi fare clic sul pulsante **Stampa foto**.
	- Se si utilizza la **Modalità Base**, fare clic sulla scheda **Foto**.

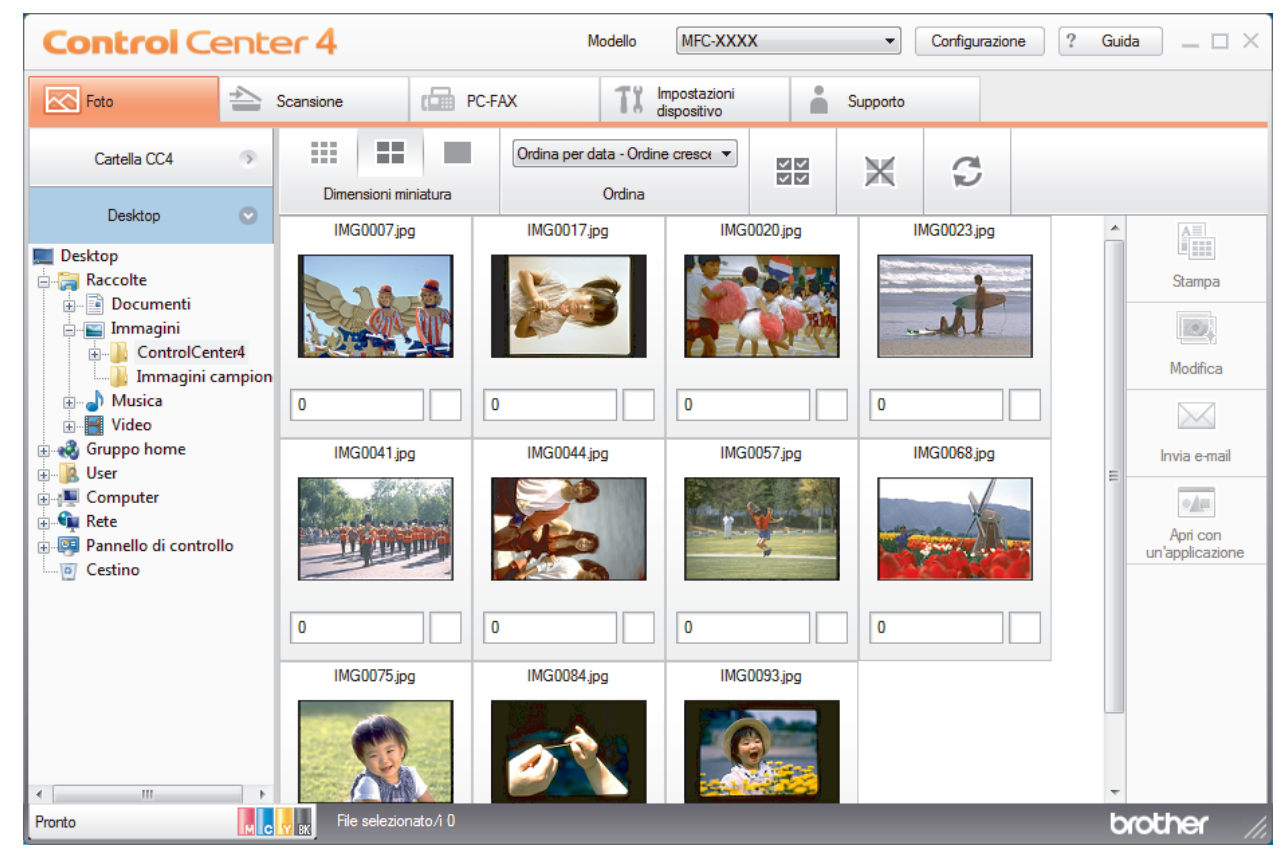

4. Selezionare la cartella contenente l'immagine da stampare.

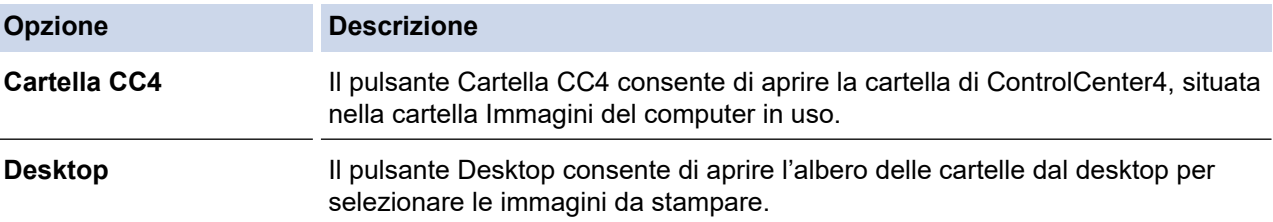

5. Scegliere le immagini da stampare selezionando la casella di controllo al di sotto della miniatura nel visualizzatore di immagini.

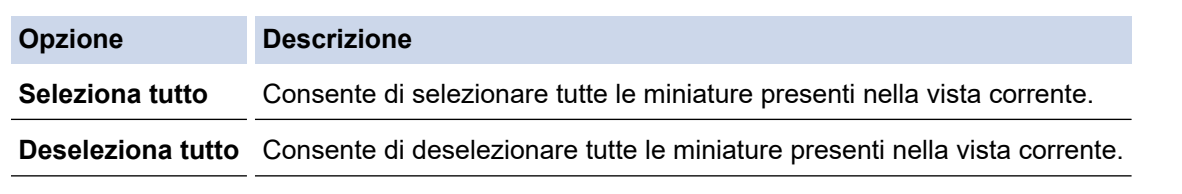

- 6. Indicare il numero di copie da stampare (1-99) facendo clic su  $\frac{+}{-}$
- 7. Per ritagliare la foto prima della stampa, fare clic su **Modifica**.
- 8. Fare clic su **Stampa**.
	- Viene visualizzata la finestra delle impostazioni di stampa.
- 9. Configurare le impostazioni per le opzioni **Formato carta**, **Tipo di supporto** e **Layout**.

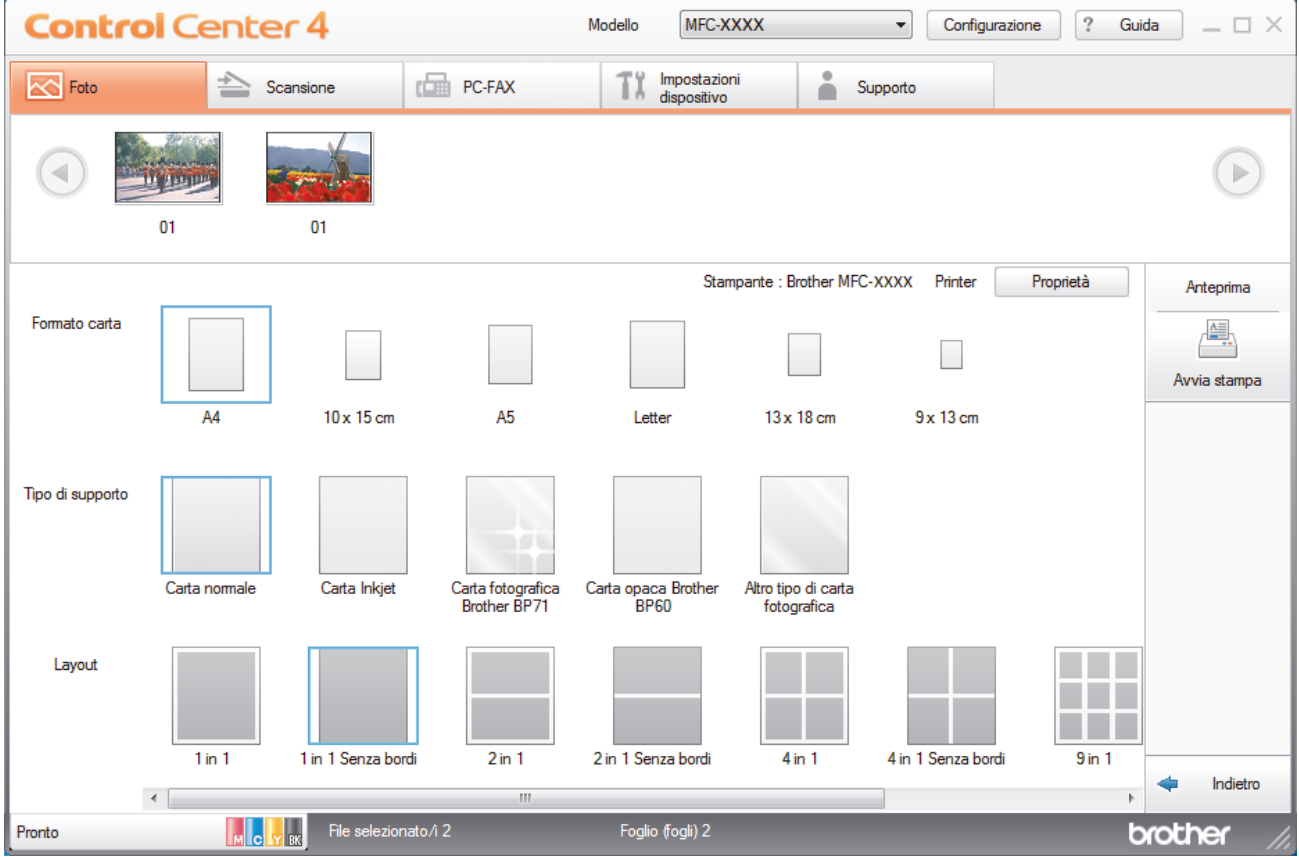

- 10. Fare clic sul pulsante **Proprietà** per configurare le opzioni **Qualità di stampa**, **Colore / Scala di grigi** e **Modo Colore**, se necessario. Per stampare la data nell'angolo in basso a destra dell'immagine, selezionare la casella di controllo **Stampa data**.
- 11. Per modificare altre impostazioni della stampante, fare clic sul pulsante **Opzioni stampa...**. (solo per la modalità Avanzata)
- 12. Fare clic su **OK**.
- 13. Fare clic sul pulsante **Anteprima** per visualizzare l'immagine sullo schermo prima di stampare.
- 14. Fare clic sul pulsante **Avvia stampa**.

#### **Informazioni correlate**

- [PhotoCapture Center](#page-319-0)
	- [Modificare le foto utilizzando ControlCenter4 \(Windows\)](#page-342-0)

<span id="page-342-0"></span> [Pagina Iniziale](#page-1-0) > [PhotoCapture Center](#page-319-0) > [Stampare foto da ControlCenter4 \(Windows\)](#page-340-0) > Modificare le foto utilizzando ControlCenter4 (Windows)

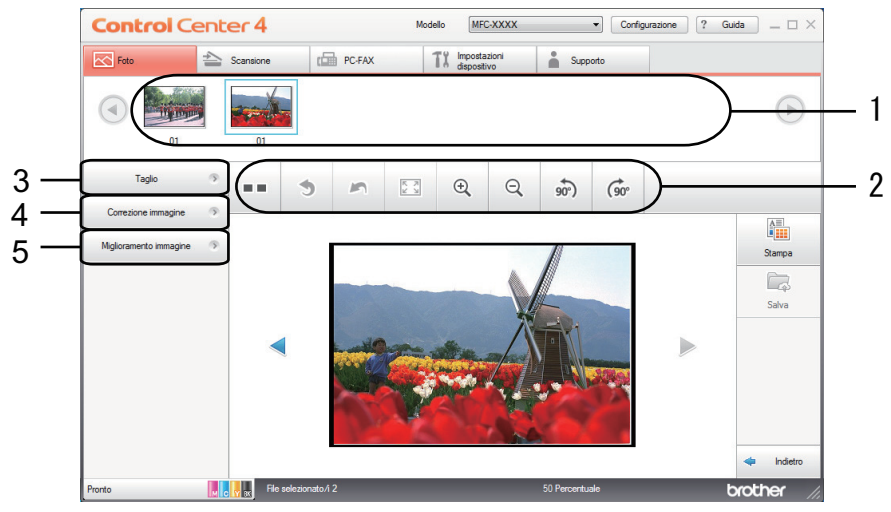

### **Modificare le foto utilizzando ControlCenter4 (Windows)**

- 1. Quest'area consente di visualizzare le immagini selezionate al momento e la quantità di copie da stampare per ognuna delle immagini.
- 2. Questi pulsanti consentono di controllare come viene visualizzata l'immagine selezionata.

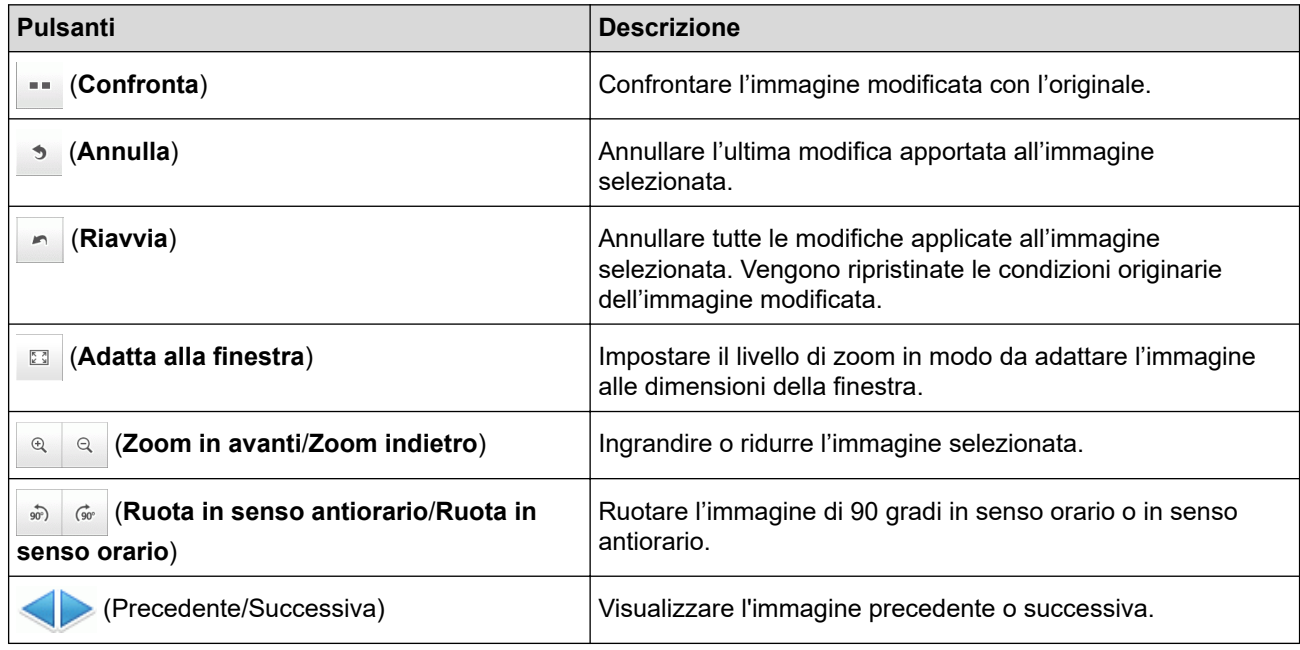

#### 3. **Taglio**

Questa funzione consente di rimuovere le aree indesiderate dalle foto.

#### 4. **Correzione immagine**

#### **Correzione automatica**

Selezionare questa opzione per applicare una serie di correzioni automatiche in grado di migliorare un'immagine.

#### **Rimozione occhi rossi**

Selezionare questa opzione per correggere nelle immagini fotografiche l'effetto occhi rossi, causato a volte dal flash della fotocamera.

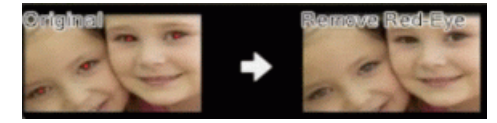

#### **Monocromatico**

Selezionare questa opzione per rimuovere i dati colore dall'immagine.

#### **Seppia**

Selezionare questa opzione per rimuovere i dati colore dall'immagine e aggiungere una tonalità seppia.

#### 5. **Miglioramento immagine**

#### **Ambiente naturale**

Selezionare questa opzione per migliorare i colori naturali come verde e blu.

#### **Scena notturna**

Selezionare questa opzione per ottimizzare le regolazioni dell'immagine per le foto di scene notturne.

#### **Luce soffusa**

Selezionare questa opzione per attenuare i contorni luminosi.

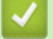

#### **Informazioni correlate**

• [Stampare foto da ControlCenter4 \(Windows\)](#page-340-0)

#### <span id="page-344-0"></span> [Pagina Iniziale](#page-1-0) > Rete

### **Rete**

- [Funzionalità di rete di base supportate](#page-345-0)
- [Software e utilità per la gestione della rete](#page-346-0)
- [Altri metodi di configurazione della macchina Brother per una rete senza fili](#page-348-0)
- [Funzionalità di rete avanzate](#page-372-0)
- [Informazioni tecniche per gli utenti avanzati](#page-374-0)

<span id="page-345-0"></span> [Pagina Iniziale](#page-1-0) > [Rete](#page-344-0) > Funzionalità di rete di base supportate

### **Funzionalità di rete di base supportate**

Il server di stampa supporta varie funzioni in base al sistema operativo. Utilizzare la tabella per conoscere le funzionalità di rete e le connessioni supportate da ogni sistema operativo.

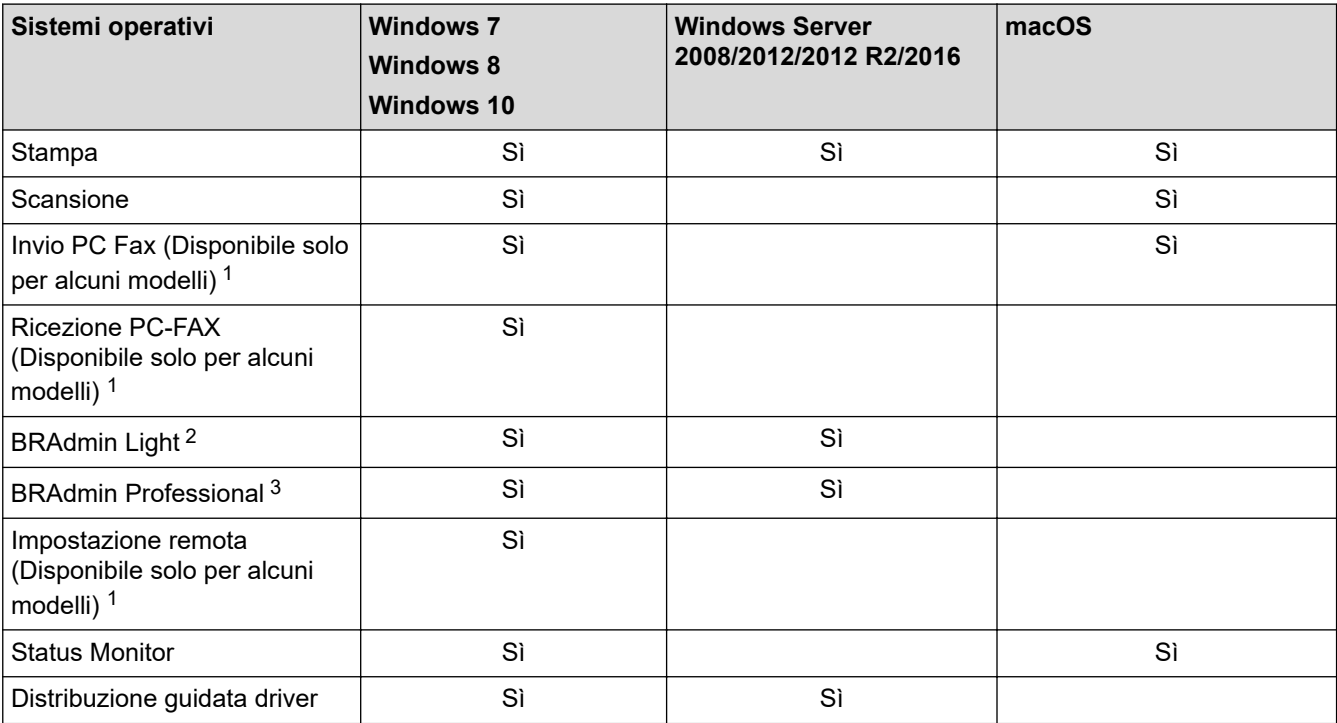

### **Informazioni correlate**

• [Rete](#page-344-0)

<sup>1</sup> Non disponibile per i modelli DCP.

<sup>2</sup> BRAdmin Light è disponibile per il download all'indirizzo [support.brother.com,](https://support.brother.com/) nella pagina dedicata al modello in dotazione.

<sup>3</sup> BRAdmin Professional è disponibile per il download all'indirizzo [support.brother.com,](https://support.brother.com/) nella pagina dedicata al modello in dotazione.

<span id="page-346-0"></span> [Pagina Iniziale](#page-1-0) > [Rete](#page-344-0) > Software e utilità per la gestione della rete

### **Software e utilità per la gestione della rete**

Configurare e modificare le impostazioni di rete della macchina Brother mediante un'utilità di gestione.

- [Informazioni sul software e sulle utilità per la gestione della rete](#page-347-0)
- [Modificare le impostazioni dell'apparecchio dal computer](#page-615-0)

<span id="page-347-0"></span> [Pagina Iniziale](#page-1-0) > [Rete](#page-344-0) > [Software e utilità per la gestione della rete](#page-346-0) > Informazioni sul software e sulle utilità per la gestione della rete

### **Informazioni sul software e sulle utilità per la gestione della rete**

### **BRAdmin Light (Windows)**

BRAdmin Light è un'utilità che consente di eseguire l'installazione iniziale dei dispositivi Brother collegati in rete. Questa utilità consente la ricerca dei prodotti Brother in rete, la visualizzazione dello stato dei dispositivi e la configurazione delle impostazioni di rete di base, come l'indirizzo IP.

Per il download di BRAdmin Light., accedere alla pagina **Download** del Brother Solutions Center dedicata al modello in uso all'indirizzo [support.brother.com](https://support.brother.com/).

• Se si utilizza Windows Firewall o la funzione firewall di un'applicazione antispyware o antivirus, disattivare temporaneamente tali applicazioni. Dopo avere verificato che è possibile stampare, configurare le impostazioni software seguendo le istruzioni.

### **BRAdmin Professional (Windows)**

BRAdmin Professional è un'utilità che consente una gestione più avanzata dei dispositivi Brother collegati in rete. Questa utilità consente la ricerca dei prodotti Brother in rete e la visualizzazione dello stato dei dispositivi in una schermata di facile uso, simile a Esplora risorse di Windows, in cui lo stato di ogni dispositivo è contrassegnato da un colore diverso. È possibile configurare le impostazioni di rete e dei dispositivi e aggiornare il relativo firmware da un computer Windows collegato alla rete LAN. BRAdmin Professional può anche registrare l'attività dei dispositivi Brother sulla rete ed esportare i dati di registro.

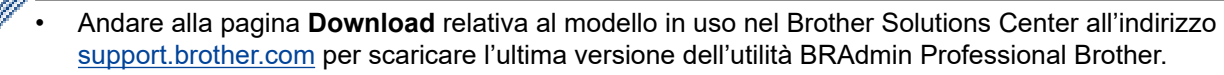

- Nome nodo: il nome nodo viene visualizzato nella finestra BRAdmin Professional attiva. Il nome nodo predefinito è "BRNxxxxxxxxxxxx" in caso di rete cablata o "BRWxxxxxxxxxxxx" in caso di rete senza fili (dove "xxxxxxxxxxxx" corrisponde all'indirizzo MAC/indirizzo Ethernet della macchina in uso).
- Se si utilizza Windows Firewall o la funzione firewall di un'applicazione antispyware o antivirus, disattivare temporaneamente tali applicazioni. Dopo avere verificato che è possibile stampare, configurare le impostazioni software seguendo le istruzioni.

#### **Impostazione remota (Windows e Mac) (MFC-J491DW/MFC-J497DW/MFC-J890DW/ MFC-J895DW)**

Impostazione remota è un programma per configurare molte impostazioni dell'apparecchio e della rete da un'applicazione Windows o Mac. Quando si avvia questa applicazione, le impostazioni dell'apparecchio Brother vengono automaticamente scaricate nel computer e visualizzate sullo schermo del computer. Se si modificano le impostazioni, è possibile caricare le nuove impostazioni direttamente nell'apparecchio.

#### **Windows**

Questa utilità può essere utilizzata con una connessione USB o di rete.

#### **Mac**

- Per il download dell'impostazione remota, accedere alla pagina **Download** del Brother Solutions Center dedicata al modello in uso all'indirizzo [support.brother.com.](https://support.brother.com/)
- Questa utility può essere utilizzata con una connessione USB.

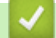

#### **Informazioni correlate**

• [Software e utilità per la gestione della rete](#page-346-0)

<span id="page-348-0"></span> [Pagina Iniziale](#page-1-0) > [Rete](#page-344-0) > Altri metodi di configurazione della macchina Brother per una rete senza fili

### **Altri metodi di configurazione della macchina Brother per una rete senza fili**

Per collegare la macchina alla rete wireless, è consigliabile utilizzare il disco di installazione Brother.

- [Prima di configurare la macchina Brother per una rete senza fili](#page-349-0)
- [Configurare la macchina per una rete wireless utilizzando il metodo One Push di Wi-Fi](#page-350-0) [Protected Setup](#page-350-0)™ (WPS)
- [Configurare l'apparecchio per una rete senza fili utilizzando il metodo PIN di Wi-Fi](#page-352-0) [Protected Setup](#page-352-0)™ (WPS)
- [Configurare la macchina per una rete wireless nel caso in cui il nome SSID non venga](#page-355-0) [trasmesso](#page-355-0)
- [Utilizzare Wi-Fi Direct](#page-358-0)®

<span id="page-349-0"></span> [Pagina Iniziale](#page-1-0) > [Rete](#page-344-0) > [Altri metodi di configurazione della macchina Brother per una rete senza](#page-348-0) [fili](#page-348-0) > Prima di configurare la macchina Brother per una rete senza fili

### **Prima di configurare la macchina Brother per una rete senza fili**

Prima di provare a configurare una rete wireless, verificare quanto segue:

• Per ottenere risultati ottimali con la stampa quotidiana di documenti, posizionare la macchina Brother il più vicino possibile al punto di accesso/router LAN senza fili evitando qualsiasi ostruzione. Oggetti di grandi dimensioni e pareti tra i due dispositivi, nonché interferenze provenienti da altre apparecchiature elettroniche, possono influire sulla velocità di trasferimento dati dei documenti.

A causa di questi fattori, la connessione senza fili potrebbe non essere la scelta ottimale per alcuni tipi di documenti e applicazioni. Se si stampano file di grandi dimensioni, ad esempio documenti composti da più pagine con testo e immagini, è consigliabile optare per una rete Ethernet cablata per un trasferimento dati più veloce (solo modelli supportati) oppure una connessione USB per una velocità di trasmissione effettiva massima.

• Malgrado sia possibile utilizzare la macchina Brother sia in una rete cablata sia in una rete wireless (solo modelli supportati), è possibile utilizzare un solo metodo di connessione per volta. È possibile tuttavia utilizzare contemporaneamente una connessione di rete wireless e una connessione Wi-Fi Direct oppure una connessione di rete cablata (solo modelli supportati) e una connessione Wi-Fi Direct.

Se non si conoscono le informazioni di protezione (ad esempio, nome della rete (SSID) e chiave di rete), consultare il produttore del router, l'amministratore di sistema o il fornitore di servizi Internet.

#### **Informazioni correlate**

• [Altri metodi di configurazione della macchina Brother per una rete senza fili](#page-348-0)

<span id="page-350-0"></span> [Pagina Iniziale](#page-1-0) > [Rete](#page-344-0) > [Altri metodi di configurazione della macchina Brother per una rete senza](#page-348-0) [fili](#page-348-0) > Configurare la macchina per una rete wireless utilizzando il metodo One Push di Wi-Fi Protected Setup™ (WPS)

# **Configurare la macchina per una rete wireless utilizzando il metodo One Push di Wi-Fi Protected Setup™ (WPS)**

Se il punto di accesso/router wireless supporta WPS (Configurazione con pulsante), è possibile utilizzare WPS dal menu del pannello de comandi della macchina per configurare le impostazioni della rete wireless.

I router o i punti di accesso che supportano WPS sono contrassegnati da questo simbolo:

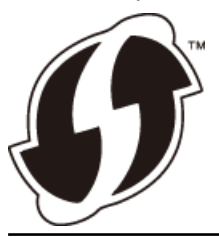

#### >> DCP-J572DW/MFC-J491DW/MFC-J497DW >> DCP-J772DW/DCP-J774DW/MFC-J890DW/MFC-J895DW

#### **DCP-J572DW/MFC-J491DW/MFC-J497DW**

- 1. Premere **Impostazioni (Settings)**.
- 2. Premere  $\triangle$  o  $\nabla$  per selezionare quanto segue:
	- a. Selezionare [Rete]. Premere **OK**.
	- b. Selezionare [WLAN]. Premere **OK**.
	- c. Selezionare [WPS]. Premere **OK**.
- 3. Quando viene visualizzato il messaggio [Attivare WLAN?], premere  $\blacktriangleright$ .

Si avvia la configurazione guidata wireless. Per annullare l'operazione, premere d.

4. Quando sull'LCD viene richiesto di avviare WPS, premere il pulsante WPS sul punto di accesso/router wireless. Quindi premere  $\blacktriangleright$  sulla macchina. La macchina tenta di collegarsi automaticamente alla rete wireless.

Se il dispositivo senza fili si connette correttamente, sul display LCD dell'apparecchio viene visualizzato il messaggio [Connessa].

L'impostazione della rete senza fili è stata completata. Per installare i **Driver Completo & Pacchetto Software** necessari per il funzionamento della macchina, inserire il disco di installazione Brother nel computer o andare alla pagina **Download** relativa al modello in uso nel Brother Solutions Center all'indirizzo [support.brother.com](https://support.brother.com/).

#### **DCP-J772DW/DCP-J774DW/MFC-J890DW/MFC-J895DW**

- 1. Premere  $\begin{bmatrix} 1 \\ 1 \end{bmatrix}$  [Imp.] > [Tutte le imp.] > [Rete] > [WLAN] > [WPS].
- 2. Quando viene visualizzato il messaggio [Attivare WLAN?], premere [Sì].

Si avvia la configurazione guidata wireless. Per annullare, premere [No].

3. Quando sul touchscreen viene richiesto di avviare WPS, premere il pulsante WPS sul punto di accesso/ router wireless. Quindi premere [OK] sulla macchina. La macchina tenta di collegarsi automaticamente alla rete wireless.

Se il dispositivo senza fili si connette correttamente, sul display LCD viene visualizzato il messaggio [Connessa].

L'impostazione della rete senza fili è stata completata. Per installare i **Driver Completo & Pacchetto Software** necessari per il funzionamento della macchina, inserire il disco di installazione Brother nel computer o andare alla pagina **Download** relativa al modello in uso nel Brother Solutions Center all'indirizzo [support.brother.com](https://support.brother.com/).

### **Informazioni correlate**

• [Altri metodi di configurazione della macchina Brother per una rete senza fili](#page-348-0)

<span id="page-352-0"></span> [Pagina Iniziale](#page-1-0) > [Rete](#page-344-0) > [Altri metodi di configurazione della macchina Brother per una rete senza](#page-348-0) [fili](#page-348-0) > Configurare l'apparecchio per una rete senza fili utilizzando il metodo PIN di Wi-Fi Protected Setup™ (WPS)

# **Configurare l'apparecchio per una rete senza fili utilizzando il metodo PIN di Wi-Fi Protected Setup™ (WPS)**

Se il punto di accesso/router LAN senza fili supporta WPS, è possibile utilizzare il metodo PIN (Personal Identification Number - Codice identificativo personale) per configurare le impostazioni della rete senza fili.

Il Metodo PIN è uno dei metodi di connessione sviluppati da Wi-Fi Alliance®. Se si invia al dispositivo Registrar (che gestisce la rete LAN senza fili) un codice PIN creato da un dispositivo Enrollee (l'apparecchio in dotazione), è possibile configurare la rete senza fili e le impostazioni di protezione. Per ulteriori informazioni sull'accesso alla modalità WPS, vedere le istruzioni fornite con il punto di accesso/router senza fili.

#### **Tipo A**

Connessione nel caso in cui il punto di accesso/router (1) LAN wireless venga duplicato come dispositivo Registrar.

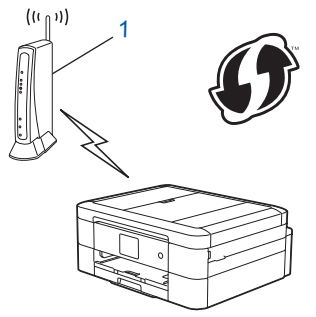

#### **Tipo B**

Connessione nel caso in cui un altro dispositivo (2), ad esempio un computer, venga utilizzato come dispositivo Registrar.

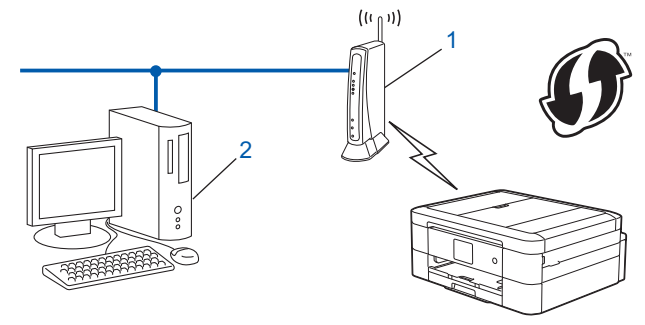

I router o i punti di accesso che supportano WPS sono contrassegnati da questo simbolo:

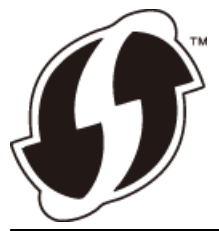

>> DCP-J572DW/MFC-J491DW/MFC-J497DW [>> DCP-J772DW/DCP-J774DW/MFC-J890DW/MFC-J895DW](#page-353-0)

#### **DCP-J572DW/MFC-J491DW/MFC-J497DW**

- 1. Premere **Impostazioni (Settings)**.
- 2. Premere  $\triangle$  o  $\nabla$  per selezionare quanto segue:
	- a. Selezionare [Rete]. Premere **OK**.
- <span id="page-353-0"></span>b. Selezionare [WLAN]. Premere **OK**.
- c. Selezionare [WPS con PIN]. Premere **OK**.

3. Quando viene visualizzato il messaggio [Attivare WLAN?], premere  $\blacktriangleright$ .

Si avvia la configurazione guidata wireless. Per annullare l'operazione, premere <

- 4. Sul display LCD viene visualizzato un codice PIN di otto cifre e la macchina inizia a cercare un punto di accesso/router LAN senza fili.
- 5. Se si utilizza un computer collegato alla rete, digitare nella barra degli indirizzi del browser l'indirizzo IP del dispositivo in uso come Registrar. (Ad esempio: http://192.168.1.2)
- 6. Accedere alla pagina delle impostazioni WPS e digitare il PIN, quindi seguire le istruzioni visualizzate sullo schermo.

• In genere, il dispositivo Registrar corrisponde al punto di accesso/router LAN senza fili.

• La pagina di impostazioni varia in base alla marca del punto di accesso/router LAN senza fili. Per ulteriori informazioni, vedere le istruzioni fornite in dotazione con il punto di accesso/router LAN senza fili.

#### **Se si utilizza come dispositivo Registrar un computer Windows 7, Windows 8, o Windows 10, procedere come indicato di seguito:**

- 7. Effettuare una delle operazioni seguenti:
	- Windows 7

Fare clic su **(Fare clic per iniziare)** > **Dispositivi e stampanti** > **Aggiungi dispositivo**.

Windows 8

Portare il mouse sull'angolo inferiore destro del desktop. Quando viene visualizzata la barra dei menu, fare clic su **Impostazioni** > **Pannello di controllo** > **Hardware e suoni** > **Dispositivi e stampanti** > **Aggiungi un dispositivo**.

Windows 10

Fare clic su > **Sistema Windows** > **Pannello di controllo**. Nel gruppo **Hardware e suoni**, fare clic su **Aggiungi dispositivo**.

- Per utilizzare come dispositivo Registrar un computer Windows 7, Windows 8 o Windows 10, è necessario registrare preventivamente il computer in rete. Per ulteriori informazioni, vedere le istruzioni fornite in dotazione con il punto di accesso/router LAN senza fili.
	- Se si utilizza come dispositivo Registrar Windows 7, Windows 8 o Windows 10, è possibile installare il driver stampante dopo la configurazione wireless, seguendo le istruzioni a schermo. Per installare i **Driver Completo & Pacchetto Software** necessari per il funzionamento della macchina, inserire il disco di installazione Brother nel computer o andare alla pagina **Download** relativa al modello in uso nel Brother Solutions Center all'indirizzo [support.brother.com.](https://support.brother.com/)
- 8. Selezionare la macchina in uso e fare clic su **Avanti**.
- 9. Digitare il PIN visualizzato sul display LCD della macchina, quindi fare clic su **Avanti**.
- 10. (Windows 7) Selezionare la rete e fare clic su **Avanti**.
- 11. Fare clic su **Chiudi**.

#### **DCP-J772DW/DCP-J774DW/MFC-J890DW/MFC-J895DW**

- 1. Premere  $\begin{bmatrix} 1 \\ 1 \end{bmatrix}$  [Imp.] > [Tutte le imp.] > [Rete] > [WLAN] > [WPS con PIN].
- 2. Quando viene visualizzato il messaggio [Attivare WLAN?], premere [Sì].

Si avvia la configurazione guidata wireless. Per annullare, premere [No].

- 3. Sul display LCD viene visualizzato un codice PIN di otto cifre e la macchina inizia a cercare un punto di accesso/router LAN senza fili.
- 4. Se si utilizza un computer collegato alla rete, digitare nella barra degli indirizzi del browser l'indirizzo IP del dispositivo in uso come Registrar. (Ad esempio: http://192.168.1.2)

5. Accedere alla pagina delle impostazioni WPS e digitare il PIN, quindi seguire le istruzioni visualizzate sullo schermo.

• In genere, il dispositivo Registrar corrisponde al punto di accesso/router LAN senza fili.

• La pagina di impostazioni varia in base alla marca del punto di accesso/router LAN senza fili. Per ulteriori informazioni, vedere le istruzioni fornite in dotazione con il punto di accesso/router LAN senza fili.

#### **Se si utilizza come dispositivo Registrar un computer Windows 7, Windows 8, o Windows 10, procedere come indicato di seguito:**

- 6. Effettuare una delle operazioni seguenti:
	- Windows 7

Fare clic su **(Fare clic per iniziare)** > **Dispositivi e stampanti** > **Aggiungi dispositivo**.

Windows 8

Portare il mouse sull'angolo inferiore destro del desktop. Quando viene visualizzata la barra dei menu, fare clic su **Impostazioni** > **Pannello di controllo** > **Hardware e suoni** > **Dispositivi e stampanti** > **Aggiungi un dispositivo**.

Windows 10

Fare clic su > **Sistema Windows** > **Pannello di controllo**. Nel gruppo **Hardware e suoni**, fare clic su **Aggiungi dispositivo**.

- Per utilizzare come dispositivo Registrar un computer Windows 7, Windows 8 o Windows 10, è necessario registrare preventivamente il computer in rete. Per ulteriori informazioni, vedere le istruzioni fornite in dotazione con il punto di accesso/router LAN senza fili.
- Se si utilizza come dispositivo Registrar Windows 7, Windows 8 o Windows 10, è possibile installare il driver stampante dopo la configurazione wireless, seguendo le istruzioni a schermo. Per installare i **Driver Completo & Pacchetto Software** necessari per il funzionamento della macchina, inserire il disco di installazione Brother nel computer o andare alla pagina **Download** relativa al modello in uso nel Brother Solutions Center all'indirizzo [support.brother.com.](https://support.brother.com/)
- 7. Selezionare la macchina in uso e fare clic su **Avanti**.
- 8. Digitare il PIN visualizzato sul display LCD della macchina, quindi fare clic su **Avanti**.
- 9. (Windows 7) Selezionare la rete e fare clic su **Avanti**.
- 10. Fare clic su **Chiudi**.

#### **Informazioni correlate**

• [Altri metodi di configurazione della macchina Brother per una rete senza fili](#page-348-0)

<span id="page-355-0"></span> [Pagina Iniziale](#page-1-0) > [Rete](#page-344-0) > [Altri metodi di configurazione della macchina Brother per una rete senza](#page-348-0) [fili](#page-348-0) > Configurare la macchina per una rete wireless nel caso in cui il nome SSID non venga trasmesso

### **Configurare la macchina per una rete wireless nel caso in cui il nome SSID non venga trasmesso**

>> DCP-J572DW/MFC-J491DW/MFC-J497DW [>> DCP-J772DW/DCP-J774DW/MFC-J890DW/MFC-J895DW](#page-356-0)

#### **DCP-J572DW/MFC-J491DW/MFC-J497DW**

Prima di configurare la macchina, è consigliabile annotare le impostazioni della rete senza fili. Queste informazioni sono necessarie per poter eseguire la configurazione.

1. Verificare e prendere nota delle impostazioni correnti della rete wireless.

#### **Nome della rete (SSID)**

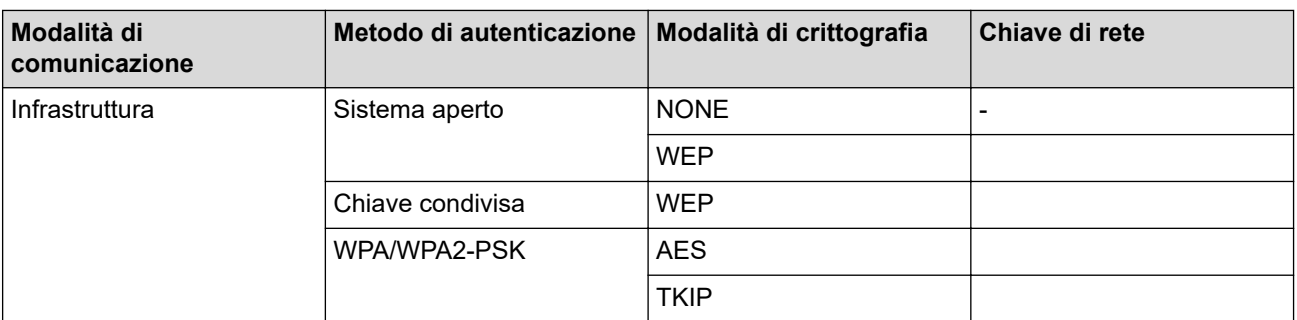

Ad esempio:

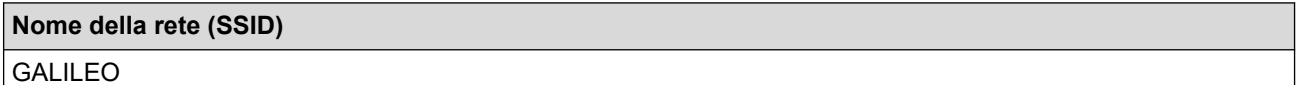

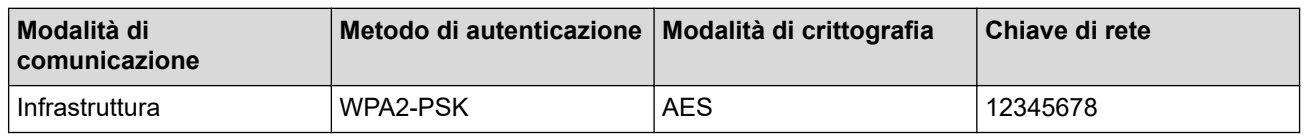

Se il router utilizza la crittografia WEP, immettere la chiave utilizzata come prima chiave WEP. La macchina Brother supporta solo l'uso della prima chiave WEP.

#### 2. Premere **Impostazioni (Settings)**.

- 3. Premere  $\triangle$  o  $\nabla$  per selezionare quanto segue:
	- a. Selezionare [Rete]. Premere **OK**.
	- b. Selezionare [WLAN]. Premere **OK**.
	- c. Selezionare [Imp. guidata], quindi premere **OK**.
- 4. Quando viene visualizzato il messaggio [Attivare WLAN?], premere  $\blacktriangleright$ .

Si avvia la configurazione guidata wireless. Per annullare l'operazione, premere <

- 5. L'apparecchio cerca la rete e visualizza un elenco di nomi SSID disponibili. Premere A o V per selezionare l'opzione [<Nuovo SSID>], quindi premere **OK**.
- 6. Immettere il nome SSID, quindi premere **OK**.

Ulteriori informazioni su come immettere il testo >> Appendice

- 7. Selezionare [Infrastruttura], quindi premere **OK**.
- 8. Selezionare il metodo di autenticazione, quindi premere **OK**.
- <span id="page-356-0"></span>9. Effettuare una delle operazioni seguenti:
	- Se è stata selezionata l'opzione [Sistema aperto], premere  $\triangle$  o  $\nabla$  per selezionare il tipo di crittografia: [Nessuno] o [WEP], quindi premere **OK**.

Se per il tipo di crittografia è stata selezionata l'opzione [WEP], immettere la chiave WEP, quindi premere **OK**.

- Se è stata selezionata l'opzione [Tasto condiviso], immettere la chiave WEP, quindi premere **OK**.
- Se è stata selezionata l'opzione  $[WPA/WPA2-PSK]$ , premere  $\blacktriangle$  o  $\nabla$  per selezionare il tipo di crittografia: [TKIP+AES] o [AES], quindi premere **OK**.

Immettere la chiave WPA, quindi premere **OK**.

Ulteriori informazioni su come immettere il testo >> Appendice

• L'apparecchio Brother supporta solo l'utilizzo della prima chiave WEP.

10. La macchina tenta di effettuare la connessione al dispositivo senza fili selezionato.

Se il dispositivo senza fili si connette correttamente, sul display LCD dell'apparecchio viene visualizzato il messaggio [Connessa].

L'impostazione della rete senza fili è stata completata. Per installare i **Driver Completo & Pacchetto Software** necessari per il funzionamento della macchina, inserire il disco di installazione Brother nel computer o andare alla pagina **Download** relativa al modello in uso nel Brother Solutions Center all'indirizzo [support.brother.com](https://support.brother.com/).

#### **DCP-J772DW/DCP-J774DW/MFC-J890DW/MFC-J895DW**

Prima di configurare la macchina, è consigliabile annotare le impostazioni della rete senza fili. Queste informazioni sono necessarie per poter eseguire la configurazione.

1. Verificare e prendere nota delle impostazioni correnti della rete wireless.

### **Modalità di comunicazione Metodo di autenticazione Modalità di crittografia Chiave di rete** Infrastruttura  $\vert$  Sistema aperto  $\vert$  NONE **WEP** Chiave condivisa **WEP** WPA/WPA2-PSK AES **TKIP**

Ad esempio:

**Nome della rete (SSID)**

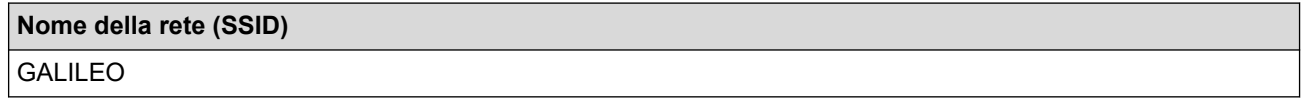

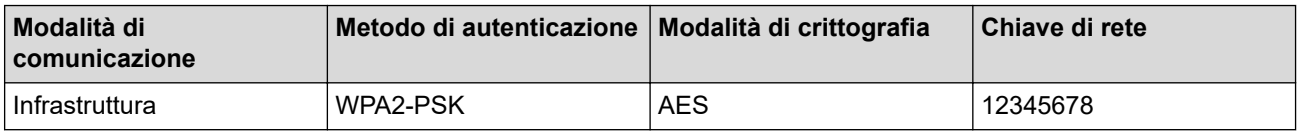

Se il router utilizza la crittografia WEP, immettere la chiave utilizzata come prima chiave WEP. La macchina Brother supporta solo l'uso della prima chiave WEP.

2. Premere  $\begin{bmatrix} 1 \\ 1 \end{bmatrix}$  [Imp.] > [Tutte le imp.] > [Rete] > [WLAN] > [Imp. guidata].

3. Quando viene visualizzato il messaggio [Attivare WLAN?], premere [Sì].

Si avvia la configurazione guidata wireless. Per annullare, premere [No].

- 4. La macchina cerca la rete e visualizza un elenco di nomi SSID disponibili. Premere A o V per visualizzare l'opzione [<Nuovo SSID>], quindi selezionarla.
- 5. Premere [OK].

Ø

6. Immettere il nome SSID, quindi premere [OK].

Ulteriori informazioni su come immettere il testo >> Appendice

- 7. Premere [Infrastruttura].
- 8. Selezionare il metodo di autenticazione, quindi premere l'opzione prescelta.
- 9. Effettuare una delle operazioni seguenti:
	- Se è stata selezionata l'opzione [Sistema aperto], premere [Nessuno] o [WEP].

Se per il tipo di crittografia è stata selezionata l'opzione [WEP], immettere la chiave WEP, quindi premere  $[OK].$ 

- Se è stata selezionata l'opzione [Tasto condiviso], immettere la chiave WEP, quindi premere [OK].
- Se è stata selezionata l'opzione [WPA/WPA2-PSK], premere [TKIP+AES] o [AES]. Immettere la chiave WPA, quindi premere  $[OK]$ .
	- Ulteriori informazioni su come immettere il testo uu *Appendice*
	- L'apparecchio Brother supporta solo l'utilizzo della prima chiave WEP.

10. La macchina tenta di effettuare la connessione al dispositivo senza fili selezionato.

Se il dispositivo senza fili si connette correttamente, sul display LCD viene visualizzato il messaggio [Connessa].

L'impostazione della rete senza fili è stata completata. Per installare i **Driver Completo & Pacchetto Software** necessari per il funzionamento della macchina, inserire il disco di installazione Brother nel computer o andare alla pagina **Download** relativa al modello in uso nel Brother Solutions Center all'indirizzo [support.brother.com](https://support.brother.com/).

#### **Informazioni correlate**

• [Altri metodi di configurazione della macchina Brother per una rete senza fili](#page-348-0)

#### **Argomenti correlati:**

• [Non è possibile completare la configurazione della rete wireless](#page-513-0)

<span id="page-358-0"></span> [Pagina Iniziale](#page-1-0) > [Rete](#page-344-0) > [Altri metodi di configurazione della macchina Brother per una rete senza](#page-348-0) [fili](#page-348-0) > Utilizzare Wi-Fi Direct®

# **Utilizzare Wi-Fi Direct®**

- [Stampare o eseguire la scansione dal dispositivo mobile utilizzando Wi-Fi Direct](#page-359-0)
- [Configurare la rete Wi-Fi Direct](#page-360-0)
- [Non è possibile completare la configurazione della rete wireless](#page-513-0)

<span id="page-359-0"></span> [Pagina Iniziale](#page-1-0) > [Rete](#page-344-0) > [Altri metodi di configurazione della macchina Brother per una rete senza](#page-348-0) [fili](#page-348-0) > [Utilizzare Wi-Fi Direct](#page-358-0)® > Stampare o eseguire la scansione dal dispositivo mobile utilizzando Wi-Fi Direct

## **Stampare o eseguire la scansione dal dispositivo mobile utilizzando Wi-Fi Direct**

Wi-Fi Direct è uno dei metodi di configurazione wireless sviluppati da Wi-Fi Alliance®. Questo metodo permette di configurare una rete wireless protetta tra la macchina Brother e un dispositivo mobile, ad esempio un dispositivo Android™, Windows, un iPhone, iPod touch o iPad, senza utilizzare un punto di accesso. Wi-Fi Direct supporta la configurazione di rete wireless usando il metodo "one push" o PIN di Wi-Fi Protected Setup™ (WPS). È inoltre possibile configurare una rete senza fili impostando manualmente il nome SSID e la password. La funzione Wi-Fi Direct della macchina Brother supporta la sicurezza WPA2™ con crittografia AES.

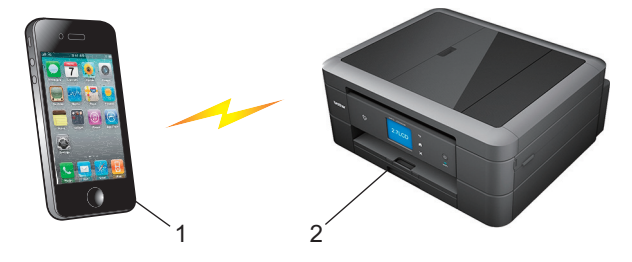

- 1. Dispositivo mobile
- 2. Apparecchio Brother
	- Malgrado sia possibile utilizzare l'apparecchio Brother sia in una rete cablata (solo modelli supportati) sia in una rete senza fili, è possibile utilizzare un solo metodo di connessione per volta. È possibile tuttavia utilizzare contemporaneamente una connessione in rete senza fili e una connessione Wi-Fi Direct oppure una connessione in rete cablata e una connessione Wi-Fi Direct.
	- Il dispositivo supportato da Wi-Fi Direct può diventare Proprietario di gruppo (P/G). Quando si configura la rete Wi-Fi Direct, il dispositivo proprietario di gruppo (P/G) funge da punto di accesso.

#### **Informazioni correlate**

• [Utilizzare Wi-Fi Direct](#page-358-0)®
<span id="page-360-0"></span> [Pagina Iniziale](#page-1-0) > [Rete](#page-344-0) > [Altri metodi di configurazione della macchina Brother per una rete senza](#page-348-0) [fili](#page-348-0) > [Utilizzare Wi-Fi Direct](#page-358-0)® > Configurare la rete Wi-Fi Direct

# **Configurare la rete Wi-Fi Direct**

Configurare le impostazioni di rete Wi-Fi Direct dal pannello dei comandi della macchina.

- [Descrizione della configurazione della rete Wi-Fi Direct](#page-361-0)
- [Configurare la rete Wi-Fi Direct utilizzando il metodo One-Push](#page-363-0)
- [Configurare la rete Wi-Fi Direct utilizzando il metodo One-Push di Wi-Fi Protected](#page-365-0) Setup<sup>™</sup> [\(WPS\)](#page-365-0)
- [Configurare la rete Wi-Fi Direct utilizzando il metodo PIN](#page-367-0)
- [Configurare la rete Wi-Fi Direct utilizzando il metodo PIN di Wi-Fi Protected Setup](#page-369-0)™ [\(WPS\)](#page-369-0)
- [Configurare la rete Wi-Fi Direct manualmente](#page-371-0)

<span id="page-361-0"></span> [Pagina Iniziale](#page-1-0) > [Rete](#page-344-0) > [Altri metodi di configurazione della macchina Brother per una rete senza](#page-348-0) [fili](#page-348-0) > [Utilizzare Wi-Fi Direct](#page-358-0)® > [Configurare la rete Wi-Fi Direct](#page-360-0) > Descrizione della configurazione della rete Wi-Fi Direct

### **Descrizione della configurazione della rete Wi-Fi Direct**

Le istruzioni riportate di seguito illustrano cinque metodi per la configurazione dell'apparecchio Brother in un ambiente di rete senza fili. Selezionare il metodo desiderato in base all'ambiente di utilizzo.

Controllare il proprio dispositivo mobile per la configurazione.

1. Il dispositivo mobile supporta Wi-Fi Direct?

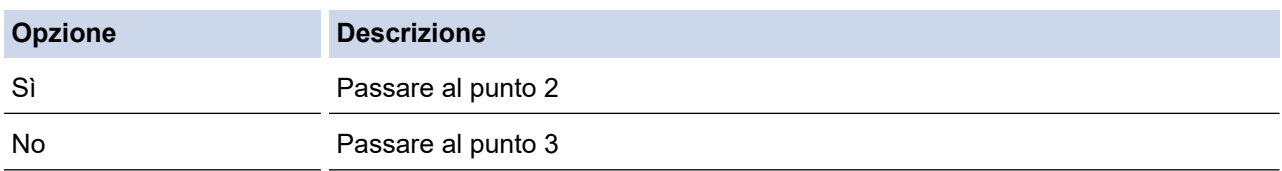

2. Il dispositivo mobile supporta la configurazione one-push per Wi-Fi Direct?

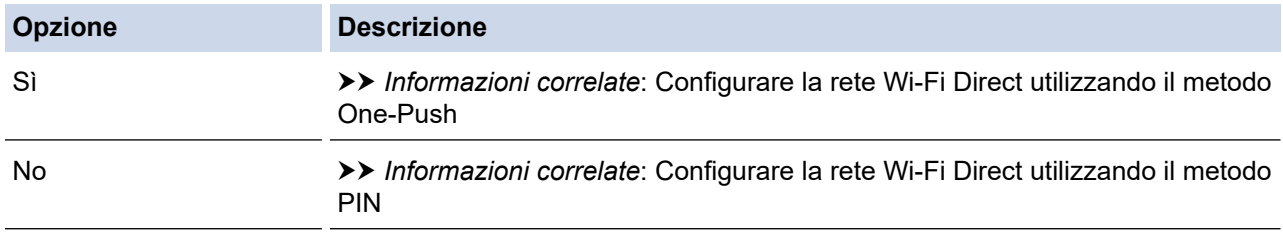

3. Il dispositivo mobile supporta Wi-Fi Protected Setup™ (WPS)?

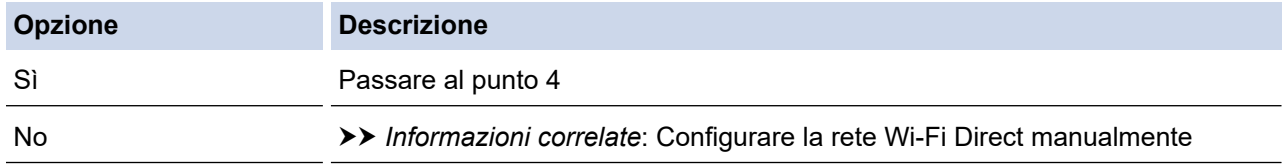

4. Il dispositivo mobile supporta la configurazione one-push per Wi-Fi Protected Setup™ (WPS)?

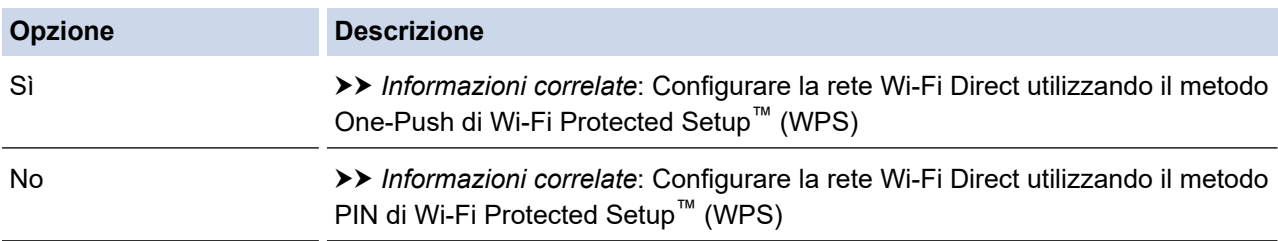

Per utilizzare la funzionalità Brother iPrint&Scan in una rete Wi-Fi Direct configurata con il metodo one-push mediante Wi-Fi Direct oppure con il metodo PIN mediante Wi-Fi Direct, il dispositivo utilizzato per configurare Wi-Fi Direct deve essere dotato di Android™ 4.0 o versione successiva.

### **Informazioni correlate**

• [Configurare la rete Wi-Fi Direct](#page-360-0)

#### **Argomenti correlati:**

- [Configurare la rete Wi-Fi Direct utilizzando il metodo One-Push](#page-363-0)
- [Configurare la rete Wi-Fi Direct utilizzando il metodo PIN](#page-367-0)
- [Configurare la rete Wi-Fi Direct manualmente](#page-371-0)
- [Configurare la rete Wi-Fi Direct utilizzando il metodo One-Push di Wi-Fi Protected Setup](#page-365-0)™ (WPS)

• [Configurare la rete Wi-Fi Direct utilizzando il metodo PIN di Wi-Fi Protected Setup](#page-369-0)™ (WPS)

<span id="page-363-0"></span> [Pagina Iniziale](#page-1-0) > [Rete](#page-344-0) > [Altri metodi di configurazione della macchina Brother per una rete senza](#page-348-0) [fili](#page-348-0) > [Utilizzare Wi-Fi Direct](#page-358-0)® > [Configurare la rete Wi-Fi Direct](#page-360-0) > Configurare la rete Wi-Fi Direct utilizzando il metodo One-Push

## **Configurare la rete Wi-Fi Direct utilizzando il metodo One-Push**

>> DCP-J572DW/MFC-J491DW/MFC-J497DW

>> DCP-J772DW/DCP-J774DW/MFC-J890DW/MFC-J895DW

#### **DCP-J572DW/MFC-J491DW/MFC-J497DW**

Se il dispositivo mobile utilizzato supporta Wi-Fi Direct, procedere come indicato di seguito per configurare una rete Wi-Fi Direct:

Quando la macchina riceve la richiesta Wi-Fi Direct dal dispositivo mobile, verrà visualizzato il messaggio [Richiesta di connessione Wi-Fi Direct ricevuta.] sul display LCD. Premere > per effettuare la connessione.

- 1. Premere **Impostazioni (Settings)**.
- 2. Premere  $\triangle$  o  $\nabla$  per selezionare quanto seque:
	- a. Selezionare [Rete]. Premere **OK**.
	- b. Selezionare [Wi-Fi Direct]. Premere **OK**.
	- c. Selezionare [Interruttore]. Premere **OK**.
- 3. Attivare il metodo di configurazione WPS con PIN del dispositivo mobile (per le istruzioni, vedere la guida dell'utente del dispositivo mobile) quando viene visualizzato [Attivare Wi-Fi Direct su altro dispositivo.]. Premere > sulla macchina Brother. In questo modo viene avviata la configurazione Wi-Fi Direct.
- 4. Effettuare una delle operazioni seguenti:
	- Se l'apparecchio Brother è il P/G (proprietario di gruppo), collegare il dispositivo mobile direttamente all'apparecchio.
	- Se la macchina Brother non è il P/G, visualizzerà i nomi dei dispositivi con i quali è possibile configurare una rete Wi-Fi Direct. Selezionare il dispositivo mobile al quale connettersi e premere **OK**. Per eseguire nuovamente la ricerca dei dispositivi, selezionare [Nuova scans.].
- 5. Se il dispositivo mobile si collega correttamente, sulla macchina viene visualizzato [Connessa]. La configurazione di rete Wi-Fi Direct è stata completata.

### **DCP-J772DW/DCP-J774DW/MFC-J890DW/MFC-J895DW**

Se il dispositivo mobile utilizzato supporta Wi-Fi Direct, procedere come indicato di seguito per configurare una rete Wi-Fi Direct:

Quando la macchina riceve la richiesta Wi-Fi Direct dal dispositivo mobile, verrà visualizzato il messaggio [Richiesta di connessione Wi-Fi Direct ricevuta. Premere [OK] per collegarsi.] sul display LCD. Premere [OK] per effettuare il collegamento.

- 1. Premere  $\begin{bmatrix} \mathbb{I} & \mathbb{I} \end{bmatrix}$  [Imp.] > [Tutte le imp.] > [Rete] > [Wi-Fi Direct] > [Interruttore].
- 2. Attivare Wi-Fi Direct sul dispositivo mobile (vedere la guida utente del dispositivo mobile per le istruzioni) quando è visualizzato [Attivare Wi-Fi Direct su altro dispositivo. Quindi premere [OK].]. Premere [OK] sulla macchina Brother.

In questo modo viene avviata la configurazione Wi-Fi Direct.

- 3. Effettuare una delle operazioni seguenti:
	- Se la macchina Brother è nel P/G (Proprietario gruppo), connettere direttamente il dispositivo mobile alla macchina.

• Se la macchina Brother non è il Proprietario gruppo (P/G), visualizzerà i nomi dei dispositivi con i quali è possibile configurare una rete Wi-Fi Direct. Selezionare il dispositivo mobile al quale connettersi. Ricercare nuovamente i dispositivi disponibili premendo [Nuova scans.].

Se il dispositivo mobile si collega correttamente, sulla macchina viene visualizzato [Connessa]. La configurazione di rete Wi-Fi Direct è stata completata.

### **Informazioni correlate**

- [Configurare la rete Wi-Fi Direct](#page-360-0)
- **Argomenti correlati:**
- [Descrizione della configurazione della rete Wi-Fi Direct](#page-361-0)

<span id="page-365-0"></span> [Pagina Iniziale](#page-1-0) > [Rete](#page-344-0) > [Altri metodi di configurazione della macchina Brother per una rete senza](#page-348-0) [fili](#page-348-0) > [Utilizzare Wi-Fi Direct](#page-358-0)® > [Configurare la rete Wi-Fi Direct](#page-360-0) > Configurare la rete Wi-Fi Direct utilizzando il metodo One-Push di Wi-Fi Protected Setup™ (WPS)

# **Configurare la rete Wi-Fi Direct utilizzando il metodo One-Push di Wi-Fi Protected Setup™ (WPS)**

>> DCP-J572DW/MFC-J491DW/MFC-J497DW >> DCP-J772DW/DCP-J774DW/MFC-J890DW/MFC-J895DW

#### **DCP-J572DW/MFC-J491DW/MFC-J497DW**

Se il dispositivo mobile supporta WPS (PBC: Push Button Configuration ovvero configurazione tramite pulsante), procedere come indicato di seguito per configurare una rete Wi-Fi Direct:

Quando la macchina riceve la richiesta Wi-Fi Direct dal dispositivo mobile, verrà visualizzato il messaggio [Richiesta di connessione Wi-Fi Direct ricevuta.] sul display LCD. Premere > per effettuare la connessione.

- 1. Premere **Impostazioni (Settings)**.
- 2. Premere  $\triangle$  o  $\nabla$  per selezionare quanto segue:
	- a. Selezionare [Rete]. Premere **OK**.
	- b. Selezionare [Wi-Fi Direct]. Premere **OK**.
	- c. Selezionare [Proprietario gruppo]. Premere **OK**.
	- d. Selezionare [Sì]. Premere **OK**.
	- e. Selezionare [Interruttore]. Premere **OK**.
- 3. Attivare il metodo di configurazione WPS con PIN del dispositivo mobile (per le istruzioni, vedere la guida dell'utente del dispositivo mobile) quando viene visualizzato [Attivare Wi-Fi Direct su altro dispositivo.]. Premere > sulla macchina Brother. In questo modo viene avviata la configurazione Wi-Fi Direct.
- 4. Se il dispositivo mobile si collega correttamente, sulla macchina viene visualizzato [Connessa]. La configurazione di rete Wi-Fi Direct è stata completata.

### **DCP-J772DW/DCP-J774DW/MFC-J890DW/MFC-J895DW**

Se il dispositivo mobile supporta WPS (PBC: Push Button Configuration ovvero configurazione tramite pulsante), procedere come indicato di seguito per configurare una rete Wi-Fi Direct:

Quando la macchina riceve la richiesta Wi-Fi Direct dal dispositivo mobile, verrà visualizzato il messaggio [Richiesta di connessione Wi-Fi Direct ricevuta. Premere [OK] per collegarsi.] sul display LCD. Premere [OK] per effettuare il collegamento.

- 1. Premere [Imp.] > [Tutte le imp.] > [Rete] > [Wi-Fi Direct] > [Proprietario gruppo] > [Sì].
- 2. Premere [Interruttore].
- 3. Attivare il metodo di configurazione WPS ONE-push del dispositivo mobile (per le istruzioni, vedere la guida dell'utente del dispositivo mobile). Quando sul display LCD appare il messaggio [Attivare Wi-Fi Direct su altro dispositivo. Quindi premere [OK].], premere [OK] sulla macchina.

In questo modo viene avviata la configurazione Wi-Fi Direct.

Se il dispositivo mobile si collega correttamente, sulla macchina viene visualizzato [Connessa]. La configurazione di rete Wi-Fi Direct è stata completata.

### **Informazioni correlate**

- [Configurare la rete Wi-Fi Direct](#page-360-0)
- **Argomenti correlati:**
- [Descrizione della configurazione della rete Wi-Fi Direct](#page-361-0)

<span id="page-367-0"></span> [Pagina Iniziale](#page-1-0) > [Rete](#page-344-0) > [Altri metodi di configurazione della macchina Brother per una rete senza](#page-348-0) [fili](#page-348-0) > [Utilizzare Wi-Fi Direct](#page-358-0)® > [Configurare la rete Wi-Fi Direct](#page-360-0) > Configurare la rete Wi-Fi Direct utilizzando il metodo PIN

### **Configurare la rete Wi-Fi Direct utilizzando il metodo PIN**

- >> DCP-J572DW/MFC-J491DW/MFC-J497DW
- >> DCP-J772DW/DCP-J774DW/MFC-J890DW/MFC-J895DW

#### **DCP-J572DW/MFC-J491DW/MFC-J497DW**

Se il dispositivo mobile utilizzato supporta il metodo PIN di Wi-Fi Direct, procedere come indicato di seguito per configurare una rete Wi-Fi Direct:

Quando la macchina riceve la richiesta Wi-Fi Direct dal dispositivo mobile, verrà visualizzato il messaggio [Richiesta di connessione Wi-Fi Direct ricevuta.] sul display LCD. Premere > per effettuare la connessione.

- 1. Premere **Impostazioni (Settings)**.
- 2. Premere  $\triangle$  o  $\nabla$  per selezionare quanto seque:
	- a. Selezionare [Rete]. Premere **OK**.
	- b. Selezionare [Wi-Fi Direct]. Premere **OK**.
	- c. Selezionare [Codice PIN]. Premere **OK**.
- 3. Attivare il metodo di configurazione WPS con PIN del dispositivo mobile (per le istruzioni, vedere la guida dell'utente del dispositivo mobile) quando viene visualizzato [Attivare Wi-Fi Direct su altro dispositivo.]. Premere > sulla macchina Brother. In questo modo viene avviata la configurazione Wi-Fi Direct.
- 4. Effettuare una delle operazioni seguenti:
	- Se la macchina Brother è il P/G (proprietario di gruppo), attenderà la richiesta di connessione da parte del dispositivo mobile. Se sull'LCD viene richiesto di inserire un PIN, inserire il PN visualizzato sul dispositivo mobile nella macchina. Premere **OK**. Seguire le istruzioni, quindi passare al punto successivo. Se il PIN viene visualizzato sulla macchina Brother, immettere il PIN sul dispositivo mobile.
	- Se la macchina Brother non è il P/G (proprietario di gruppo), visualizzerà i nomi dei dispositivi con i quali è possibile configurare una rete Wi-Fi Direct. Selezionare il dispositivo mobile al quale connettersi e premere **OK**. Per eseguire nuovamente la ricerca dei dispositivi, selezionare [Nuova scans.].

Quando viene visualizzato [Seleziona metodo PIN], effettuare una delle seguenti operazioni:

- Premere  $\blacktriangleright$  per visualizzare il PIN sulla macchina, quindi immettere il PIN sul dispositivo mobile. Seguire le istruzioni, quindi passare al punto successivo.
- Premere ◀ per immettere nella macchina il PIN visualizzato dal dispositivo mobile, quindi premere **OK**. Seguire le istruzioni, quindi passare al punto successivo.
- 5. Se il dispositivo mobile si collega correttamente, sulla macchina viene visualizzato [Connessa]. La configurazione di rete Wi-Fi Direct è stata completata.

### **DCP-J772DW/DCP-J774DW/MFC-J890DW/MFC-J895DW**

Se il dispositivo mobile utilizzato supporta il metodo PIN di Wi-Fi Direct, procedere come indicato di seguito per configurare una rete Wi-Fi Direct:

Quando la macchina riceve la richiesta Wi-Fi Direct dal dispositivo mobile, verrà visualizzato il messaggio [Richiesta di connessione Wi-Fi Direct ricevuta. Premere [OK] per collegarsi.] sul display LCD. Premere [OK] per effettuare il collegamento.

1. Premere  $\begin{bmatrix} 1 \\ 1 \end{bmatrix}$  [Imp.] > [Tutte le imp.] > [Rete] > [Wi-Fi Direct] > [Codice PIN].

2. Attivare Wi-Fi Direct sul dispositivo mobile (vedere la guida utente del dispositivo mobile per le istruzioni) quando è visualizzato [Attivare Wi-Fi Direct su altro dispositivo. Quindi premere [OK].]. Premere [OK] sulla macchina Brother.

In questo modo viene avviata la configurazione Wi-Fi Direct.

- 3. Effettuare una delle operazioni seguenti:
	- Se la macchina Brother è il Proprietario gruppo (P/G), attende una richiesta di connessione dal dispositivo mobile utilizzato. Quando viene visualizzato il messaggio [Codice PIN], immettere nella macchina il codice PIN visualizzato sul dispositivo mobile. Premere [OK]. Seguire le istruzioni.

Se il PIN viene visualizzato sulla macchina Brother, immettere il PIN sul dispositivo mobile.

• Se la macchina Brother non è il Proprietario gruppo (P/G), visualizzerà i nomi dei dispositivi con i quali è possibile configurare una rete Wi-Fi Direct. Selezionare il dispositivo mobile al quale connettersi. Ricercare nuovamente i dispositivi disponibili premendo [Nuova scans.].

Effettuare una delle operazioni seguenti:

- Premere [Visualizza PIN] per visualizzare il PIN sulla macchina, quindi immettere il PIN sul dispositivo mobile. Seguire le istruzioni.
- Premere [Inserire PIN] per immettere nella macchina il PIN visualizzato dal dispositivo mobile, quindi premere [OK]. Seguire le istruzioni.

Se sul dispositivo mobile non viene visualizzato un PIN, premere  $\sum$  sulla macchina Brother. Tornare al punto 1 e riprovare.

Se il dispositivo mobile si collega correttamente, sulla macchina viene visualizzato [Connessa]. La configurazione di rete Wi-Fi Direct è stata completata.

### **Informazioni correlate**

• [Configurare la rete Wi-Fi Direct](#page-360-0)

#### **Argomenti correlati:**

• [Descrizione della configurazione della rete Wi-Fi Direct](#page-361-0)

<span id="page-369-0"></span> [Pagina Iniziale](#page-1-0) > [Rete](#page-344-0) > [Altri metodi di configurazione della macchina Brother per una rete senza](#page-348-0) [fili](#page-348-0) > [Utilizzare Wi-Fi Direct](#page-358-0)® > [Configurare la rete Wi-Fi Direct](#page-360-0) > Configurare la rete Wi-Fi Direct utilizzando il metodo PIN di Wi-Fi Protected Setup™ (WPS)

# **Configurare la rete Wi-Fi Direct utilizzando il metodo PIN di Wi-Fi Protected Setup™ (WPS)**

>> DCP-J572DW/MFC-J491DW/MFC-J497DW >> DCP-J772DW/DCP-J774DW/MFC-J890DW/MFC-J895DW

### **DCP-J572DW/MFC-J491DW/MFC-J497DW**

Se il dispositivo mobile supporta il metodo PIN di Wi-Fi Protected Setup™ (WPS), seguire i seguenti passaggi per configurare una rete Wi-Fi Direct:

Quando la macchina riceve la richiesta Wi-Fi Direct dal dispositivo mobile, verrà visualizzato il messaggio [Richiesta di connessione Wi-Fi Direct ricevuta.] sul display LCD. Premere > per effettuare la connessione.

- 1. Premere **Impostazioni (Settings)**.
- 2. Premere  $\triangle$  o  $\nabla$  per selezionare quanto segue:
	- a. Selezionare [Rete]. Premere **OK**.
	- b. Selezionare [Wi-Fi Direct]. Premere **OK**.
	- c. Selezionare [Proprietario gruppo]. Premere **OK**.
	- d. Selezionare [Sì]. Premere **OK**.
	- e. Selezionare [Codice PIN]. Premere **OK**.
- 3. Attivare il metodo di configurazione WPS con PIN del dispositivo mobile (per le istruzioni, vedere la guida dell'utente del dispositivo mobile) quando viene visualizzato [Attivare Wi-Fi Direct su altro dispositivo.]. Premere > sulla macchina Brother. In questo modo viene avviata la configurazione Wi-Fi Direct.
- 4. La macchina attende una richiesta di connessione da parte del dispositivo mobile. Se sull'LCD viene richiesto di inserire un PIN, inserire il PN visualizzato sul dispositivo mobile nella macchina. Premere **OK**.
- 5. Se il dispositivo mobile si collega correttamente, sulla macchina viene visualizzato [Connessa]. La configurazione di rete Wi-Fi Direct è stata completata.

### **DCP-J772DW/DCP-J774DW/MFC-J890DW/MFC-J895DW**

Se il dispositivo mobile supporta il metodo PIN di Wi-Fi Protected Setup™ (WPS), seguire i seguenti passaggi per configurare una rete Wi-Fi Direct:

Quando la macchina riceve la richiesta Wi-Fi Direct dal dispositivo mobile, verrà visualizzato il messaggio [Richiesta di connessione Wi-Fi Direct ricevuta. Premere [OK] per collegarsi.] sul display LCD. Premere [OK] per effettuare il collegamento.

- 1. Premere [Imp.] > [Tutte le imp.] > [Rete] > [Wi-Fi Direct] > [Proprietario gruppo] > [Sì] > [Codice PIN].
- 2. Quando viene visualizzato il messaggio [Attivare Wi-Fi Direct su altro dispositivo. Quindi premere [OK].], attivare il metodo di configurazione WPS con PIN del dispositivo mobile (per le istruzioni, vedere la guida dell'utente del dispositivo mobile), quindi premere [OK] sulla macchina Brother.

In questo modo viene avviata la configurazione Wi-Fi Direct.

3. La macchina attende una richiesta di connessione da parte del dispositivo mobile. Quando viene visualizzato il messaggio [Codice PIN], immettere nella macchina il codice PIN visualizzato sul dispositivo mobile. Premere [OK].

Se il dispositivo mobile si collega correttamente, sulla macchina viene visualizzato [Connessa]. La configurazione di rete Wi-Fi Direct è stata completata.

#### **Informazioni correlate** ∣√

• [Configurare la rete Wi-Fi Direct](#page-360-0)

#### **Argomenti correlati:**

• [Descrizione della configurazione della rete Wi-Fi Direct](#page-361-0)

<span id="page-371-0"></span> [Pagina Iniziale](#page-1-0) > [Rete](#page-344-0) > [Altri metodi di configurazione della macchina Brother per una rete senza](#page-348-0) [fili](#page-348-0) > [Utilizzare Wi-Fi Direct](#page-358-0)® > [Configurare la rete Wi-Fi Direct](#page-360-0) > Configurare la rete Wi-Fi Direct manualmente

### **Configurare la rete Wi-Fi Direct manualmente**

- >> DCP-J572DW/MFC-J491DW/MFC-J497DW
- >> DCP-J772DW/DCP-J774DW/MFC-J890DW/MFC-J895DW

#### **DCP-J572DW/MFC-J491DW/MFC-J497DW**

Se il dispositivo mobile non supporta Wi-Fi Direct o WPS, è necessario configurare la rete Wi-Fi Direct manualmente.

- 1. Premere **Impostazioni (Settings)**.
- 2. Premere  $\triangle$  o  $\nabla$  per selezionare quanto segue:
	- a. Selezionare [Rete]. Premere **OK**.
	- b. Selezionare [Wi-Fi Direct]. Premere **OK**.
	- c. Selezionare [Manuale]. Premere **OK**.
- 3. Sulla macchina vengono visualizzati per tre minuti il nome SSID e la password. Accedere alla schermata delle impostazioni di rete wireless del dispositivo mobile e immettere il nome SSID e la password.
- 4. Se il dispositivo mobile si collega correttamente, sulla macchina viene visualizzato [Connessa]. La configurazione di rete Wi-Fi Direct è stata completata.

#### **DCP-J772DW/DCP-J774DW/MFC-J890DW/MFC-J895DW**

Se il dispositivo mobile non supporta Wi-Fi Direct o WPS, è necessario configurare la rete Wi-Fi Direct manualmente.

- 1. Premere  $\begin{bmatrix} \mathbb{I} & \mathbb{I} \mathbb{I} \\ \mathbb{I} & \mathbb{I} \end{bmatrix}$  [Imp.] > [Tutte le imp.] > [Rete] > [Wi-Fi Direct] > [Manuale].
- 2. Sulla macchina vengono visualizzati il nome SSID e la password. Accedere alla schermata delle impostazioni di rete wireless del dispositivo mobile e immettere il nome SSID e la password.

Se il dispositivo mobile si collega correttamente, sulla macchina viene visualizzato [Connessa]. La configurazione di rete Wi-Fi Direct è stata completata.

#### **Informazioni correlate**

- [Configurare la rete Wi-Fi Direct](#page-360-0)
- **Argomenti correlati:**
- [Descrizione della configurazione della rete Wi-Fi Direct](#page-361-0)

<span id="page-372-0"></span> [Pagina Iniziale](#page-1-0) > [Rete](#page-344-0) > Funzionalità di rete avanzate

# **Funzionalità di rete avanzate**

• [Stampare il rapporto di configurazione della rete](#page-373-0)

<span id="page-373-0"></span>● [Pagina Iniziale](#page-1-0) > [Rete](#page-344-0) > [Funzionalità di rete avanzate](#page-372-0) > Stampare il rapporto di configurazione della rete

# **Stampare il rapporto di configurazione della rete**

Nel rapporto di configurazione di rete sono elencate le impostazioni di configurazione di rete, incluse le impostazioni del server di stampa di rete.

• Nome nodo: il nome nodo è riportato nel rapporto di configurazione della rete. Il nome nodo predefinito è "BRNxxxxxxxxxxxx" in caso di rete cablata o "BRWxxxxxxxxxxxx" in caso di rete senza fili (dove "xxxxxxxxxxxx" corrisponde all'indirizzo MAC/indirizzo Ethernet della macchina in uso).

- Se l'[IP Address] indicato nel rapporto di configurazione della rete corrisponde a 0.0.0.0, attendere un minuto e riprovare a stampare.
- Nel rapporto sono indicate le impostazioni dell'apparecchio in uso, quali indirizzo IP, subnet mask, nome nodo e indirizzo MAC, ad esempio:
	- Indirizzo IP: 192.168.0.5
	- Subnet mask: 255.255.255.0
	- Nome nodo: BRN000ca0000499
	- Indirizzo MAC: 00-0c-a0-00-04-99

#### >> DCP-J572DW/MFC-J491DW/MFC-J497DW >> DCP-J772DW/DCP-J774DW/MFC-J890DW/MFC-J895DW

#### **DCP-J572DW/MFC-J491DW/MFC-J497DW**

- 1. Premere **Impostazioni (Settings)**.
- 2. Premere  $\triangle$  o  $\nabla$  per selezionare quanto segue:
	- a. Selezionare [Stamp.rapporto]. Premere **OK**.
	- b. Selezionare [Config.Rete]. Premere **OK**.
- 3. Premere  $\blacktriangleright$ .

L'apparecchio stampa il rapporto di configurazione della rete corrente.

#### **DCP-J772DW/DCP-J774DW/MFC-J890DW/MFC-J895DW**

1. Premere  $\| \cdot \|$  [Imp.] > [Tutte le imp.] > [Stamp.rapporto] > [Configurazione rete] > [Sì].

L'apparecchio stampa il rapporto di configurazione della rete corrente.

#### **Informazioni correlate**

• [Funzionalità di rete avanzate](#page-372-0)

#### **Argomenti correlati:**

- [Dove reperire le impostazioni di rete dell'apparecchio Brother](#page-512-0)
- [Utilizzare lo strumento di ripristino della connessione di rete \(Windows\)](#page-511-0)
- [Si desidera controllare il corretto funzionamento dei dispositivi di rete](#page-518-0)
- [Messaggi di errore e manutenzione](#page-452-0)

<span id="page-374-0"></span> [Pagina Iniziale](#page-1-0) > [Rete](#page-344-0) > Informazioni tecniche per gli utenti avanzati

# **Informazioni tecniche per gli utenti avanzati**

- [Ripristino delle impostazioni di rete predefinite di fabbrica](#page-375-0)
- [Stampare il rapporto WLAN](#page-376-0)

<span id="page-375-0"></span> [Pagina Iniziale](#page-1-0) > [Rete](#page-344-0) > [Informazioni tecniche per gli utenti avanzati](#page-374-0) > Ripristino delle impostazioni di rete predefinite di fabbrica

# **Ripristino delle impostazioni di rete predefinite di fabbrica**

È possibile utilizzare il pannello dei comandi della macchina per ripristinare le impostazioni predefinite del server di stampa. Questa operazione ripristina tutti i dati, ad esempio la password e l'indirizzo IP.

### **IMPORTANTE**

#### (MFC-J491DW/MFC-J497DW)

Quando si resetta la macchina, i fax memorizzati nella memoria della macchina potrebbero essere eliminati. Prima di ripristinare la macchina, è possibile trasferire i fax sul computer o su un'altra macchina fax in modo da non perdere messaggi importanti.

• Questa funzione ripristina tutte le impostazioni predefinite della rete cablata (solo modelli supportati) e senza fili.

• È inoltre possibile ripristinare le impostazioni predefinite del server di stampa mediante BRAdmin Light o BRAdmin Professional.

>> DCP-J572DW/MFC-J491DW/MFC-J497DW >> DCP-J772DW/DCP-J774DW/MFC-J890DW/MFC-J895DW

### **DCP-J572DW/MFC-J491DW/MFC-J497DW**

- 1. Premere **Impostazioni (Settings)**.
- 2. Premere  $\triangle$  o  $\nabla$  per selezionare quanto segue:
	- a. Selezionare [Rete]. Premere **OK**.
	- b. Selezionare [Resett. rete]. Premere **OK**.
- 3. Premere per due secondi ▶ per confermare. La macchina viene riavviata.

### **DCP-J772DW/DCP-J774DW/MFC-J890DW/MFC-J895DW**

- 1. Premere  $\| \cdot \|$  [Imp.] > [Tutte le imp.] > [Rete] > [Resett. rete].
- 2. Viene visualizzato il messaggio di conferma della reimpostazione. Premere [OK] per due secondi. L'apparecchio viene riavviato.

#### **Informazioni correlate**

• [Informazioni tecniche per gli utenti avanzati](#page-374-0)

#### **Argomenti correlati:**

• [Trasferire i fax o il rapporto giornale fax](#page-468-0)

<span id="page-376-0"></span> [Pagina Iniziale](#page-1-0) > [Rete](#page-344-0) > [Informazioni tecniche per gli utenti avanzati](#page-374-0) > Stampare il rapporto WLAN

# **Stampare il rapporto WLAN**

Il Rapporto WLAN fa riferimento allo stato della connessione senza fili della macchina. Se la connessione senza fili non va a buon fine, controllare il codice di errore sul rapporto stampato.

- >> DCP-J572DW/MFC-J491DW/MFC-J497DW
- >> DCP-J772DW/DCP-J774DW/MFC-J890DW/MFC-J895DW

### **DCP-J572DW/MFC-J491DW/MFC-J497DW**

- 1. Premere **Impostazioni (Settings)**.
- 2. Premere **A** o ▼ per selezionare l'opzione [Stamp.rapporto], quindi premere OK.
- 3. Premere **A** o **V** per selezionare l'opzione [Rapporto WLAN], quindi premere OK.
- 4. Premere  $\blacktriangleright$ .

L'apparecchio stampa il rapporto WLAN.

Se il rapporto WLAN non viene stampato, verificare la presenza di eventuali errori della macchina. Se non si riscontrano errori, attendere un minuto, quindi provare a stampare nuovamente il rapporto.

### **DCP-J772DW/DCP-J774DW/MFC-J890DW/MFC-J895DW**

1. Premere  $\begin{bmatrix} 1 \\ 1 \end{bmatrix}$  [Imp.] > [Tutte le imp.] > [Stamp.rapporto] > [Rapporto WLAN] > [Sì].

L'apparecchio stampa il rapporto WLAN.

Se il rapporto WLAN non viene stampato, verificare la presenza di eventuali errori della macchina. Se non si riscontrano errori, attendere un minuto, quindi provare a stampare nuovamente il rapporto.

#### **Informazioni correlate**

• [Informazioni tecniche per gli utenti avanzati](#page-374-0)

• [Codici di errore nel rapporto LAN senza fili](#page-377-0)

#### **Argomenti correlati:**

- [L'apparecchio Brother non è in grado di stampare, eseguire la scansione o ricevere PD-FAX in rete.](#page-515-0)
- [Si desidera controllare il corretto funzionamento dei dispositivi di rete](#page-518-0)

<span id="page-377-0"></span> [Pagina Iniziale](#page-1-0) > [Rete](#page-344-0) > [Informazioni tecniche per gli utenti avanzati](#page-374-0) > [Stampare il rapporto WLAN](#page-376-0) > Codici di errore nel rapporto LAN senza fili

# **Codici di errore nel rapporto LAN senza fili**

Se il rapporto relativo alla LAN senza fili indica che la connessione non è andata a buon fine, controllare il codice di errore presente sul rapporto stampato, quindi vedere le istruzioni corrispondenti nella tabella:

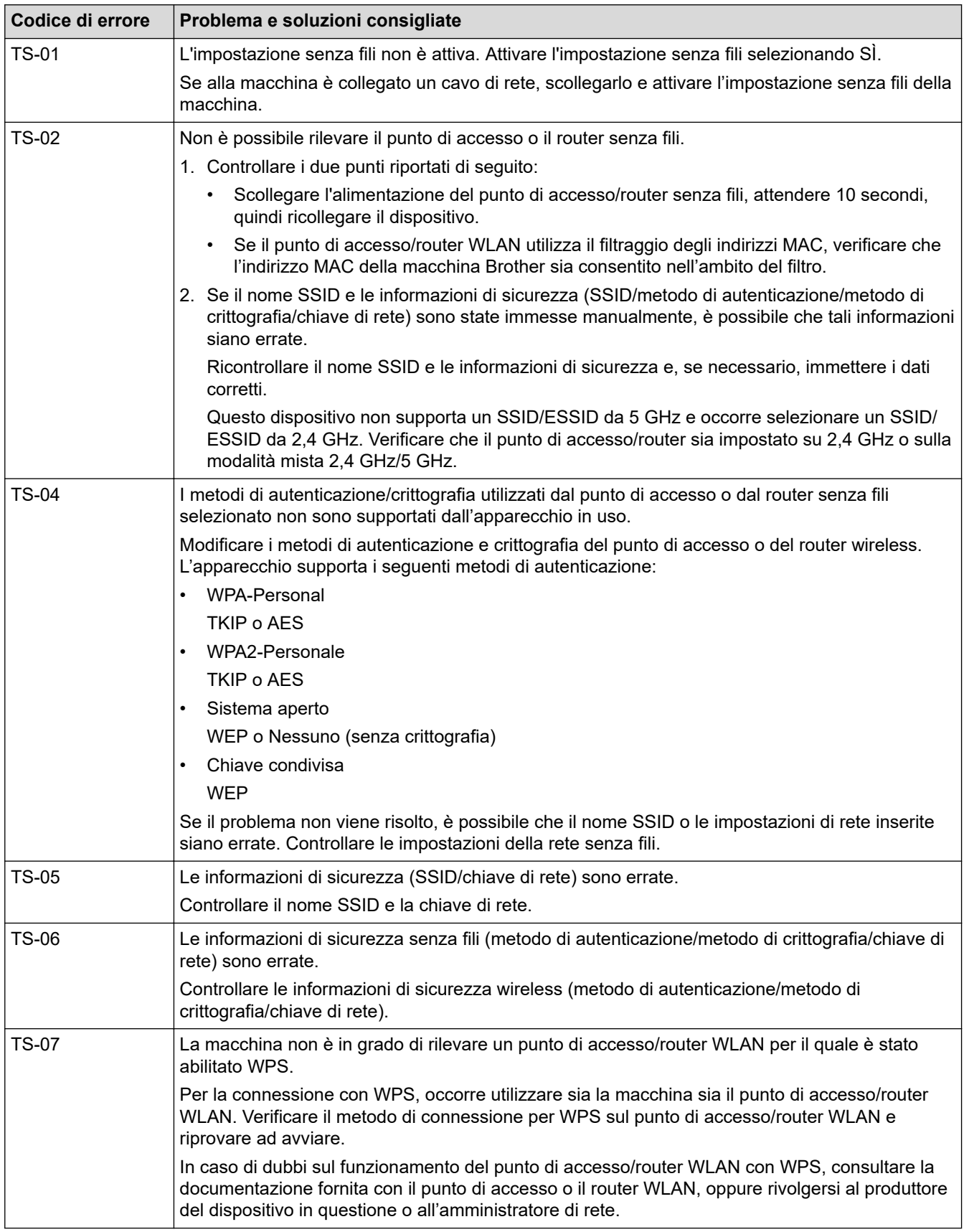

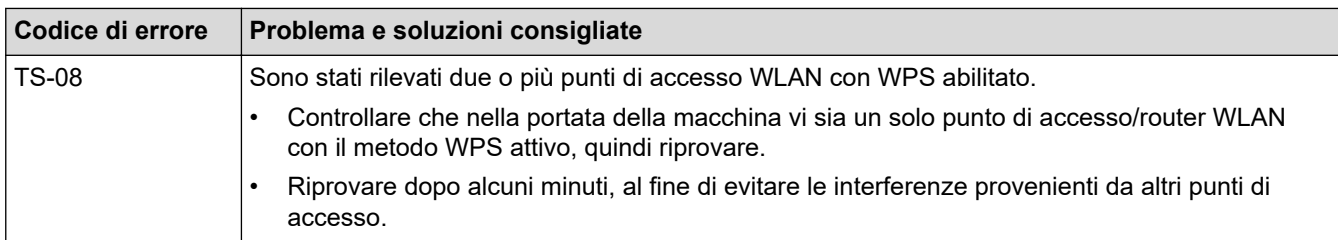

Come verificare le informazioni di sicurezza wireless (SSID/metodo di autenticazione/metodo di crittografia/ chiave di rete) del punto di accesso/router WLAN:

- 1. Le impostazioni di protezione predefinite possono essere indicate su una etichetta applicata al punto di accesso/router WLAN. Oppure, come impostazione di protezione predefinita è possibile utilizzare il nome del produttore o il numero di modello del punto di accesso/router WLAN.
- 2. Per informazioni su come individuare le impostazioni di protezione, vedere la documentazione fornita con il punto di accesso/router WLAN.
- Se il punto di accesso/router WLAN è impostato per non trasmettere l'SSID, l'SSID non verrà rilevato automaticamente. Sarà necessario immettere manualmente il nome SSID.
- La chiave di rete può anche essere definita come password, chiave di sicurezza o chiave di crittografia.

Se non si conoscono le impostazioni di protezione wireless e SSID del punto di accesso/router WLAN oppure la modalità di modifica della configurazione, consultare la documentazione fornita con il punto di accesso/router WLAN, rivolgersi al produttore del punto di accesso/router oppure rivolgersi al fornitore di servizi Internet o all'amministratore della rete.

#### **Informazioni correlate**

• [Stampare il rapporto WLAN](#page-376-0)

#### **Argomenti correlati:**

Ø

- [L'apparecchio Brother non è in grado di stampare, eseguire la scansione o ricevere PD-FAX in rete.](#page-515-0)
- [Si desidera controllare il corretto funzionamento dei dispositivi di rete](#page-518-0)

### <span id="page-379-0"></span> [Pagina Iniziale](#page-1-0) > Sicurezza

# **Sicurezza**

• [Bloccare le impostazioni della macchina](#page-380-0)

<span id="page-380-0"></span> [Pagina Iniziale](#page-1-0) > [Sicurezza](#page-379-0) > Bloccare le impostazioni della macchina

### **Bloccare le impostazioni della macchina**

Prima di attivare il Blocco accesso della macchina, annotare con attenzione la password. Se si dimentica la password, si dovranno ripristinare tutte le password memorizzate nella macchina contattando l'amministratore o il Assistenza clienti Brother.

- [Informazioni sull'utilizzo della sicurezza memoria](#page-381-0)
- [Informazioni sull'utilizzo del blocco trasmissione](#page-385-0)

<span id="page-381-0"></span> [Pagina Iniziale](#page-1-0) > [Sicurezza](#page-379-0) > [Bloccare le impostazioni della macchina](#page-380-0) > Informazioni sull'utilizzo della sicurezza memoria

# **Informazioni sull'utilizzo della sicurezza memoria**

**Modelli correlati**: MFC-J890DW/MFC-J895DW

La sicurezza memoria consente di evitare l'accesso non autorizzato all'apparecchio.

Sebbene non sia possibile pianificare fax differiti, eventuali fax differiti pre-pianificati saranno inviati.

Occorre disattivare Ricezione PC Fax prima di poter attivare la sicurezza memoria.

Con la sicurezza memoria attiva, sono disponibili le operazioni seguenti:

- Ricezione di fax nella memoria (limitata dalla capacità di memoria)
- Inoltro di fax (se Inoltro fax è già stato attivato)
- Recupero remoto (se Memorizzazione fax è già stato attivato e il codice di accesso remoto è già stato impostato)

Con la sicurezza memoria attiva, NON sono disponibili le operazioni seguenti:

- Operazioni dal pannello dei comandi
- Stampa dei fax ricevuti
- Stampa da PC
- Scansione PC
- Ricezione PC-FAX
- Stampa con NFC
- Scansione con NFC

Per stampare i fax nella memoria, occorre disattivare la sicurezza memoria.

#### **Informazioni correlate**

- [Bloccare le impostazioni della macchina](#page-380-0)
	- [Impostare la password per la sicurezza memoria](#page-382-0)
	- [Modificare la password di sicurezza memoria](#page-383-0)
	- [Attivare/Disattivare la sicurezza memoria](#page-384-0)

<span id="page-382-0"></span> [Pagina Iniziale](#page-1-0) > [Sicurezza](#page-379-0) > [Bloccare le impostazioni della macchina](#page-380-0) > [Informazioni sull'utilizzo della](#page-381-0) [sicurezza memoria](#page-381-0) > Impostare la password per la sicurezza memoria

### **Impostare la password per la sicurezza memoria**

```
Modelli correlati: MFC-J890DW/MFC-J895DW
```
Annotare con cura la propria password.

- 1. Premere  $\left|\left|\right|\right|$  [Imp.] > [Tutte le imp.] > [Fax] > [Varie] > [Sicurezza memoria].
- 2. Utilizzando il touchscreen, immettere un numero di quattro cifre come password. Premere [OK].
- 3. Quando sul touchscreen viene visualizzato [Verifica], reinserire la password utilizzando il touchscreen. Premere [OK].
- 4. Premere

 **Informazioni correlate**

• [Informazioni sull'utilizzo della sicurezza memoria](#page-381-0)

<span id="page-383-0"></span> [Pagina Iniziale](#page-1-0) > [Sicurezza](#page-379-0) > [Bloccare le impostazioni della macchina](#page-380-0) > [Informazioni sull'utilizzo della](#page-381-0) [sicurezza memoria](#page-381-0) > Modificare la password di sicurezza memoria

### **Modificare la password di sicurezza memoria**

#### **Modelli correlati**: MFC-J890DW/MFC-J895DW

- 1. Premere  $\begin{bmatrix} 1 \\ 1 \end{bmatrix}$  [Imp.] > [Tutte le imp.] > [Fax] > [Varie] > [Sicurezza memoria] > [Imp.password].
- 2. Inserire il numero di quattro cifre registrato della password corrente utilizzando il touchscreen. Premere [OK].
- 3. Utilizzando il touchscreen, immettere un numero di quattro cifre come password. Premere [OK].
- 4. Quando sul touchscreen viene visualizzato [Verifica], reinserire la nuova password utilizzando il touchscreen. Premere [OK].
- 5. Premere

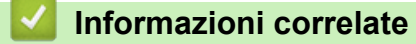

• [Informazioni sull'utilizzo della sicurezza memoria](#page-381-0)

<span id="page-384-0"></span> [Pagina Iniziale](#page-1-0) > [Sicurezza](#page-379-0) > [Bloccare le impostazioni della macchina](#page-380-0) > [Informazioni sull'utilizzo della](#page-381-0) [sicurezza memoria](#page-381-0) > Attivare/Disattivare la sicurezza memoria

### **Attivare/Disattivare la sicurezza memoria**

**Modelli correlati**: MFC-J890DW/MFC-J895DW

- 1. Premere  $\| \cdot \|$  [Imp.] > [Tutte le imp.] > [Fax] > [Varie] > [Sicurezza memoria] > [Imp sicurezza].
- 2. Utilizzando la tastiera sul touchscreen, immettere la password di quattro cifre registrata. Premere [OK]. L'apparecchio passa offline e sul touchscreen viene visualizzato [Sicurezza memoria].

Disattivare la sicurezza memoria:

- a. Premere [Sblocca].
- b. Inserire la password di quattro cifre corrente e premere [OK].

Se si inserisce la password errata, sul touchscreen viene visualizzato [password errata] e l'apparecchio rimane offline. L'apparecchio rimarrà in modalità di sicurezza finché non viene inserita la password corretta.

#### **Informazioni correlate**

• [Informazioni sull'utilizzo della sicurezza memoria](#page-381-0)

<span id="page-385-0"></span> [Pagina Iniziale](#page-1-0) > [Sicurezza](#page-379-0) > [Bloccare le impostazioni della macchina](#page-380-0) > Informazioni sull'utilizzo del blocco trasmissione

# **Informazioni sull'utilizzo del blocco trasmissione**

#### **Modelli correlati**: MFC-J491DW/MFC-J497DW

Bloccare la trasmissione di dati non autorizzata da e verso l'apparecchio.

Il blocco trasmissione consente di evitare l'accesso non autorizzato all'apparecchio.

Con il blocco trasmissione attivato, sono disponibili le operazioni seguenti:

Ricezione di fax

Ø

• Ricezione PC-Fax (se Ricezione PC-Fax è già stato attivato)

Con la funzione di blocco trasmissione attivata, l'apparecchio riceverà i fax e li archivierà nella memoria. Quando successivamente il blocco trasmissione viene disattivato, i fax saranno inviati al PC scelto.

Con il blocco trasmissione attivato, NON sono disponibili le operazioni seguenti:

- Operazioni dal pannello dei comandi
- Stampa da PC
- Scansione PC

### **Informazioni correlate**

- [Bloccare le impostazioni della macchina](#page-380-0)
	- [Impostare la password di blocco trasmissione](#page-386-0)
	- [Modificare la password di blocco trasmissione](#page-387-0)
	- [Attivare/Disattivare il blocco trasmissione](#page-388-0)

<span id="page-386-0"></span> [Pagina Iniziale](#page-1-0) > [Sicurezza](#page-379-0) > [Bloccare le impostazioni della macchina](#page-380-0) > [Informazioni sull'utilizzo del blocco](#page-385-0) [trasmissione](#page-385-0) > Impostare la password di blocco trasmissione

### **Impostare la password di blocco trasmissione**

**Modelli correlati**: MFC-J491DW/MFC-J497DW

- 1. Premere **Impostazioni (Settings)**.
- 2. Premere  $\triangle$  o  $\nabla$  per selezionare quanto segue:
	- a. Selezionare [Fax]. Premere **OK**.
	- b. Selezionare [Varie]. Premere **OK**.
	- c. Selezionare [Blocco TX]. Premere **OK**.
- 3. Inserire un numero di quattro cifre per la password. Premere **OK**.
- 4. Reimmettere la password. Premere **OK**.
- 5. Premere **Stop/Uscita (Stop/Exit)**.

#### **Informazioni correlate**

• [Informazioni sull'utilizzo del blocco trasmissione](#page-385-0)

<span id="page-387-0"></span> [Pagina Iniziale](#page-1-0) > [Sicurezza](#page-379-0) > [Bloccare le impostazioni della macchina](#page-380-0) > [Informazioni sull'utilizzo del blocco](#page-385-0) [trasmissione](#page-385-0) > Modificare la password di blocco trasmissione

# **Modificare la password di blocco trasmissione**

**Modelli correlati**: MFC-J491DW/MFC-J497DW

- 1. Premere **Impostazioni (Settings)**.
- 2. Premere  $\triangle$  o  $\nabla$  per selezionare quanto segue:
	- a. Selezionare [Fax]. Premere **OK**.
	- b. Selezionare [Varie]. Premere **OK**.
	- c. Selezionare [Blocco TX]. Premere **OK**.
	- d. Selezionare [Imp.password]. Premere **OK**.
- 3. Inserire il numero di quattro cifre della password corrente. Premere **OK**.
- 4. Immettere un numero di quattro cifre per la nuova password. Premere **OK**.
- 5. Reimmettere la nuova password. Premere **OK**.
- 6. Premere **Stop/Uscita (Stop/Exit)**.

#### **Informazioni correlate**

• [Informazioni sull'utilizzo del blocco trasmissione](#page-385-0)

<span id="page-388-0"></span> [Pagina Iniziale](#page-1-0) > [Sicurezza](#page-379-0) > [Bloccare le impostazioni della macchina](#page-380-0) > [Informazioni sull'utilizzo del blocco](#page-385-0) [trasmissione](#page-385-0) > Attivare/Disattivare il blocco trasmissione

# **Attivare/Disattivare il blocco trasmissione**

**Modelli correlati**: MFC-J491DW/MFC-J497DW

- 1. Premere **Impostazioni (Settings)**.
- 2. Premere  $\triangle$  o  $\nabla$  per selezionare quanto segue:
	- a. Selezionare [Fax]. Premere **OK**.
	- b. Selezionare [Varie]. Premere **OK**.
	- c. Selezionare [Blocco TX]. Premere **OK**.
	- d. Selezionare [Imp blocco TX]. Premere **OK**.
- 3. Inserire la password di quattro cifre registrata. Premere **OK**.

La macchina passa offline e sul display LCD viene visualizzato [Modo blocco TX].

Disattivazione del blocco trasmissione:

- a. Premere **Impostazioni (Settings)**.
- b. Inserire la password di quattro cifre corrente e premere **OK**.

Se si inserisce la password errata, sul display LCD viene visualizzato [Password errata] e l'apparecchio rimane offline. L'apparecchio rimarrà in modalità di blocco trasmissione finché non viene inserita la password corretta.

#### **Informazioni correlate**

• [Informazioni sull'utilizzo del blocco trasmissione](#page-385-0)

<span id="page-389-0"></span> [Pagina Iniziale](#page-1-0) > Connessione Mobile/Web Connect

# **Connessione Mobile/Web Connect**

- [Brother Web Connect](#page-390-0)
- [Google Cloud Print](#page-417-0)
- [AirPrint](#page-427-0)
- [Stampa da dispositivo mobile per Windows](#page-435-0)
- Mopria® [Print Service](#page-436-0)
- [Brother iPrint&Scan per dispositivi mobili](#page-437-0)
- [Near-Field Communication \(NFC\)](#page-438-0)

<span id="page-390-0"></span> [Pagina Iniziale](#page-1-0) > [Connessione Mobile/Web Connect](#page-389-0) > Brother Web Connect

### **Brother Web Connect**

- [Panoramica di Brother Web Connect](#page-391-0)
- [Servizi online utilizzati con Brother Web Connect](#page-392-0)
- [Condizioni per l'utilizzo di Brother Web Connect](#page-394-0)
- [Impostare Brother Web Connect](#page-397-0)
- [Scansione e caricamento di documenti mediante Brother Web Connect](#page-406-0)
- [Caricare un documento da un dispositivo di memoria esterno mediante Brother Web](#page-408-0) **[Connect](#page-408-0)**
- [Scaricamento e stampa di documenti mediante Brother Web Connect](#page-409-0)
- [Scaricare e salvare un documento su un dispositivo di memoria esterno mediante](#page-412-0) [Brother Web Connect](#page-412-0)
- [Inoltro fax su Cloud o e-mail](#page-414-0)

<span id="page-391-0"></span> [Pagina Iniziale](#page-1-0) > [Connessione Mobile/Web Connect](#page-389-0) > [Brother Web Connect](#page-390-0) > Panoramica di Brother Web **Connect** 

# **Panoramica di Brother Web Connect**

Alcuni siti web offrono servizi che consentono agli utenti di caricare e visualizzare immagini e file sul sito web. La macchina Brother è in grado di eseguire la scansione delle immagini e caricarle su questi servizi, nonché di scaricare da tali servizi e stampare le immagini già caricate sugli stessi.

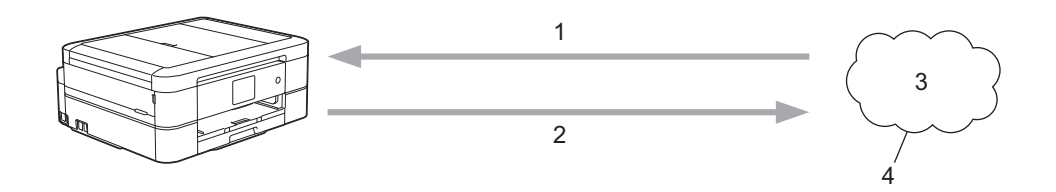

- 1. Stampa
- 2. Scansione
- 3. Foto, immagini, documenti e altri file
- 4. Servizi web

k

Per utilizzare Brother Web Connect, l'apparecchio Brother deve essere collegato a una rete con accesso a Internet mediante una connessione cablata o wireless.

Per le configurazioni di rete che richiedono un server proxy, la macchina deve essere configurata anche per l'utilizzo di un server proxy. In caso di dubbi sulla configurazione di rete, rivolgersi all'amministratore di rete.

Un server proxy è un computer che funge da intermediario tra Internet e i computer non dotati di una connessione diretta a Internet.

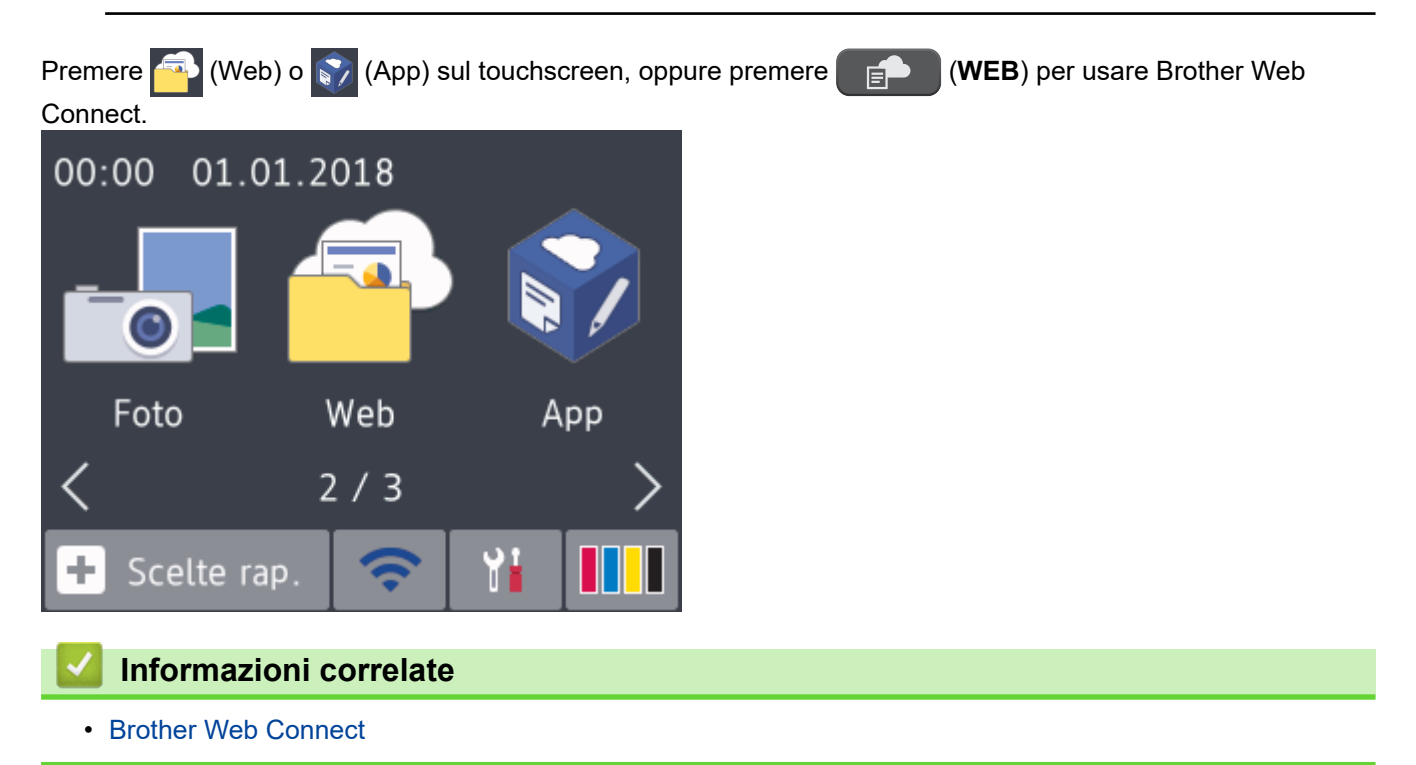

<span id="page-392-0"></span> [Pagina Iniziale](#page-1-0) > [Connessione Mobile/Web Connect](#page-389-0) > [Brother Web Connect](#page-390-0) > Servizi online utilizzati con Brother Web Connect

# **Servizi online utilizzati con Brother Web Connect**

Utilizzare Brother Web Connect per accedere ai servizi online dalla macchina Brother. Alcuni di questi servizi Web offrono versioni business.

Per utilizzare Brother Web Connect, occorre disporre di un account del servizio online da utilizzare. Se non si dispone di un account, accedere al sito web del servizio da un computer e creare un account.

Non è necessario creare un account per utilizzare Brother Creative Center. (Brother CreativeCenter è disponibile solo per alcuni modelli.)

#### **Google Drive™**

Servizio online per la memorizzazione di documenti, la condivisione e la sincronizzazione di file.

URL: [drive.google.com](http://drive.google.com)

#### **Evernote®**

Servizio online per la memorizzazione e la gestione di file.

URL: [www.evernote.com](http://www.evernote.com)

#### **Dropbox**

Servizio online per la memorizzazione, la condivisione e la sincronizzazione di file.

URL: [www.dropbox.com](http://www.dropbox.com)

#### **OneDrive**

Servizio online per la memorizzazione, la condivisione e la gestione di file.

URL:<https://onedrive.live.com>

#### **Box**

Servizio online per la modifica e la condivisione di documenti.

URL: [www.box.com](http://www.box.com)

#### **OneNote**

Servizio online per la modifica e la condivisione di documenti.

URL: [www.onenote.com](http://www.onenote.com)

#### **Brother Creative Center**

Un sito Web che offre svariati modelli, quali biglietti di auguri, brochure e calendari che è possibile stampare sulla macchina Brother. (disponibile solo per alcuni paesi e modelli)

[www.brother.com/creativecenter](http://www.brother.com/creativecenter)

Per ulteriori informazioni su uno qualsiasi di questi servizi, fare riferimento al sito web del relativo servizio. La seguente tabella illustra i tipi di file che è possibile utilizzare con le varie funzioni Brother Web Connect:

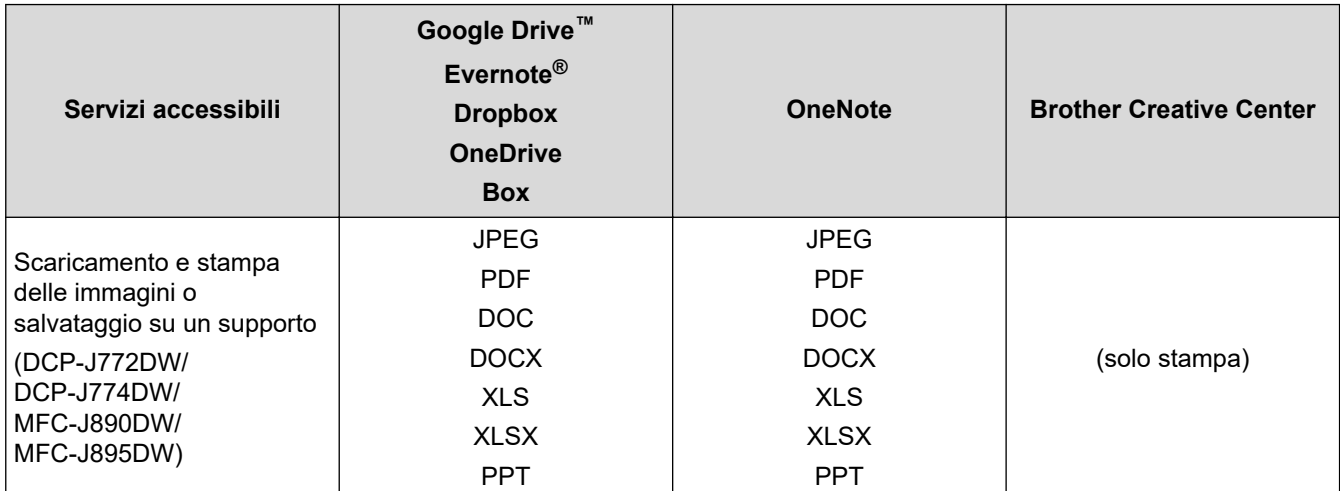

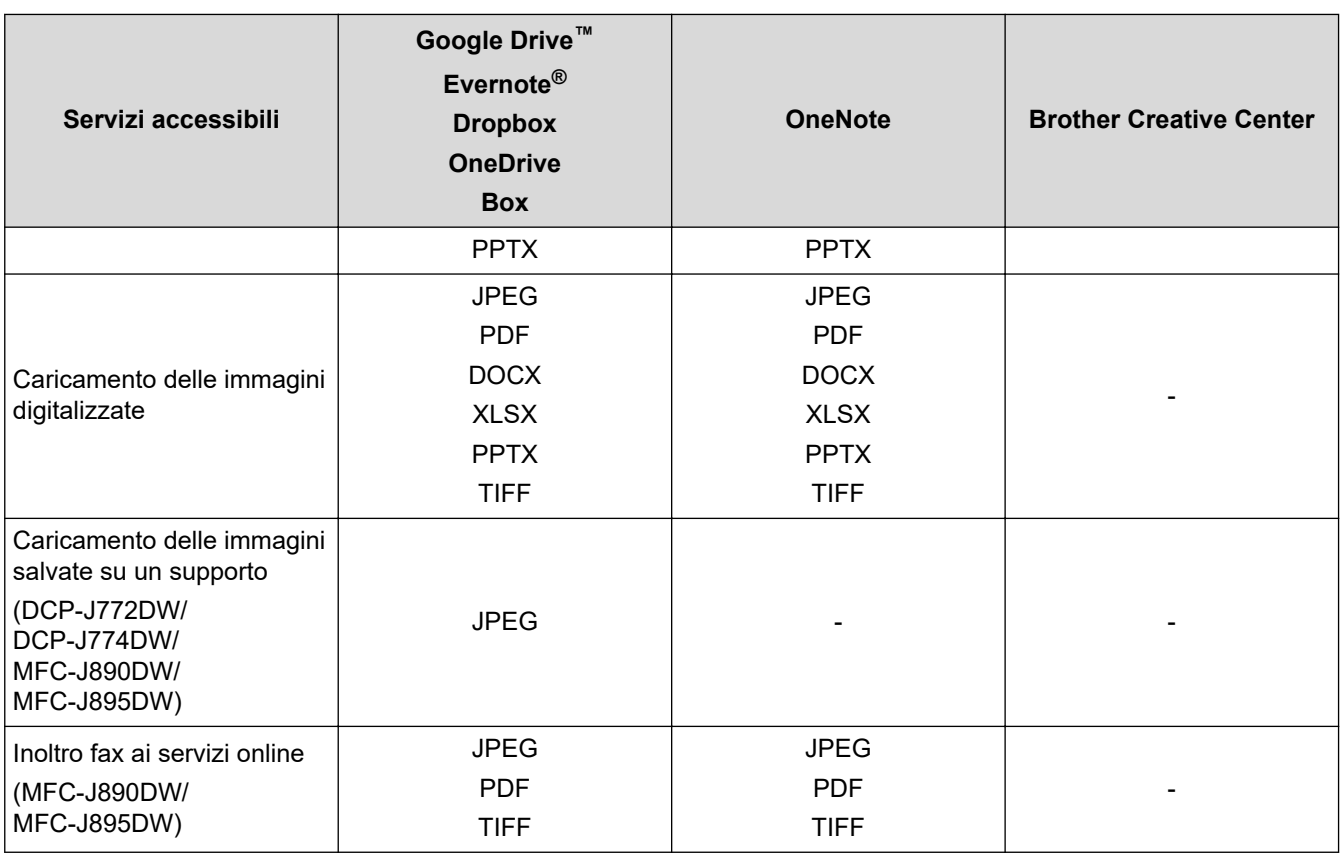

• Non tutti i servizi sono disponibili in tutti i paesi.

#### • Per Hong Kong, Taiwan e Corea

Brother Web Connect supporta solo nomi di file scritti in inglese. I file i cui nomi sono nella lingua locale non saranno scaricati.

### **Informazioni correlate**

• [Brother Web Connect](#page-390-0)

 $\mathscr{Q}$ 

<span id="page-394-0"></span> [Pagina Iniziale](#page-1-0) > [Connessione Mobile/Web Connect](#page-389-0) > [Brother Web Connect](#page-390-0) > Condizioni per l'utilizzo di Brother Web Connect

# **Condizioni per l'utilizzo di Brother Web Connect**

- [Installazione del software Brother per l'utilizzo di Brother Web Connect](#page-395-0)
- [Configurare le impostazioni del server Proxy mediante il pannello di controllo della](#page-396-0) [macchina](#page-396-0)

<span id="page-395-0"></span> [Pagina Iniziale](#page-1-0) > [Connessione Mobile/Web Connect](#page-389-0) > [Brother Web Connect](#page-390-0) > [Condizioni per l'utilizzo di](#page-394-0) [Brother Web Connect](#page-394-0) > Installazione del software Brother per l'utilizzo di Brother Web Connect

### **Installazione del software Brother per l'utilizzo di Brother Web Connect**

L'installazione iniziale di Brother Web Connect richiede un computer con accesso a Internet e su cui è installato il software della macchina Brother.

#### **Windows**

Per installare il software Brother e connettere la periferica ad una rete wireless o cablata, consultare la *Guida di installazione rapida*.

#### **Mac**

Per installare **Driver Completo & Pacchetto Software**, andare al pagina **Download** del proprio modello nel Brother Solutions Center all'indirizzo [support.brother.com](https://support.brother.com/).

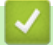

### **Informazioni correlate**

• [Condizioni per l'utilizzo di Brother Web Connect](#page-394-0)
[Pagina Iniziale](#page-1-0) > [Connessione Mobile/Web Connect](#page-389-0) > [Brother Web Connect](#page-390-0) > [Condizioni per l'utilizzo di](#page-394-0) [Brother Web Connect](#page-394-0) > Configurare le impostazioni del server Proxy mediante il pannello di controllo della macchina

## **Configurare le impostazioni del server Proxy mediante il pannello di controllo della macchina**

Se la rete utilizza un server proxy, è necessario configurare sull'apparecchio le seguenti informazioni ad esso relative:

- Indirizzo del server proxy
- Numero della porta
- Nome utente
- Password

>> DCP-J572DW/MFC-J491DW/MFC-J497DW >> DCP-J772DW/DCP-J774DW/MFC-J890DW/MFC-J895DW

#### **DCP-J572DW/MFC-J491DW/MFC-J497DW**

- 1. Premere **Impostazioni (Settings)**.
- 2. Premere  $\triangle$  o  $\nabla$  per selezionare quanto segue:
	- a. Selezionare [Rete]. Premere **OK**.
	- b. Selezionare [Impostazioni connessione Web]. Premere **OK**.
	- c. Selezionare [Impost. proxy]. Premere **OK**.
	- d. Selezionare [Conness. proxy]. Premere **OK**.
	- e. Selezionare [Sì]. Premere **OK**.
	- f. Selezionare l'opzione da impostare. Premere **OK**.
	- g. Immettere i dati del server proxy. Premere **OK**.
- 3. Premere **Stop/Uscita (Stop/Exit)**.

#### **DCP-J772DW/DCP-J774DW/MFC-J890DW/MFC-J895DW**

- 1. Premere [Imp.] > [Tutte le imp.] > [Rete] > [Impostazioni connessione Web] > [Impost. proxy] > [Conness. proxy].
- 2. Premere [Sì].
- 3. Selezionare l'opzione da impostare, quindi immettere le informazioni relative al server proxy. Premere [OK].
- 4. Premere <sup>1</sup>

#### **Informazioni correlate**

• [Condizioni per l'utilizzo di Brother Web Connect](#page-394-0)

<span id="page-397-0"></span> [Pagina Iniziale](#page-1-0) > [Connessione Mobile/Web Connect](#page-389-0) > [Brother Web Connect](#page-390-0) > Impostare Brother Web **Connect** 

## **Impostare Brother Web Connect**

- [Panoramica di impostazione Brother Web Connect](#page-398-0)
- [Creare un account per ogni servizio online prima di utilizzare Brother Web Connect](#page-400-0)
- [Richiedere l' accesso per Brother Web Connect](#page-401-0)
- [Registrare un account sulla macchina Brother per Brother Web Connect](#page-403-0)
- [Impostare Brother Web Connect per Brother CreativeCenter](#page-405-0)

<span id="page-398-0"></span> [Pagina Iniziale](#page-1-0) > [Connessione Mobile/Web Connect](#page-389-0) > [Brother Web Connect](#page-390-0) > [Impostare Brother Web](#page-397-0) [Connect](#page-397-0) > Panoramica di impostazione Brother Web Connect

## **Panoramica di impostazione Brother Web Connect**

Configurare le impostazioni di Brother Web Connect mediante la procedura seguente (se si utilizza Brother CreativeCenter, questa procedura non è necessaria):

#### **Punto 1: Creare un account con il servizio da utilizzare.**

Accedere al sito Web del servizio da un computer e creare un account. (Se si dispone già di un account, non è necessario crearne un altro.)

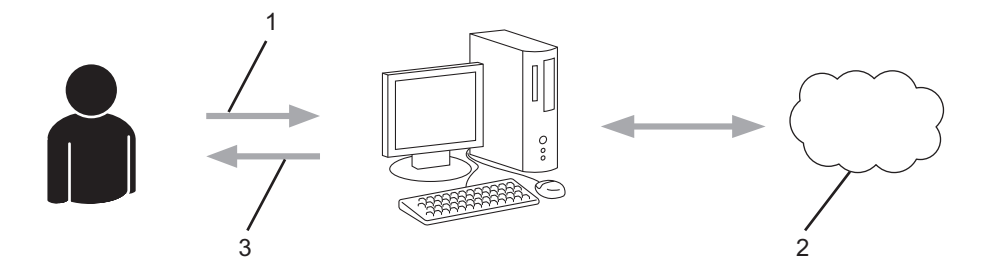

- 1. Registrazione utente
- 2. Servizio Web
- 3. Ottenere un account

#### **Punto 2: Richiedere l'accesso per Brother Web Connect.**

Avviare la procedura di accesso a Brother Web Connect da un computer e richiedere un ID temporaneo.

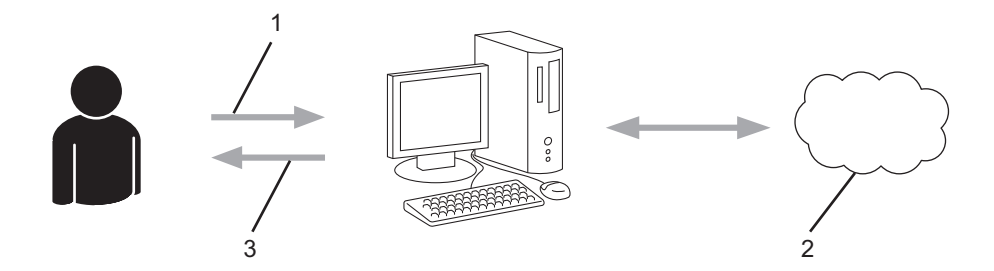

- 1. Immettere le informazioni dell'account
- 2. Pagina di richiesta di Brother Web Connect
- 3. Ottenere un ID temporaneo

#### **Punto 3: Registrare le informazioni dell'account sulla macchina in modo da poter accedere al servizio da utilizzare.**

Immettere l'ID temporaneo per attivare il servizio sulla macchina. Specificare il nome dell'account che si desidera visualizzare sull'apparecchio, quindi, se lo si desidera, immettere un PIN.

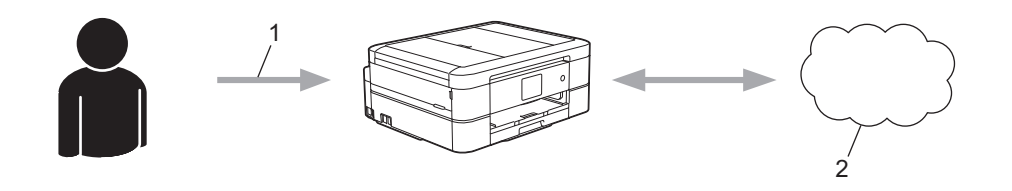

- 1. Immettere l'ID temporaneo
- 2. Servizio Web

La macchina Brother è ora in grado di utilizzare il servizio.

### **Informazioni correlate**

∣√

• [Impostare Brother Web Connect](#page-397-0)

<span id="page-400-0"></span> [Pagina Iniziale](#page-1-0) > [Connessione Mobile/Web Connect](#page-389-0) > [Brother Web Connect](#page-390-0) > [Impostare Brother Web](#page-397-0) [Connect](#page-397-0) > Creare un account per ogni servizio online prima di utilizzare Brother Web Connect

## **Creare un account per ogni servizio online prima di utilizzare Brother Web Connect**

Per potere utilizzare Brother Web Connect per accedere a un servizio online, è necessario disporre di un account del servizio desiderato. Se non si dispone di un account, accedere al sito web del servizio da un computer e creare un account. Una volta creato l'account, accedervi e utilizzarlo una volta da un computer prima di utilizzare la funzione Brother Web Connect. In caso contrario, potrebbe non essere possibile accedere al servizio mediante Brother Web Connect.

Se si dispone già di un account, non è necessario crearne un altro.

Dopo aver finito con la creazione di un account con i servizi online da utilizzare, richiedere l'accesso a Brother Web Connect.

Ø Non è necessario creare un account se il servizio verrà utilizzato come ospite. Gli utenti ospiti possono utilizzare solo alcuni servizi. Se il servizio che si desidera utilizzare non dispone dell'opzione utenti ospiti, è necessario creare un account.

 **Informazioni correlate**

• [Impostare Brother Web Connect](#page-397-0)

<span id="page-401-0"></span> [Pagina Iniziale](#page-1-0) > [Connessione Mobile/Web Connect](#page-389-0) > [Brother Web Connect](#page-390-0) > [Impostare Brother Web](#page-397-0) [Connect](#page-397-0) > Richiedere l' accesso per Brother Web Connect

## **Richiedere l' accesso per Brother Web Connect**

Per utilizzare Brother Web Connect per accedere ai servizi online, occorre dapprima richiedere l'accesso a Brother Web Connect utilizzando un computer su cui è installato il software Brother.

1. Accedere al sito Web per la richiesta di Brother Web Connect:

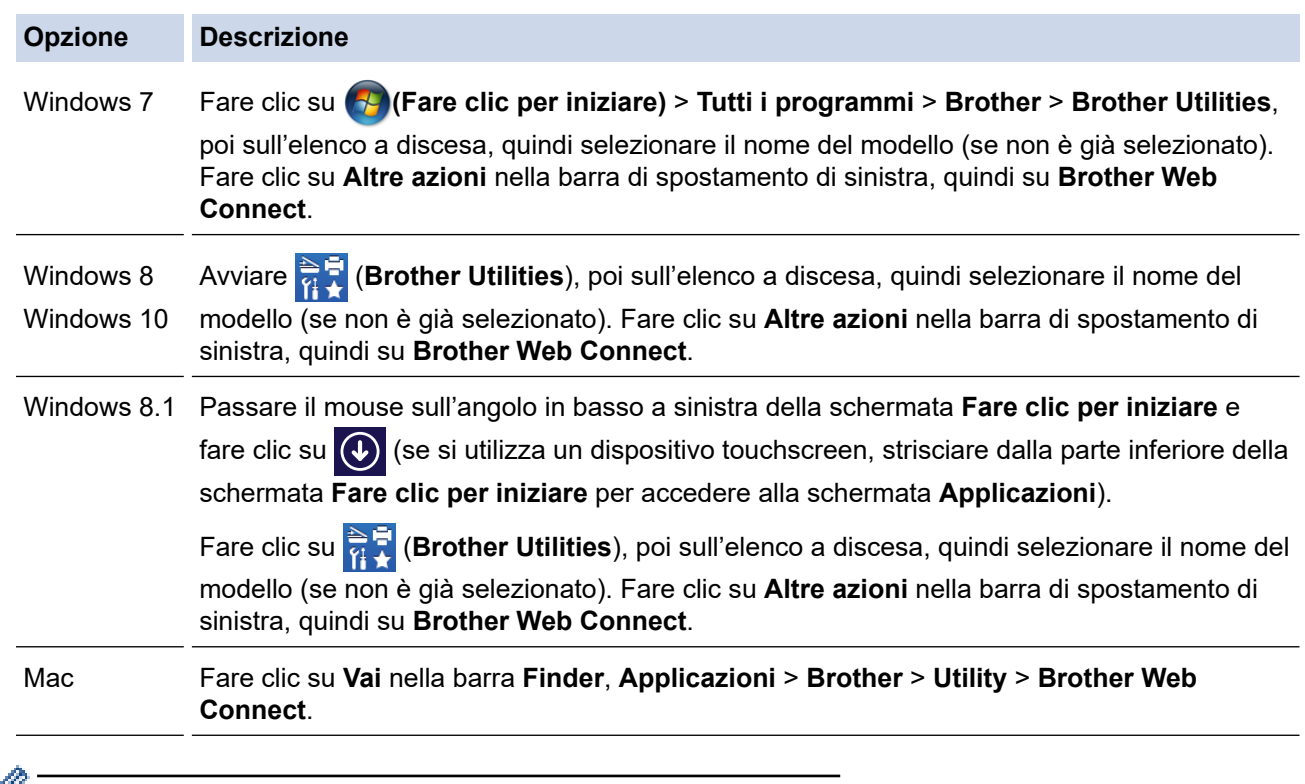

 $\mathbb Z$  È inoltre possibile accedere direttamente al sito Web: Digitare [bwc.brother.com](http://bwc.brother.com) nella barra degli indirizzi del browser Web.

Si apre la pagina di Brother Web Connect.

2. Selezionare il servizio da utilizzare.

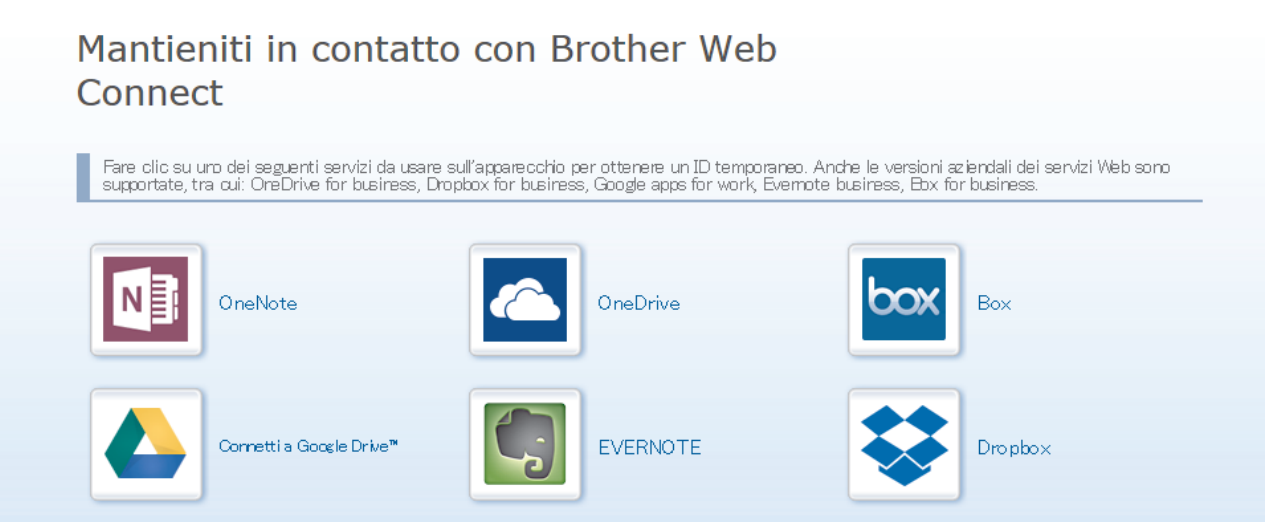

Questa schermata può essere differente dalla schermata sopra riportata.

3. Seguire le istruzioni visualizzate sullo schermo e richiedere l'accesso. Una volta terminata la procedura, viene visualizzato l'ID temporaneo ricevuto.

## brother

# Mantieniti in contatto con Brother Web Connect

Registrazione completata.

Immettere il seguente ID temporaneo nel display LCD dell'apparecchio.

ID temporaneo (11 cifre)

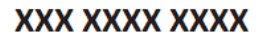

NOTA: I'ID temporaneo scadrà entro 24 ore.

- 4. Annotare l'ID temporaneo, in quanto sarà necessario per la registrazione degli account sulla macchina. L'ID temporaneo resta valido per 24 ore.
- 5. Chiudere il browser Web.

Ora che si dispone di un ID di accesso a Brother Web Connect, occorre registrarlo nella macchina, quindi utilizzare la macchina per accedere al servizio Web da utilizzare.

### **Informazioni correlate**

• [Impostare Brother Web Connect](#page-397-0)

<span id="page-403-0"></span> [Pagina Iniziale](#page-1-0) > [Connessione Mobile/Web Connect](#page-389-0) > [Brother Web Connect](#page-390-0) > [Impostare Brother Web](#page-397-0) [Connect](#page-397-0) > Registrare un account sulla macchina Brother per Brother Web Connect

## **Registrare un account sulla macchina Brother per Brother Web Connect**

È necessario immettere le informazioni sull'account Brother Web Connect e configurare la macchina in modo che possa utilizzare Brother Web Connect per accedere al servizio desiderato.

- È necessario richiedere l'accesso a Brother Web Connect per registrare un account sull'apparecchio.
- Prima di registrare un account, controllare che sul pannello dei comandi della macchina siano impostate la data e l'ora corrette.

>> DCP-J572DW/MFC-J491DW/MFC-J497DW >> DCP-J772DW/DCP-J774DW/MFC-J890DW/MFC-J895DW

### **DCP-J572DW/MFC-J491DW/MFC-J497DW**

#### 1. Premere **WEB**.

- Se sul display LCD della macchina vengono visualizzate le informazioni relative alla connessione Internet, leggerle e premere ▶.
	- Di tanto in tanto, sul display LCD vengono visualizzati aggiornamenti o annunci relativi alle funzionalità Brother Web Connect. Leggere le informazioni, quindi premere  $\blacktriangleright$ .
- 2. Premere  $\triangle$  o  $\nabla$  per selezionare quanto segue:
	- a. Selezionare il servizio con cui eseguire la registrazione. Premere **OK**.
	- b. Selezionare [Registra/Elimina]. Premere **OK**.
	- c. Selezionare [Registra account]. Premere **OK**.
- 3. La macchina richiede l'immissione dell'ID temporaneo ricevuto al momento della richiesta di accesso a Brother Web Connect. Premere  $\blacktriangleright$ .
- 4. Immettere l'ID temporaneo utilizzando la tastiera. Premere **OK**.

Sul display LCD viene visualizzato un messaggio di errore se le informazioni immesse non corrispondono all'ID temporaneo ricevuto al momento della richiesta di accesso o se l'ID temporaneo è scaduto. Immettere l'ID temporaneo corretto oppure richiedere di nuovo l'accesso per ricevere un nuovo ID temporaneo.

- 5. La macchina richiede di immettere il nome account che si desidera visualizzare sul display LCD. Premere ▶.
- 6. Immettere il nome, quindi premere **OK**.
- 7. Effettuare una delle seguenti operazioni:
	- Per impostare un PIN per l'account, premere  $\blacktriangleright$ . (Il PIN impedisce l'accesso non autorizzato all'account.) Immettere un numero di quattro cifre e premere **OK**.
	- Se non si desidera impostare un PIN, premere ◀.

Quando vengono visualizzate le informazioni sull'account immesse, verificarne la correttezza.

- 8. Premere  $\blacktriangleright$  per registrare le informazioni immesse.
- 9. Premere  $\blacktriangleright$ .

La registrazione dell'account è completa e ora l'apparecchio può accedere al servizio.

10. Premere **Stop/Uscita (Stop/Exit)**.

#### **DCP-J772DW/DCP-J774DW/MFC-J890DW/MFC-J895DW**

1. Premere  $\triangleleft$  o  $\triangleright$  per visualizzare [Web]. Premere [Web].

- Se sul display LCD della macchina vengono visualizzate le informazioni relative alla connessione Internet, leggerle e premere [OK]. • Di tanto in tanto, sul display LCD vengono visualizzati aggiornamenti o annunci relativi alle funzionalità Brother Web Connect. Leggere le informazioni, quindi premere [OK]. 2. Premere A o ▼ per visualizzare il servizio presso il quale eseguire la registrazione. Selezionare il nome del servizio. 3. Se vengono visualizzate informazioni su Brother Web Connect, premere [OK]. 4. Premere [Registra/Elimina] > [Registra account]. 5. La macchina richiede l'immissione dell'ID temporaneo ricevuto al momento della richiesta di accesso a Brother Web Connect. Premere [OK]. 6. Immettere l'ID temporaneo utilizzando il display LCD, quindi premere [OK]. Sul display LCD viene visualizzato un messaggio di errore se le informazioni immesse non corrispondono all'ID temporaneo ricevuto al momento della richiesta di accesso o se l'ID temporaneo è scaduto. Immettere l'ID temporaneo corretto oppure richiedere di nuovo l'accesso per ricevere un nuovo ID temporaneo. 7. La macchina richiede di immettere il nome account che si desidera visualizzare sul display LCD. Premere [OK]. 8. Immettere il nome utilizzando il display LCD, quindi premere [OK]. 9. Effettuare una delle operazioni seguenti: • Per impostare un PIN per l'account, premere [Sì]. (Il PIN impedisce l'accesso non autorizzato all'account.) Immettere un numero di quattro cifre e premere [OK]. Se non si desidera impostare un PIN, premere [No]. Quando vengono visualizzate le informazioni sull'account immesse, verificarne la correttezza. 10. Premere [Sì] per registrare le informazioni immesse. 11. Premere [OK]. La registrazione dell'account è completa e ora l'apparecchio può accedere al servizio. 12. Premere  $\blacksquare$  **Informazioni correlate**
	- [Impostare Brother Web Connect](#page-397-0)

<span id="page-405-0"></span> [Pagina Iniziale](#page-1-0) > [Connessione Mobile/Web Connect](#page-389-0) > [Brother Web Connect](#page-390-0) > [Impostare Brother Web](#page-397-0) [Connect](#page-397-0) > Impostare Brother Web Connect per Brother CreativeCenter

## **Impostare Brother Web Connect per Brother CreativeCenter**

**Modelli correlati**: DCP-J772DW/DCP-J774DW/MFC-J890DW/MFC-J895DW

Brother Web Connect è configurato per interagire automaticamente con Brother CreativeCenter. Non è necessaria alcuna configurazione per creare i calendari, i biglietti da visita, i poster e i biglietti d'auguri disponibili all'indirizzo [www.brother.com/creativecenter](http://www.brother.com/creativecenter).

Brother CreativeCenter non è disponibile in tutti i Paesi.

#### **Informazioni correlate**

Ø

• [Impostare Brother Web Connect](#page-397-0)

 [Pagina Iniziale](#page-1-0) > [Connessione Mobile/Web Connect](#page-389-0) > [Brother Web Connect](#page-390-0) > Scansione e caricamento di documenti mediante Brother Web Connect

### **Scansione e caricamento di documenti mediante Brother Web Connect**

Caricare foto e documenti acquisiti direttamente su un servizio Web senza dover utilizzare un computer.

- Quando si esegue la scansione e il caricamento di file JPEG, la scansione in bianco e nero non è disponibile.
- Quando si esegue la scansione e il caricamento di file PDF ricercabili o di Microsoft Office, la scansione in bianco e nero e grigio non è disponibile.
- Quando si esegue la scansione e il caricamento di file JPEG, ogni pagina viene caricata come file separato.
- I documenti caricati vengono salvati in un album denominato **From\_BrotherDevice**.

Per informazioni sulle restrizioni relative, ad esempio, alle dimensioni e al numero di documenti che è possibile caricare, fare riferimento al sito Web del servizio corrispondente.

#### >> DCP-J572DW/MFC-J491DW/MFC-J497DW >> DCP-J772DW/DCP-J774DW/MFC-J890DW/MFC-J895DW

### **DCP-J572DW/MFC-J491DW/MFC-J497DW**

- 1. Caricare il documento.
- 2. Premere **WEB**.
	- Se sul display LCD della macchina vengono visualizzate le informazioni relative alla connessione Internet, leggerle e premere  $\blacktriangleright$ .
		- Di tanto in tanto, sul display LCD vengono visualizzati aggiornamenti o annunci relativi alle funzionalità Brother Web Connect. Leggere le informazioni, quindi premere  $\blacktriangleright$ .
- 3. Premere  $\triangle$  o  $\nabla$  per selezionare quanto segue:
	- a. Selezionare il servizio che ospita l'account presso il quale si desidera eseguire il caricamento. Premere **OK**.
	- b. Selezionare il nome dell'account. Premere **OK**.
- 4. Se viene visualizzata la schermata di immissione del PIN, immettere il PIN di quattro cifre, quindi premere **OK**.
- 5. Premere **A** o ▼ per selezionare [Upload: Scanner], quindi premere OK.
- 6. Seguire le istruzioni a schermo per completare questa operazione.

### **DCP-J772DW/DCP-J774DW/MFC-J890DW/MFC-J895DW**

- 1. Caricare il documento.
- 2. Premere  $\triangleleft$  o  $\triangleright$  per visualizzare [Web].

Premere [Web].

- $\dot{E}$  possibile inoltre premere [Scansione] > [a Web].
- Se sul display LCD della macchina vengono visualizzate le informazioni relative alla connessione Internet, leggerle e premere [OK].
- Di tanto in tanto, sul display LCD vengono visualizzati aggiornamenti o annunci relativi alle funzionalità Brother Web Connect. Leggere le informazioni, quindi premere [OK].
- 3. Premere A o V per visualizzare il servizio che ospita l'account presso il quale si desidera eseguire il caricamento.

Selezionare il nome del servizio.

- 4. Premere  $\triangle$  o  $\nabla$  per visualizzare il nome dell'account, quindi selezionarlo.
- 5. Se viene visualizzata la schermata di immissione del PIN, immettere il PIN di quattro cifre, quindi premere  $[OK].$
- 6. Premere  $\triangle$  o  $\nabla$  per visualizzare [Upload: Scanner].

Premere [Upload: Scanner].

 $\mathscr{Q}$ • Se è stato premuto [Scansione] > [a Web], questa opzione non viene visualizzata.

- Questa opzione potrebbe non essere visualizzata a seconda del servizio.
- 7. Seguire le istruzioni a schermo per completare questa operazione.

### **Informazioni correlate**

• [Brother Web Connect](#page-390-0)

 [Pagina Iniziale](#page-1-0) > [Connessione Mobile/Web Connect](#page-389-0) > [Brother Web Connect](#page-390-0) > Caricare un documento da un dispositivo di memoria esterno mediante Brother Web Connect

### **Caricare un documento da un dispositivo di memoria esterno mediante Brother Web Connect**

**Modelli correlati**: DCP-J772DW/DCP-J774DW/MFC-J890DW/MFC-J895DW

È possibile caricare direttamente su un servizio web i documenti salvati su supporti quali schede di memoria o unità flash USB collegate all'apparecchio.

- I documenti caricati vengono salvati in un album denominato **From\_BrotherDevice**.
- L'unità flash USB è disponibile solo per alcuni modelli.

Per informazioni sulle restrizioni relative, ad esempio, alle dimensioni e al numero di documenti che è possibile caricare, fare riferimento al sito Web del servizio corrispondente.

### **IMPORTANTE**

NON rimuovere la scheda di memoria o l'unità flash USB mentre la macchina Brother sta effettuando l'accesso al supporto. In caso contrario, la scheda, l'unità flash USB o i dati memorizzati al loro interno potrebbero subire danni.

(Per Hong Kong, Taiwan e Corea)

Brother Web Connect supporta solo nomi di file scritti in inglese. I file i cui nomi sono nella lingua locale non saranno caricati.

- 1. Aprire il coperchio degli slot multimediali.
- 2. Inserire una scheda di memoria o un'unità flash USB nella macchina.

Il contenuto del display LCD cambia automaticamente.

3. Premere  $\triangleleft$  o  $\triangleright$  per visualizzare [Web].

```
Premere [Web].
```
• Se sul display LCD della macchina vengono visualizzate le informazioni relative alla connessione Internet, leggerle e premere [OK].

- Di tanto in tanto, sul display LCD vengono visualizzati aggiornamenti o annunci relativi alle funzionalità Brother Web Connect. Leggere le informazioni, quindi premere [OK].
- 4. Premere  $\triangle$  o  $\nabla$  per visualizzare il servizio che ospita l'account presso il quale si desidera eseguire il caricamento.

Selezionare il nome del servizio.

- 5. Premere A o V per visualizzare il nome dell'account, quindi selezionarlo.
- 6. Se viene visualizzata la schermata di immissione del PIN, immettere il PIN di quattro cifre, quindi premere [OK].
- 7. Premere  $\triangle$  o  $\nabla$  per visualizzare [Upload: Supporto].

Premere [Upload: Supporto].

8. Seguire le istruzioni a schermo per completare questa operazione.

#### **Informazioni correlate**

• [Brother Web Connect](#page-390-0)

<span id="page-409-0"></span> [Pagina Iniziale](#page-1-0) > [Connessione Mobile/Web Connect](#page-389-0) > [Brother Web Connect](#page-390-0) > Scaricamento e stampa di documenti mediante Brother Web Connect

## **Scaricamento e stampa di documenti mediante Brother Web Connect**

**Modelli correlati**: DCP-J772DW/DCP-J774DW/MFC-J890DW/MFC-J895DW

I documenti caricati nell'account dell'utente possono essere scaricati direttamente sulla macchina e in seguito stampati. I documenti caricati da altri utenti sui propri account per la condivisione possono essere anch'essi scaricati sull'apparecchio e stampati, purché l'utente disponga dei privilegi di visualizzazione per tali documenti. Alcuni servizi consentono agli utenti ospiti di visualizzare i documenti pubblici. Quando si accede ad un servizio o ad un account come utente ospite, è possibile visualizzare i documenti resi pubblici dal proprietario ovvero i documenti non soggetti a restrizioni di visualizzazione.

Per scaricare i documenti di altri utenti, è necessario disporre dei privilegi di accesso per la visualizzazione degli album o dei documenti desiderati.

#### Per Hong Kong, Taiwan e Corea

Brother Web Connect supporta solo nomi di file scritti in inglese. I file i cui nomi sono nella lingua locale non saranno scaricati.

#### **Informazioni correlate**

- [Brother Web Connect](#page-390-0)
	- [Download e stampa con i servizi Web](#page-410-0)
	- [Scaricamento e stampa di modelli dal Brother CreativeCenter](#page-411-0)

<span id="page-410-0"></span> [Pagina Iniziale](#page-1-0) > [Connessione Mobile/Web Connect](#page-389-0) > [Brother Web Connect](#page-390-0) > [Scaricamento e stampa di](#page-409-0) [documenti mediante Brother Web Connect](#page-409-0) > Download e stampa con i servizi Web

### **Download e stampa con i servizi Web**

**Modelli correlati**: DCP-J772DW/DCP-J774DW/MFC-J890DW/MFC-J895DW

Per informazioni sui modelli Brother CreativeCenter, >> Informazioni correlate

1. Premere  $\triangleleft$  o  $\triangleright$  per visualizzare [Web].

Premere [Web].

- Se sul display LCD della macchina vengono visualizzate le informazioni relative alla connessione Internet, leggerle e premere [OK].
- Di tanto in tanto, sul display LCD vengono visualizzati aggiornamenti o annunci relativi alle funzionalità Brother Web Connect. Leggere le informazioni, quindi premere [OK].
- 2. Premere ▲ o ▼ per visualizzare il servizio che ospita il documento che si desidera scaricare e stampare. Selezionare il nome del servizio.
- 3. Effettuare una delle seguenti operazioni:
	- Per eseguire l'accesso al servizio, premere A o  $\Psi$  per visualizzare il nome dell'account, quindi selezionarlo. Se viene visualizzata la schermata di immissione del PIN, immettere il PIN di quattro cifre, quindi premere [OK].
	- Per accedere al servizio come utente ospite, premere  $\blacktriangle$  o  $\nabla$  per visualizzare [Usa come guest], quindi selezionare tale opzione. Quando vengono visualizzate le informazioni di accesso come utente ospite, premere [OK].
- 4. Premere **A o V** per visualizzare [Download: Stampa].

Premere [Download: Stampa].

- Se è stato effettuato l'accesso al servizio come utente ospite, immettere o selezionare il nome account dell'utente i cui documenti si intende scaricare.
- 5. Premere A o V per visualizzare l'album desiderato, quindi selezionarlo.
	- Un album è una raccolta di documenti. Tuttavia, questo elemento può avere nomi differenti in funzione del servizio utilizzato. Quando si utilizza Evernote®, è necessario selezionare un taccuino e poi selezionare la nota.
	- Alcuni servizi non richiedono il salvataggio dei documenti negli album. Per i documenti non salvati all'interno di album, selezionare [File non ordinati] o [Vis. foto non ord.] per scegliere i documenti. Non è possibile scaricare documenti di altri utenti a meno che non siano stati salvati in un album.
- 6. Premere la miniatura del documento da stampare. Verificare il documento sul display LCD, quindi premere [OK]. Selezionare altri documenti da stampare (è possibile selezionare fino a 10 documenti).
- 7. Una volta completata l'operazione, premere [OK].
- 8. Seguire le istruzioni a schermo per completare questa operazione.

#### **Informazioni correlate**

• [Scaricamento e stampa di documenti mediante Brother Web Connect](#page-409-0)

#### **Argomenti correlati:**

• [Scaricamento e stampa di modelli dal Brother CreativeCenter](#page-411-0)

<span id="page-411-0"></span> [Pagina Iniziale](#page-1-0) > [Connessione Mobile/Web Connect](#page-389-0) > [Brother Web Connect](#page-390-0) > [Scaricamento e stampa di](#page-409-0) [documenti mediante Brother Web Connect](#page-409-0) > Scaricamento e stampa di modelli dal Brother CreativeCenter

### **Scaricamento e stampa di modelli dal Brother CreativeCenter**

**Modelli correlati**: DCP-J772DW/DCP-J774DW/MFC-J890DW/MFC-J895DW

Brother CreativeCenter non è disponibile in tutti i Paesi.

1. Premere  $\triangleleft$  o  $\triangleright$  per visualizzare [App].

Premere [App].

- Se sul display LCD della macchina vengono visualizzate informazioni relative alla connessione Internet, leggerle e premere [OK].
	- Di tanto in tanto, sul display LCD vengono visualizzati aggiornamenti o annunci relativi alle funzionalità Brother Web Connect. Leggere le informazioni, quindi premere [OK].
- 2. Premere  $\triangle$  o  $\nabla$  per visualizzare [Stampa modelli "Creative Center"].

Premere [Stampa modelli "Creative Center"].

- 3. Premere **A** o **V** per visualizzare la categoria desiderata, quindi selezionarla.
- 4. Selezionare il file desiderato. Inserire il numero di copie da stampare e premere [OK]. Ripetere questa operazione fino a selezionare tutti i file che si desidera stampare.
- 5. Una volta completata l'operazione, premere [OK].

Se sul display LCD della macchina vengono visualizzate le informazioni relative alle impostazioni di stampa consigliate, leggerle e premere [OK].

6. Seguire le istruzioni a schermo per completare questa operazione.

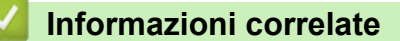

• [Scaricamento e stampa di documenti mediante Brother Web Connect](#page-409-0)

#### **Argomenti correlati:**

Ø

• [Download e stampa con i servizi Web](#page-410-0)

 [Pagina Iniziale](#page-1-0) > [Connessione Mobile/Web Connect](#page-389-0) > [Brother Web Connect](#page-390-0) > Scaricare e salvare un documento su un dispositivo di memoria esterno mediante Brother Web Connect

### **Scaricare e salvare un documento su un dispositivo di memoria esterno mediante Brother Web Connect**

**Modelli correlati**: DCP-J772DW/DCP-J774DW/MFC-J890DW/MFC-J895DW

I file JPEG, PDF e Microsoft Office possono essere scaricati da un servizio ed essere salvati direttamente su un supporto collegato alla macchina. I documenti caricati da altri utenti sui propri account per la condivisione possono essere anch'essi scaricati sulla macchina, purché l'utente disponga dei privilegi di visualizzazione per tali documenti. Alcuni servizi consentono agli utenti ospiti di visualizzare i documenti pubblici. Quando si accede ad un servizio o ad un account come utente ospite, è possibile visualizzare i documenti resi pubblici dal proprietario ovvero i documenti non soggetti a restrizioni di visualizzazione.

- Assicurarsi che sia disponibile spazio sufficiente sulla scheda di memoria o sull'unità flash USB.
- Per scaricare i documenti di altri utenti, è necessario disporre dei privilegi di accesso per la visualizzazione degli album o dei documenti desiderati.
- L'unità flash USB è disponibile solo per alcuni modelli.
- Il nome dei file scaricati viene modificato in base alla data corrente. Ad esempio, alla prima immagine salvata in data 1° luglio viene assegnato il nome 07010001.jpg. Tenere presente che l'impostazione locale determina anche il formato della data applicato al nome del file.
- Le immagini vengono salvate nella cartella "BROTHER", che si trova al livello della directory principale del supporto.

### **IMPORTANTE**

NON rimuovere la scheda di memoria o l'unità flash USB mentre la macchina Brother sta effettuando l'accesso al supporto. In caso contrario, la scheda, l'unità flash USB o i dati memorizzati al loro interno potrebbero subire danni.

- 1. Aprire il coperchio degli slot multimediali.
- 2. Inserire una scheda di memoria o un'unità flash USB nella macchina.

Il contenuto del display LCD cambia automaticamente.

3. Premere  $\triangleleft$  o  $\triangleright$  per visualizzare [Web].

Premere [Web].

• Se sul display LCD della macchina vengono visualizzate le informazioni relative alla connessione Internet, leggerle e premere [OK].

- Di tanto in tanto, sul display LCD vengono visualizzati aggiornamenti o annunci relativi alle funzionalità Brother Web Connect. Leggere le informazioni, quindi premere [OK].
- 4. Premere  $\triangle$  o  $\nabla$  per visualizzare il servizio che ospita il documento da scaricare.

Selezionare il nome del servizio.

- 5. Effettuare una delle seguenti operazioni:
	- Per eseguire l'accesso al servizio, premere **A** o **V** per visualizzare il nome dell'account, quindi selezionarlo. Se viene visualizzata la schermata di immissione del PIN, immettere il PIN di quattro cifre, quindi premere [OK].
	- Per accedere al servizio come utente ospite, premere  $\triangle$  o  $\nabla$  per visualizzare [Usa come guest], quindi selezionare tale opzione. Quando vengono visualizzate le informazioni di accesso come utente ospite, premere [OK].
- 6. Premere **A o V** per visualizzare [Download: Supporto].

Premere [Download: Supporto].

- Se è stato effettuato l'accesso al servizio come utente ospite, immettere o selezionare il nome account dell'utente i cui documenti si intende scaricare.
- 7. Seguire le istruzioni a schermo per completare questa operazione.
	- Un album è una raccolta di documenti. Tuttavia, questo elemento può avere nomi differenti in funzione del servizio utilizzato. Quando si utilizza Evernote®, è necessario selezionare un taccuino e poi selezionare la nota.
	- Alcuni servizi non richiedono il salvataggio dei documenti negli album. Per i documenti non salvati all'interno di album, selezionare [File non ordinati] o [Vis. foto non ord.] per scegliere i documenti. Non è possibile scaricare documenti di altri utenti a meno che non siano stati salvati in un album.

### **Informazioni correlate**

• [Brother Web Connect](#page-390-0)

Ø

Ø

<span id="page-414-0"></span> [Pagina Iniziale](#page-1-0) > [Connessione Mobile/Web Connect](#page-389-0) > [Brother Web Connect](#page-390-0) > Inoltro fax su Cloud o e-mail

## **Inoltro fax su Cloud o e-mail**

**Modelli correlati**: MFC-J890DW/MFC-J895DW

• Utilizzare la funzione di inoltro fax su cloud per inoltrare automaticamente i fax in entrata sugli account con servizi online disponibili.

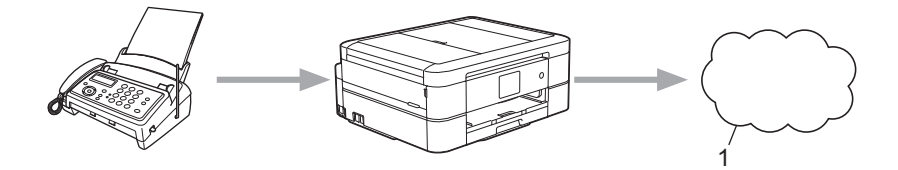

- 1. Servizio Web
- Utilizzare la funzione di inoltro fax su e-mail per inoltrare automaticamente i fax in entrata a una casella di posta come allegati e-mail.

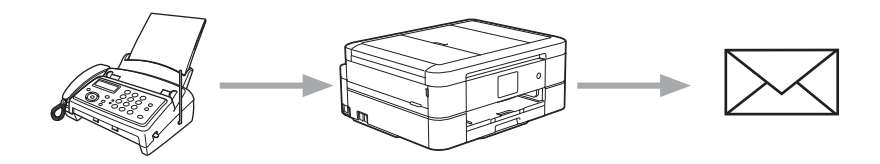

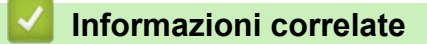

- [Brother Web Connect](#page-390-0)
	- [Attivare l'inoltro fax su Cloud o e-mail](#page-415-0)
	- [Disattivare l'inoltro fax su Cloud o e-mail](#page-416-0)

<span id="page-415-0"></span>▲ [Pagina Iniziale](#page-1-0) > [Connessione Mobile/Web Connect](#page-389-0) > [Brother Web Connect](#page-390-0) > [Inoltro fax su Cloud o e](#page-414-0)[mail](#page-414-0) > Attivare l'inoltro fax su Cloud o e-mail

### **Attivare l'inoltro fax su Cloud o e-mail**

```
Modelli correlati: MFC-J890DW/MFC-J895DW
```
Attivare la funzione di inoltro fax per inoltrare automaticamente i fax in entrata a un servizio online o a una casella di posta come allegati e-mail.

- Questa funzione è disponibile solo per i fax in bianco e nero.
- Se si attiva l'opzione di inoltro fax, non è possibile utilizzare le seguenti funzioni:
	- [Inoltro fax]
	- [Memoriz.fax]
	- [Ricez. PC Fax]
- 1. Premere  $\triangleleft$  o  $\triangleright$  per visualizzare [App].

Premere [App].

- Se sul display LCD della macchina vengono visualizzate informazioni relative alla connessione Internet, leggerle e premere [OK].
- Di tanto in tanto, sul display LCD vengono visualizzati aggiornamenti o annunci relativi alle funzionalità Brother Web Connect. Leggere le informazioni, quindi premere [OK].
- 2. Premere  $\triangle$  o  $\nabla$  per visualizzare [Inoltra fax a cloud/e-mail].

```
Premere [Inoltra fax a cloud/e-mail].
```
Se vengono visualizzate informazioni relative alla funzione [Inoltra fax a cloud/e-mail], leggerle e premere [OK].

- 3. Premere [Attivato].
- 4. Premere [Invia a Cloud] o [Inoltra a e-mail].
	- Se è stato selezionato [Invia a Cloud], scegliere il servizio fax in cui ricevere i fax e specificare il nome dell'account.
	- Se è stato selezionato [Inoltra a e-mail], selezionare l'indirizzo e-mail a cui ricevere i fax come allegati e-mail.
- 5. Seguire le istruzioni a schermo per completare questa operazione.

#### **Informazioni correlate**

- [Inoltro fax su Cloud o e-mail](#page-414-0)
- **Argomenti correlati:**
- [Opzioni di ricezione in memoria](#page-239-0)

<span id="page-416-0"></span>▲ [Pagina Iniziale](#page-1-0) > [Connessione Mobile/Web Connect](#page-389-0) > [Brother Web Connect](#page-390-0) > [Inoltro fax su Cloud o e](#page-414-0)[mail](#page-414-0) > Disattivare l'inoltro fax su Cloud o e-mail

## **Disattivare l'inoltro fax su Cloud o e-mail**

**Modelli correlati**: MFC-J890DW/MFC-J895DW

Disattivare l'inoltro fax quando si desidera interrompere il trasferimento automatico dei file in entrata a un servizio online o a una casella di posta come allegati e-mail.

Se nella memoria della macchina sono presenti dei fax ricevuti, non è possibile disattivare la funzione di inoltro fax.

1. Premere  $\triangleleft$  o  $\triangleright$  per visualizzare [App].

Premere [App].

- Se sul display LCD della macchina vengono visualizzate informazioni relative alla connessione Internet, leggerle e premere [OK].
	- Di tanto in tanto, sul display LCD vengono visualizzati aggiornamenti o annunci relativi alle funzionalità Brother Web Connect. Leggere le informazioni, quindi premere [OK].
- 2. Premere  $\triangle$  o  $\nabla$  per visualizzare [Inoltra fax a cloud/e-mail].

Premere [Inoltra fax a cloud/e-mail].

Se vengono visualizzate informazioni relative alla funzione [Inoltra fax a cloud/e-mail], leggerle e premere [OK].

- 3. Premere [Disattivato].
- 4. Premere [OK].

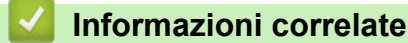

• [Inoltro fax su Cloud o e-mail](#page-414-0)

<span id="page-417-0"></span> [Pagina Iniziale](#page-1-0) > [Connessione Mobile/Web Connect](#page-389-0) > Google Cloud Print

- [Panoramica di Google Cloud Print](#page-418-0)
- [Prima dell'utilizzo di Google Cloud Print](#page-419-0)
- [Stampare da Google Chrome](#page-424-0)™ o Chrome OS™
- [Stampare da Google Drive](#page-425-0)™ per dispositivi mobili
- [Stampa dal servizio di posta sul Web Gmail](#page-426-0)™ per dispositivi mobili

<span id="page-418-0"></span> [Pagina Iniziale](#page-1-0) > [Connessione Mobile/Web Connect](#page-389-0) > [Google Cloud Print](#page-417-0) > Panoramica di Google Cloud Print

## **Panoramica di Google Cloud Print**

Google Cloud Print™ è un servizio Google che consente di stampare con la stampante registrata presso il proprio account Google utilizzando un dispositivo compatibile con la rete (ad esempio un telefono cellulare o un computer), senza che sul dispositivo sia necessario installare il driver della stampante.

La stampa da applicazioni Android™ richiede l'installazione dell'applicazione Google Cloud Print™ da Google Play™ Store.

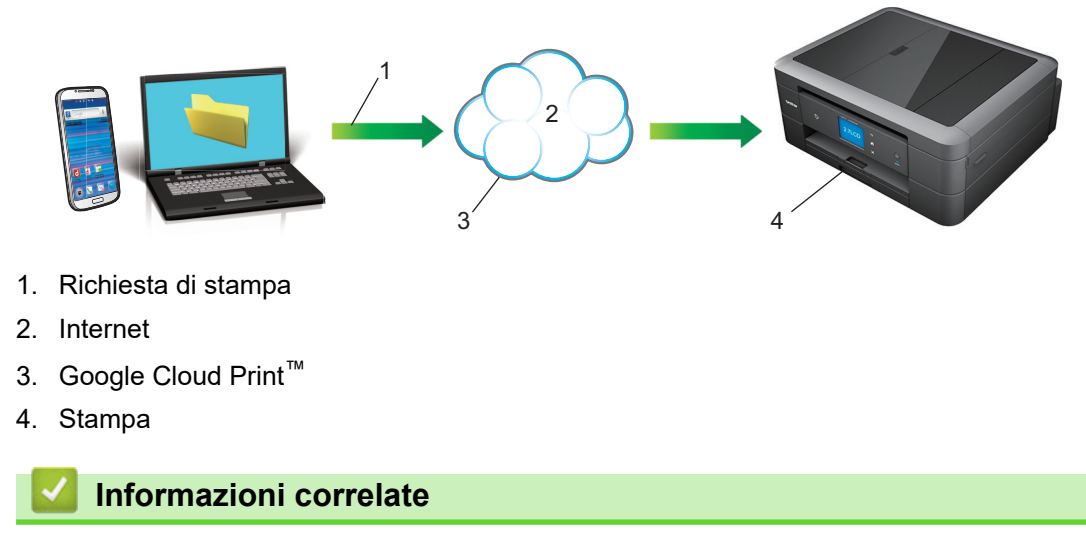

<span id="page-419-0"></span> [Pagina Iniziale](#page-1-0) > [Connessione Mobile/Web Connect](#page-389-0) > [Google Cloud Print](#page-417-0) > Prima dell'utilizzo di Google Cloud Print

## **Prima dell'utilizzo di Google Cloud Print**

- [Impostazioni di rete per l'utilizzo di Google Cloud Print](#page-420-0)
- [Registrare la macchina con Google Cloud Print utilizzando Google Chrome](#page-421-0)™
- [Registrare la macchina con Google Cloud Print utilizzando Gestione basata sul Web](#page-422-0)

<span id="page-420-0"></span> [Pagina Iniziale](#page-1-0) > [Connessione Mobile/Web Connect](#page-389-0) > [Google Cloud Print](#page-417-0) > [Prima dell'utilizzo di Google](#page-419-0) [Cloud Print](#page-419-0) > Impostazioni di rete per l'utilizzo di Google Cloud Print

## **Impostazioni di rete per l'utilizzo di Google Cloud Print**

Per utilizzare Google Cloud Print™, è necessario che la macchina Brother sia collegata a una rete in grado di accedere a Internet tramite una connessione cablata o wireless. Per collegare e configurare la macchina correttamente, *Guida di installazione rapida* o gli argomenti correlati in questa guida.

### **Informazioni correlate**

• [Prima dell'utilizzo di Google Cloud Print](#page-419-0)

<span id="page-421-0"></span> [Pagina Iniziale](#page-1-0) > [Connessione Mobile/Web Connect](#page-389-0) > [Google Cloud Print](#page-417-0) > [Prima dell'utilizzo di Google](#page-419-0) [Cloud Print](#page-419-0) > Registrare la macchina con Google Cloud Print utilizzando Google Chrome™

## **Registrare la macchina con Google Cloud Print utilizzando Google Chrome™**

Assicurarsi di aver già creato un account Google. Se non si dispone di un account, accedere al sito Web Google [\(https://accounts.google.com/signup](https://accounts.google.com/signup)) da un computer o un dispositivo mobile e creare un account.

Assicurarsi che la macchina Brother sia inattiva prima di iniziare il processo di registrazione.

Le operazioni in questa sezione sono esempi per gli utenti Windows. Le schermate sul computer possono variare a seconda del sistema operativo e dall'ambiente in uso.

- 1. Aprire Google Chrome™ sul computer.
- 2. Accedere all'account Google.
- 3. Fare clic sull'icona del menu Google Chrome™ quindi su **Impostazioni** > **Mostra impostazioni avanzate...**.
- 4. Nella sezione **Google Cloud Print**, fare clic su **Gestisci**.
- 5. Seguire le istruzioni a schermo per registrare la macchina.
- 6. Quando viene visualizzato un messaggio di conferma sulla macchina, premere il pulsante [OK].

Se non viene visualizzato il messaggio di conferma sul display LCD della macchina, ripetere queste operazioni.

7. Quando la macchina Brother è registrata correttamente, sarà visualizzata nel campo **I miei dispositivi**.

### **Informazioni correlate**

• [Prima dell'utilizzo di Google Cloud Print](#page-419-0)

<span id="page-422-0"></span> [Pagina Iniziale](#page-1-0) > [Connessione Mobile/Web Connect](#page-389-0) > [Google Cloud Print](#page-417-0) > [Prima dell'utilizzo di Google](#page-419-0) [Cloud Print](#page-419-0) > Registrare la macchina con Google Cloud Print utilizzando Gestione basata sul Web

## **Registrare la macchina con Google Cloud Print utilizzando Gestione basata sul Web**

Assicurarsi di aver già creato un account Google. Se non si dispone di un account, accedere al sito Web Google [\(https://accounts.google.com/signup](https://accounts.google.com/signup)) da un computer o un dispositivo mobile e creare un account.

Assicurarsi che la macchina Brother sia inattiva prima di iniziare il processo di registrazione.

Prima di iniziare la registrazione della macchina, controllare che sul pannello dei comandi della macchina siano impostate la data e l'ora corrette. >> Informazioni correlate

- 1. Verificare che la macchina Brother sia collegata alla stessa rete a cui è collegato il computer o il dispositivo mobile.
- 2. Avviare il browser Web.
- 3. Digitare "http://indirizzo IP della macchina" nella barra degli indirizzi del browser (dove "indirizzo IP della macchina" è l'indirizzo IP della macchina).

Ad esempio:

http://192.168.1.2

- È possibile visualizzare l'indirizzo IP della macchina nel menu Rete sul pannello dei comandi della macchina.
- Se è stata impostata una password di accesso per Gestione basata sul Web, digitarla nella casella **Accesso**, quindi fare clic su .

#### **Brother MFC-XXXX**

Stato>> Aggiornamento firmware>> Password di accesso>> AirPrint>> Google Cloud Print>> Proxy>> SNTP>> IPv6 (Wireless)>>

- 4. Fare clic su **Google Cloud Print**.
- 5. Assicurarsi che **Stato** sia impostato su **Attivata**. Fare clic su **Registra**.
- 6. Quando viene visualizzato un messaggio di conferma sul display LCD della macchina, premere [OK].

Se non viene visualizzato il messaggio di conferma sul display LCD della macchina, ripetere queste operazioni.

- 7. Fare clic su **Google**.
- 8. Viene visualizzata la schermata di accesso per Google Cloud Print™. Accedere con l'account Google e seguire le istruzioni a schermo per registrare la macchina.

9. Al termine della registrazione della macchina, tornare alla schermata Gestione basata sul Web e assicurarsi che **Stato registrazione** sia impostato su **Registrato**.

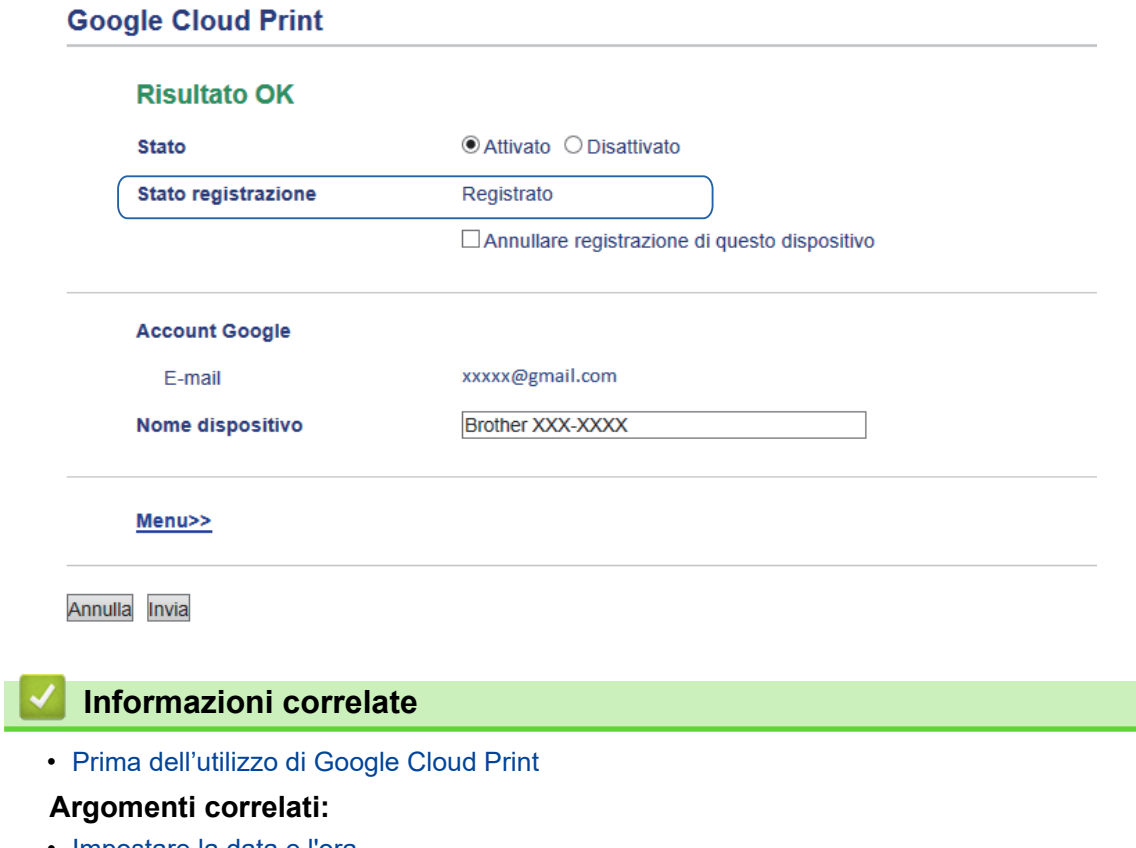

• [Impostare la data e l'ora](#page-576-0)

<span id="page-424-0"></span> [Pagina Iniziale](#page-1-0) > [Connessione Mobile/Web Connect](#page-389-0) > [Google Cloud Print](#page-417-0) > Stampare da Google Chrome™ o Chrome OS™

# **Stampare da Google Chrome™ o Chrome OS™**

- 1. Verificare che l'apparecchio Brother sia acceso.
- 2. Aprire la pagina Web da stampare.
- 3. Fare clic sull'icona del menu Google Chrome™.
- 4. Fare clic su **Print (Stampa)**.
- 5. Selezionare la macchina dall'elenco di stampanti.
- 6. Se necessario, modificare le opzioni di stampa.
- 7. Fare clic su **Print (Stampa)**.

#### **Informazioni correlate**

<span id="page-425-0"></span> [Pagina Iniziale](#page-1-0) > [Connessione Mobile/Web Connect](#page-389-0) > [Google Cloud Print](#page-417-0) > Stampare da Google Drive™ per dispositivi mobili

# **Stampare da Google Drive™ per dispositivi mobili**

- 1. Verificare che l'apparecchio Brother sia acceso.
- 2. Accedere a Google Drive™ dal browser Web del dispositivo Android™ o iOS.
- 3. Aprire il documento da stampare.
- 4. Toccare l'icona del menu.
- 5. Sfiorare **Print (Stampa)**.
- 6. Selezionare la macchina dall'elenco di stampanti.
- 7. Se necessario, modificare le opzioni di stampa.
- 8. Sfiorare **a** o Print (Stampa).

### **Informazioni correlate**

<span id="page-426-0"></span> [Pagina Iniziale](#page-1-0) > [Connessione Mobile/Web Connect](#page-389-0) > [Google Cloud Print](#page-417-0) > Stampa dal servizio di posta sul Web Gmail™ per dispositivi mobili

# **Stampa dal servizio di posta sul Web Gmail™ per dispositivi mobili**

- 1. Verificare che l'apparecchio Brother sia acceso.
- 2. Accedere al servizio di posta sul Web Gmail™ dal browser Web del dispositivo Android™ o iOS.
- 3. Aprire l'e-mail da stampare.
- 4. Toccare l'icona del menu.

Ø

Se viene visualizzato **Print (Stampa)** accanto al nome dell'allegato, è possibile stampare anche l'allegato. Toccare **Print (Stampa)** e seguire le istruzioni sul dispositivo mobile.

- 5. Sfiorare **Print (Stampa)**.
- 6. Selezionare la macchina dall'elenco di stampanti.
- 7. Se necessario, modificare le opzioni di stampa.
- 8. Sfiorare **a** o Print (Stampa).

#### **Informazioni correlate**

<span id="page-427-0"></span> [Pagina Iniziale](#page-1-0) > [Connessione Mobile/Web Connect](#page-389-0) > AirPrint

## **AirPrint**

- [Panoramica di AirPrint](#page-428-0)
- [Prima di utilizzare AirPrint \(macOS\)](#page-429-0)
- [Stampare con AirPrint](#page-430-0)
- [Eseguire una scansione con AirPrint \(macOS\)](#page-433-0)
- [Inviare un fax con AirPrint \(macOS\)](#page-434-0)

<span id="page-428-0"></span> [Pagina Iniziale](#page-1-0) > [Connessione Mobile/Web Connect](#page-389-0) > [AirPrint](#page-427-0) > Panoramica di AirPrint

## **Panoramica di AirPrint**

AirPrint è una soluzione di stampa per sistemi operativi Apple che consente di stampare in modalità wireless foto, messaggi e-mail, pagine Web e documenti da iPad, iPhone, iPod touch e computer Mac, senza che sia necessario installare un driver.

AirPrint consente anche di inviare fax direttamente dal computer Mac senza stamparli e di eseguire la scansione di documenti sul computer Mac. (MFC-J491DW/MFC-J497DW/MFC-J890DW/MFC-J895DW)

Per ulteriori informazioni, visitare il sito web Apple.

Usare Funziona con il badge Apple significa che un accessorio è stato progettato per funzionare specificamente con la tecnologia identificata nel badge ed è stato certificato dallo sviluppatore come conforme agli standard prestazionali Apple.

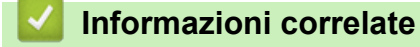

• [AirPrint](#page-427-0)

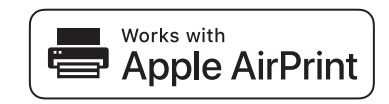

<span id="page-429-0"></span> [Pagina Iniziale](#page-1-0) > [Connessione Mobile/Web Connect](#page-389-0) > [AirPrint](#page-427-0) > Prima di utilizzare AirPrint (macOS)

## **Prima di utilizzare AirPrint (macOS)**

Prima di stampare con macOS, aggiungere la macchina Brother all'elenco delle stampanti sul computer Mac.

- 1. Selezionare **Preferenze di Sistema...** dal menu Apple.
- 2. Fare clic su **Stampanti e Scanner**.
- 3. Fare clic sull'icona + sotto il riquadro Stampanti a sinistra.
- 4. Fare clic su **Aggiungi stampante o scanner…**. Viene visualizzata la schermata **Aggiungi**.
- 5. Selezionare la macchina Brother e quindi selezionare **AirPrint** dal menu pop-up **Usa** .
- 6. Fare clic su **Aggiungi**.

### **Informazioni correlate**

• [AirPrint](#page-427-0)

<span id="page-430-0"></span> [Pagina Iniziale](#page-1-0) > [Connessione Mobile/Web Connect](#page-389-0) > [AirPrint](#page-427-0) > Stampare con AirPrint

### **Stampare con AirPrint**

- [Stampa da iPad, iPhone o iPod Touch](#page-431-0)
- [Stampare con AirPrint \(macOS\)](#page-432-0)

<span id="page-431-0"></span> [Pagina Iniziale](#page-1-0) > [Connessione Mobile/Web Connect](#page-389-0) > [AirPrint](#page-427-0) > [Stampare con AirPrint](#page-430-0) > Stampa da iPad, iPhone o iPod Touch

## **Stampa da iPad, iPhone o iPod Touch**

La procedura utilizzata per la stampa potrebbe variare a seconda dell'applicazione. Nell'esempio seguente viene utilizzato Safari.

- 1. Verificare che l'apparecchio Brother sia acceso.
- 2. Aprire la pagina da stampare utilizzando Safari.

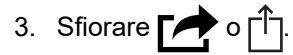

- 4. Sfiorare **Stampa**.
- 5. Verificare che l'apparecchio Brother sia stato selezionato.
- 6. Se è selezionato un altra macchina (o non è selezionata alcuna stampante), sfiorare **Stampante**. Viene visualizzato un elenco di macchine disponibili.
- 7. Nell'elenco, sfiorare il nome dell'apparecchio in uso.
- 8. Selezionare le opzioni desiderate, ad esempio il numero di pagine da stampare e la stampa fronte-retro (se supportate dall'apparecchio utilizzato).
- 9. Sfiorare **Stampa**.

### **Informazioni correlate**

• [Stampare con AirPrint](#page-430-0)
[Pagina Iniziale](#page-1-0) > [Connessione Mobile/Web Connect](#page-389-0) > [AirPrint](#page-427-0) > [Stampare con AirPrint](#page-430-0) > Stampare con AirPrint (macOS)

## **Stampare con AirPrint (macOS)**

La procedura utilizzata per la stampa potrebbe variare a seconda dell'applicazione. Nell'esempio seguente viene utilizzato Safari. Prima di stampare, verificare che la macchina Brother sia nell'elenco delle stampanti sul computer Mac.

- 1. Verificare che l'apparecchio Brother sia acceso.
- 2. Sul proprio Mac, aprire la pagina che si desidera stampare utilizzando Safari.
- 3. Fare clic sul menu **Archivio**, quindi selezionare **Stampa**.
- 4. Verificare che la macchina Brother sia stato selezionato. Se è selezionata un altra macchina (o non è selezionata alcuna stampante), fare clic sul menu pop-up **Stampante** e scegliere la macchina Brother utilizzato.
- 5. Selezionare le opzioni desiderate, ad esempio il numero di pagine da stampare e la stampa fronte-retro (se supportate dall'apparecchio utilizzato).
- 6. Fare clic su **Stampa...**.

- [Stampare con AirPrint](#page-430-0)
- **Argomenti correlati:**
- [Prima di utilizzare AirPrint \(macOS\)](#page-429-0)

 [Pagina Iniziale](#page-1-0) > [Connessione Mobile/Web Connect](#page-389-0) > [AirPrint](#page-427-0) > Eseguire una scansione con AirPrint (macOS)

## **Eseguire una scansione con AirPrint (macOS)**

Prima della scansione, verificare che la macchina Brother sia nell'elenco degli scanner sul computer Mac.

- 1. Caricare il documento.
- 2. Selezionare **Preferenze di Sistema...** dal menu Apple.
- 3. Fare clic su **Stampanti e Scanner**.
- 4. Selezionare la macchina Brother dall'elenco degli scanner.
- 5. Fare clic sulla scheda **Scansiona**, quindi fare clic sul pulsante **Apri scanner...**.

Viene visualizzata la schermata Scanner.

- 6. Se il documento viene inserito nell'ADF, selezionare la casella di controllo **Utilizza alimentazione documento**, quindi selezionare le dimensioni del documento dal menu pop-up di impostazioni delle dimensioni di scansione.
- 7. Selezionare la cartella o l'applicazione di destinazione dal menu pop-up dell'impostazione di destinazione.
- 8. Se necessario, fare clic su **Mostra dettagli** per modificare le impostazioni di scansione.

È possibile ritagliare l'immagine manualmente trascinando il puntatore del mouse sulla parte che si desidera acquisire, se la scansione viene eseguita dal piano dello scanner.

9. Fare clic su **Scansiona**.

- [AirPrint](#page-427-0)
- **Argomenti correlati:**
- [Prima di utilizzare AirPrint \(macOS\)](#page-429-0)

 [Pagina Iniziale](#page-1-0) > [Connessione Mobile/Web Connect](#page-389-0) > [AirPrint](#page-427-0) > Inviare un fax con AirPrint (macOS)

## **Inviare un fax con AirPrint (macOS)**

**Modelli correlati**: MFC-J491DW/MFC-J497DW/MFC-J890DW/MFC-J895DW

Verificare che la macchina Brother sia nell'elenco delle stampanti sul computer Mac. Nell'esempio seguente viene utilizzato Apple TextEdit.

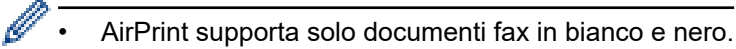

- 1. Verificare che l'apparecchio Brother sia acceso.
- 2. Sul proprio computer Mac, aprire il file da inviare come fax.
- 3. Fare clic sul menu **Archivio**, quindi selezionare **Stampa...**.
- 4. Fare clic sul menu pop-up **Stampante** e selezionare **Brother MFC-XXXX Fax**(in cui XXXX rappresenta il nome del modello).
- 5. Digitare le informazioni sul destinatario del fax.
- 6. Fare clic su **Fax**.

### **Informazioni correlate**

• [AirPrint](#page-427-0)

#### **Argomenti correlati:**

• [Prima di utilizzare AirPrint \(macOS\)](#page-429-0)

 [Pagina Iniziale](#page-1-0) > [Connessione Mobile/Web Connect](#page-389-0) > Stampa da dispositivo mobile per Windows

## **Stampa da dispositivo mobile per Windows**

Stampa da dispositivo mobile per Windows è una funzione per stampare in modalità wireless dal dispositivo mobile Windows. È possibile collegarsi alla stessa rete a cui è collegata la macchina Brother e stampare senza installare il driver di stampa sul dispositivo. Molte app Windows supportano questa funzione.

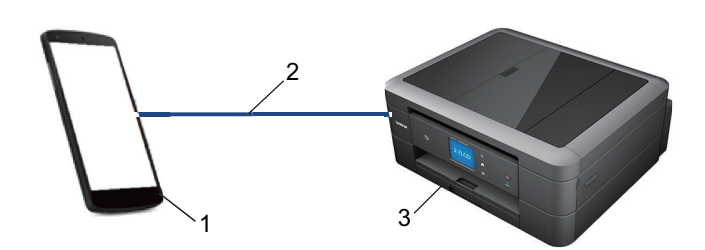

- 1. Dispositivo mobile Windows (Windows 10 Mobile o versione successiva)
- 2. Connessione Wi-Fi®
- 3. Apparecchio Brother

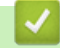

#### **Informazioni correlate**

• [Connessione Mobile/Web Connect](#page-389-0)

**■ [Pagina Iniziale](#page-1-0) > [Connessione Mobile/Web Connect](#page-389-0) > Mopria<sup>®</sup> Print Service** 

## **Mopria® Print Service**

Mopria® Print Service è una funzione di stampa su dispositivi mobili Android™ (Android™ versione 4.4 o successive) sviluppata da Mopria® Alliance. Con questo servizio, è possibile collegarsi alla stessa rete della macchina e stampare senza configurazione aggiuntiva. Molte app Android™ native supportano la stampa.

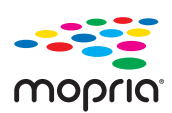

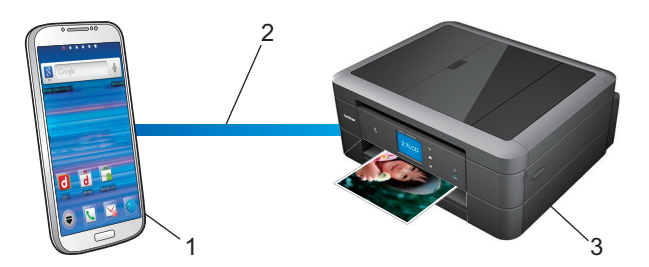

- 1. Android™ 4.4 o versioni successive
- 2. Connessione Wi-Fi®
- 3. Apparecchio Brother

È necessario scaricare Mopria® Print Service dallo store Google Play™ e installarlo sul dispositivo Android™. Prima di utilizzare questo servizio, occorre attivarlo.

#### **Informazioni correlate**

• [Connessione Mobile/Web Connect](#page-389-0)

<span id="page-437-0"></span> [Pagina Iniziale](#page-1-0) > [Connessione Mobile/Web Connect](#page-389-0) > Brother iPrint&Scan per dispositivi mobili

## **Brother iPrint&Scan per dispositivi mobili**

Utilizzare Brother iPrint&Scan per eseguire stampe e scansioni da vari dispositivi mobili.

Per dispositivi Android<sup>™</sup>

Brother iPrint&Scan consente di utilizzare le funzionalità dell'apparecchio Brother direttamente dai dispositivi Android™, senza utilizzare il computer.

Scaricare e installare Brother iPrint&Scan dalla app dello store Google Play™.

Per i dispositivi Apple

Brother iPrint&Scan consente di utilizzare le funzionalità della macchina Brother direttamente dal dispositivo Apple.

Scaricare e installare Brother iPrint&Scan dall'App Store.

Per i dispositivi Windows

Brother iPrint&Scan consente di utilizzare le funzionalità della macchina Brother direttamente dai dispositivi Windows, senza utilizzare il computer.

Scaricare e installare Brother iPrint&Scan dal Microsoft Store.

Informazioni più dettagliate, visitare il sito Web [support.brother.com/ips](https://support.brother.com/ips/).

- [Connessione Mobile/Web Connect](#page-389-0)
- **Argomenti correlati:**
- [Brother iPrint&Scan per Windows e Mac](#page-449-0)

 [Pagina Iniziale](#page-1-0) > [Connessione Mobile/Web Connect](#page-389-0) > Near-Field Communication (NFC)

## **Near-Field Communication (NFC)**

#### **Modelli correlati**: MFC-J890DW/MFC-J895DW

La funzione NFC (Near Field Communication) consente di realizzare con semplicità le transazioni, lo scambio di dati e le connessioni wireless tra due dispositivi a distanza ravvicinata.

Se il dispositivo Android™ supporta la funzione NFC, è possibile stampare i dati (foto, file PDF, file di testo, pagine web e messaggi e-mail) dal dispositivo o eseguire scansioni di foto e documenti sul dispositivo ponendolo a contatto con il simbolo NFC situato sul pannello dei comandi della macchina.

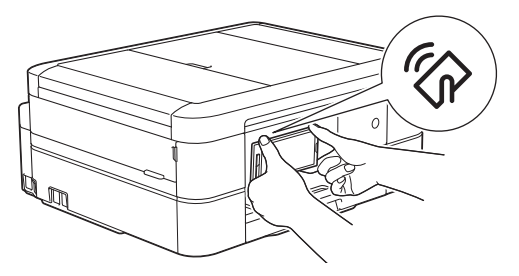

Per utilizzare questa funzione, è necessario scaricare e installare Brother iPrint&Scan sul proprio dispositivo Android™.

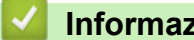

- [Connessione Mobile/Web Connect](#page-389-0)
- **Argomenti correlati:**
- [Descrizione del pannello dei comandi](#page-13-0)

<span id="page-439-0"></span> [Pagina Iniziale](#page-1-0) > ControlCenter

## **ControlCenter**

L'utilità software ControlCenter di Brother consente di accedere rapidamente alle applicazioni utilizzate con maggiore frequenza. L'uso di ControlCenter fornisce accesso diretto a specifiche applicazioni.

• [ControlCenter4 \(Windows\)](#page-440-0)

<span id="page-440-0"></span> [Pagina Iniziale](#page-1-0) > [ControlCenter](#page-439-0) > ControlCenter4 (Windows)

## **ControlCenter4 (Windows)**

- [Modificare la modalità operativa in ControlCenter4 \(Windows\)](#page-441-0)
- [Eseguire la scansione utilizzando la modalità Base di ControlCenter4 \(Windows\)](#page-139-0)
- [Eseguire la scansione utilizzando la modalità Avanzata di ControlCenter4 \(Windows\)](#page-154-0)
- [Impostare la macchina Brother utilizzando ControlCenter4 \(Windows\)](#page-445-0)
- [Creare una scheda personalizzata utilizzando la modalità Avanzata di ControlCenter4](#page-447-0) [\(Windows\)](#page-447-0)
- [Impostare la macchina Brother dal computer \(Windows\)](#page-618-0)
- [Impostare la rubrica della macchina utilizzando ControlCenter4 \(Windows\)](#page-623-0)

<span id="page-441-0"></span> [Pagina Iniziale](#page-1-0) > [ControlCenter](#page-439-0) > [ControlCenter4 \(Windows\)](#page-440-0) > Modificare la modalità operativa in ControlCenter4 (Windows)

## **Modificare la modalità operativa in ControlCenter4 (Windows)**

ControlCenter4 ha due modalità operative: **Modalità Base** e **Modalità Avanzata**. È possibile cambiare modalità in qualsiasi momento.

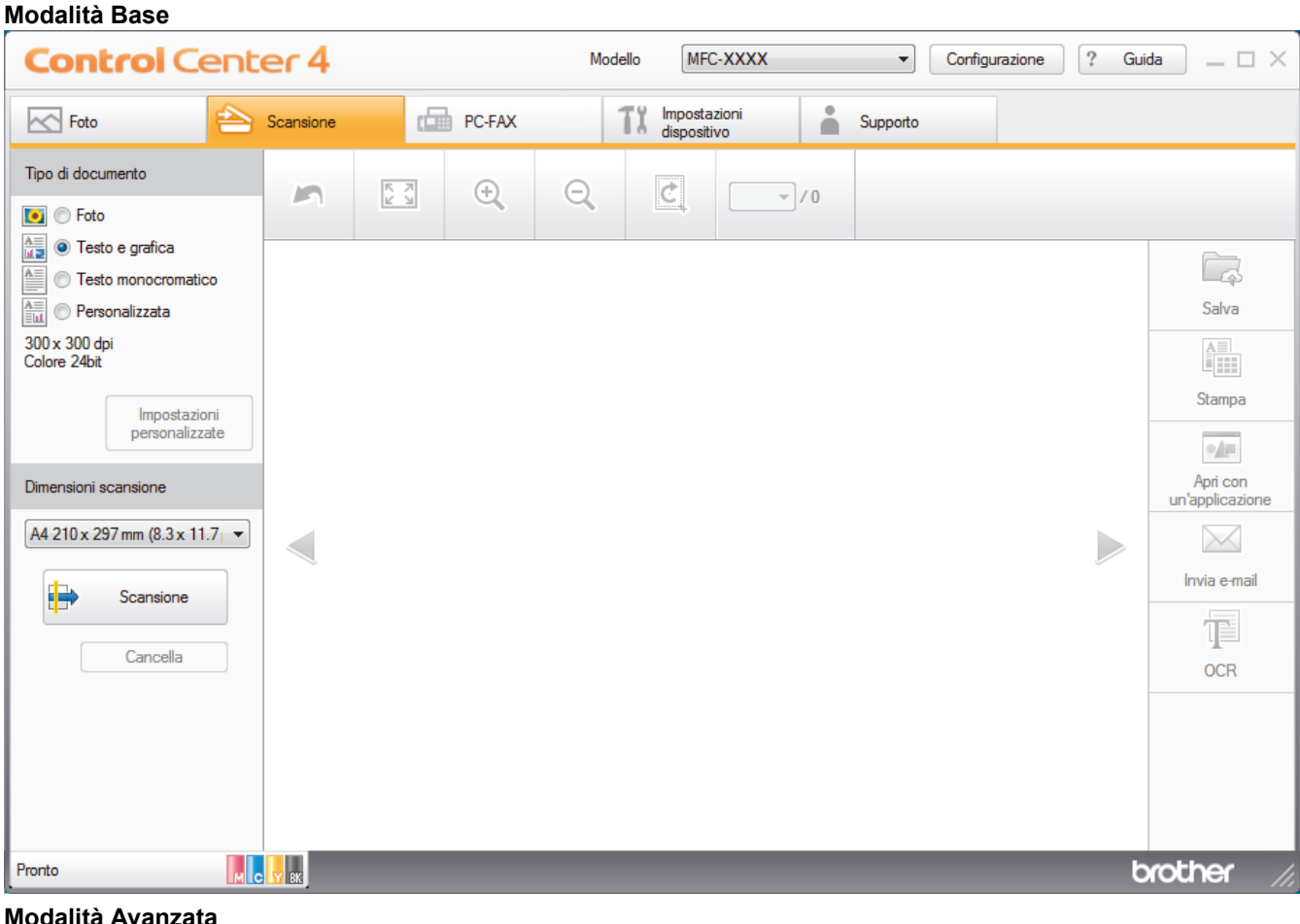

**Modalità Avanzata**

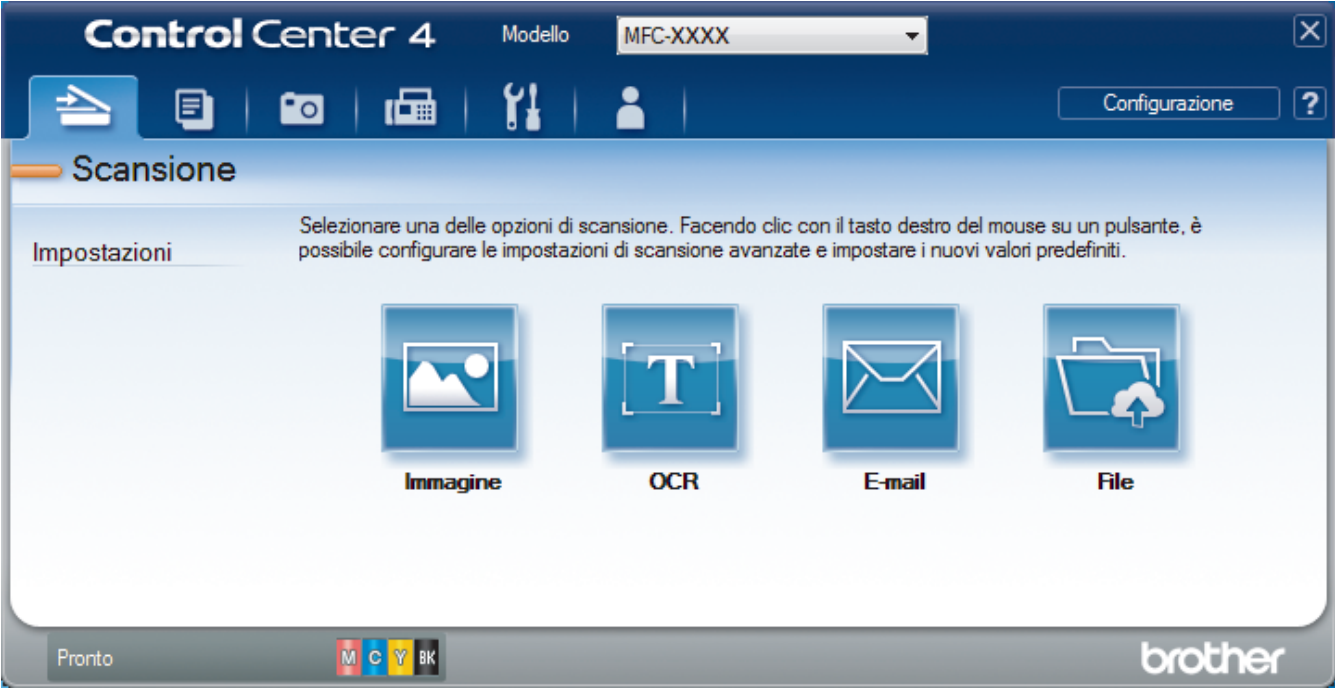

• **Modalità Base**

La modalità Base di ControlCenter4 consente di accedere con facilità alle funzioni principali dell'apparecchio.

• **Modalità Avanzata**

La modalità Avanzata di ControlCenter4 offre un maggiore controllo sui dettagli relativi alle funzionalità dell'apparecchio e consente di personalizzare le operazioni di scansione eseguibili con un unico pulsante.

Per cambiare la modalità operativa:

- 1. Fare clic sull'icona (**ControlCenter4**) nella barra delle applicazioni, quindi selezionare **Apri**.
- 2. Fare clic sul pulsante **Configurazione**, quindi selezionare **Selezione modalità**.
- 3. Viene visualizzata la finestra di dialogo della modalità di selezione. Selezionare l'opzione **Modalità Base** o **Modalità Avanzata**.

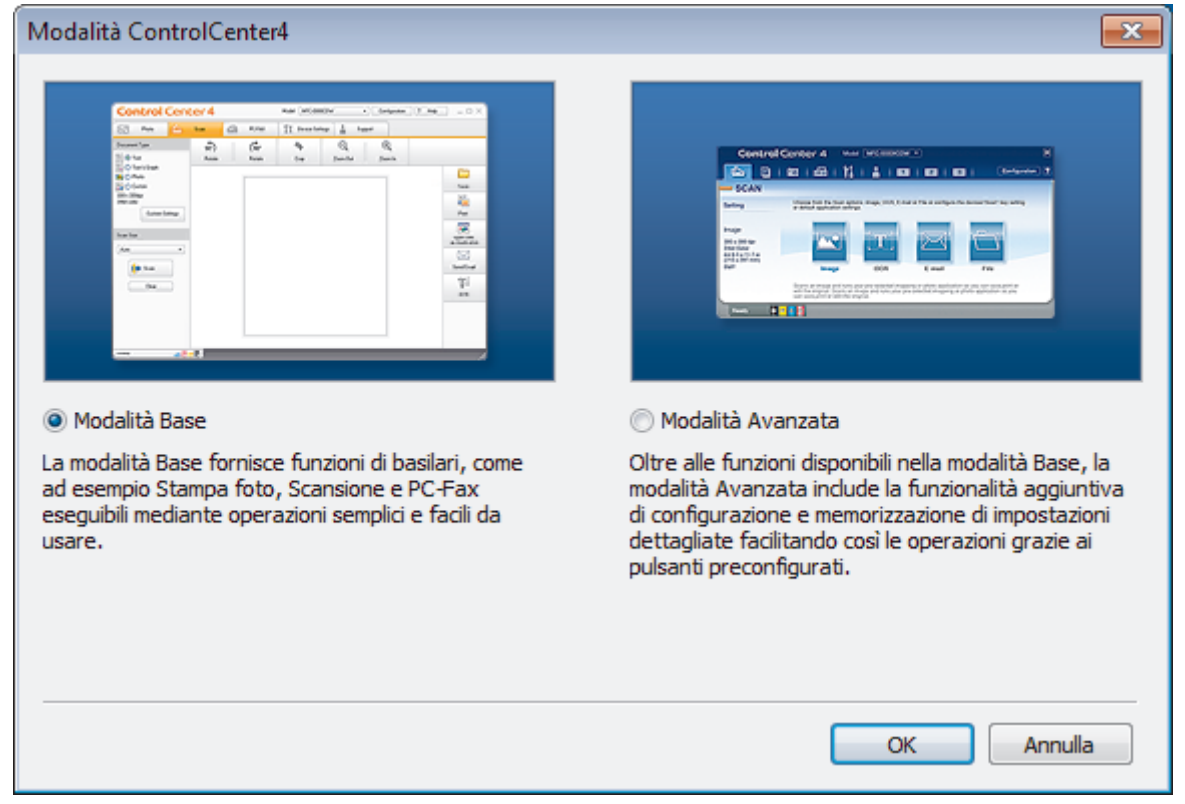

#### 4. Fare clic su **OK**.

#### **Informazioni correlate**

• [ControlCenter4 \(Windows\)](#page-440-0)

#### **Argomenti correlati:**

- [Eseguire la scansione utilizzando la modalità Base di ControlCenter4 \(Windows\)](#page-139-0)
- [Eseguire la scansione utilizzando la modalità Avanzata di ControlCenter4 \(Windows\)](#page-154-0)

 [Pagina Iniziale](#page-1-0) > [ControlCenter](#page-439-0) > [ControlCenter4 \(Windows\)](#page-440-0) > Eseguire la scansione utilizzando la modalità Base di ControlCenter4 (Windows)

## **Eseguire la scansione utilizzando la modalità Base di ControlCenter4 (Windows)**

Utilizzare ControlCenter4 in modalità Home per accedere alle funzioni principali della macchina.

- [Eseguire la scansione utilizzando la modalità Base di ControlCenter4 \(Windows\)](#page-140-0)
- [Salvare i dati acquisiti in una cartella come file PDF utilizzando la modalità Base di](#page-150-0) [ControlCenter4\(Windows\)](#page-150-0)
- [Impostazioni di scansione per la modalità Base di ControlCenter4 \(Windows\)](#page-152-0)
- [Modificare la modalità operativa in ControlCenter4 \(Windows\)](#page-441-0)

 [Pagina Iniziale](#page-1-0) > [ControlCenter](#page-439-0) > [ControlCenter4 \(Windows\)](#page-440-0) > Eseguire la scansione utilizzando la modalità Avanzata di ControlCenter4 (Windows)

## **Eseguire la scansione utilizzando la modalità Avanzata di ControlCenter4 (Windows)**

La modalità Avanzata di ControlCenter4 offre un maggiore controllo sui dettagli relativi alle funzionalità dell'apparecchio e consente di personalizzare le operazioni di scansione eseguibili con un unico pulsante.

- [Eseguire la scansione di foto e grafica utilizzando la modalità Avanzata di](#page-155-0) [ControlCenter4 \(Windows\)](#page-155-0)
- [Salvare i dati acquisiti in una cartella come file PDF utilizzando la modalità avanzata](#page-157-0) [ControlCenter4 \(Windows\)](#page-157-0)
- [Eseguire la scansione di entrambi i lati di un documento d'identità utilizzando la modalità](#page-159-0) [Avanzata di ControlCenter4 \(Windows\)](#page-159-0)
- [Eseguire la scansione ad allegato e-mail utilizzando la modalità Avanzata di](#page-161-0) [ControlCenter4 \(Windows\)](#page-161-0)
- [Eseguire la scansione a file di testo modificabile \(OCR\) utilizzando la modalità Avanzata](#page-163-0) [di ControlCenter4 \(Windows\)](#page-163-0)
- [Scansione a un file Office utilizzando la modalità Avanzata di ControlCenter4 \(Windows\)](#page-165-0)
- [Impostazioni di scansione per la modalità Avanzata di ControlCenter4 \(Windows\)](#page-166-0)
- [Modificare la modalità operativa in ControlCenter4 \(Windows\)](#page-441-0)

<span id="page-445-0"></span> [Pagina Iniziale](#page-1-0) > [ControlCenter](#page-439-0) > [ControlCenter4 \(Windows\)](#page-440-0) > Impostare la macchina Brother utilizzando ControlCenter4 (Windows)

## **Impostare la macchina Brother utilizzando ControlCenter4 (Windows)**

**Modelli correlati**: MFC-J491DW/MFC-J497DW/MFC-J890DW/MFC-J895DW

- 1. Fare clic sull'icona (**ControlCenter4**) nella barra delle applicazioni, quindi fare clic su **Apri**.
- 2. Fare clic sulla scheda **Impostazioni dispositivo**.
- 3. Fare clic sul pulsante **Impostazione remota**.
- 4. Configurare le impostazioni in base alle esigenze.

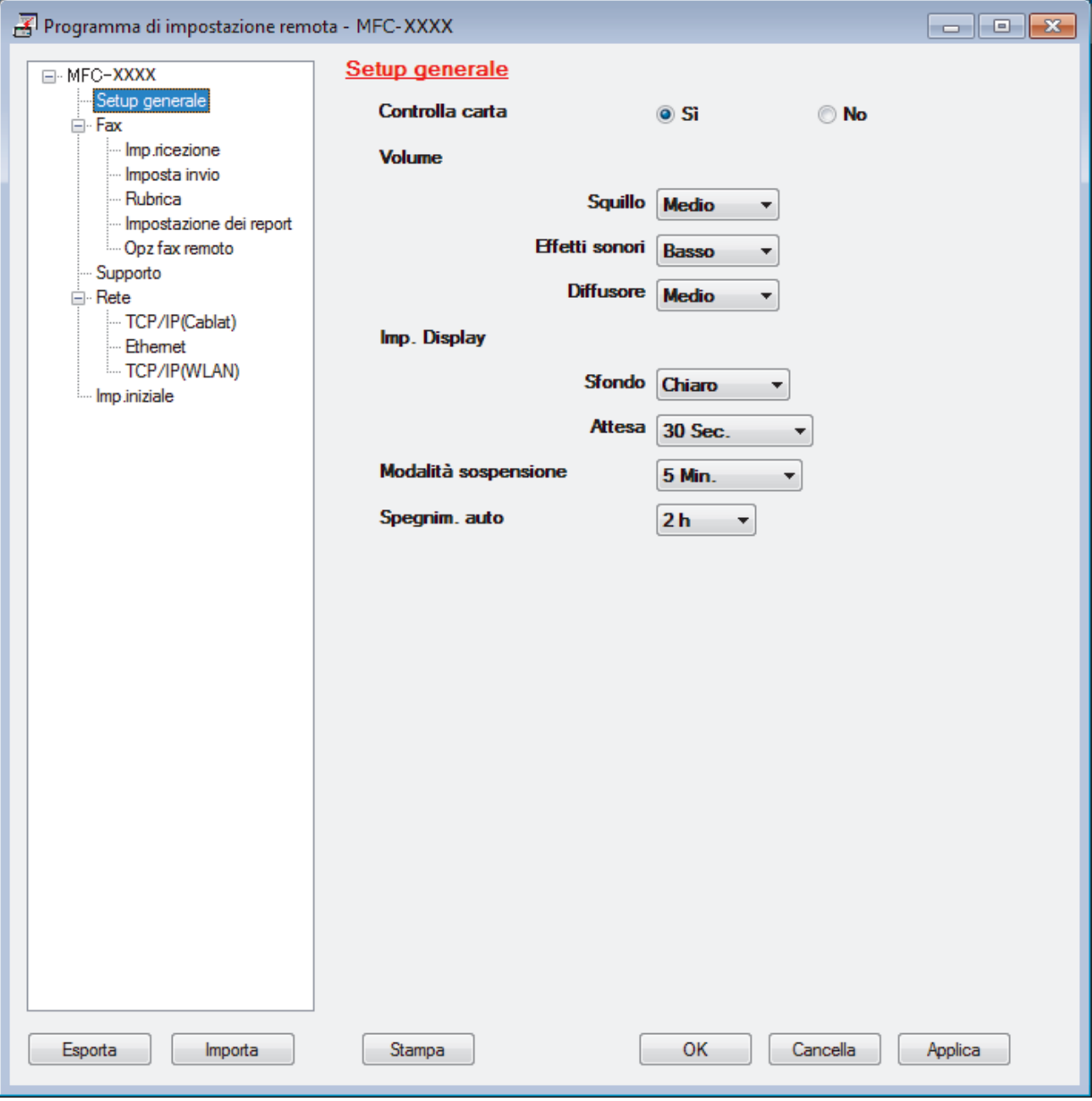

#### **Esporta**

Fare clic per salvare le impostazioni di configurazione correnti in un file.

Fare clic su **Esporta** per salvare la rubrica oppure tutte le impostazioni relative alla macchina.

#### **Importa**

Fare clic per importare un file e leggerne le impostazioni.

#### **Stampa**

Fare clic per stampare sulla macchina gli elementi selezionati. I dati possono essere stampati solo dopo essere stati caricati nella macchina. Fare clic su **Applica** per caricare i nuovi dati nella macchina, quindi fare clic su **Stampa**.

#### **OK**

Fare clic per iniziare il caricamento dei dati nella macchina, quindi uscire dal programma di impostazione remota. Se viene visualizzato un messaggio di errore, confermare che i dati sono corretti, quindi fare clic su **OK**.

#### **Cancella**

Fare clic per uscire dal programma di impostazione remota senza caricare i dati nella macchina.

#### **Applica**

Fare clic per caricare i dati nella macchina senza uscire dal programma di impostazione remota.

- 5. Fare clic su **OK**.
- Se il computer è protetto da un firewall e non è possibile utilizzare l'impostazione remota, potrebbe essere necessario configurare le impostazioni del firewall per permettere la comunicazione attraverso l porte 137 e 161.
- Se si utilizza Windows Firewall e sono stati installati software e driver Brother dal disco di installazione Brother, le impostazioni necessarie per il firewall sono già configurate.

- [ControlCenter4 \(Windows\)](#page-440-0)
- [Impostazione remota \(Windows\)](#page-617-0)

<span id="page-447-0"></span> [Pagina Iniziale](#page-1-0) > [ControlCenter](#page-439-0) > [ControlCenter4 \(Windows\)](#page-440-0) > Creare una scheda personalizzata utilizzando la modalità Avanzata di ControlCenter4 (Windows)

## **Creare una scheda personalizzata utilizzando la modalità Avanzata di ControlCenter4 (Windows)**

È possibile creare fino a un massimo di tre schede personalizzate, ciascuna delle quali include fino a cinque pulsanti personalizzati con le impostazioni preferite dell'utente.

Selezionare **Modalità Avanzata** come impostazione di modalità per ControlCenter4.

- 1. Fare clic sull'icona (**ControlCenter4**) nella barra delle applicazioni, quindi fare clic su **Apri**.
- 2. Fare clic sul pulsante **Configurazione**, quindi selezionare **Crea scheda personalizzata**. Viene creata una scheda personalizzata.
- 3. Per modificare il nome di una scheda personalizzata, fare clic con il pulsante destro del mouse sulla scheda e selezionare **Rinomina scheda personalizzata**.
- 4. Fare clic sul pulsante **Configurazione**, selezionare **Crea pulsante personalizzato**, quindi selezionare il pulsante da creare.

Viene visualizzata la finestra di dialogo delle impostazioni.

5. Digitare il nome del pulsante e, se necessario, modificare le impostazioni. Fare clic su **OK**.

Le opzioni di configurazione variano a seconda del pulsante selezionato.

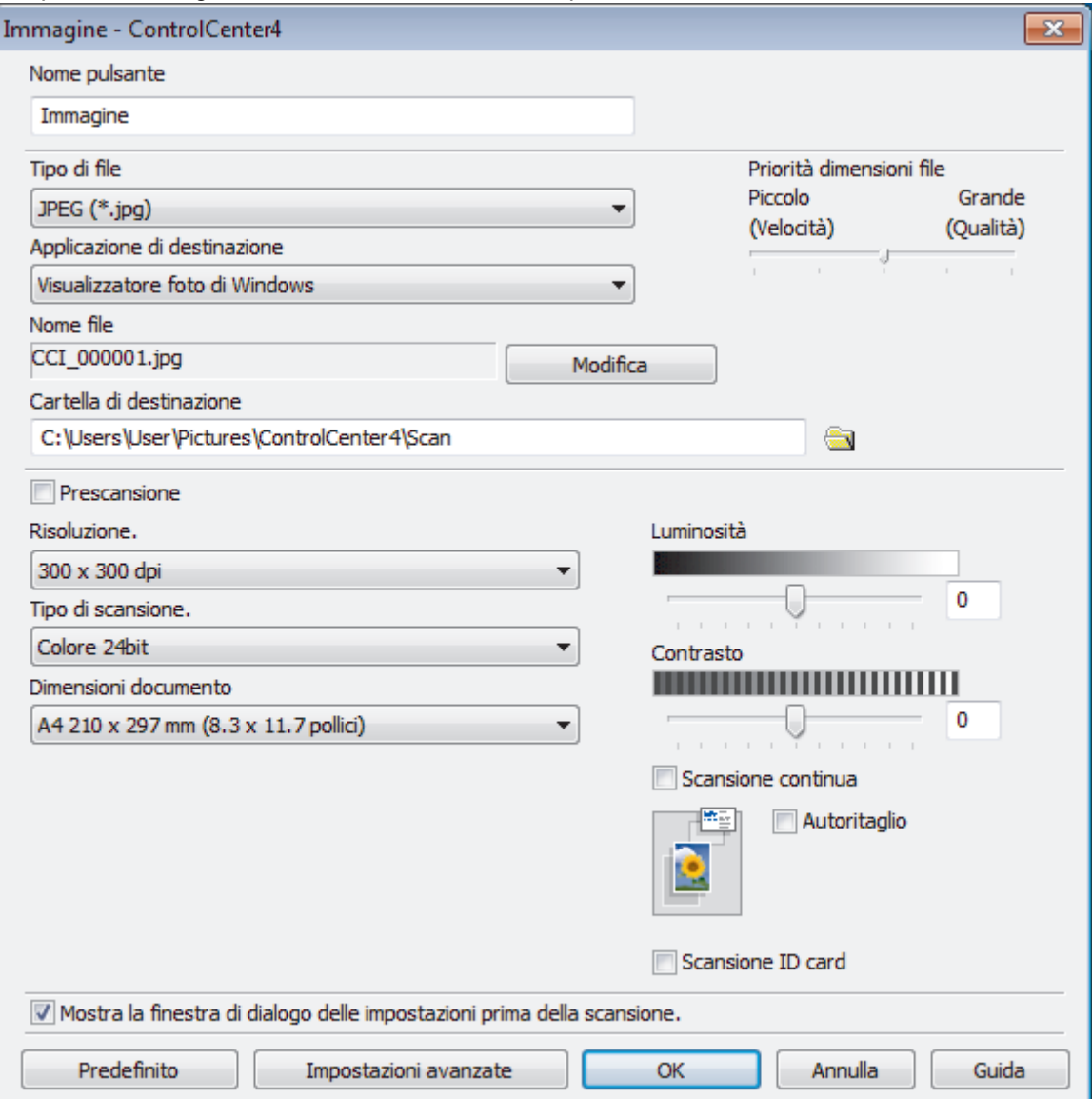

È possibile modificare o rimuovere la scheda, il pulsante o le impostazioni create. Fare clic sul pulsante **Configurazione**, quindi seguire il menu.

Ø

# **Informazioni correlate**

• [ControlCenter4 \(Windows\)](#page-440-0)

<span id="page-449-0"></span> [Pagina Iniziale](#page-1-0) > Brother iPrint&Scan per Windows e Mac

## **Brother iPrint&Scan per Windows e Mac**

- [Panoramica di Brother iPrint&Scan](#page-450-0)
- [Scansione con Brother iPrint&Scan \(Mac\)](#page-181-0)

<span id="page-450-0"></span> [Pagina Iniziale](#page-1-0) > [Brother iPrint&Scan per Windows e Mac](#page-449-0) > Panoramica di Brother iPrint&Scan

## **Panoramica di Brother iPrint&Scan**

Utilizzare Brother iPrint&Scan per Windows e Mac per la stampa e la scansione dal computer.

Nella schermata seguente è mostrato un esempio di Brother iPrint&Scan per Windows. La schermata effettiva potrebbe variare a seconda della versione dell'applicazione.

Per Windows

Visitare la pagina **Download** relativa al proprio modello nel Brother Solutions Center all'indirizzo [support.brother.com](https://support.brother.com/) per scaricare l'applicazione più recente.

• Per Mac

Scaricare e installare Brother iPrint&Scan dall'App Store.

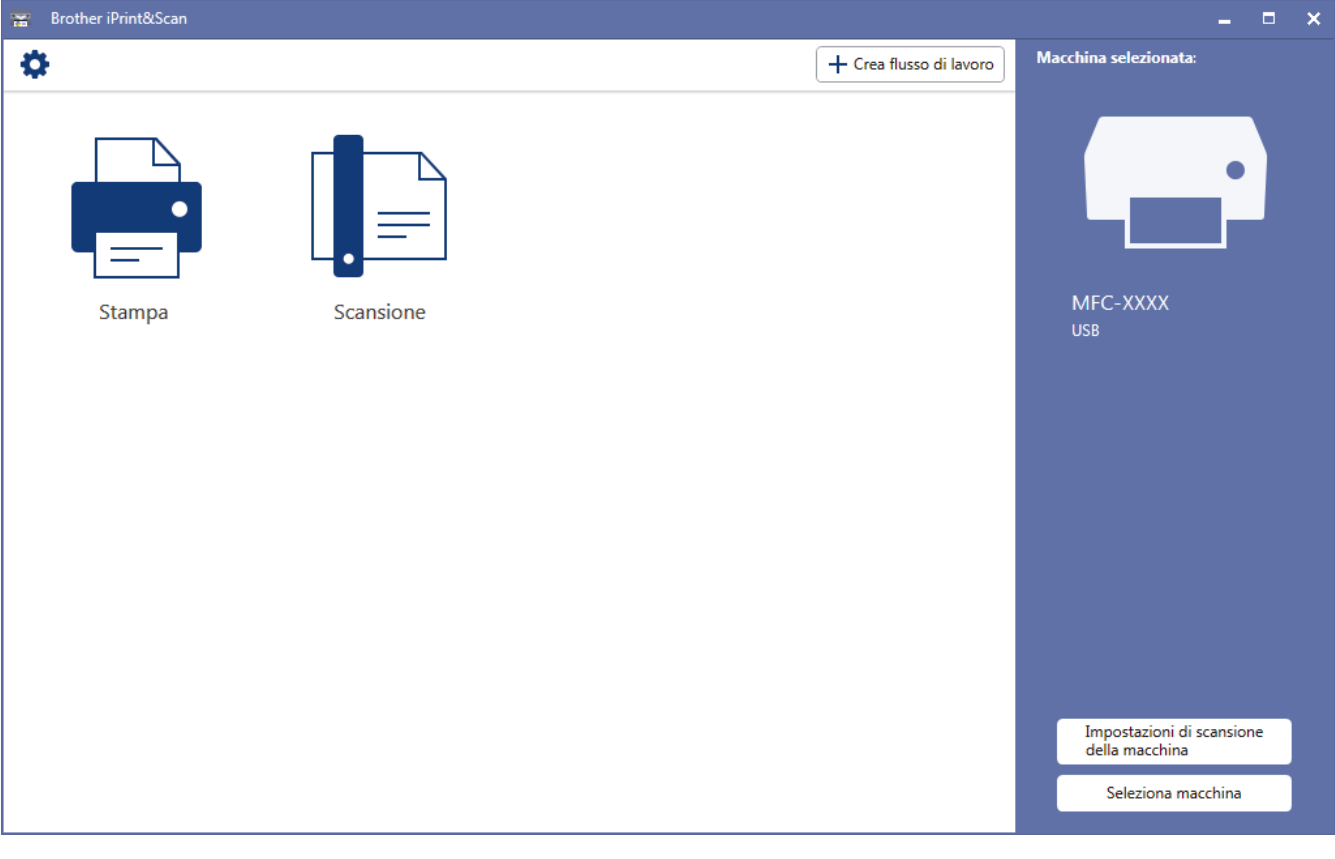

#### **Informazioni correlate**

• [Brother iPrint&Scan per Windows e Mac](#page-449-0)

#### **Argomenti correlati:**

• [Brother iPrint&Scan per dispositivi mobili](#page-437-0)

<span id="page-451-0"></span> [Pagina Iniziale](#page-1-0) > Risoluzione dei problemi

## **Risoluzione dei problemi**

Se la macchina presenta un problema, fare riferimento innanzitutto agli elementi seguenti, quindi cercare di identificare il problema e seguire i nostri suggerimenti per la risoluzione dei problemi.

È possibile risolvere la maggior parte dei problemi autonomamente. Per ulteriore assistenza, il Brother Solutions Center fornisce i consigli aggiornati su **FAQ e Risoluzione dei problemi**.

Può essere visitato all'indirizzo [support.brother.com](https://support.brother.com/).

Fare clic su **FAQ e Risoluzione dei problemi** e cercare il nome del modello in dotazione.

Verificare prima di tutto le seguenti condizioni:

- Il cavo di alimentazione della macchina è collegato correttamente e la macchina è accesa.
- Tutti gli elementi di protezione (di colore arancio) della periferica siano stati rimossi.
- Le cartucce d'inchiostro sono state installate correttamente.
- Il coperchio dello scanner e il coperchio carta inceppata sono chiusi correttamente.
- La carta è inserita correttamente nell'apposito vassoio.
- I cavi di interfaccia sono stati saldamente connessi all'apparecchio e al computer oppure la connessione senza fili è impostata sia sull'apparecchio che sul computer.
- (Per i modelli dotati di funzionalità di rete) Il punto di accesso (per le reti senza fili), il router o l'hub è acceso e il pulsante di collegamento lampeggia.
- Sul display LCD della macchina vengono visualizzati messaggi.

Se il problema non viene risolto dopo aver eseguito i controlli, identificare il problema, quindi >> *Informazioni correlate*

#### **Informazioni correlate**

- [Messaggi di errore e manutenzione](#page-452-0)
- [Documenti inceppati](#page-476-0)
- [Inceppamento della stampante o della carta](#page-480-0)
- [Se si hanno difficoltà con la macchina](#page-492-0)
- [Controllare le informazioni sull'apparecchio](#page-523-0)
- [Ripristino dell'apparecchio Brother](#page-524-0)

#### **Argomenti correlati:**

- [Problemi di gestione della carta e stampa](#page-493-0)
- [Problemi con il telefono e il fax](#page-500-0)
- [Altri problemi](#page-508-0)
- [Problemi di rete](#page-510-0)
- [Problemi di Google Cloud Print](#page-521-0)
- [Problemi di AirPrint](#page-522-0)

<span id="page-452-0"></span> [Pagina Iniziale](#page-1-0) > [Risoluzione dei problemi](#page-451-0) > Messaggi di errore e manutenzione

## **Messaggi di errore e manutenzione**

Come per tutti i prodotti sofisticati, possono verificarsi degli errori e può essere necessario sostituire delle parti. Se ciò accade, la macchina identifica l'errore o la manutenzione di routine richiesta e mostra il messaggio appropriato. Nella tabella vengono illustrati i messaggi di errore e di manutenzione più comuni.

È possibile correggere la maggior parte degli errori ed eseguire la manutenzione ordinaria autonomamente. Per altri suggerimenti, accedere alla pagina **FAQ e Risoluzione dei problemi** relativa al modello in uso, disponibile nel Brother Solutions Center all'indirizzo [support.brother.com](https://support.brother.com/).

#### • (MFC-J890DW/MFC-J895DW)

Se sul touchscreen vengono visualizzati errori e il dispositivo Android™ supporta la funzione NFC, porre a contatto il dispositivo con il simbolo NFC sul pannello di controllo per accedere al Brother Solutions Center e consultare le FAQ (domande frequenti) aggiornate dal dispositivo. (Potrebbero essere applicabili le tariffe previste dal proprio fornitore di telefonia per messaggi e dati.)

Assicurarsi che la funzione NFC sia impostata su Sì sia sull'apparecchio Brother sia sul dispositivo Android™.

• I riferimenti *Informazioni correlate* appaiono nella parte inferiore dello schermo.

#### >> DCP-J572DW/MFC-J491DW/MFC-J497DW [>> DCP-J772DW/DCP-J774DW/MFC-J890DW/MFC-J895DW](#page-459-0)

#### **DCP-J572DW/MFC-J491DW/MFC-J497DW**

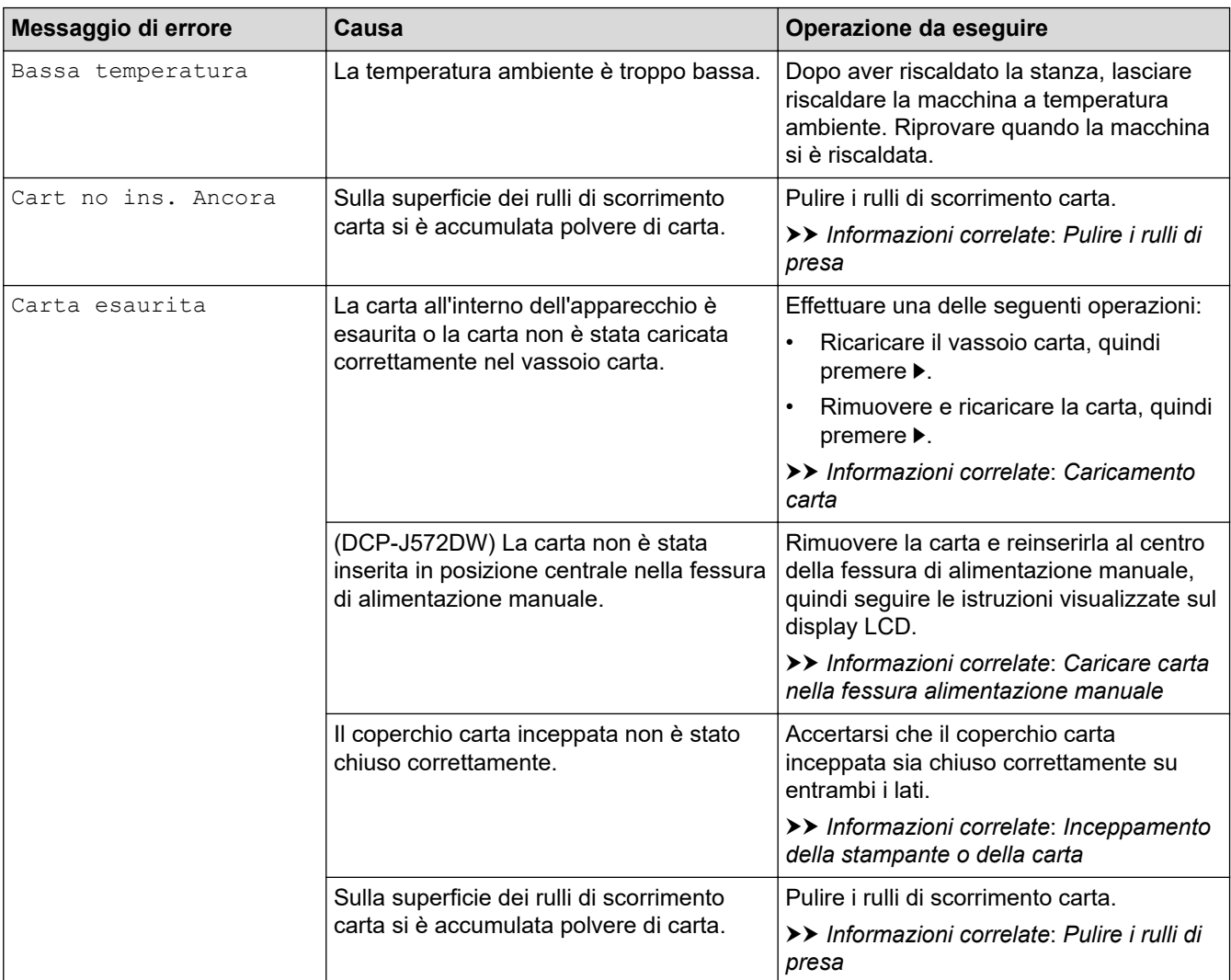

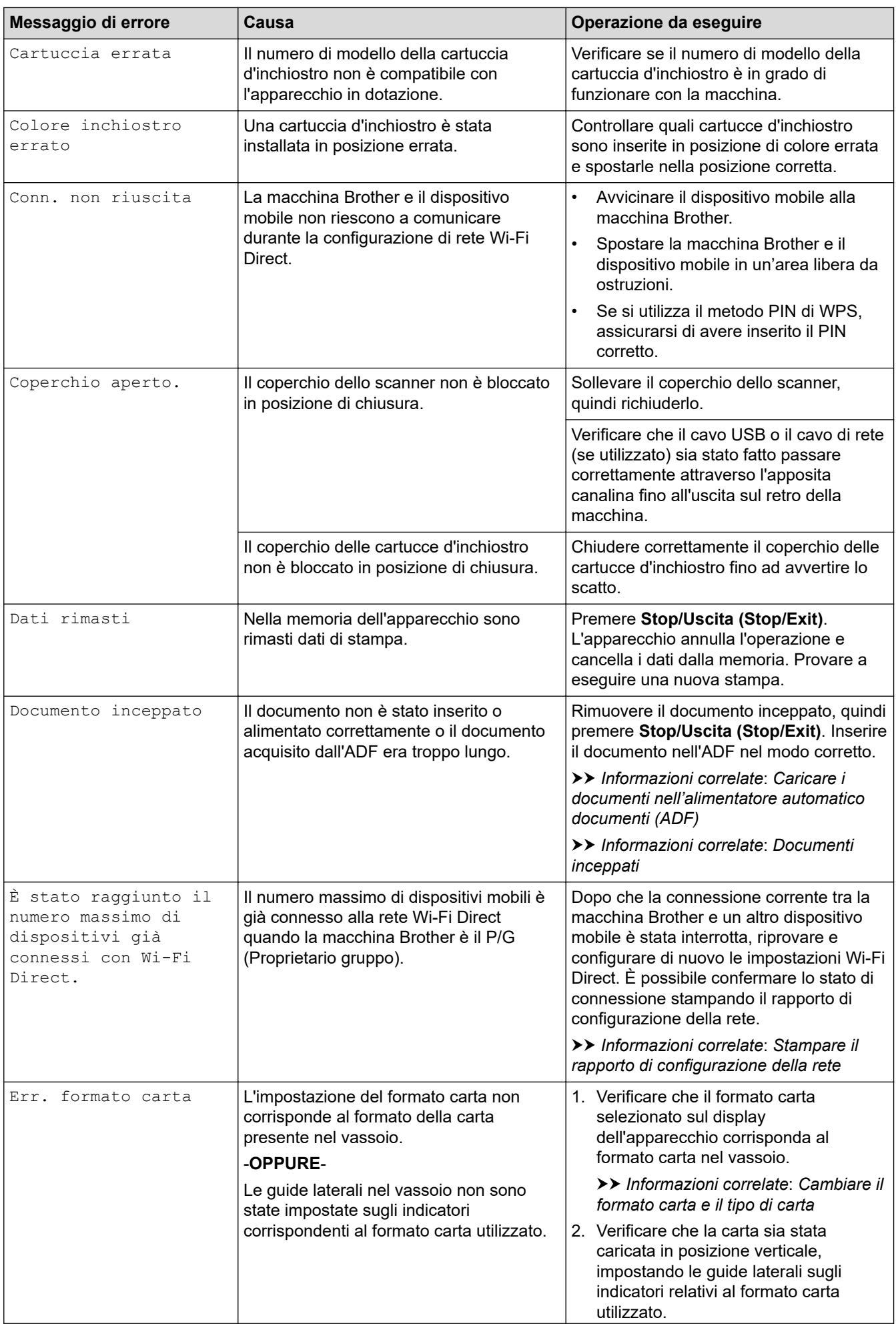

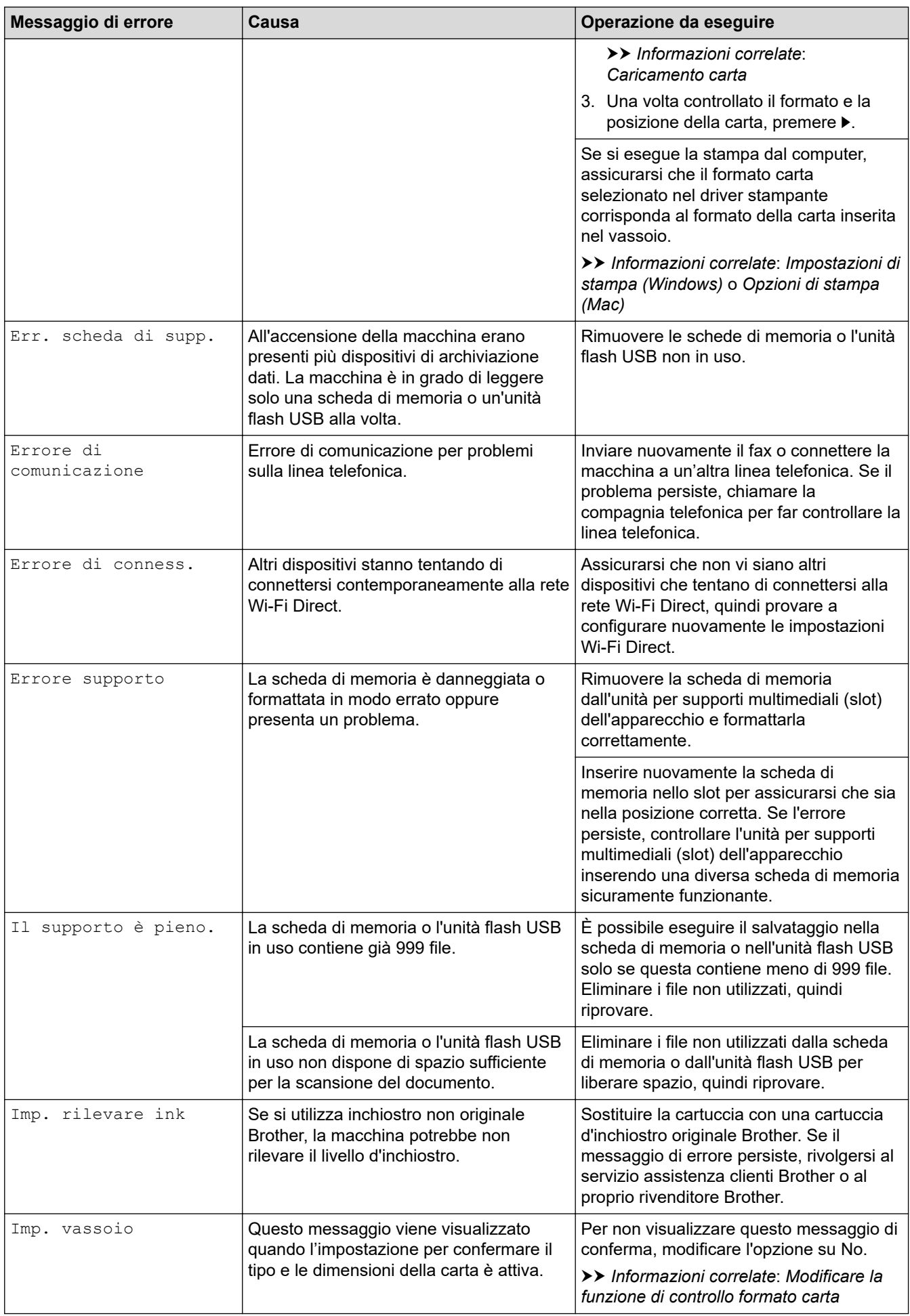

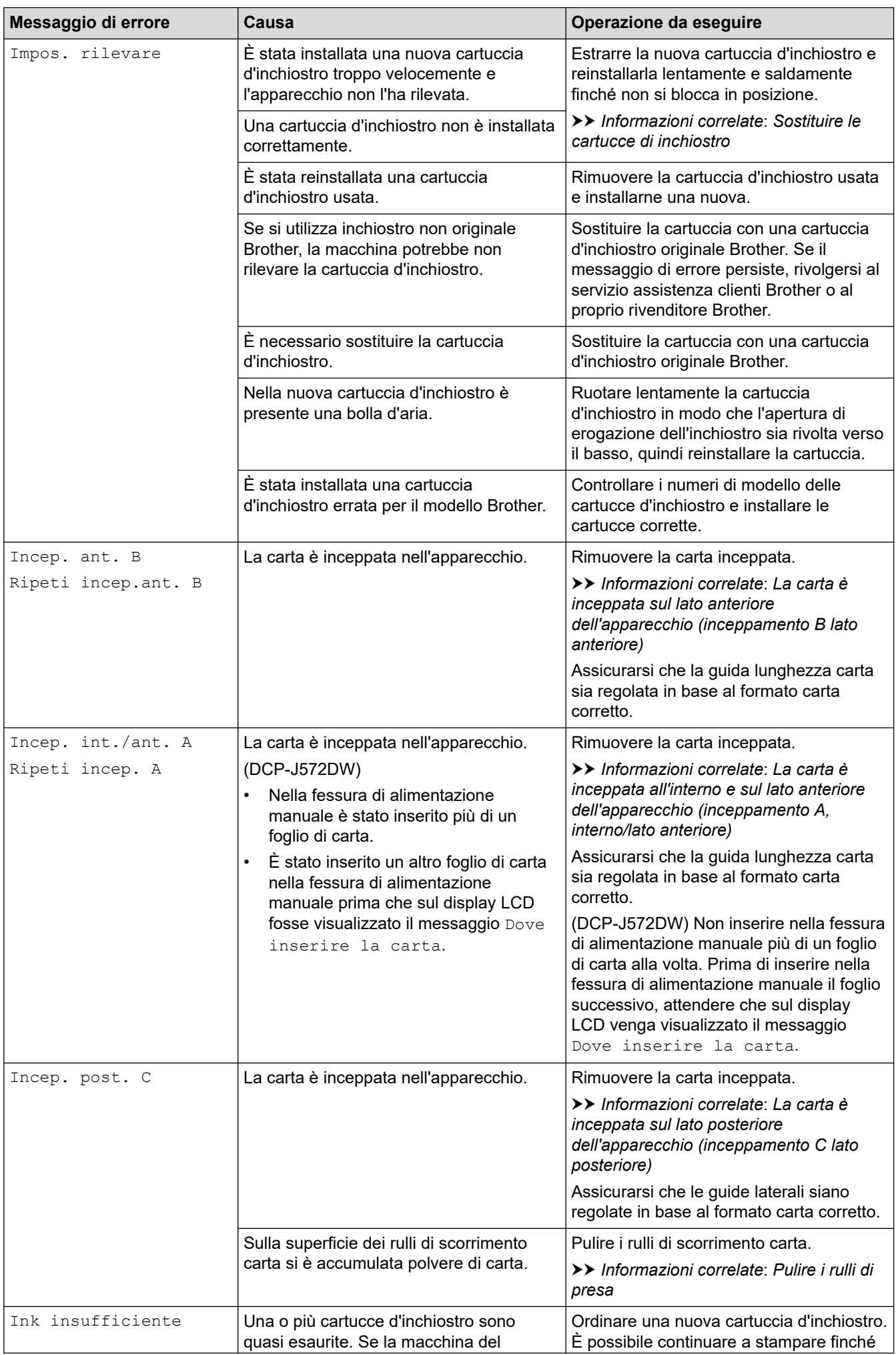

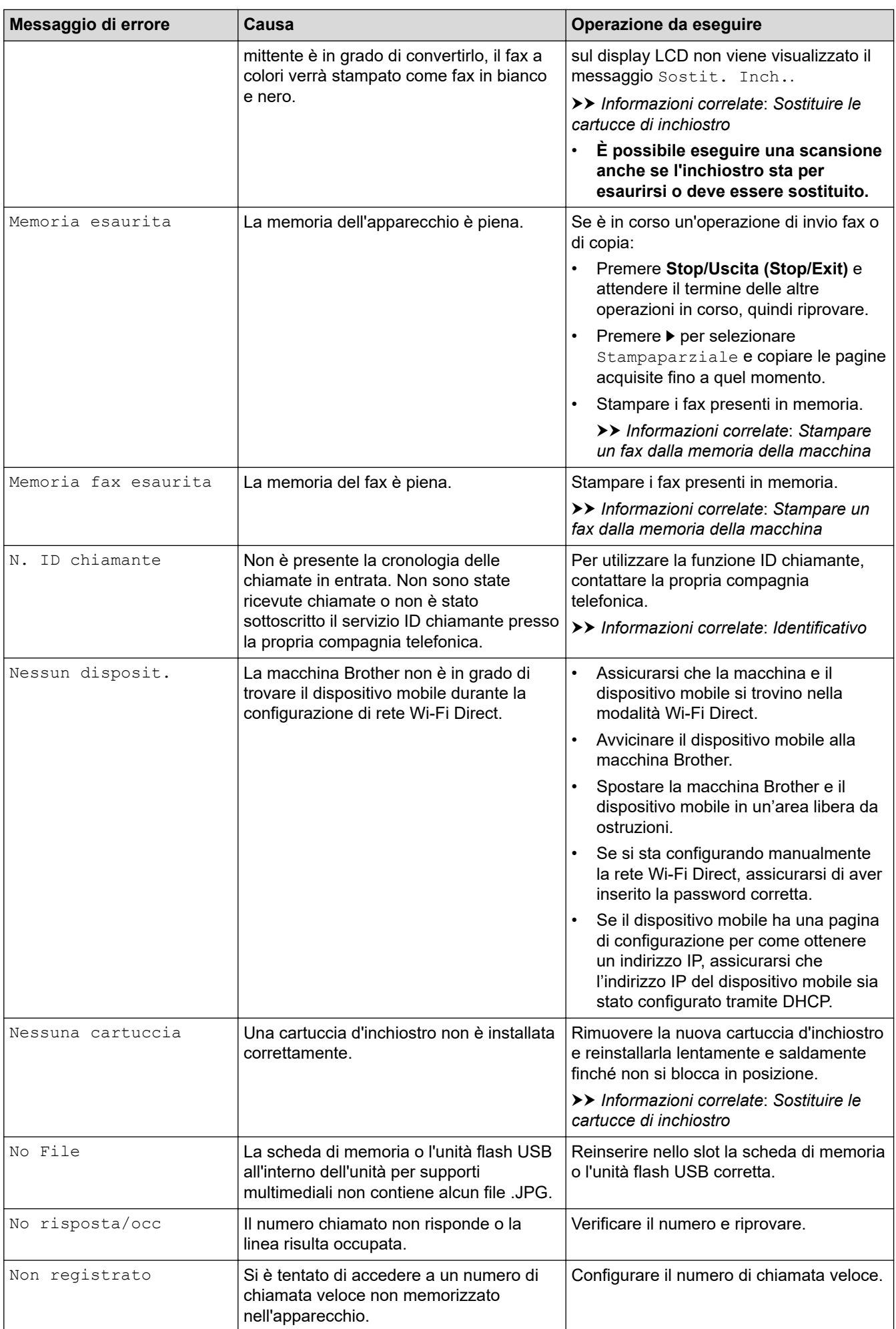

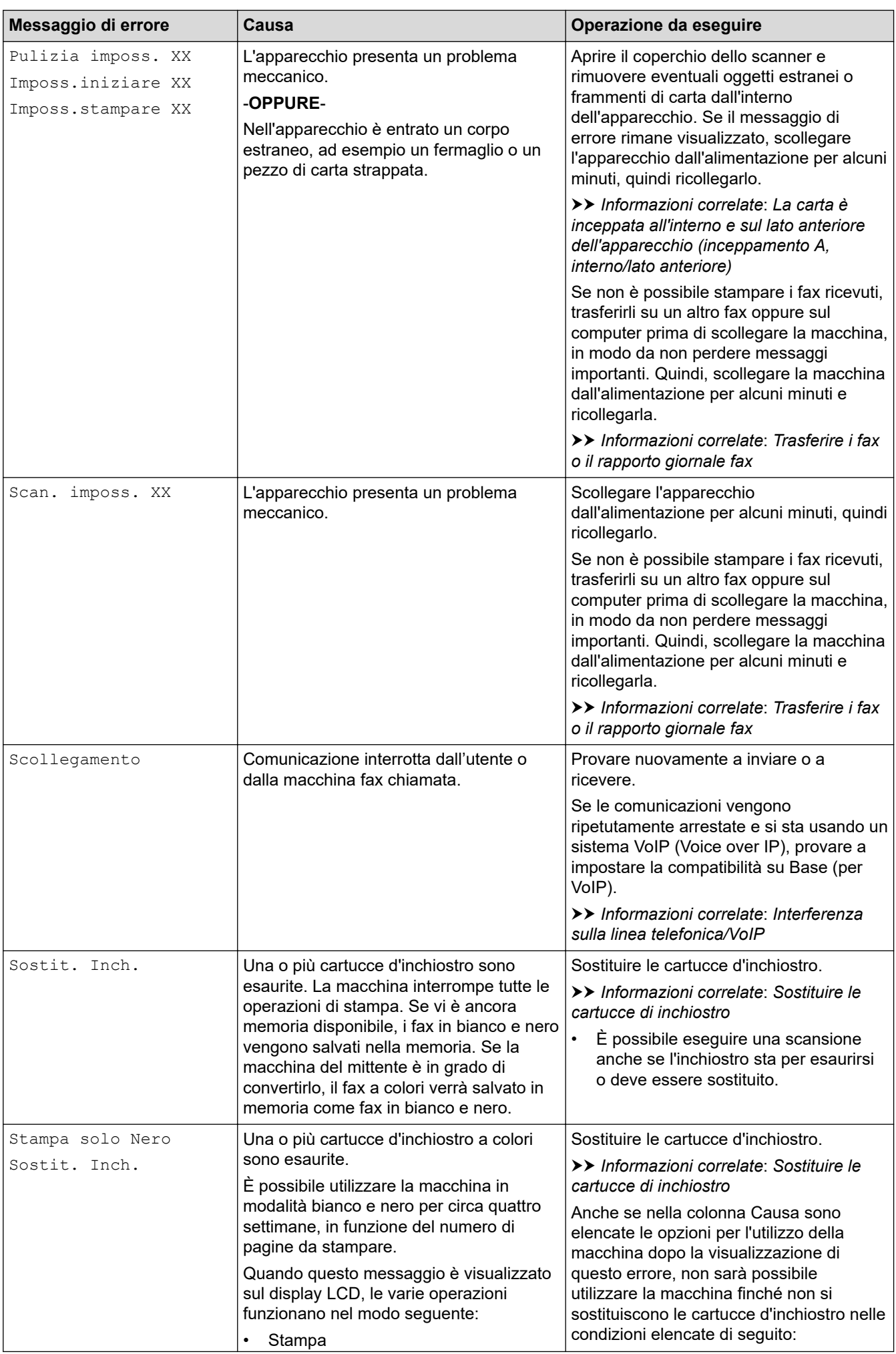

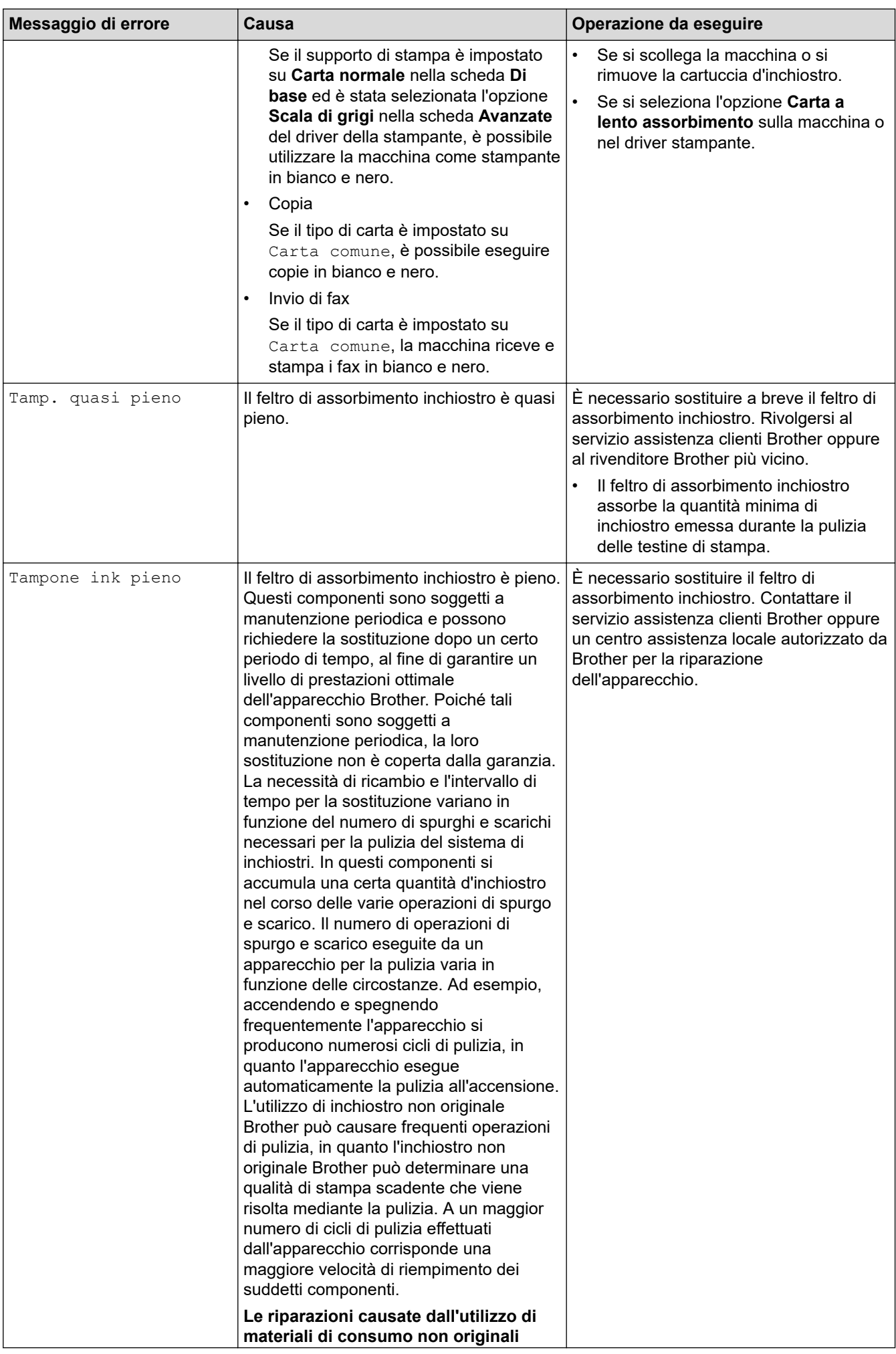

<span id="page-459-0"></span>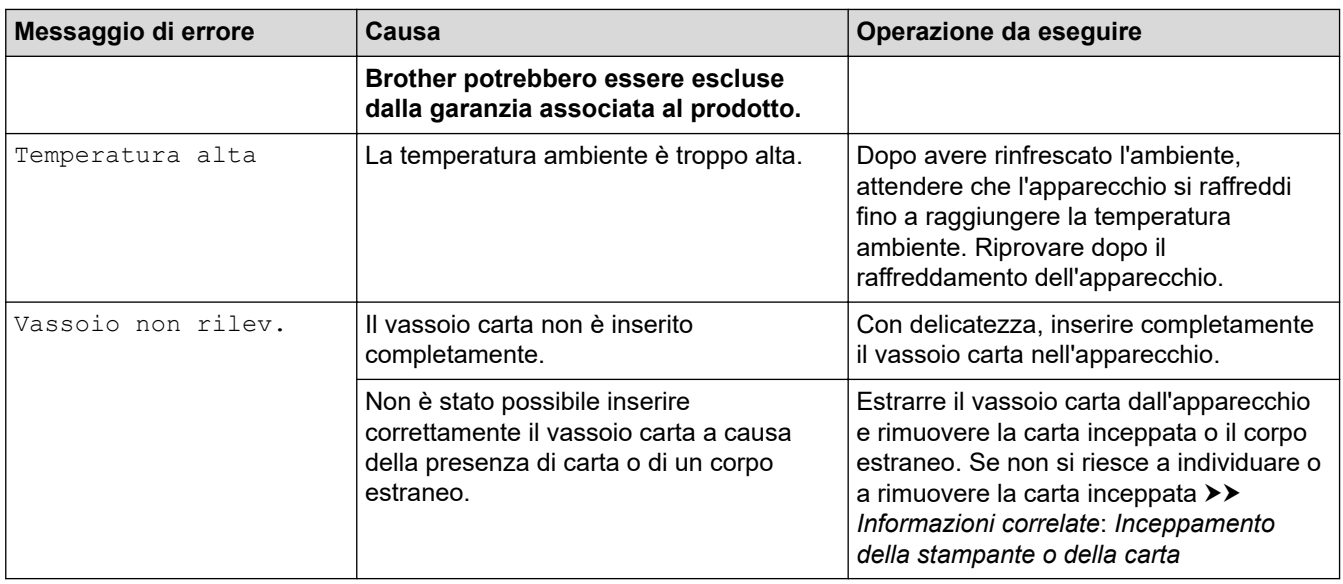

## **DCP-J772DW/DCP-J774DW/MFC-J890DW/MFC-J895DW**

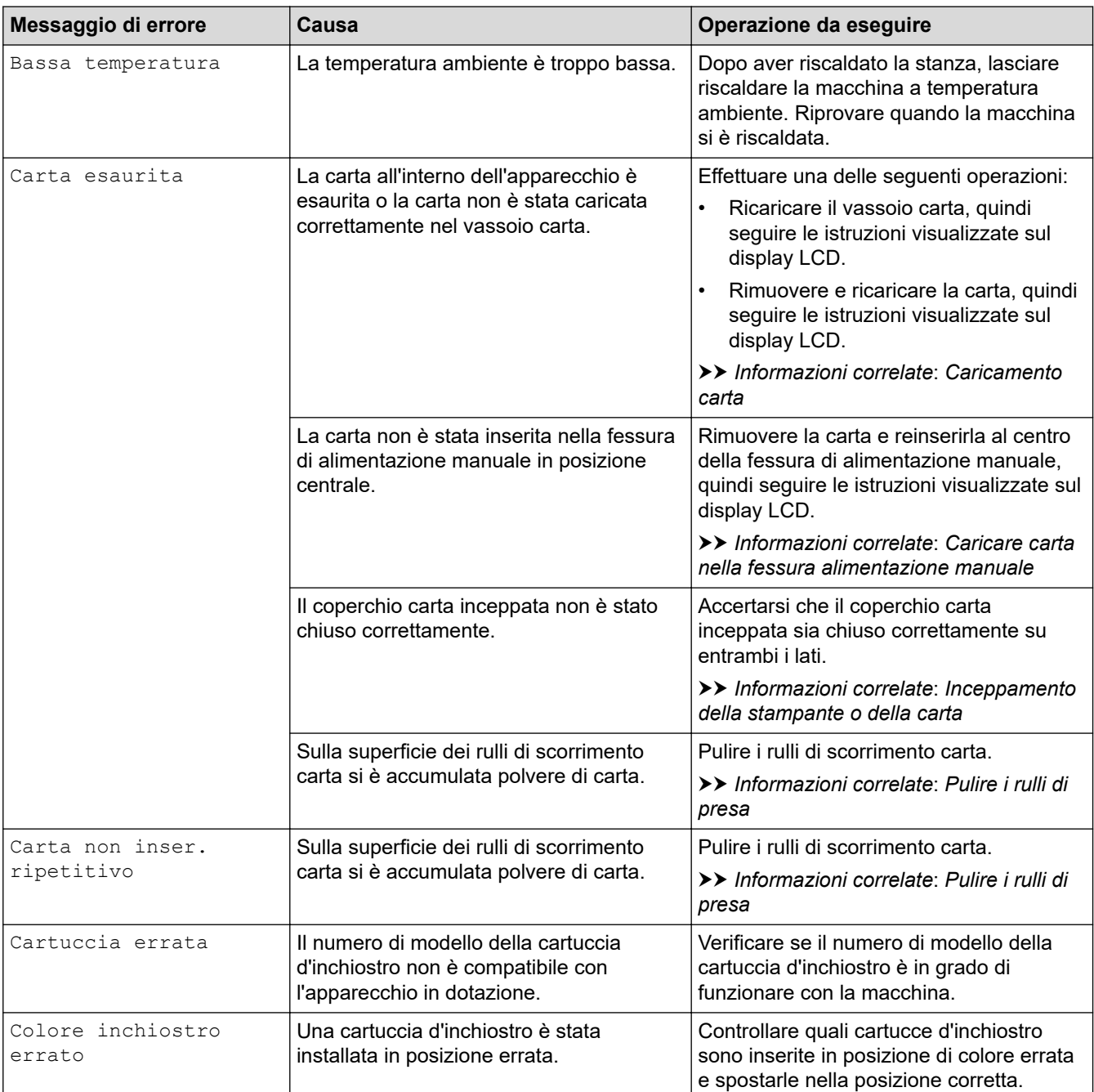

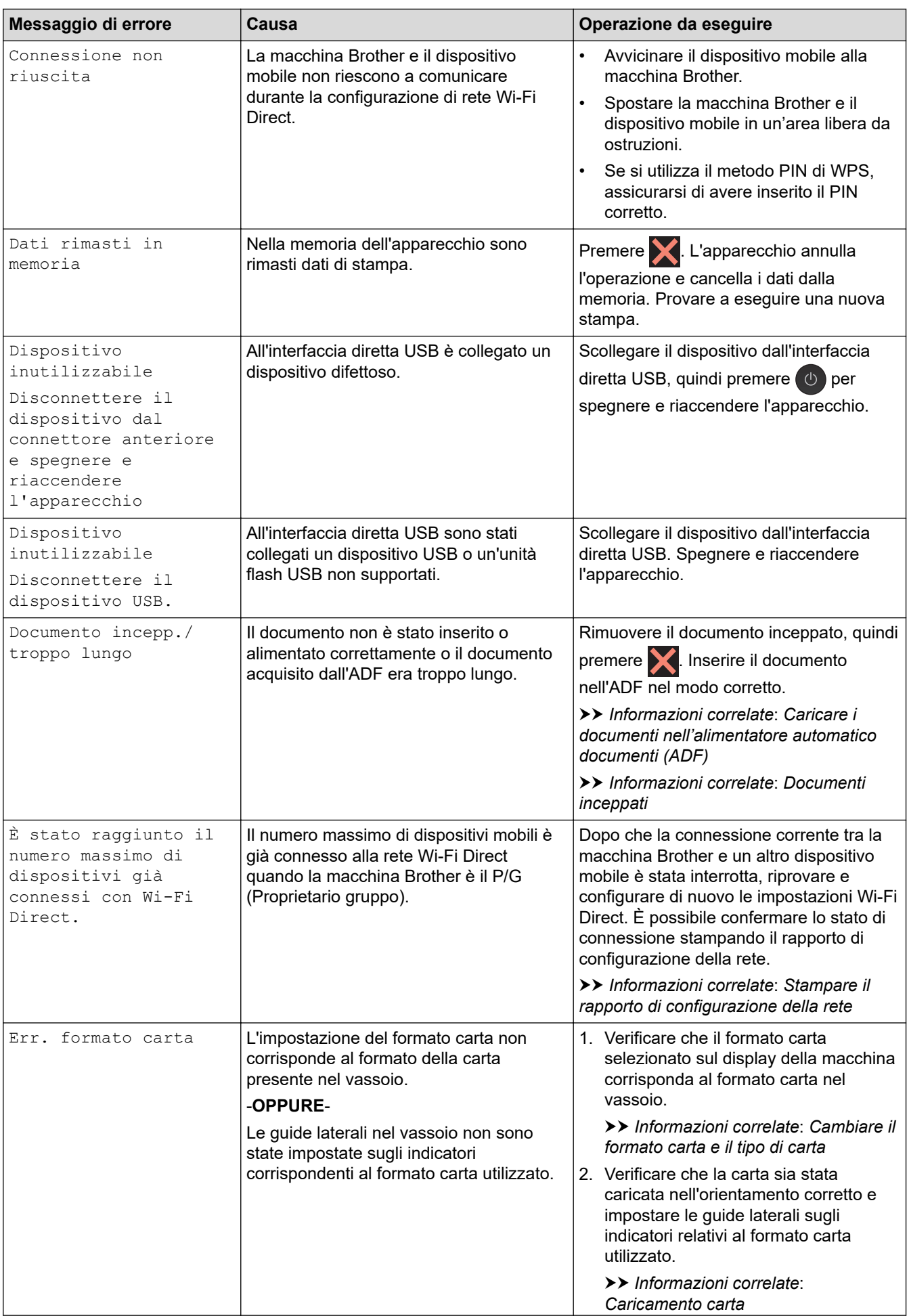

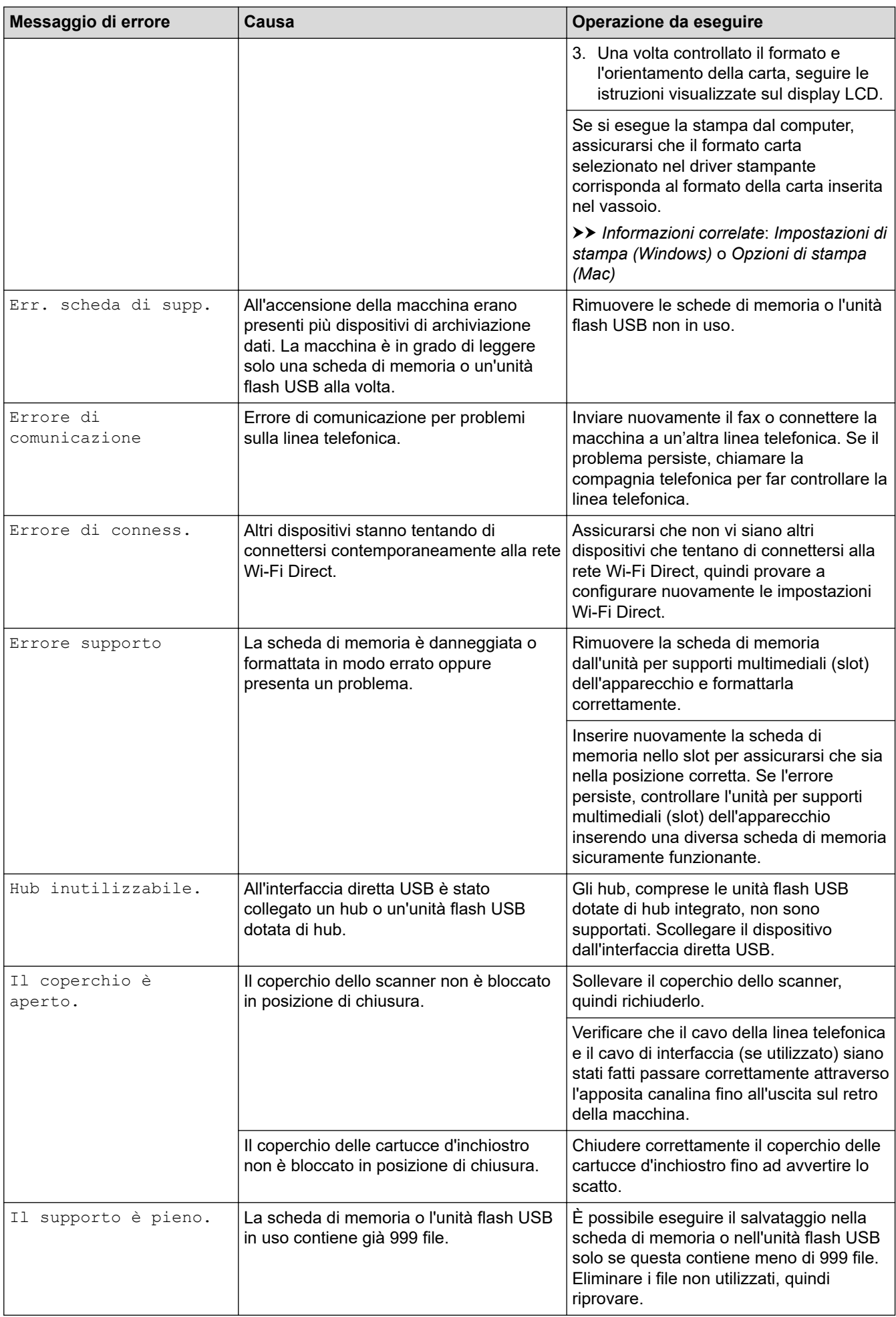

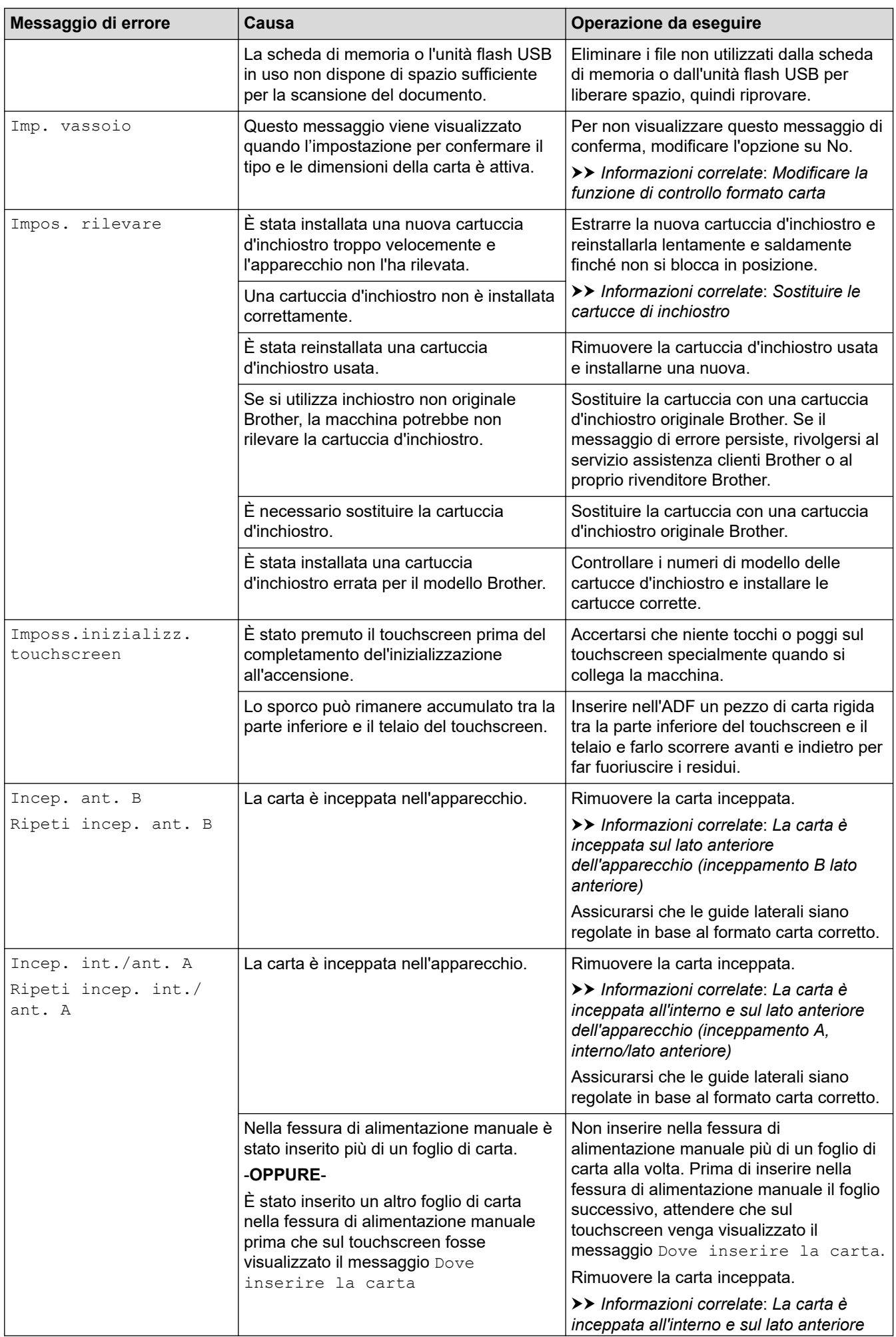

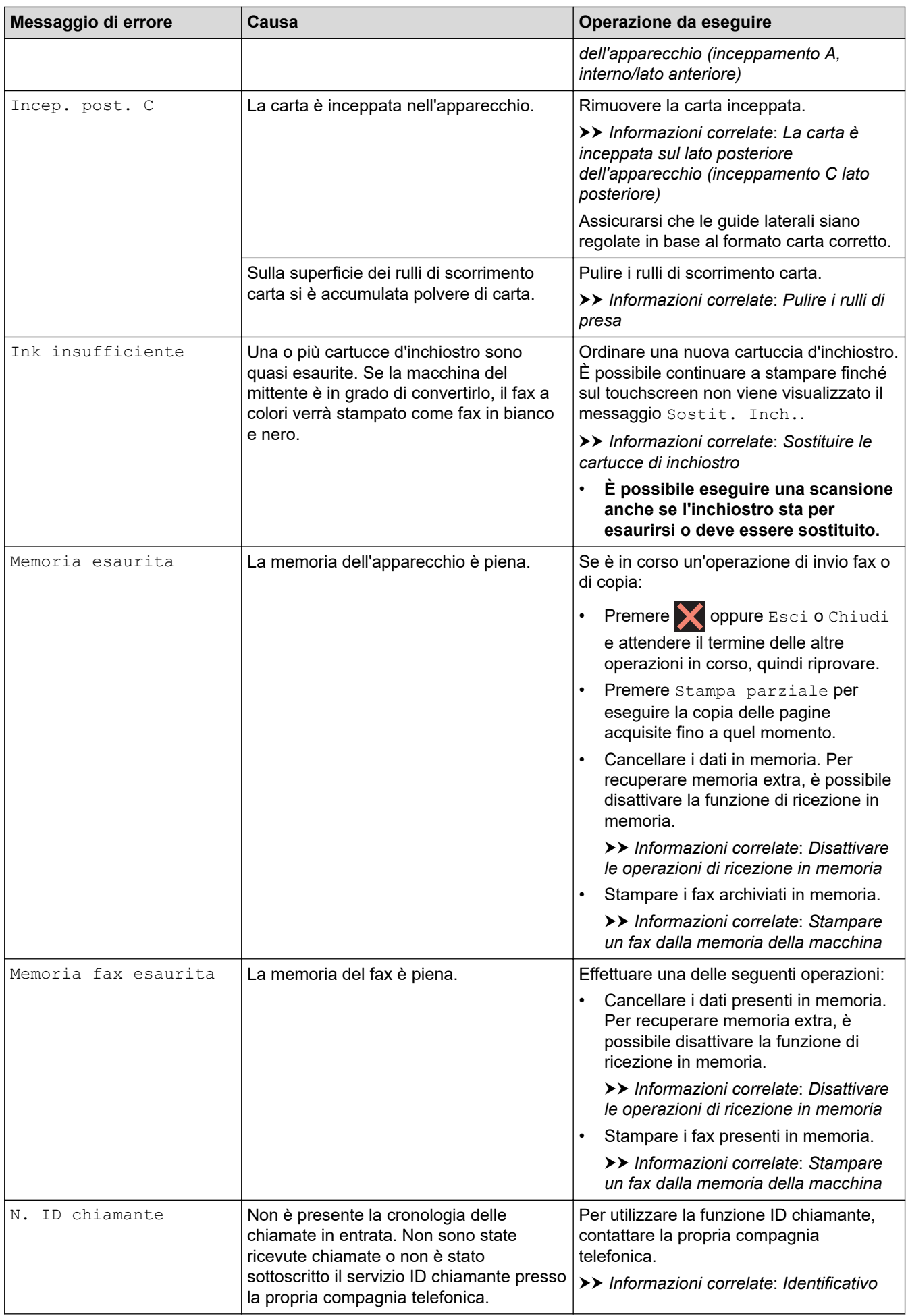

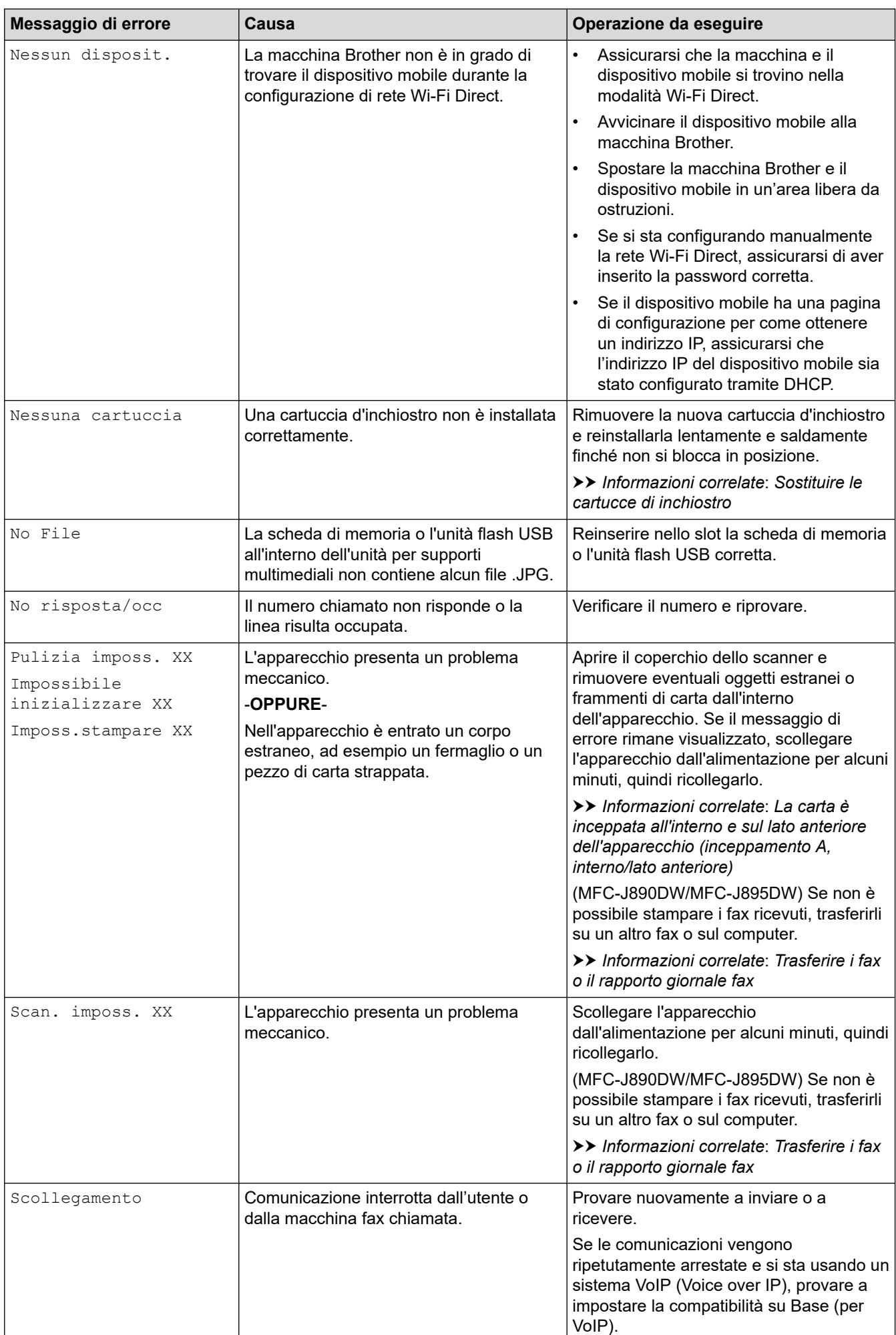

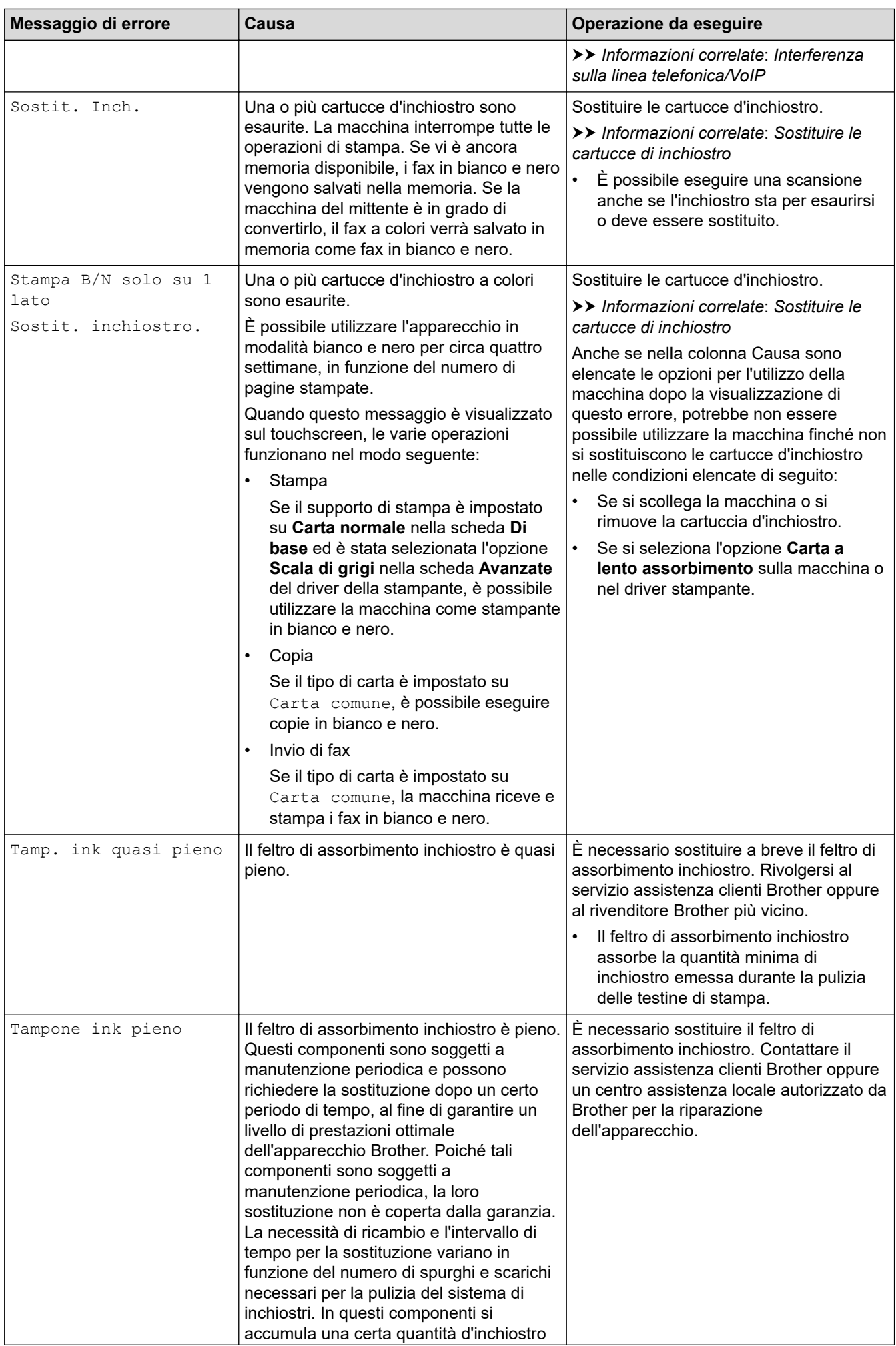

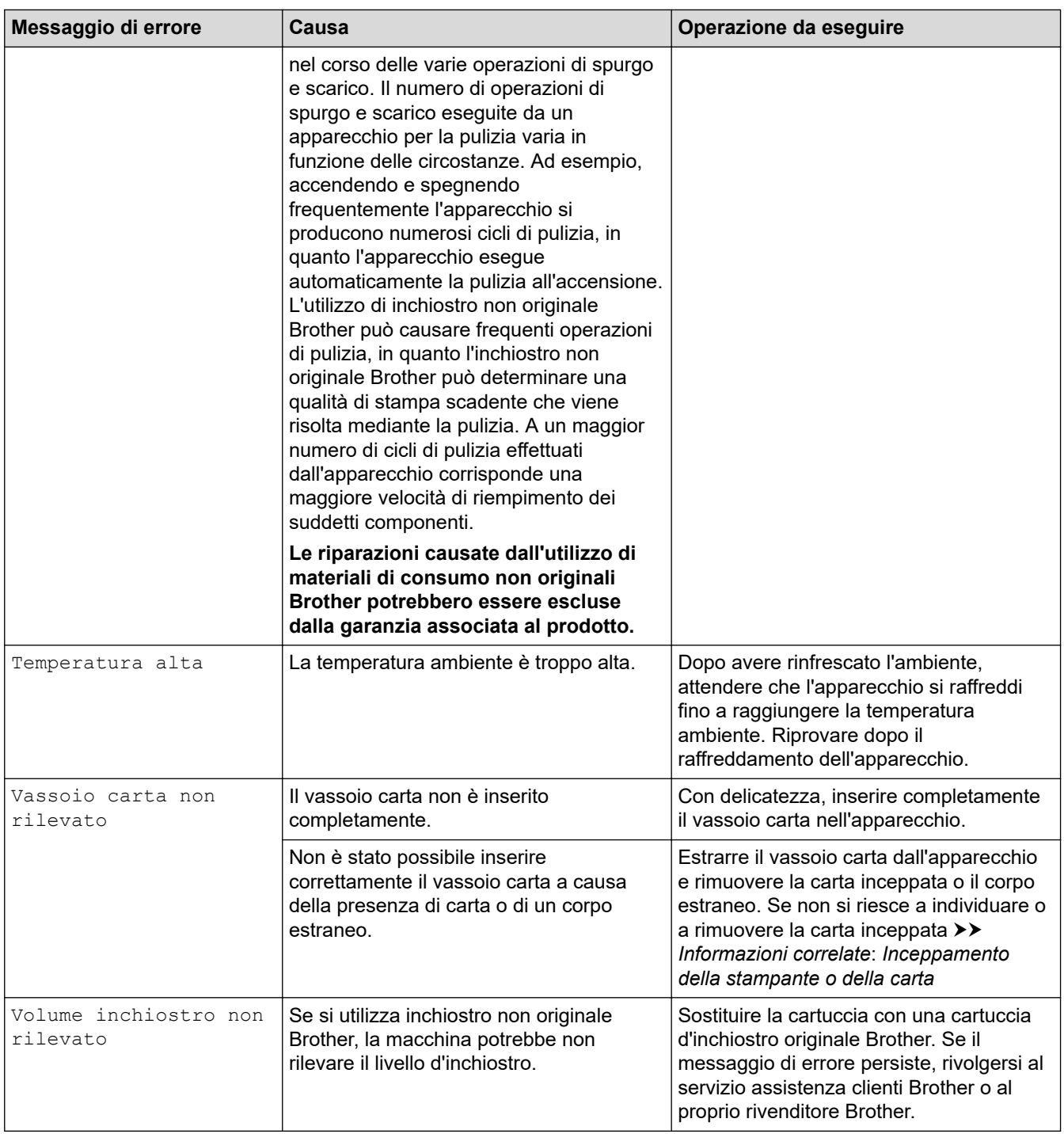

## **Informazioni correlate**

- [Risoluzione dei problemi](#page-451-0)
	- [Trasferire i fax o il rapporto giornale fax](#page-468-0)
	- [Messaggi di errore durante l'uso della funzione Brother Web Connect](#page-473-0)

#### **Argomenti correlati:**

- [Descrizione del touchscreen LCD](#page-21-0)
- [Stampare il rapporto di configurazione della rete](#page-373-0)
- [Sostituire le cartucce di inchiostro](#page-527-0)
- [Modificare la funzione di controllo formato carta](#page-57-0)
- [Interferenza sulla linea telefonica/VoIP](#page-506-0)
- [Caricare i documenti nell'alimentatore automatico documenti \(ADF\)](#page-68-0)
- [Documenti inceppati](#page-476-0)
- [Identificativo](#page-270-0)
- [Caricamento carta](#page-34-0)
- [Caricare carta nella fessura alimentazione manuale](#page-49-0)
- [Inceppamento della stampante o della carta](#page-480-0)
- [Pulire i rulli di presa](#page-545-0)
- [Disattivare le operazioni di ricezione in memoria](#page-245-0)
- [Stampare un fax dalla memoria della macchina](#page-246-0)
- [Cambiare il formato carta e il tipo di carta](#page-55-0)
- [Impostazioni di stampa \(Windows\)](#page-91-0)
- [Opzioni di stampa \(Mac\)](#page-103-0)
- [La carta è inceppata all'interno e sul lato anteriore dell'apparecchio \(inceppamento A, interno/lato](#page-481-0) [anteriore\)](#page-481-0)
- [La carta è inceppata sul lato anteriore dell'apparecchio \(inceppamento B lato anteriore\)](#page-486-0)
- [La carta è inceppata sul lato posteriore dell'apparecchio \(inceppamento C lato posteriore\)](#page-489-0)
- [Problemi di gestione della carta e stampa](#page-493-0)
<span id="page-468-0"></span> [Pagina Iniziale](#page-1-0) > [Risoluzione dei problemi](#page-451-0) > [Messaggi di errore e manutenzione](#page-452-0) > Trasferire i fax o il rapporto giornale fax

## **Trasferire i fax o il rapporto giornale fax**

**Modelli correlati**: MFC-J491DW/MFC-J497DW/MFC-J890DW/MFC-J895DW

Se sul display LCD viene visualizzato:

- [Pulizia imposs. XX]
- [Impossibile inizializzare XX]
- [Imposs.stampare XX]
- [Scan. imposs. XX]

Si consiglia di trasferire i fax su un'altra macchina fax o sul computer.

uu *Informazioni correlate*: *Trasferire i fax su un'altra macchina fax*

uu *Informazioni correlate*: *Trasferire i fax sul computer*

È possibile inoltre trasferire il rapporto giornale fax per vedere se ci sono fax da trasferire.

uu *Informazioni correlate*: *Trasferire il rapporto giornale fax su un'altra macchina fax*

### **Informazioni correlate**

• [Messaggi di errore e manutenzione](#page-452-0)

- [Trasferire i fax su un'altra macchina fax](#page-469-0)
- [Trasferire i fax sul computer](#page-470-0)
- [Trasferire il rapporto giornale fax su un'altra macchina fax](#page-472-0)

#### **Argomenti correlati:**

- [Utilizzare la funzione Ricezione PC-Fax per trasferire i fax ricevuti sul computer \(solo Windows\)](#page-242-0)
- [Ripristino delle impostazioni di rete predefinite di fabbrica](#page-375-0)
- [Ripristino dell'apparecchio Brother](#page-524-0)
- [Panoramica sul ripristino delle funzioni](#page-525-0)

<span id="page-469-0"></span> [Pagina Iniziale](#page-1-0) > [Risoluzione dei problemi](#page-451-0) > [Messaggi di errore e manutenzione](#page-452-0) > [Trasferire i fax o il](#page-468-0) [rapporto giornale fax](#page-468-0) > Trasferire i fax su un'altra macchina fax

## **Trasferire i fax su un'altra macchina fax**

**Modelli correlati**: MFC-J491DW/MFC-J497DW/MFC-J890DW/MFC-J895DW

Se non è stato impostato un Identificativo, non è possibile accedere alla modalità di trasferimento fax.

- >> MFC-J491DW/MFC-J497DW
- >> MFC-J890DW/MFC-J895DW

#### **MFC-J491DW/MFC-J497DW**

- 1. Premere **Stop/Uscita (Stop/Exit)** per risolvere temporaneamente l'errore.
- 2. Premere **Impostazioni (Settings)**.
- 3. Premere  $\triangle$  o  $\nabla$  per selezionare quanto segue:
	- a. Selezionare [Assistenza]. Premere **OK**.
	- b. Selezionare [Trasferim.dati]. Premere **OK**.
	- c. Selezionare [Trasf.dati fax]. Premere **OK**.
- 4. Effettuare una delle seguenti operazioni:
	- Se sul display LCD viene visualizzato il messaggio [Non ci sono dati], la memoria della macchina non contiene più fax.

Premere ▶, quindi premere Stop/Uscita (Stop/Exit).

- Immettere il numero di fax a cui inoltrare i fax.
- 5. Premere **Mono Inizio (Mono Start)**.

#### **MFC-J890DW/MFC-J895DW**

- 1. Premere **per risolvere temporaneamente l'errore.**
- 2. Premere  $\| \cdot \|$  [Imp.] > [Tutte le imp.] > [Assistenza] > [Trasferim.dati] > [Trasf.dati fax].
- 3. Effettuare una delle operazioni seguenti:
	- Se sul touchscreen viene visualizzato il messaggio [Non ci sono dati], la memoria dell'apparecchio non contiene più fax.

Premere [Chiudi], quindi premere

- Immettere il numero di fax a cui inoltrare i fax.
- 4. Premere [Inizio fax].

#### **Informazioni correlate**

- [Trasferire i fax o il rapporto giornale fax](#page-468-0)
- **Argomenti correlati:**
- [Impostare l'Identificativo](#page-580-0)

<span id="page-470-0"></span> [Pagina Iniziale](#page-1-0) > [Risoluzione dei problemi](#page-451-0) > [Messaggi di errore e manutenzione](#page-452-0) > [Trasferire i fax o il](#page-468-0) [rapporto giornale fax](#page-468-0) > Trasferire i fax sul computer

## **Trasferire i fax sul computer**

**Modelli correlati**: MFC-J491DW/MFC-J497DW/MFC-J890DW/MFC-J895DW

È possibile trasferire i fax dalla memoria della macchina al computer.

>> MFC-J491DW/MFC-J497DW

>> MFC-J890DW/MFC-J895DW

#### **MFC-J491DW/MFC-J497DW**

- 1. Premere **Stop/Uscita (Stop/Exit)** per risolvere temporaneamente l'errore.
- 2. Verificare di avere installato il software e i driver Brother sul computer, quindi attivare **Ricezione PC-FAX** sul computer. Effettuare una delle operazioni seguenti:
	- Windows 7

Dal menu (**Fare clic per iniziare.**), selezionare **Tutti i programmi** > **Brother** > **Brother Utilities**.

Fare clic sull'elenco a discesa, quindi selezionare il nome del modello (se non è già selezionato). Fare clic su **PC-FAX** nella barra di spostamento di sinistra, quindi su **Ricevi**.

• Windows 8 e Windows 10

Avviare **(abidator Utilities**), poi sull'elenco a discesa, quindi selezionare il nome del modello (se non è già selezionato). Fare clic su **PC-FAX** nella barra di spostamento di sinistra, quindi su **Ricevi**.

3. Leggere e controllare le istruzioni sul computer.

I fax nella memoria dell'apparecchio saranno inviati automaticamente al computer.

#### **Quando i fax nella memoria dell'apparecchio non vengono inviati al computer:**

Assicurarsi di avere impostato la funzione [Ricez. PC Fax] sull'apparecchio.

Premere **A** o **V** per selezionare [Stampa backup: Sì] o [Stampa backup: No]. Premere OK.

Se sono presenti fax nella memoria dell'apparecchio quando si imposta la Ricezione PC-Fax, sul display LCD viene richiesto se si desidera trasferire i fax al computer.

Premere ▶ per trasferire tutti i fax nella memoria al computer.

#### **MFC-J890DW/MFC-J895DW**

- 1. Premere **per risolvere temporaneamente l'errore.**
- 2. Verificare di aver installato il software e i driver Brother sul computer, quindi attivare **Ricezione PC-FAX** sul computer. Effettuare una delle operazioni seguenti:
	- Windows 7

Dal menu (**Fare clic per iniziare.**), selezionare **Tutti i programmi** > **Brother** > **Brother Utilities**.

Fare clic sull'elenco a discesa, quindi selezionare il nome del modello (se non è già selezionato). Fare clic su **PC-FAX** nella barra di spostamento di sinistra, quindi su **Ricevi**.

• Windows 8 e Windows 10

Fare clic su **in T** (Brother Utilities), poi sull'elenco a discesa, quindi selezionare il nome del modello (se non è già selezionato). Fare clic su **PC-FAX** nella barra di spostamento di sinistra, quindi su **Ricevi**.

3. Leggere e controllare le istruzioni sul computer.

I fax nella memoria dell'apparecchio saranno inviati automaticamente al computer.

### **Quando i fax nella memoria dell'apparecchio non vengono inviati al computer:**

Assicurarsi di avere impostato la funzione [Ricez. PC Fax] sull'apparecchio.

Se sono presenti fax nella memoria dell'apparecchio quando si imposta la Ricezione PC-Fax, sul touchscreen viene richiesto se si desidera trasferire i fax al computer.

Se la funzione Anteprima fax è impostata su No, viene richiesto se si desidera stampare delle copie di backup.

Premere [Sì] per trasferire tutti i fax nella memoria al computer.

### **Informazioni correlate**

• [Trasferire i fax o il rapporto giornale fax](#page-468-0)

#### **Argomenti correlati:**

• [Utilizzare la funzione Ricezione PC-Fax per trasferire i fax ricevuti sul computer \(solo Windows\)](#page-242-0)

<span id="page-472-0"></span> [Pagina Iniziale](#page-1-0) > [Risoluzione dei problemi](#page-451-0) > [Messaggi di errore e manutenzione](#page-452-0) > [Trasferire i fax o il](#page-468-0) [rapporto giornale fax](#page-468-0) > Trasferire il rapporto giornale fax su un'altra macchina fax

## **Trasferire il rapporto giornale fax su un'altra macchina fax**

**Modelli correlati**: MFC-J491DW/MFC-J497DW/MFC-J890DW/MFC-J895DW

Se non è stato impostato l'identificativo, non è possibile inserire la modalità di trasferimento fax.

- >> MFC-J491DW/MFC-J497DW
- >> MFC-J890DW/MFC-J895DW

### **MFC-J491DW/MFC-J497DW**

- 1. Premere **Stop/Uscita (Stop/Exit)** per risolvere temporaneamente l'errore.
- 2. Premere **Impostazioni (Settings)**.
- 3. Premere  $\triangle$  o  $\nabla$  per selezionare quanto segue:
	- a. Selezionare [Assistenza]. Premere **OK**.
	- b. Selezionare [Trasferim.dati]. Premere **OK**.
	- c. Selezionare [Rapporto trasferimento]. Premere **OK**.
- 4. Immettere il numero di fax a cui inoltrare il rapporto del giornale fax.
- 5. Premere **Mono Inizio (Mono Start)**.

### **MFC-J890DW/MFC-J895DW**

- 1. Premere **per risolvere temporaneamente l'errore.**
- 2. Premere  $\begin{bmatrix} 1 \\ 1 \end{bmatrix}$  [Imp.] > [Tutte le imp.] > [Assistenza] > [Trasferim.dati] > [Rapporto trasferimento].
- 3. Immettere il numero di fax a cui inoltrare il rapporto del giornale fax.
- 4. Premere [Inizio fax].

#### **Informazioni correlate**

• [Trasferire i fax o il rapporto giornale fax](#page-468-0)

#### **Argomenti correlati:**

• [Impostare l'Identificativo](#page-580-0)

 [Pagina Iniziale](#page-1-0) > [Risoluzione dei problemi](#page-451-0) > [Messaggi di errore e manutenzione](#page-452-0) > Messaggi di errore durante l'uso della funzione Brother Web Connect

## **Messaggi di errore durante l'uso della funzione Brother Web Connect**

Se si verifica un errore, la macchina Brother visualizzerà un messaggio di errore. Nella tabella seguente vengono illustrati i messaggi di errore più comuni.

È possibile correggere la maggior parte degli errori autonomamente. Per altri suggerimenti, accedere alla pagina **FAQ e Risoluzione dei problemi** relativa al modello in uso, disponibile nel Brother Solutions Center all'indirizzo [support.brother.com](https://support.brother.com/).

### **Errore di connessione**

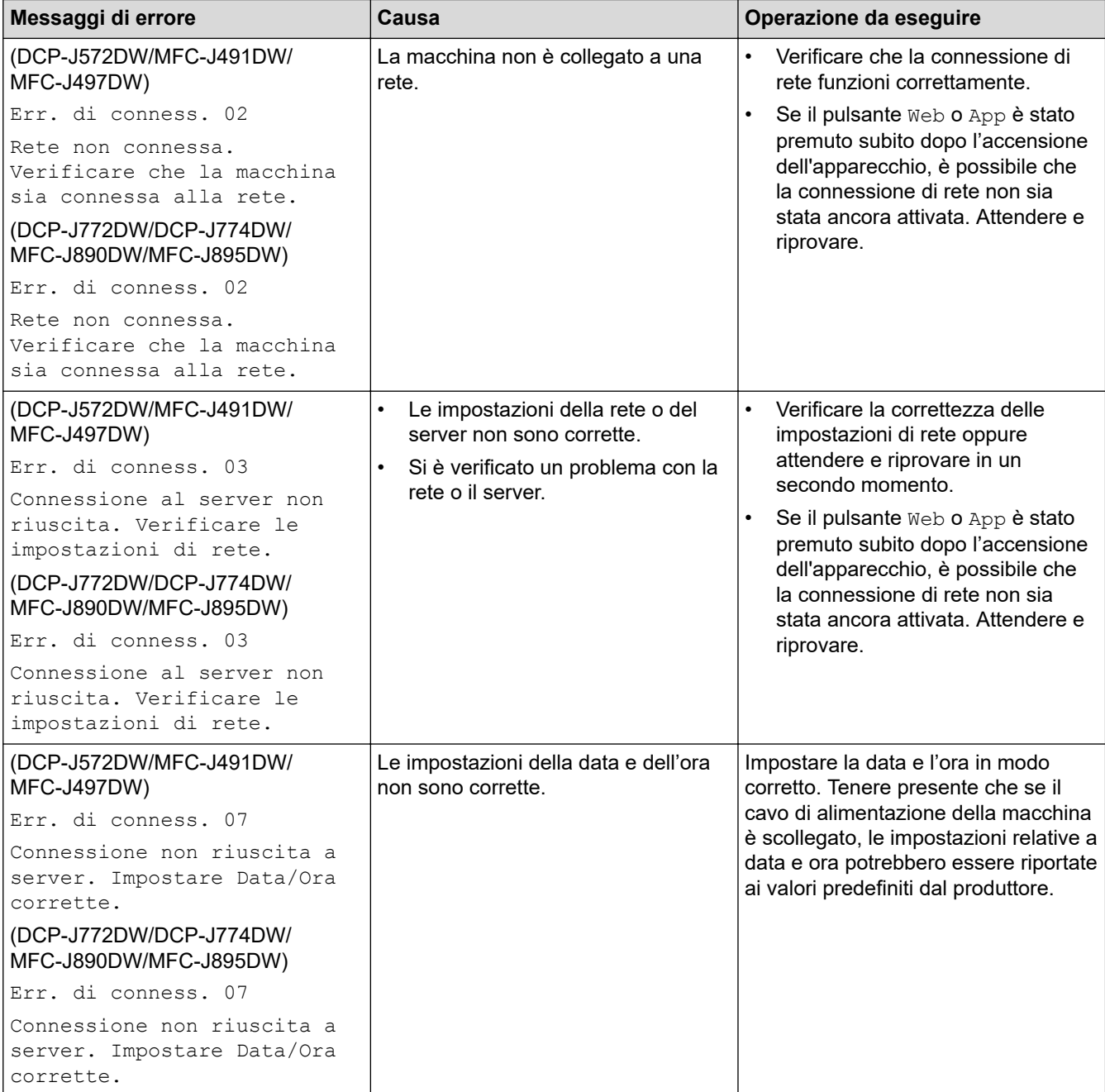

## **Errore di autenticazione**

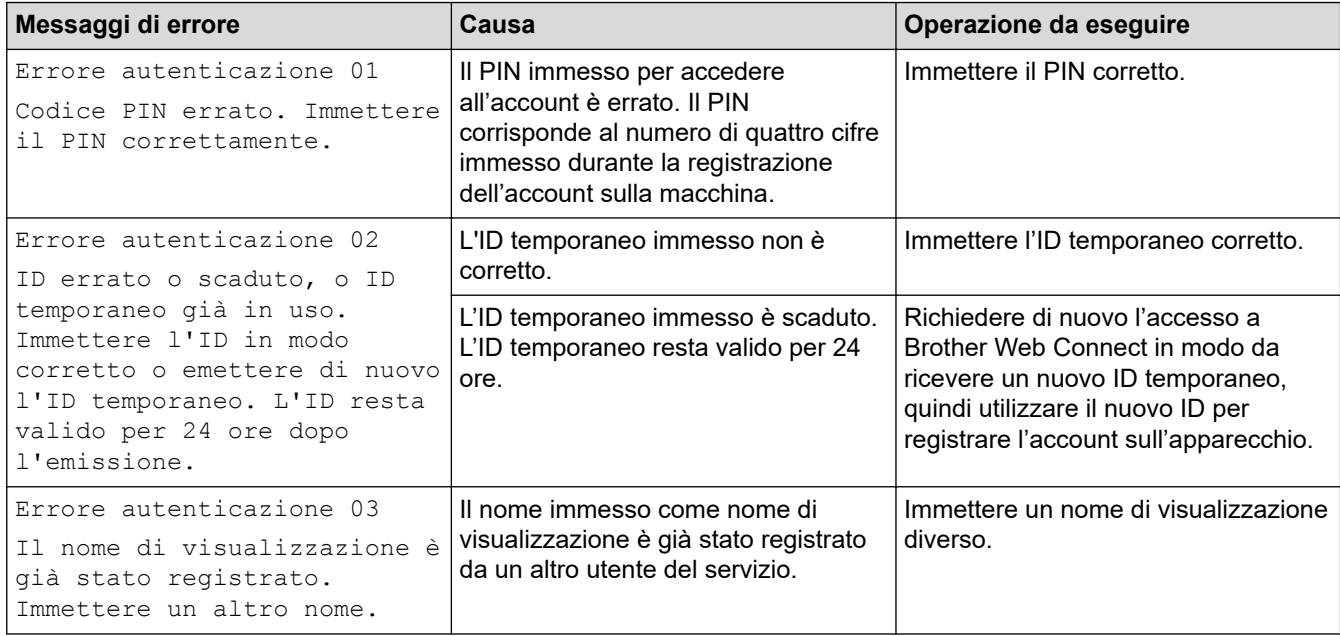

## **Errore del server**

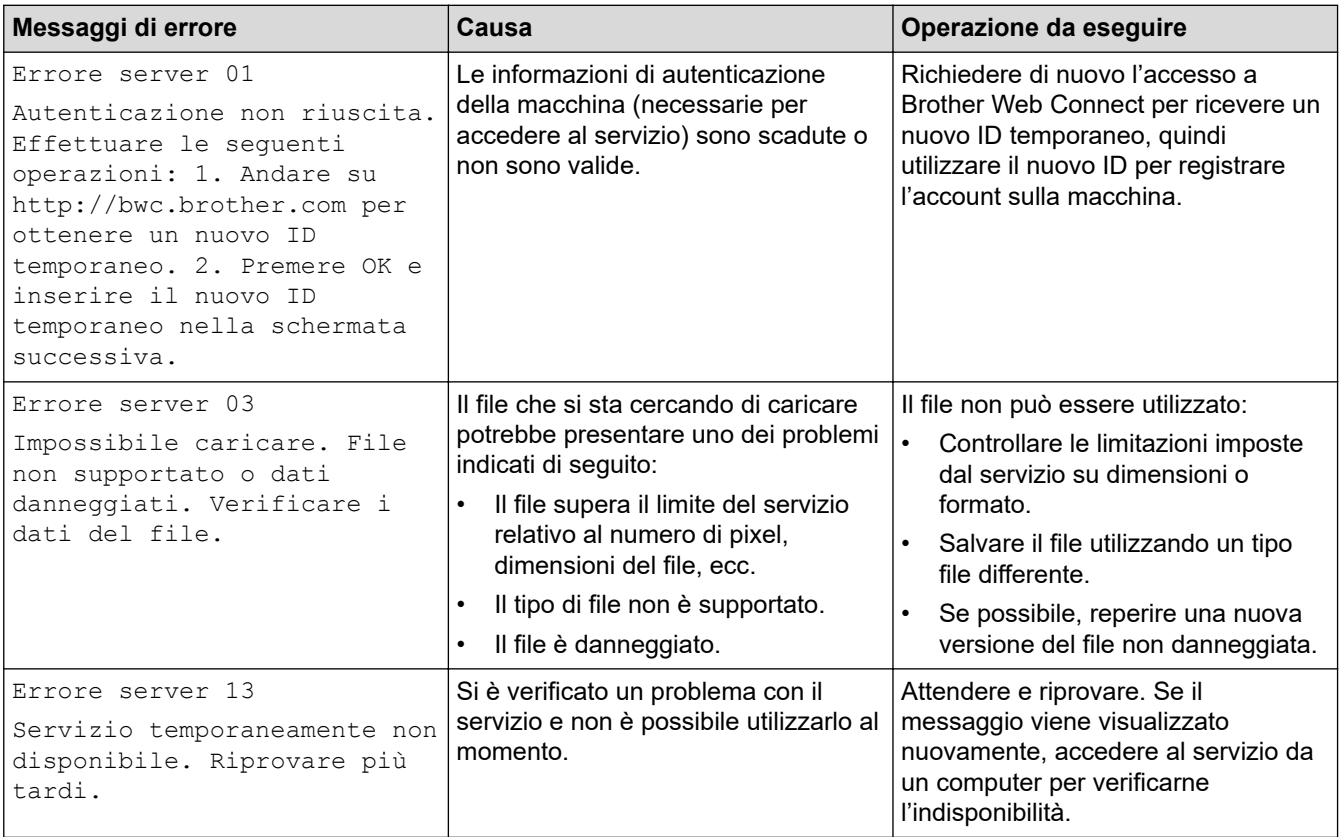

# **Errore collegamento rapido**

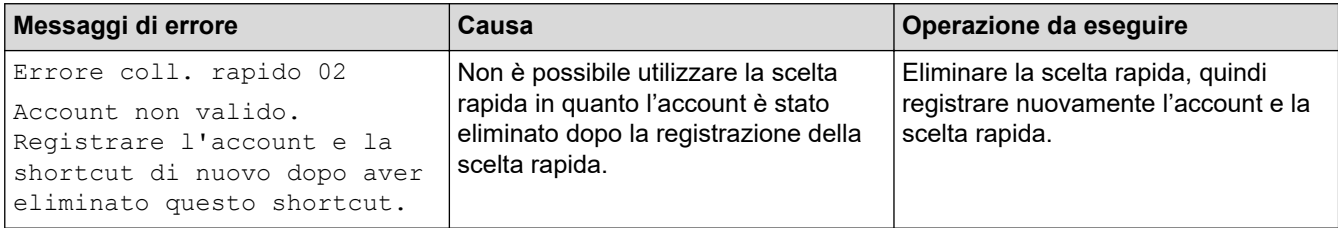

## **Informazioni correlate**

∣√

• [Messaggi di errore e manutenzione](#page-452-0)

<span id="page-476-0"></span> [Pagina Iniziale](#page-1-0) > [Risoluzione dei problemi](#page-451-0) > Documenti inceppati

## **Documenti inceppati**

**Modelli correlati**: MFC-J491DW/MFC-J497DW/MFC-J890DW/MFC-J895DW

- [Documento inceppato nella parte superiore dell'ADF](#page-477-0)
- [Documento inceppato all'interno dell'unità ADF](#page-478-0)
- [Rimuovere i frammenti di carta inceppati nell'ADF](#page-479-0)
- [Messaggi di errore e manutenzione](#page-452-0)

<span id="page-477-0"></span> [Pagina Iniziale](#page-1-0) > [Risoluzione dei problemi](#page-451-0) > [Documenti inceppati](#page-476-0) > Documento inceppato nella parte superiore dell'ADF

## **Documento inceppato nella parte superiore dell'ADF**

**Modelli correlati**: MFC-J491DW/MFC-J497DW/MFC-J890DW/MFC-J895DW

- 1. Rimuovere dall'ADF tutta la carta non inceppata.
- 2. Aprire il coperchio dell'ADF.
- 3. Rimuovere il documento inceppato tirandolo verso l'alto.

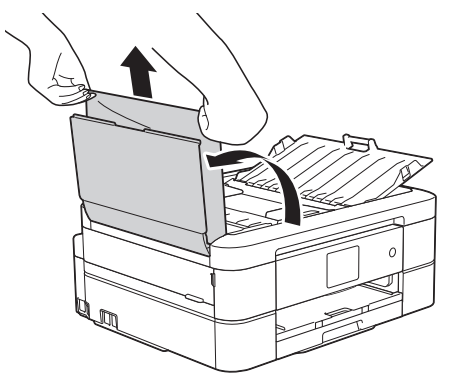

- 4. Chiudere il coperchio dell'ADF.
- 5. Premere **Stop/Uscita (Stop/Exit)** o .

### **IMPORTANTE**

Per evitare l'inceppamento dei documenti in futuro, chiudere correttamente il coperchio dell'ADF premendo bene sulla parte centrale.

### **Informazioni correlate**

• [Documenti inceppati](#page-476-0)

<span id="page-478-0"></span> [Pagina Iniziale](#page-1-0) > [Risoluzione dei problemi](#page-451-0) > [Documenti inceppati](#page-476-0) > Documento inceppato all'interno dell'unità ADF

## **Documento inceppato all'interno dell'unità ADF**

**Modelli correlati**: MFC-J491DW/MFC-J497DW/MFC-J890DW/MFC-J895DW

- 1. Rimuovere dall'ADF tutta la carta non inceppata.
- 2. Sollevare il coperchio documenti.
- 3. Estrarre il documento inceppato tirandolo verso sinistra.

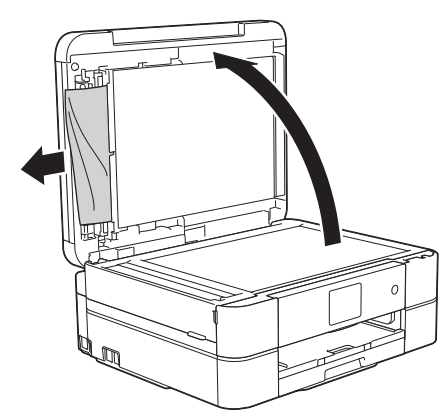

- 4. Chiudere il coperchio documenti.
- 5. Premere **Stop/Uscita (Stop/Exit)** o .

### **IMPORTANTE**

Per evitare l'inceppamento dei documenti in futuro, chiudere correttamente il coperchio dell'ADF premendo bene sulla parte centrale.

### **Informazioni correlate**

• [Documenti inceppati](#page-476-0)

<span id="page-479-0"></span> [Pagina Iniziale](#page-1-0) > [Risoluzione dei problemi](#page-451-0) > [Documenti inceppati](#page-476-0) > Rimuovere i frammenti di carta inceppati nell'ADF

## **Rimuovere i frammenti di carta inceppati nell'ADF**

**Modelli correlati**: MFC-J491DW/MFC-J497DW/MFC-J890DW/MFC-J895DW

- 1. Sollevare il coperchio documenti.
- 2. Inserire nell'ADF un pezzo di carta rigida, ad esempio un cartoncino, in modo da rimuovere eventuali pezzettini di carta.

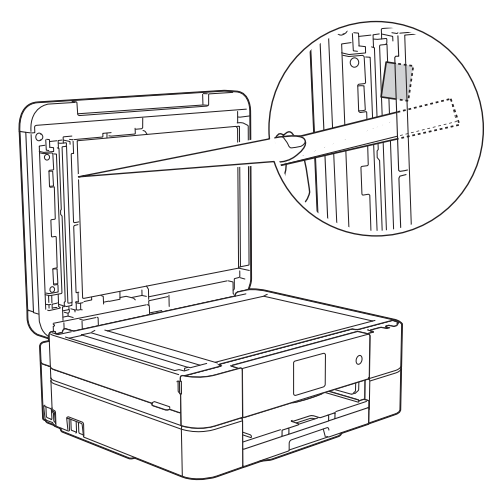

- 3. Chiudere il coperchio documenti.
- 4. Premere **Stop/Uscita (Stop/Exit)** o .

#### **IMPORTANTE**

Per evitare l'inceppamento dei documenti in futuro, chiudere correttamente il coperchio dell'ADF premendo bene sulla parte centrale.

#### **Informazioni correlate**

• [Documenti inceppati](#page-476-0)

<span id="page-480-0"></span> [Pagina Iniziale](#page-1-0) > [Risoluzione dei problemi](#page-451-0) > Inceppamento della stampante o della carta

## **Inceppamento della stampante o della carta**

Individuare e rimuovere la carta inceppata.

- [La carta è inceppata all'interno e sul lato anteriore dell'apparecchio \(inceppamento A,](#page-481-0) [interno/lato anteriore\)](#page-481-0)
- [La carta è inceppata sul lato anteriore dell'apparecchio \(inceppamento B lato anteriore\)](#page-486-0)
- [La carta è inceppata sul lato posteriore dell'apparecchio \(inceppamento C lato](#page-489-0) [posteriore\)](#page-489-0)
- [Messaggi di errore e manutenzione](#page-452-0)
- [Problemi di gestione della carta e stampa](#page-493-0)

<span id="page-481-0"></span> [Pagina Iniziale](#page-1-0) > [Risoluzione dei problemi](#page-451-0) > [Inceppamento della stampante o della carta](#page-480-0) > La carta è inceppata all'interno e sul lato anteriore dell'apparecchio (inceppamento A, interno/lato anteriore)

## **La carta è inceppata all'interno e sul lato anteriore dell'apparecchio (inceppamento A, interno/lato anteriore)**

Se sul display LCD viene visualizzato [Incep. int./ant. A] o [Ripeti incep. int./ant. A], procedere come segue:

1. Scollegare l'apparecchio dalla presa elettrica.

#### **IMPORTANTE**

#### (MFC-J491DW/MFC-J497DW)

Prima di scollegare la macchina dall'alimentazione, è possibile trasferire i fax conservati nella memoria della macchina sul computer o su un altro fax, in modo da non perdere eventuali messaggi importanti.

2. Estrarre completamente il vassoio carta (1) dall'apparecchio.

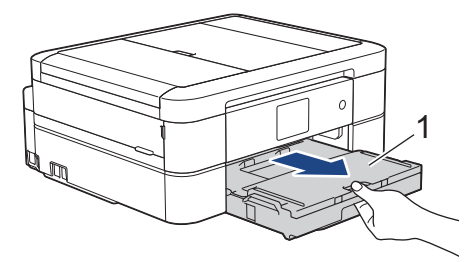

3. Tirare le due leve verdi all'interno della macchina per rimuovere la carta inceppata.

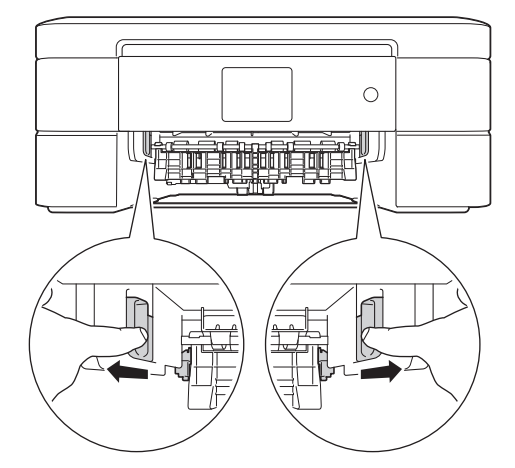

4. Porre entrambe le mani sotto le linguette di plastica poste ai lati dell'apparecchio per sollevare il coperchio dello scanner (1) in posizione di apertura.

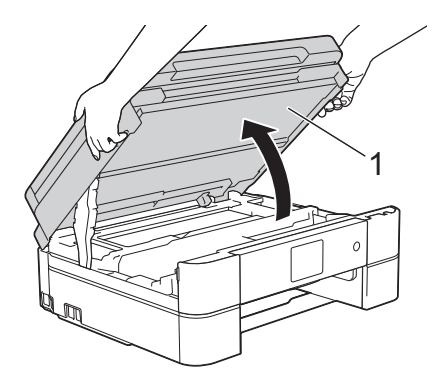

5. Estrarre lentamente dall'apparecchio la carta inceppata (1).

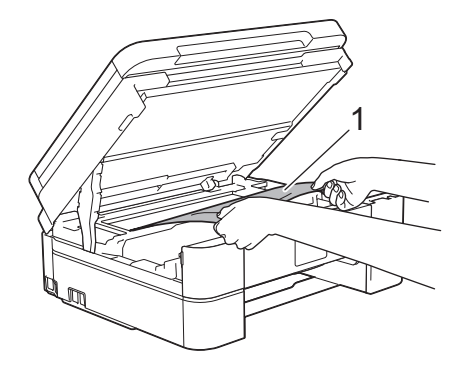

### **IMPORTANTE**

• NON toccare la striscia di codifica, la sottile striscia di plastica che si estende su tutta la larghezza della macchina (1). Si rischia di danneggiare l'apparecchio.

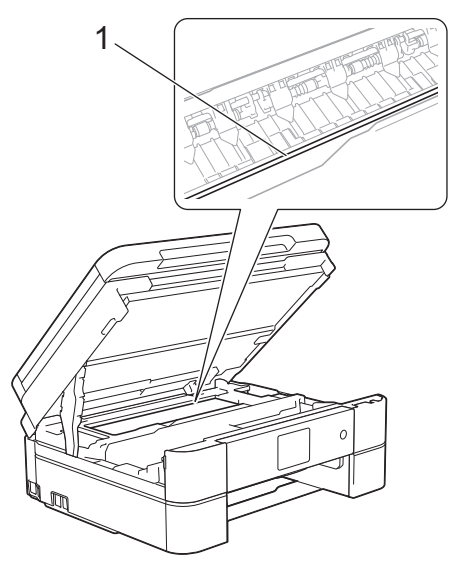

- Se la testina di stampa si trova nell'angolo destro come mostrato in figura (2), non è possibile spostarla. Procedere nel modo seguente:
	- a. Chiudere il coperchio dello scanner e ricollegare il cavo di alimentazione.
	- b. Riaprire il coperchio dello scanner e tenere premuto **Stop/Uscita (Stop/Exit)** o **X** finché la testina di stampa non si sposta al centro.
	- c. Scollegare la macchina dall'alimentazione e rimuovere la carta.

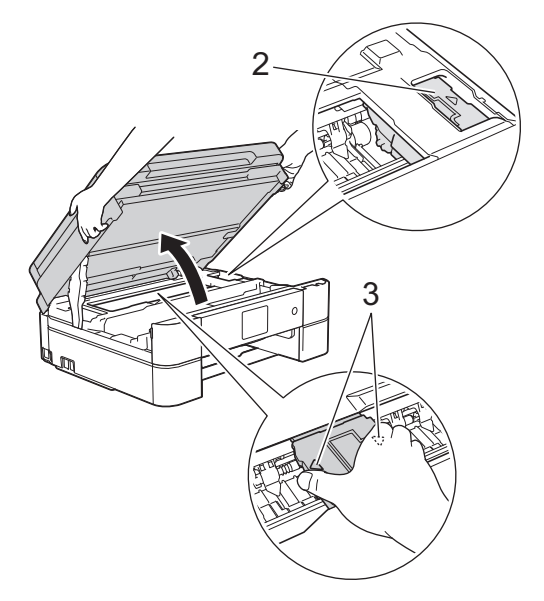

• Se la carta è rimasta inceppata sotto le testine di stampa, scollegare l'apparecchio dall'alimentazione, quindi spostare le testine di stampa per rimuovere la carta.

Per spostare la testina di stampa, afferrare le aree concave contrassegnate da un triangolo come mostrato in figura (3).

• Se l'inchiostro entra in contatto con la pelle o gli indumenti, lavare immediatamente con sapone o altro detergente.

Se il messaggio sul display LCD era [Ripeti incep. int./ant. A], spostare la testina di stampa (se necessario) per estrarre l'eventuale carta rimasta in quest'area. Verificare che non siano rimasti frammenti di carta negli angoli della macchina (1) e (2).

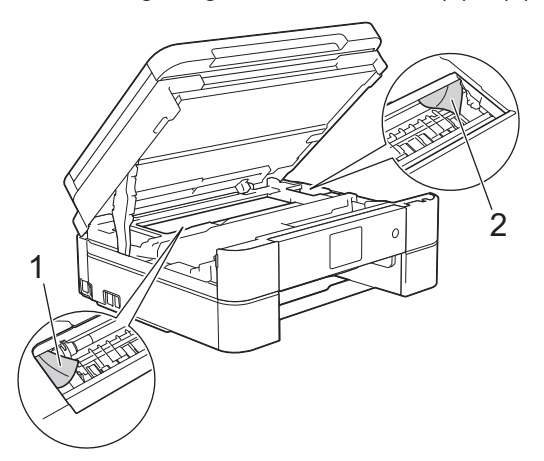

Al termine, passare all'operazione successiva.

6. Chiudere con delicatezza il coperchio dello scanner usando entrambe le mani.

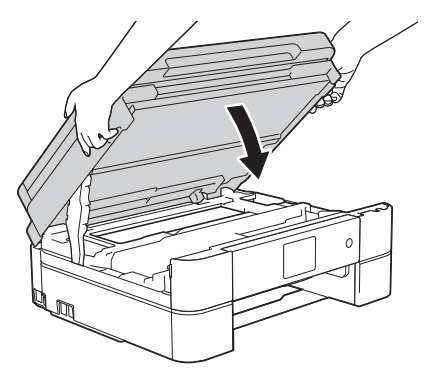

7. Estrarre lentamente dall'apparecchio la carta inceppata (1).

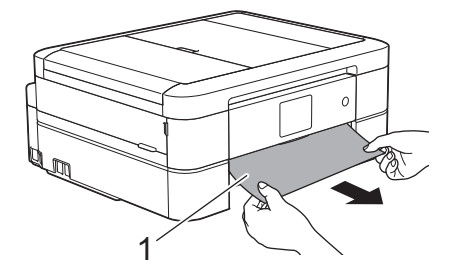

Se il messaggio di errore sul display LCD era [Ripeti incep. int./ant. A], procedere come segue:

a. Controllare attentamente che all'interno della macchina (1) non siano presenti frammenti di carta.

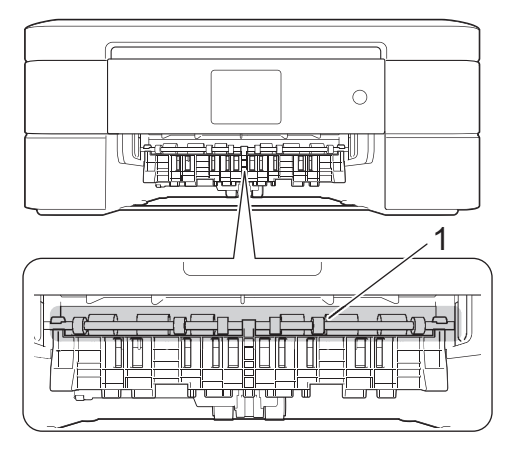

b. Spingere entrambe le leve (1), quindi aprire il coperchio carta inceppata sul retro dell'apparecchio.

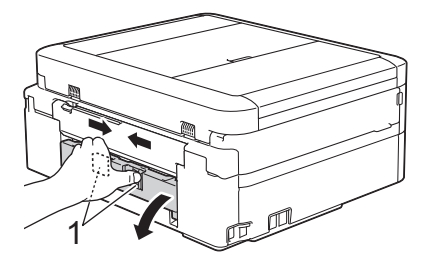

c. Estrarre lentamente dall'apparecchio la carta inceppata.

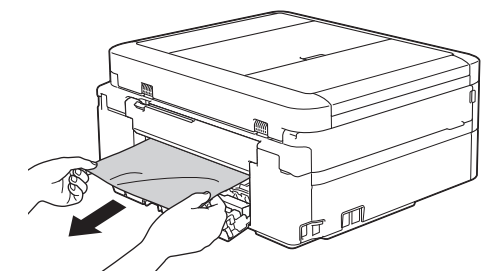

d. Chiudere il coperchio carta inceppata. Accertarsi che il coperchio sia completamente chiuso.

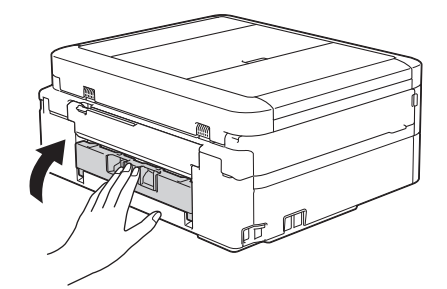

Al termine, passare all'operazione successiva.

8. Reinserire saldamente il vassoio carta nell'apparecchio.

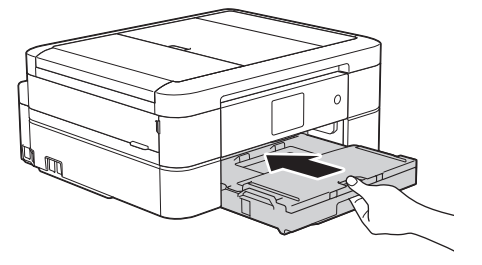

9. Mantenendo il vassoio carta nell'apparecchio, estrarre il supporto carta (1) fino a bloccarlo in posizione, quindi aprire il supporto ribaltabile carta (2).

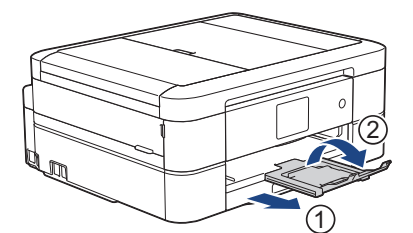

10. Ricollegare il cavo di alimentazione.

## **Informazioni correlate**

• [Inceppamento della stampante o della carta](#page-480-0)

**Argomenti correlati:**

• [Messaggi di errore e manutenzione](#page-452-0)

<span id="page-486-0"></span> [Pagina Iniziale](#page-1-0) > [Risoluzione dei problemi](#page-451-0) > [Inceppamento della stampante o della carta](#page-480-0) > La carta è inceppata sul lato anteriore dell'apparecchio (inceppamento B lato anteriore)

## **La carta è inceppata sul lato anteriore dell'apparecchio (inceppamento B lato anteriore)**

Se sul display LCD viene visualizzato il messaggio [Incep. ant. B] o [Ripeti incep. ant. B], procedere come segue:

1. Scollegare l'apparecchio dalla presa elettrica.

#### **IMPORTANTE**

#### (MFC-J491DW/MFC-J497DW)

Prima di scollegare la macchina dall'alimentazione, è possibile trasferire i fax conservati nella memoria della macchina sul computer o su un altro fax, in modo da non perdere eventuali messaggi importanti.

2. Estrarre completamente il vassoio carta (1) dall'apparecchio.

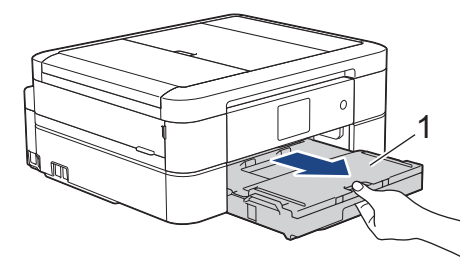

3. Tirare le due leve verdi all'interno della macchina per rimuovere la carta inceppata.

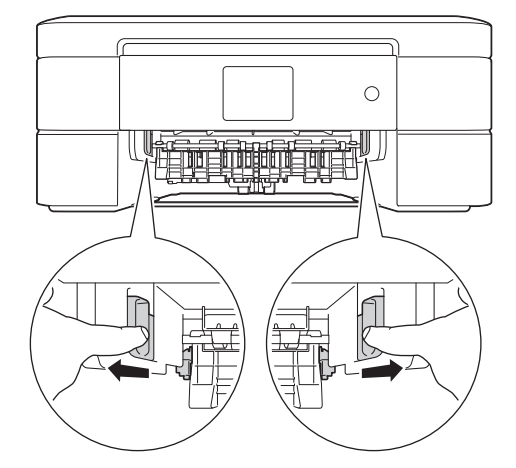

4. Estrarre lentamente la carta inceppata (1).

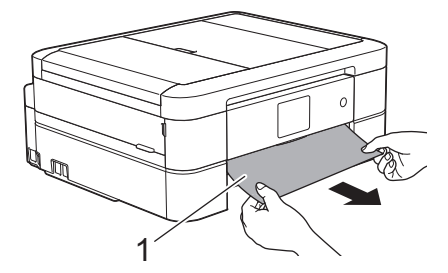

Se il messaggio di errore sul display LCD era [Ripeti incep. ant. B], procedere come segue:

a. Controllare attentamente che all'interno della macchina (1) non siano presenti frammenti di carta.

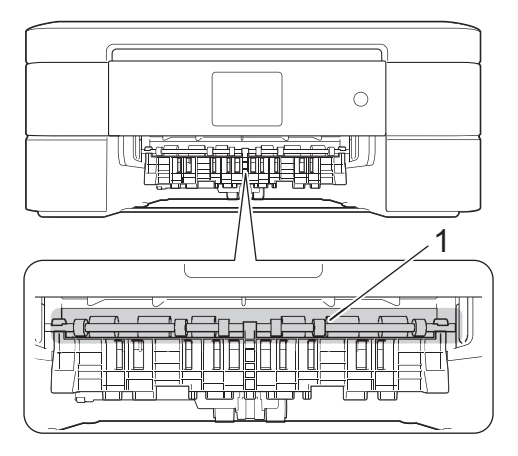

b. Spingere entrambe le leve (1), quindi aprire il coperchio carta inceppata sul retro dell'apparecchio.

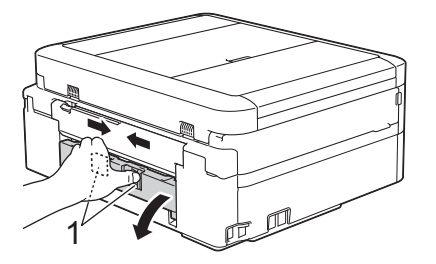

c. Estrarre lentamente dall'apparecchio la carta inceppata.

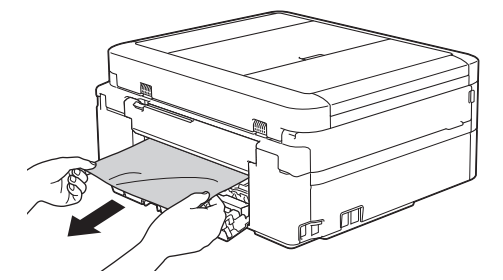

d. Chiudere il coperchio carta inceppata. Accertarsi che il coperchio sia completamente chiuso.

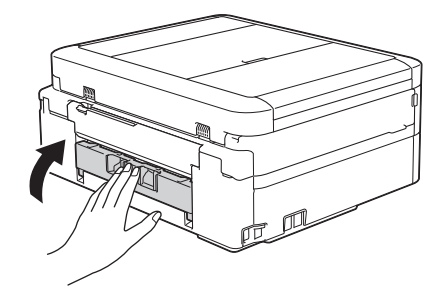

Al termine, passare all'operazione successiva.

5. Reinserire saldamente il vassoio carta nell'apparecchio.

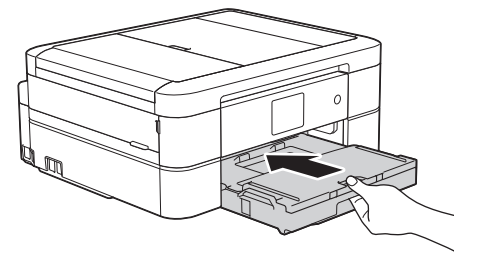

6. Mantenendo il vassoio carta nell'apparecchio, estrarre il supporto carta (1) fino a bloccarlo in posizione, quindi aprire il supporto ribaltabile carta (2).

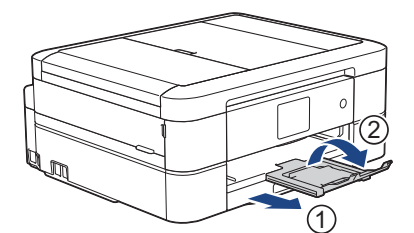

7. Ricollegare il cavo di alimentazione.

## **Informazioni correlate**

• [Inceppamento della stampante o della carta](#page-480-0)

**Argomenti correlati:**

• [Messaggi di errore e manutenzione](#page-452-0)

<span id="page-489-0"></span> [Pagina Iniziale](#page-1-0) > [Risoluzione dei problemi](#page-451-0) > [Inceppamento della stampante o della carta](#page-480-0) > La carta è inceppata sul lato posteriore dell'apparecchio (inceppamento C lato posteriore)

## **La carta è inceppata sul lato posteriore dell'apparecchio (inceppamento C lato posteriore)**

Se sul display LCD viene visualizzato il messaggio [Incep. post. C], procedere come segue:

1. Scollegare l'apparecchio dalla presa elettrica.

#### **IMPORTANTE**

(MFC-J491DW/MFC-J497DW)

Prima di scollegare la macchina dall'alimentazione, è possibile trasferire i fax conservati nella memoria della macchina sul computer o su un altro fax, in modo da non perdere eventuali messaggi importanti.

2. Estrarre completamente il vassoio carta (1) dall'apparecchio.

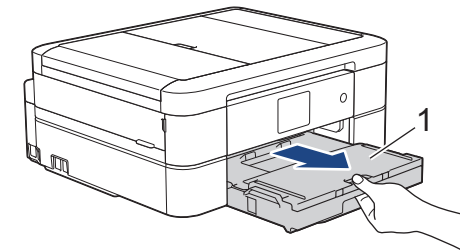

3. Tirare le due leve verdi all'interno della macchina per rimuovere la carta inceppata.

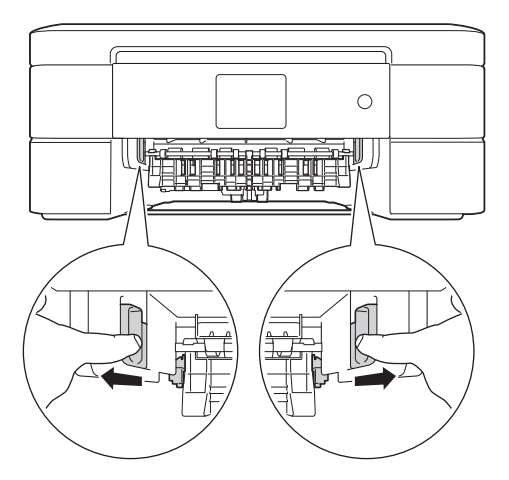

A seconda del formato carta, può risultare più facile rimuovere la carta inceppata dal lato anteriore dell'apparecchio anziché dal lato posteriore.

4. Spingere entrambe le leve (1), quindi aprire il coperchio carta inceppata sul retro dell'apparecchio.

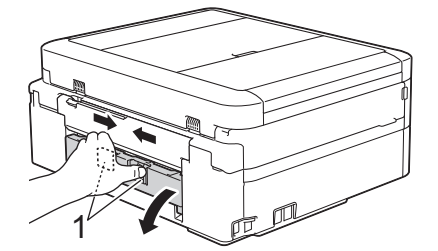

5. Estrarre lentamente dall'apparecchio la carta inceppata.

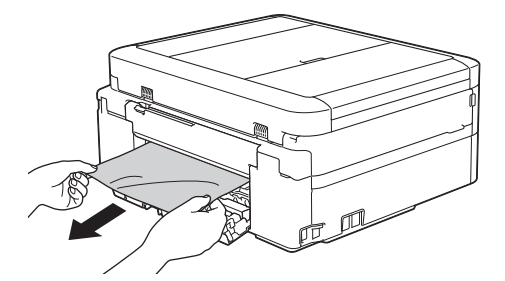

6. Chiudere il coperchio carta inceppata. Accertarsi che il coperchio sia completamente chiuso.

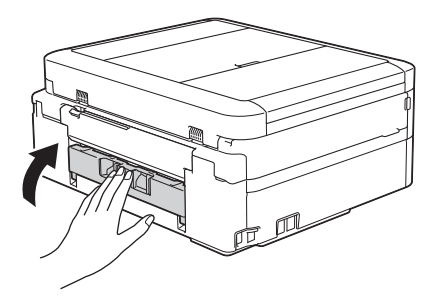

7. Reinserire saldamente il vassoio carta nell'apparecchio.

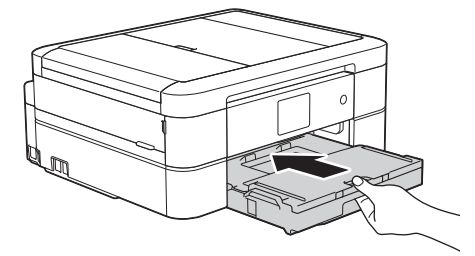

8. Mantenendo il vassoio carta nell'apparecchio, estrarre il supporto carta (1) fino a bloccarlo in posizione, quindi aprire il supporto ribaltabile carta (2).

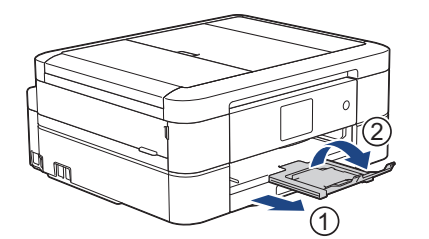

9. Ricollegare il cavo di alimentazione.

### **Altre operazioni di eliminazione inceppamento carta**

(DCP-J572DW/DCP-J772DW/DCP-J774DW/MFC-J890DW/MFC-J895DW)

Se il messaggio di errore sul display LCD continua a essere visualizzato e si verificano ripetutamente inceppamenti della carta, procedere come segue:

- 1. Scollegare la macchina dalla presa elettrica e aprire il coperchio dello slot di alimentazione manuale.
- 2. Caricare un foglio di carta spessa in formato A4 o Letter, ad esempio carta lucida, nella fessura di alimentazione manuale. Inserire a fondo la carta nella fessura di alimentazione manuale.

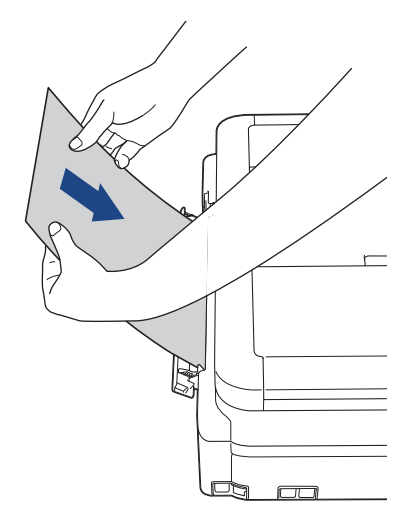

3. Ricollegare il cavo di alimentazione.

La carta inserita nella fessura di alimentazione manuale sarà alimentata nella macchina ed espulsa. Se la carta spessa spinge fuori l'eventuale carta inceppata, rimuovere la carta inceppata.

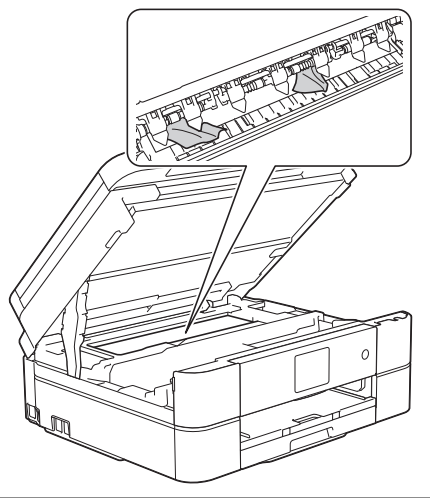

### **Informazioni correlate**

• [Inceppamento della stampante o della carta](#page-480-0)

#### **Argomenti correlati:**

• [Messaggi di errore e manutenzione](#page-452-0)

<span id="page-492-0"></span> [Pagina Iniziale](#page-1-0) > [Risoluzione dei problemi](#page-451-0) > Se si hanno difficoltà con la macchina

## **Se si hanno difficoltà con la macchina**

Per ottenere assistenza tecnica, contattare il supporto clienti Brother.

In caso di difficoltà di funzionamento, consultare gli argomenti riportati di seguito. È possibile risolvere la maggior parte dei problemi autonomamente.

Per ulteriore assistenza, accedere alla pagina **FAQ e Risoluzione dei problemi** relativa al modello in uso, disponibile nel Brother Solutions Center all'indirizzo [support.brother.com](https://support.brother.com/).

Materiali di consumo non prodotti da Brother potrebbero influire sulla qualità di stampa, sulle prestazioni dell'hardware e sull'affidabilità della macchina.

- [Problemi di gestione della carta e stampa](#page-493-0)
- [Problemi con il telefono e il fax](#page-500-0)
- [Altri problemi](#page-508-0)

Ø

- [Problemi di rete](#page-510-0)
- [Problemi di Google Cloud Print](#page-521-0)
- [Problemi di AirPrint](#page-522-0)

<span id="page-493-0"></span> [Pagina Iniziale](#page-1-0) > [Risoluzione dei problemi](#page-451-0) > [Se si hanno difficoltà con la macchina](#page-492-0) > Problemi di gestione della carta e stampa

## **Problemi di gestione della carta e stampa**

## **Problemi di stampa**

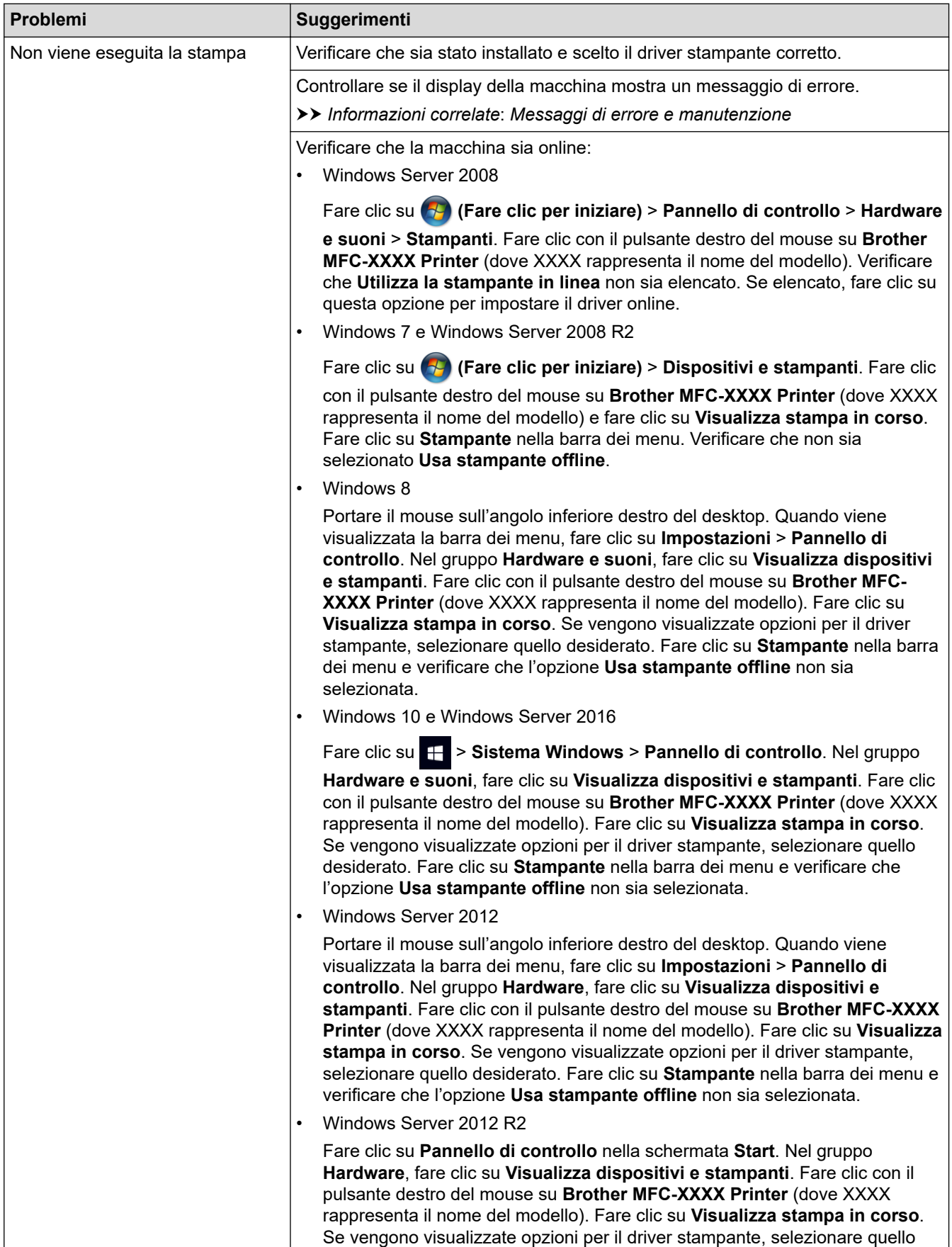

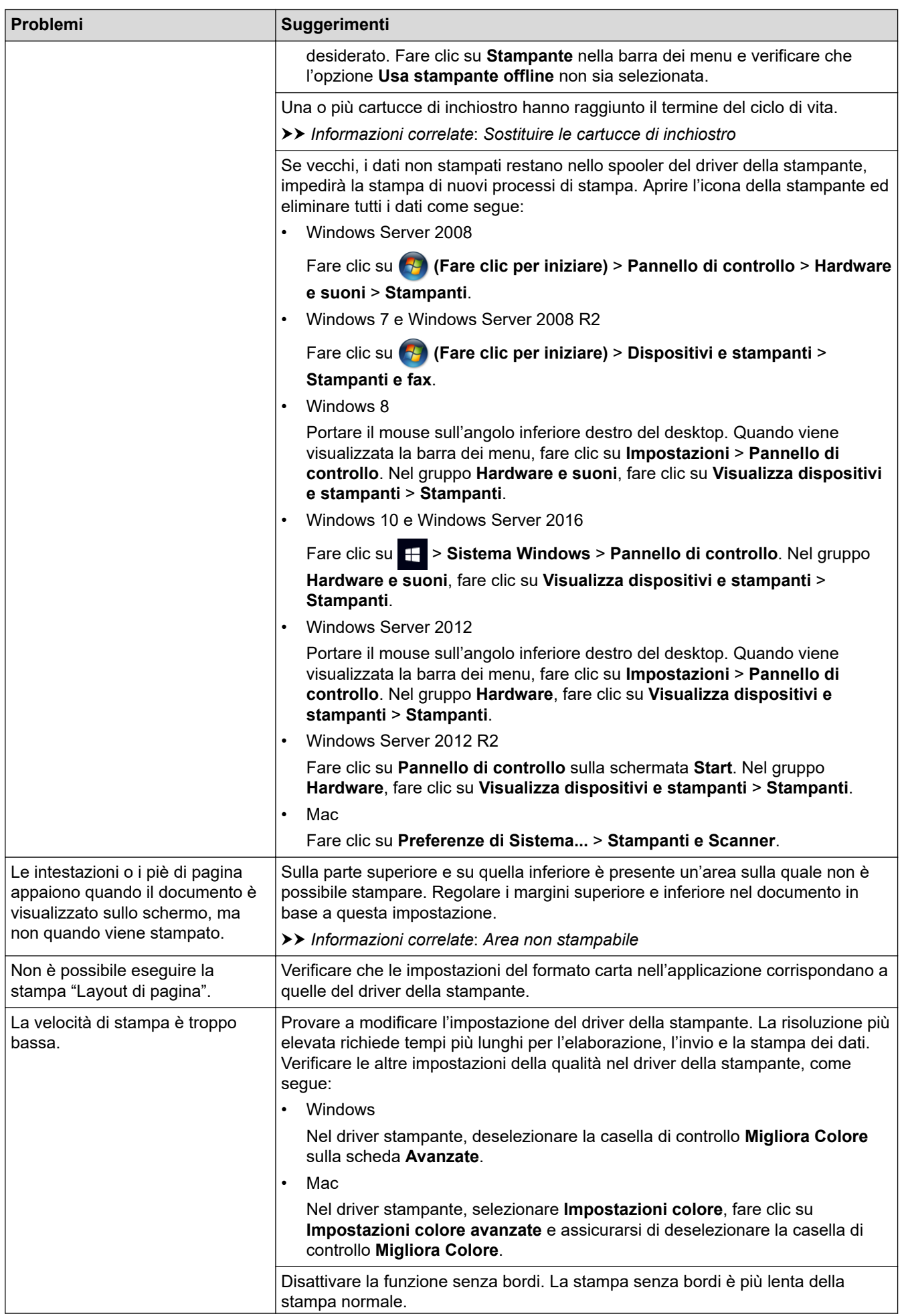

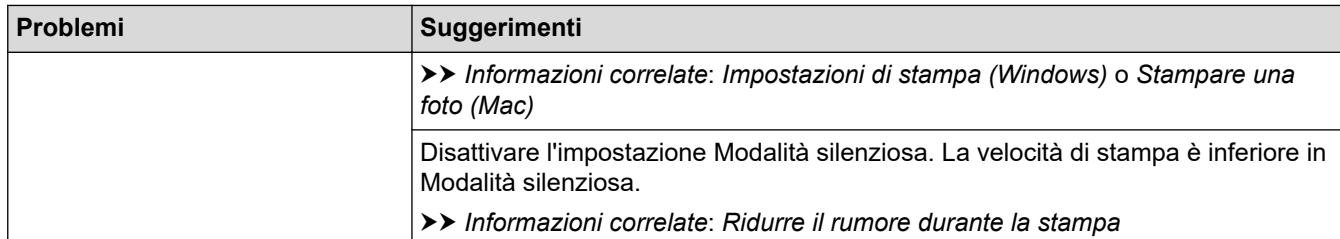

# **Problemi relativi alla qualità di stampa**

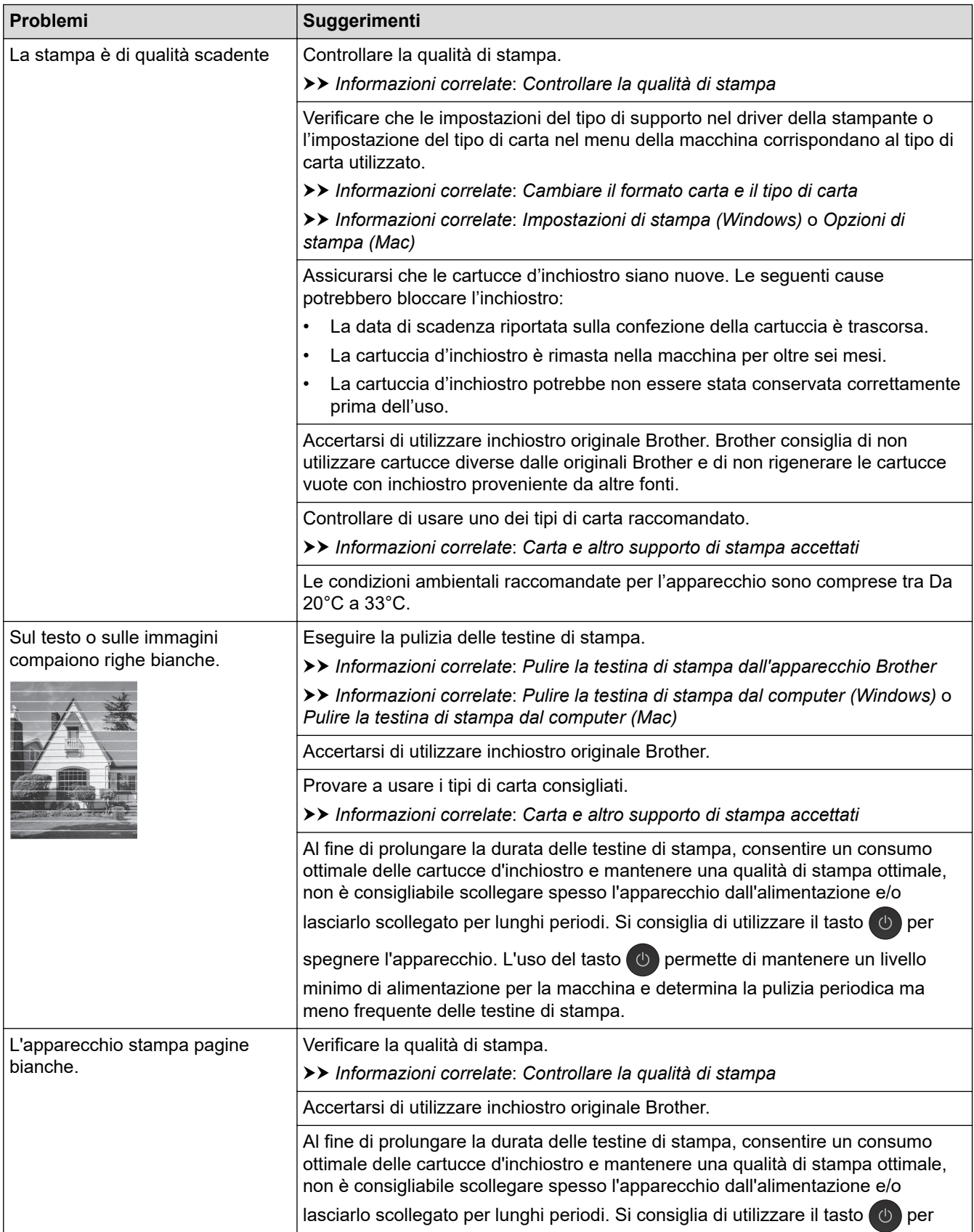

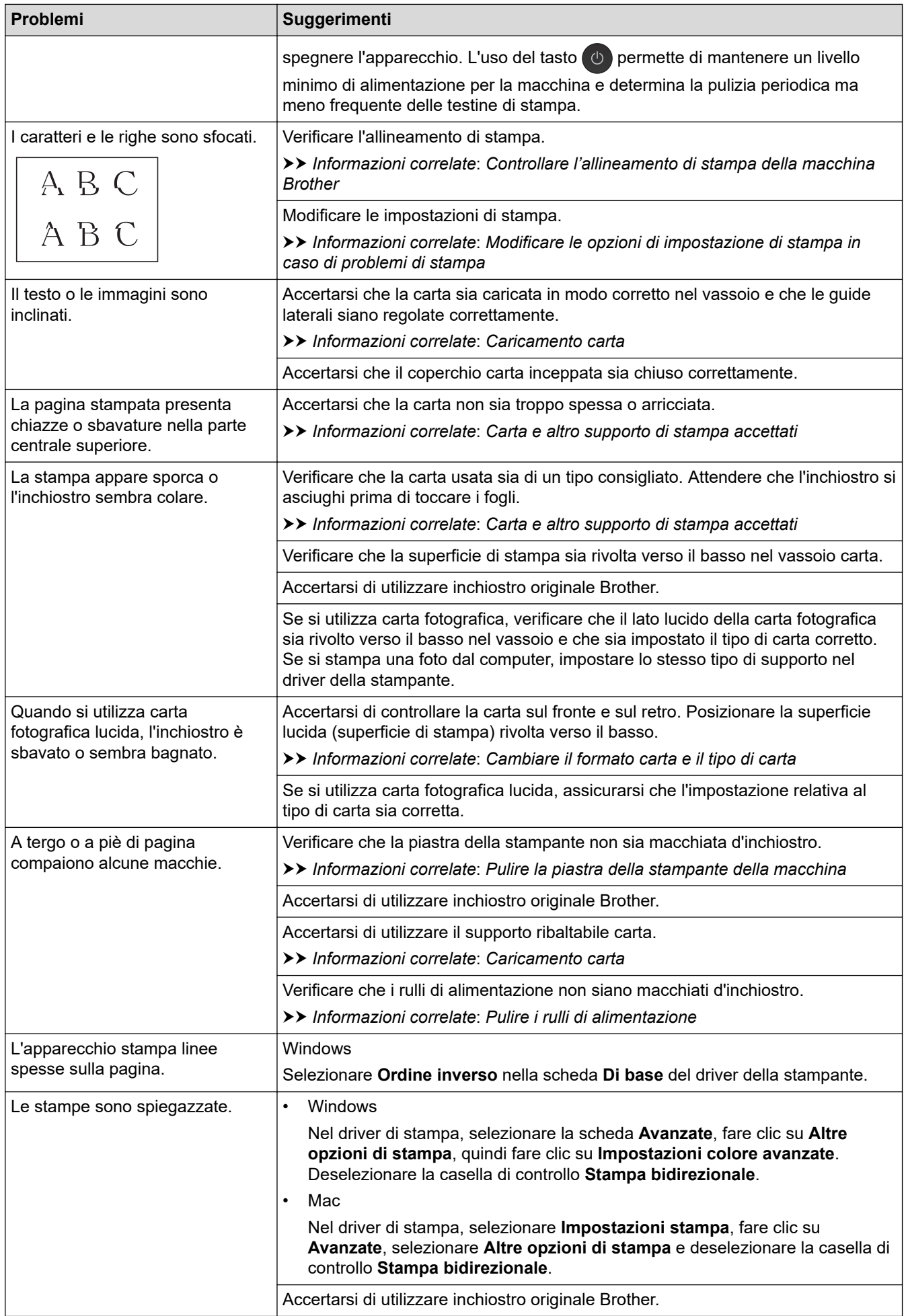

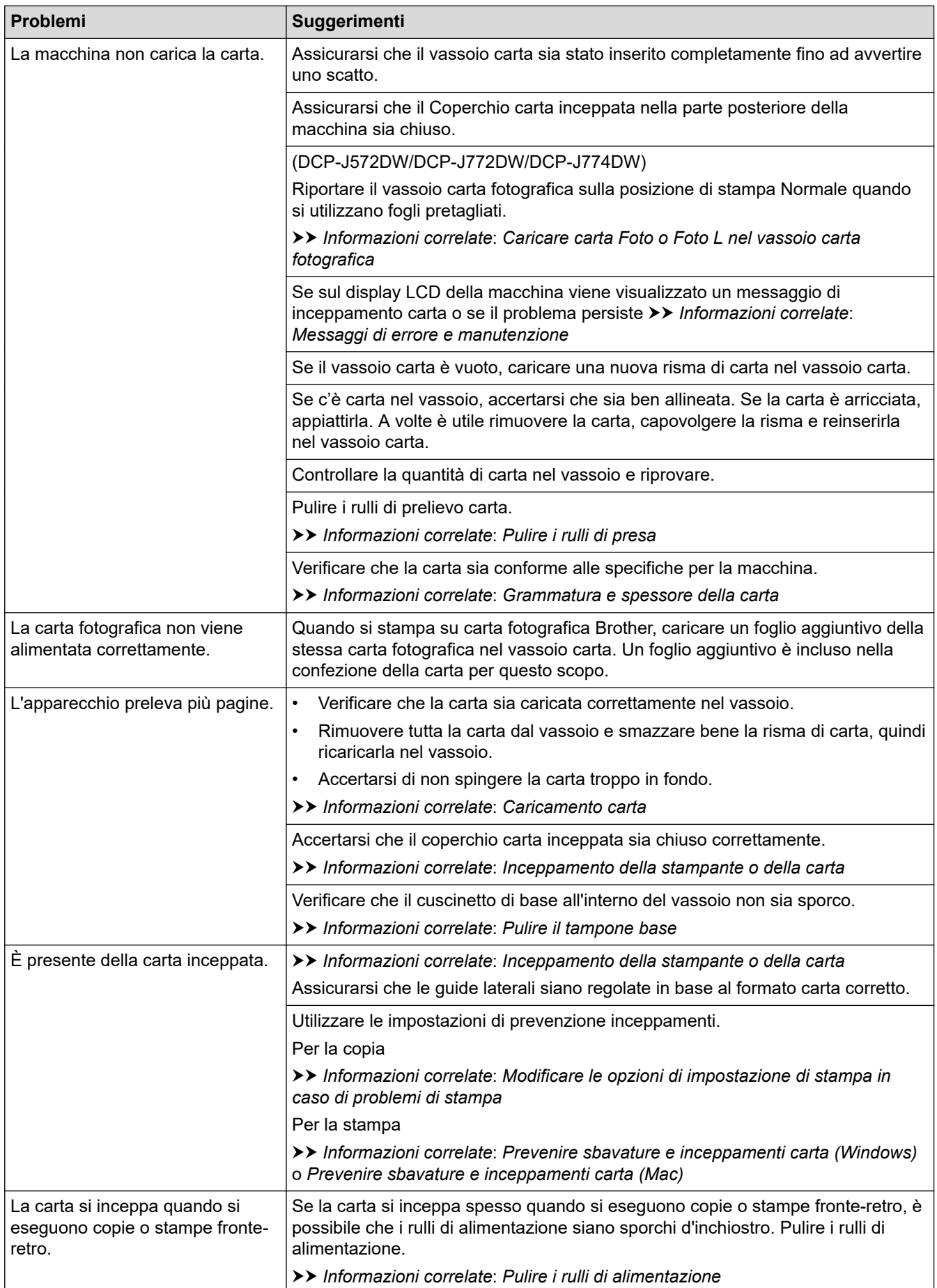

# **Stampa dei fax ricevuti (per i modelli MFC)**

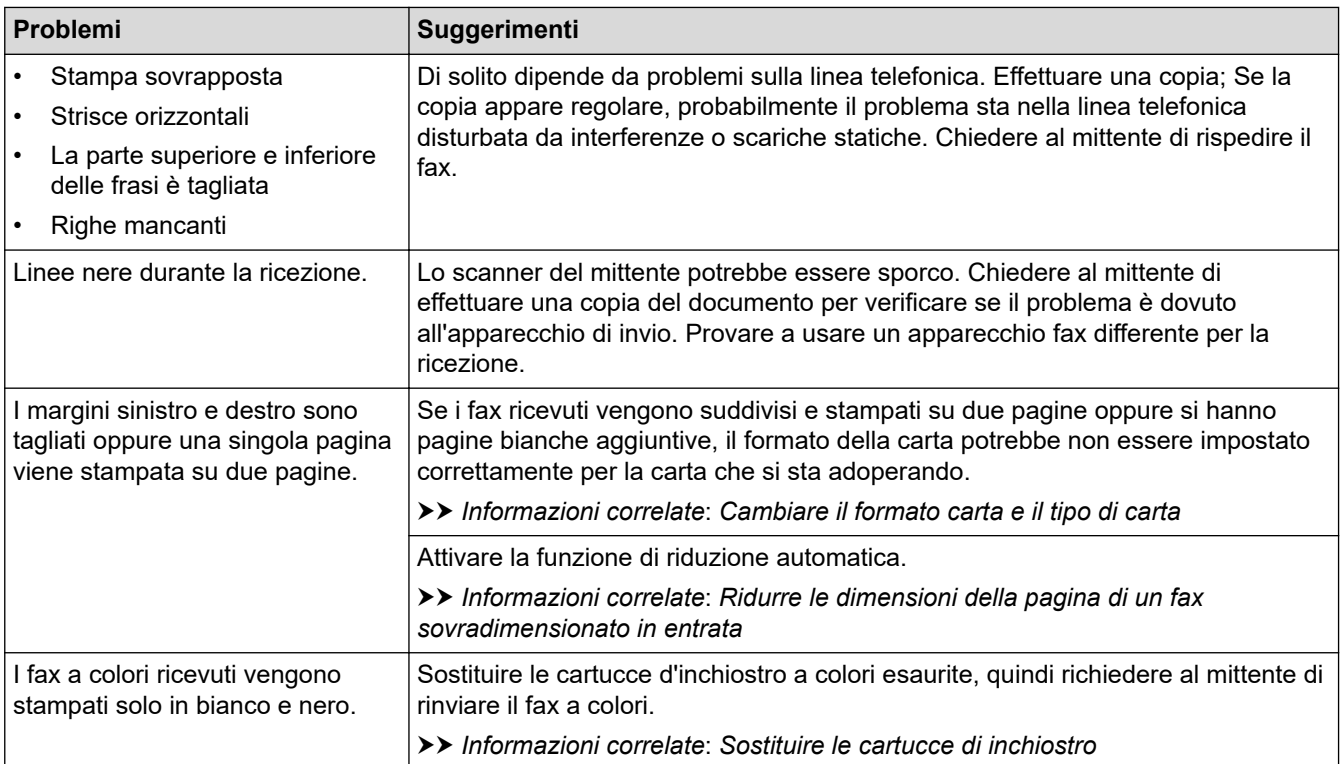

### **Informazioni correlate**

• [Se si hanno difficoltà con la macchina](#page-492-0)

#### **Argomenti correlati:**

- [Risoluzione dei problemi](#page-451-0)
- [Messaggi di errore e manutenzione](#page-452-0)
- [Sostituire le cartucce di inchiostro](#page-527-0)
- [Area non stampabile](#page-53-0)
- [Controllare la qualità di stampa](#page-547-0)
- [Cambiare il formato carta e il tipo di carta](#page-55-0)
- [Carta e altro supporto di stampa accettati](#page-58-0)
- [Pulire la testina di stampa dall'apparecchio Brother](#page-533-0)
- [Pulire la testina di stampa dal computer \(Windows\)](#page-535-0)
- [Pulire la testina di stampa dal computer \(Mac\)](#page-537-0)
- [Controllare l'allineamento di stampa della macchina Brother](#page-550-0)
- [Caricamento carta](#page-34-0)
- [Caricare carta Foto o Foto L nel vassoio carta fotografica](#page-46-0)
- [Pulire la piastra della stampante della macchina](#page-541-0)
- [Pulire i rulli di alimentazione](#page-542-0)
- [Pulire i rulli di presa](#page-545-0)
- [Inceppamento della stampante o della carta](#page-480-0)
- [Ridurre le dimensioni della pagina di un fax sovradimensionato in entrata](#page-236-0)
- [Grammatura e spessore della carta](#page-66-0)
- [Impostazioni di stampa \(Windows\)](#page-91-0)
- [Opzioni di stampa \(Mac\)](#page-103-0)
- [Stampare una foto \(Mac\)](#page-97-0)
- [Prevenire sbavature e inceppamenti carta \(Windows\)](#page-86-0)
- [Prevenire sbavature e inceppamenti carta \(Mac\)](#page-102-0)
- [Pulire il tampone base](#page-544-0)
- [Modificare le opzioni di impostazione di stampa in caso di problemi di stampa](#page-562-0)
- [Ridurre il rumore durante la stampa](#page-582-0)

<span id="page-500-0"></span> [Pagina Iniziale](#page-1-0) > [Risoluzione dei problemi](#page-451-0) > [Se si hanno difficoltà con la macchina](#page-492-0) > Problemi con il telefono e il fax

## **Problemi con il telefono e il fax**

**Modelli correlati**: MFC-J491DW/MFC-J497DW/MFC-J890DW/MFC-J895DW

## **Linea o collegamenti telefonici**

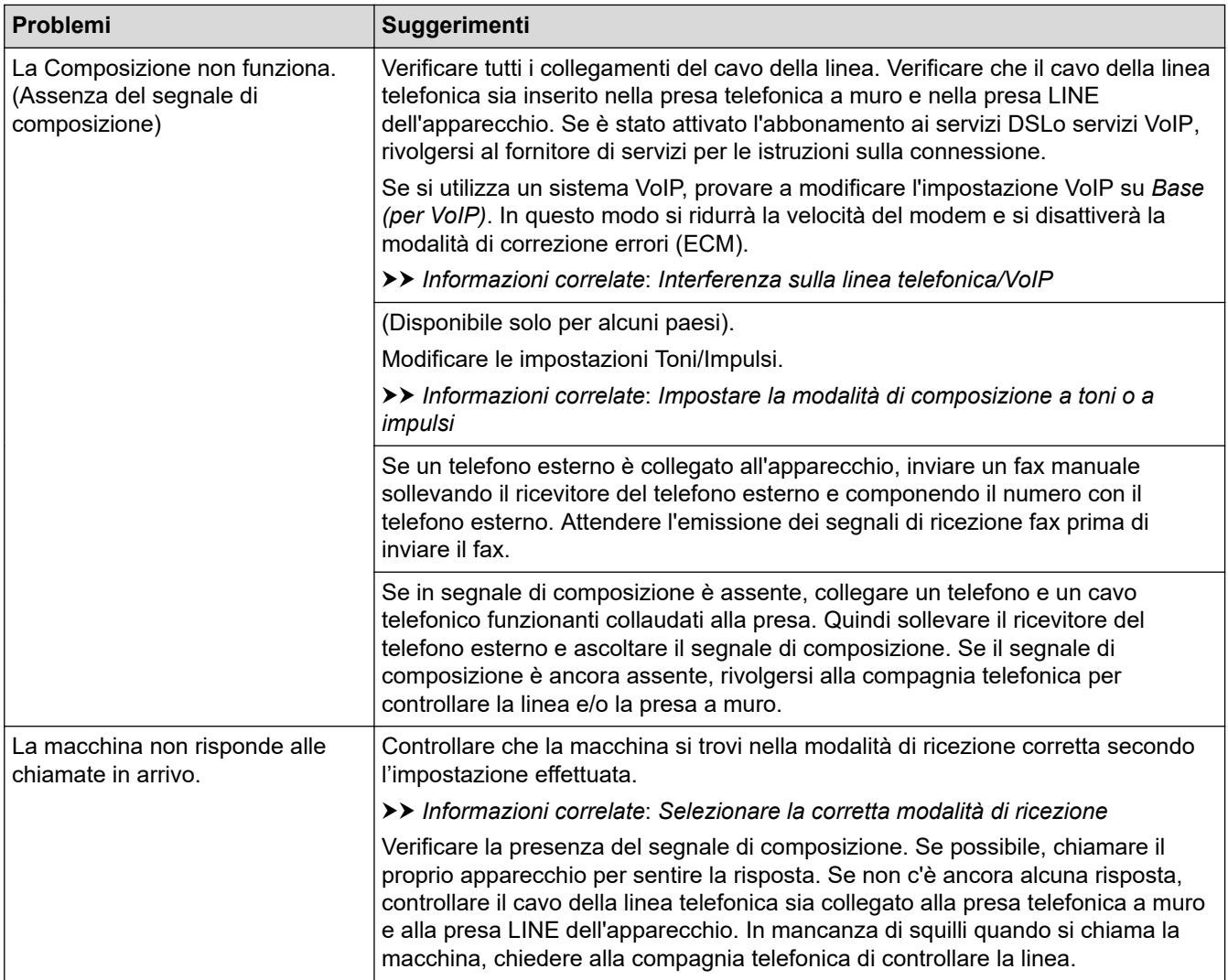

### **Gestione delle chiamate in arrivo**

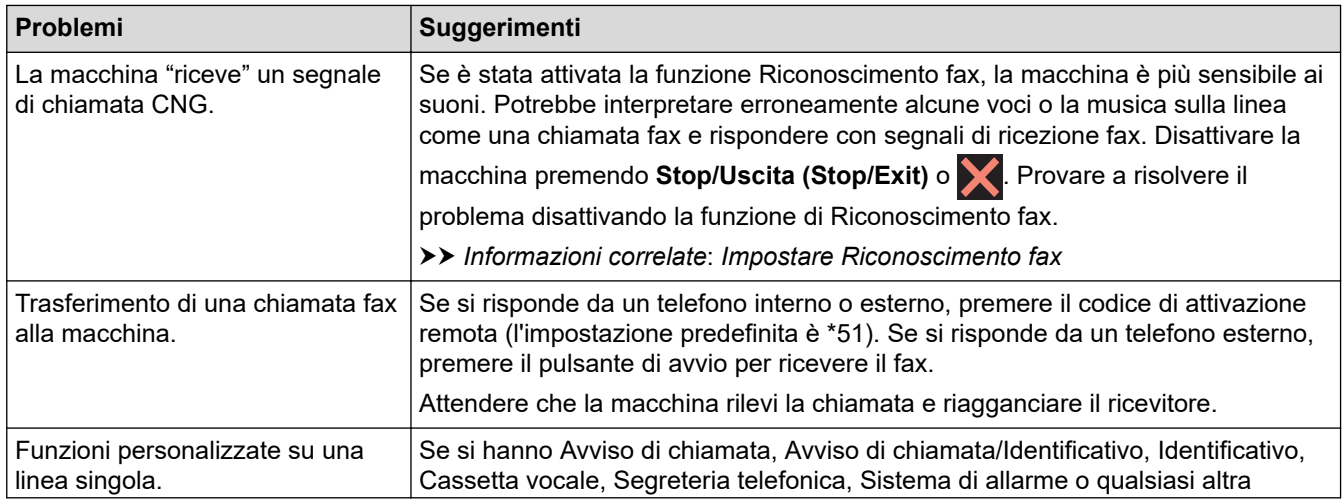

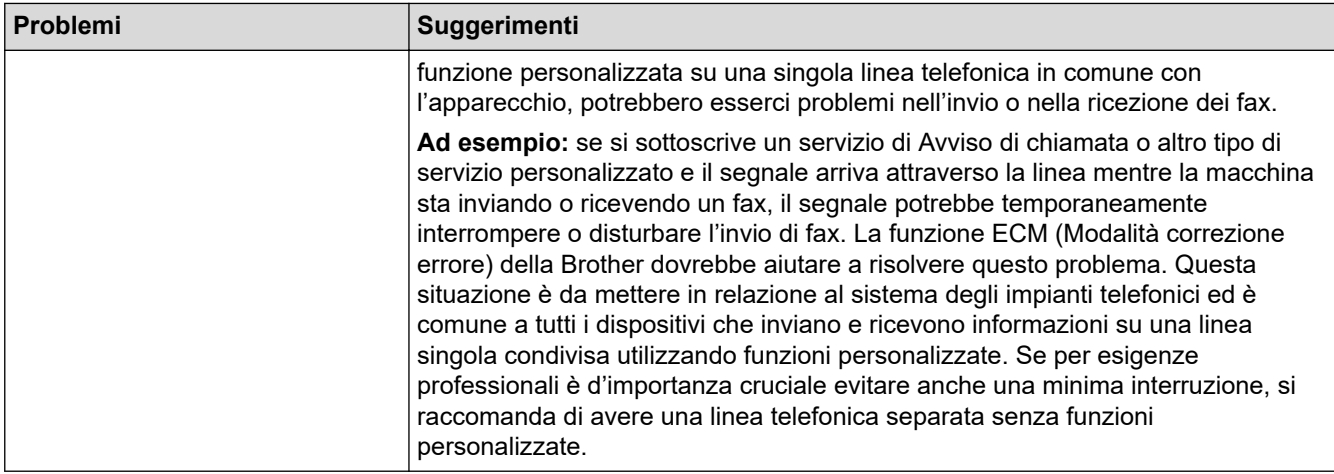

## **Ricezione dei fax**

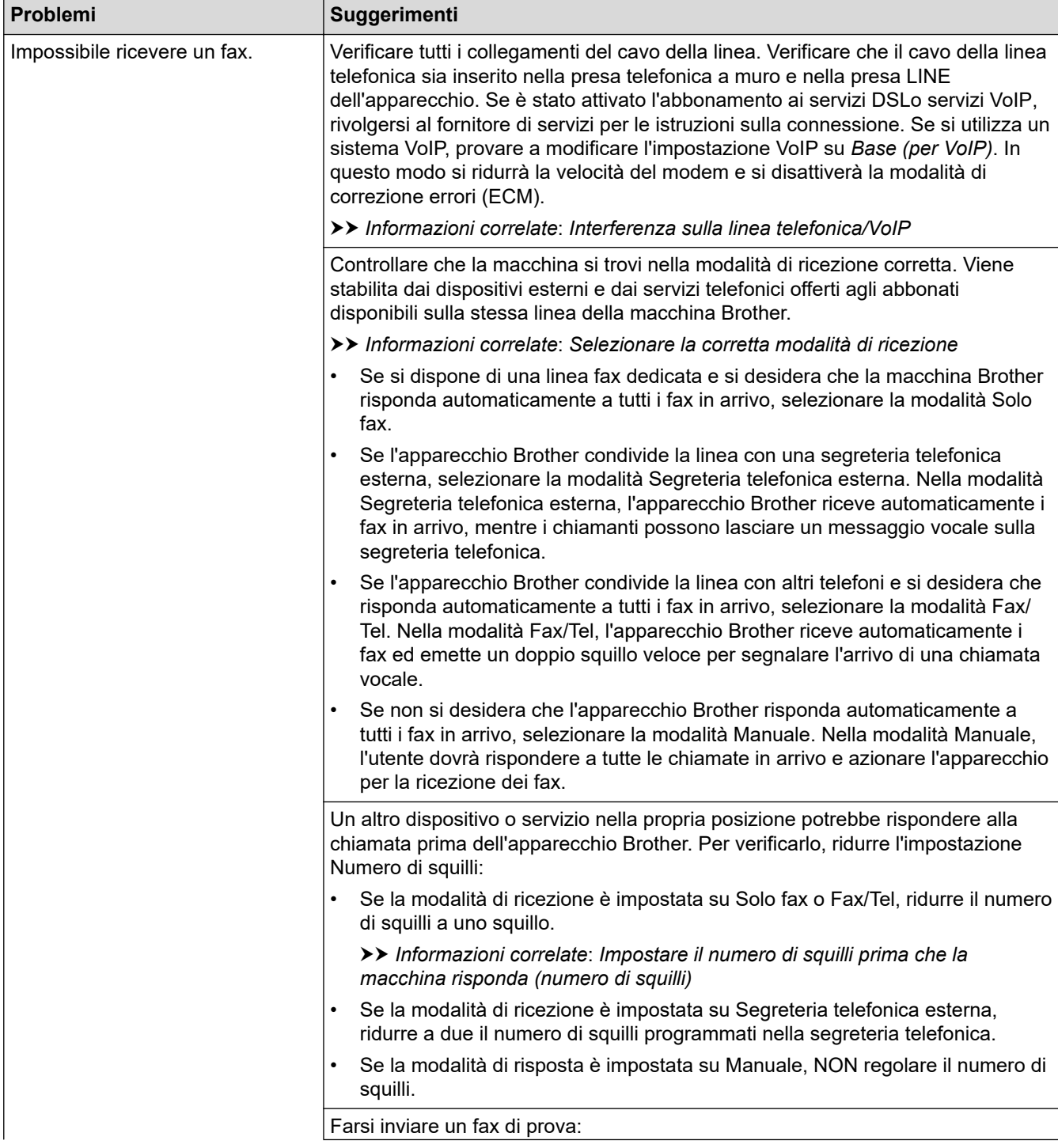

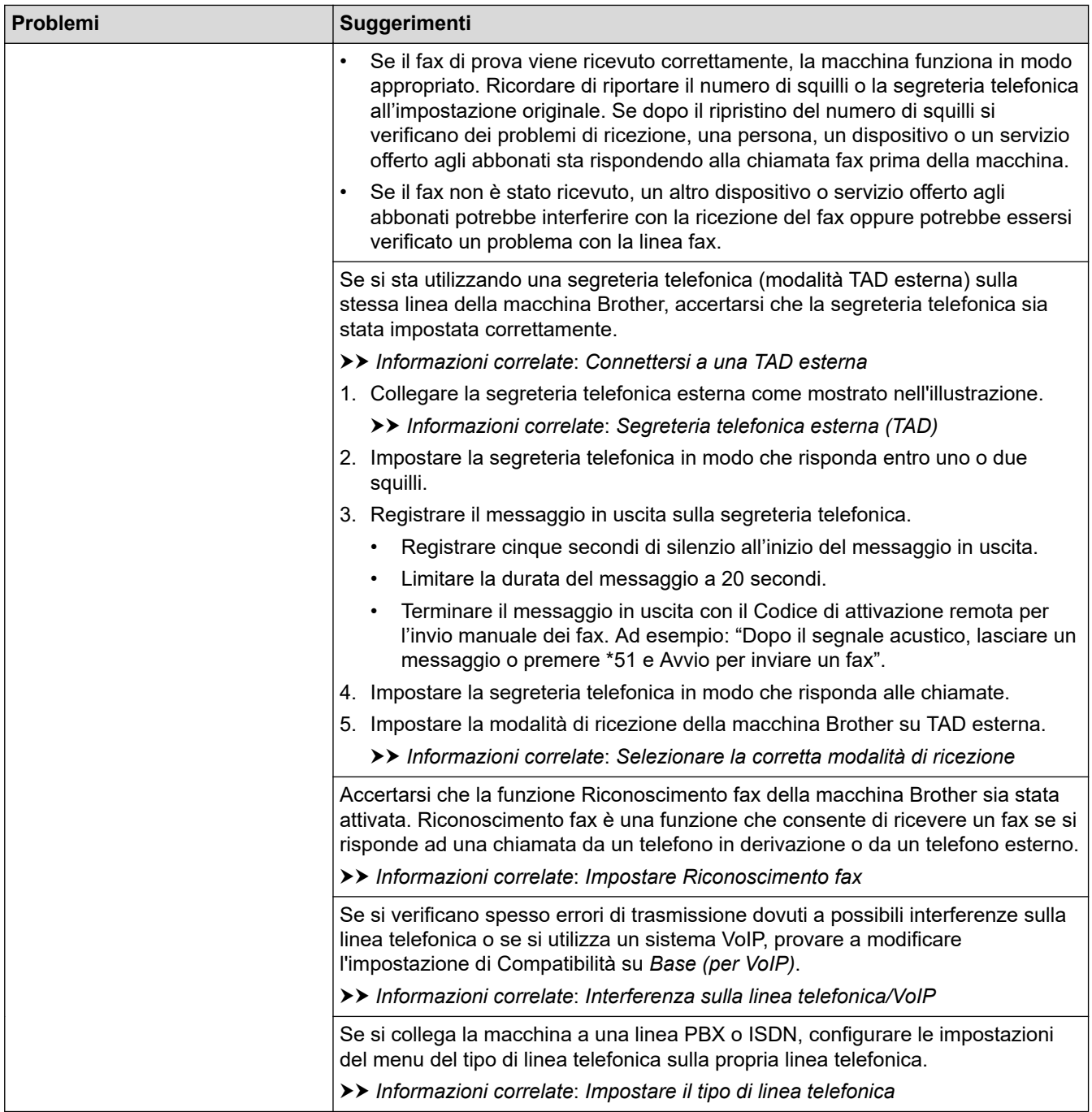

## **Invio di fax**

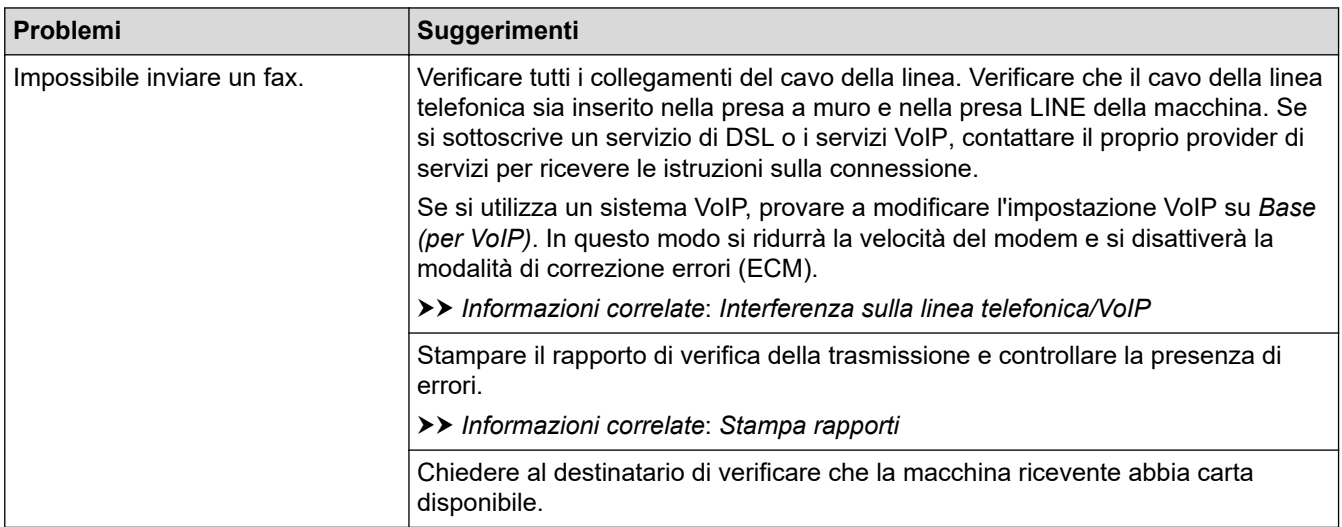

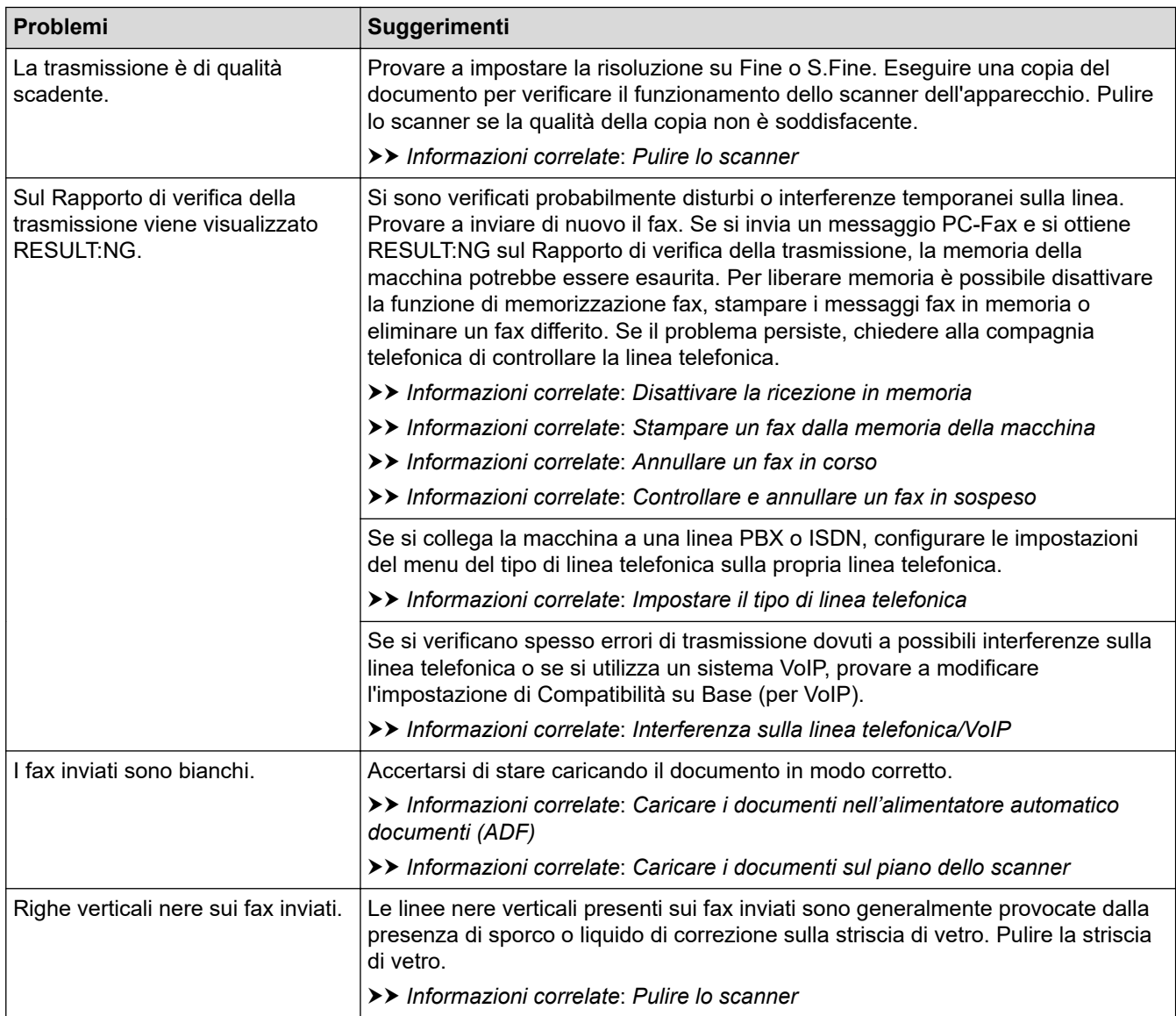

### **Informazioni correlate**

- [Se si hanno difficoltà con la macchina](#page-492-0)
	- [Impostare la rilevazione segnale di linea](#page-505-0)
	- [Interferenza sulla linea telefonica/VoIP](#page-506-0)

#### **Argomenti correlati:**

- [Risoluzione dei problemi](#page-451-0)
- [Impostare la modalità di composizione a toni o a impulsi](#page-581-0)
- [Selezionare la modalità di ricezione corretta](#page-227-0)
- [Impostare Riconoscimento fax](#page-231-0)
- [Impostare il numero di squilli prima che la macchina risponda \(numero di squilli\)](#page-229-0)
- [Connettersi a una TAD esterna](#page-277-0)
- [Segreteria telefonica esterna \(TAD\)](#page-275-0)
- [Impostare il tipo di linea telefonica](#page-272-0)
- [Stampa rapporti](#page-588-0)
- [Pulire lo scanner](#page-531-0)
- [Disattivare le operazioni di ricezione in memoria](#page-245-0)
- [Stampare un fax dalla memoria della macchina](#page-246-0)
- [Annullare un fax in corso](#page-220-0)
- [Controllare e annullare un fax in sospeso](#page-221-0)
- [Caricare i documenti nell'alimentatore automatico documenti \(ADF\)](#page-68-0)
- [Caricare i documenti sul piano dello scanner](#page-70-0)

 [Pagina Iniziale](#page-1-0) > [Risoluzione dei problemi](#page-451-0) > [Se si hanno difficoltà con la macchina](#page-492-0) > [Problemi con il](#page-500-0) [telefono e il fax](#page-500-0) > Impostare la rilevazione segnale di linea

# **Impostare la rilevazione segnale di linea**

**Modelli correlati**: MFC-J491DW/MFC-J497DW/MFC-J890DW/MFC-J895DW

Se il segnale di linea viene impostato su [Rilevazione], la pausa di rilevamento del segnale di linea viene abbreviata.

>> MFC-J491DW/MFC-J497DW >> MFC-J890DW/MFC-J895DW

### **MFC-J491DW/MFC-J497DW**

- 1. Premere **Impostazioni (Settings)**.
- 2. Premere  $\triangle$  o  $\nabla$  per selezionare quanto segue:
	- a. Selezionare [Imp.iniziale]. Premere **OK**.
	- b. Selezionare [Linea libera]. Premere **OK**.
	- c. Selezionare[Rilevazione] o [No rilevazione]. Premere **OK**.
- 3. Premere **Stop/Uscita (Stop/Exit)**.

#### **MFC-J890DW/MFC-J895DW**

- 1. Premere  $\| \cdot \|$  [Imp.] > [Tutte le imp.] > [Imp.iniziale] > [Linea libera].
- 2. Premere [Rilevazione] o [No rilevazione].
- 3. Premere  $\mathbf{C}^{\mathsf{T}}$

#### **Informazioni correlate**

• [Problemi con il telefono e il fax](#page-500-0)

 [Pagina Iniziale](#page-1-0) > [Risoluzione dei problemi](#page-451-0) > [Se si hanno difficoltà con la macchina](#page-492-0) > [Problemi con il](#page-500-0) [telefono e il fax](#page-500-0) > Interferenza sulla linea telefonica/VoIP

# **Interferenza sulla linea telefonica/VoIP**

**Modelli correlati**: MFC-J491DW/MFC-J497DW/MFC-J890DW/MFC-J895DW

Se si dovessero riscontrare problemi nell'invio o nella ricezione di un fax a causa di una possibile interferenza sulla linea telefonica o se si utilizza un sistema VoIP, è consigliabile modificare la velocità del modem per ridurre al minimo gli errori nelle operazioni fax.

>> MFC-J491DW/MFC-J497DW >> MFC-J890DW/MFC-J895DW

### **MFC-J491DW/MFC-J497DW**

- 1. Premere **Impostazioni (Settings)**.
- 2. Premere  $\triangle$  o  $\nabla$  per selezionare quanto seque:
	- a. Selezionare [Imp.iniziale]. Premere **OK**.
	- b. Selezionare [Compatibilità]. Premere **OK**.
	- c. Selezionare[Normale] o [Base(per VoIP)]. Premere **OK**.
		- L'opzione [Base(per VoIP)] riduce la velocità del modem a 9.600 bps e disattiva la ricezione dei fax a colori e la modalità ECM, ad eccezione dell'invio dei fax a colori. A meno che la linea telefonica non sia spesso interessata da interferenze, si consiglia di utilizzare questa funzione solo in caso di necessità.

Per migliorare la compatibilità con la maggior parte dei servizi VoIP, Brother consiglia di modificare le impostazioni di compatibilità su [Base(per VoIP)].

- L'opzione [Normale] imposta la velocità del modem a 14.400 bps.
- 3. Premere **Stop/Uscita (Stop/Exit)**.
	- VoIP (Voice over IP) è un tipo di sistema telefonico che utilizza una connessione Internet invece della linea telefonica standard.

### **MFC-J890DW/MFC-J895DW**

- 1. Premere  $\begin{bmatrix} \cdot \\ \cdot \end{bmatrix}$  [Imp.] > [Tutte le imp.] > [Imp.iniziale] > [Compatibilità].
- 2. Selezionare l'opzione desiderata.
	- L'opzione [Base(per VoIP)] riduce la velocità del modem a 9.600 bps e disattiva la ricezione dei fax a colori e la modalità ECM, ad eccezione dell'invio dei fax a colori. A meno che la linea telefonica non sia spesso interessata da interferenze, si consiglia di utilizzare questa funzione solo in caso di necessità.

Per migliorare la compatibilità con la maggior parte dei servizi VoIP, Brother consiglia di modificare le impostazioni di compatibilità su [Base(per VoIP)].

• L'opzione [Normale] imposta la velocità del modem a 14.400 bps.

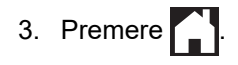

• VoIP (Voice over IP) è un tipo di sistema telefonico che utilizza una connessione Internet invece della linea telefonica standard.

### **Informazioni correlate**

• [Problemi con il telefono e il fax](#page-500-0)

#### **Argomenti correlati:**

• [VoIP \(Voice over Internet Protocol/Interferenze sulla linea telefonica\)](#page-274-0)

• [Messaggi di errore e manutenzione](#page-452-0)

<span id="page-508-0"></span> [Pagina Iniziale](#page-1-0) > [Risoluzione dei problemi](#page-451-0) > [Se si hanno difficoltà con la macchina](#page-492-0) > Altri problemi

# **Altri problemi**

# **Problemi di copia**

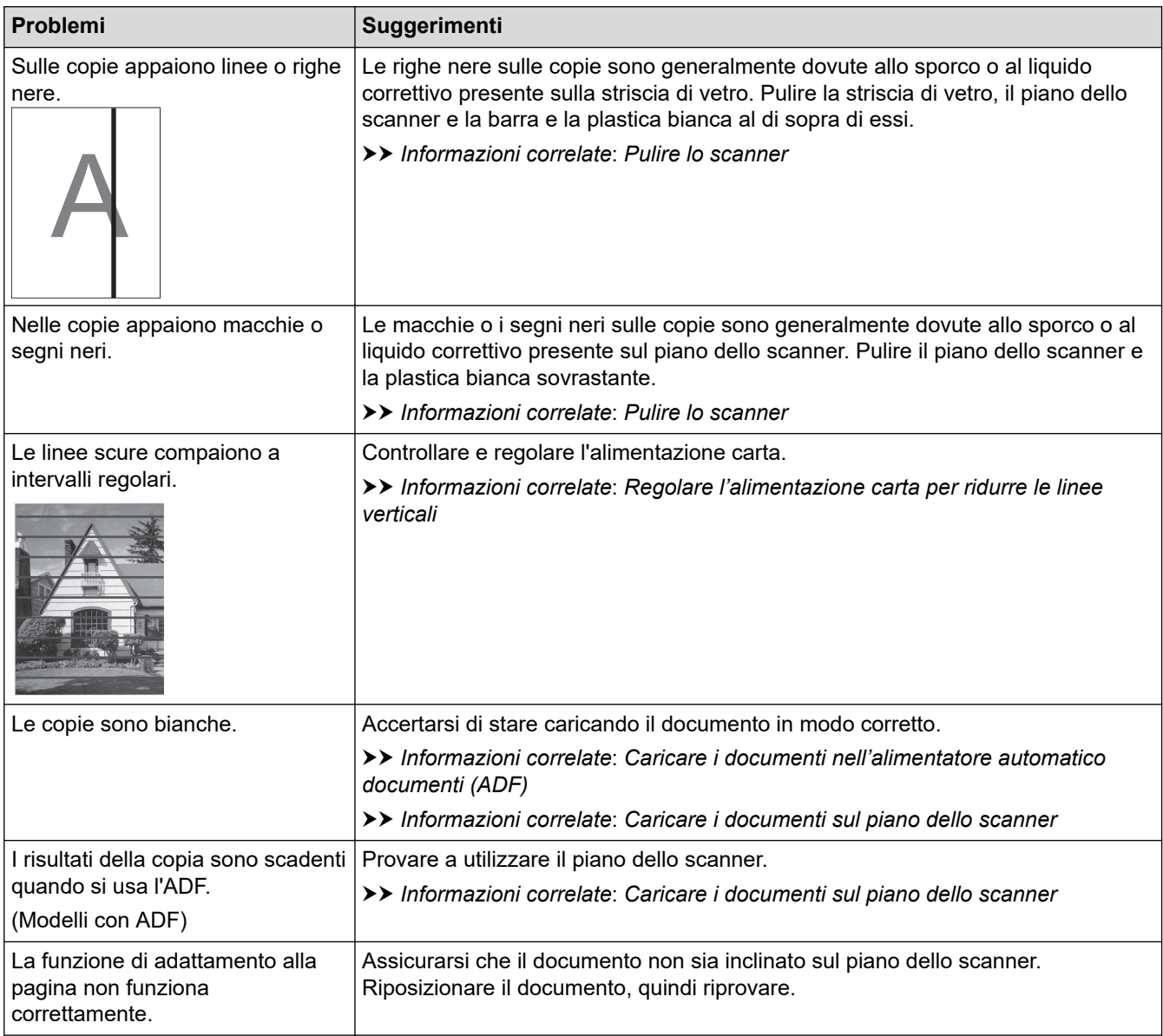

# **Problemi di scansione**

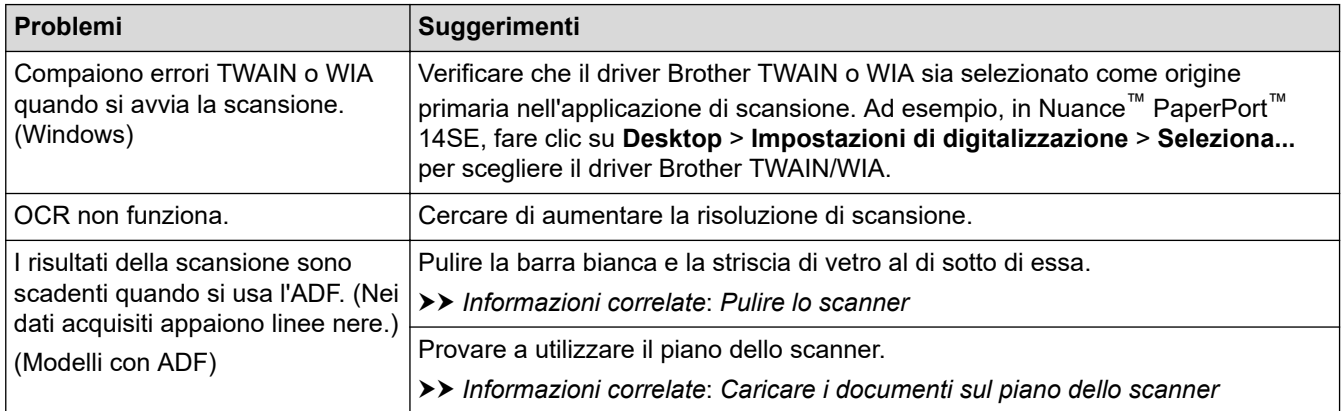

**Problemi con PhotoCapture Center (DCP-J572DW/DCP-J772DW/DCP-J774DW/ MFC-J890DW/MFC-J895DW)**

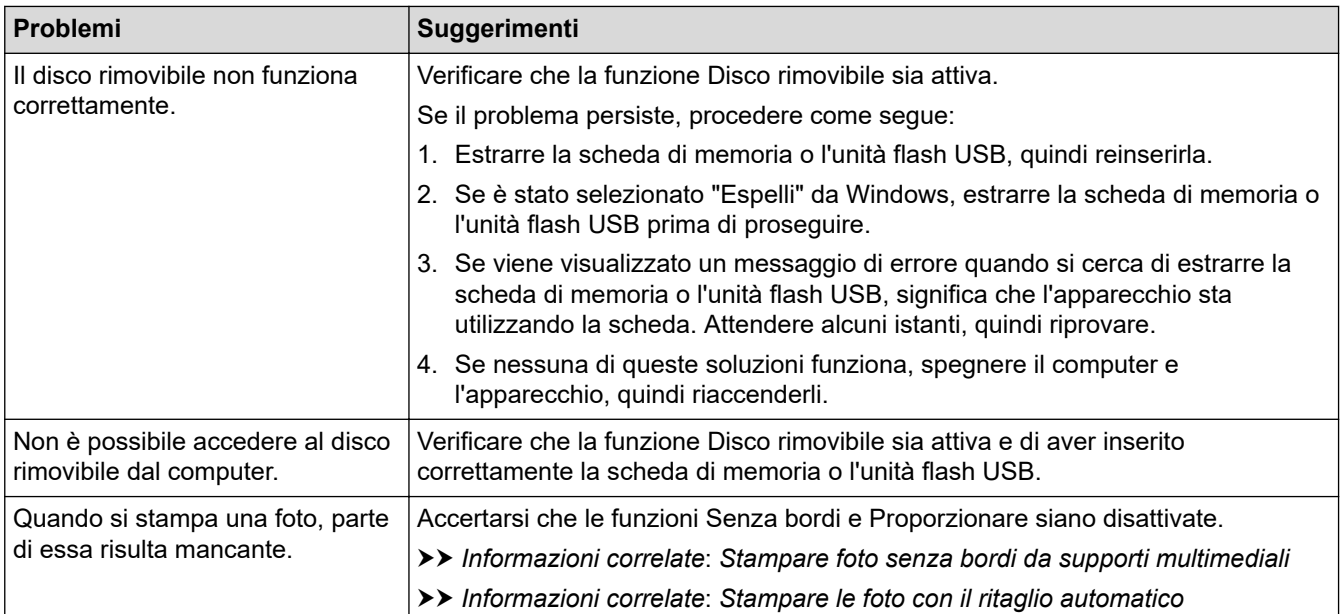

## **Problemi di software**

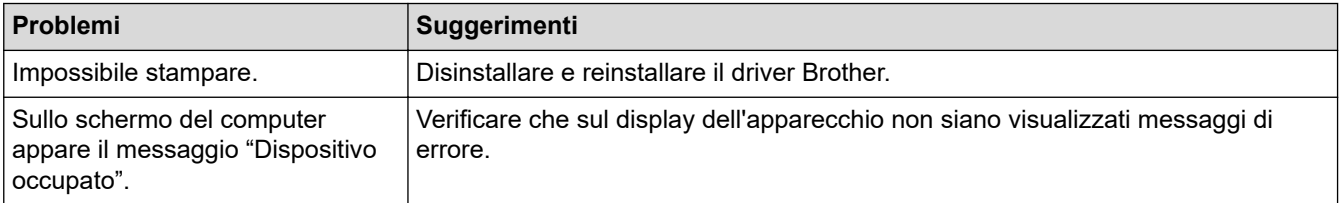

## **Informazioni correlate**

• [Se si hanno difficoltà con la macchina](#page-492-0)

- [Risoluzione dei problemi](#page-451-0)
- [Pulire lo scanner](#page-531-0)
- [Regolare l'alimentazione carta per ridurre le linee verticali](#page-561-0)
- [Caricare i documenti nell'alimentatore automatico documenti \(ADF\)](#page-68-0)
- [Caricare i documenti sul piano dello scanner](#page-70-0)
- [Stampare foto senza bordi da supporti multimediali](#page-333-0)
- [Stampare le foto con il ritaglio automatico](#page-331-0)

<span id="page-510-0"></span> [Pagina Iniziale](#page-1-0) > [Risoluzione dei problemi](#page-451-0) > [Se si hanno difficoltà con la macchina](#page-492-0) > Problemi di rete

# **Problemi di rete**

- [Utilizzare lo strumento di ripristino della connessione di rete \(Windows\)](#page-511-0)
- [Dove reperire le impostazioni di rete dell'apparecchio Brother](#page-512-0)
- [Non è possibile completare la configurazione della rete wireless](#page-513-0)
- [L'apparecchio Brother non è in grado di stampare, eseguire la scansione o ricevere PD-](#page-515-0)[FAX in rete.](#page-515-0)
- [Si desidera controllare il corretto funzionamento dei dispositivi di rete](#page-518-0)
- [Risoluzione dei problemi](#page-451-0)

<span id="page-511-0"></span> [Pagina Iniziale](#page-1-0) > [Risoluzione dei problemi](#page-451-0) > [Se si hanno difficoltà con la macchina](#page-492-0) > [Problemi di](#page-510-0) [rete](#page-510-0) > Utilizzare lo strumento di ripristino della connessione di rete (Windows)

# **Utilizzare lo strumento di ripristino della connessione di rete (Windows)**

Utilizzare lo strumento di ripristino della connessione di rete per correggere le impostazioni di rete dell'apparecchio Brother. Verranno assegnati l'indirizzo IP e la subnet mask corretti.

- Windows 7/Windows 8/Windows 10
	- È necessario eseguire l'accesso come amministratore.
- Verificare che l'apparecchio Brother sia acceso e collegato alla stessa rete del computer.

1. Effettuare una delle operazioni seguenti:

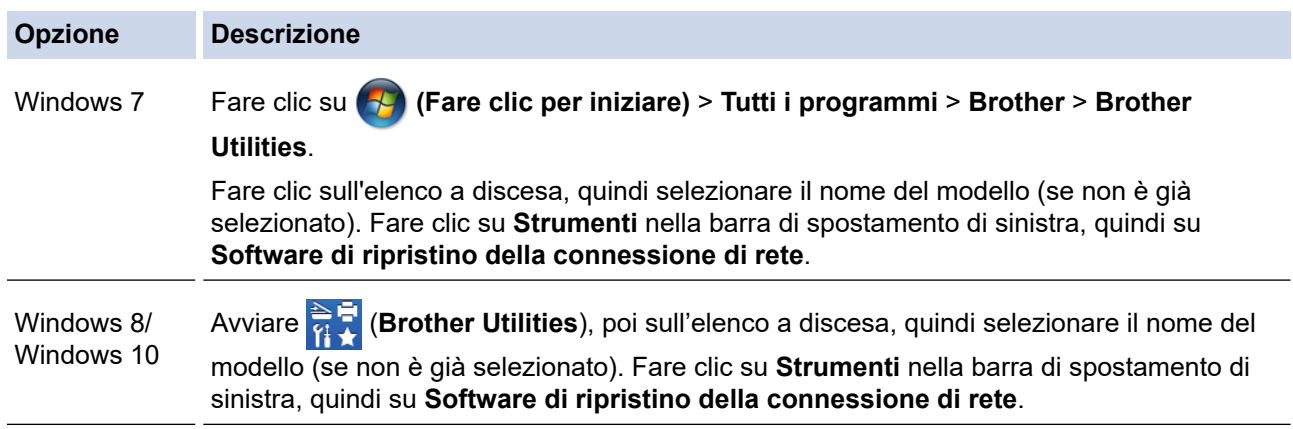

Se viene visualizzata la schermata **Controllo dell'account utente**, fare clic su **Sì**.

- 2. Seguire le istruzioni a schermo schermo.
- 3. Controllare la diagnosi stampando il rapporto di configurazione della rete.

Lo strumento di ripristino della connessione di rete viene avviato automaticamente se si seleziona l'opzione **Abilita strumento diagnostico connessione di rete** da Status Monitor. Fare clic con il pulsante destro del mouse sulla schermata Status Monitor, quindi fare clic su **Altre impostazioni** > **Abilita strumento diagnostico connessione di rete**. Questa operazione è sconsigliata se l'amministratore di rete ha impostato l'indirizzo IP su Statico, poiché in tal caso l'indirizzo IP viene modificato automaticamente.

Se l'indirizzo IP e la subnet mask corretti continuano a non venire assegnati anche dopo l'utilizzo dello strumento di ripristino della connessione di rete, richiedere tali informazioni all'amministratore di rete.

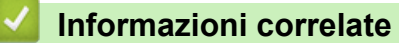

• [Problemi di rete](#page-510-0)

- [Stampare il rapporto di configurazione della rete](#page-373-0)
- [L'apparecchio Brother non è in grado di stampare, eseguire la scansione o ricevere PD-FAX in rete.](#page-515-0)
- [Si desidera controllare il corretto funzionamento dei dispositivi di rete](#page-518-0)

<span id="page-512-0"></span> [Pagina Iniziale](#page-1-0) > [Risoluzione dei problemi](#page-451-0) > [Se si hanno difficoltà con la macchina](#page-492-0) > [Problemi di](#page-510-0) [rete](#page-510-0) > Dove reperire le impostazioni di rete dell'apparecchio Brother

# **Dove reperire le impostazioni di rete dell'apparecchio Brother**

- [Modificare le impostazioni dell'apparecchio dal computer](#page-615-0)
- [Stampare il rapporto di configurazione della rete](#page-373-0)

<span id="page-513-0"></span> [Pagina Iniziale](#page-1-0) > [Risoluzione dei problemi](#page-451-0) > [Se si hanno difficoltà con la macchina](#page-492-0) > [Problemi di rete](#page-510-0) > Non è possibile completare la configurazione della rete wireless

# **Non è possibile completare la configurazione della rete wireless**

Spegnere e riaccendere il router senza fili. Quindi riprovare a configurare le impostazioni senza fili. Se non è possibile risolvere il problema, attenersi alle istruzioni riportate di seguito:

Esaminare il problema utilizzando il Rapporto WLAN.

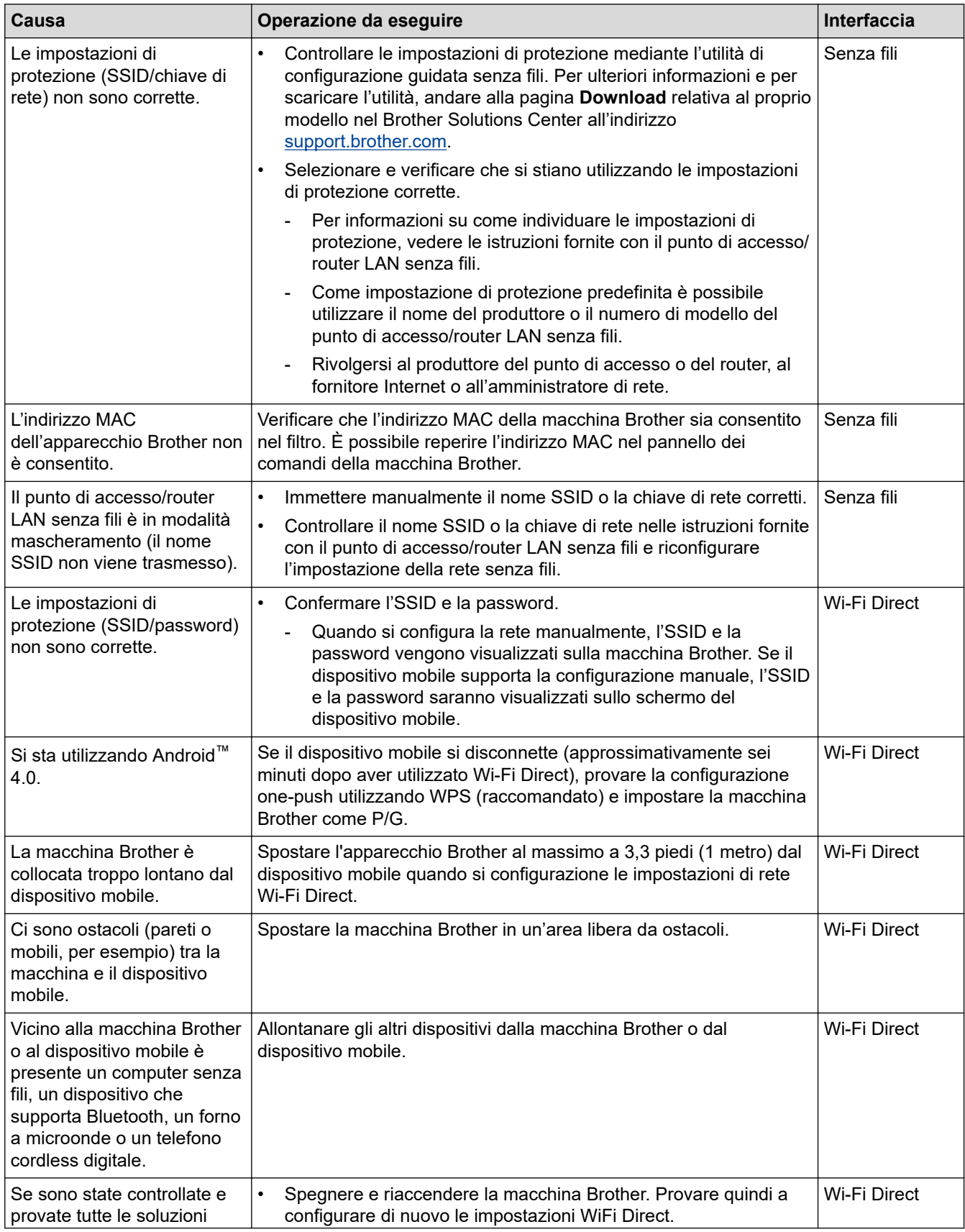

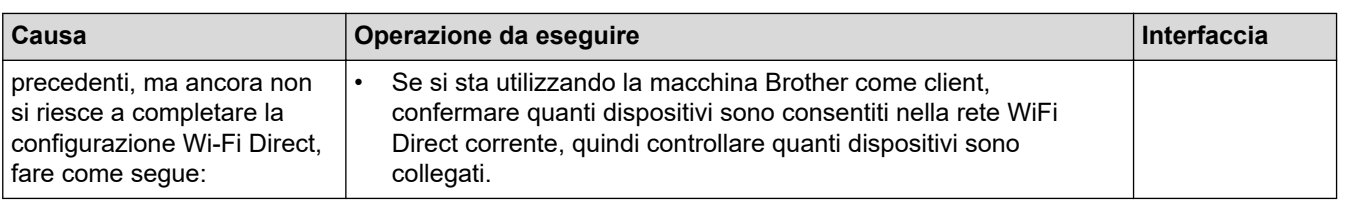

### **Per Windows**

Se la connessione senza fili è stata interrotta e sono stati eseguiti tutti i controlli e i tentativi indicati in precedenza, è consigliabile utilizzare lo strumento di ripristino della connessione di rete.

## **Informazioni correlate**

#### • [Problemi di rete](#page-510-0)

- [Configurare la macchina per una rete wireless nel caso in cui il nome SSID non venga trasmesso](#page-355-0)
- [Utilizzare Wi-Fi Direct](#page-358-0)®

<span id="page-515-0"></span> [Pagina Iniziale](#page-1-0) > [Risoluzione dei problemi](#page-451-0) > [Se si hanno difficoltà con la macchina](#page-492-0) > [Problemi di](#page-510-0) [rete](#page-510-0) > L'apparecchio Brother non è in grado di stampare, eseguire la scansione o ricevere PD-FAX in rete.

# **L'apparecchio Brother non è in grado di stampare, eseguire la scansione o ricevere PD-FAX in rete.**

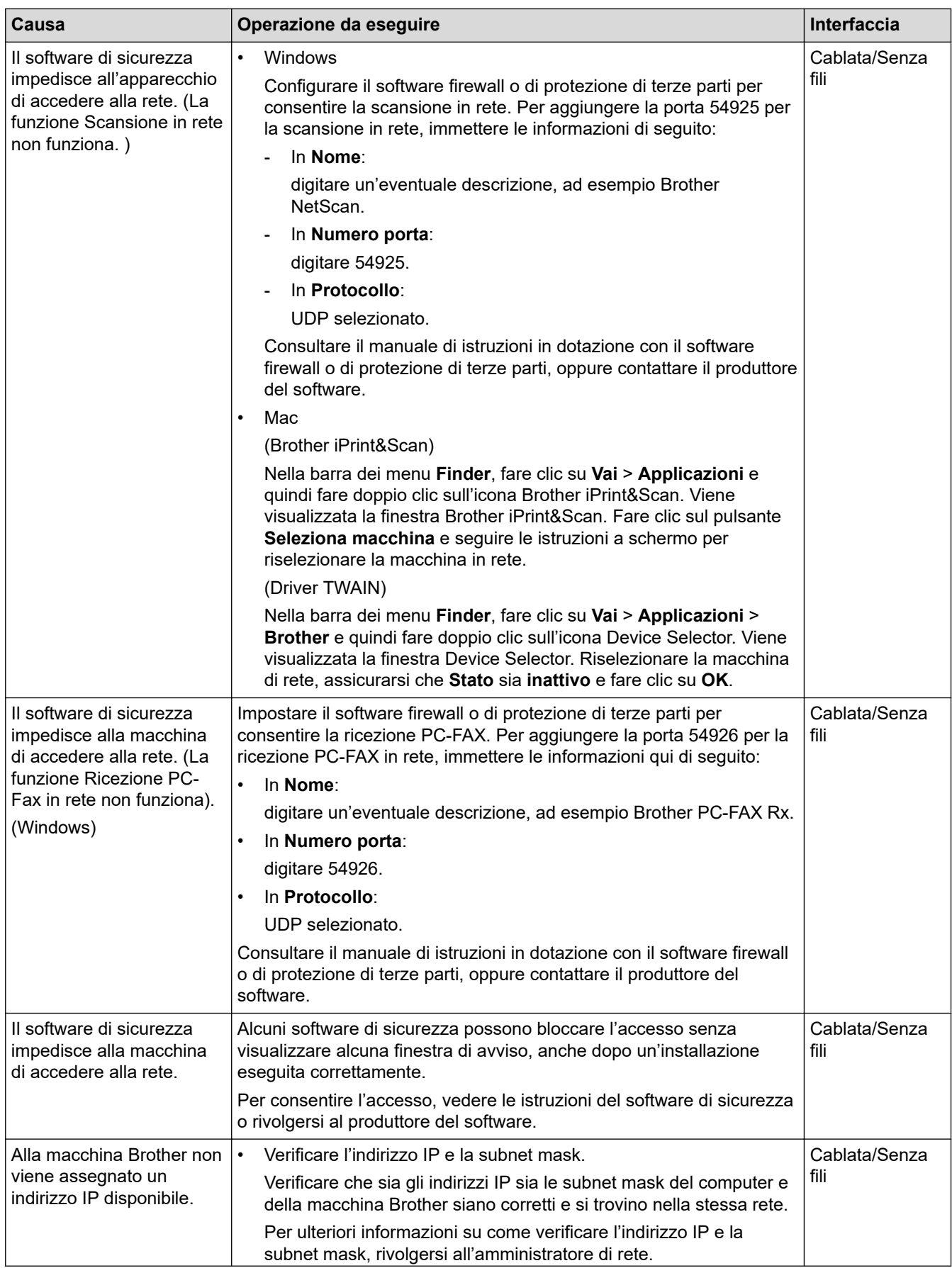

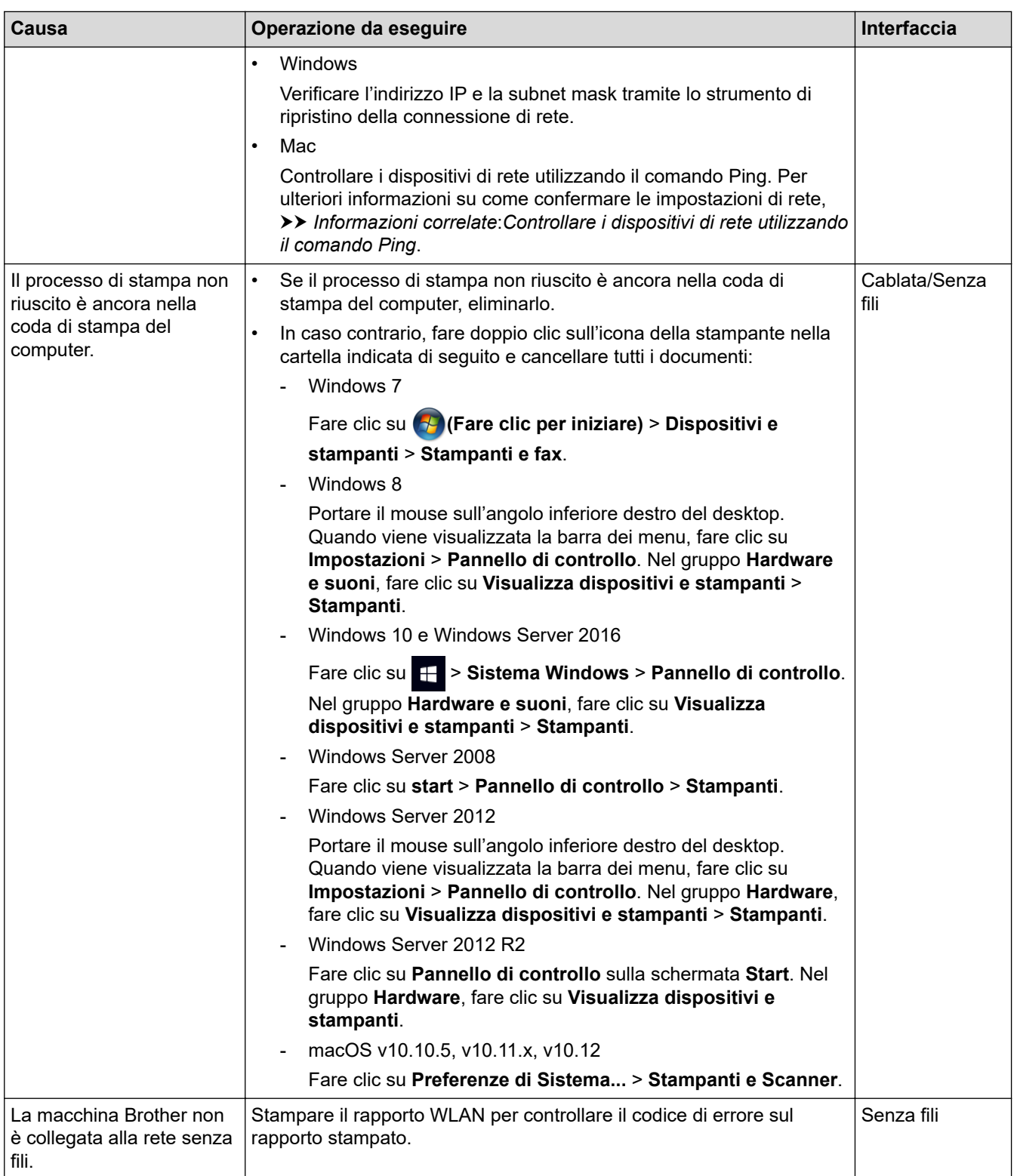

Se pur avendo effettuato tutti i controlli e i tentativi indicati in precedenza l'apparecchio Brother non è ancora in grado di stampare ed eseguire la scansione, disinstallare il software e i driver Brother e reinstallarli.

## **Informazioni correlate**

#### • [Problemi di rete](#page-510-0)

- [Stampare il rapporto WLAN](#page-376-0)
- [Utilizzare lo strumento di ripristino della connessione di rete \(Windows\)](#page-511-0)
- [Codici di errore nel rapporto LAN senza fili](#page-377-0)
- [Controllare i dispositivi di rete utilizzando il comando Ping](#page-519-0)

• [Si desidera controllare il corretto funzionamento dei dispositivi di rete](#page-518-0)

<span id="page-518-0"></span> [Pagina Iniziale](#page-1-0) > [Risoluzione dei problemi](#page-451-0) > [Se si hanno difficoltà con la macchina](#page-492-0) > [Problemi di rete](#page-510-0) > Si desidera controllare il corretto funzionamento dei dispositivi di rete

# **Si desidera controllare il corretto funzionamento dei dispositivi di rete**

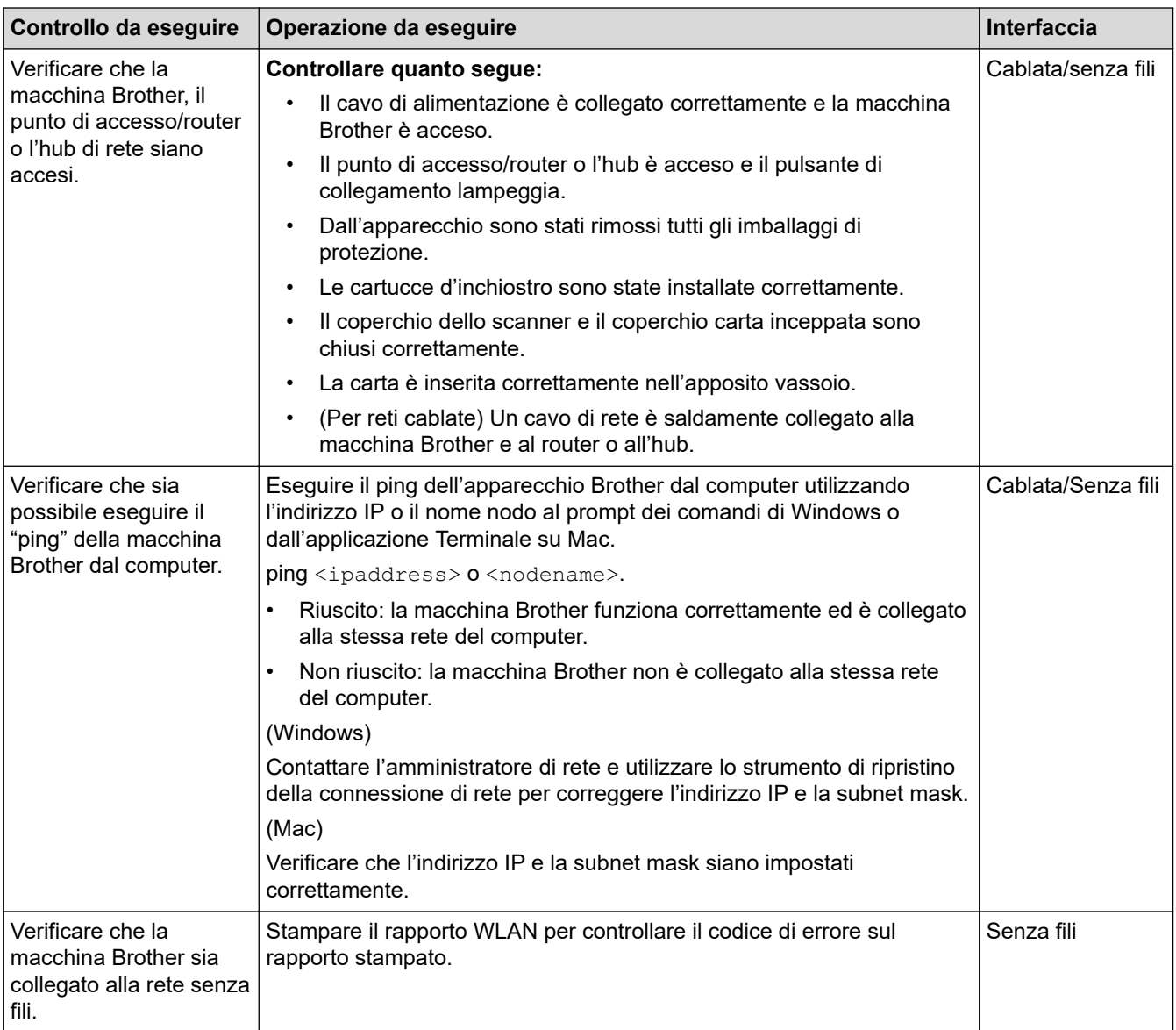

Se pur avendo effettuato tutti i controlli e i tentativi indicati in precedenza si continuano a riscontrare problemi, vedere le istruzioni fornite con il punto di accesso/router LAN senza fili per reperire il nome SSID e la chiave di rete e impostare correttamente tali parametri.

## **Informazioni correlate**

- [Problemi di rete](#page-510-0)
	- [Controllare i dispositivi di rete utilizzando il comando Ping](#page-519-0)

- [Stampare il rapporto di configurazione della rete](#page-373-0)
- [Stampare il rapporto WLAN](#page-376-0)
- [Utilizzare lo strumento di ripristino della connessione di rete \(Windows\)](#page-511-0)
- [L'apparecchio Brother non è in grado di stampare, eseguire la scansione o ricevere PD-FAX in rete.](#page-515-0)
- [Codici di errore nel rapporto LAN senza fili](#page-377-0)

<span id="page-519-0"></span> [Pagina Iniziale](#page-1-0) > [Risoluzione dei problemi](#page-451-0) > [Se si hanno difficoltà con la macchina](#page-492-0) > [Problemi di rete](#page-510-0) > [Si](#page-518-0) [desidera controllare il corretto funzionamento dei dispositivi di rete](#page-518-0) > Controllare i dispositivi di rete utilizzando il comando Ping

# **Controllare i dispositivi di rete utilizzando il comando Ping**

Controllare l'indirizzo IP sia del computer sia dell'apparecchio Brother, quindi verificare che la rete funzioni correttamente.

>> Configurare l'indirizzo IP sul computer (Windows)

>> Configurare l'indirizzo IP sul computer (Mac)

>> Configurare l'indirizzo IP sull'apparecchio Brother

## **Configurare l'indirizzo IP sul computer (Windows)**

- 1. Effettuare una delle operazioni seguenti:
	- Windows 7
		- Fare clic su /**Fare clic per iniziare.** > **Tutti i programmi** > **Accessori** > **Prompt dei comandi**
	- Windows 8

Portare il mouse sull'angolo inferiore destro del desktop. Quando viene visualizzata la barra dei menu, fare clic su **Cerca** > **Prompt dei comandi**.

Windows 10

Fare clic su > **Sistema Windows** > **Prompt dei comandi**.

- 2. Digitare "ipconfig", quindi premere il tasto Invio sulla tastiera.
- 3. Controllare i valori relativi all'indirizzo IPv4 e alla subnet mask.
- 4. Digitare "exit", quindi premere il tasto Invio sulla tastiera.

### **Configurare l'indirizzo IP sul computer (Mac)**

- 1. Selezionare **Preferenze di Sistema...** dal menu Apple.
- 2. Fare clic su **Rete** > **Avanzate** > **TCP/IP**
- 3. Controllare i valori relativi all'indirizzo IPv4 e alla subnet mask.

## **Configurare l'indirizzo IP sull'apparecchio Brother**

Stampare il rapporto di configurazione di rete, quindi controllare i valori relativi all'indirizzo IP e alla subnet mask.

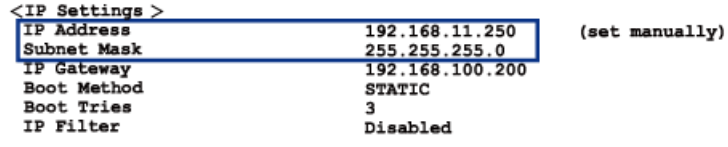

Controllare l'indirizzo IP sia del computer sia dell'apparecchio Brother. Controllare che le sezioni dell'indirizzo relative alla rete siano le stesse. Ad esempio, se la subnet mask corrisponde a "255.255.255.0", di norma solo le sezioni dell'indirizzo relative all'host sono diverse.

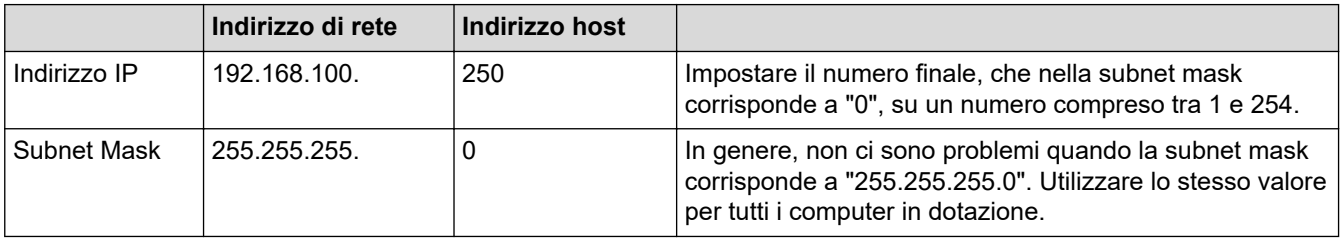

### **Informazioni correlate**

• [Si desidera controllare il corretto funzionamento dei dispositivi di rete](#page-518-0)

## **Argomenti correlati:**

• [L'apparecchio Brother non è in grado di stampare, eseguire la scansione o ricevere PD-FAX in rete.](#page-515-0)

 [Pagina Iniziale](#page-1-0) > [Risoluzione dei problemi](#page-451-0) > [Se si hanno difficoltà con la macchina](#page-492-0) > Problemi di Google Cloud Print

# **Problemi di Google Cloud Print**

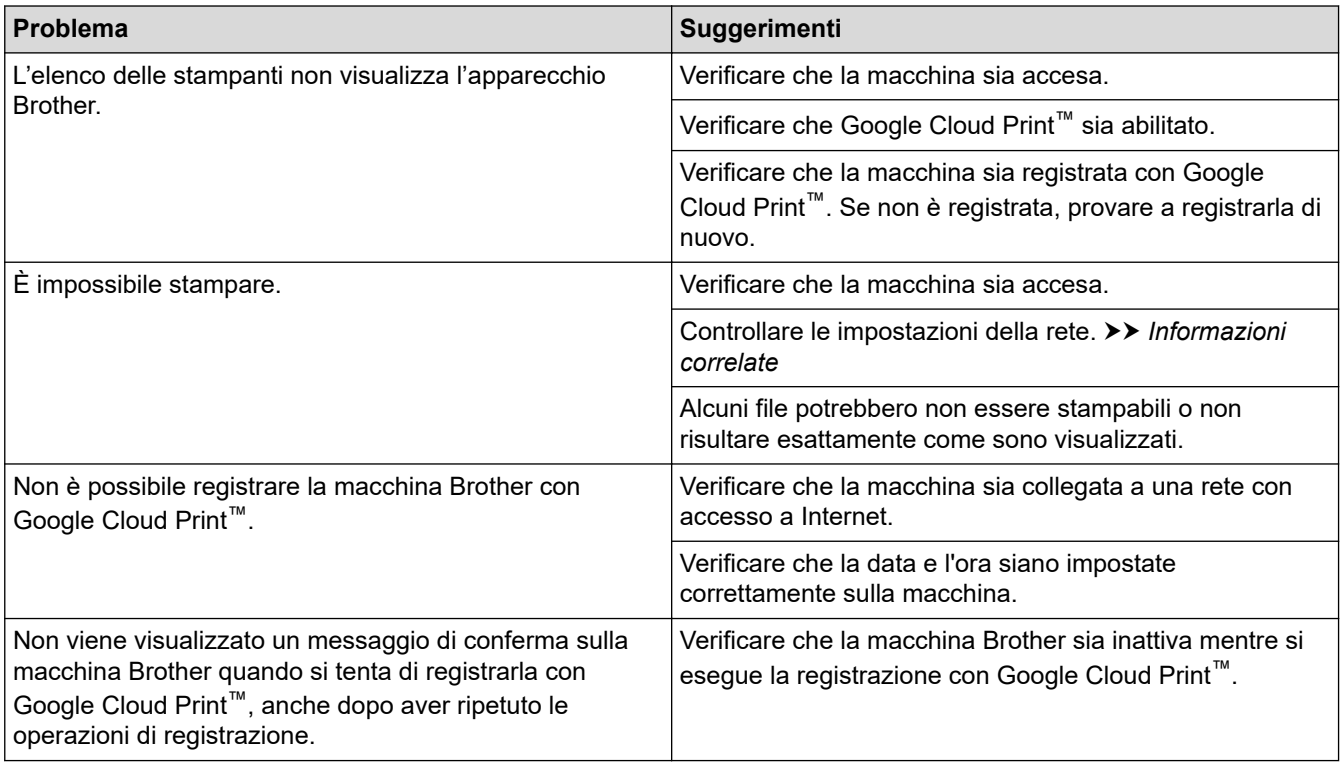

## **Informazioni correlate**

• [Se si hanno difficoltà con la macchina](#page-492-0)

- [Risoluzione dei problemi](#page-451-0)
- [Impostazioni di rete per l'utilizzo di Google Cloud Print](#page-420-0)

 [Pagina Iniziale](#page-1-0) > [Risoluzione dei problemi](#page-451-0) > [Se si hanno difficoltà con la macchina](#page-492-0) > Problemi di AirPrint

# **Problemi di AirPrint**

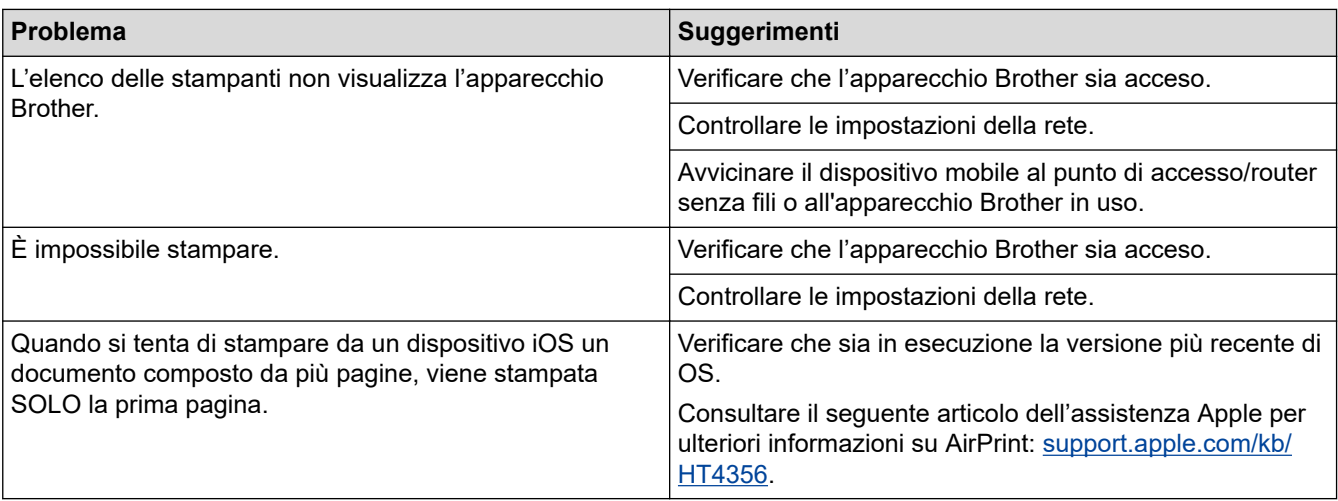

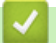

# **Informazioni correlate**

• [Se si hanno difficoltà con la macchina](#page-492-0)

### **Argomenti correlati:**

• [Risoluzione dei problemi](#page-451-0)

 [Pagina Iniziale](#page-1-0) > [Risoluzione dei problemi](#page-451-0) > Controllare le informazioni sull'apparecchio

# **Controllare le informazioni sull'apparecchio**

Seguire queste istruzioni per controllare il numero seriale, la versione del firmware e l'aggiornamento del firmware della macchina Brother.

- >> DCP-J572DW/MFC-J491DW/MFC-J497DW
- >> DCP-J772DW/DCP-J774DW/MFC-J890DW/MFC-J895DW

### **DCP-J572DW/MFC-J491DW/MFC-J497DW**

- 1. Premere **Impostazioni (Settings)**.
- 2. Premere  $\triangle$  o  $\nabla$  per selezionare [Info. apparecch.]. Premere OK.
- 3. Premere  $\triangle$  o  $\nabla$  per selezionare una delle opzioni seguenti:

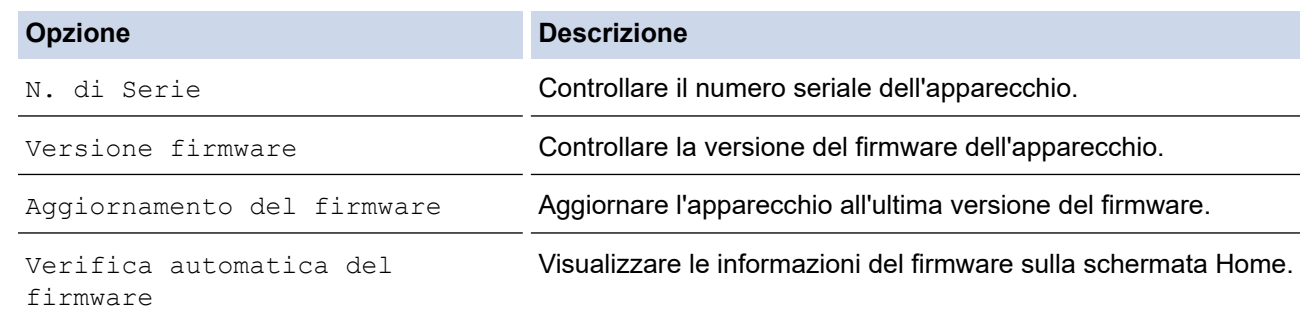

- 4. Premere **OK**.
- 5. Premere **Stop/Uscita (Stop/Exit)**.

#### **DCP-J772DW/DCP-J774DW/MFC-J890DW/MFC-J895DW**

- 1. Premere  $\| \cdot \|$  [Imp.] > [Tutte le imp.] > [Info. apparecch.].
- 2. Selezionare una delle seguenti opzioni:

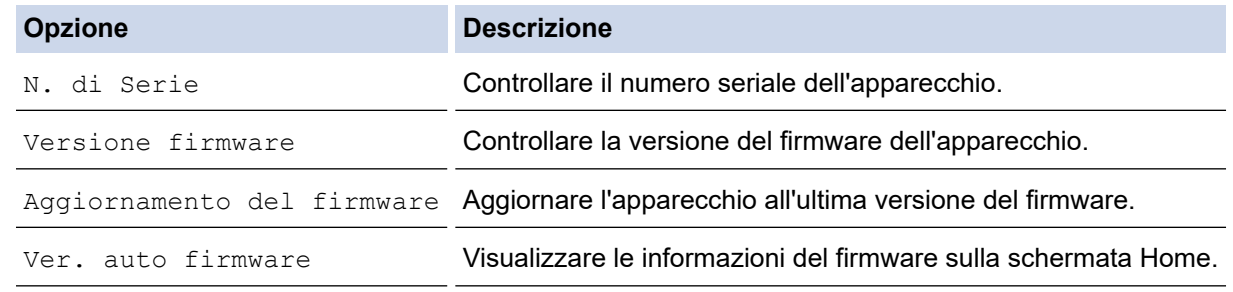

3. Premere  $\mathbf{C}^{\mathsf{T}}$ 

### **Informazioni correlate**

• [Risoluzione dei problemi](#page-451-0)

<span id="page-524-0"></span> [Pagina Iniziale](#page-1-0) > [Risoluzione dei problemi](#page-451-0) > Ripristino dell'apparecchio Brother

# **Ripristino dell'apparecchio Brother**

## **IMPORTANTE**

### (MFC-J491DW/MFC-J497DW)

Quando si resetta la macchina, i fax memorizzati nella memoria della macchina potrebbero essere eliminati. Prima di ripristinare la macchina, è possibile trasferire i fax sul computer o su un'altra macchina fax in modo da non perdere messaggi importanti.

>> DCP-J572DW/MFC-J491DW/MFC-J497DW >> DCP-J772DW/DCP-J774DW/MFC-J890DW/MFC-J895DW

## **DCP-J572DW/MFC-J491DW/MFC-J497DW**

- 1. Premere **Impostazioni (Settings)**.
- 2. Premere  $\triangle$  o  $\nabla$  per selezionare quanto seque:
	- a. Selezionare [Imp.iniziale]. Premere **OK**.
	- b. Selezionare [Resettare]. Premere **OK**.
	- c. Selezionare l'opzione di ripristino desiderata. Premere **OK**.
- 3. Premere per due secondi  $\blacktriangleright$  per confermare.

La macchina viene riavviata.

## **DCP-J772DW/DCP-J774DW/MFC-J890DW/MFC-J895DW**

1. Premere  $\left|\right|_2^1$  [Imp.] > [Tutte le imp.] > [Imp.iniziale] > [Resettare].

- 2. Premere l'opzione di ripristino desiderata.
- 3. Premere [OK] per due secondi per riavviare la macchina.

## **Informazioni correlate**

- [Risoluzione dei problemi](#page-451-0)
	- [Panoramica sul ripristino delle funzioni](#page-525-0)

### **Argomenti correlati:**

• [Trasferire i fax o il rapporto giornale fax](#page-468-0)

<span id="page-525-0"></span> [Pagina Iniziale](#page-1-0) > [Risoluzione dei problemi](#page-451-0) > [Ripristino dell'apparecchio Brother](#page-524-0) > Panoramica sul ripristino delle funzioni

# **Panoramica sul ripristino delle funzioni**

## **IMPORTANTE**

#### (MFC-J491DW/MFC-J497DW)

Quando si resetta la macchina, i fax memorizzati nella memoria della macchina potrebbero essere eliminati. Prima di ripristinare la macchina, è possibile trasferire i fax sul computer o su un'altra macchina fax in modo da non perdere messaggi importanti.

Sono disponibili le seguenti funzioni di ripristino:

1. [Reset macch.]

È possibile ripristinare tutte le impostazioni dell'apparecchio modificate dall'utente, quali data e ora e numero di squilli.

La rubrica, i rapporti fax e la cronologia delle chiamate vengono mantenuti. (per i modelli MFC)

2. [Rete]

Ripristinare le impostazioni predefinite del produttore sul server di stampa (incluse la password e i dati relativi all'indirizzo IP).

3. [Rubrica e Fax] (per i modelli MFC)

L'opzione Rubrica e Fax ripristina le seguenti impostazioni:

- Rubrica e impostazione dei gruppi
- Operazioni fax programmate in memoria (MFC-J890DW/MFC-J895DW) Invio fax differito e trasmissione cumulativa differita
- **Identificativo**
- Nome e numero
- Opzioni di fax remoto (MFC-J890DW/MFC-J895DW)
- Rapporto

Rapporto di verifica della trasmissione, rubrica e giornale fax

• Cronologia

Cronologia ID chiamante e chiamate in uscita

- Fax in memoria
- 4. [Tutte le impostazioni]

Utilizzare la funzione di ripristino delle impostazioni per ripristinare i valori predefiniti originariamente dal produttore per tutte le impostazioni della macchina.

Brother consiglia caldamente di eseguire questa operazione quando l'apparecchio viene smaltito.

### (MFC-J890DW/MFC-J895DW)

Scollegare il cavo di interfaccia prima di selezionare [Rete] o [Tutte le impostazioni].

## **Informazioni correlate**

• [Ripristino dell'apparecchio Brother](#page-524-0)

### **Argomenti correlati:**

• [Trasferire i fax o il rapporto giornale fax](#page-468-0)

<span id="page-526-0"></span> [Pagina Iniziale](#page-1-0) > Manutenzione ordinaria

# **Manutenzione ordinaria**

- [Sostituire le cartucce di inchiostro](#page-527-0)
- [Pulire la macchina Brother](#page-530-0)
- [Controllare la macchina Brother](#page-546-0)
- [Regolare l'alimentazione carta per ridurre le linee verticali](#page-561-0)
- [Modificare le opzioni di impostazione di stampa in caso di problemi di stampa](#page-562-0)
- [Imballare e spedire la macchina Brother](#page-564-0)

<span id="page-527-0"></span> [Pagina Iniziale](#page-1-0) > [Manutenzione ordinaria](#page-526-0) > Sostituire le cartucce di inchiostro

# **Sostituire le cartucce di inchiostro**

L'apparecchio Brother è dotato di un sensore ottico. Il sensore ottico verifica automaticamente il livello d'inchiostro di ciascuna delle quattro cartucce. Quando l'apparecchio rileva che una cartuccia d'inchiostro sta per esaurirsi, sull'apparecchio viene visualizzato un messaggio.

Il display LCD indica quale cartuccia d'inchiostro sta per esaurirsi o deve essere sostituita. Seguire le istruzioni visualizzate sul display LCD per sostituire le cartucce d'inchiostro nell'ordine corretto.

Sebbene l'apparecchio richieda all'utente di sostituire la cartuccia d'inchiostro, all'interno della cartuccia rimane sempre una piccola quantità d'inchiostro. È necessario che una certa quantità d'inchiostro rimanga nella cartuccia per evitare che l'aria secchi il gruppo delle testine di stampa, danneggiandolo.

# **ATTENZIONE**

Se l'inchiostro dovesse venire a contatto con gli occhi, lavare immediatamente con acqua e, se necessario, chiamare un medico.

## **IMPORTANTE**

Brother consiglia vivamente di non ricaricare le cartucce d'inchiostro fornite in dotazione con la macchina. Consigliamo caldamente inoltre di continuare a utilizzare esclusivamente cartucce d'inchiostro di ricambio Brother Original. Se si utilizzano o si tenta di utilizzare con la macchina Brother inchiostro e/o cartucce potenzialmente incompatibili, si rischia di danneggiare l'apparecchio e/o di ottenere risultati di stampa di qualità insoddisfacente. La garanzia Brother non copre eventuali problemi causati dall'utilizzo di inchiostro e/ cartucce prodotte da terzi non autorizzati. Per proteggere l'investimento e ottenere prestazioni ottimali dalla macchina Brother, consigliamo caldamente di utilizzare cartucce d'inchiostro Brother Original.

1. Aprire il coperchio delle cartucce d'inchiostro (1).

Se è necessario sostituire una o più cartucce d'inchiostro, sul display LCD viene visualizzato il messaggio [Stampa solo Nero], [Stampa B/N solo su 1 lato] o [Sostit. Inch.].

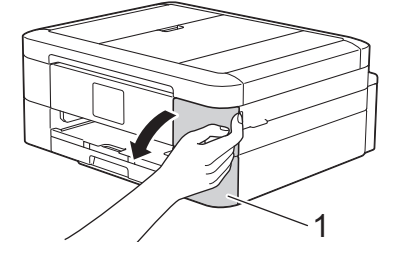

Se la cartuccia nera è vuota, l'unico messaggio visualizzato sarà [Sostit. Inch.]. Occorre sostituire la cartuccia nera.

2. Premere la leva di sblocco per sganciare la cartuccia del colore indicato sul display LCD e rimuovere la cartuccia dall'apparecchio, come mostrato nell'illustrazione.

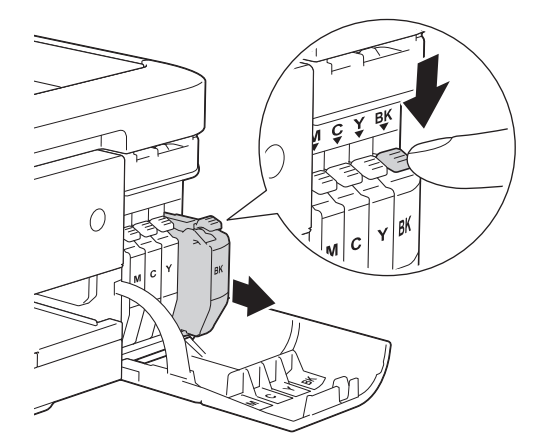

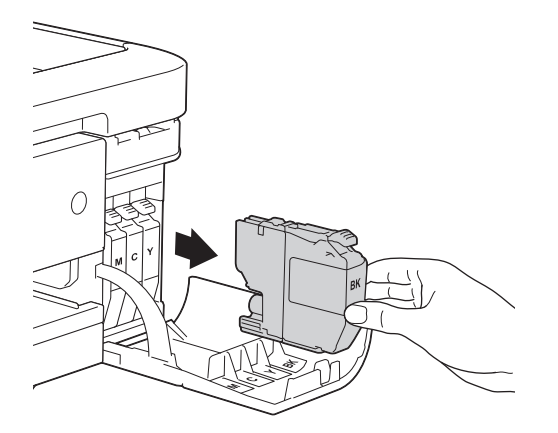

3. Aprire la busta contenente la nuova cartuccia d'inchiostro del colore indicato sul display LCD ed estrarre la cartuccia d'inchiostro.

## **IMPORTANTE**

• NON toccare la cartuccia in corrispondenza dell'area indicata (1); ciò potrebbe impedire all'apparecchio di rilevare la cartuccia.

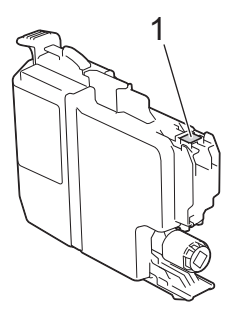

• Scuotere rapidamente solo la cartuccia d'inchiostro **nero** orizzontalmente per 15 volte come indicato, prima di inserirla nella macchina.

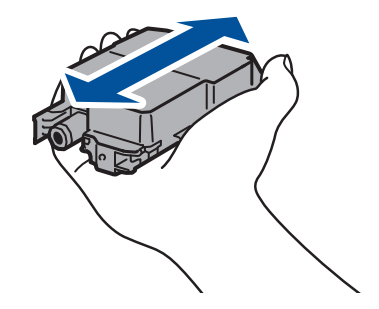

4. Inserire la cartuccia d'inchiostro nella direzione indicata dalla freccia posta sull'etichetta. A ogni colore è assegnata una posizione ben precisa.

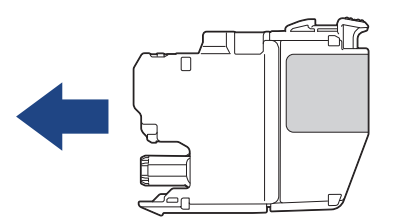

5. Spingere delicatamente l'area della cartuccia d'inchiostro contrassegnata dall'indicazione "PUSH" fino a bloccare la cartuccia in sede, quindi chiudere il coperchio delle cartucce d'inchiostro.

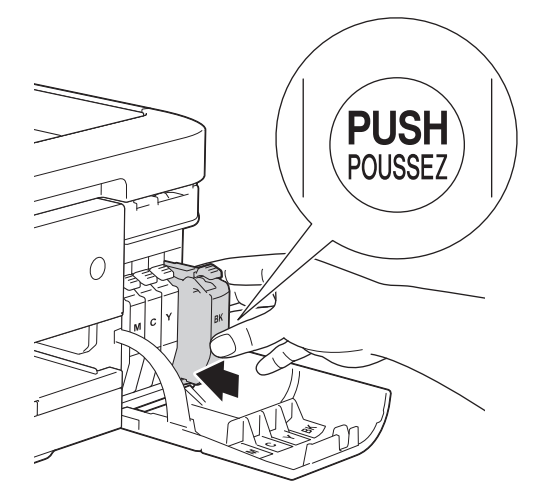

L'apparecchio reimposta automaticamente il sensore ottico.

Se ad installazione ultimata sul display LCD viene visualizzato il messaggio [Nessuna cartuccia] o [Impos. rilevare], controllare che l'installazione della cartuccia d'inchiostro sia stata eseguita correttamente. Rimuovere la cartuccia d'inchiostro e reinstallarla lentamente finché non si blocca in posizione.

## **IMPORTANTE**

- NON scuotere le cartucce d'inchiostro. Se l'inchiostro dovesse macchiare la pelle o gli indumenti, lavare immediatamente con sapone o detergente.
- NON estrarre le cartucce d'inchiostro se non si devono sostituire; l'apparecchio non sarà più in grado di calcolare la quantità d'inchiostro rimasta nella cartuccia.
- NON toccare gli alloggiamenti per l'inserimento delle cartucce; l'inchiostro potrebbe macchiare la pelle.
- Se si mischiano i colori installando una cartuccia d'inchiostro nella posizione errata, sul display LCD viene visualizzato il messaggio [Colore inchiostro errato].

Verificare quali cartucce d'inchiostro inserite in posizione di colore errata e spostarle nella posizione corretta.

- Quando si apre una cartuccia d'inchiostro, installarla nell'apparecchio e usarla entro sei mesi dall'installazione. Usare le cartucce d'inchiostro non ancora aperte entro la data di scadenza indicata sull'involucro.
- NON smontare né manomettere la cartuccia d'inchiostro, onde evitare fuoriuscite d'inchiostro.

### **Informazioni correlate**

• [Manutenzione ordinaria](#page-526-0)

- [Messaggi di errore e manutenzione](#page-452-0)
- [Problemi di gestione della carta e stampa](#page-493-0)
- [Imballare e spedire la macchina Brother](#page-564-0)

<span id="page-530-0"></span> [Pagina Iniziale](#page-1-0) > [Manutenzione ordinaria](#page-526-0) > Pulire la macchina Brother

# **Pulire la macchina Brother**

- [Pulire lo scanner](#page-531-0)
- [Pulire la testina di stampa dall'apparecchio Brother](#page-533-0)
- [Pulire la testina di stampa dal computer \(Windows\)](#page-535-0)
- [Pulire la testina di stampa dal computer \(Mac\)](#page-537-0)
- [Pulire il display LCD dell'apparecchio](#page-538-0)
- [Pulire l'esterno della macchina](#page-539-0)
- [Pulire la piastra della stampante della macchina](#page-541-0)
- [Pulire i rulli di alimentazione](#page-542-0)
- [Pulire il tampone base](#page-544-0)
- [Pulire i rulli di presa](#page-545-0)

<span id="page-531-0"></span> [Pagina Iniziale](#page-1-0) > [Manutenzione ordinaria](#page-526-0) > [Pulire la macchina Brother](#page-530-0) > Pulire lo scanner

# **Pulire lo scanner**

- 1. Scollegare l'apparecchio dalla presa elettrica.
- 2. Sollevare il coperchio documenti (1). Pulire il piano dello scanner (2) e la plastica bianca (3) con un panno privo di lanugine e inumidito con acqua.

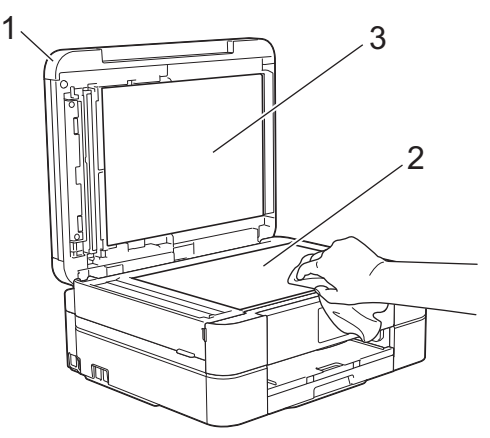

3. Nell'ADF (alimentatore automatico documenti), pulire la barra bianca (1) e la striscia di vetro (2) con un panno privo di lanugine e inumidito con acqua. (Solo per i modelli con ADF)

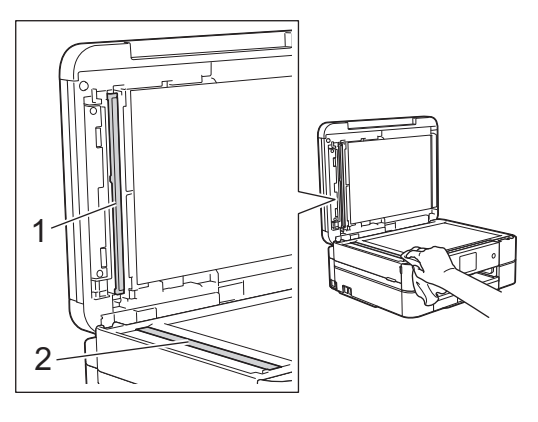

### (Solo per i modelli con ADF)

Oltre a pulire il piano dello scanner e la striscia di vetro con un panno privo di lanugine inumidito con acqua, fare scorrere un dito sul vetro per controllare che sia completamente pulita. Se si percepisce la presenza di sporcizia o frammenti, pulire di nuovo la striscia di vetro concentrandosi su tale area. Potrebbe essere necessario ripetere l'operazione di pulizia tre o quattro volte. Per verificare che l'operazione sia stata eseguita correttamente, eseguire una copia dopo ogni intervento di pulizia.

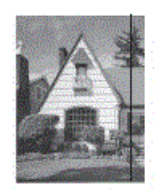

Se sulla striscia di vetro è presente dello sporco o del liquido correttivo, sulla prova di stampa comparirà una linea verticale.

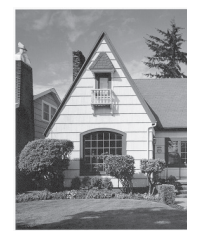

Una volta pulita la striscia di vetro, la linea verticale scomparirà.

#### ∣√  **Informazioni correlate**

• [Pulire la macchina Brother](#page-530-0)

- [Problemi con il telefono e il fax](#page-500-0)
- [Altri problemi](#page-508-0)

<span id="page-533-0"></span> [Pagina Iniziale](#page-1-0) > [Manutenzione ordinaria](#page-526-0) > [Pulire la macchina Brother](#page-530-0) > Pulire la testina di stampa dall'apparecchio Brother

# **Pulire la testina di stampa dall'apparecchio Brother**

Per mantenere una buona qualità di stampa, la macchina pulisce automaticamente la testina di stampa quando necessario. Se si dovessero riscontrare problemi nella qualità di stampa, è possibile avviare il processo di pulizia manualmente.

- Pulire le testine di stampa se appare una riga orizzontale o dello spazio bianco nel testo o sulle immagini nelle pagine stampate. In base al colore che presenta problemi, selezionare la pulizia solo del Nero, di tre colori per volta (Giallo/Ciano/Magenta) o di tutti e quattro i colori contemporaneamente.
- La pulizia delle testine di stampa consuma inchiostro.
- La pulizia troppo frequente costituisce uno spreco d'inchiostro.

## **IMPORTANTE**

NON toccare le testine di stampa. Se si toccano le testine di stampa, si rischia di danneggiarle in modo permanente e invalidarne la garanzia.

#### >> DCP-J572DW/MFC-J491DW/MFC-J497DW >> DCP-J772DW/DCP-J774DW/MFC-J890DW/MFC-J895DW

### **DCP-J572DW/MFC-J491DW/MFC-J497DW**

- 1. Premere **Impostazioni (Settings)**.
- 2. Premere  $\triangle$  o  $\nabla$  per selezionare quanto segue:
	- a. Selezionare [Setup generale]. Premere **OK**.
	- b. Selezionare [Manutenzione]. Premere **OK**.
	- c. Selezionare [Pulizia testina di stampa]. Premere **OK**.
	- d. Selezionare [Solo nero], [Solo colore] o [Tutti]. Premere **OK**.
	- e. Selezionare [Normale], [Forte] o [Più forte]. Premere **OK**.

#### 3. Premere  $\blacktriangleright$ .

L'apparecchio esegue la pulizia delle testine di stampa.

- Se la qualità di stampa non migliora dopo la pulizia delle testine di stampa, provare a installare una nuova cartuccia d'inchiostro sostitutiva originale Brother per ogni colore che presenta problemi. Pulire nuovamente le testine di stampa. Se la stampa non migliora, contattare il il servizio assistenza clienti Brother o il proprio rivenditore Brother.
	- È possibile pulire le testine di stampa anche dal computer.

## **DCP-J772DW/DCP-J774DW/MFC-J890DW/MFC-J895DW**

- 1. Premere  $\|\cdot\|$  [Imp.] > [Manutenz] > [Pulizia testina di stampa].
- 2. Premere [Solo nero], [Solo colore] o [Tutti].
- 3. Premere [Normale], [Forte] o [Più forte].
- 4. Premere [Inizio].

L'apparecchio esegue la pulizia delle testine di stampa.

- Se la qualità di stampa non migliora dopo la pulizia delle testine di stampa, provare a installare una nuova cartuccia d'inchiostro sostitutiva originale Brother per ogni colore che presenta problemi. Pulire nuovamente le testine di stampa. Se la stampa non migliora, contattare il il servizio assistenza clienti Brother o il proprio rivenditore Brother.
- È possibile pulire le testine di stampa anche dal computer.

## **Informazioni correlate**

• [Pulire la macchina Brother](#page-530-0)

- [Problemi di gestione della carta e stampa](#page-493-0)
- [Pulire la testina di stampa dal computer \(Windows\)](#page-535-0)
- [Pulire la testina di stampa dal computer \(Mac\)](#page-537-0)

<span id="page-535-0"></span> [Pagina Iniziale](#page-1-0) > [Manutenzione ordinaria](#page-526-0) > [Pulire la macchina Brother](#page-530-0) > Pulire la testina di stampa dal computer (Windows)

# **Pulire la testina di stampa dal computer (Windows)**

Per mantenere una buona qualità di stampa, la macchina pulisce automaticamente la testina di stampa quando necessario. Se si dovessero riscontrare problemi nella qualità di stampa, è possibile avviare il processo di pulizia manualmente.

- 1. Effettuare una delle operazioni seguenti:
	- Per Windows Server 2008

Fare clic su **(Fare clic per iniziare)** > **Pannello di controllo** > **Hardware e suoni** > **Stampanti**.

• Per Windows 7 e Windows Server 2008 R2

Fare clic su **(Fare clic per iniziare)** > **Dispositivi e stampanti**.

Per Windows 8

Portare il mouse sull'angolo inferiore destro del desktop. Quando viene visualizzata la barra dei menu, fare clic su **Impostazioni**, quindi su **Pannello di controllo**. Nel gruppo **Hardware e suoni**, fare clic su **Visualizza dispositivi e stampanti**.

• Per Windows Server 2012

Portare il mouse sull'angolo inferiore destro del desktop. Quando viene visualizzata la barra dei menu, fare clic su **Impostazioni**, quindi su **Pannello di controllo**. Nel gruppo **Hardware**, fare clic su **Visualizza dispositivi e stampanti**.

Per Windows Server 2012 R2

Fare clic su **Pannello di controllo** sulla schermata **Start**. Nel gruppo **Hardware**, fare clic su **Visualizza dispositivi e stampanti**.

• Per Windows 10 e Windows Server 2016

Fare clic su > **Sistema Windows** > **Pannello di controllo**. Nel gruppo **Hardware e suoni**, fare clic su **Visualizza dispositivi e stampanti**.

2. Fare clic con il pulsante destro del mouse sull'icona **Brother MFC-XXXX Printer** (dove XXXX rappresenta il nome del modello in uso), quindi selezionare **Preferenze stampa**. Se vengono visualizzate opzioni per il driver stampante, selezionare quello desiderato.

Viene visualizzata la finestra di dialogo del driver stampante.

- 3. Fare clic sulla scheda **Manutenzione**.
- 4. Selezionare una delle opzioni che seguono:

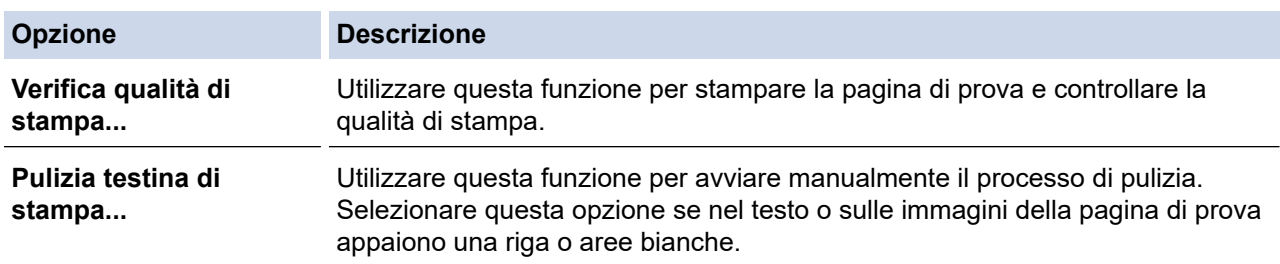

5. Effettuare una delle operazioni seguenti:

• Se è stata selezionata l'opzione **Verifica qualità di stampa...**, fare clic su **Avvia**. L'apparecchio stampa la pagina di prova.

- Se è stata selezionata l'opzione **Pulizia testina di stampa...**, selezionare l'opzione **Solo nero**, **Solo colore** o **Tutti** come tipo di pulizia, quindi fare clic su **Avanti**.
- 6. Selezionare l'opzione **Normale**, **Forte** o **Più forte** per il livello di pulizia, quindi fare clic su **Avanti**.
- 7. Fare clic su **Avvia**.

L'apparecchio avvia la pulizia.

# **Informazioni correlate**

• [Pulire la macchina Brother](#page-530-0)

- [Problemi di gestione della carta e stampa](#page-493-0)
- [Pulire la testina di stampa dall'apparecchio Brother](#page-533-0)

<span id="page-537-0"></span> [Pagina Iniziale](#page-1-0) > [Manutenzione ordinaria](#page-526-0) > [Pulire la macchina Brother](#page-530-0) > Pulire la testina di stampa dal computer (Mac)

# **Pulire la testina di stampa dal computer (Mac)**

Per mantenere una buona qualità di stampa, la macchina pulisce automaticamente la testina di stampa quando necessario. Se si dovessero riscontrare problemi nella qualità di stampa, è possibile avviare il processo di pulizia manualmente.

- 1. Selezionare **Preferenze di Sistema...** dal menu Apple.
- 2. Selezionare **Stampanti e Scanner**, quindi selezionare la macchina.
- 3. Fare clic sul pulsante **Opzioni e forniture...**.
- 4. Fare clic sulla scheda **Utility**, quindi fare clic sul pulsante **Apri Utility Stampante**. Viene visualizzata la schermata Status Monitor.
- 5. Fare clic sul menu **Controlla**, quindi selezionare **Manutenzione**.
- 6. Selezionare una delle opzioni che seguono:

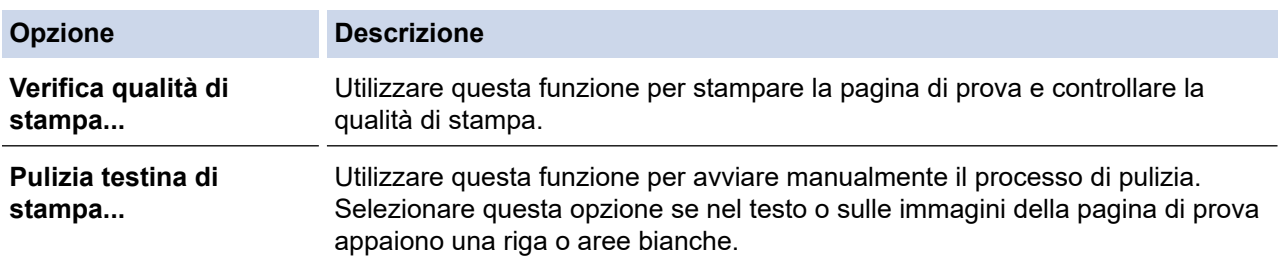

- 7. Effettuare una delle operazioni seguenti:
	- Se è stata selezionata l'opzione **Verifica qualità di stampa...**, fare clic su **Avvia**. L'apparecchio stampa la pagina di prova.
	- Se è stata selezionata l'opzione **Pulizia testina di stampa...**, selezionare l'opzione **Solo nero**, **Solo colore** o **Tutti** come tipo di pulizia, quindi fare clic su **Avanti**.
- 8. Selezionare l'opzione **Normale**, **Forte** o **Più forte** per il livello di pulizia, quindi fare clic su **Avanti**.
- 9. Fare clic su **Avvia**.

L'apparecchio avvia la pulizia.

## **Informazioni correlate**

• [Pulire la macchina Brother](#page-530-0)

- [Problemi di gestione della carta e stampa](#page-493-0)
- [Pulire la testina di stampa dall'apparecchio Brother](#page-533-0)

<span id="page-538-0"></span> [Pagina Iniziale](#page-1-0) > [Manutenzione ordinaria](#page-526-0) > [Pulire la macchina Brother](#page-530-0) > Pulire il display LCD dell'apparecchio

# **Pulire il display LCD dell'apparecchio**

## **IMPORTANTE**

NON utilizzare detergenti liquidi (incluso l'etanolo).

- 1. Premere e mantenere premuto  $\bigcirc$  per spegnere l'apparecchio. Sul display LCD viene visualizzato per alcuni secondi il messaggio [Spegnimento] prima che l'apparecchio si spenga.
- 2. Pulire il display LCD utilizzando un panno asciutto, morbido e privo di sfilacciature.

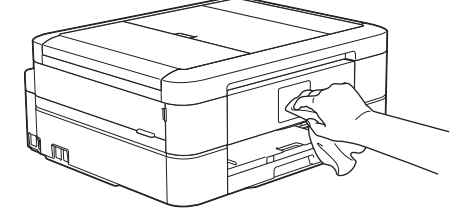

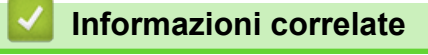

• [Pulire la macchina Brother](#page-530-0)

<span id="page-539-0"></span> [Pagina Iniziale](#page-1-0) > [Manutenzione ordinaria](#page-526-0) > [Pulire la macchina Brother](#page-530-0) > Pulire l'esterno della macchina

# **Pulire l'esterno della macchina**

## **IMPORTANTE**

- La pulizia con liquidi volatili, come ad esempio solvente o benzina, danneggerà la superficie esterna dell'apparecchio.
- NON utilizzare prodotti detergenti contenenti ammoniaca.
- NON utilizzare alcol isopropilico per pulire il pannello dei comandi. Potrebbe provocare la rottura del pannello.
- 1. Se il supporto ribaltabile carta è aperto, chiuderlo, quindi richiudere il supporto carta.
- 2. Estrarre completamente il vassoio carta (1) dalla macchina.

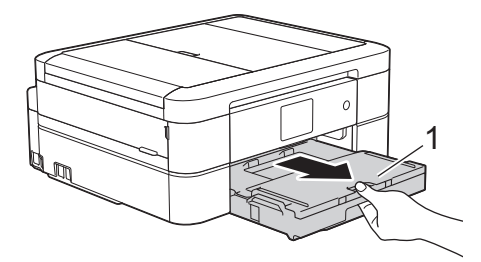

3. Pulire l'esterno della macchina con un panno asciutto e privo di lanugine ed eliminare la polvere.

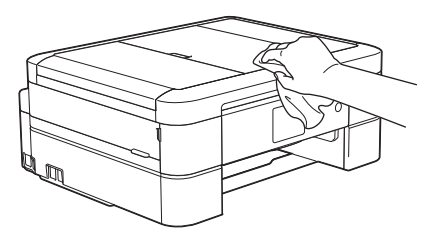

4. Sollevare il coperchio del vassoio uscita carta e rimuovere eventuali oggetti rimasti incastrati nel vassoio carta.

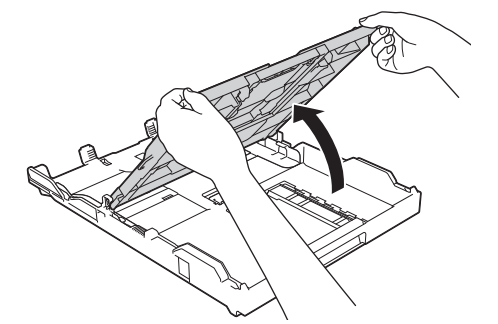

5. Pulire l'interno e l'esterno del vassoio carta con un panno asciutto e privo di lanugine ed eliminare la polvere.

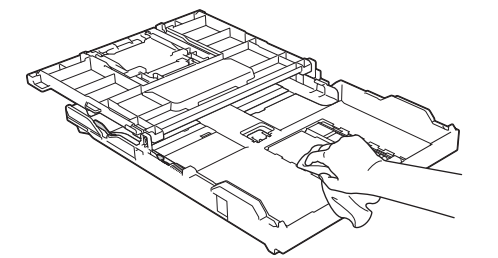

6. Chiudere il coperchio del vassoio uscita carta e spingere completamente il vassoio carta nella macchina lentamente.
# **Informazioni correlate**

• [Pulire la macchina Brother](#page-530-0)

∣√

 [Pagina Iniziale](#page-1-0) > [Manutenzione ordinaria](#page-526-0) > [Pulire la macchina Brother](#page-530-0) > Pulire la piastra della stampante della macchina

# **Pulire la piastra della stampante della macchina**

# **AVVERTENZA**

Accertarsi di scollegare l'apparecchio dalla presa elettrica prima di pulire la piastra della stampante, al fine di evitare scosse elettriche.

- 1. Con entrambe le mani, utilizzare le maniglie poste ai lati dell'apparecchio per sollevare il coperchio dello scanner in posizione di apertura.
- 2. Pulire la piastra della stampante (1) e l'area circostante, rimuovendo i residui di inchiostro con un panno asciutto, morbido e privo di sfilacciature.

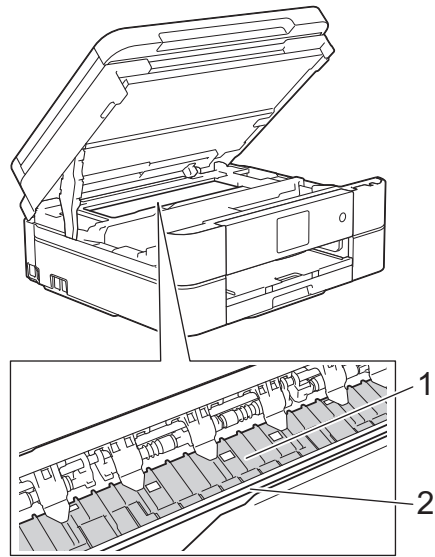

# **IMPORTANTE**

NON toccare la striscia di codifica, la sottile striscia di plastica che si estende su tutta la larghezza della macchina (2). Si rischia di danneggiare l'apparecchio.

3. Chiudere con delicatezza il coperchio dello scanner usando entrambe le mani.

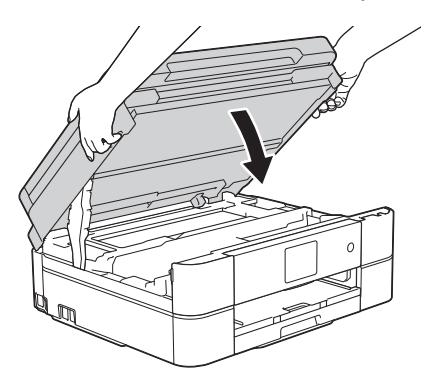

4. Ricollegare il cavo di alimentazione.

## **Informazioni correlate**

• [Pulire la macchina Brother](#page-530-0)

### **Argomenti correlati:**

• [Problemi di gestione della carta e stampa](#page-493-0)

 [Pagina Iniziale](#page-1-0) > [Manutenzione ordinaria](#page-526-0) > [Pulire la macchina Brother](#page-530-0) > Pulire i rulli di alimentazione

# **Pulire i rulli di alimentazione**

La presenza di macchie d'inchiostro o di polvere di carta sui rulli di alimentazione può causare problemi di alimentazione.

- 1. Scollegare l'apparecchio dalla presa elettrica.
- 2. Se il supporto ribaltabile carta è aperto, chiuderlo, quindi richiudere il supporto carta.
- 3. Estrarre completamente il vassoio carta (1) dalla macchina.

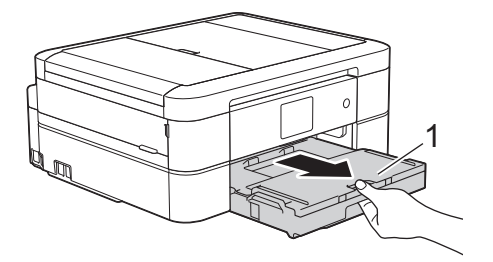

4. Pulire il lato anteriore dei rulli di alimentazione (1) con un panno morbido, privo di sfilacciature e inumidito con acqua, praticando un movimento orizzontale. Una volta completata la pulizia, passare sui rulli un panno asciutto, morbido e privo di sfilacciature, in modo da rimuovere ogni residuo di umidità.

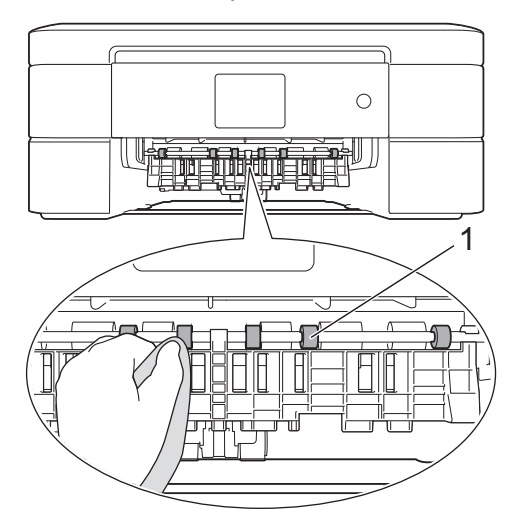

5. Sollevare il supporto ribaltabile carta inceppata (2), quindi pulire il lato posteriore dei rulli di alimentazione (1) con un panno morbido, privo di lanuggine e inumidito con acqua. Una volta completata la pulizia, passare sui rulli un panno asciutto, morbido e privo di lanuggine, in modo da rimuovere ogni residuo di umidità.

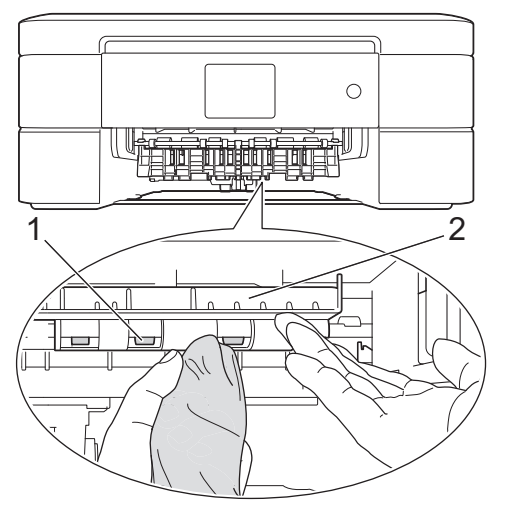

- 6. Con delicatezza, inserire completamente il vassoio carta nell'apparecchio.
- 7. Ricollegare il cavo di alimentazione.

Non utilizzare l'apparecchio finché i rulli non sono asciutti. L'utilizzo dell'apparecchio prima dell'asciugatura dei rulli può causare problemi di alimentazione.

# **Informazioni correlate**

• [Pulire la macchina Brother](#page-530-0)

### **Argomenti correlati:**

Ø

• [Problemi di gestione della carta e stampa](#page-493-0)

 [Pagina Iniziale](#page-1-0) > [Manutenzione ordinaria](#page-526-0) > [Pulire la macchina Brother](#page-530-0) > Pulire il tampone base

# **Pulire il tampone base**

La pulizia periodica del tampone base può impedire che la macchina alimenti più fogli di carta quando sono rimasti solo pochi fogli nel vassoio.

- 1. Se il supporto ribaltabile carta è aperto, chiuderlo, quindi richiudere il supporto carta.
- 2. Estrarre completamente il vassoio carta (1) dalla macchina.

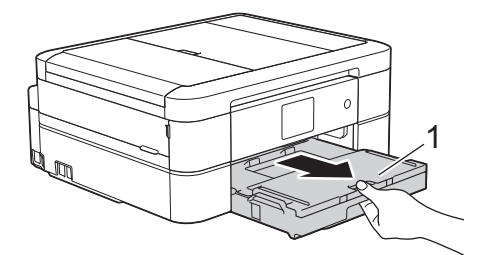

3. Pulire il cuscinetto di base (1) con un panno privo di lanugine inumidito con acqua.

Per DCP-J572DW/DCP-J772DW/DCP-J774DW, pulire anche il cuscinetto di base (2) per il vassoio carta fotografica con un panno morbido privo di lanuggine e inumidito con acqua.

Una volta completata la pulizia, passare sul cuscinetto un panno asciutto, morbido e privo di sfilacciature, in modo da rimuovere ogni residuo di umidità.

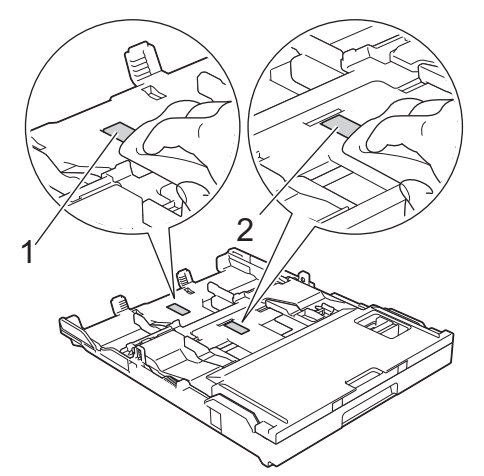

4. Con delicatezza, inserire completamente il vassoio carta nella macchina.

## **Informazioni correlate**

- [Pulire la macchina Brother](#page-530-0)
- **Argomenti correlati:**
- [Problemi di gestione della carta e stampa](#page-493-0)

 [Pagina Iniziale](#page-1-0) > [Manutenzione ordinaria](#page-526-0) > [Pulire la macchina Brother](#page-530-0) > Pulire i rulli di presa

# **Pulire i rulli di presa**

La pulizia periodica dei rulli di scorrimento carta aiuta a prevenire l'inceppamento della carta, garantendo l'alimentazione corretta della carta.

- 1. Scollegare l'apparecchio dalla presa elettrica.
- 2. Se il supporto ribaltabile carta (1) è aperto, chiuderlo, quindi richiudere il supporto carta (2).

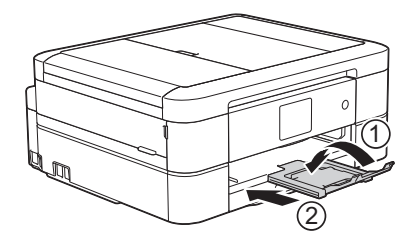

- 3. Estrarre completamente il vassoio carta dalla macchina.
- 4. Pulire i rulli di scorrimento carta (1) con un panno morbido privo di sfilacciature inumidito con acqua. Ruotare lentamente i rulli in modo da pulire l'intera superficie. Una volta completata la pulizia, passare sui rulli un panno asciutto, morbido e privo di sfilacciature, in modo da rimuovere ogni residuo di umidità.

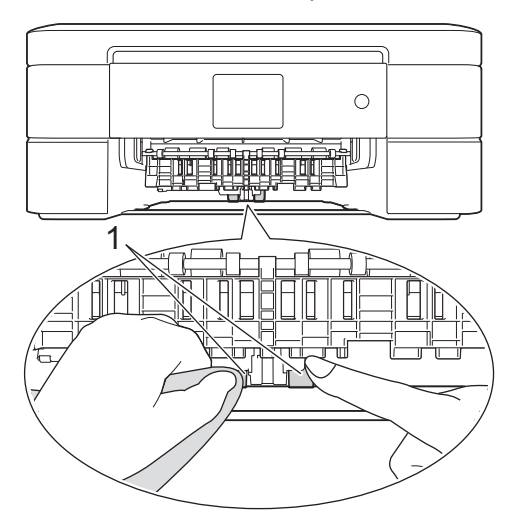

- 5. Con delicatezza, inserire completamente il vassoio carta nella macchina.
- 6. Ricollegare il cavo di alimentazione.

## **Informazioni correlate**

• [Pulire la macchina Brother](#page-530-0)

### **Argomenti correlati:**

- [Messaggi di errore e manutenzione](#page-452-0)
- [Problemi di gestione della carta e stampa](#page-493-0)

<span id="page-546-0"></span> [Pagina Iniziale](#page-1-0) > [Manutenzione ordinaria](#page-526-0) > Controllare la macchina Brother

# **Controllare la macchina Brother**

- [Controllare la qualità di stampa](#page-547-0)
- [Controllare l'allineamento di stampa della macchina Brother](#page-550-0)
- [Controllare il livello d'inchiostro](#page-552-0)
- [Eseguire il monitoraggio dello stato dell'apparecchio dal computer \(Windows\)](#page-554-0)
- [Eseguire il monitoraggio dello stato dell'apparecchio dal computer \(Mac\)](#page-559-0)

<span id="page-547-0"></span> [Pagina Iniziale](#page-1-0) > [Manutenzione ordinaria](#page-526-0) > [Controllare la macchina Brother](#page-546-0) > Controllare la qualità di stampa

# **Controllare la qualità di stampa**

Se i colori e il testo appaiono sbiaditi o presentano striature oppure se manca testo dalle stampe, è possibile che gli ugelli delle testine di stampa siano ostruiti. Stampare il foglio di verifica della qualità di stampa e controllare lo schema di verifica degli ugelli.

>> DCP-J572DW/MFC-J491DW/MFC-J497DW [>> DCP-J772DW/DCP-J774DW/MFC-J890DW/MFC-J895DW](#page-548-0)

## **DCP-J572DW/MFC-J491DW/MFC-J497DW**

- 1. Premere **Impostazioni (Settings)**.
- 2. Premere  $\triangle$  o  $\nabla$  per selezionare quanto seque:
	- a. Selezionare [Setup generale]. Premere **OK**.
	- b. Selezionare [Manutenzione]. Premere **OK**.
	- c. Selezionare [Migl. qual. stampa]. Premere **OK**.
	- d. Selezionare di nuovo [Migl. qual. stampa]. Premere **OK**.
- 3. Premere  $\blacktriangleright$ .

L'apparecchio stampa il foglio di verifica della qualità di stampa.

- 4. Controllare la qualità dei quattro blocchi di colore stampati sul foglio.
- 5. Sul display LCD viene richiesto un riscontro sulla qualità di stampa. Effettuare una delle operazioni seguenti:
	- Se tutte le linee sono chiare e visibili, premere < per selezionare [No].

La verifica della qualità di stampa termina.

**Se si nota l'assenza di alcune linee (vedere Scadente, sotto), premere ▶ per selezionare** [Sì]. **OK**

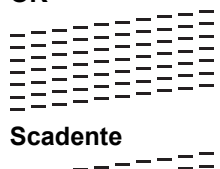

- 6. Sul display LCD viene richiesto di controllare la qualità di stampa di ogni colore. Premere ◀ o ▶ per selezionare lo schema (1–4) più simile al risultato di stampa, quindi premere **OK**.
- 7. Effettuare una delle operazioni seguenti:
	- Se è necessario pulire le testine di stampa, premere  $\blacktriangleright$  per avviare la procedura di pulizia.
	- Se non è necessario pulire le testine di stampa, la schermata Inchiostro o Manutenzione viene nuovamente visualizzata sul display LCD.
- 8. Al termine della procedura di pulizia, sul display LCD viene richiesto se si desidera controllare nuovamente la qualità di stampa.

Premere  $\blacktriangleright$  [Sì] per avviare la verifica della qualità di stampa.

9. Premere di nuovo ►.

L'apparecchio stampa nuovamente il foglio di verifica della qualità di stampa. Controllare nuovamente la qualità dei quattro blocchi di colore stampati sul foglio.

Se la qualità di stampa non migliora dopo la pulizia delle testine di stampa, provare a installare una nuova cartuccia d'inchiostro sostitutiva originale Brother per ogni colore che presenta problemi. Pulire nuovamente le testine di stampa. Se la stampa non migliora, contattare il servizio assistenza clienti Brother o il proprio distributore Brother.

# <span id="page-548-0"></span>**IMPORTANTE**

NON toccare le testine di stampa. Se si toccano le testine di stampa, si rischia di danneggiarle in modo permanente e invalidarne la garanzia.

In caso di ostruzione di un ugello delle testine di stampa, la prova di stampa avrà l'aspetto seguente.

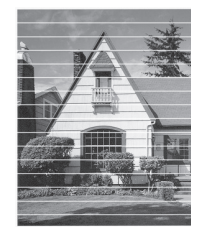

Una volta effettuata la pulizia degli ugelli delle testine di stampa, la stampa non presenterà più righe orizzontali.

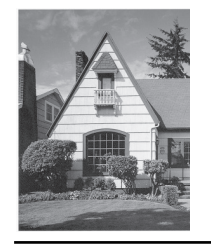

### **DCP-J772DW/DCP-J774DW/MFC-J890DW/MFC-J895DW**

- 1. Premere | | | [Imp.] > [Manutenz] > [Migliora qualità di stampa] > [Controlla qualità di stampa].
- 2. Premere [Inizio].

L'apparecchio stampa il foglio di verifica della qualità di stampa.

- 3. Controllare la qualità dei quattro blocchi di colore stampati sul foglio.
- 4. Sul touchscreen viene richiesto un riscontro sulla qualità di stampa. Effettuare una delle operazioni seguenti:
	- Se tutte le linee sono chiare e visibili, premere [No], quindi premere per terminare la verifica della qualità di stampa.
	- Se si nota l'assenza di alcune linee (vedere **Scadente**, di seguito), premere [Sì].

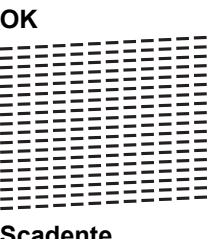

**Scadente**

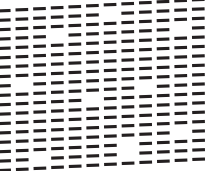

- 5. Sul touchscreen viene richiesto di controllare la qualità di stampa di ogni colore. Premere il numero dello schema (1–4) più simile al risultato di stampa.
- 6. Effettuare una delle operazioni seguenti:
	- Se è necessario pulire le testine di stampa, premere [Inizio] per avviare la procedura di pulizia.
	- Se non è necessario pulire le testine di stampa, la schermata Manutenzione viene nuovamente visualizzata sul touchscreen. Premere

7. Al termine della procedura di pulizia, sul touchscreen viene richiesto se si desidera stampare nuovamente il foglio di verifica della qualità di stampa. Premere [Sì], quindi premere [Inizio].

L'apparecchio stampa nuovamente il foglio di verifica della qualità di stampa. Controllare nuovamente la qualità dei quattro blocchi di colore stampati sul foglio.

Se la qualità di stampa non migliora dopo la pulizia delle testine di stampa, provare a installare una cartuccia d'inchiostro sostitutiva originale Brother per ogni colore che presenta problemi. Pulire nuovamente le testine di stampa. Se la stampa non migliora, contattare il servizio assistenza clienti Brother o il proprio distributore Brother.

# **IMPORTANTE**

NON toccare le testine di stampa. Se si toccano le testine di stampa, si rischia di danneggiarle in modo permanente e invalidarne la garanzia.

In caso di ostruzione di un ugello delle testine di stampa, la prova di stampa avrà l'aspetto seguente.

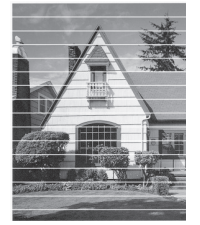

Una volta effettuata la pulizia degli ugelli delle testine di stampa, la stampa non presenterà più righe.

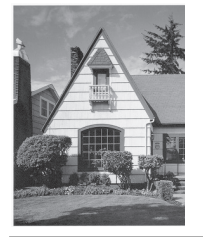

## **Informazioni correlate**

• [Controllare la macchina Brother](#page-546-0)

#### **Argomenti correlati:**

• [Problemi di gestione della carta e stampa](#page-493-0)

<span id="page-550-0"></span> [Pagina Iniziale](#page-1-0) > [Manutenzione ordinaria](#page-526-0) > [Controllare la macchina Brother](#page-546-0) > Controllare l'allineamento di stampa della macchina Brother

# **Controllare l'allineamento di stampa della macchina Brother**

Se il testo stampato è sfocato o le immagini risultano sbiadite in seguito al trasporto della macchina, regolare l'allineamento di stampa.

>> DCP-J572DW/MFC-J491DW/MFC-J497DW >> DCP-J772DW/DCP-J774DW/MFC-J890DW/MFC-J895DW

## **DCP-J572DW/MFC-J491DW/MFC-J497DW**

- 1. Premere **Impostazioni (Settings)**.
- 2. Premere  $\triangle$  o  $\nabla$  per selezionare quanto seque:
	- a. Selezionare [Setup generale]. Premere **OK**.
	- b. Selezionare [Manutenzione]. Premere **OK**.
	- c. Selezionare [Migl. qual. stampa]. Premere **OK**.
	- d. Selezionare [Allineamento]. Premere **OK**.
- 3. Premere  $\blacktriangleright$ .
- 4. Premere di nuovo  $\blacktriangleright$ .

L'apparecchio inizia a stampare la pagina di verifica dell'allineamento.

(A) **1 ||||**||  $\overline{z}$ 3  $\overline{\mathcal{A}}$  $\epsilon$  $\blacksquare$  8  $\bullet$ 

5. Per lo schema (A), premere ◀ o ▶ per selezionare il numero della prova di stampa con le linee verticali meno visibili (1-9), quindi premere **OK**.

Nell'esempio sopra riportato, la riga numero 6 rappresenta la soluzione migliore.

Ripetere il passaggio per gli schemi rimanenti.

Quando l'allineamento di stampa non è regolato correttamente, il testo appare sfocato o storto come negli esempi.

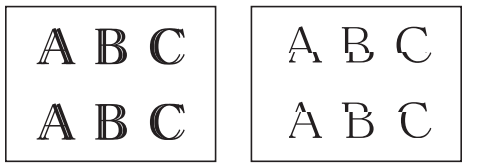

Una volta regolato correttamente l'allineamento di stampa, il testo appare come in questo esempio.

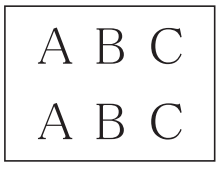

6. Premere **Stop/Uscita (Stop/Exit)**.

## **DCP-J772DW/DCP-J774DW/MFC-J890DW/MFC-J895DW**

1. Premere  $\|\cdot\|$  [Inchiostro] > [Migliora qualità di stampa] > [Allineamento].

```
È possibile inoltre premere \| \cdot \|_1 [Imp.] > [Manutenz] > [Migliora qualità di stampa] >
```
[Allineamento].

- 2. Premere [Avanti].
- 3. Premere [Inizio].

L'apparecchio stampa la pagina di verifica dell'allineamento.

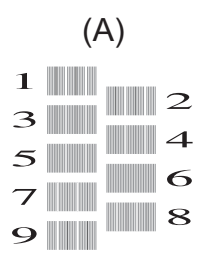

4. Per lo schema (A), premere  $\triangle$  o  $\nabla$  per visualizzare il numero della prova di stampa con le linee verticali meno visibili (1-9), quindi selezionarlo (nell'esempio sopra riportato, la riga numero 6 rappresenta la scelta ottimale). Premere [OK].

Ripetere il passaggio per gli schemi rimanenti.

Quando l'allineamento di stampa non è regolato correttamente, il testo appare sfocato o storto come negli esempi.

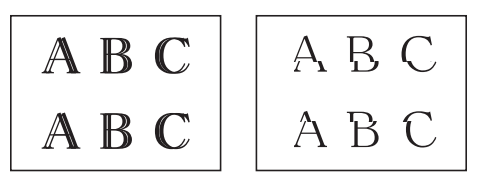

Una volta regolato correttamente l'allineamento di stampa, il testo appare come in questo esempio.

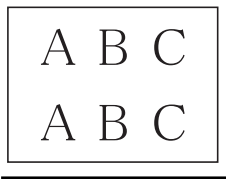

5. Premere

## **Informazioni correlate**

• [Controllare la macchina Brother](#page-546-0)

### **Argomenti correlati:**

• [Problemi di gestione della carta e stampa](#page-493-0)

<span id="page-552-0"></span> [Pagina Iniziale](#page-1-0) > [Manutenzione ordinaria](#page-526-0) > [Controllare la macchina Brother](#page-546-0) > Controllare il livello d'inchiostro

# **Controllare il livello d'inchiostro**

Sebbene sul display LCD venga visualizzata un'icona della quantità d'inchiostro, è possibile utilizzare il menu gestione inchiostro per visualizzare un'immagine grafica di grandi dimensioni indicante la quantità d'inchiostro rimasto in ogni cartuccia.

>> DCP-J572DW/MFC-J491DW/MFC-J497DW >> DCP-J772DW/DCP-J774DW/MFC-J890DW/MFC-J895DW

## **DCP-J572DW/MFC-J491DW/MFC-J497DW**

- 1. Premere **Impostazioni (Settings)**.
- 2. Premere  $\triangle$  o  $\nabla$  per selezionare quanto segue:
	- a. Selezionare [Setup generale]. Premere **OK**.
	- b. Selezionare [Manutenzione]. Premere **OK**.
	- c. Selezionare [Quantità ink]. Premere **OK**.

Sul display LCD viene visualizzato il livello d'inchiostro.

• Quando la cartuccia d'inchiostro sta per esaurirsi o presenta un problema, viene visualizzata una delle icone riportate di seguito.

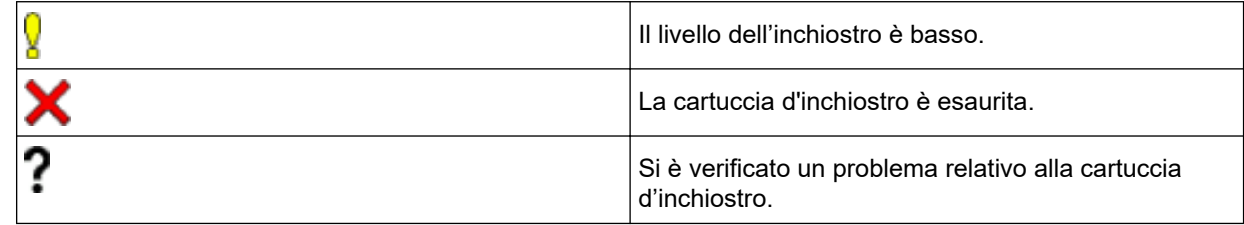

• Per controllare o stampare i numeri di modello delle cartucce d'inchiostro, premere **Cancella/Indietro (Clear/Back)** per tornare alla schermata del menu [Manutenzione] e selezionare [Modello di cartuccia].

Premere **OK** e seguire le istruzioni sul display LCD.

3. Premere **Stop/Uscita (Stop/Exit)**.

È inoltre possibile verificare il livello d'inchiostro dal computer.

## **DCP-J772DW/DCP-J774DW/MFC-J890DW/MFC-J895DW**

1. Premere  $\blacksquare$  [Inchiostro] > [Quantità ink]. Sul touchscreen viene visualizzato il livello d'inchiostro.

- Ø
- 

**È** inoltre possibile premere  $\| \cdot \|_1^1$  [Imp.] > [Manutenz] > [Quantità ink].

• Quando la cartuccia d'inchiostro sta per esaurirsi o presenta un problema, viene visualizzata una delle icone riportate di seguito.

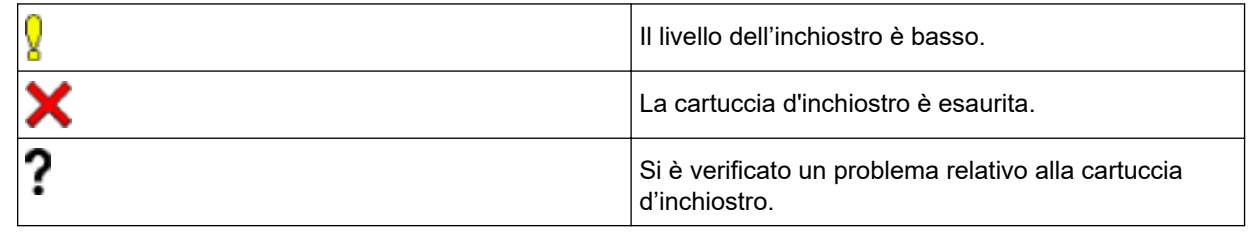

• Per controllare o stampare i numeri di modello delle cartucce d'inchiostro, premere <>>
(Indietro) per tornare alla schermata del menu [Inchiostro].

Premere [Modello di cartuccia] e seguire le istruzioni sul touchscreen.

# 2. Premere $\sum$

È inoltre possibile verificare il livello d'inchiostro dal computer.

## **Informazioni correlate**

• [Controllare la macchina Brother](#page-546-0)

#### **Argomenti correlati:**

- [Descrizione del touchscreen LCD](#page-21-0)
- [Descrizione della schermata delle impostazioni](#page-27-0)
- [Stampare un documento \(Windows\)](#page-76-0)
- [Stampare un documento \(Mac\)](#page-98-0)
- [Eseguire il monitoraggio dello stato dell'apparecchio dal computer \(Windows\)](#page-554-0)

<span id="page-554-0"></span> [Pagina Iniziale](#page-1-0) > [Manutenzione ordinaria](#page-526-0) > [Controllare la macchina Brother](#page-546-0) > Eseguire il monitoraggio dello stato dell'apparecchio dal computer (Windows)

# **Eseguire il monitoraggio dello stato dell'apparecchio dal computer (Windows)**

L'utilità Status Monitor è uno strumento software configurabile che consente di monitorare lo stato di uno o più dispositivi, in modo da essere avvisati immediatamente in caso di errori.

- Effettuare una delle operazioni seguenti:
	- Fare doppio clic sull'icona  $\sum_{i=1}^{\infty}$  nella barra delle applicazioni.
	- Windows 7

#### Fare clic su **(Fare clic per iniziare)** > **Tutti i programmi** > **Brother** > **Brother Utilities**.

Fare clic sull'elenco a discesa, quindi selezionare il nome del modello (se non è già selezionato). Fare clic su **Strumenti** nella barra di spostamento di sinistra, quindi su **Status Monitor**.

Windows 8 e Windows 10

Fare clic su **RE** (Brother Utilities), poi sull'elenco a discesa, quindi selezionare il nome del modello (se non è già selezionato). Fare clic su **Strumenti** nella barra di spostamento di sinistra, quindi su **Status Monitor**.

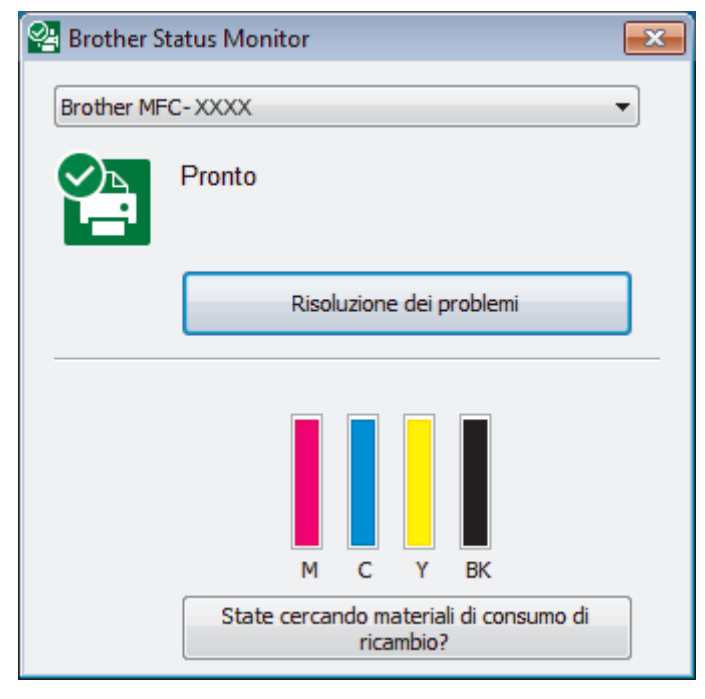

#### **Risoluzione dei problemi**

Fare clic sul pulsante **Risoluzione dei problemi** per accedere al sito Web dedicato alla risoluzione dei problemi.

#### **State cercando materiali di consumo di ricambio?**

Fare clic sul pulsante **State cercando materiali di consumo di ricambio?** per ottenere informazioni sui prodotti originali Brother.

#### **Icone di errore**

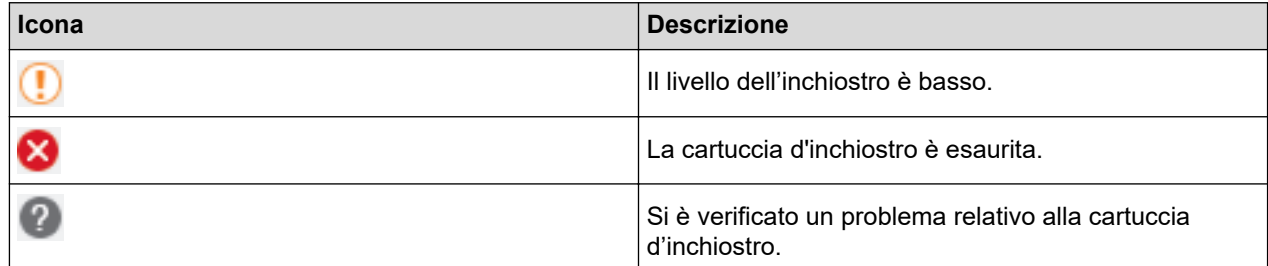

# **Informazioni correlate**

- [Controllare la macchina Brother](#page-546-0)
	- [Indicatori di Status Monitor e loro significato \(Windows\)](#page-556-0)
	- [Disattivare la funzione Mostra Status Monitor \(Windows\)](#page-557-0)
	- [Disattivare Status Monitor \(Windows\)](#page-558-0)

### **Argomenti correlati:**

- [Annullare un processo di stampa \(Windows\)](#page-77-0)
- [Controllare il livello d'inchiostro](#page-552-0)

<span id="page-556-0"></span> [Pagina Iniziale](#page-1-0) > [Manutenzione ordinaria](#page-526-0) > [Controllare la macchina Brother](#page-546-0) > [Eseguire il monitoraggio dello](#page-554-0) [stato dell'apparecchio dal computer \(Windows\)](#page-554-0) > Indicatori di Status Monitor e loro significato (Windows)

# **Indicatori di Status Monitor e loro significato (Windows)**

All'avvio del computer, viene visualizzata l'icona **Brother Status Monitor** sulla barra delle applicazioni.

• L'icona verde indica la normale condizione di standby.

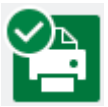

• L'icona gialla indica un avvertimento.

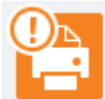

• L'icona rossa indica che si è verificato un errore.

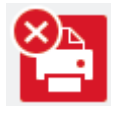

• Un'icona grigia indica che la macchina è offline.

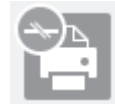

## **Informazioni correlate**

• [Eseguire il monitoraggio dello stato dell'apparecchio dal computer \(Windows\)](#page-554-0)

<span id="page-557-0"></span> [Pagina Iniziale](#page-1-0) > [Manutenzione ordinaria](#page-526-0) > [Controllare la macchina Brother](#page-546-0) > [Eseguire il monitoraggio dello](#page-554-0) [stato dell'apparecchio dal computer \(Windows\)](#page-554-0) > Disattivare la funzione Mostra Status Monitor (Windows)

# **Disattivare la funzione Mostra Status Monitor (Windows)**

La funzione Mostra Status Monitor consente di ricevere una notifica nel caso in cui un dispositivo controllato attraverso il computer presenti un problema. L'impostazione predefinita corrisponde a **Solo quando si stampa da questo PC**. Per disattivarla, procedere come segue:

- 1. Fare clic con il pulsante destro del mouse sull'icona o sulla finestra di **(bless)** (**Brother Status Monitor**), selezionare l'opzione **Impostazioni Status Monitor** e infine fare clic su **Opzioni**. Viene visualizzata la finestra **Opzioni**.
- 2. Selezionare la scheda **Di base**, quindi selezionare **Off** per la funzione **Mostra Status Monitor**.
- 3. Fare clic su **OK**.

Ø

Anche se la funzione Mostra Status Monitor non è attiva, è possibile controllare in qualsiasi momento lo stato dell'apparecchio aprendo Status Monitor.

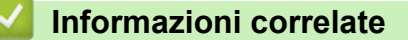

• [Eseguire il monitoraggio dello stato dell'apparecchio dal computer \(Windows\)](#page-554-0)

<span id="page-558-0"></span> [Pagina Iniziale](#page-1-0) > [Manutenzione ordinaria](#page-526-0) > [Controllare la macchina Brother](#page-546-0) > [Eseguire il monitoraggio dello](#page-554-0) [stato dell'apparecchio dal computer \(Windows\)](#page-554-0) > Disattivare Status Monitor (Windows)

# **Disattivare Status Monitor (Windows)**

- 1. Fare clic con il pulsante destro del mouse sull'icona o sulla finestra di **(inglese)** (**Brother Status Monitor**), quindi selezionare **Esci**.
- 2. Fare clic su **OK**.

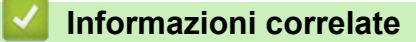

• [Eseguire il monitoraggio dello stato dell'apparecchio dal computer \(Windows\)](#page-554-0)

<span id="page-559-0"></span> [Pagina Iniziale](#page-1-0) > [Manutenzione ordinaria](#page-526-0) > [Controllare la macchina Brother](#page-546-0) > Eseguire il monitoraggio dello stato dell'apparecchio dal computer (Mac)

# **Eseguire il monitoraggio dello stato dell'apparecchio dal computer (Mac)**

L'utilità Status Monitor di Brother è uno strumento software configurabile che consente di eseguire il monitoraggio dello stato di un dispositivo e ricevere una notifica immediata in caso di errori.

- 1. Selezionare **Preferenze di Sistema...** dal menu Apple.
- 2. Selezionare **Stampanti e Scanner**, quindi selezionare la macchina.
- 3. Fare clic sul pulsante **Opzioni e forniture...**.
- 4. Fare clic sulla scheda **Utility**, quindi fare clic sul pulsante **Apri Utility Stampante**.

Viene visualizzata la schermata Status Monitor.

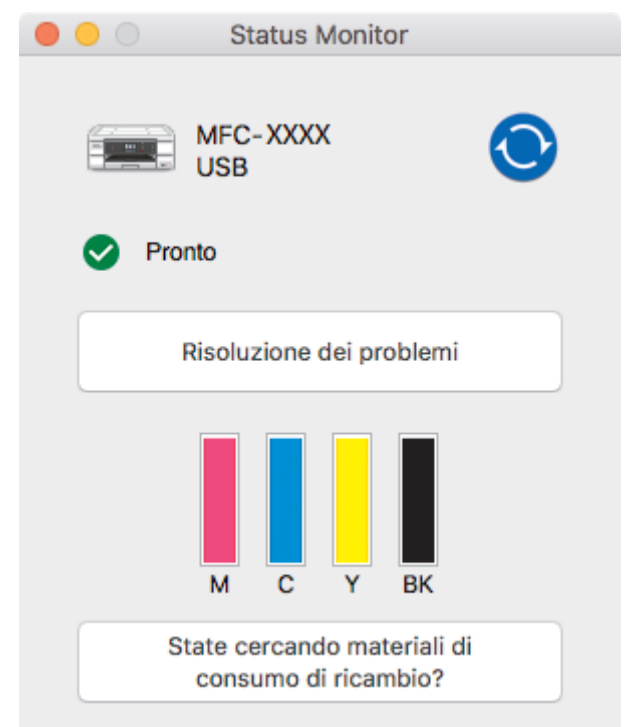

#### **Risoluzione dei problemi**

Fare clic sul pulsante **Risoluzione dei problemi** per accedere al Brother Solutions Center, che offre suggerimenti per **FAQ e Risoluzione dei problemi**.

#### **State cercando materiali di consumo di ricambio?**

Fare clic sul pulsante **State cercando materiali di consumo di ricambio?** per ottenere informazioni sui prodotti originali Brother.

#### **Aggiornamento dello stato dell'apparecchio**

Per visualizzare lo stato aggiornato dell'apparecchio mentre è aperta la finestra **Status Monitor**, fare clic sull'icona **(c)**. Per impostare l'intervallo di aggiornamento delle informazioni sullo stato dell'apparecchio da parte del software, fare clic sul menu **Brother Status Monitor**, quindi selezionare **Preferenze...**.

#### **Icone di errore**

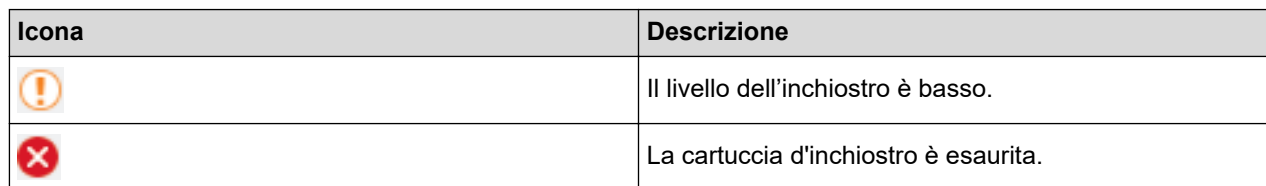

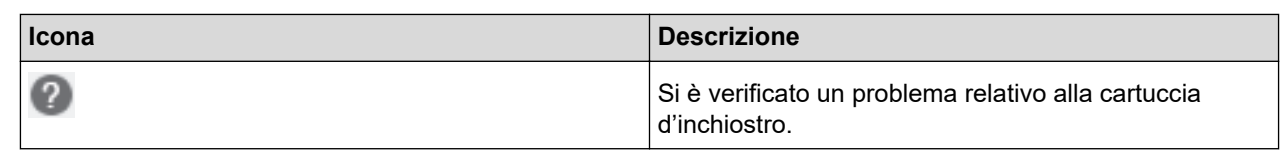

# **Informazioni correlate**

• [Controllare la macchina Brother](#page-546-0)

 [Pagina Iniziale](#page-1-0) > [Manutenzione ordinaria](#page-526-0) > Regolare l'alimentazione carta per ridurre le linee verticali

# **Regolare l'alimentazione carta per ridurre le linee verticali**

Regolare l'alimentazione carta per ridurre le righe verticali.

>> DCP-J572DW/MFC-J491DW/MFC-J497DW

>> DCP-J772DW/DCP-J774DW/MFC-J890DW/MFC-J895DW

# **DCP-J572DW/MFC-J491DW/MFC-J497DW**

- 1. Premere **Impostazioni (Settings)**.
- 2. Premere  $\triangle$  o  $\nabla$  per selezionare quanto segue:
	- a. Selezionare [Setup generale]. Premere **OK**.
	- b. Selezionare [Manutenzione]. Premere **OK**.
	- c. Selezionare [Migl. qual. stampa]. Premere **OK**.
	- d. Selezionare [Corr aliment carta]. Premere **OK**.
- 3. Premere ▶ e seguire le istruzioni sul display LCD.

## **DCP-J772DW/DCP-J774DW/MFC-J890DW/MFC-J895DW**

1. Premere  $\blacksquare$  [Inchiostro] > [Migliora qualità di stampa] > [Correggi alimentazione carta].

È possibile inoltre premere  $\| \cdot \|_1$  [Imp.] > [Manutenz] > [Migliora qualità di stampa] > [Correggi alimentazione carta].

2. Premere il pulsante [Avanti], quindi seguire le istruzioni visualizzate sul touchscreen.

### **Informazioni correlate**

• [Manutenzione ordinaria](#page-526-0)

### **Argomenti correlati:**

• [Altri problemi](#page-508-0)

Ø

 [Pagina Iniziale](#page-1-0) > [Manutenzione ordinaria](#page-526-0) > Modificare le opzioni di impostazione di stampa in caso di problemi di stampa

# **Modificare le opzioni di impostazione di stampa in caso di problemi di stampa**

Se la qualità della stampa risulta scarsa, selezionare queste opzioni in base allo scopo previsto. Selezionando queste impostazioni, la velocità di stampa sarà inferiore.

Queste opzioni sono disponibili solo quando si eseguono operazioni dalla macchina, ad esempio la copia. Quando si stampa dal computer, modificare le impostazioni nel driver di stampa.

#### >> DCP-J572DW/MFC-J491DW/MFC-J497DW >> DCP-J772DW/DCP-J774DW/MFC-J890DW/MFC-J895DW

## **DCP-J572DW/MFC-J491DW/MFC-J497DW**

- 1. Premere **Impostazioni (Settings)**.
- 2. Premere  $\triangle$  o  $\nabla$  per selezionare quanto segue:
	- a. Selezionare [Setup generale]. Premere **OK**.
	- b. Selezionare [Manutenzione]. Premere **OK**.
	- c. Selezionare [Opzioni impost. di stampa]. Premere **OK**.
- 3. Premere ▲ o ▼ per selezionare una delle opzioni seguenti:

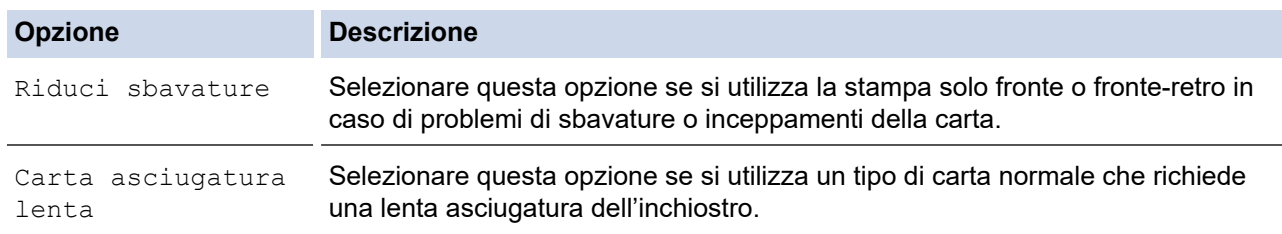

- 4. Premere **OK**.
- 5. Premere **A** o **▼** per selezionare l'opzione desiderata. Premere OK.
- 6. Premere **Stop/Uscita (Stop/Exit)**.

## **DCP-J772DW/DCP-J774DW/MFC-J890DW/MFC-J895DW**

- 1. Premere | | | [Imp.] > [Manutenz] > [Opzioni impostazioni di stampa].
- 2. Selezionare una delle seguenti opzioni:

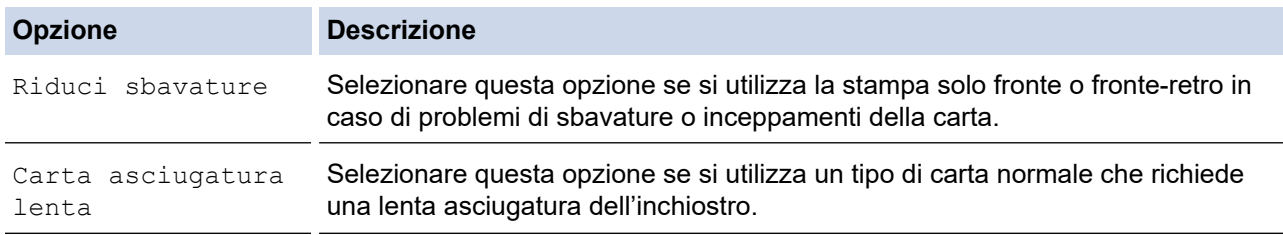

- 3. Seguire le istruzioni nei menu del display LCD.
- 4. Premere

### **Informazioni correlate**

• [Manutenzione ordinaria](#page-526-0)

# **Argomenti correlati:**

- [Copiare su entrambi i lati della carta \(copia fronte-retro\)](#page-196-0)
- [Problemi di gestione della carta e stampa](#page-493-0)
- [Prevenire sbavature e inceppamenti carta \(Windows\)](#page-86-0)
- [Prevenire sbavature e inceppamenti carta \(Mac\)](#page-102-0)
- [Impostazioni di stampa \(Windows\)](#page-91-0)
- [Opzioni di stampa \(Mac\)](#page-103-0)

 [Pagina Iniziale](#page-1-0) > [Manutenzione ordinaria](#page-526-0) > Imballare e spedire la macchina Brother

# **Imballare e spedire la macchina Brother**

- Ogni volta che si trasporta l'apparecchio, è essenziale riporlo nell'imballaggio originale fornito con l'apparecchio stesso. Se l'apparecchio non viene imballato correttamente, eventuali danni durante il trasporto potrebbero non essere coperti dalla garanzia.
- È opportuno assicurare adeguatamente l'apparecchio per il trasporto.

# **IMPORTANTE**

È importante attendere che l'apparecchio "parcheggi" la testina dopo un processo di stampa. Prima di scollegare l'alimentazione, accertarsi che non si sentano rumori di tipo meccanico provenienti dall'apparecchio. Se non si permette all'apparecchio di completare questo processo di "parcheggio", è possibile che si verifichino problemi di stampa e danni alle testine.

- 1. Scollegare l'apparecchio dalla presa elettrica.
- 2. Scollegare la macchina dalla presa telefonica a muro ed estrarre il cavo della linea telefonica dalla macchina.
- 3. Con entrambe le mani, utilizzare le maniglie poste ai lati dell'apparecchio per sollevare il coperchio dello scanner in posizione di apertura.
- 4. Se il cavo di interfaccia è collegato all'apparecchio, scollegarlo.
- 5. Chiudere con delicatezza il coperchio dello scanner utilizzando le maniglie poste ai lati.

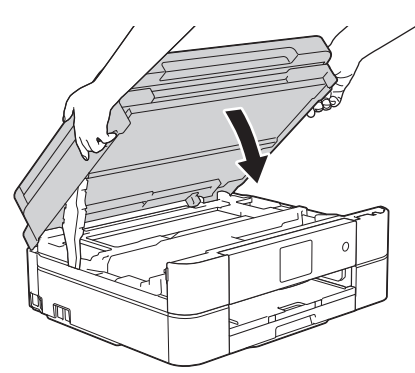

- 6. Aprire il coperchio delle cartucce d'inchiostro.
- 7. Premere le leve di sblocco per sganciare le cartucce d'inchiostro, quindi estrarre le cartucce d'inchiostro.
- 8. Installare l'elemento protettivo di colore arancione, quindi chiudere il coperchio delle cartucce d'inchiostro.

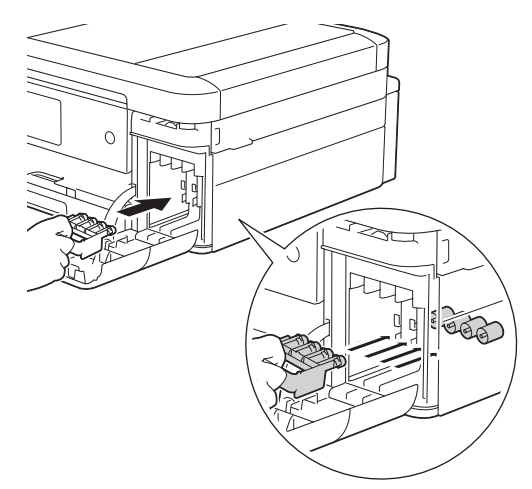

## **IMPORTANTE**

• Assicurarsi che la linguetta di plastica posta sul lato sinistro dell'elemento di protezione di colore arancione (1) si agganci saldamente in sede con uno scatto (2).

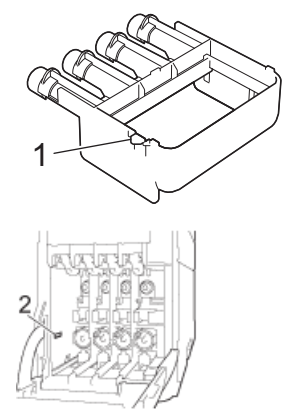

- Se non si dispone dell'elemento di protezione di colore arancione, spedire l'apparecchio senza di esso. NON lasciare le cartucce d'inchiostro nell'apparecchio per la spedizione.
- 9. Avvolgere l'apparecchio nell'involucro di plastica.

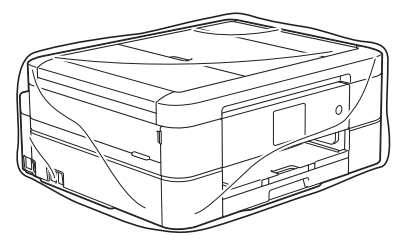

10. Imballare la macchina nella scatola originale con il materiale da imballaggio originale come illustrato di seguito.

Non imballare le cartucce d'inchiostro usate nella scatola.

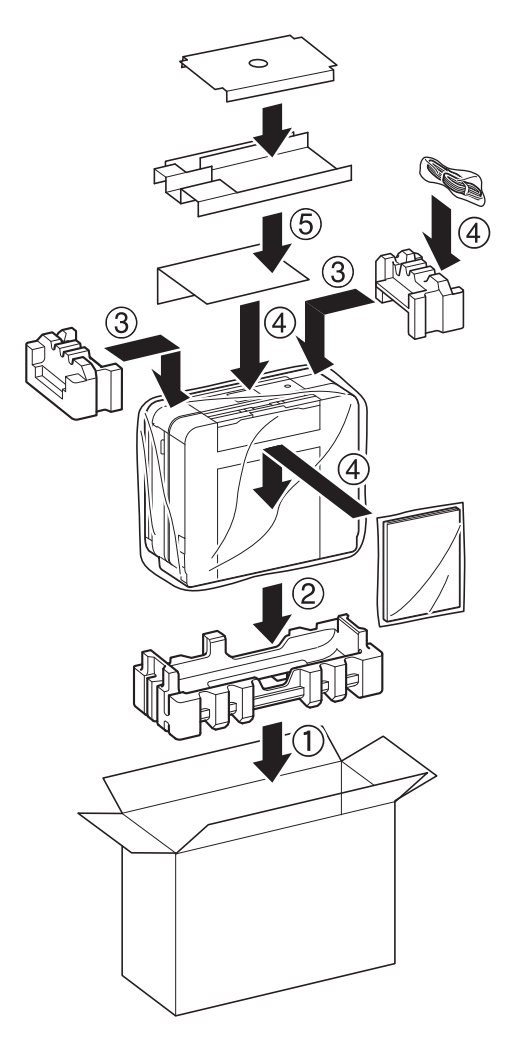

11. Chiudere il cartone e fissarlo con nastro da imballaggio.

# **Informazioni correlate**

- [Manutenzione ordinaria](#page-526-0)
- **Argomenti correlati:**

∣√

• [Sostituire le cartucce di inchiostro](#page-527-0)

<span id="page-567-0"></span> [Pagina Iniziale](#page-1-0) > Impostazioni della macchina

# **Impostazioni della macchina**

Personalizzare le impostazioni e le funzioni, creare collegamenti e lavorare con le opzioni visualizzate sul display LCD della macchina, per fare della macchina Brother uno strumento di lavoro più efficiente.

- [Modificare le impostazioni dell'apparecchio dal pannello dei comandi](#page-568-0)
- [Modificare le impostazioni dell'apparecchio dal computer](#page-615-0)

<span id="page-568-0"></span> [Pagina Iniziale](#page-1-0) > [Impostazioni della macchina](#page-567-0) > Modificare le impostazioni dell'apparecchio dal pannello dei comandi

# **Modificare le impostazioni dell'apparecchio dal pannello dei comandi**

- [In caso di interruzione della corrente elettrica \(Memorizzazione\)](#page-569-0)
- [Impostazioni generali](#page-570-0)
- [Salvare le impostazioni preferite come collegamento rapido](#page-585-0)
- [Stampa rapporti](#page-588-0)
- [Tabelle di funzionalità e impostazioni](#page-591-0)

<span id="page-569-0"></span> [Pagina Iniziale](#page-1-0) > [Impostazioni della macchina](#page-567-0) > [Modificare le impostazioni dell'apparecchio dal pannello dei](#page-568-0) [comandi](#page-568-0) > In caso di interruzione della corrente elettrica (Memorizzazione)

# **In caso di interruzione della corrente elettrica (Memorizzazione)**

>> DCP-J572DW/DCP-J772DW/DCP-J774DW/MFC-J491DW/MFC-J497DW >> MFC-J890DW/MFC-J895DW

## **DCP-J572DW/DCP-J772DW/DCP-J774DW/MFC-J491DW/MFC-J497DW**

- Le impostazioni di menu sono memorizzate in modo permanente e non andranno perse.
- Impostazioni provvisorie (ad esempio: Modalità Contrasto e Overseas) andranno perse.
- Occorre reinserire la data e l'ora.
- (per i modelli MFC) Le operazioni di trasmissione fax tramite timer programmate e altri lavori fax presenti nella memoria della macchina andranno perduti.

# **MFC-J890DW/MFC-J895DW**

- Le impostazioni di menu sono memorizzate in modo permanente e non andranno perse.
- Impostazioni provvisorie (ad esempio: Modalità Contrasto e Overseas) andranno perse.
- La data e l'ora, nonché le operazioni di trasmissione fax programmate tramite timer (ad esempio Fax differito) vengono invece conservate per circa 24 ore.
- Gli altri fax nella memoria della macchina non andranno persi.

## **Informazioni correlate**

• [Modificare le impostazioni dell'apparecchio dal pannello dei comandi](#page-568-0)

<span id="page-570-0"></span> [Pagina Iniziale](#page-1-0) > [Impostazioni della macchina](#page-567-0) > [Modificare le impostazioni dell'apparecchio dal pannello dei](#page-568-0) [comandi](#page-568-0) > Impostazioni generali

# **Impostazioni generali**

- [Regolare il volume dell'apparecchio](#page-571-0)
- [Cambiare automaticamente l'ora legale](#page-573-0)
- [Impostare il conto alla rovescia per la modalità riposo](#page-574-0)
- [Impostare l'apparecchio in modo che si spenga automaticamente](#page-575-0)
- [Impostare la data e l'ora](#page-576-0)
- [Regolare la luminosità della retroilluminazione LCD](#page-578-0)
- [Modificare la durata della retroilluminazione LCD](#page-579-0)
- [Impostare l'Identificativo](#page-580-0)
- [Impostare la modalità di composizione a toni o a impulsi](#page-581-0)
- [Ridurre il rumore durante la stampa](#page-582-0)
- [Cambiare la lingua sullo schermo LCD](#page-583-0)
- [Modificare le impostazioni della tastiera](#page-584-0)

<span id="page-571-0"></span> [Pagina Iniziale](#page-1-0) > [Impostazioni della macchina](#page-567-0) > [Modificare le impostazioni dell'apparecchio dal pannello dei](#page-568-0) [comandi](#page-568-0) > [Impostazioni generali](#page-570-0) > Regolare il volume dell'apparecchio

# **Regolare il volume dell'apparecchio**

**Modelli correlati**: DCP-J772DW/DCP-J774DW/MFC-J491DW/MFC-J497DW/MFC-J890DW/MFC-J895DW

- >> MFC-J491DW/MFC-J497DW
- >> DCP-J772DW/DCP-J774DW/MFC-J890DW/MFC-J895DW

### **MFC-J491DW/MFC-J497DW**

- 1. Premere **Impostazioni (Settings)**.
- 2. Premere  $\triangle$  o  $\nabla$  per selezionare quanto segue:
	- a. Selezionare [Setup generale]. Premere **OK**.
	- b. Selezionare [Volume]. Premere **OK**.
- 3. Premere ▲ o ▼ per selezionare una delle opzioni seguenti:

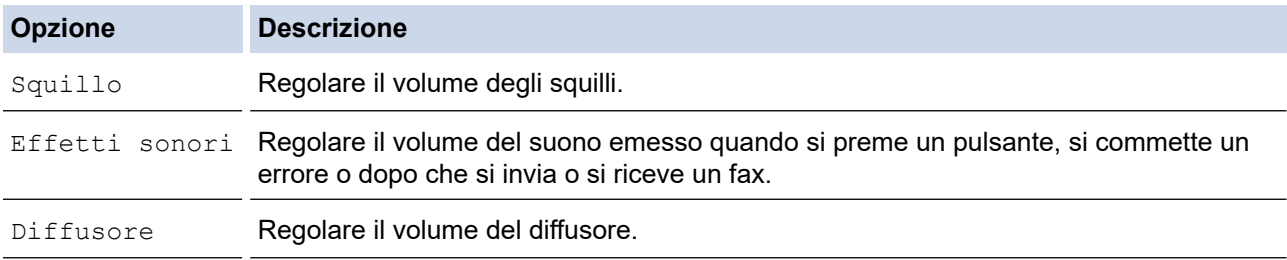

- 4. Premere **OK**.
- 5. Premere a o b per selezionare l'opzione [No], [Basso], [Medio] o [Alto]. Premere **OK**.
- 6. Premere **Stop/Uscita (Stop/Exit)**.

## **DCP-J772DW/DCP-J774DW/MFC-J890DW/MFC-J895DW**

- 1. Effettuare una delle operazioni seguenti:
	- Per i modelli MFC:

**Premere**  $\left| \begin{array}{c} \bullet \\ \bullet \end{array} \right|$  [Imp.] > [Tutte le imp.] > [Setup generale] > [Volume].

Per i modelli DCP:

```
Premere \left[\begin{array}{c} 1 \ 1 \end{array}\right] [Imp.] > [Tutte le imp.] > [Setup generale] > [Effetti sonori].
```
2. Selezionare una delle seguenti opzioni (modelli MFC):

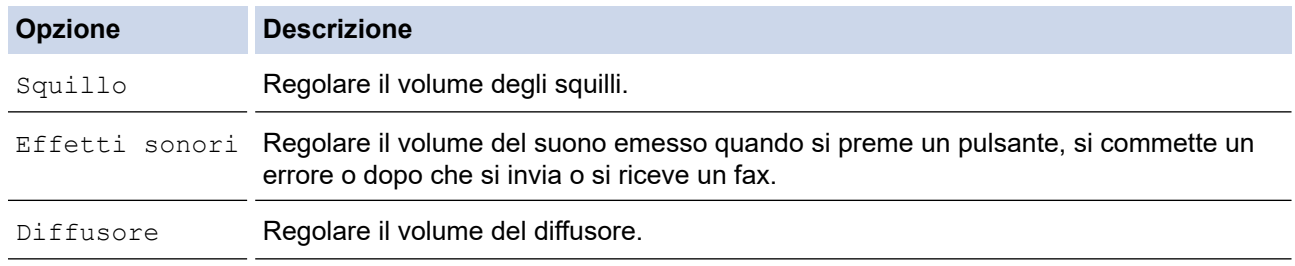

- 3. Premere  $\triangle$  o  $\nabla$  per visualizzare l'opzione [No], [Basso], [Medio] o [Alto], quindi selezionare l'opzione desiderata.
- 4. Premere

# **Informazioni correlate**

• [Impostazioni generali](#page-570-0)

∣√

<span id="page-573-0"></span> [Pagina Iniziale](#page-1-0) > [Impostazioni della macchina](#page-567-0) > [Modificare le impostazioni dell'apparecchio dal pannello dei](#page-568-0) [comandi](#page-568-0) > [Impostazioni generali](#page-570-0) > Cambiare automaticamente l'ora legale

# **Cambiare automaticamente l'ora legale**

**Modelli correlati**: MFC-J491DW/MFC-J497DW/MFC-J890DW/MFC-J895DW

È possibile programmare l'apparecchio in modo che l'ora legale venga regolata automaticamente.

La macchina viene reimpostata automaticamente un'ora in avanti in primavera e un'ora indietro in autunno. Accertarsi di aver impostato la data e l'ora corrette nell'impostazione [Data e ora].

>> MFC-J491DW/MFC-J497DW >> MFC-J890DW/MFC-J895DW

## **MFC-J491DW/MFC-J497DW**

- 1. Premere **Impostazioni (Settings)**.
- 2. Premere  $\triangle$  o  $\nabla$  per selezionare quanto segue:
	- a. Selezionare [Imp.iniziale]. Premere **OK**.
	- b. Selezionare [Data e ora]. Premere **OK**.
	- c. Selezionare [Giorno automatico]. Premere **OK**.
	- d. Selezionare[Sì] o [No]. Premere **OK**.
- 3. Premere **Stop/Uscita (Stop/Exit)**.

### **MFC-J890DW/MFC-J895DW**

- 1. Premere  $\mathcal{V}$  [Imp.].
- 2. Premere  $\bigcirc$  [Data e ora] > [Giorno autom.].
- 3. Premere [Sì] o [No].
- 4. Premere

#### **Informazioni correlate**

• [Impostazioni generali](#page-570-0)

<span id="page-574-0"></span> [Pagina Iniziale](#page-1-0) > [Impostazioni della macchina](#page-567-0) > [Modificare le impostazioni dell'apparecchio dal pannello dei](#page-568-0) [comandi](#page-568-0) > [Impostazioni generali](#page-570-0) > Impostare il conto alla rovescia per la modalità riposo

# **Impostare il conto alla rovescia per la modalità riposo**

La modalità Riposo (o modalità Risparmio energia) consente di ridurre il consumo energetico. Quando la macchina è nella modalità Riposo, si comporta come se fosse spenta. La macchina si riattiva e avvia la stampa nel momento in cui riceve un lavoro di stampa o un fax. Utilizzare queste istruzioni per impostare un intervallo di tempo (conto alla rovescia) prima dell'attivazione della modalità Riposo sulla macchina.

- Quando viene eseguita una qualsiasi operazione sull'apparecchio, come ad esempio ricevere un fax o eseguire un processo di stampa, il timer si riavvia.
- L'impostazione predefinita è cinque minuti.
- Quando l'apparecchio passa alla modalità Riposo, la retroilluminazione del display LCD si spegne.
- >> DCP-J572DW/MFC-J491DW/MFC-J497DW
- >> DCP-J772DW/DCP-J774DW/MFC-J890DW/MFC-J895DW

## **DCP-J572DW/MFC-J491DW/MFC-J497DW**

- 1. Premere **Impostazioni (Settings)**.
- 2. Premere  $\triangle$  o  $\nabla$  per selezionare quanto segue:
	- a. Selezionare [Setup generale]. Premere **OK**.
	- b. Selezionare [Modalità sospensione]. Premere **OK**.
	- c. Selezionare [1Min], [2Min.], [3Min.], [5Min.], [10Min.], [30Min.] o [60Min.]. Premere **OK**.
- 3. Premere **Stop/Uscita (Stop/Exit)**.

# **DCP-J772DW/DCP-J774DW/MFC-J890DW/MFC-J895DW**

- 1. Premere  $\begin{bmatrix} \mathbb{I} & \mathbb{I} \mathbb{I} \\ \mathbb{I} & \mathbb{I} \end{bmatrix}$  [Tup.] > [Tutte le imp.] > [Setup generale] > [Modalità sospensione].
- 2. Premere ▲ o V per visualizzare l'opzione [1Min], [2Min.], [3Min.], [5Min.], [10Min.], [30Min.] o [60Min.], quindi selezionare l'opzione desiderata.
- 3. Premere

### **Informazioni correlate**

• [Impostazioni generali](#page-570-0)

### **Argomenti correlati:**

• [Impostare l'apparecchio in modo che si spenga automaticamente](#page-575-0)

<span id="page-575-0"></span> [Pagina Iniziale](#page-1-0) > [Impostazioni della macchina](#page-567-0) > [Modificare le impostazioni dell'apparecchio dal pannello dei](#page-568-0) [comandi](#page-568-0) > [Impostazioni generali](#page-570-0) > Impostare l'apparecchio in modo che si spenga automaticamente

# **Impostare l'apparecchio in modo che si spenga automaticamente**

La funzione di spegnimento automatico permette di ridurre il consumo energetico. Impostare il tempo per cui la macchina rimarrà in modalità Riposo prima di spegnersi automaticamente. Quando questa funzione è impostata su [No], occorre spegnere la macchina manualmente.

Per riattivare l'apparecchio dopo che si è spento tramite la funzione di spegnimento automatico, premere ( $\circ$ 

L'apparecchio non si spegne automaticamente nei seguenti casi:

- I lavori fax sono memorizzati nella memoria della macchina. (MFC-J491DW/MFC-J497DW)
- Un errore impedisce la stampa del rapporto del giornale fax. (MFC-J491DW/MFC-J497DW)
- La macchina è collegata a una linea telefonica. (MFC-J491DW/MFC-J497DW/MFC-J890DW/ MFC-J895DW)
- La macchina è collegata a una rete cablata. (MFC-J890DW/MFC-J895DW)
- La macchina è collegata a una rete wireless.
- [Menu abil.WLAN] è impostato su [Sì] o [WLAN] è selezionato nell'impostazione [Rete I/F].

#### >> DCP-J572DW/MFC-J491DW/MFC-J497DW >> DCP-J772DW/DCP-J774DW/MFC-J890DW/MFC-J895DW

## **DCP-J572DW/MFC-J491DW/MFC-J497DW**

- 1. Premere **Impostazioni (Settings)**.
- 2. Premere  $\triangle$  o  $\nabla$  per selezionare quanto segue:
	- a. Selezionare [Setup generale]. Premere **OK**.
	- b. Selezionare [Auto spegnimento]. Premere **OK**.
	- c. Selezionare [No], [1ora], [2ore], [4ore] o [8ore]. Premere **OK**.
- 3. Premere **Stop/Uscita (Stop/Exit)**.

## **DCP-J772DW/DCP-J774DW/MFC-J890DW/MFC-J895DW**

- 1. Premere  $\begin{bmatrix} 1 \\ 1 \end{bmatrix}$  [Imp.] > [Tutte le imp.] > [Setup generale] > [Auto spegn.].
- 2. Premere  $\triangle$  o  $\nabla$  per visualizzare l'opzione  $[No]$ ,  $[1ora]$ ,  $[2ore]$ ,  $[4ore]$  o  $[8ore]$ , quindi selezionare l'opzione desiderata.
- 3. Premere

### **Informazioni correlate**

• [Impostazioni generali](#page-570-0)

#### **Argomenti correlati:**

- [Impostare il periodo di intervallo del giornale fax](#page-288-0)
- [Impostare il conto alla rovescia per la modalità riposo](#page-574-0)
<span id="page-576-0"></span> [Pagina Iniziale](#page-1-0) > [Impostazioni della macchina](#page-567-0) > [Modificare le impostazioni dell'apparecchio dal pannello dei](#page-568-0) [comandi](#page-568-0) > [Impostazioni generali](#page-570-0) > Impostare la data e l'ora

### **Impostare la data e l'ora**

#### (modelli MFC)

L'LCD visualizza data e ora. Se non sono correnti, immetterli di nuovo. Data e ora possono essere aggiunte ad ogni fax inviato mediante l'impostazione dell'identificativo.

(Modelli DCP)

Se la macchina è rimasta senza alimentazione, la data e ora potrebbero non essere corrette. Reinserirle.

- >> DCP-J572DW
- >> MFC-J491DW/MFC-J497DW
- >> DCP-J772DW/DCP-J774DW/MFC-J890DW/MFC-J895DW

#### **DCP-J572DW**

- 1. Premere **Impostazioni (Settings)**.
- 2. Premere  $\triangle$  o  $\nabla$  per selezionare quanto segue:
	- a. Selezionare [Imp.iniziale]. Premere **OK**.
	- b. Selezionare [Data e ora]. Premere **OK**.
	- c. Selezionare [Data]. Premere **OK**.
- 3. Premere  $\blacktriangle, \blacktriangledown, \blacktriangleleft$  o  $\blacktriangleright$  per selezionare quanto segue:
	- a. Per immettere le ultime due cifre dell'anno, selezionare i numeri, quindi premere **OK**. Per salvare l'anno, selezionare [OK], quindi premere **OK**.
	- b. Per immettere le due cifre del mese, selezionare i numeri, quindi premere **OK**. Per salvare il mese, selezionare [OK], quindi premere **OK**.
	- c. Per immettere le due cifre del giorno, selezionare i numeri, quindi premere **OK**. Per salvare il giorno, selezionare [OK], quindi premere **OK**.
- 4. Premere **A** o **▼** per selezionare [Ora], quindi premere OK.
- 5. Per immettere le quattro cifre dell'ora (nel formato 24 ore), premere **A**, **▼**, **4** o ▶ per selezionare i numeri, quindi selezionare [OK]. Premere **OK**.
- 6. Premere **Stop/Uscita (Stop/Exit)**.

#### **MFC-J491DW/MFC-J497DW**

- 1. Premere **Impostazioni (Settings)**.
- 2. Premere  $\triangle$  o  $\nabla$  per selezionare quanto segue:
	- a. Selezionare [Imp.iniziale]. Premere **OK**.
	- b. Selezionare [Data e ora]. Premere **OK**.
	- c. Selezionare [Data]. Premere **OK**.
- 3. Immettere le ultime due cifre dell'anno utilizzando il tastierino di composizione, quindi premere **OK**.
- 4. Inserire le due cifre del mese mediante tastiera, quindi premere **OK**.
- 5. Inserire le due cifre del giorno mediante tastiera, quindi premere **OK**.
- 6. Premere **A** o **▼** per selezionare [Ora], quindi premere **OK**.
- 7. Immettere l'ora (nel formato 24 ore) utilizzando il tastierino di composizione, quindi premere **OK**.
- 8. Premere **Stop/Uscita (Stop/Exit)**.

### **DCP-J772DW/DCP-J774DW/MFC-J890DW/MFC-J895DW**

- 1. Premere  $\mathcal{V}$  [Imp.].
- 2. Premere  $\heartsuit$  [Data e ora].
- 3. Premere [Data].
- 4. Immettere le ultime due cifre dell'anno sul touchscreen, quindi premere [OK].
- 5. Immettere due cifre per il mese sul touchscreen, quindi premere [OK].
- 6. Immettere due cifre per il giorno sul touchscreen, quindi premere [OK].
- 7. Premere [Ora].
- 8. Immettere l'ora (nel formato di 24 ore) utilizzando il touchscreen.

Premere [OK].

(Ad esempio: inserire 19:45 per indicare le 7:45 della sera.)

9. Premere

# **Informazioni correlate**

• [Impostazioni generali](#page-570-0)

### **Argomenti correlati:**

- [Registrare la macchina con Google Cloud Print utilizzando Gestione basata sul Web](#page-422-0)
- [Impostare l'Identificativo](#page-580-0)

 [Pagina Iniziale](#page-1-0) > [Impostazioni della macchina](#page-567-0) > [Modificare le impostazioni dell'apparecchio dal pannello dei](#page-568-0) [comandi](#page-568-0) > [Impostazioni generali](#page-570-0) > Regolare la luminosità della retroilluminazione LCD

### **Regolare la luminosità della retroilluminazione LCD**

Se si hanno difficoltà a leggere il display LCD, potrebbe essere utile modificare le impostazioni relative alla luminosità.

>> DCP-J572DW/MFC-J491DW/MFC-J497DW >> DCP-J772DW/DCP-J774DW/MFC-J890DW/MFC-J895DW

### **DCP-J572DW/MFC-J491DW/MFC-J497DW**

- 1. Premere **Impostazioni (Settings)**.
- 2. Premere  $\triangle$  o  $\nabla$  per selezionare quanto segue:
	- a. Selezionare [Setup generale]. Premere **OK**.
	- b. Selezionare [Imp. Display]. Premere **OK**.
	- c. Selezionare [Sfondo]. Premere **OK**.
	- d. Selezionare [Chiaro], [Medio] o [Scuro]. Premere **OK**.
- 3. Premere **Stop/Uscita (Stop/Exit)**.

### **DCP-J772DW/DCP-J774DW/MFC-J890DW/MFC-J895DW**

- 1. Premere  $\| \cdot \|$  [Imp.] > [Tutte le imp.] > [Setup generale] > [Imp. Display] > [Sfondo].
- 2. Premere l'opzione [Chiaro], [Medio] o [Scuro].
- 3. Premere  $\blacksquare$

### **Informazioni correlate**

• [Impostazioni generali](#page-570-0)

 [Pagina Iniziale](#page-1-0) > [Impostazioni della macchina](#page-567-0) > [Modificare le impostazioni dell'apparecchio dal pannello dei](#page-568-0) [comandi](#page-568-0) > [Impostazioni generali](#page-570-0) > Modificare la durata della retroilluminazione LCD

### **Modificare la durata della retroilluminazione LCD**

Impostare la durata della retroilluminazione LCD.

- >> DCP-J572DW/MFC-J491DW/MFC-J497DW
- >> DCP-J772DW/DCP-J774DW/MFC-J890DW/MFC-J895DW

### **DCP-J572DW/MFC-J491DW/MFC-J497DW**

- 1. Premere **Impostazioni (Settings)**.
- 2. Premere  $\triangle$  o  $\nabla$  per selezionare quanto seque:
	- a. Selezionare [Setup generale]. Premere **OK**.
	- b. Selezionare [Imp. Display]. Premere **OK**.
	- c. Selezionare [Attesa]. Premere **OK**.
	- d. Selezionare [10Sec.], [30Sec.], [1Minuto], [2Min.], [3Min.] o [5Min.]. Premere **OK**.
- 3. Premere **Stop/Uscita (Stop/Exit)**.

### **DCP-J772DW/DCP-J774DW/MFC-J890DW/MFC-J895DW**

- 1. Premere  $\begin{bmatrix} \mathbb{I} & \mathbb{I} \end{bmatrix}$  [Imp.] > [Tutte le imp.] > [Setup generale] > [Imp. Display] > [Attesa].
- 2. Premere ▲ o V per visualizzare l'opzione [10Sec.], [30Sec.], [1Min], [2Min.], [3Min.] o [5Min.], quindi selezionare l'opzione desiderata.
- 3. Premere  $\blacksquare$

### **Informazioni correlate**

• [Impostazioni generali](#page-570-0)

<span id="page-580-0"></span> [Pagina Iniziale](#page-1-0) > [Impostazioni della macchina](#page-567-0) > [Modificare le impostazioni dell'apparecchio dal pannello dei](#page-568-0) [comandi](#page-568-0) > [Impostazioni generali](#page-570-0) > Impostare l'Identificativo

# **Impostare l'Identificativo**

**Modelli correlati**: MFC-J491DW/MFC-J497DW/MFC-J890DW/MFC-J895DW

Impostare l'Identificativo della macchina, per far comparire data e ora su ogni fax inviato.

- >> MFC-J491DW/MFC-J497DW
- >> MFC-J890DW/MFC-J895DW

#### **MFC-J491DW/MFC-J497DW**

- 1. Premere **Impostazioni (Settings)**.
- 2. Premere  $\triangle$  o  $\nabla$  per selezionare quanto seque:
	- a. Selezionare [Imp.iniziale]. Premere **OK**.
	- b. Selezionare [Identificativo]. Premere **OK**.
- 3. Premere **A** o **▼** per selezionare [Fax], quindi premere OK.
- 4. Immettere il numero di fax (fino a 20 cifre) sulla tastiera e quindi premere **OK**.
- 5. Premere **A** o **▼** per selezionare [Nome], quindi premere OK.
- 6. Immettere il proprio nome (fino a 20 caratteri) utilizzando il tastierino di composizione, quindi premere **OK**.

Ulteriori informazioni su come immettere il testo >> Appendice

7. Premere **Stop/Uscita (Stop/Exit)**.

#### **MFC-J890DW/MFC-J895DW**

- 1. Premere  $\prod_{i=1}^{n}$  [Imp.] > [Tutte le imp.] > [Imp.iniziale] > [Identificativo].
- 2. Premere [Fax].
- 3. Immettere il numero di fax (fino a 20 cifre) sul touchscreen, quindi premere  $\lceil OK \rceil$ .
- 4. Premere [Nome].
- 5. Immettere il proprio nome (fino a 20 caratteri) utilizzando il touchscreen, quindi premere [OK].
	- Premere  $\mathbf{A}$  1 @ | per alternare lettere, numeri e simboli speciali. (I caratteri disponibili possono variare in base al Paese dell'utente.)
	- Se è stato immesso un carattere errato e si desidera modificarlo, premere  $\triangleleft$ o  $\triangleright$  per spostare il cursore al di sotto del carattere errato. Premere  $\langle \times \rangle$ , quindi immettere il carattere corretto.
	- Per inserire uno spazio, premere [Spazio].

6. Premere  $\blacksquare$ 

k

#### **Informazioni correlate**

• [Impostazioni generali](#page-570-0)

#### **Argomenti correlati:**

- [Trasferire i fax su un'altra macchina fax](#page-469-0)
- [Trasferire il rapporto giornale fax su un'altra macchina fax](#page-472-0)
- [Immettere testo sull'apparecchio Brother](#page-638-0)
- [Impostare la data e l'ora](#page-576-0)

 [Pagina Iniziale](#page-1-0) > [Impostazioni della macchina](#page-567-0) > [Modificare le impostazioni dell'apparecchio dal pannello dei](#page-568-0) [comandi](#page-568-0) > [Impostazioni generali](#page-570-0) > Impostare la modalità di composizione a toni o a impulsi

# **Impostare la modalità di composizione a toni o a impulsi**

**Modelli correlati**: MFC-J491DW/MFC-J497DW/MFC-J890DW/MFC-J895DW

La macchina è impostata per la composizione a toni. In caso di composizione a impulsi (disco combinatore), è necessario modificare la modalità di composizione.

Questa funzione non è disponibile in alcuni Paesi.

- >> MFC-J491DW/MFC-J497DW
- >> MFC-J890DW/MFC-J895DW

### **MFC-J491DW/MFC-J497DW**

- 1. Premere **Impostazioni (Settings)**.
- 2. Premere  $\triangle$  o  $\nabla$  per selezionare quanto segue:
	- a. Selezionare [Imp.iniziale]. Premere **OK**.
	- b. Selezionare [Toni/Impulsi]. Premere **OK**.
	- c. Selezionare[Toni] o [Impulsi]. Premere **OK**.
- 3. Premere **Stop/Uscita (Stop/Exit)**.

### **MFC-J890DW/MFC-J895DW**

- 1. Premere  $\begin{bmatrix} \gamma \\ \gamma \end{bmatrix}$  [Imp.] > [Tutte le imp.] > [Imp.iniziale] > [Toni/Impulsi].
- 2. Premere [Toni] o [Impulsi].
- 3. Premere  $\sum$

### **Informazioni correlate**

• [Impostazioni generali](#page-570-0)

#### **Argomenti correlati:**

• [Problemi con il telefono e il fax](#page-500-0)

 [Pagina Iniziale](#page-1-0) > [Impostazioni della macchina](#page-567-0) > [Modificare le impostazioni dell'apparecchio dal pannello dei](#page-568-0) [comandi](#page-568-0) > [Impostazioni generali](#page-570-0) > Ridurre il rumore durante la stampa

### **Ridurre il rumore durante la stampa**

La modalità Silenziosa consente di ridurre il rumore durante la stampa. Quando la modalità Silenziosa è attiva, la velocità di stampa viene ridotta.

L'impostazione predefinita è [No].

Ø

Quando l'impostazione Modalità Silenziosa è attivata, MA viene visualizzato sulla schermata Home.

#### >> DCP-J572DW/MFC-J491DW/MFC-J497DW >> DCP-J772DW/DCP-J774DW/MFC-J890DW/MFC-J895DW

### **DCP-J572DW/MFC-J491DW/MFC-J497DW**

- 1. Premere **Impostazioni (Settings)**.
- 2. Premere  $\triangle$  o  $\nabla$  per selezionare quanto segue:
	- a. Selezionare [Setup generale]. Premere **OK**.
	- b. Selezionare [Mod. silenziosa]. Premere **OK**.
	- c. Selezionare[Sì] o [No]. Premere **OK**.
- 3. Premere **Stop/Uscita (Stop/Exit)**.

### **DCP-J772DW/DCP-J774DW/MFC-J890DW/MFC-J895DW**

- 1. Premere  $\left[\begin{array}{c|c} \hline \end{array}\right]$  [Imp.] > [Mod. silenziosa].
- 2. Premere [Sì] o [No].
- 3. Premere

### **Informazioni correlate**

#### • [Impostazioni generali](#page-570-0)

#### **Argomenti correlati:**

- [Descrizione del touchscreen LCD](#page-21-0)
- [Problemi di gestione della carta e stampa](#page-493-0)

 [Pagina Iniziale](#page-1-0) > [Impostazioni della macchina](#page-567-0) > [Modificare le impostazioni dell'apparecchio dal pannello dei](#page-568-0) [comandi](#page-568-0) > [Impostazioni generali](#page-570-0) > Cambiare la lingua sullo schermo LCD

# **Cambiare la lingua sullo schermo LCD**

Se necessario, modificare la lingua visualizzata sullo schermo LCD.

Questa funzione non è disponibile in alcuni Paesi.

>> DCP-J572DW/MFC-J491DW/MFC-J497DW

>> DCP-J772DW/DCP-J774DW/MFC-J890DW/MFC-J895DW

### **DCP-J572DW/MFC-J491DW/MFC-J497DW**

- 1. Premere **Impostazioni (Settings)**.
- 2. Premere **A** o ▼ per selezionare quanto segue:
	- a. Selezionare [Imp.iniziale]. Premere **OK**.
	- b. Selezionare [Lingua locale]. Premere **OK**.
	- c. Selezionare la lingua desiderata. Premere **OK**.
- 3. Premere **Stop/Uscita (Stop/Exit)**.

### **DCP-J772DW/DCP-J774DW/MFC-J890DW/MFC-J895DW**

- 1. Premere  $\|\cdot\|$  [Imp.] > [Tutte le imp.] > [Imp.iniziale] > [Lingua locale].
- 2. Selezionare la lingua.
- 3. Premere
	- **Informazioni correlate**
	- [Impostazioni generali](#page-570-0)

 [Pagina Iniziale](#page-1-0) > [Impostazioni della macchina](#page-567-0) > [Modificare le impostazioni dell'apparecchio dal pannello dei](#page-568-0) [comandi](#page-568-0) > [Impostazioni generali](#page-570-0) > Modificare le impostazioni della tastiera

### **Modificare le impostazioni della tastiera**

**Modelli correlati**: DCP-J772DW/DCP-J774DW/MFC-J890DW/MFC-J895DW

È possibile scegliere il tipo di tastiera per lo schermo LCD.

- 1. Premere  $\begin{bmatrix} 1 \\ 1 \end{bmatrix}$  [Imp.] > [Tutte le imp.] > [Setup generale] > [Imp. tastiera].
- 2. Premere [QWERTY] o [ABC].

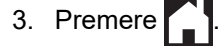

### **Informazioni correlate**

• [Impostazioni generali](#page-570-0)

<span id="page-585-0"></span> [Pagina Iniziale](#page-1-0) > [Impostazioni della macchina](#page-567-0) > [Modificare le impostazioni dell'apparecchio dal pannello dei](#page-568-0) [comandi](#page-568-0) > Salvare le impostazioni preferite come collegamento rapido

# **Salvare le impostazioni preferite come collegamento rapido**

**Modelli correlati**: DCP-J772DW/DCP-J774DW/MFC-J890DW/MFC-J895DW

- [Aggiungere scelte rapide](#page-586-0)
- [Modificare o eliminare le scelte rapide](#page-587-0)

<span id="page-586-0"></span> [Pagina Iniziale](#page-1-0) > [Impostazioni della macchina](#page-567-0) > [Modificare le impostazioni dell'apparecchio dal pannello dei](#page-568-0) [comandi](#page-568-0) > [Salvare le impostazioni preferite come collegamento rapido](#page-585-0) > Aggiungere scelte rapide

# **Aggiungere scelte rapide**

**Modelli correlati**: DCP-J772DW/DCP-J774DW/MFC-J890DW/MFC-J895DW

È possibile aggiungere le opzioni di fax, copia, scansione, Web Connect e app utilizzate con maggiore frequenza salvandole come scelte rapide. Successivamente, è possibile premere la scelta rapida per applicare le modifiche invece di reinserirle manualmente.

A seconda del modello, alcuni menu di scelta rapida non sono disponibili.

In queste istruzioni viene descritto come aggiungere una scelta rapida per la copia. Le procedure per aggiungere una scelta rapida per fax, scansione, Web Connect o app sono molto simili.

- 1. Premere  $\|\cdot\|$  [Scelte rap.].
- 2. Premere ◀ o ▶ per visualizzare le schermate delle scelte rapide.
- 3. Premere  $\div$  in una posizione in cui non è stata ancora inserita una scelta rapida.
- 4. Premere  $\triangle$  o  $\nabla$  per visualizzare  $[Copia]$ .
- 5. Premere [Copia].
- 6. Premere [Opzioni].
- 7. Premere ▲ o ▼ per visualizzare le impostazioni disponibili, quindi selezionare l'impostazione da modificare.
- 8. Premere  $\triangle$  o  $\nabla$  per visualizzare le opzioni disponibili per l'impostazione, quindi selezionare l'opzione desiderata.

Ripetere il punto precedente e questo punto finché non sono state selezionate tutte le impostazioni relative alla scelta rapida di interesse. Al termine, premere [OK].

- 9. Premere [Salva come Scelta rapida].
- 10. Leggere e controllare l'elenco delle impostazioni selezionate visualizzato, quindi premere [OK].
- 11. Immettere un nome per la scelta rapida utilizzando il display LCD, quindi premere [OK].

Quando si aggiunge Fax o Scansione alle scelte rapide, verrà richiesto se si desidera creare una scelta rapida "One Touch". Seguire le istruzioni visualizzate sul display LCD.

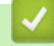

#### **Informazioni correlate**

• [Salvare le impostazioni preferite come collegamento rapido](#page-585-0)

<span id="page-587-0"></span> [Pagina Iniziale](#page-1-0) > [Impostazioni della macchina](#page-567-0) > [Modificare le impostazioni dell'apparecchio dal pannello dei](#page-568-0) [comandi](#page-568-0) > [Salvare le impostazioni preferite come collegamento rapido](#page-585-0) > Modificare o eliminare le scelte rapide

# **Modificare o eliminare le scelte rapide**

**Modelli correlati**: DCP-J772DW/DCP-J774DW/MFC-J890DW/MFC-J895DW

È possibile modificare le impostazioni di un collegamento rapido.

Non è possibile modificare una scelta rapida Web Connect o App. Se occorre modificarle eliminarle prima di aggiungere una nuova scelta rapida.

- 1. Premere  $+$  [Scelte rap.].
- 2. Premere ◀ o ▶ per visualizzare la scelta rapida da modificare.
- 3. Tenere premuta la scelta rapida da modificare.
- 4. Premere [Modifica].

Ø

Per eliminare la scelta rapida, premere [Elimina]. Per modificare il nome della scelta rapida, premere [Rinomina] e seguire le istruzioni dei menu del display LCD.

- 5. Modificare le impostazioni relative alla scelta rapida selezionata.
- 6. Una volta completata la modifica delle impostazioni, premere [Salva come Scelta rapida].
- 7. Premere [OK] per confermare.

Quando si modificano le scelte rapide Fax o Scansione, verrà richiesto se si desidera creare una scelta rapida "One Touch". Seguire le istruzioni visualizzate sul display LCD.

 **Informazioni correlate**

• [Salvare le impostazioni preferite come collegamento rapido](#page-585-0)

#### **Argomenti correlati:**

• [Immettere testo sull'apparecchio Brother](#page-638-0)

<span id="page-588-0"></span> [Pagina Iniziale](#page-1-0) > [Impostazioni della macchina](#page-567-0) > [Modificare le impostazioni dell'apparecchio dal pannello dei](#page-568-0) [comandi](#page-568-0) > Stampa rapporti

# **Stampa rapporti**

- [Rapporti](#page-589-0)
- [Stampa di un rapporto](#page-590-0)
- [Rapporti fax](#page-285-0)
- [Problemi con il telefono e il fax](#page-500-0)

<span id="page-589-0"></span> [Pagina Iniziale](#page-1-0) > [Impostazioni della macchina](#page-567-0) > [Modificare le impostazioni dell'apparecchio dal pannello dei](#page-568-0) [comandi](#page-568-0) > [Stampa rapporti](#page-588-0) > Rapporti

# **Rapporti**

Sono disponibili i seguenti tipi di rapporto:

#### **Verifica trasmissione (per i modelli MFC)**

La funzione Verifica trasmissione consente di stampare un rapporto di verifica della trasmissione relativo all'ultima trasmissione eseguita.

#### **Rubrica (per i modelli MFC)**

Nel rapporto Rubrica viene stampato un elenco alfabetico o numerico dei nomi e dei numeri archiviati nella memoria della Rubrica.

#### **Giornale fax (per i modelli MFC)**

Nel giornale fax viene stampato un elenco di informazioni relative agli ultimi 200 fax in arrivo e in uscita. (TX significa Trasmissione, RX significa Ricezione.)

#### **Impostazioni utente**

Questo rapporto stampa un elenco delle impostazioni utente correnti.

#### **Configurazione di rete (modelli in rete)**

Il rapporto Configurazione di rete stampa un elenco delle impostazioni correnti di rete.

#### **Rapporto WLAN (modelli wireless)**

Nel rapporto WLAN viene stampata la diagnosi di connettività della rete LAN senza fili.

#### **Cronologia identificativo chiamante (per i modelli MFC)**

Nel rapporto Cronologia ID chiamante viene stampato un elenco delle informazioni disponibili sull'ID chiamante relative alle ultime 20 chiamate ricevute da numeri di fax e di telefono.

#### **Informazioni correlate**

• [Stampa rapporti](#page-588-0)

<span id="page-590-0"></span> [Pagina Iniziale](#page-1-0) > [Impostazioni della macchina](#page-567-0) > [Modificare le impostazioni dell'apparecchio dal pannello dei](#page-568-0) [comandi](#page-568-0) > [Stampa rapporti](#page-588-0) > Stampa di un rapporto

### **Stampa di un rapporto**

>> DCP-J572DW/MFC-J491DW/MFC-J497DW >> DCP-J772DW/DCP-J774DW/MFC-J890DW/MFC-J895DW

### **DCP-J572DW/MFC-J491DW/MFC-J497DW**

- 1. Premere **Impostazioni (Settings)**.
- 2. Premere **A** o ▼ per selezionare quanto segue:
	- a. Selezionare [Stamp.rapporto]. Premere **OK**.
	- b. Selezionare il rapporto da stampare. Premere **OK**.
- 3. Premere  $\blacktriangleright$ .
- 4. Premere **Stop/Uscita (Stop/Exit)**.

### **DCP-J772DW/DCP-J774DW/MFC-J890DW/MFC-J895DW**

- 1. Premere  $\| \cdot \|$  [Imp.] > [Tutte le imp.] > [Stamp.rapporto].
- 2. Premere ▲ o ▼ per visualizzare le opzioni di report, quindi selezionare l'opzione desiderata.
- 3. Premere [Sì].
- 4. Premere

### **Informazioni correlate**

- [Stampa rapporti](#page-588-0)
- **Argomenti correlati:**
- [Identificativo](#page-270-0)

<span id="page-591-0"></span> [Pagina Iniziale](#page-1-0) > [Impostazioni della macchina](#page-567-0) > [Modificare le impostazioni dell'apparecchio dal pannello dei](#page-568-0) [comandi](#page-568-0) > Tabelle di funzionalità e impostazioni

# **Tabelle di funzionalità e impostazioni**

- [Tabelle di impostazioni \(display LCD da 1,8"\(44,9 mm\) a colori\)](#page-592-0)
- [Tabelle di funzioni \(display LCD da 1,8"\(44,9 mm\) a colori\)](#page-597-0)
- [Tabelle di impostazioni \(modelli touchscreen da 2,7"\(67,5 mm\)\)](#page-600-0)
- [Tabelle di funzioni \(modelli touchscreen da 2,7"\(67,5 mm\)\)](#page-608-0)

<span id="page-592-0"></span> [Pagina Iniziale](#page-1-0) > [Impostazioni della macchina](#page-567-0) > [Modificare le impostazioni dell'apparecchio dal pannello dei](#page-568-0) [comandi](#page-568-0) > [Tabelle di funzionalità e impostazioni](#page-591-0) > Tabelle di impostazioni (display LCD da 1,8"(44,9 mm) a colori)

# **Tabelle di impostazioni (display LCD da 1,8"(44,9 mm) a colori)**

#### **Modelli correlati**: DCP-J572DW/MFC-J491DW/MFC-J497DW

Queste tabelle aiutano a comprendere le selezioni e le opzioni dei menu dell'apparecchio.

### **Impostazioni (Settings) > [Setup generale]**

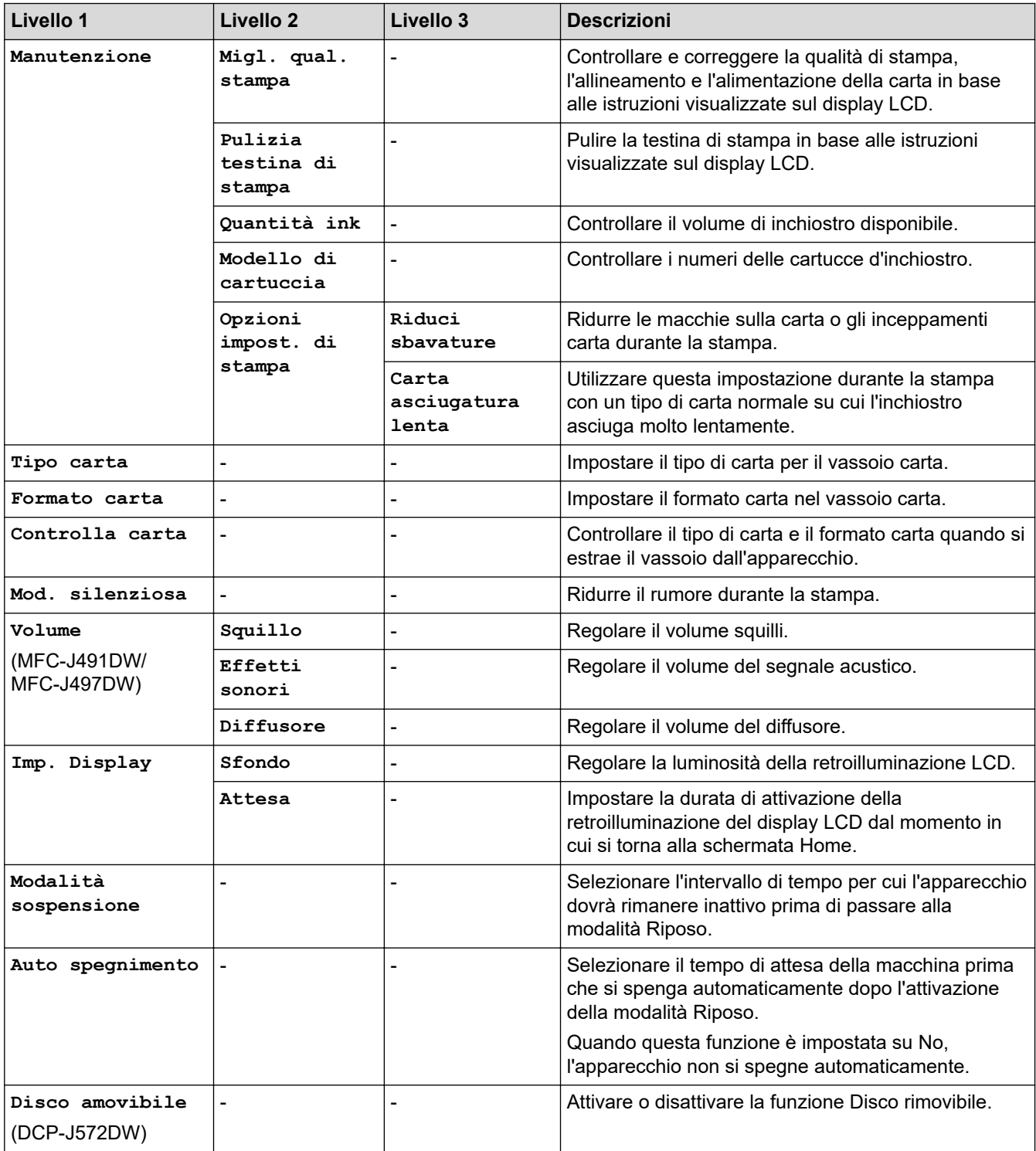

# **Impostazioni (Settings) > [Fax] (per i modelli MFC)**

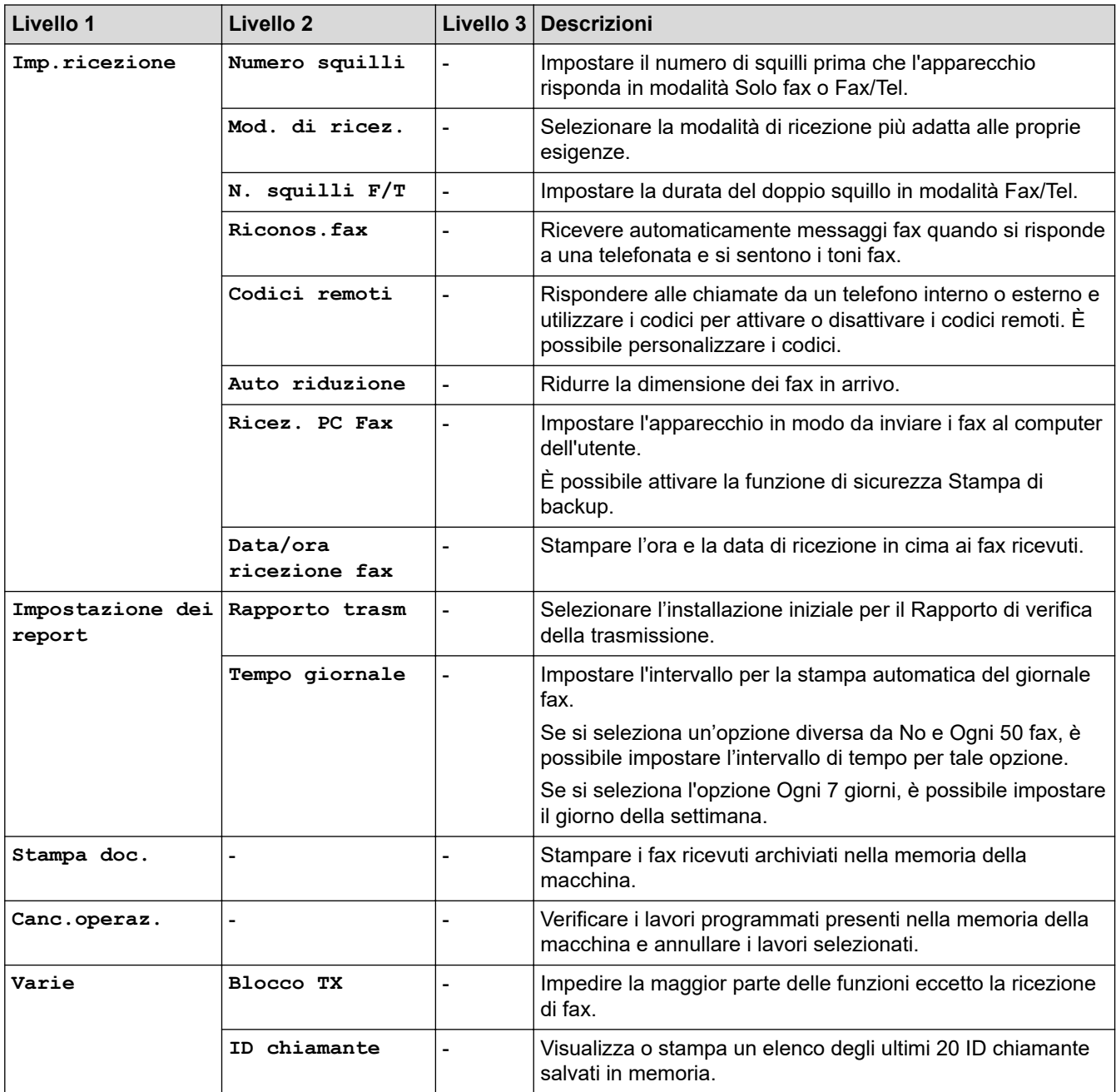

# **Impostazioni (Settings) > [Rete]**

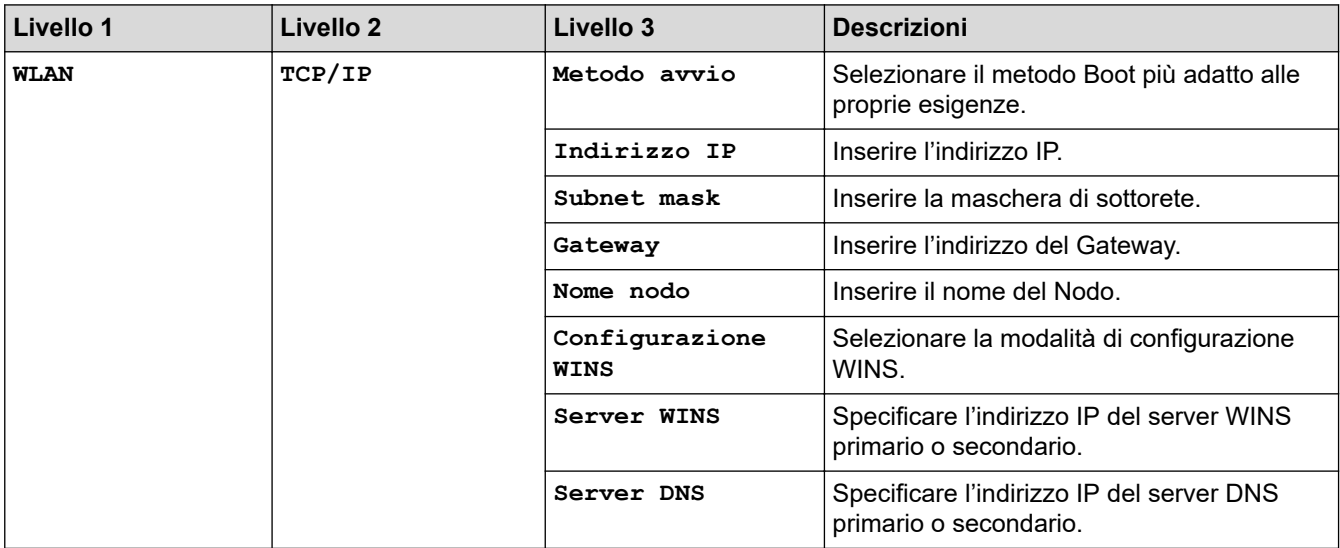

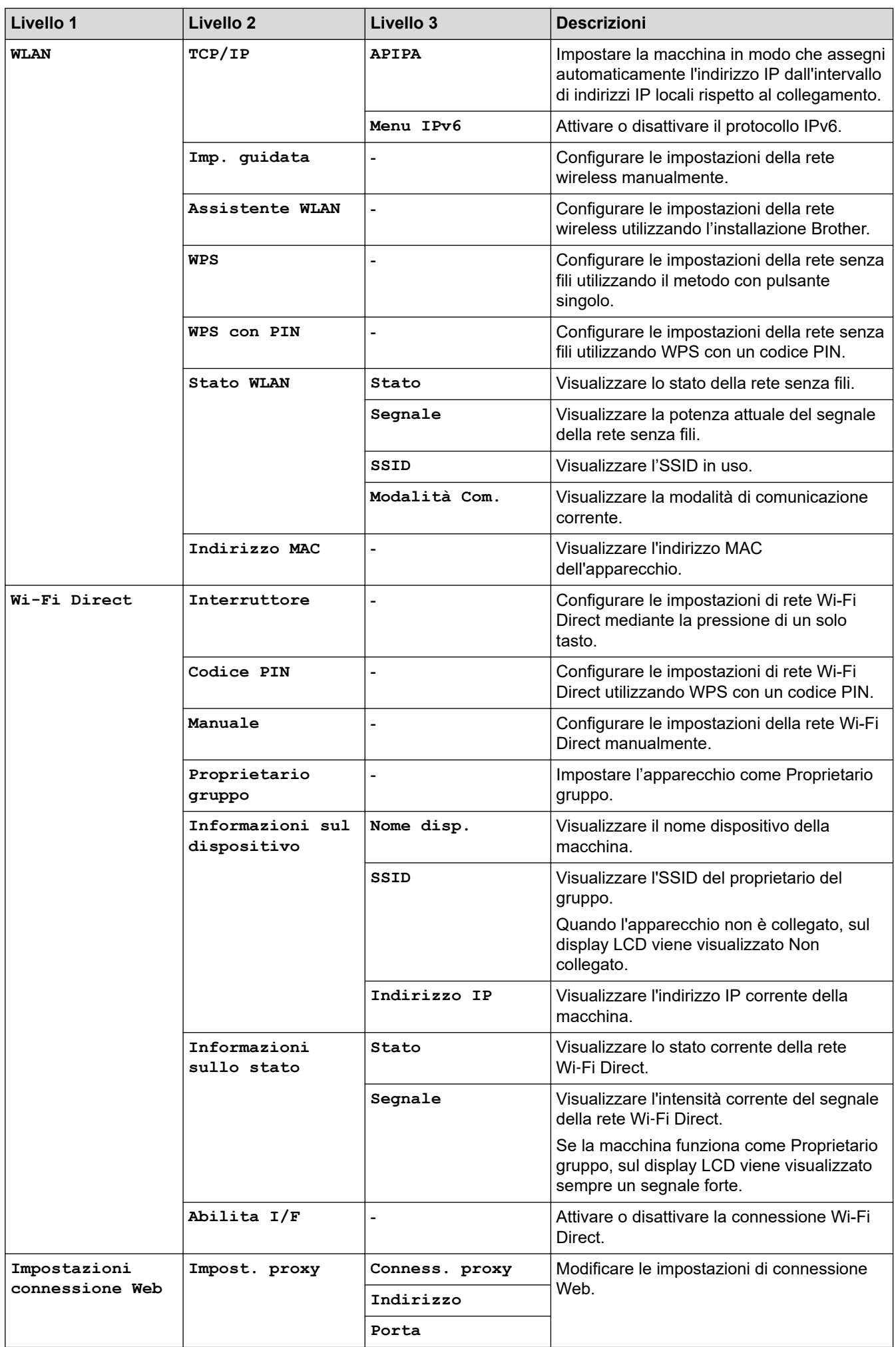

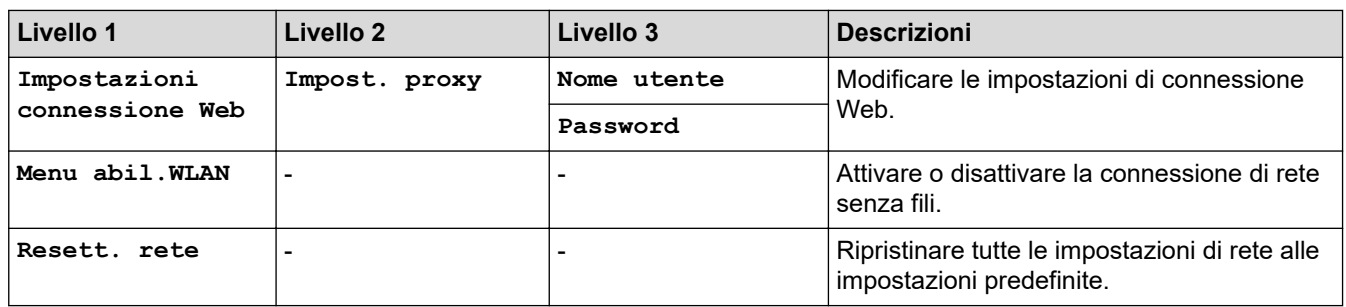

# **Impostazioni (Settings) > [Stamp.rapporto]**

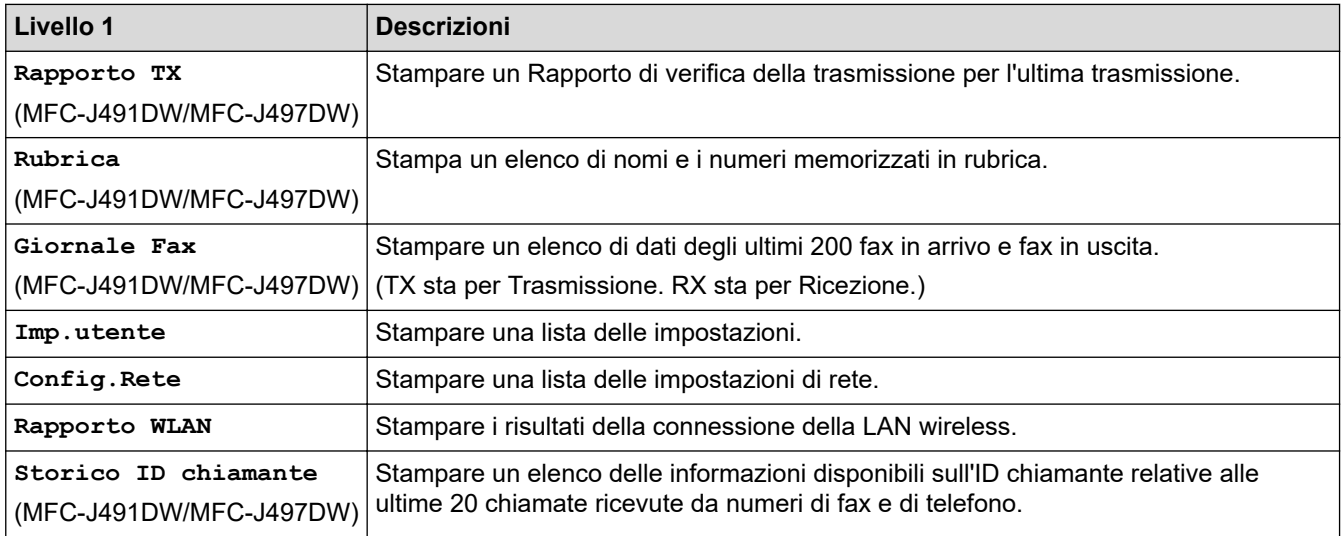

# **Impostazioni (Settings) > [Info. apparecch.]**

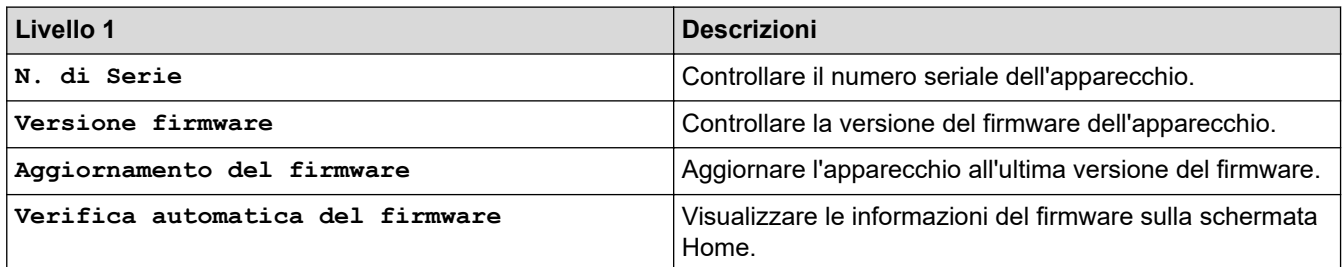

# **Impostazioni (Settings) > [Imp.iniziale]**

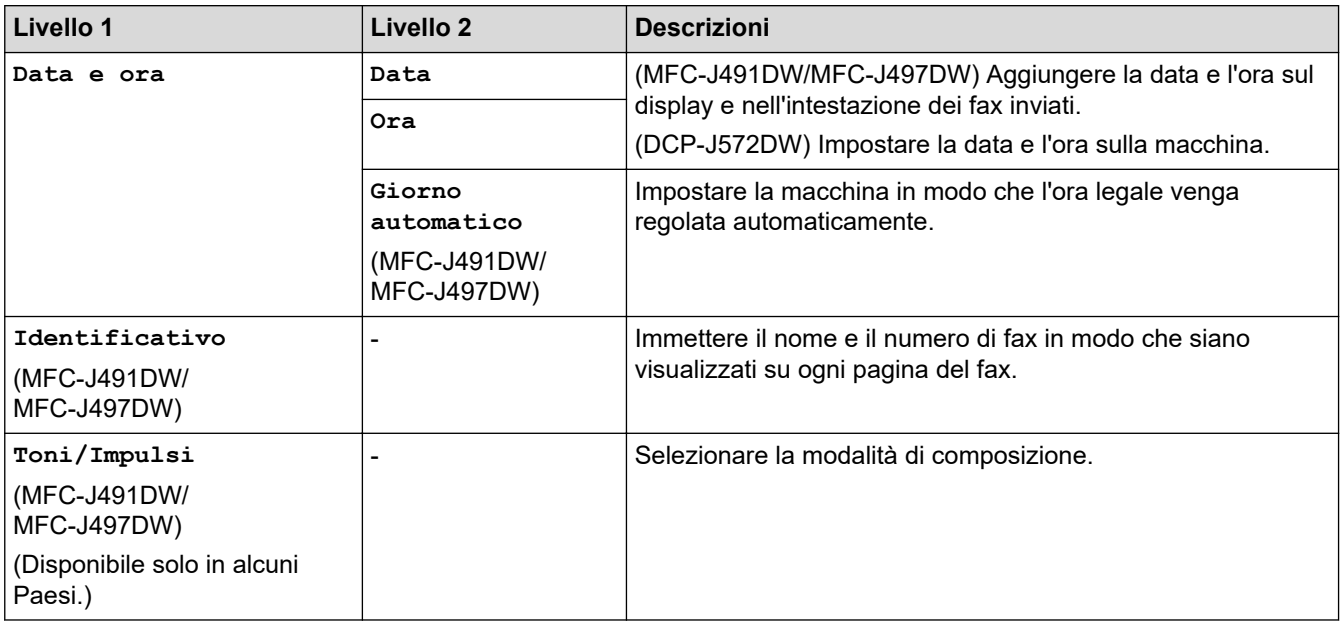

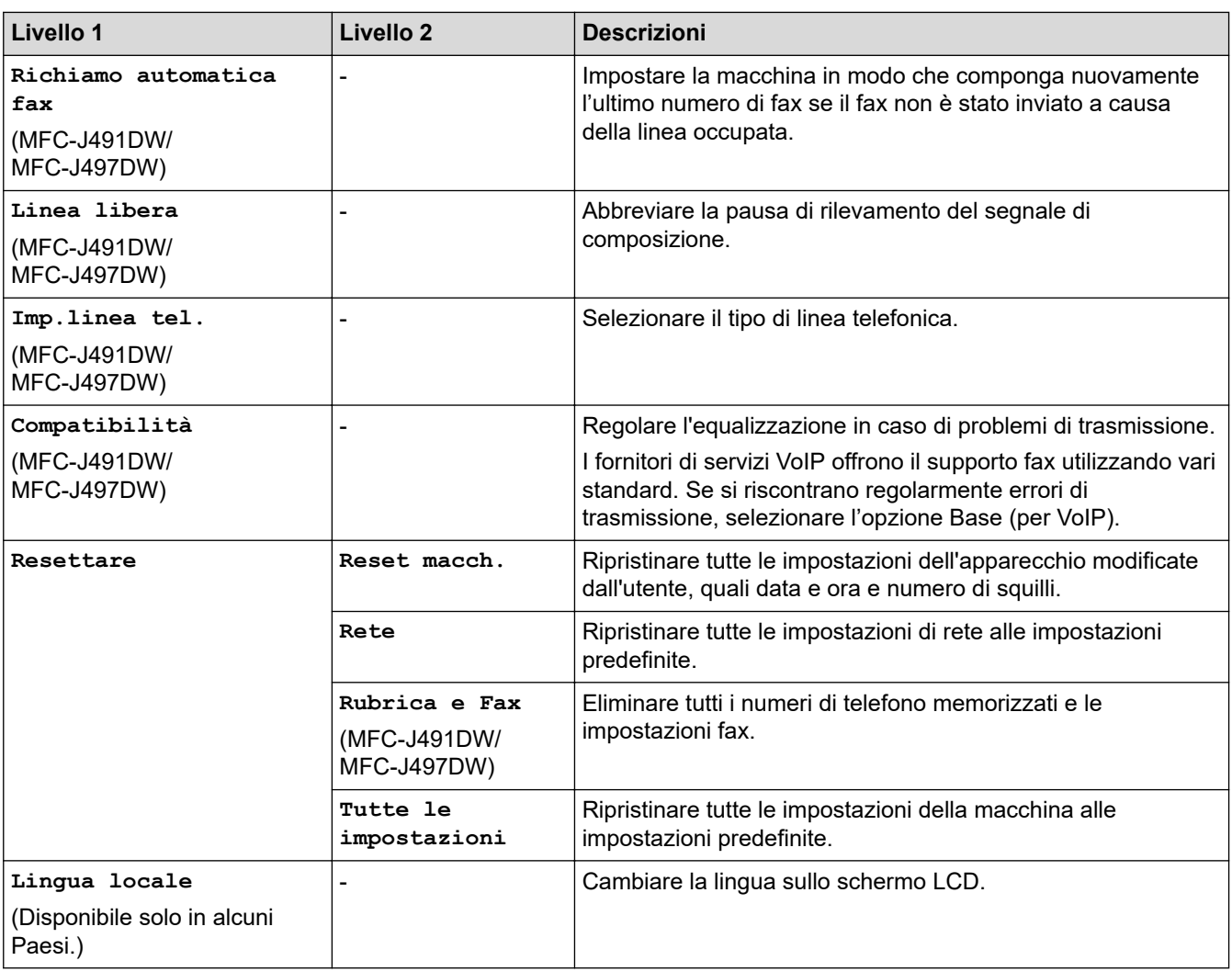

#### **Informazioni correlate** ↵

• [Tabelle di funzionalità e impostazioni](#page-591-0)

<span id="page-597-0"></span> [Pagina Iniziale](#page-1-0) > [Impostazioni della macchina](#page-567-0) > [Modificare le impostazioni dell'apparecchio dal pannello dei](#page-568-0) [comandi](#page-568-0) > [Tabelle di funzionalità e impostazioni](#page-591-0) > Tabelle di funzioni (display LCD da 1,8"(44,9 mm) a colori)

# **Tabelle di funzioni (display LCD da 1,8"(44,9 mm) a colori)**

**Modelli correlati**: DCP-J572DW/MFC-J491DW/MFC-J497DW

#### **FAX (per i modelli MFC)**  $\mathbf{r}$

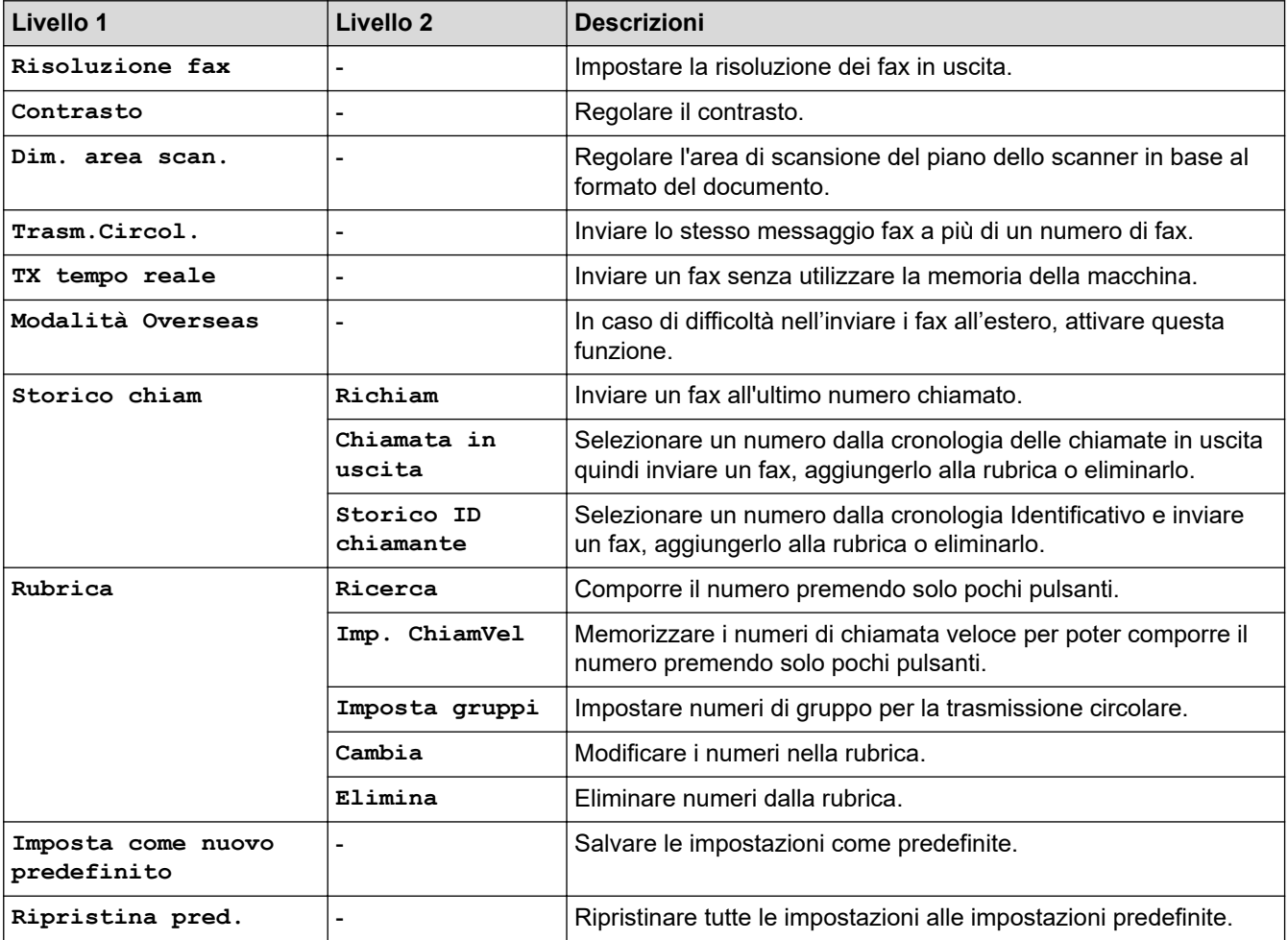

#### **SCAN**  $\triangle$

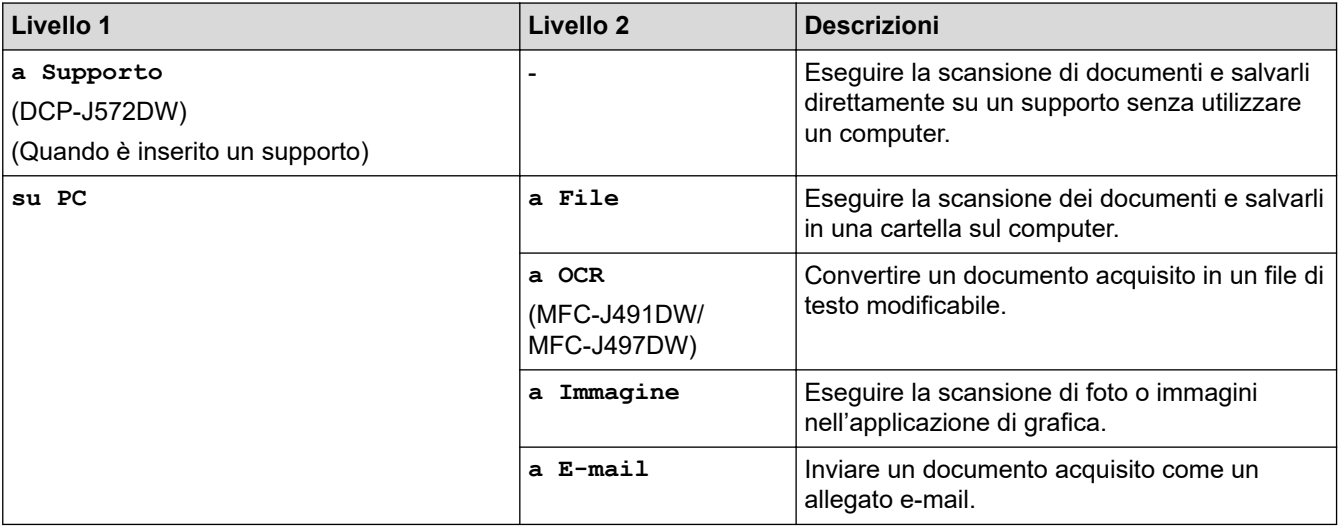

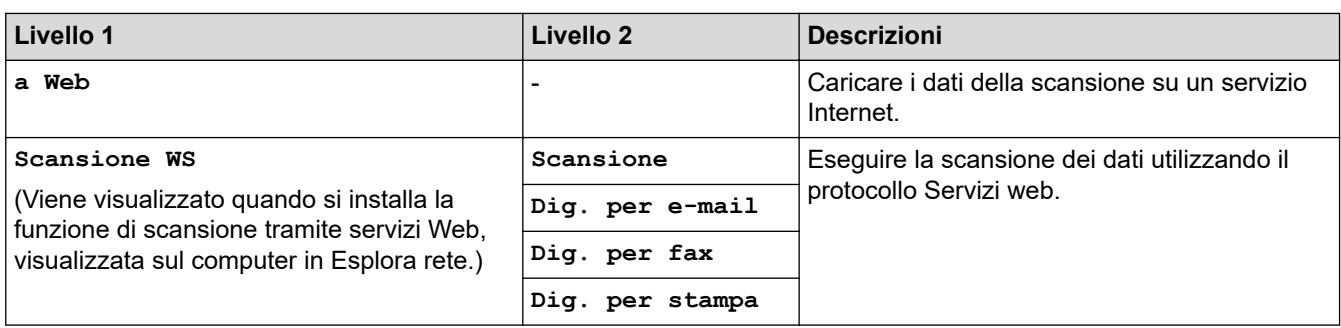

#### $\mathbf{E}$  **COPIA (COPY) (per i modelli MFC) / COPIA (COPY) (Schermata predefinita)**

# **(Modelli DCP)**

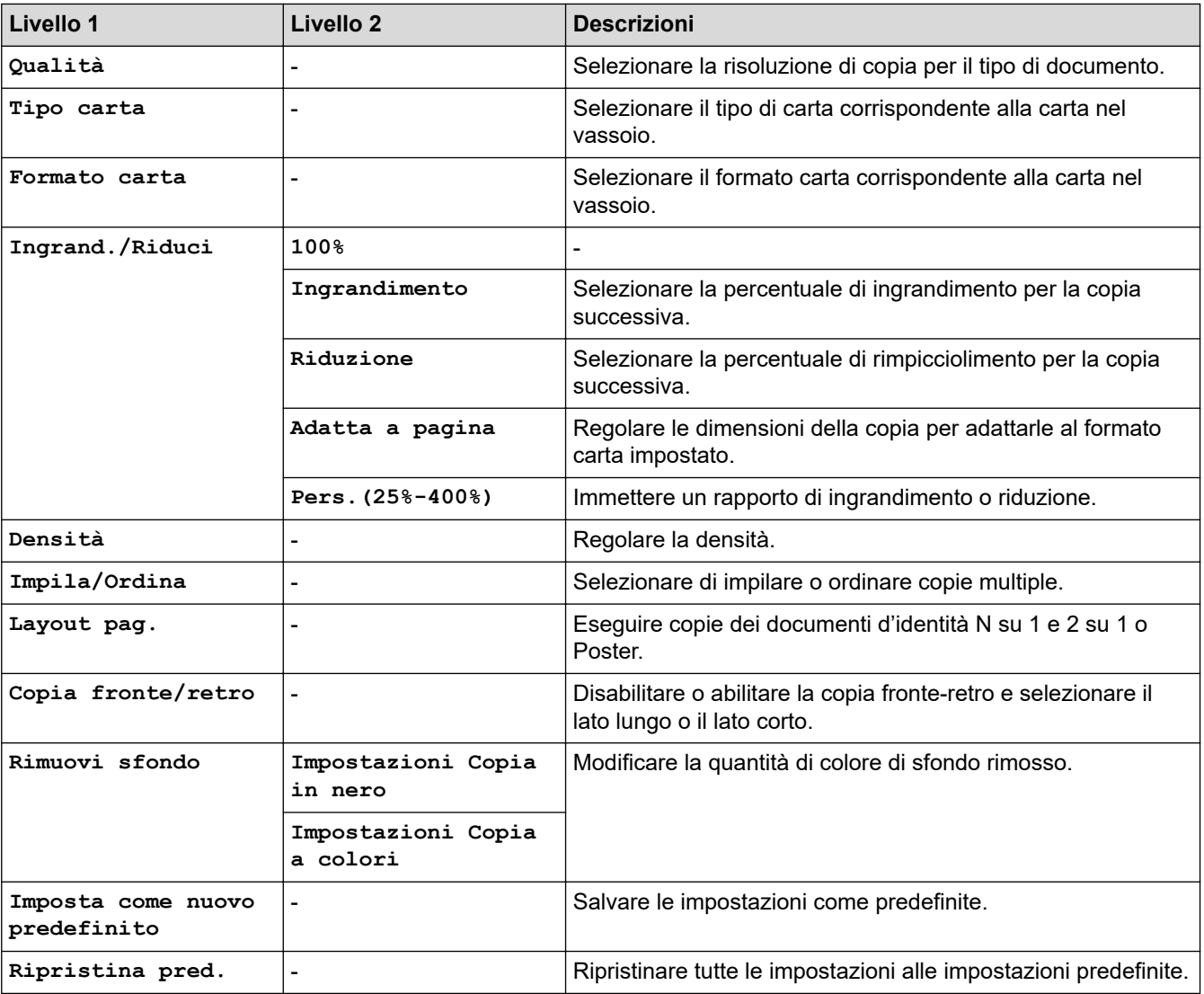

# **FOTO (PHOTO) (DCP-J572DW)**

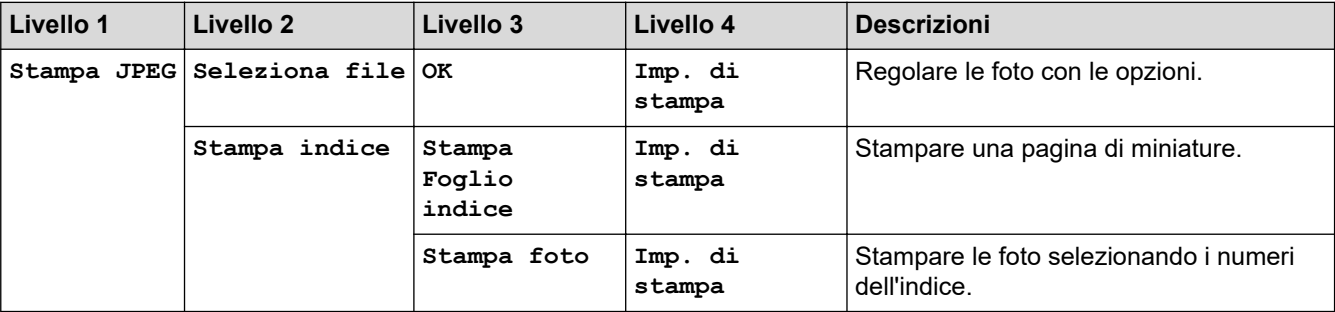

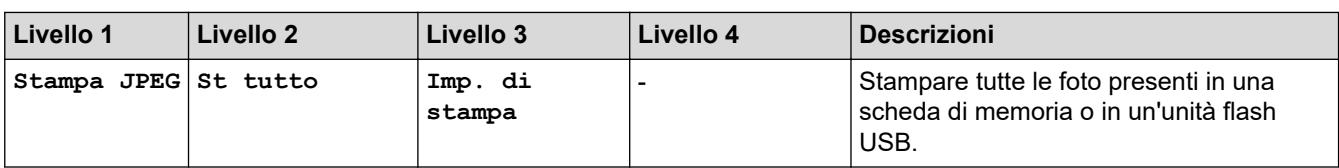

#### **WEB** Ġ.

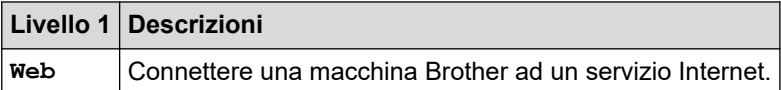

# **[Rubrica] (per i modelli MFC)**

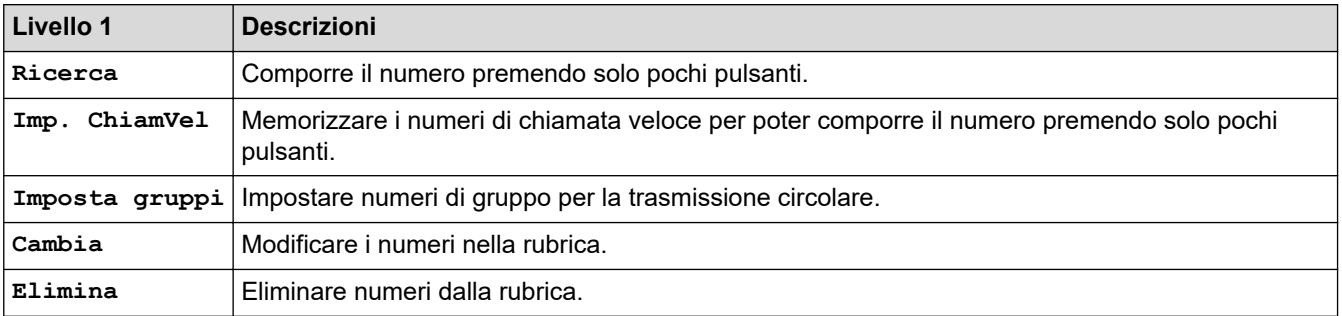

# **Rich/Pausa (Redial/Pause) (per i modelli MFC)**

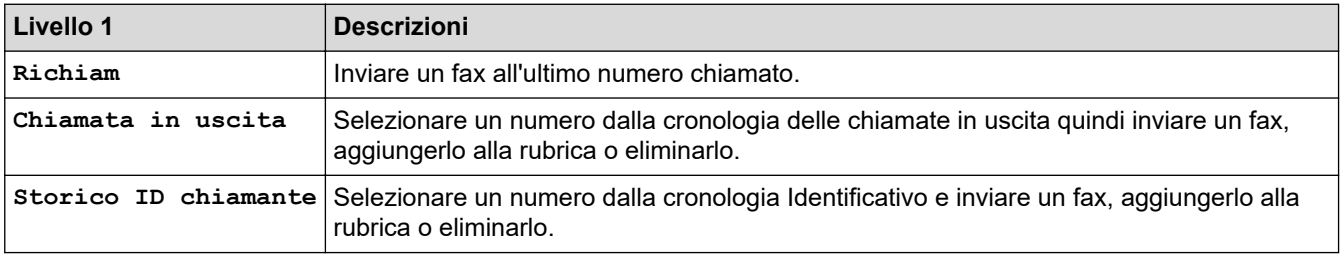

# **WiFi**

Ø

È possibile configurare le impostazioni senza fili premendo <sub>voser</sub>o **WiFi** sul pannello dei comandi.

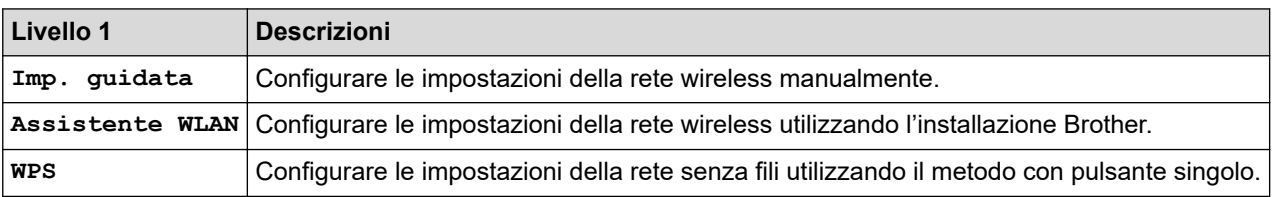

### **Informazioni correlate**

• [Tabelle di funzionalità e impostazioni](#page-591-0)

<span id="page-600-0"></span> [Pagina Iniziale](#page-1-0) > [Impostazioni della macchina](#page-567-0) > [Modificare le impostazioni dell'apparecchio dal pannello dei](#page-568-0) [comandi](#page-568-0) > [Tabelle di funzionalità e impostazioni](#page-591-0) > Tabelle di impostazioni (modelli touchscreen da 2,7"(67,5 mm))

# **Tabelle di impostazioni (modelli touchscreen da 2,7"(67,5 mm))**

**Modelli correlati**: DCP-J772DW/DCP-J774DW/MFC-J890DW/MFC-J895DW

Queste tabelle aiutano a comprendere le selezioni e le opzioni dei menu dell'apparecchio.

```
>> [Imp.]
>> [Setup generale]
>> [Impostazioni collegamenti]
>> [Fax]
>> [Rete]
>> [Stamp.rapporto]
>> [Info. apparecch.]
>> [Imp.iniziale]
```
**[Imp.]**

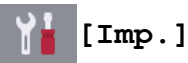

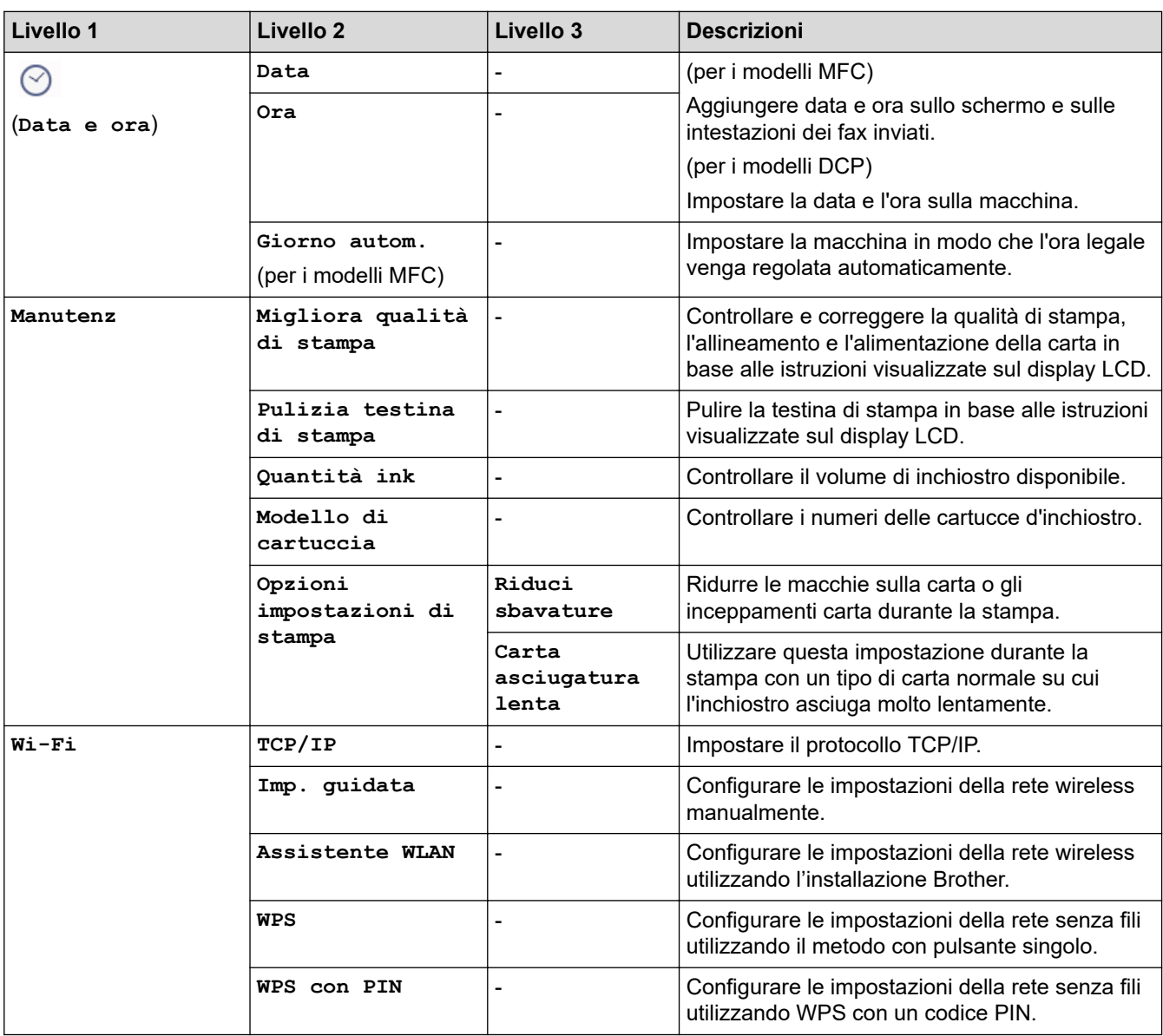

<span id="page-601-0"></span>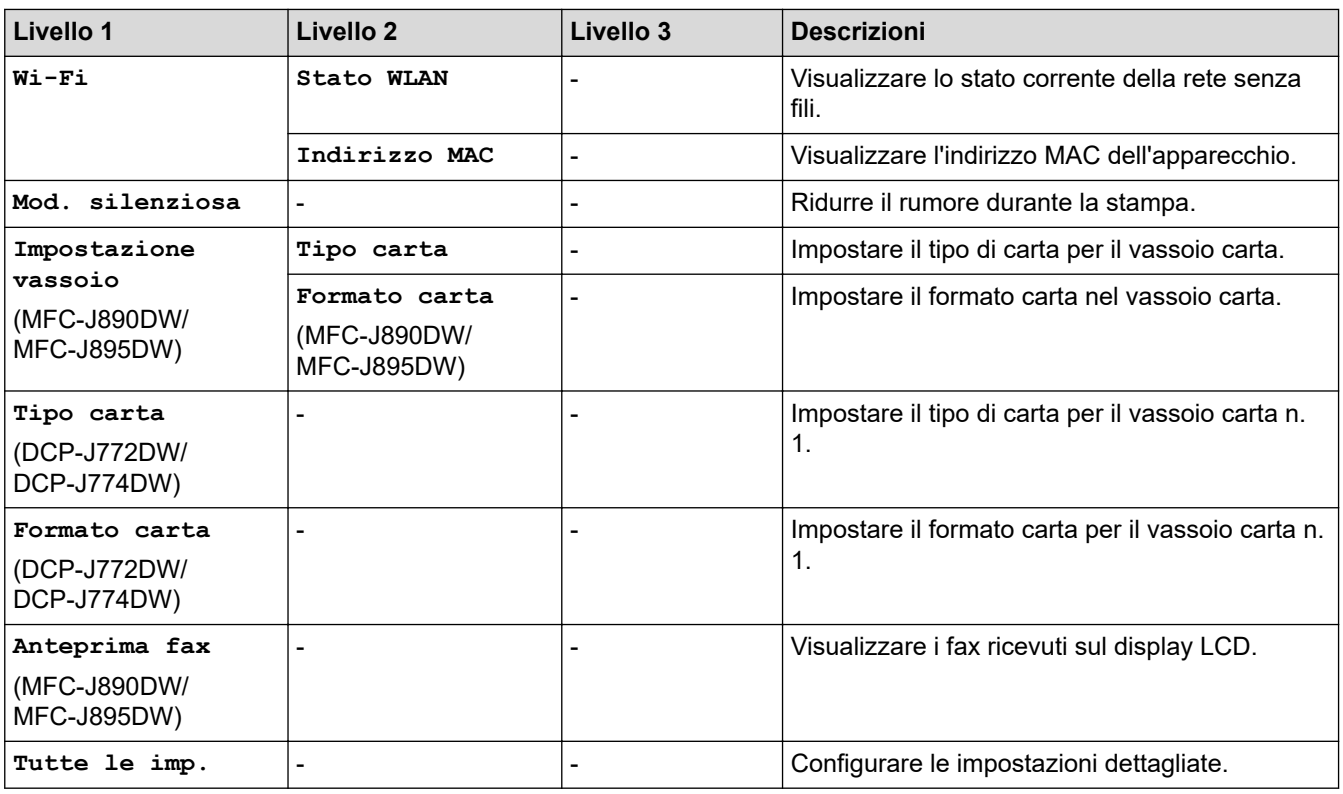

# **[Setup generale]**

# **[Imp.] > [Tutte le imp.] > [Setup generale]**

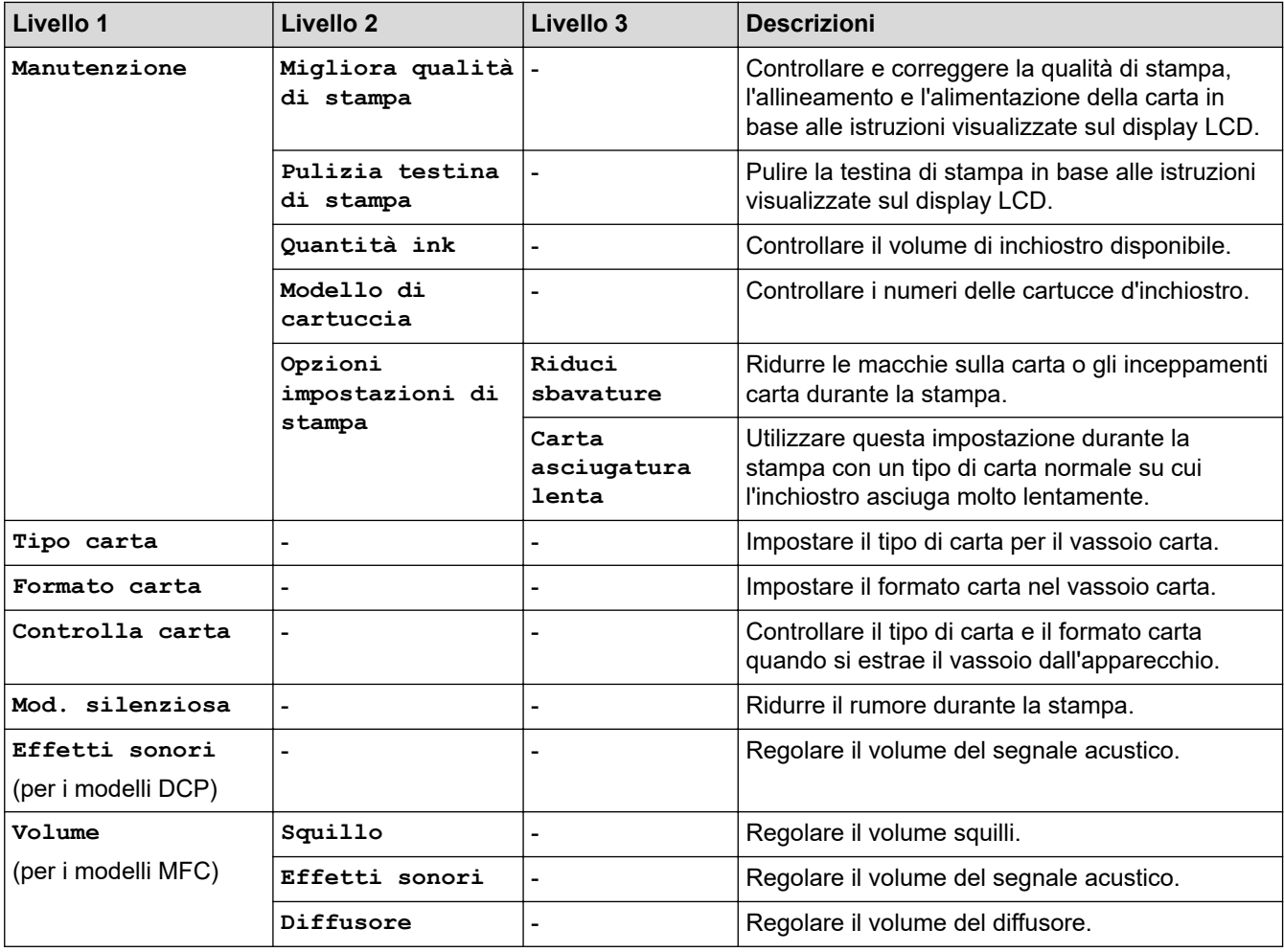

<span id="page-602-0"></span>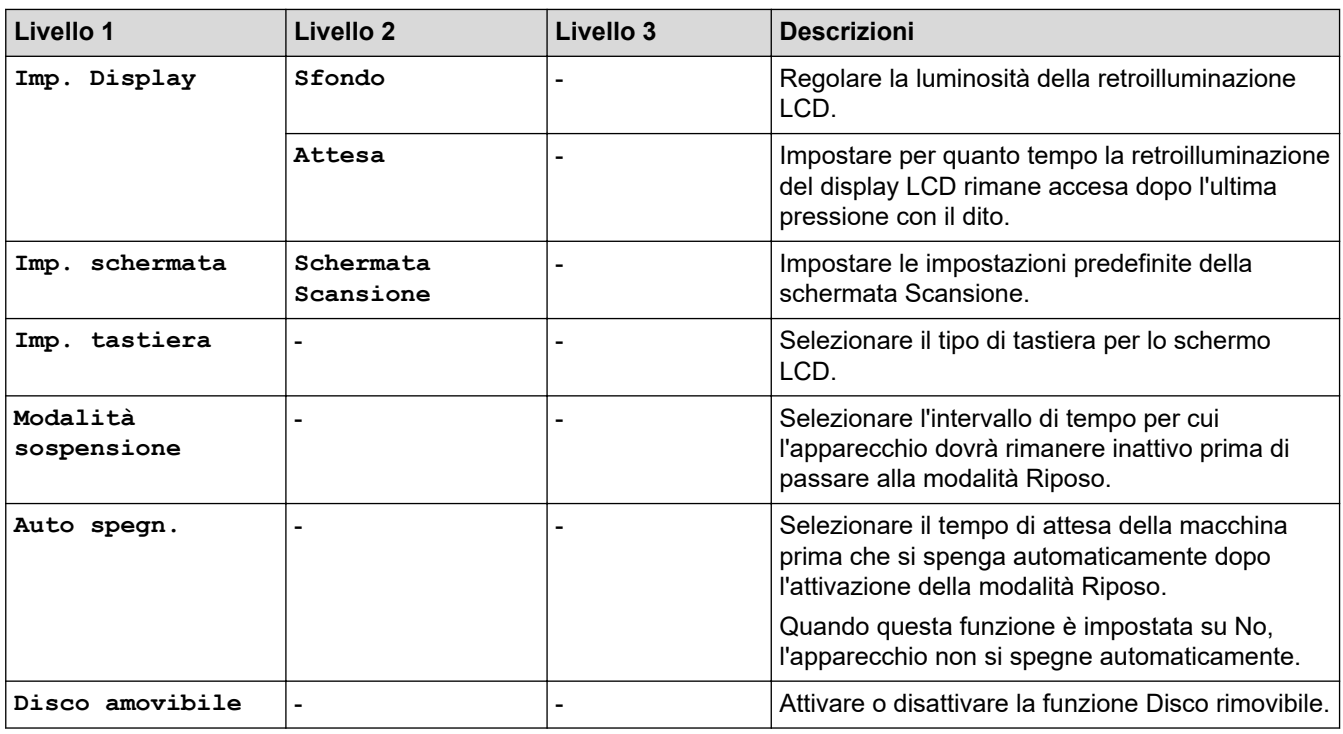

### **[Impostazioni collegamenti]**

# **[Imp.] > [Tutte le imp.] > [Impostazioni collegamenti]**

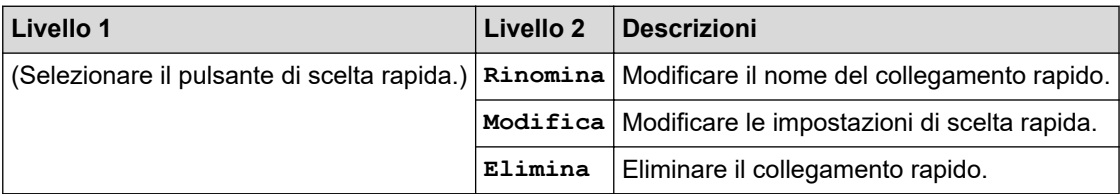

### **[Fax]**

# **[Imp.] > [Tutte le imp.] > [Fax] (per i modelli MFC)**

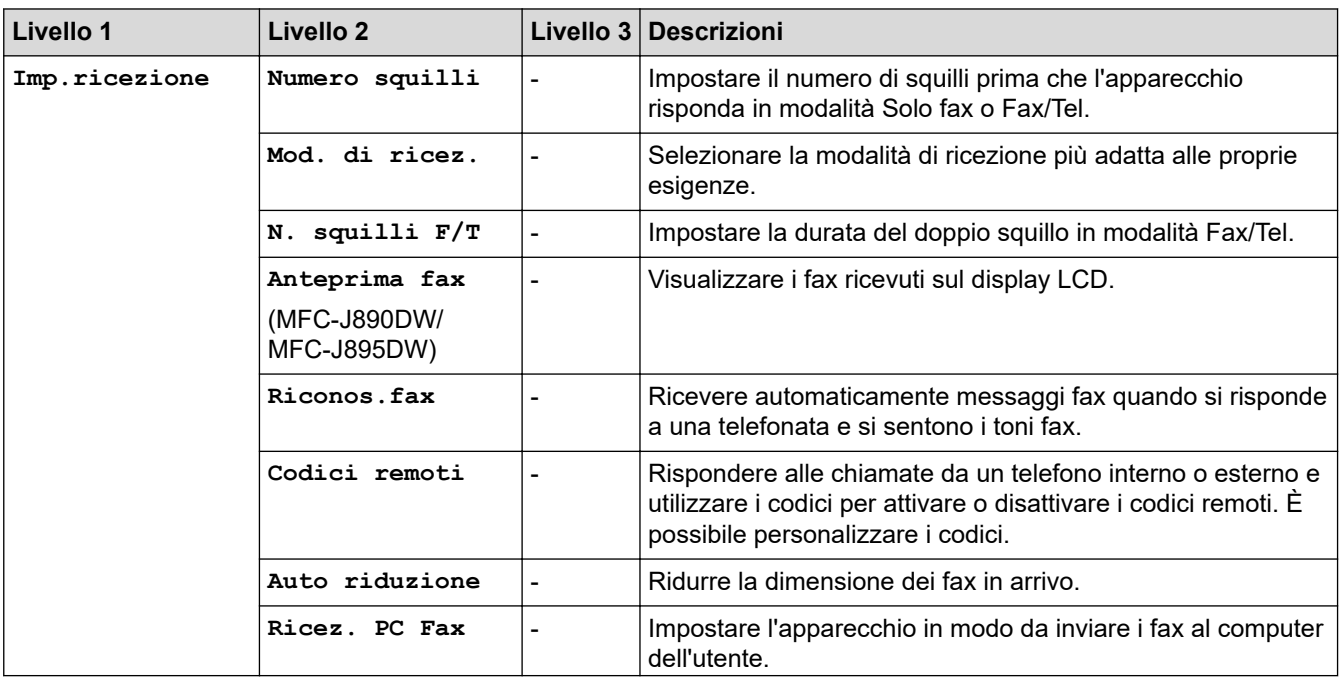

<span id="page-603-0"></span>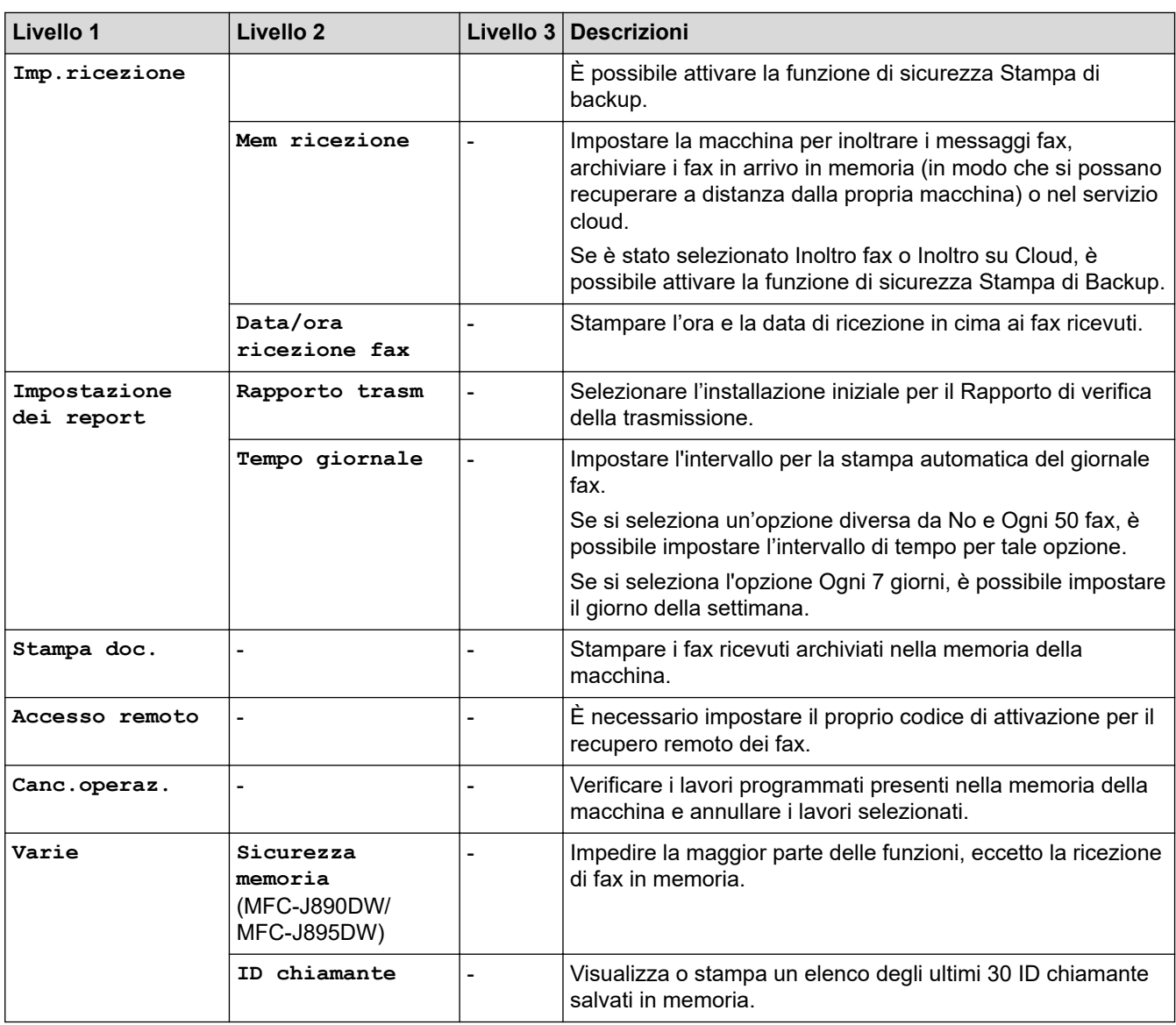

# **[Rete]**

# **[Imp.] > [Tutte le imp.] > [Rete]**

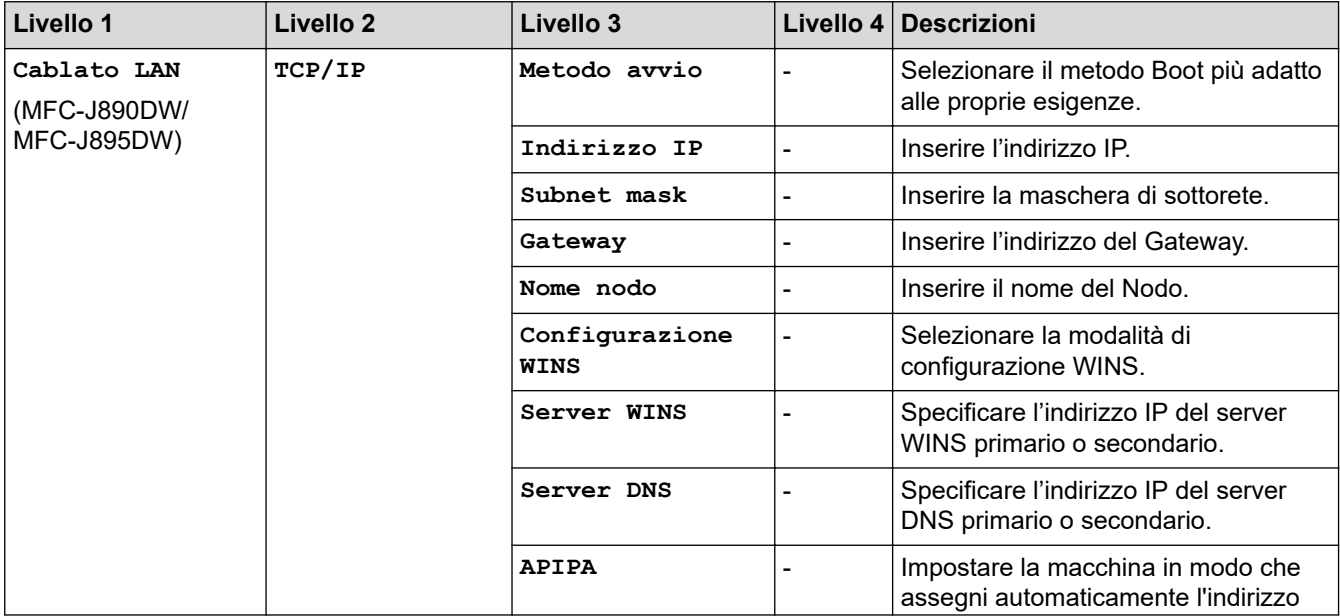

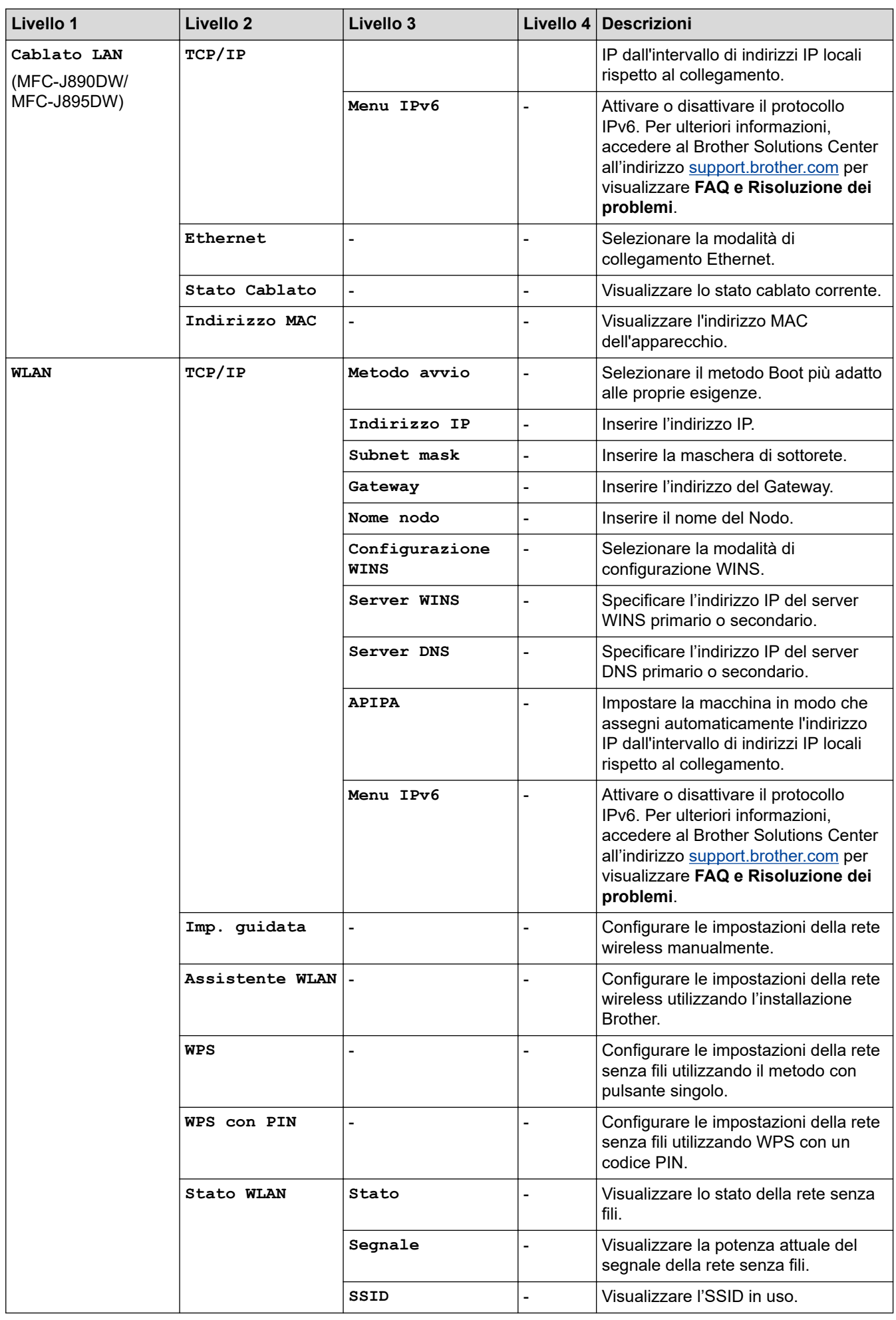

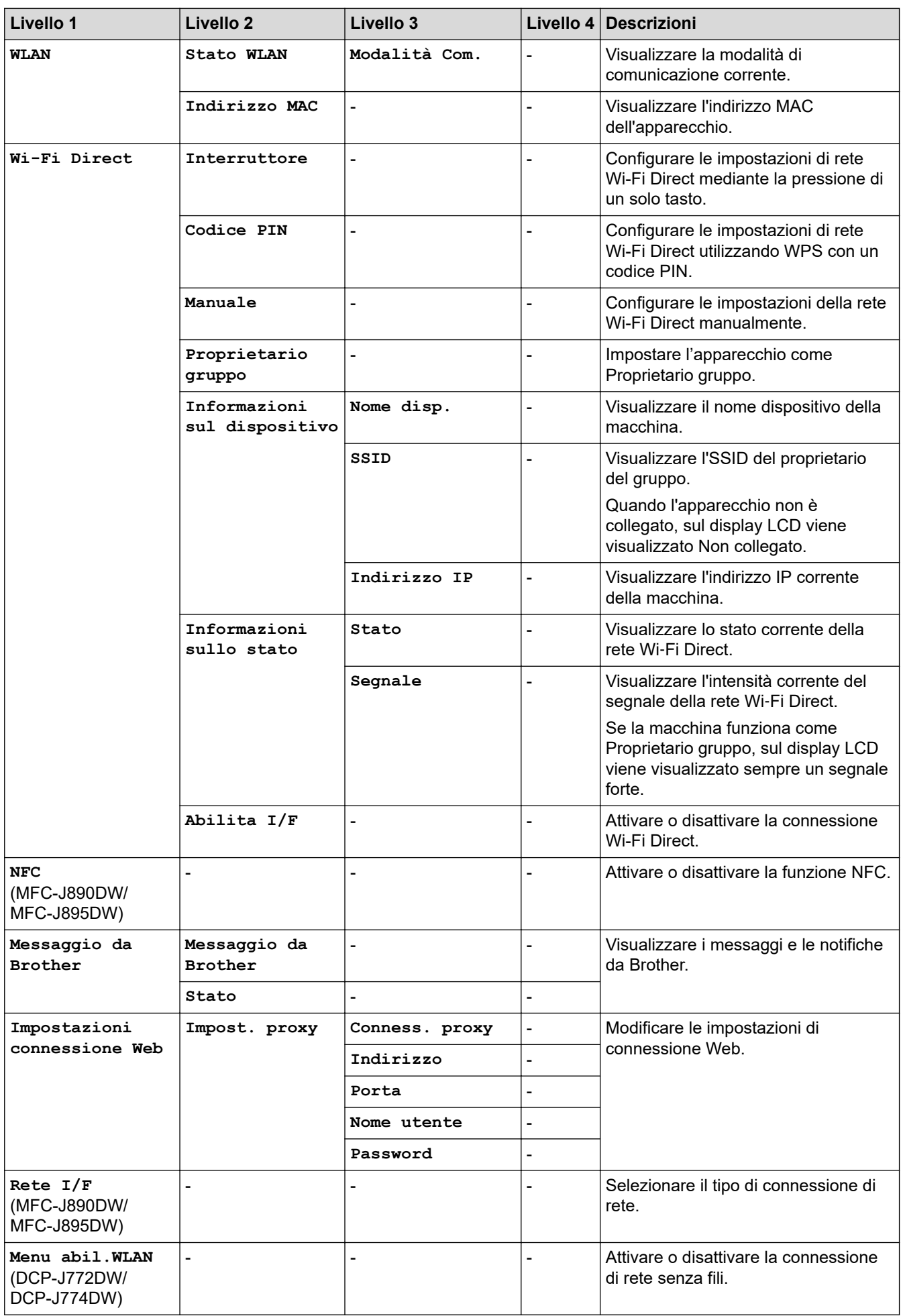

<span id="page-606-0"></span>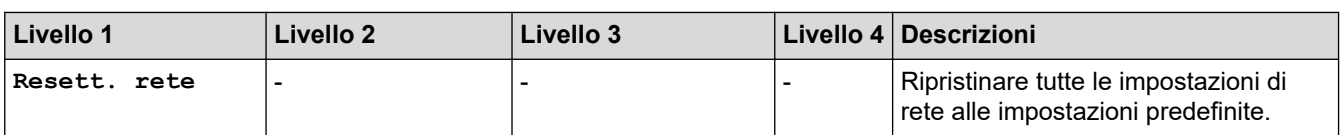

#### **[Stamp.rapporto]**

# **[Imp.] > [Tutte le imp.] > [Stamp.rapporto]**

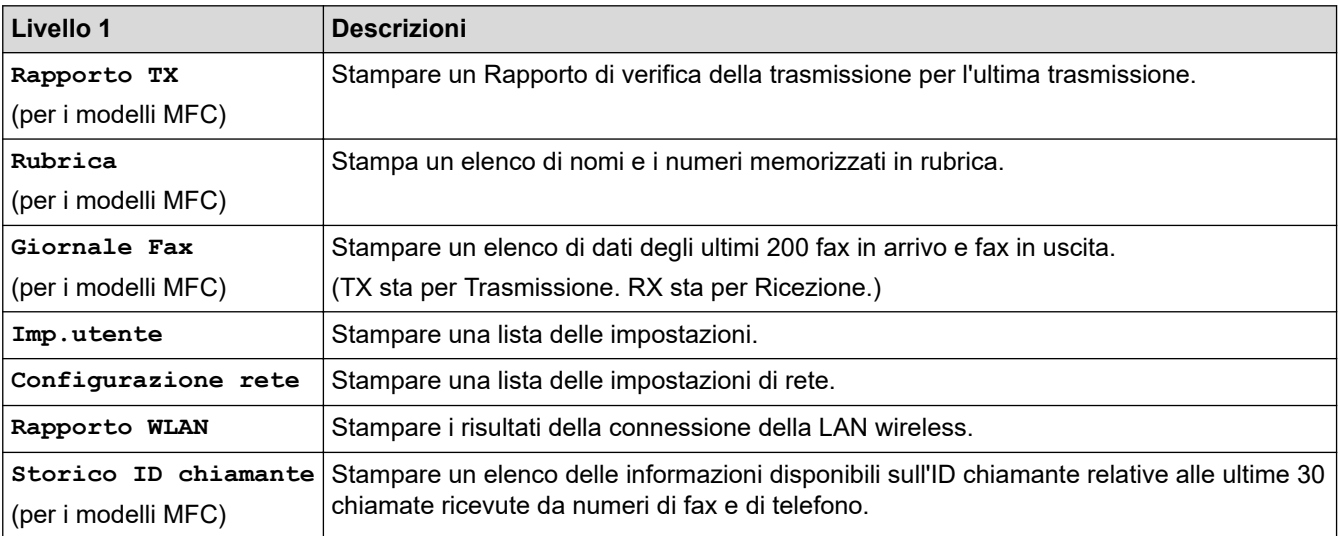

### **[Info. apparecch.]**

### **[Imp.] > [Tutte le imp.] > [Info. apparecch.]**

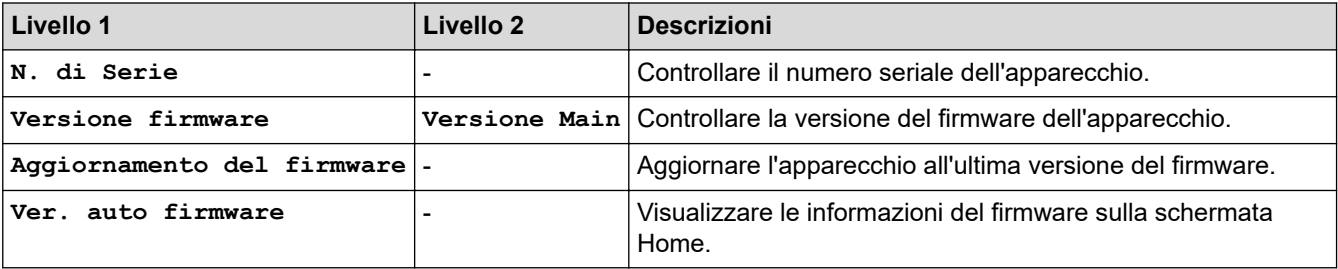

#### **[Imp.iniziale]**

# **[Imp.] > [Tutte le imp.] > [Imp.iniziale]**

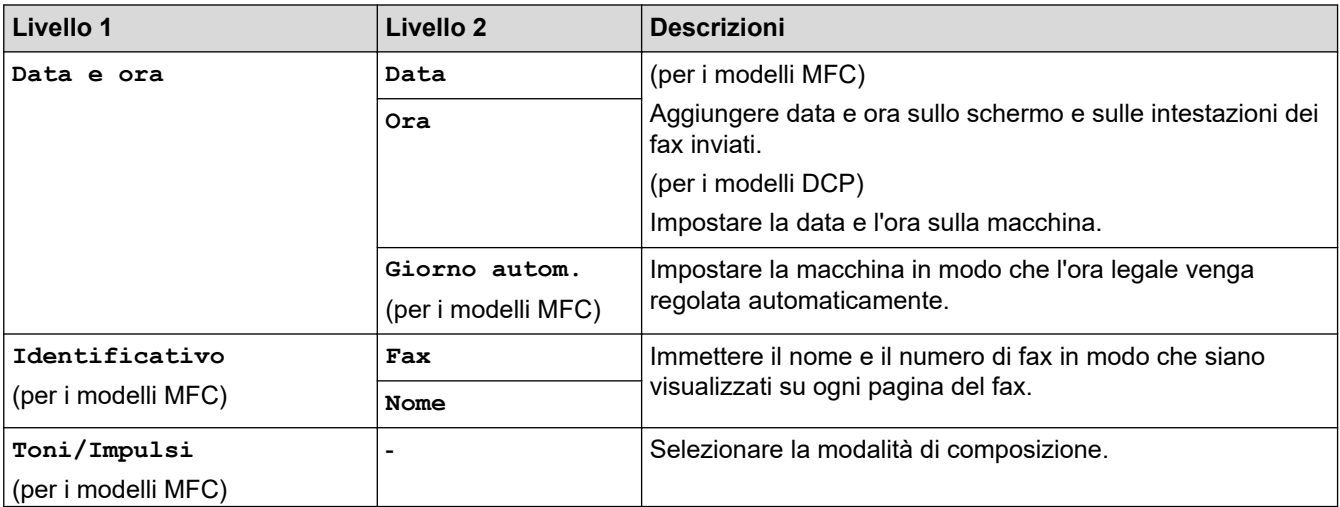

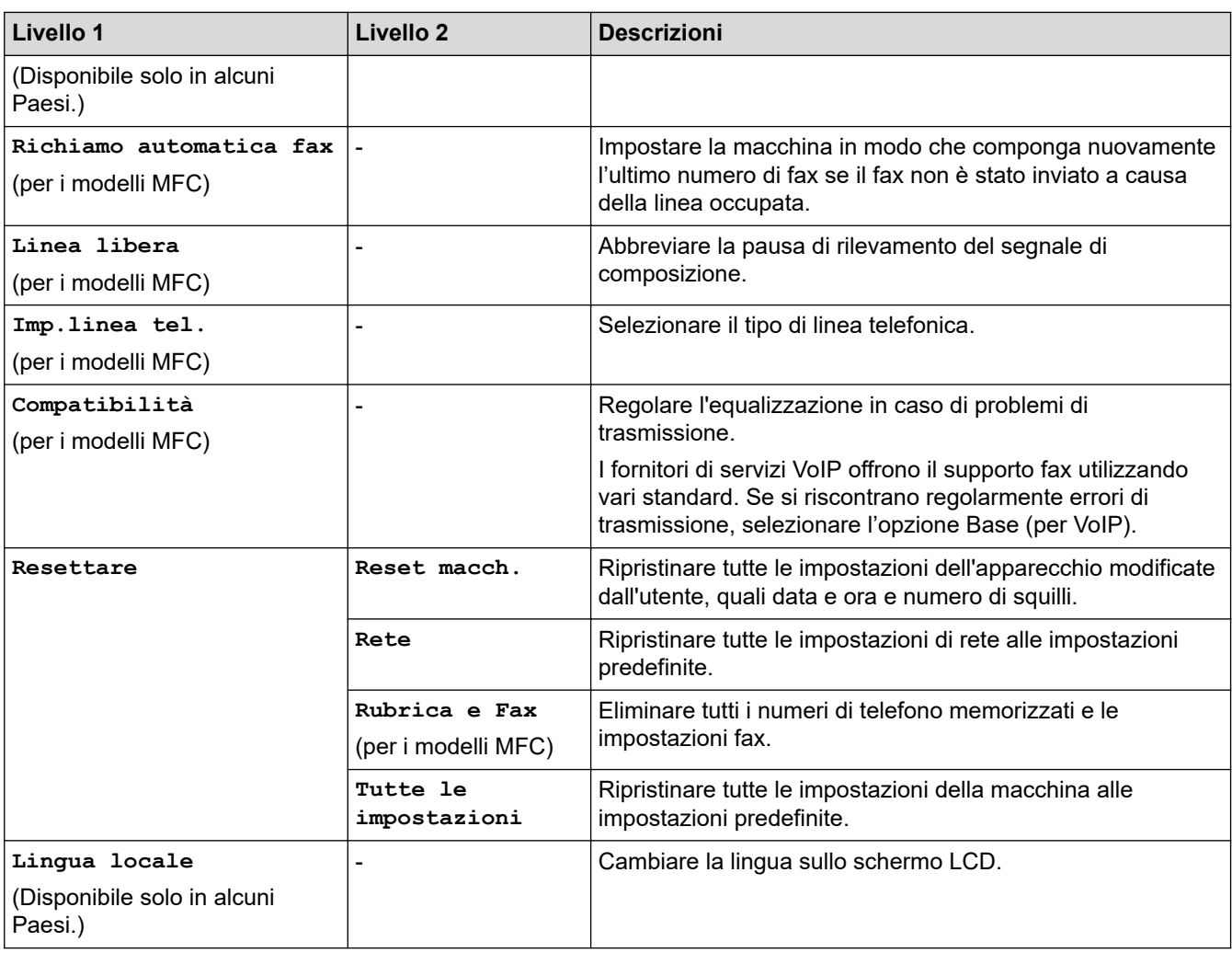

# **Informazioni correlate**

✓

• [Tabelle di funzionalità e impostazioni](#page-591-0)

<span id="page-608-0"></span> [Pagina Iniziale](#page-1-0) > [Impostazioni della macchina](#page-567-0) > [Modificare le impostazioni dell'apparecchio dal pannello dei](#page-568-0) [comandi](#page-568-0) > [Tabelle di funzionalità e impostazioni](#page-591-0) > Tabelle di funzioni (modelli touchscreen da 2,7"(67,5 mm))

# **Tabelle di funzioni (modelli touchscreen da 2,7"(67,5 mm))**

**Modelli correlati**: DCP-J772DW/DCP-J774DW/MFC-J890DW/MFC-J895DW

#### ▐▀▒ **[Fax] (Quando l'opzione [Anteprima fax] è impostata su [No]) (per i modelli MFC)**

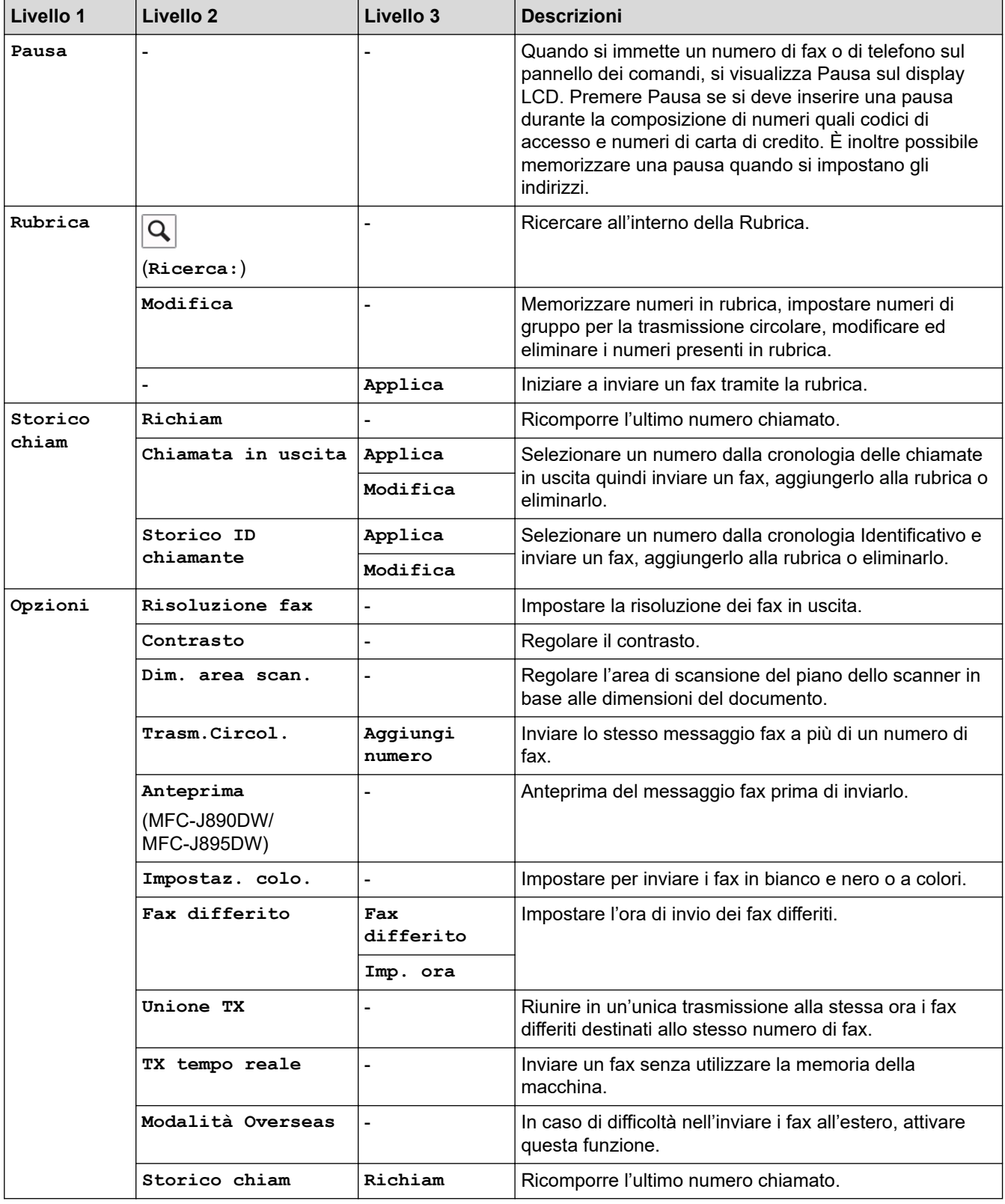

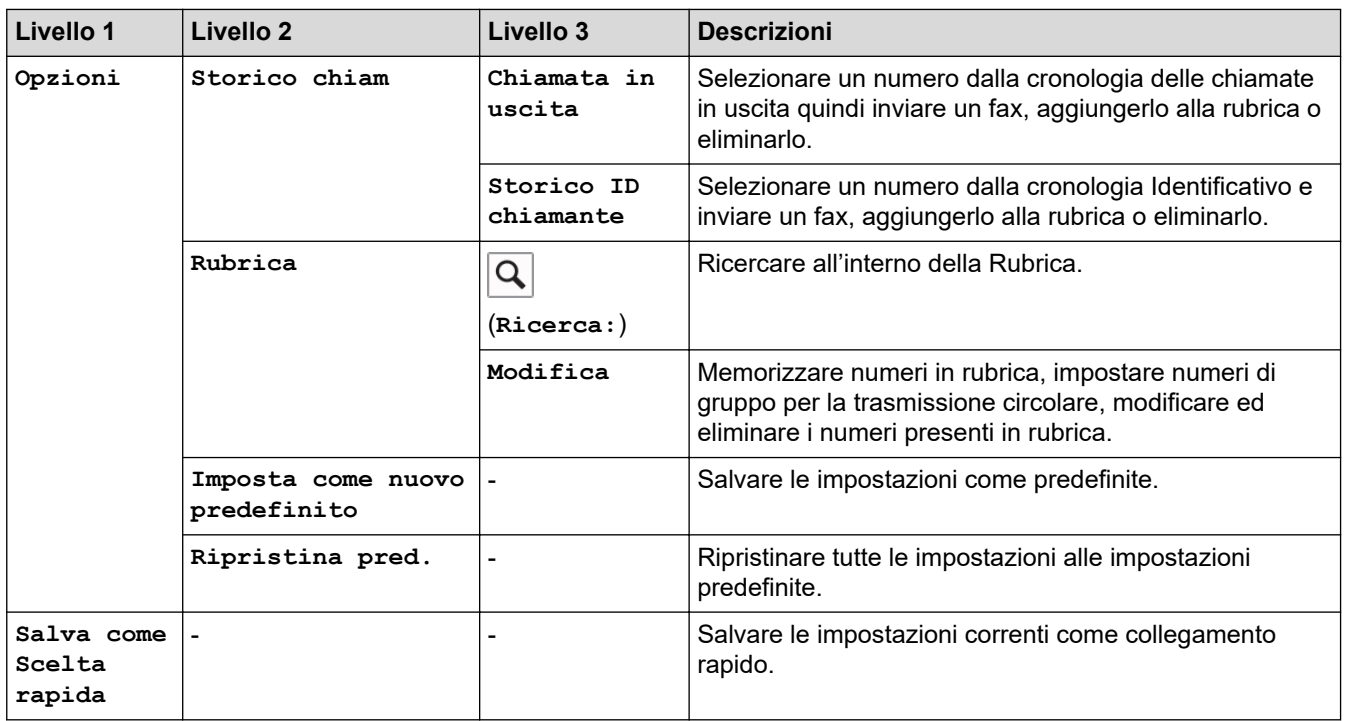

# **[Fax] (Quando [Anteprima fax] è [Sì])**

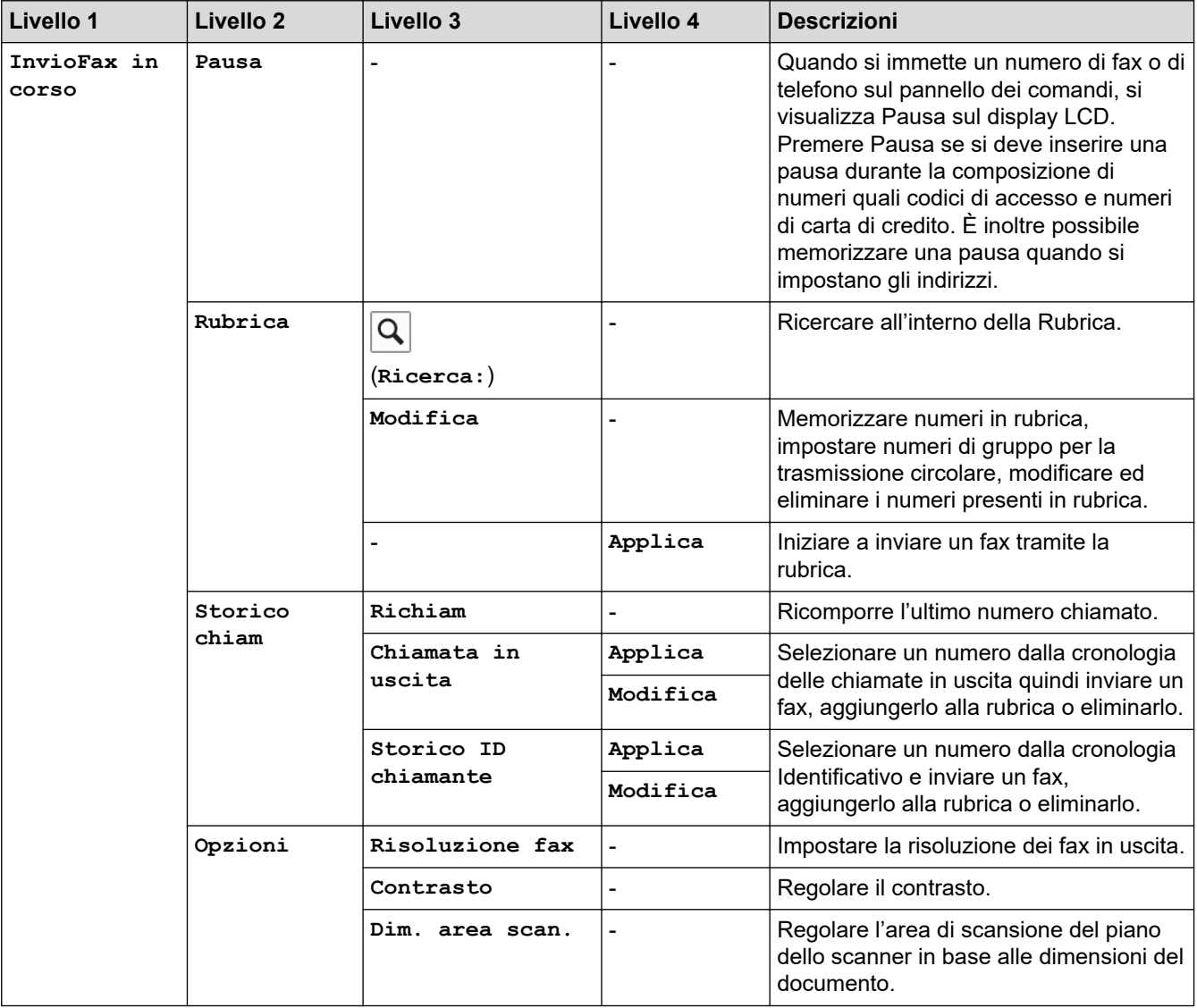

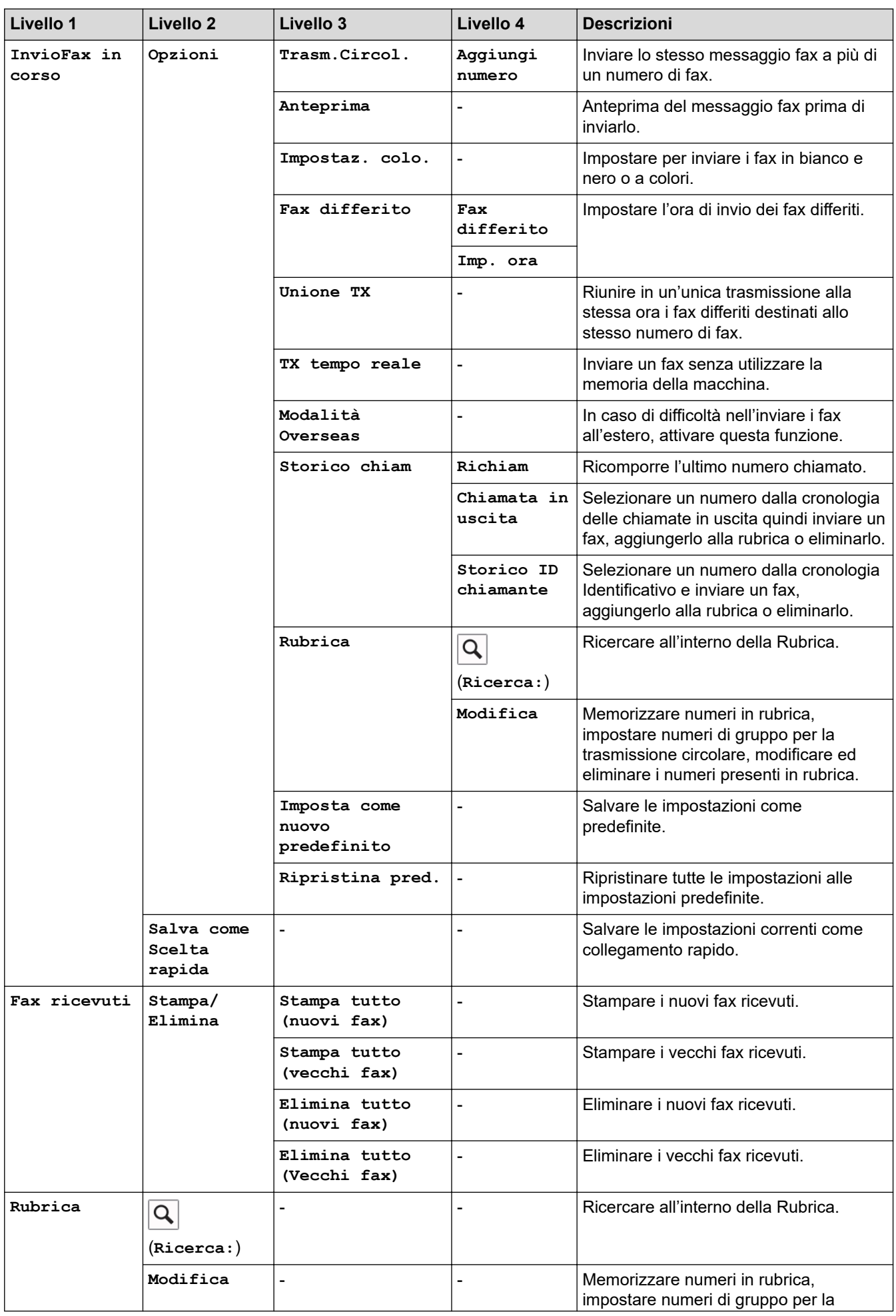

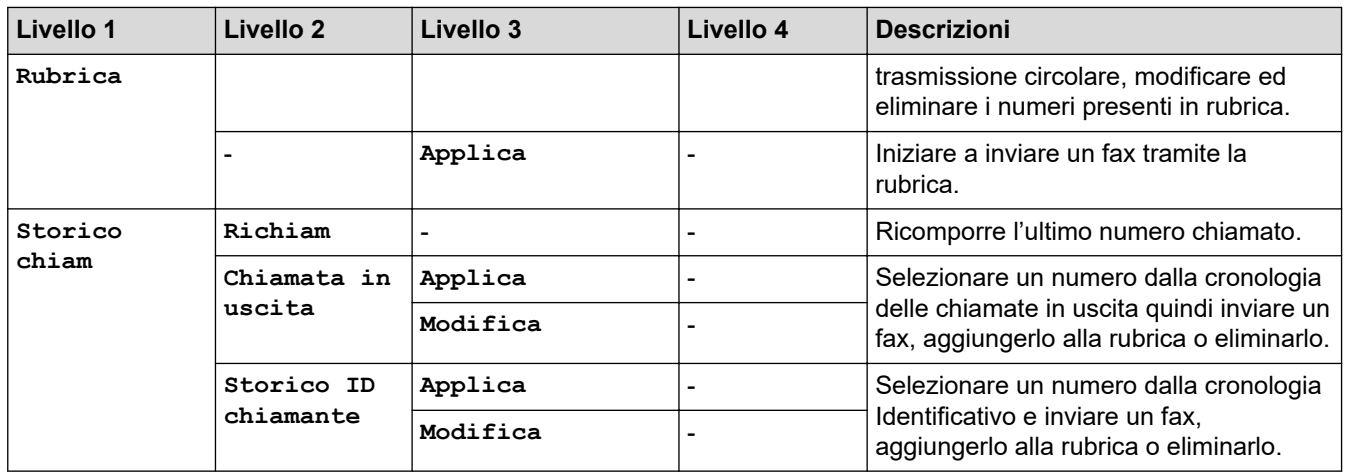

# **[E**] [Copia]

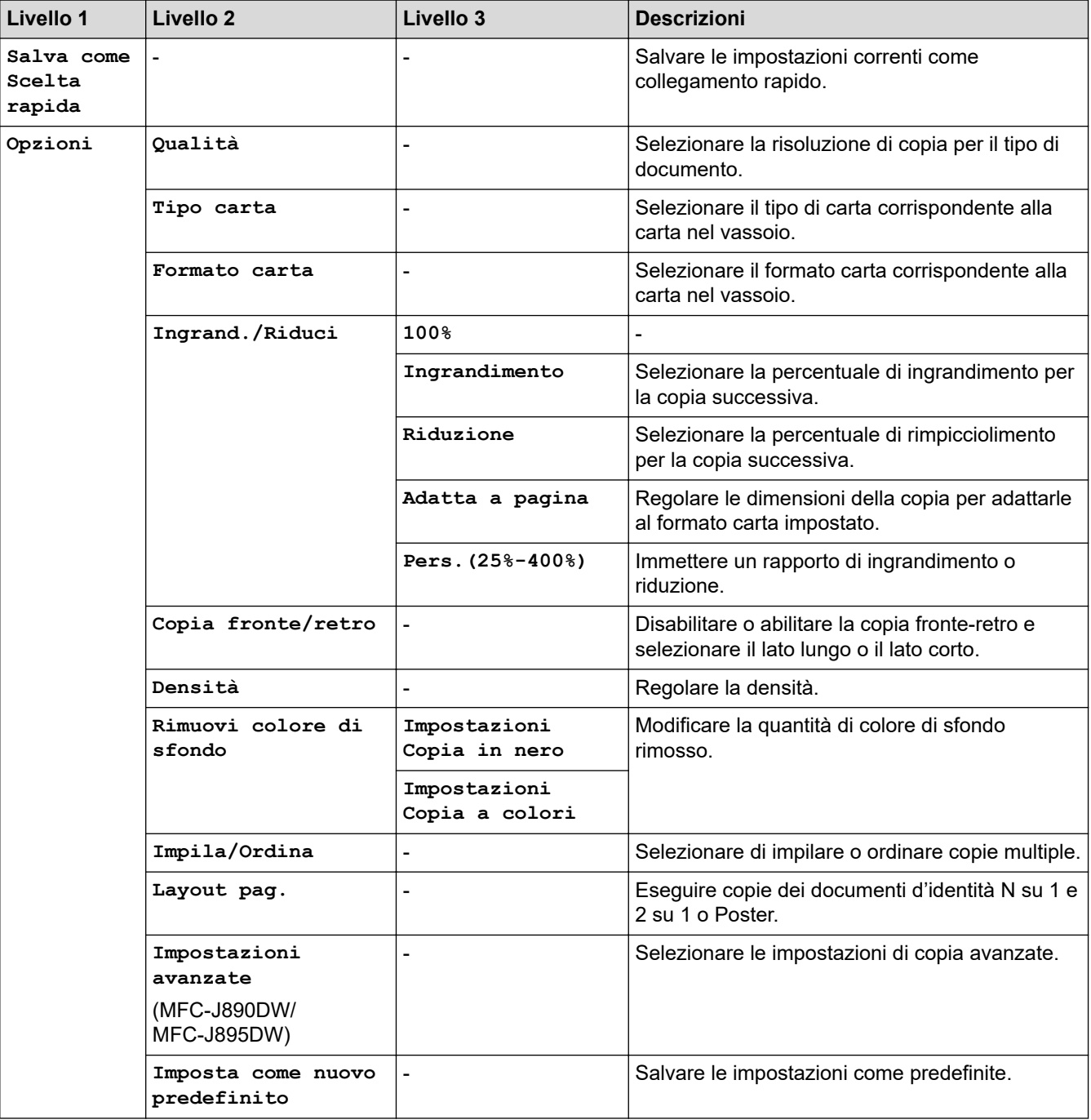
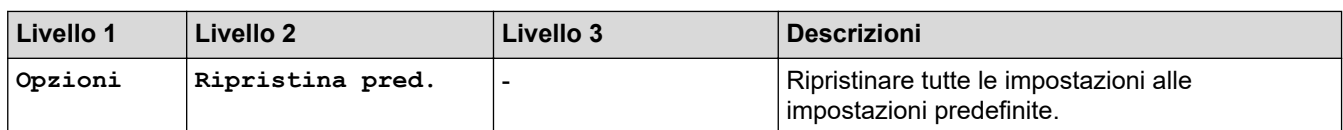

## **[Scansione]**

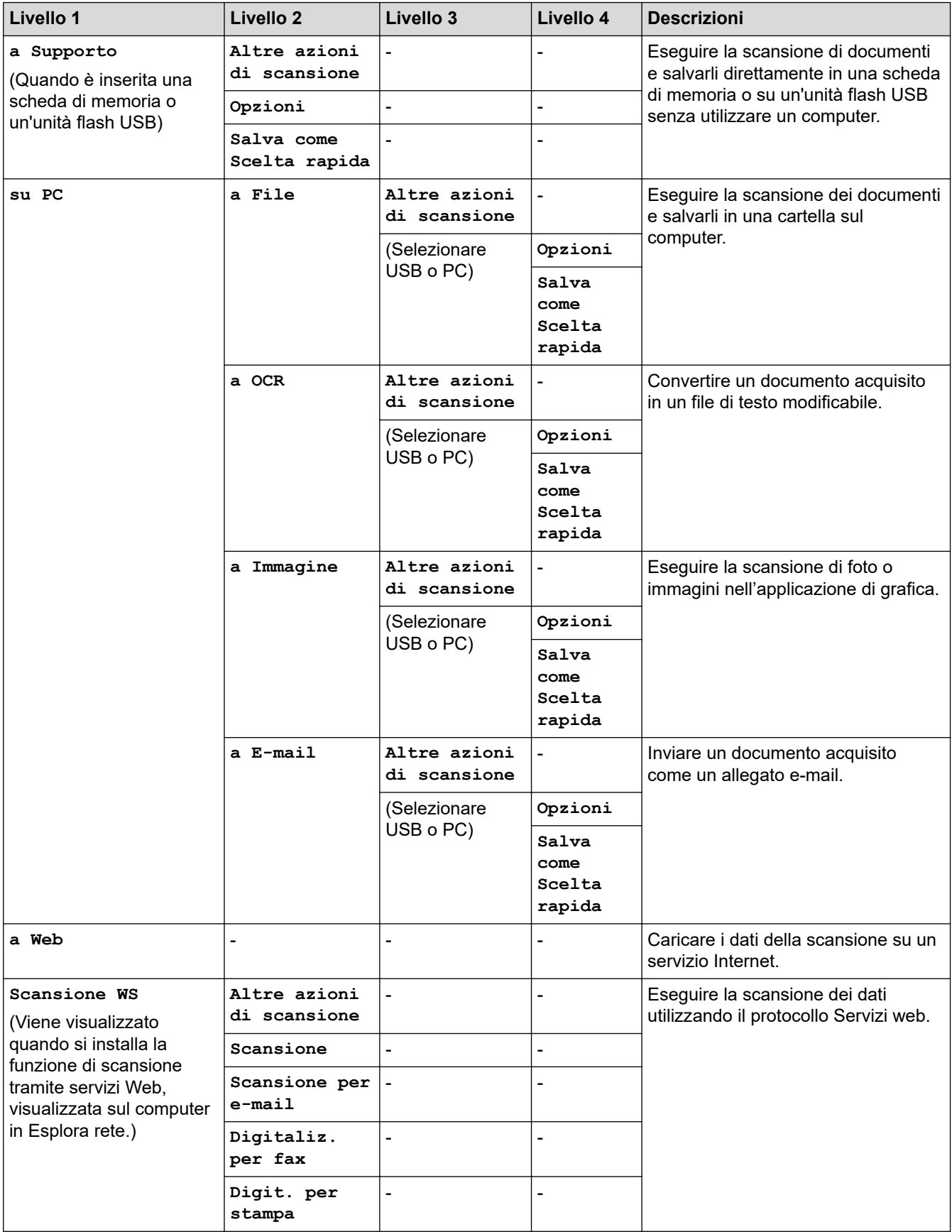

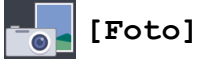

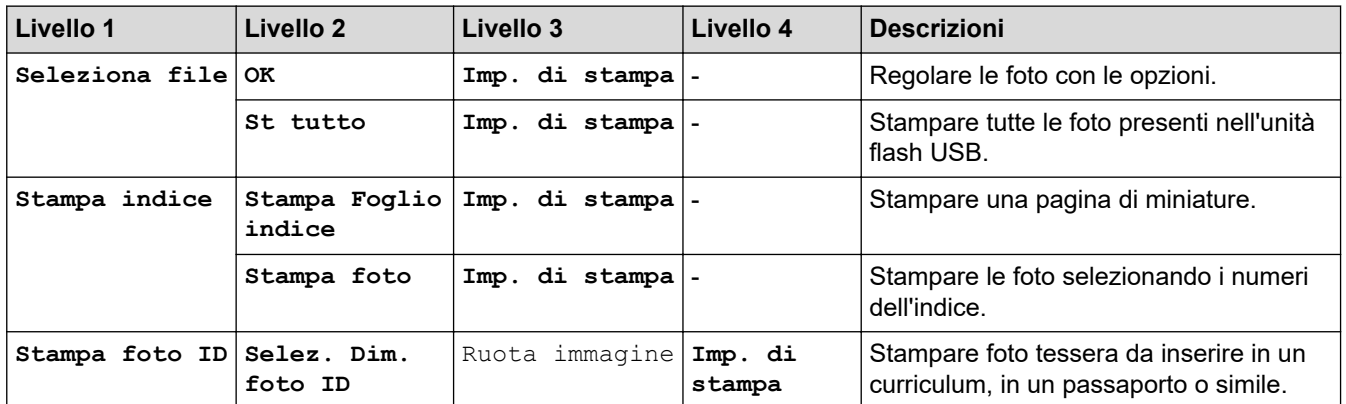

# **[Web]**

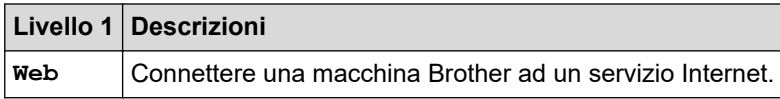

## **[App]**

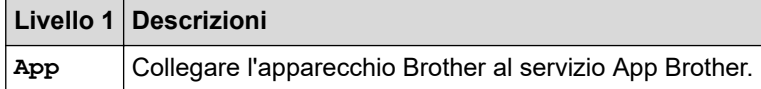

## **[Scaricare software]**

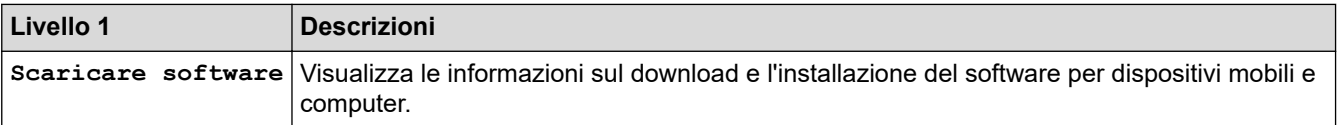

### **[Scelte rap.]**

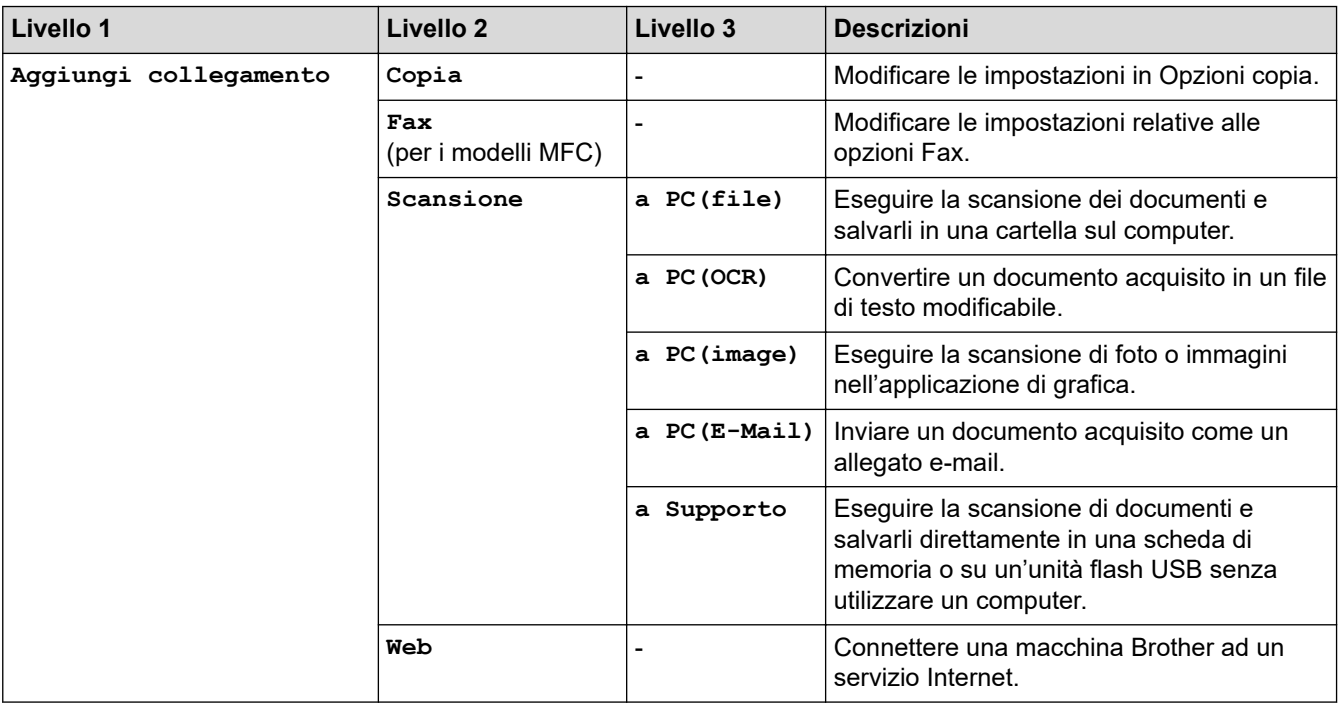

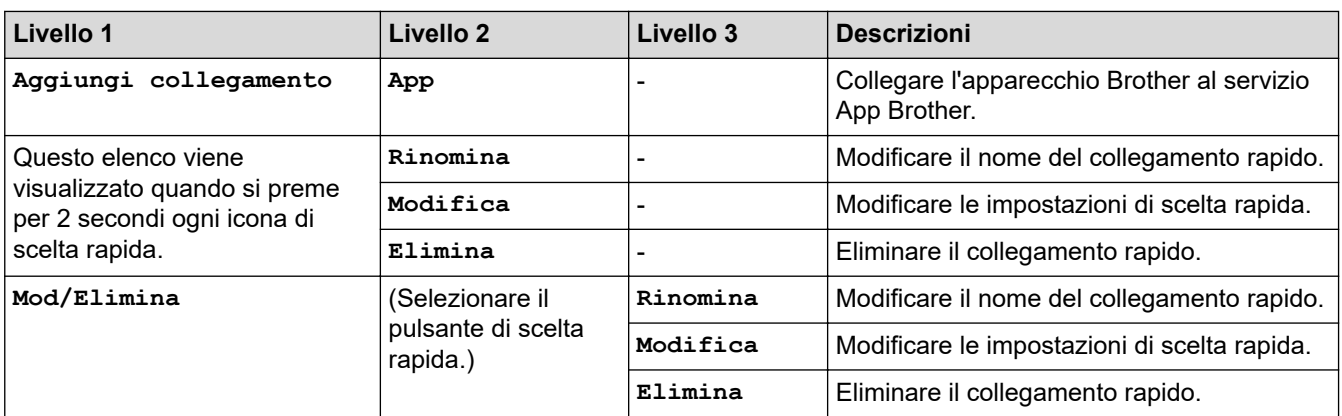

## **[Inchiostro]**

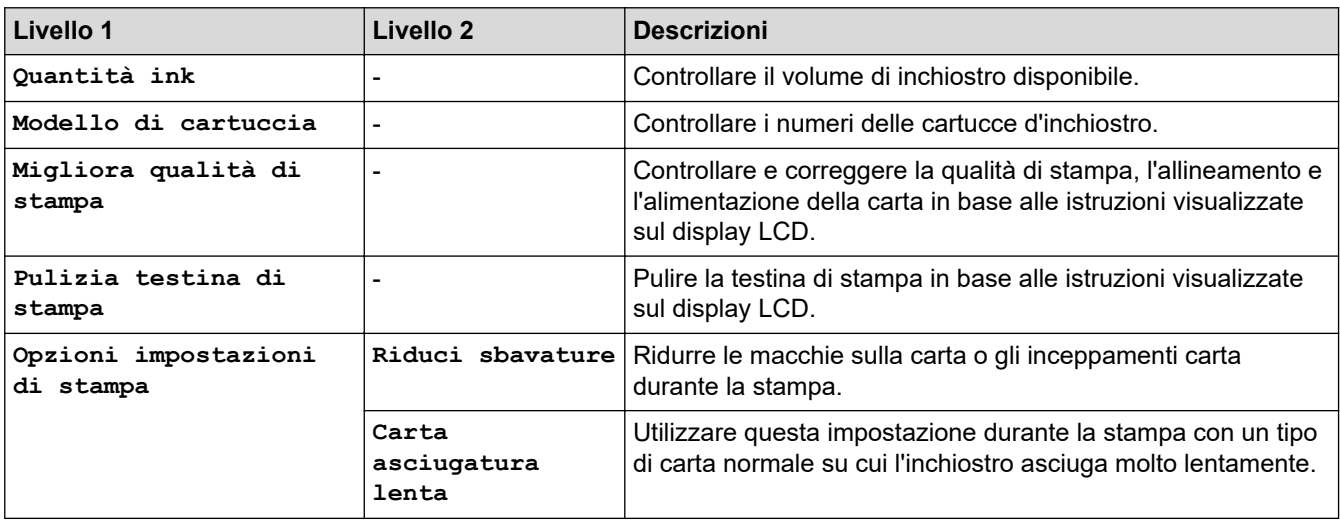

### **(impostazione Wi-Fi)**

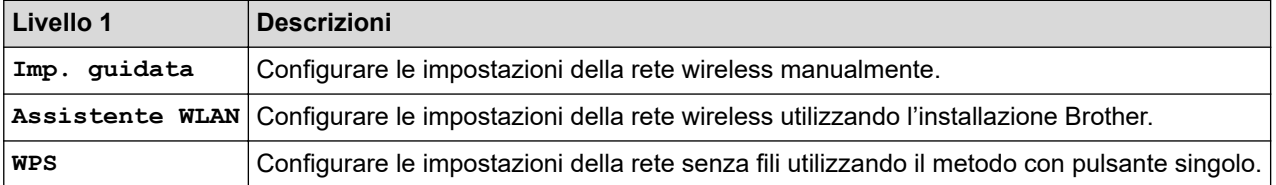

### **Quando è stata inserita una unità flash USB nello slot USB.**

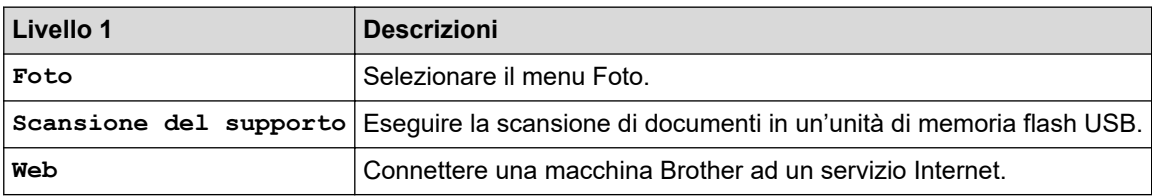

### **Informazioni correlate**

• [Tabelle di funzionalità e impostazioni](#page-591-0)

<span id="page-615-0"></span> [Pagina Iniziale](#page-1-0) > [Impostazioni della macchina](#page-567-0) > Modificare le impostazioni dell'apparecchio dal computer

### **Modificare le impostazioni dell'apparecchio dal computer**

- [Modificare le impostazioni dell'apparecchio utilizzando l'impostazione remota](#page-616-0)
- [Dove reperire le impostazioni di rete dell'apparecchio Brother](#page-512-0)
- [Software e utilità per la gestione della rete](#page-346-0)

<span id="page-616-0"></span> [Pagina Iniziale](#page-1-0) > [Impostazioni della macchina](#page-567-0) > [Modificare le impostazioni dell'apparecchio dal](#page-615-0) [computer](#page-615-0) > Modificare le impostazioni dell'apparecchio utilizzando l'impostazione remota

### **Modificare le impostazioni dell'apparecchio utilizzando l'impostazione remota**

**Modelli correlati**: MFC-J491DW/MFC-J497DW/MFC-J890DW/MFC-J895DW

Il programma di impostazione remota consente di configurare numerose impostazioni della macchina Brother dal computer. Quando si avvia l'impostazione remota, le impostazioni della macchina Brother vengono automaticamente scaricate nel computer e visualizzate sullo schermo. Se si modificano le impostazioni sul computer, è possibile caricare le nuove impostazioni direttamente nella macchina.

- [Impostazione remota \(Windows\)](#page-617-0)
- [Impostazione remota \(Mac\)](#page-624-0)

<span id="page-617-0"></span> [Pagina Iniziale](#page-1-0) > [Impostazioni della macchina](#page-567-0) > [Modificare le impostazioni dell'apparecchio dal](#page-615-0) [computer](#page-615-0) > [Modificare le impostazioni dell'apparecchio utilizzando l'impostazione remota](#page-616-0) > Impostazione remota (Windows)

### **Impostazione remota (Windows)**

- [Impostare la macchina Brother dal computer \(Windows\)](#page-618-0)
- [Impostare la macchina Brother utilizzando ControlCenter4 \(Windows\)](#page-445-0)
- [Impostare la rubrica della macchina utilizzando ControlCenter4 \(Windows\)](#page-623-0)

<span id="page-618-0"></span> [Pagina Iniziale](#page-1-0) > [Impostazioni della macchina](#page-567-0) > [Modificare le impostazioni dell'apparecchio dal](#page-615-0) [computer](#page-615-0) > [Modificare le impostazioni dell'apparecchio utilizzando l'impostazione remota](#page-616-0) > [Impostazione](#page-617-0) [remota \(Windows\)](#page-617-0) > Impostare la macchina Brother dal computer (Windows)

### **Impostare la macchina Brother dal computer (Windows)**

**Modelli correlati**: MFC-J491DW/MFC-J497DW/MFC-J890DW/MFC-J895DW

- 1. Effettuare una delle operazioni seguenti:
	- Windows 7

Fare clic su **(Fare clic per iniziare)** > **Tutti i programmi** > **Brother** > **Brother Utilities**.

Fare clic sull'elenco a discesa e scegliere il nome del modello (se non è già selezionato). Fare clic su **Strumenti** nella barra di spostamento di sinistra, quindi su **Impostazione remota**.

• Windows 8 e Windows 10

Avviare (**Brother Utilities**), poi sull'elenco a discesa, quindi selezionare il nome del modello (se non è già selezionato). Fare clic su **Strumenti** nella barra di spostamento di sinistra, quindi su **Impostazione remota**.

Viene visualizza la finestra del Programma di impostazione remota.

Quando la macchina è collegata in rete, digitare la password se necessario.

2. Configurare le impostazioni in base alle esigenze.

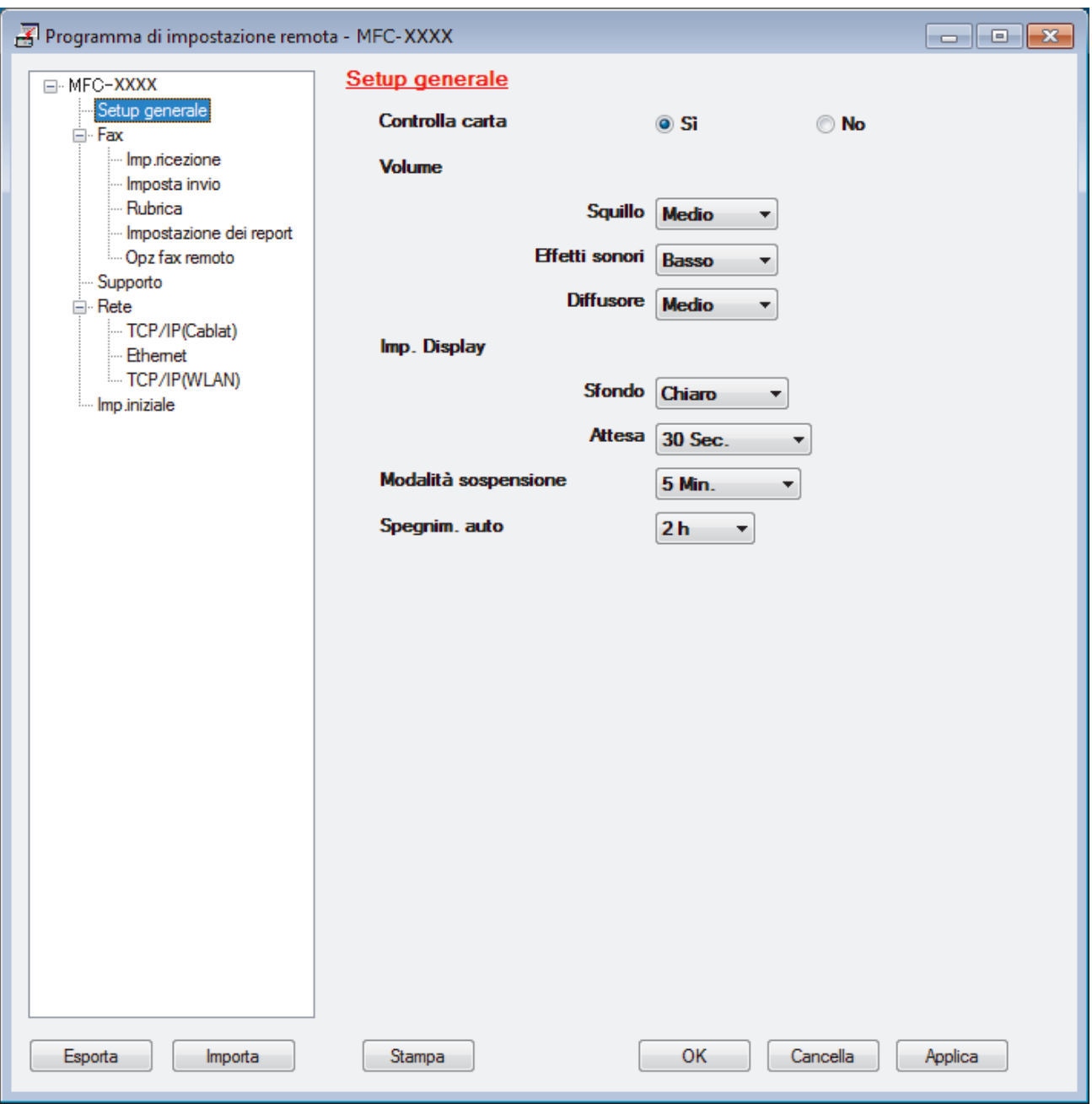

#### **Esporta**

Fare clic per salvare le impostazioni di configurazione correnti in un file.

Fare clic su **Esporta** per salvare la rubrica oppure tutte le impostazioni relative alla macchina.

#### **Importa**

Fare clic per importare un file e leggerne le impostazioni.

#### **Stampa**

Fare clic per stampare sulla macchina gli elementi selezionati. I dati possono essere stampati solo dopo essere stati caricati nella macchina. Fare clic su **Applica** per caricare i nuovi dati nella macchina, quindi fare clic su **Stampa**.

#### **OK**

Fare clic per iniziare il caricamento dei dati nella macchina, quindi uscire dal programma di impostazione remota. Se viene visualizzato un messaggio di errore, confermare che i dati sono corretti, quindi fare clic su **OK**.

#### **Cancella**

Fare clic per uscire dal programma di impostazione remota senza caricare i dati nella macchina.

### **Applica**

Fare clic per caricare i dati nella macchina senza uscire dal programma di impostazione remota.

- 3. Fare clic su **OK**.
- Se il computer è protetto da un firewall e non è possibile utilizzare l'impostazione remota, potrebbe essere necessario configurare le impostazioni del firewall per permettere la comunicazione attraverso l porte 137 e 161.
- Se si utilizza Windows Firewall e sono stati installati software e driver Brother dal disco di installazione Brother, le impostazioni necessarie per il firewall sono già configurate.

### **Informazioni correlate**

• [Impostazione remota \(Windows\)](#page-617-0)

### **Argomenti correlati:**

• [ControlCenter4 \(Windows\)](#page-440-0)

 [Pagina Iniziale](#page-1-0) > [Impostazioni della macchina](#page-567-0) > [Modificare le impostazioni dell'apparecchio dal](#page-615-0) [computer](#page-615-0) > [Modificare le impostazioni dell'apparecchio utilizzando l'impostazione remota](#page-616-0) > [Impostazione](#page-617-0) [remota \(Windows\)](#page-617-0) > Impostare la macchina Brother utilizzando ControlCenter4 (Windows)

### **Impostare la macchina Brother utilizzando ControlCenter4 (Windows)**

**Modelli correlati**: MFC-J491DW/MFC-J497DW/MFC-J890DW/MFC-J895DW

- 1. Fare clic sull'icona (**ControlCenter4**) nella barra delle applicazioni, quindi fare clic su **Apri**.
- 2. Fare clic sulla scheda **Impostazioni dispositivo**.
- 3. Fare clic sul pulsante **Impostazione remota**.
- 4. Configurare le impostazioni in base alle esigenze.

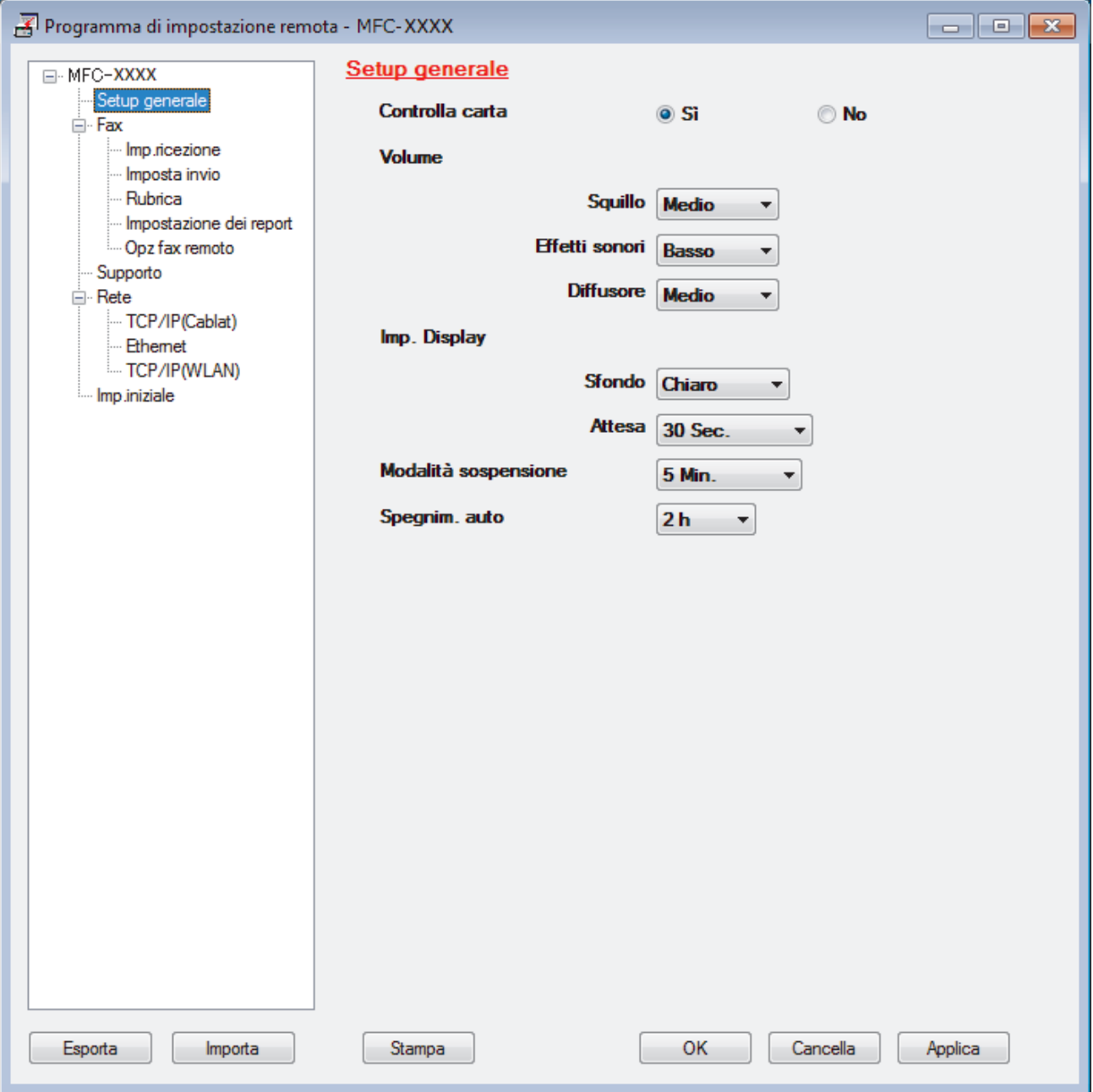

#### **Esporta**

Fare clic per salvare le impostazioni di configurazione correnti in un file.

Fare clic su **Esporta** per salvare la rubrica oppure tutte le impostazioni relative alla macchina.

#### **Importa**

Fare clic per importare un file e leggerne le impostazioni.

#### **Stampa**

Fare clic per stampare sulla macchina gli elementi selezionati. I dati possono essere stampati solo dopo essere stati caricati nella macchina. Fare clic su **Applica** per caricare i nuovi dati nella macchina, quindi fare clic su **Stampa**.

#### **OK**

Fare clic per iniziare il caricamento dei dati nella macchina, quindi uscire dal programma di impostazione remota. Se viene visualizzato un messaggio di errore, confermare che i dati sono corretti, quindi fare clic su **OK**.

#### **Cancella**

Fare clic per uscire dal programma di impostazione remota senza caricare i dati nella macchina.

#### **Applica**

Fare clic per caricare i dati nella macchina senza uscire dal programma di impostazione remota.

- 5. Fare clic su **OK**.
- Se il computer è protetto da un firewall e non è possibile utilizzare l'impostazione remota, potrebbe essere necessario configurare le impostazioni del firewall per permettere la comunicazione attraverso l porte 137 e 161.
- Se si utilizza Windows Firewall e sono stati installati software e driver Brother dal disco di installazione Brother, le impostazioni necessarie per il firewall sono già configurate.

### **Informazioni correlate**

- [ControlCenter4 \(Windows\)](#page-440-0)
- [Impostazione remota \(Windows\)](#page-617-0)

<span id="page-623-0"></span> [Pagina Iniziale](#page-1-0) > [Impostazioni della macchina](#page-567-0) > [Modificare le impostazioni dell'apparecchio dal](#page-615-0) [computer](#page-615-0) > [Modificare le impostazioni dell'apparecchio utilizzando l'impostazione remota](#page-616-0) > [Impostazione](#page-617-0) [remota \(Windows\)](#page-617-0) > Impostare la rubrica della macchina utilizzando ControlCenter4 (Windows)

### **Impostare la rubrica della macchina utilizzando ControlCenter4 (Windows)**

**Modelli correlati**: MFC-J491DW/MFC-J497DW/MFC-J890DW/MFC-J895DW

Utilizzare la configurazione remota mediante CC4 per aggiungere o modificare i numeri nella rubrica sul computer.

- 1. Fare clic sull'icona (**ControlCenter4**) nella barra delle applicazioni, quindi fare clic su **Apri**.
- 2. Fare clic sulla scheda **Impostazioni dispositivo**.
- 3. Fare clic sul pulsante **Agenda Telefonica** . Viene visualizzata **Rubrica** nella finestra di configurazione remota.
- 4. Aggiungere o aggiornare le informazioni della rubrica in base alle esigenze.
- 5. Fare clic su **OK**.

### **Informazioni correlate**

• [Impostazione remota \(Windows\)](#page-617-0)

#### **Argomenti correlati:**

• [ControlCenter4 \(Windows\)](#page-440-0)

<span id="page-624-0"></span> [Pagina Iniziale](#page-1-0) > [Impostazioni della macchina](#page-567-0) > [Modificare le impostazioni dell'apparecchio dal](#page-615-0) [computer](#page-615-0) > [Modificare le impostazioni dell'apparecchio utilizzando l'impostazione remota](#page-616-0) > Impostazione remota (Mac)

### **Impostazione remota (Mac)**

- [Configurazione della macchina Brother con una connessione via cavo USB \(Mac\)](#page-625-0)
- [Configurazione della rubrica della macchina con una connessione via cavo USB \(Mac\)](#page-627-0)

<span id="page-625-0"></span> [Pagina Iniziale](#page-1-0) > [Impostazioni della macchina](#page-567-0) > [Modificare le impostazioni dell'apparecchio dal](#page-615-0) [computer](#page-615-0) > [Modificare le impostazioni dell'apparecchio utilizzando l'impostazione remota](#page-616-0) > [Impostazione](#page-624-0) [remota \(Mac\)](#page-624-0) > Configurazione della macchina Brother con una connessione via cavo USB (Mac)

### **Configurazione della macchina Brother con una connessione via cavo USB (Mac)**

**Modelli correlati**: MFC-J491DW/MFC-J497DW/MFC-J890DW/MFC-J895DW

Utilizzare l'impostazione remota per configurare la macchina Brother con una connessione via cavo USB.

Per utilizzare l'impostazione remota, visitare la pagina **Download**relativa al proprio modello nel Brother Solutions Center all'indirizzo [support.brother.com](https://support.brother.com/) e scaricare l'impostazione remota.

• L'impostazione remota per Mac supporta solo le connessioni USB.

1. Nella barra dei menu **Finder**, fare clic su **Vai** > **Applicazioni** > **Brother** e quindi fare doppio clic sull'icona Impostazione remota.

Viene visualizza la schermata Programma di impostazione remota.

k

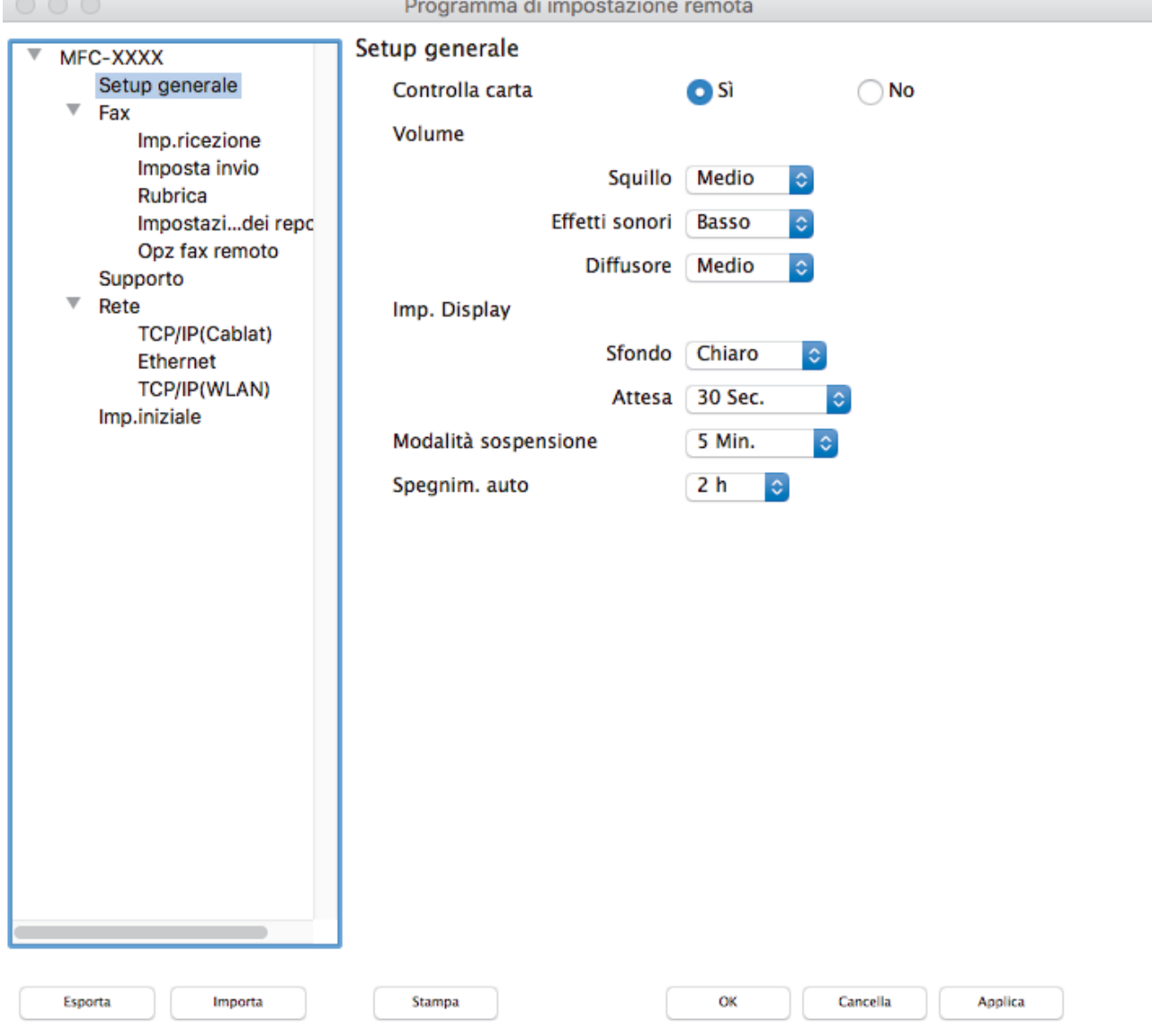

2. Configurare le impostazioni in base alle esigenze.

D.

#### **Esporta**

Fare clic per salvare le impostazioni di configurazione correnti in un file.

Fare clic su **Esporta** per salvare la rubrica oppure tutte le impostazioni relative alla macchina.

#### **Importa**

Fare clic per importare un file e leggerne le impostazioni.

#### **Stampa**

Fare clic per stampare sulla macchina gli elementi selezionati. I dati possono essere stampati solo dopo essere stati caricati nella macchina. Fare clic su **Applica** per caricare i nuovi dati nella macchina, quindi fare clic su **Stampa**.

#### **OK**

Fare clic per iniziare il caricamento dei dati nella macchina, quindi uscire dal programma di impostazione remota. Se viene visualizzato un messaggio di errore, immettere i dati corretti, quindi fare clic su **OK**.

#### **Cancella**

Fare clic per uscire dal programma di impostazione remota senza caricare i dati nella macchina.

#### **Applica**

Fare clic per caricare i dati nella macchina senza uscire dal programma di impostazione remota.

#### 3. Al termine, fare clic su **OK**.

### **Informazioni correlate**

• [Impostazione remota \(Mac\)](#page-624-0)

<span id="page-627-0"></span> [Pagina Iniziale](#page-1-0) > [Impostazioni della macchina](#page-567-0) > [Modificare le impostazioni dell'apparecchio dal](#page-615-0) [computer](#page-615-0) > [Modificare le impostazioni dell'apparecchio utilizzando l'impostazione remota](#page-616-0) > [Impostazione](#page-624-0) [remota \(Mac\)](#page-624-0) > Configurazione della rubrica della macchina con una connessione via cavo USB (Mac)

### **Configurazione della rubrica della macchina con una connessione via cavo USB (Mac)**

**Modelli correlati**: MFC-J491DW/MFC-J497DW/MFC-J890DW/MFC-J895DW

Utilizzare l'impostazione remota per aggiungere o modificare i numeri della rubrica sul computer con una connessione via cavo USB.

Per utilizzare l'impostazione remota, visitare la pagina **Download**relativa al proprio modello nel Brother Solutions Center all'indirizzo [support.brother.com](https://support.brother.com/) e scaricare l'impostazione remota.

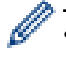

• L'impostazione remota per Mac supporta solo le connessioni USB.

1. Nella barra dei menu **Finder**, fare clic su **Vai** > **Applicazioni** > **Brother** e quindi fare doppio clic sull'icona Impostazione remota.

Viene visualizza la schermata Programma di impostazione remota.

- 2. Nel menu a sinistra, fare clic su **Rubrica** in **Fax**.
- 3. Aggiungere o aggiornare le informazioni della rubrica in base alle esigenze.
- 4. Al termine, fare clic su **OK**.

#### **Informazioni correlate**

• [Impostazione remota \(Mac\)](#page-624-0)

### <span id="page-628-0"></span> [Pagina Iniziale](#page-1-0) > Appendice

### **Appendice**

- [Specifiche tecniche](#page-629-0)
- [Immettere testo sull'apparecchio Brother](#page-638-0)
- [Specifiche relative ai materiali di consumo](#page-641-0)
- [Informazioni relative alla carta riciclata](#page-642-0)
- [Numeri Brother](#page-643-0)

### <span id="page-629-0"></span>**Specifiche tecniche**

- >> Specifiche generali
- [>> Specifiche relative alle dimensioni dei documenti](#page-632-0)
- [>> Specifiche relative ai supporti di stampa](#page-632-0)
- [>> Specifiche fax](#page-633-0)
- [>> Specifiche di copia](#page-633-0)
- [>> Specifiche di PhotoCapture Center](#page-634-0)
- [>> Specifiche dello scanner](#page-634-0)
- [>> Specifiche stampante](#page-635-0)
- [>> Specifiche interfaccia](#page-635-0)
- [>> Specifiche di rete](#page-636-0)
- [>> Specifiche dei requisiti del computer](#page-636-0)

### **Specifiche generali**

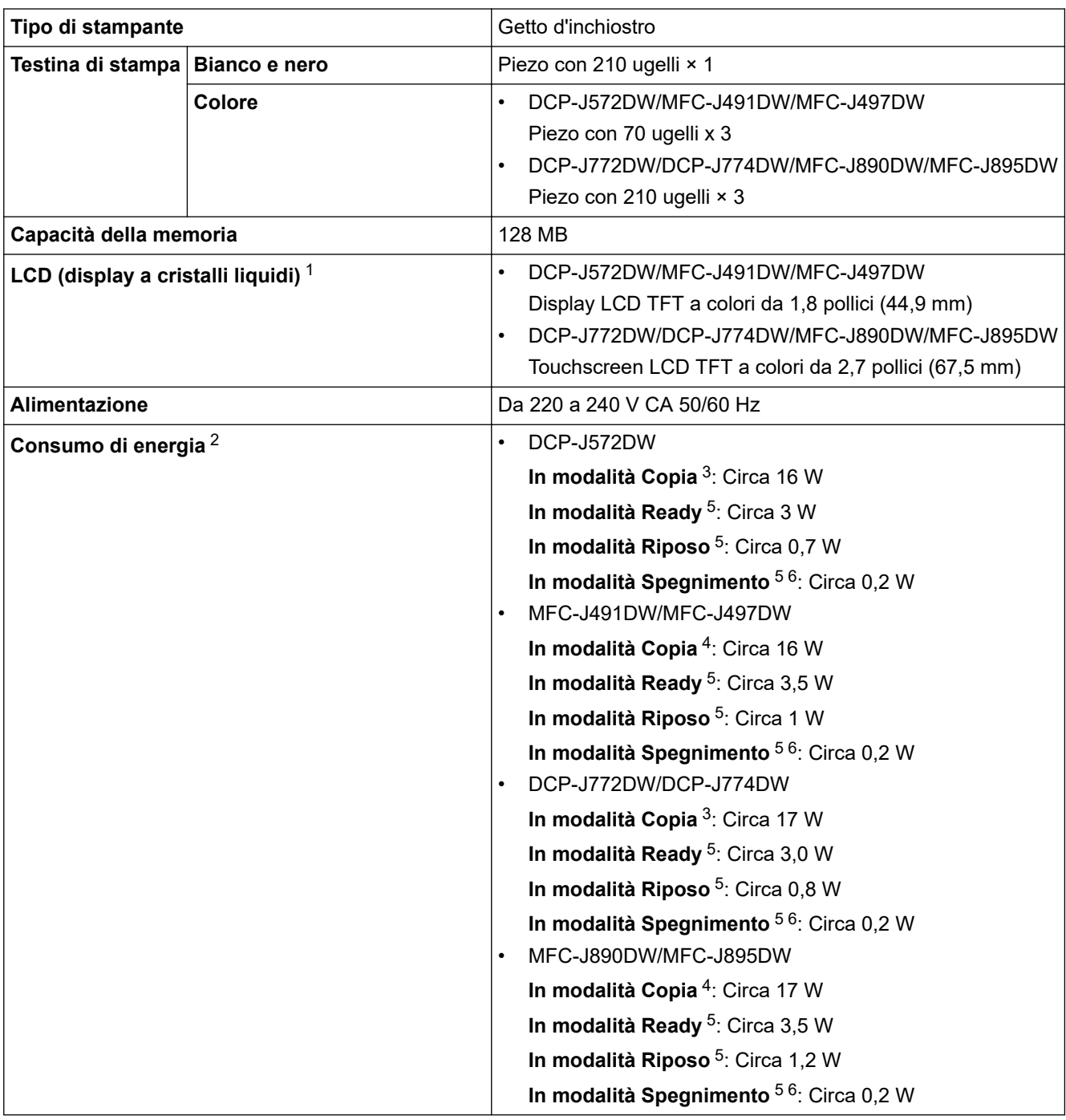

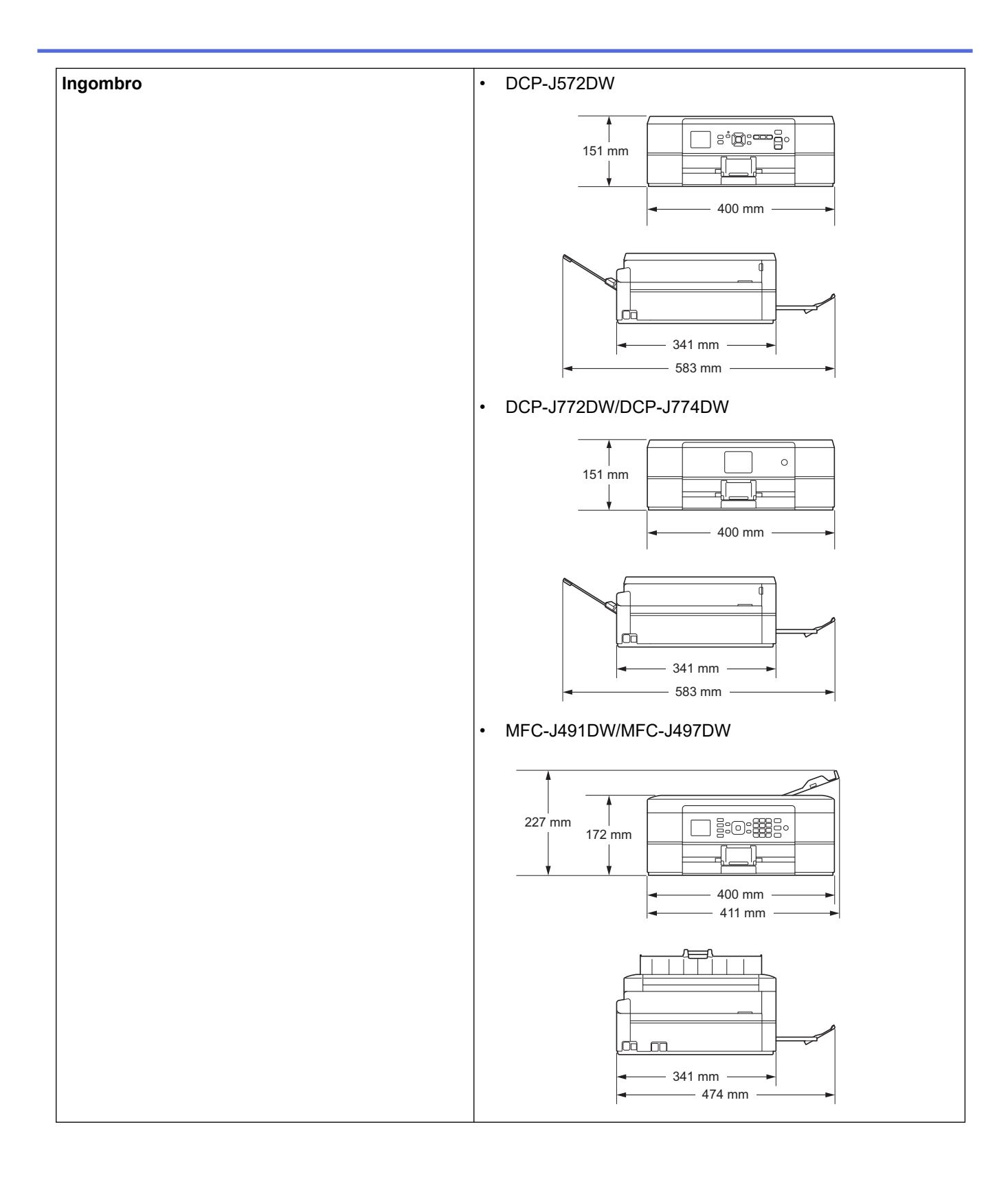

<span id="page-631-0"></span>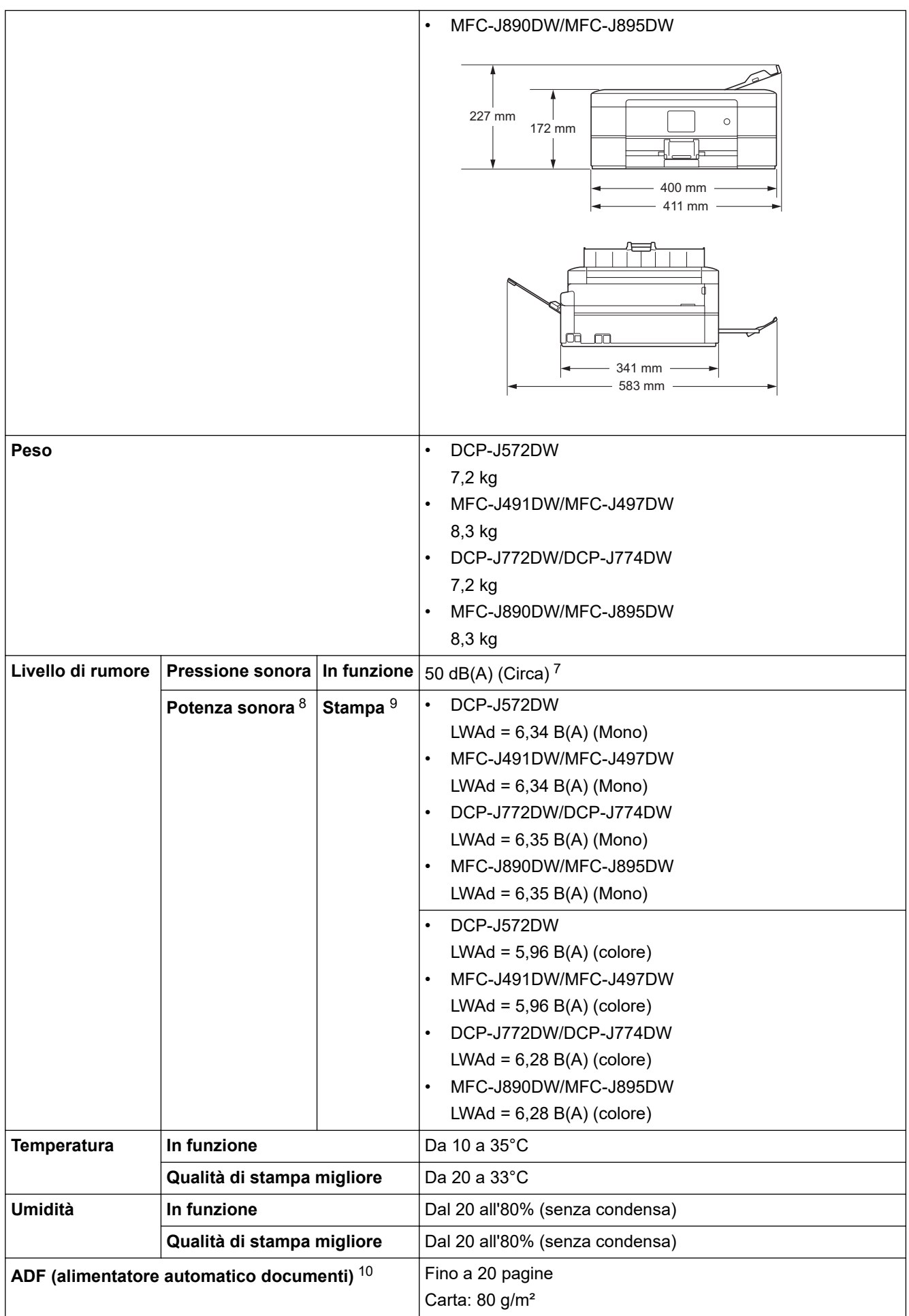

1 Misurato in diagonale

- <span id="page-632-0"></span>2 Misurato quando l'apparecchio è connesso all'interfaccia USB. Il consumo energetico varia leggermente in funzione dell'ambiente di utilizzo o dell'usura delle parti.
- 3 Quando si stampa su un lato singolo, risoluzione: standard / documento: motivo stampato ISO/IEC 24712.
- 4 Quando si stampa su un lato singolo utilizzando l'ADF, risoluzione: standard / documento: motivo stampato ISO/IEC 24712.
- 5 Misurato secondo IEC 62301 Edizione 2.0.
- 6 Anche quando è spento, periodicamente l'apparecchio si accende automaticamente per eseguire la manutenzione delle testine di stampa, quindi si spegne.
- 7 Il rumore dipende dalle condizioni di stampa.
- 8 Misurato in conformità al metodo descritto nella RAL-UZ205.

9 <Velocità di stampa> DCP-J572DW: 12 ipm (Bianco e nero) / 6 ipm (Colori) MFC-J491DW/MFC-J497DW: 12 ipm (Bianco e nero) / 6 ipm (Colori) DCP-J772DW/DCP-J774DW: 12 ipm (Bianco e nero) / 10 ipm (Colori) MFC-J890DW/MFC-J895DW: 12 ipm (Bianco e nero) / 10 ipm (Colori) Velocità di stampa misurate conformemente alla specifica Blue Angel (RAL-UZ205).

10 Solo per i modelli con ADF

### **Specifiche relative alle dimensioni dei documenti**

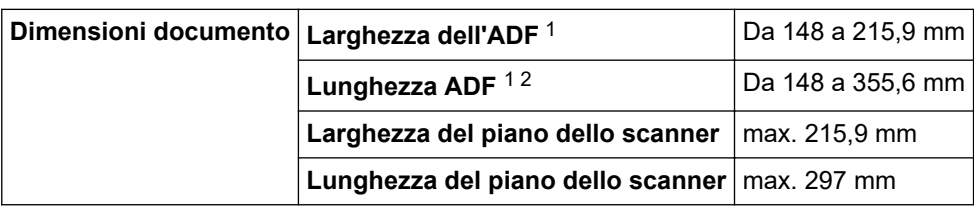

1 Solo per i modelli con ADF

2 I documenti più lunghi di 297 mm devono essere alimentati una pagina alla volta.

### **Specifiche relative ai supporti di stampa**

| Ingresso<br>carta | Vassoio carta                                                                                                    | Tipo carta <sup>1</sup> | Carta normale, carta per getto d'inchiostro (carta<br>patinata), carta lucida, carta riciclata                                                                                                    |
|-------------------|----------------------------------------------------------------------------------------------------|-------------------------|----------------------------------------------------------------------------------------------------|
|                   |                                                                                                    | Formato carta           | A4, Letter, Executive, A5, A6, Buste (C5, Com-10, DL,<br>Monarch), Foto (10 x 15 cm), Foto 2L (13 x 18 cm),<br>Foto 2 (13 x 20 cm)                                                                          |
|                   |                                                                                                    | Capacità max.<br>carta  | DCP-J572DW/DCP-J772DW/DCP-J774DW/<br>MFC-J491DW/MFC-J497DW<br>Fino a 100 fogli di carta normale da 80 g/m <sup>2</sup><br>MFC-J890DW/MFC-J895DW<br>Fino a 150 fogli di carta normale da 80 g/m <sup>2</sup> |
|                   | Vassoio carta fotografica   Tipo carta 1<br>(DCP-J572DW/<br>DCP-J772DW/<br>DCP-J774DW)                                     |                         | Carta normale, carta per getto d'inchiostro (carta<br>patinata), carta lucida, carta riciclata                                                                                                    |
|                   |                                                                                                    | Formato carta           | Foto (10 $\times$ 15 cm) e Foto L (9 $\times$ 13 cm)                                                                                                    |
|                   |                                                                                                    | Capacità max.<br>carta  | Fino a 20 fogli<br>spessore: 0,25 mm                                                                                                    |
|                   | Fessura alimentazione<br>manuale<br>(DCP-J572DW/<br>DCP-J772DW/<br>DCP-J774DW/<br><b>MFC-J890DW/</b><br><b>MFC-J895DW)</b> | Tipo carta <sup>1</sup> | Carta normale, carta per getto d'inchiostro (carta<br>patinata), carta lucida, carta riciclata                                                                                                    |
|                   |                                                                                                    | Formato carta           | A4, Letter, Executive, A5, A6, Buste (C5, Com-10, DL,<br>Monarch), Foto (10 x 15 cm), Foto L (9 x 13 cm), Foto<br>2L (13 x 18 cm), Foto 2 (13 x 20 cm)                                                      |
|                   |                                                                                                    | Capacità max.<br>carta  | Fino a 1 fogli                                                                                                    |
| Uscita carta 1    |                                                                                                    |                         | Fino a 50 fogli di carta normale da 80 g/m <sup>2</sup> (espulsi con<br>la parte stampata verso l'alto nel vassoio uscita carta)                                                                            |

<sup>1</sup> Per la carta lucida, rimuovere le pagine stampate dal vassoio uscita carta non appena vengono espulse dall'apparecchio, onde evitare sbavature d'inchiostro.

### <span id="page-633-0"></span>**Specifiche fax**

Ø

Questa funzione è disponibile per i modelli MFC.

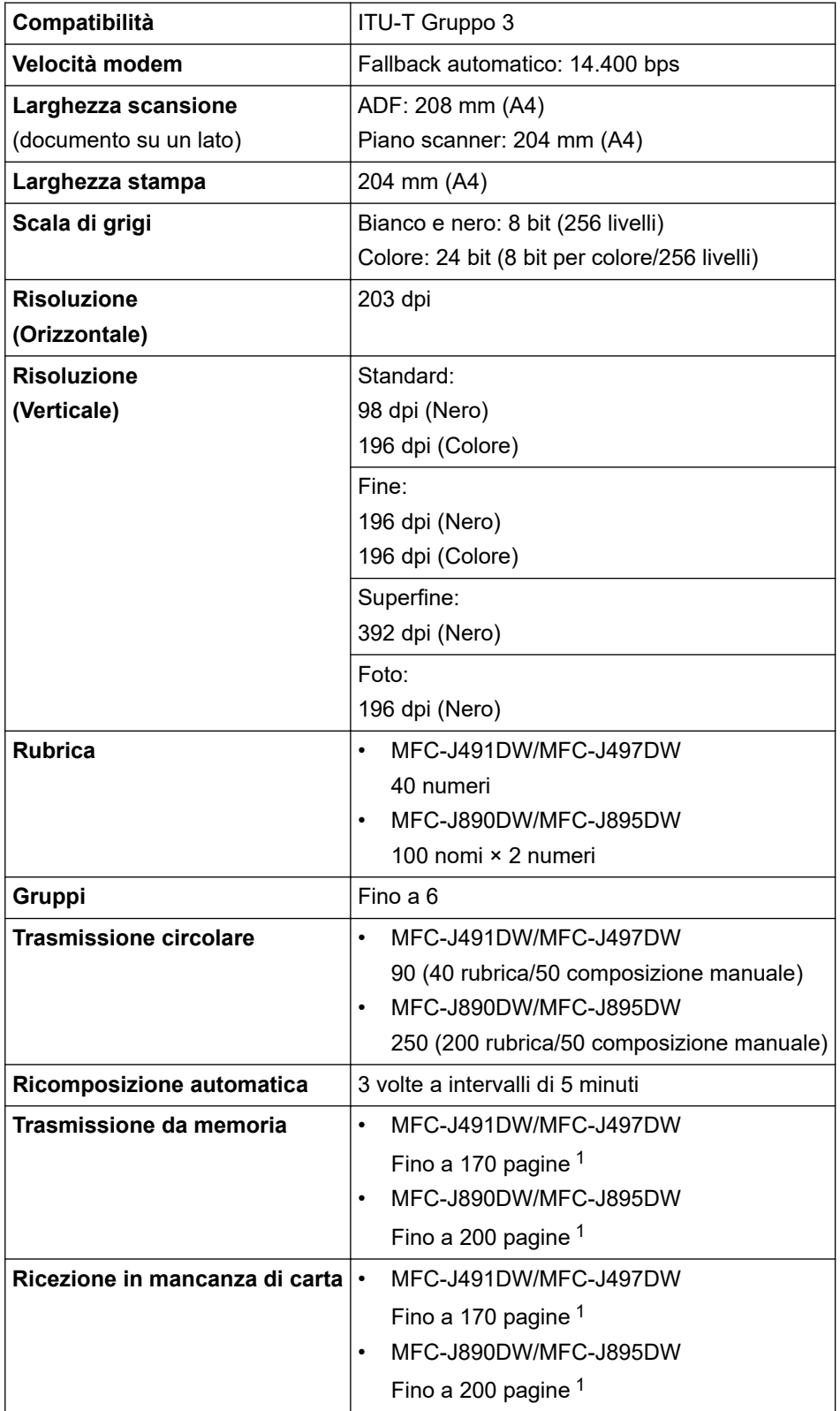

1 Il termine "Pagine" si riferisce alla "Tabella di prova ITU-T n. 1" (lettera commerciale tipica, risoluzione standard e codifica MMR).

### **Specifiche di copia**

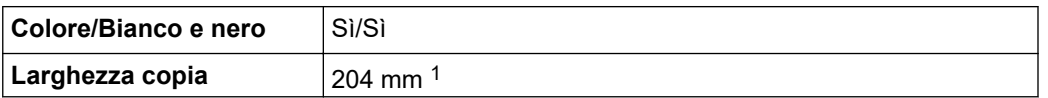

<span id="page-634-0"></span>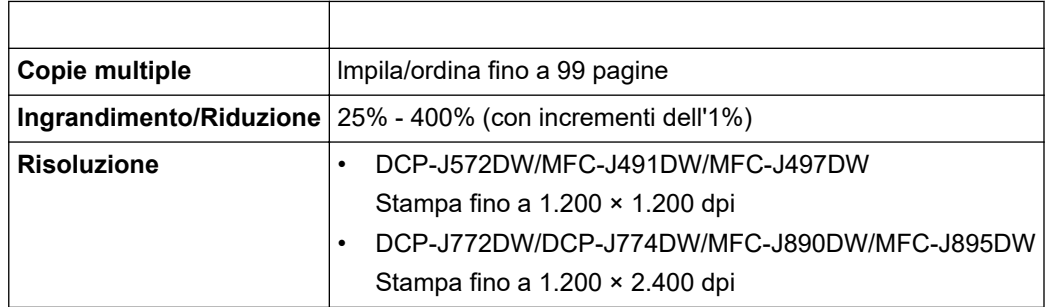

1 Quando si copia su carta in formato A4.

### **Specifiche di PhotoCapture Center**

Questa funzione è disponibile per DCP-J572DW/DCP-J772DW/DCP-J774DW/MFC-J890DW/ MFC-J895DW.

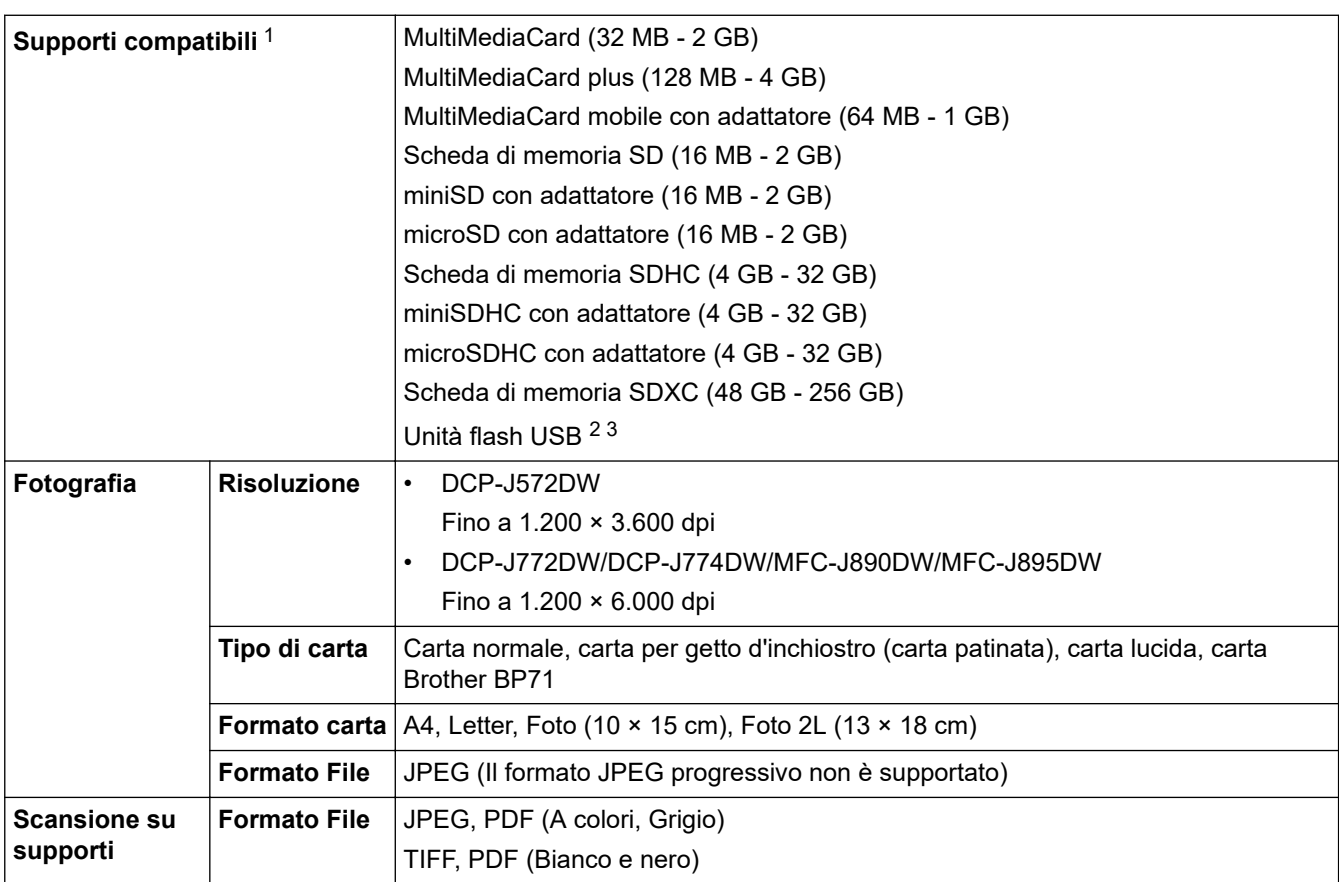

1 Le schede di memoria, gli adattatori e le unità flash USB non sono inclusi.

2 La funzione unità flash USB è disponibile solo per alcuni modelli. (DCP-J772DW/DCP-J774DW/MFC-J890DW/MFC-J895DW)

3 USB ad alta velocità 2.0. Memoria di massa USB standard fino a 256 GB. Formati supportati: FAT12/FAT16/FAT32/exFAT

### **Specifiche dello scanner**

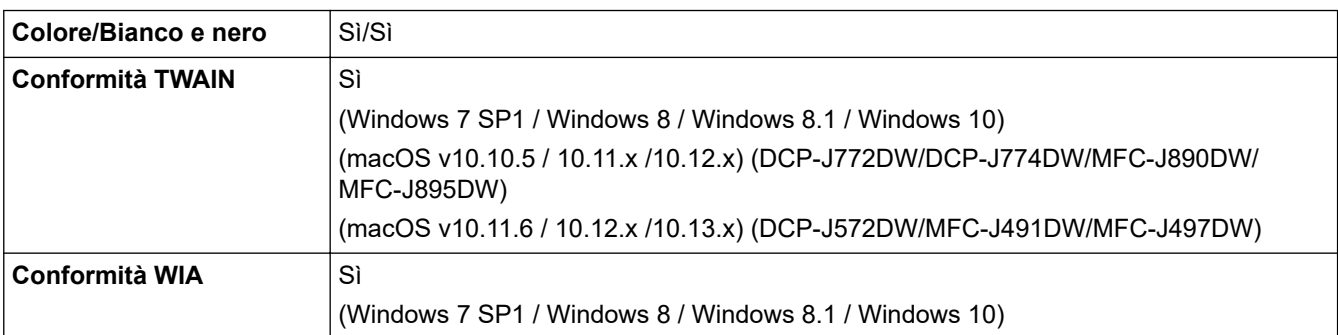

<span id="page-635-0"></span>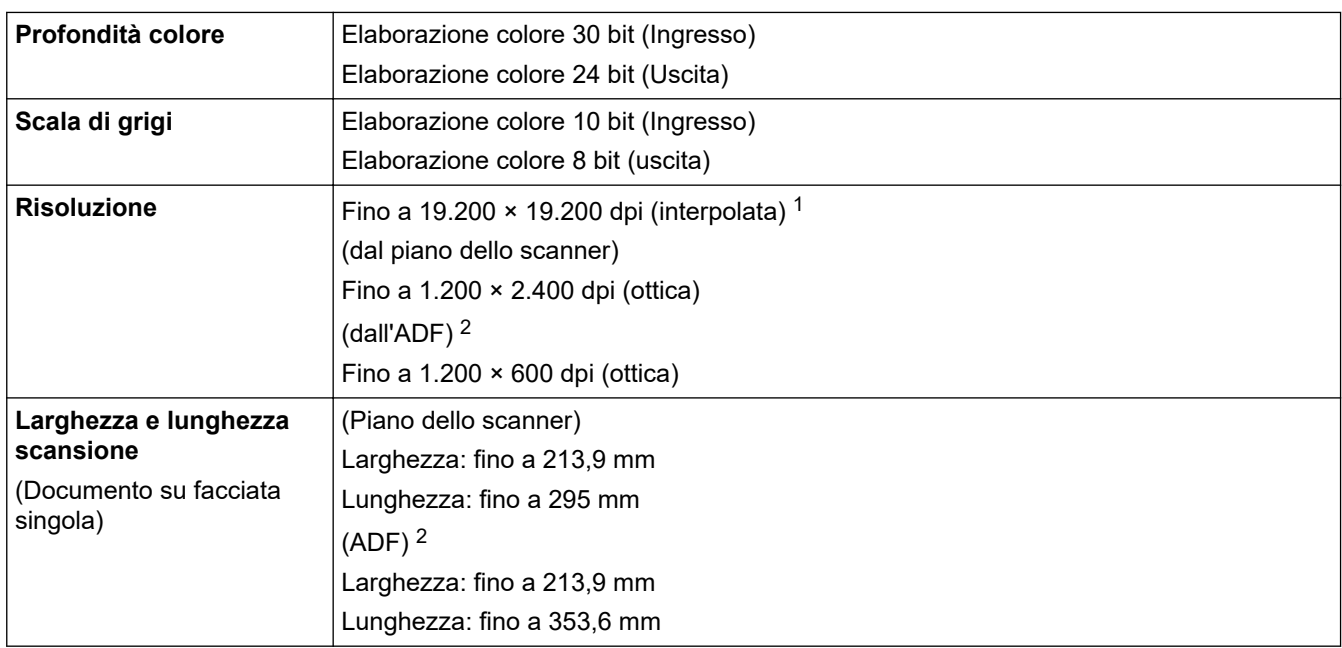

1 Scansione massima 1.200 × 1.200 dpi con driver WIA in Windows 7 SP1, Windows 8, Windows 8.1 e Windows 10 (è possibile scegliere una risoluzione fino a 19.200 × 19.200 dpi con l'utilità per lo scanner).

2 Solo per i modelli con ADF

### **Specifiche stampante**

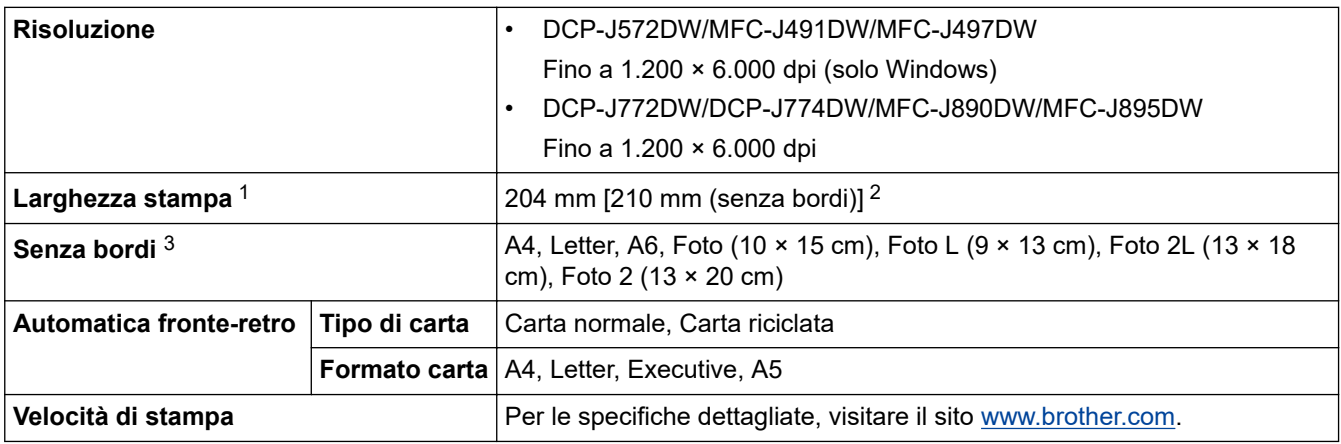

1 Quando si stampa su carta in formato A4.

2 Quando la funzione Senza bordi è impostata su Sì.

3 La carta in formato Foto 2L è supportata solo da alcuni modelli.

### **Specifiche interfaccia**

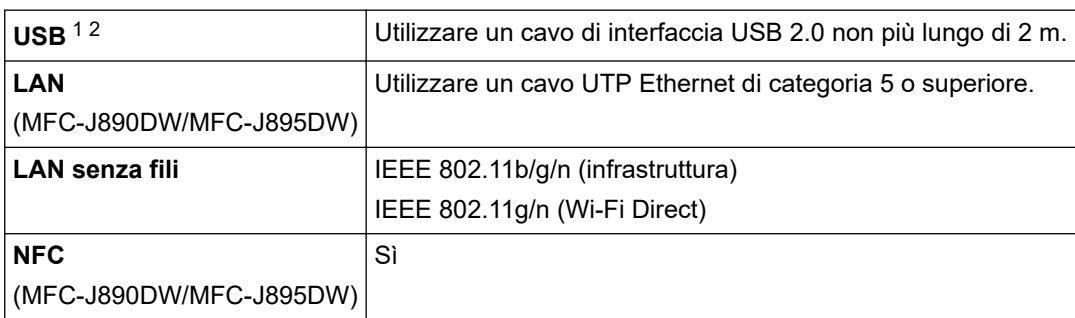

1 L'apparecchio è dotato di interfaccia USB 2.0 Hi-Speed. L'apparecchio può essere collegato anche ai computer dotati di interfaccia USB 1.1.

2 Le porte USB prodotte da terzi non sono supportate.

### <span id="page-636-0"></span>**Specifiche di rete**

### • (DCP-J572DW)

È possibile connettere la macchina a una rete per la stampa in rete, la scansione in rete e per accedere a foto su una connessione di rete.

• (DCP-J772DW/DCP-J774DW)

È possibile connettere la macchina a una rete per la stampa in rete, la scansione in rete e per accedere a foto su una connessione di rete.

• (MFC-J491DW/MFC-J497DW/MFC-J890DW/MFC-J895DW)

È possibile collegare la macchina in rete per la stampa in rete, la scansione in rete, l'invio PC-FAX, la ricezione PC-FAX (solo Windows) e l'impostazione remota (solo Windows), nonché accedere alle foto su una connessione di rete.

- Brother **L'applicazione BRAdmin Light** (solo Windows) è disponibile per il download nel Brother Solutions Center. Accedere alla pagina **Download** del Brother Solutions Center dedicata al modello in uso all'indirizzo [support.brother.com](https://support.brother.com/) e scaricare il software.
- (Windows) Se si necessita di una gestione più avanzata della macchina, usare la versione più recente di Brother **Software BRAdmin Professional**. Accedere alla pagina **Download** del Brother Solutions Center dedicata al modello in uso all'indirizzo [support.brother.com](https://support.brother.com/) e scaricare il software.

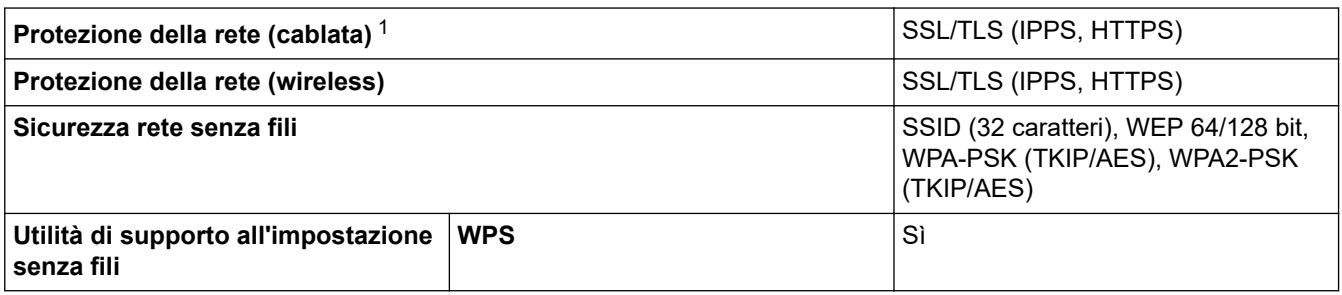

1 Solo modelli supportati

### **Specifiche dei requisiti del computer**

### **Sistemi operativi e funzioni software supportati**

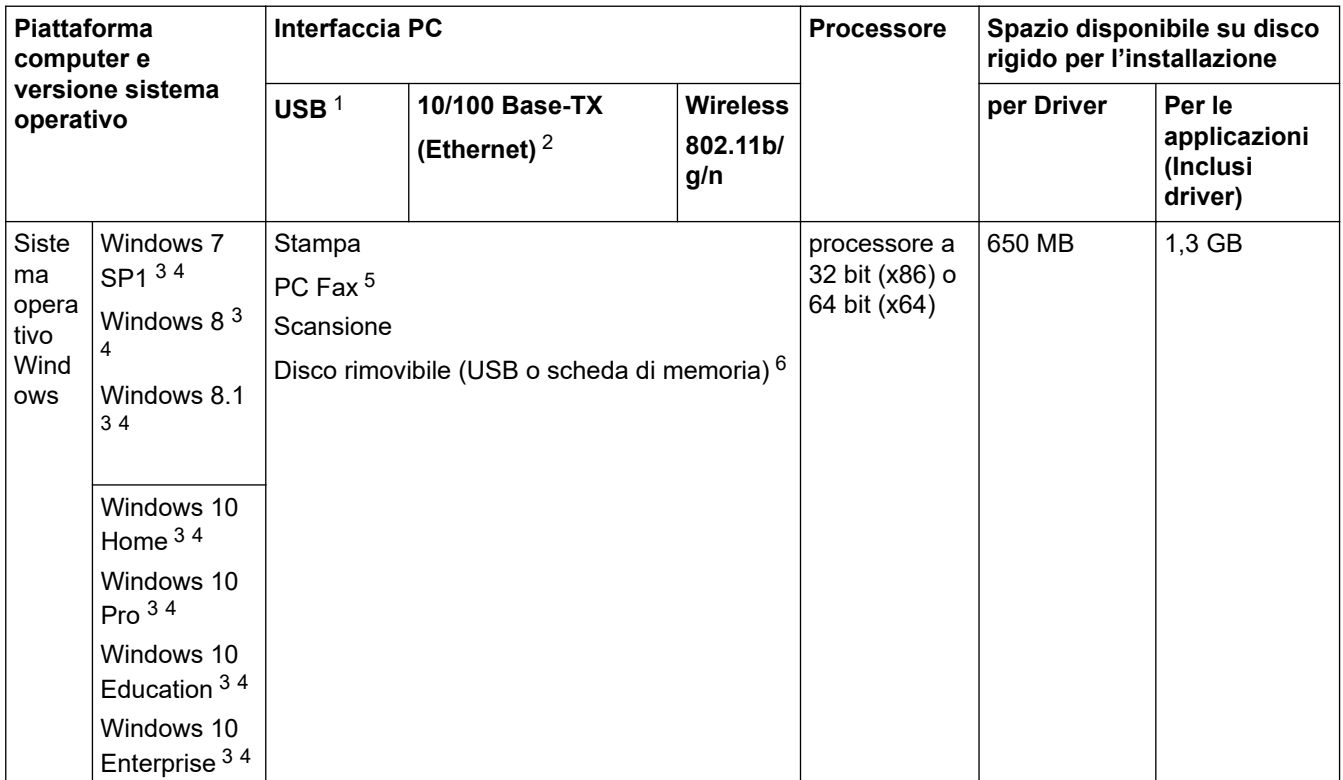

<span id="page-637-0"></span>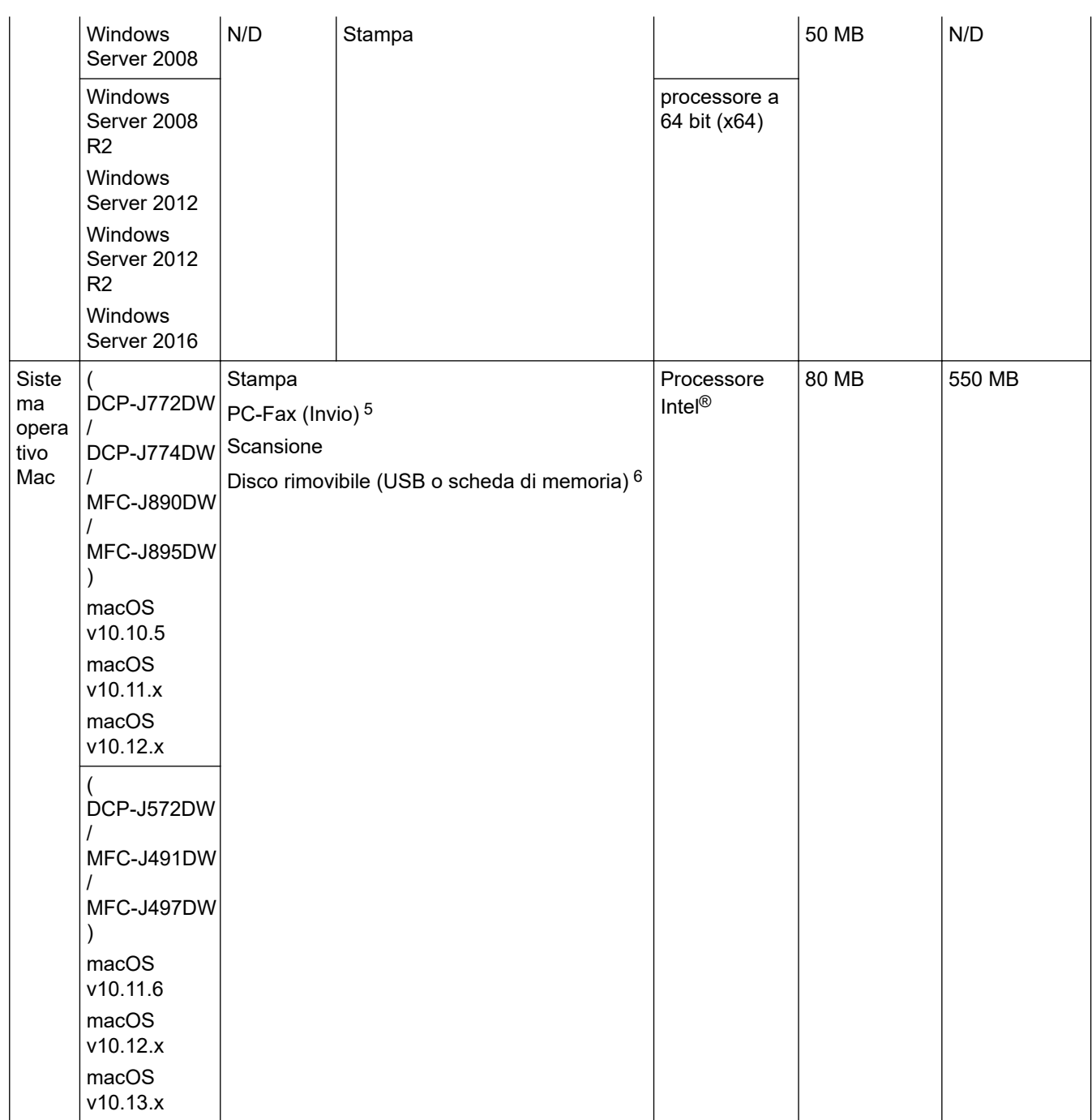

1 Le porte USB di fornitori terzi non sono supportate.

2 MFC-J890DW/MFC-J895DW soltanto

- 3 Per WIA, risoluzione 1200 x 1200. L'utilità Scanner Brother consente di aumentare la risoluzione fino a 19200 x 19200 dpi.
- <sup>4</sup> Nuance™ PaperPort™ 14SE supporta Windows 7 SP1, Windows 8, Windows 8.1, Windows 10 Home, Windows 10 Pro, Windows 10 Education e Windows 10 Enterprise.
- 5 PC-Fax supporta solo la modalità bianco e nero.(per i modelli MFC)
- 6 DCP-J572DW/DCP-J772DW/DCP-J774DW/MFC-J890DW/MFC-J895DW soltanto

Per gli ultimi aggiornamenti dei driver, visitare la pagina relativa al proprio modello **Download** nel Brother Solutions Center su [support.brother.com](https://support.brother.com/) e scaricare **Driver Completo & Pacchetto Software**.

Tutti gli altri marchi commerciali e nomi di prodotti appartengono ai rispettivi proprietari.

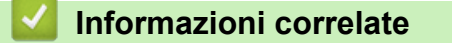

<span id="page-638-0"></span> [Pagina Iniziale](#page-1-0) > [Appendice](#page-628-0) > Immettere testo sull'apparecchio Brother

### **Immettere testo sull'apparecchio Brother**

- I caratteri disponibili possono variare in base al Paese dell'utente.
- Per i modelli con touchscreen, il layout della tastiera può variare in base alle funzioni da impostare.

```
>> DCP-J572DW
```
>> MFC-J491DW/MFC-J497DW

[>> DCP-J772DW/DCP-J774DW/MFC-J890DW/MFC-J895DW](#page-639-0)

### **DCP-J572DW**

Potrebbe essere necessario immettere del testo nella macchina, ad esempio per impostare la chiave di rete.

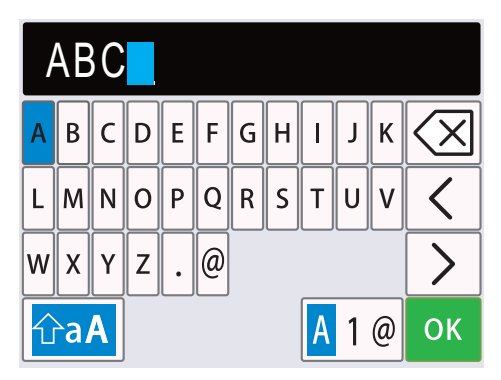

- Premere  $\triangle$ ,  $\blacktriangledown$ ,  $\blacktriangleleft$  o  $\blacktriangleright$  per selezionare il numero, la lettera o il carattere speciale da selezionare, quindi premere **OK**. Ripetere per ciascun carattere fino a completare il numero o il nome, quindi premere **A**, **▼**, **4** o ▶ per selezionare OK, infine premere OK.
- **Premere A, V, d o Find of per selezionare A 1 @, quindi premere OK** per alternare lettere, numeri e caratteri speciali.
- **Premere A, V,**  $\triangleleft$  **o** Figure per selezionare  $\hat{a}$  a a quindi premere **OK** per alternare lettere minuscole e maiuscole.

#### **Inserimento degli spazi**

For immettere uno spazio, premere  $\triangle$ ,  $\nabla$ ,  $\triangleleft$  o  $\triangleright$  per selezionare  $\triangleright$   $\vert$  quindi premere **OK**.

#### **Correzioni**

Se è stato immesso un numero o una lettera errata e si desidera modificarlo, premere A, V, ◀ o ▶ per selezionare  $\langle \cdot | \circ | \cdot \rangle$  Premere più volte **OK** per evidenziare il carattere errato. Quindi, premere **A**, **T**, **4** o **F** per selezionare  $\left\langle \times \right\rangle$ , infine premere **OK**. Reinserire la lettera corretta.

### **MFC-J491DW/MFC-J497DW**

Per impostare determinate opzioni dei menu, ad esempio l'Identificativo, è necessario immettere del testo nella macchina. Sulla maggior parte dei tasti del tastierino di composizione sono presenti tre o quattro lettere. Sui tasti**0**, # e  $*$  non sono indicate lettere, poiché questi tasti vengono utilizzati per i caratteri speciali.

Per accedere al carattere desiderato, premere il tasto appropriato sul tastierino di composizione per il numero di volte indicato nella tabella di riferimento riportata di seguito.

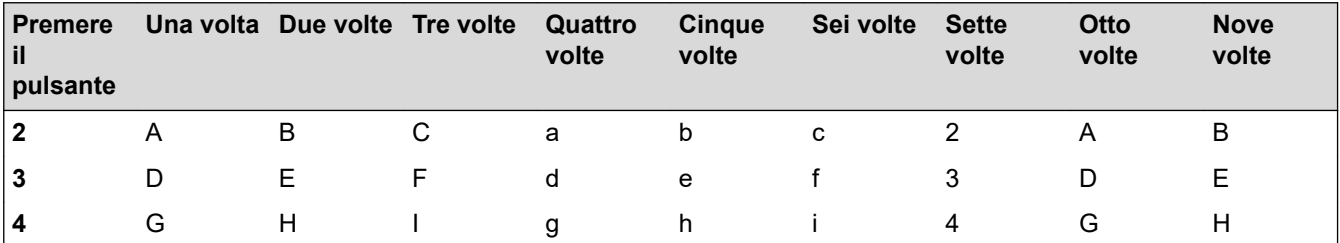

<span id="page-639-0"></span>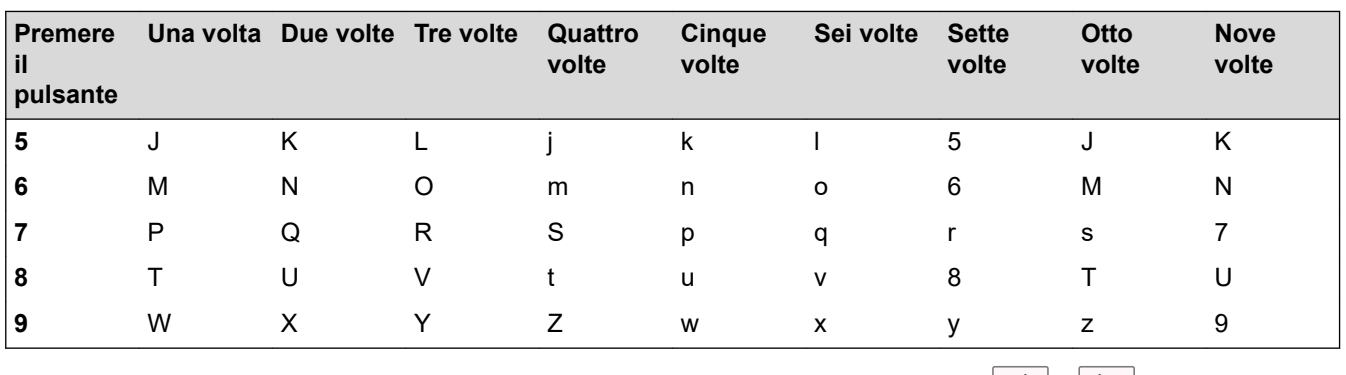

• Per spostare il cursore a sinistra o a destra, premere  $\blacktriangle$ ,  $\blacktriangledown$ ,  $\blacktriangleleft$  o  $\blacktriangleright$  per selezionare  $\mid \blacktriangleleft \mid o \mid \blacktriangleright \mid$ , quindi premere **OK**.

#### **Inserimento degli spazi**

Per immettere uno spazio, premere  $\blacktriangle, \blacktriangledown, \blacktriangleleft$  o  $\blacktriangleright$  per selezionare  $\blacktriangleright$  quindi premere **OK**.

#### **Correzioni**

Se è stato immesso un numero o una lettera errata e si desidera modificarlo, premere A, V, ◀ o ▶ per selezionare  $\langle \cdot | \circ | \cdot \rangle$ . Premere più volte **OK** per evidenziare il carattere errato. Quindi, premere **A**, **v**, **4** o **F** per selezionare  $\left\langle \times \right\rangle$ , infine premere **OK**. Reinserire la lettera corretta.

### **Caratteri speciali e simboli**

Premere più volte  $\star$ , # o 0 fino a visualizzare il carattere speciale o il simbolo desiderato.

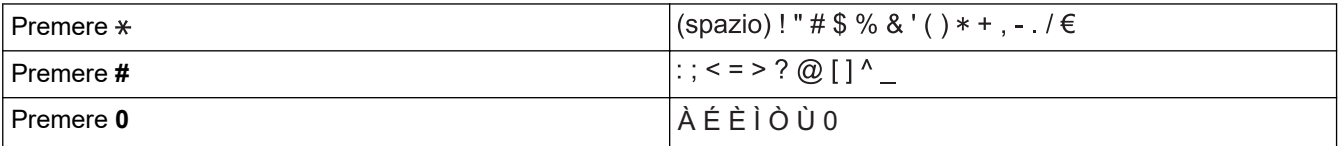

### **DCP-J772DW/DCP-J774DW/MFC-J890DW/MFC-J895DW**

Quando è necessario immettere del testo nell'apparecchio Brother, sul touchscreen viene visualizzata una tastiera.

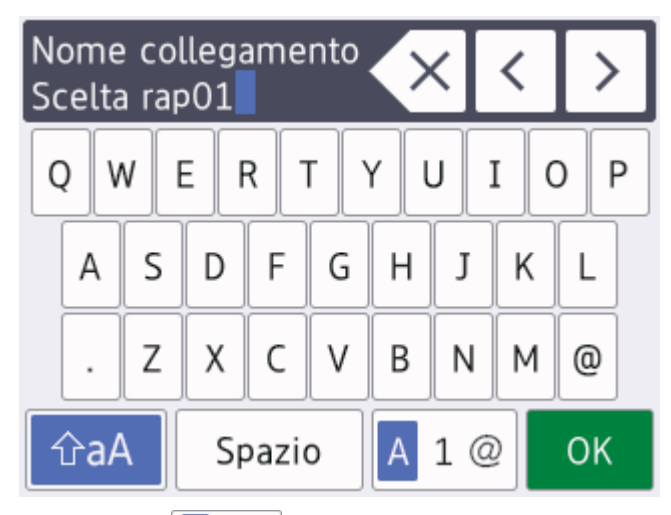

- Premere  $\overline{p}$  A  $\overline{p}$   $\overline{q}$  per alternare lettere, numeri e caratteri speciali.
- **Premere**  $\hat{\theta}$   $\hat{\theta}$   $\hat{\theta}$  per alternare lettere minuscole e maiuscole.
- Per spostare il cursore a sinistra o a destra, premere  $\triangleleft$  o  $\triangleright$ .

#### **Inserimento degli spazi**

Per inserire uno spazio, premere [Spazio]. In alternativa, è possibile premere  $\blacktriangleright$  per spostare il cursore.

#### **Correzioni**

- Se è stato immesso un carattere errato e si desidera modificarlo, premere ◀ o ▶ per evidenziare il carattere errato. Premere  $\left\langle \times \right\rangle$ , quindi immettere il carattere corretto.
- Per inserire un carattere, premere < o > per spostare il cursore nel punto desiderato, quindi immettere il carattere.
- Premere  $\times$  per ognuno dei caratteri da cancellare oppure premere e mantenere premuto  $\times$  per cancellare tutti i caratteri.

### **Informazioni correlate**

• [Appendice](#page-628-0)

#### **Argomenti correlati:**

- [Inviare lo stesso fax a più di un destinatario \(Trasmissione circolare\)](#page-213-0)
- [Memorizzare i numeri nella Rubrica dalle chiamate in uscita](#page-259-0)
- [Memorizzare i numeri nella Rubrica dalla cronologia ID chiamante](#page-260-0)
- [Modificare un nome del gruppo Trasmissione circolare](#page-266-0)
- [Impostare l'Identificativo](#page-580-0)
- [Modificare o eliminare le scelte rapide](#page-587-0)

<span id="page-641-0"></span> [Pagina Iniziale](#page-1-0) > [Appendice](#page-628-0) > Specifiche relative ai materiali di consumo

### **Specifiche relative ai materiali di consumo**

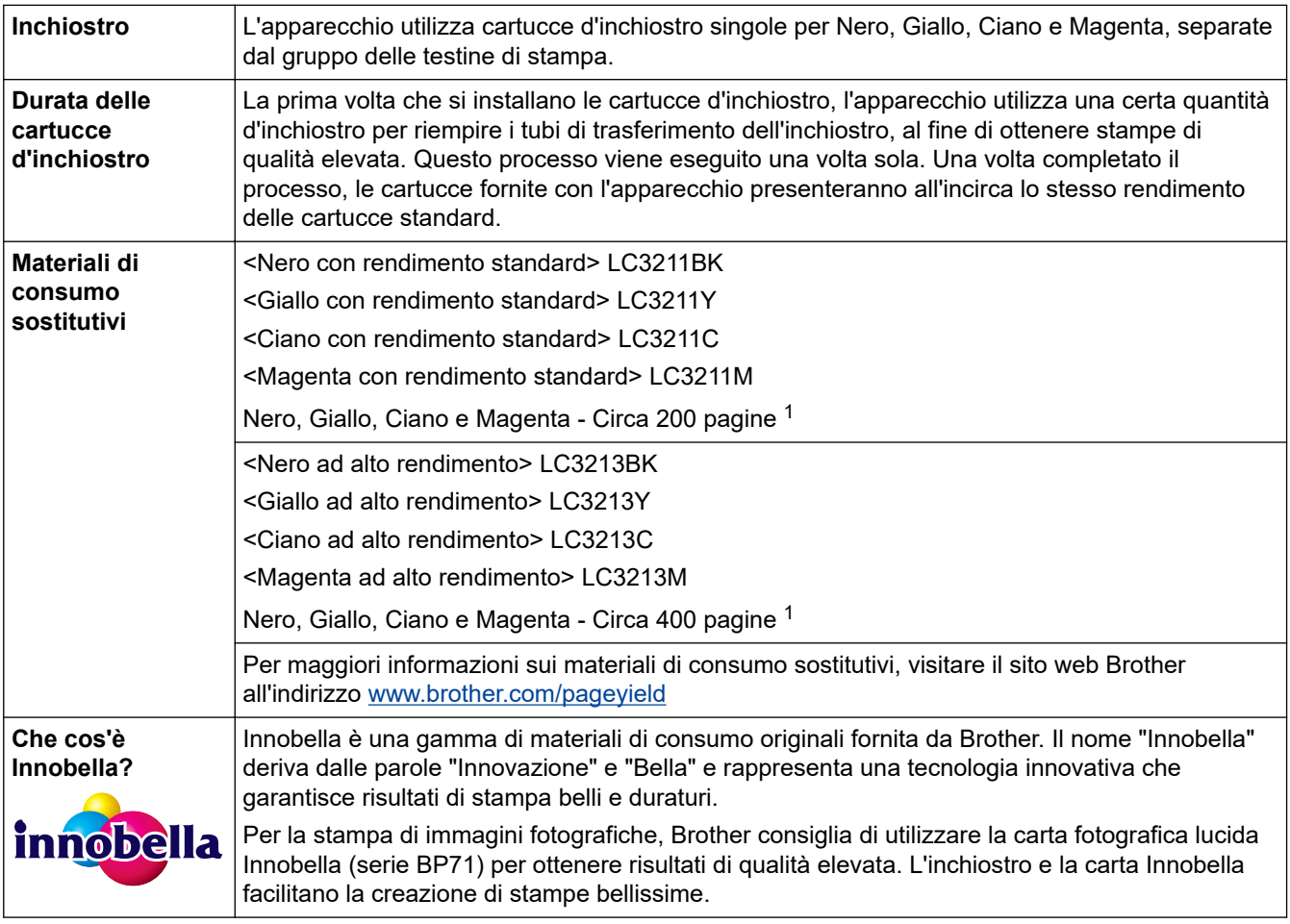

1 La resa approssimativa per cartuccia è dichiarata in conformità a ISO/IEC 24711

### **Informazioni correlate**

<span id="page-642-0"></span> [Pagina Iniziale](#page-1-0) > [Appendice](#page-628-0) > Informazioni relative alla carta riciclata

### **Informazioni relative alla carta riciclata**

- La carta riciclata è della stessa qualità della carta normale. Le norme attuali relative alla carta riciclata garantiscono che presenti i massimi requisiti qualitativi necessari per i vari processi di stampa. Le apparecchiature di scansione fornite da Brother sono idonee all'utilizzo con carta riciclata conforme allo standard EN 12281:2002.
- L'acquisto di carta riciclata favorisce la tutela delle risorse naturali e promuove l'economia circolare. La carta è prodotta con fibre di cellulosa derivanti dal legno. La raccolta e il riciclo della carta prolungano la durata delle fibre, rendendone possibile l'uso in diversi cicli di vita, e favoriscono la massimizzazione delle risorse.
- Il processo di produzione della carta riciclata è più breve. Si basa infatti su fibre già lavorate. Per questo sono necessarie quantità minori di acqua, prodotti chimici ed energia.
- Il riciclo della carta produce una riduzione del carbonio, favorendo l'uso di mezzi di smaltimento alternativi alle discariche e all'incenerimento. I rifiuti nelle discariche, inoltre, producono gas metano, una sostanza dal potente effetto serra.

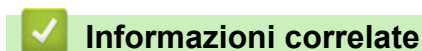

<span id="page-643-0"></span> [Pagina Iniziale](#page-1-0) > [Appendice](#page-628-0) > Numeri Brother

### **Numeri Brother**

### **IMPORTANTE**

Per ottenere assistenza tecnica, chiamare l'Assistenza clienti Brother o il distributore Brother locale.

>> FAQ (domande frequenti) >> Assistenza clienti

### **FAQ (domande frequenti)**

Il Brother Solutions Center è una risorsa unica per tutte le esigenze della macchina. Scaricare i software e le utilità più recenti, leggere **FAQ e Risoluzione dei problemi** i consigli per apprendere come ottenere il meglio dal prodotto Brother.

Cercare in questo indirizzo anche gli aggiornamenti dei driver Brother.

**[support.brother.com](https://support.brother.com/)**

### **Assistenza clienti**

Visitare il sito Web all'indirizzo [global.brother/gw](https://global.brother/en/gateway) o rivolgersi all'ufficio Brother di zona per le informazioni di contatto.

### **Località dei centri assistenza**

Per conoscere i centri assistenza in Europa, contattare l'ufficio Brother locale. Le informazioni relative a indirizzi e numeri di telefono degli uffici europei sono disponibili all'indirizzo [global.brother/gw](https://global.brother/en/gateway) selezionando il paese desiderato dall'elenco a discesa.

#### **Indirizzi Internet**

Sito Web globale Brother: [global.brother/gw](https://global.brother/en/gateway)

Per domande frequenti (FAQ), assistenza sui prodotti, problemi tecnici, aggiornamenti per i driver e utility:

[support.brother.com](https://support.brother.com/)

### **Informazioni correlate**

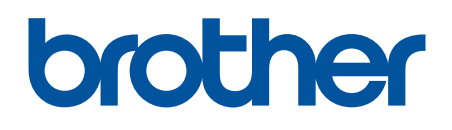

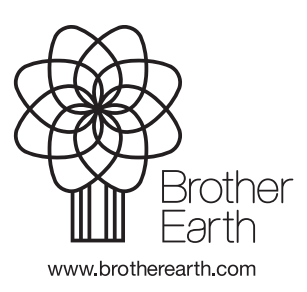

ITA Versione D